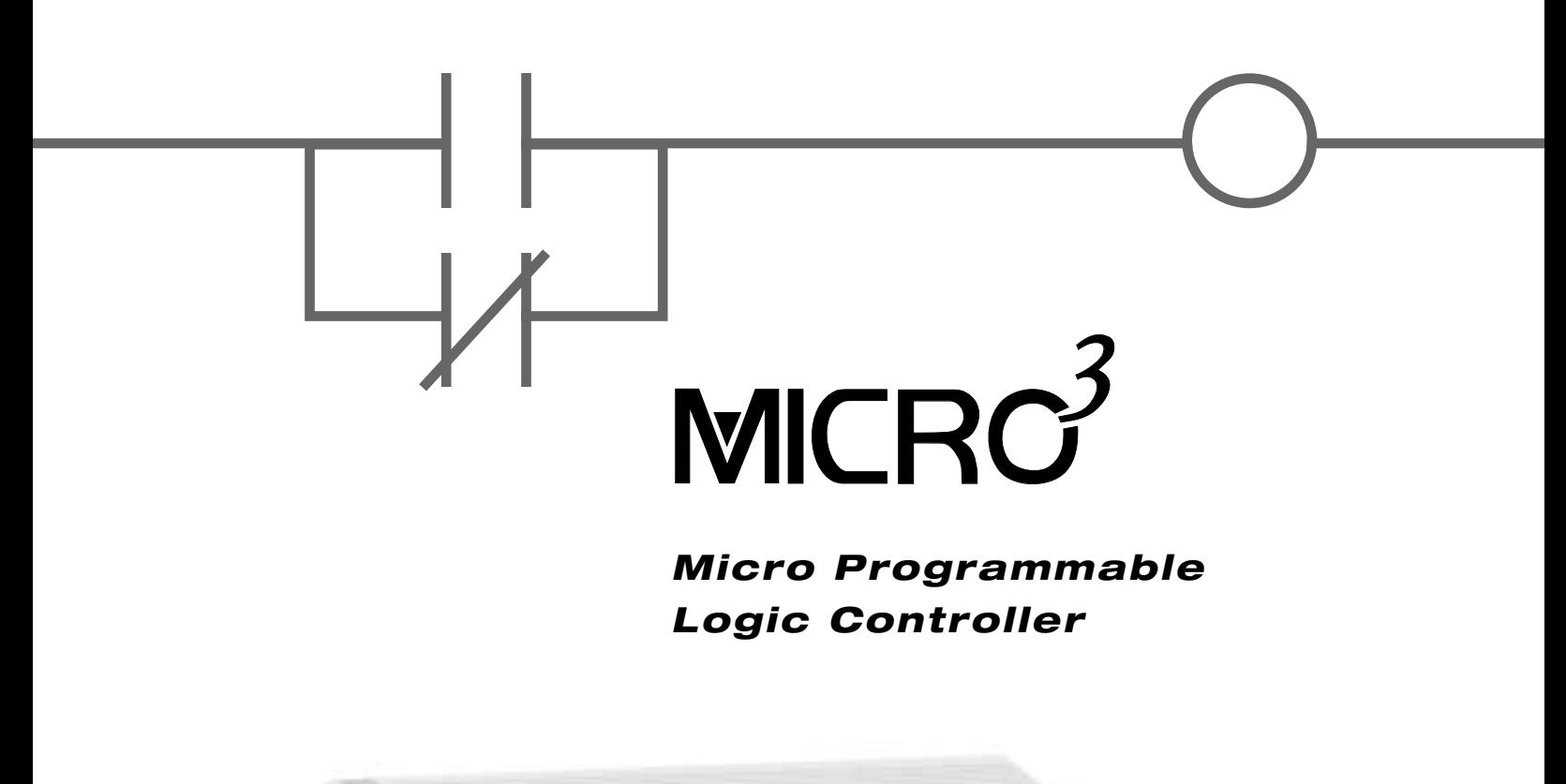

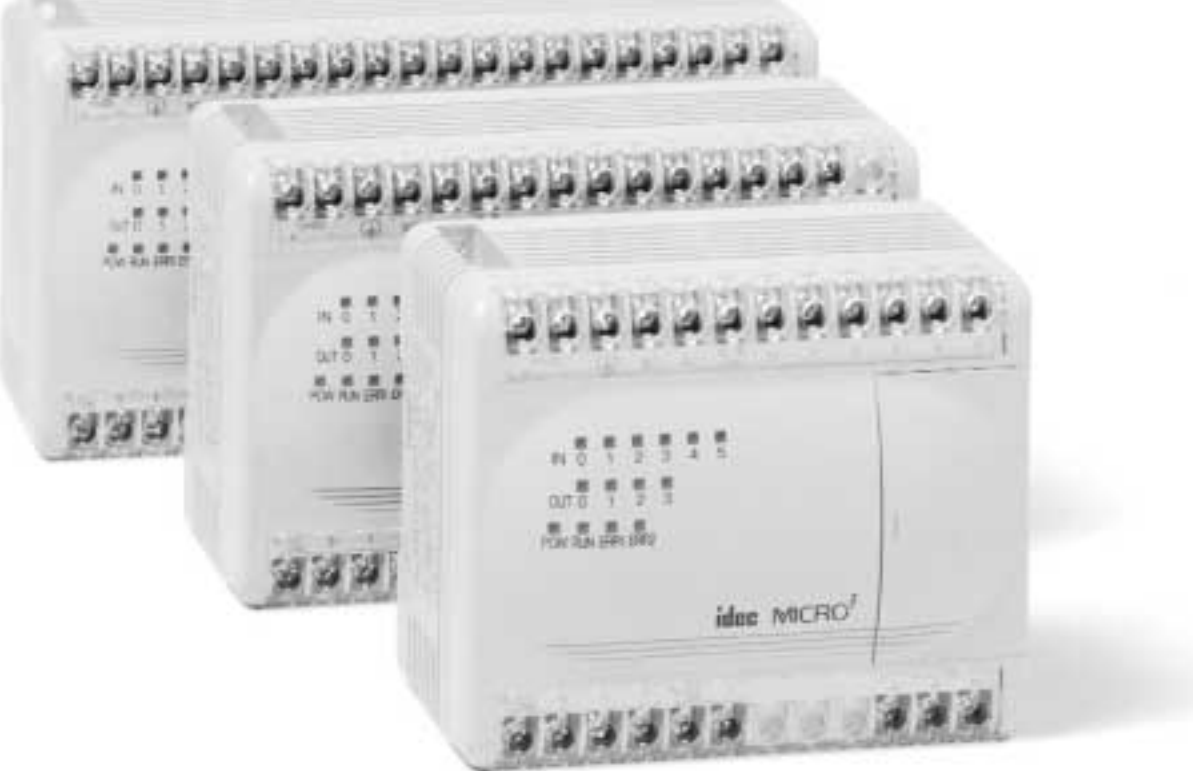

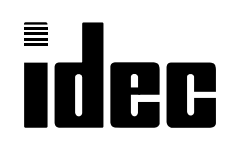

*User's Manual*

# *SAFETY PRECAUTIONS*

- Read this user's manual to make sure of correct operation before starting installation, wiring, operation, maintenance, and inspection of the MICRO<sup>3</sup>.
- All MICRO<sup>3</sup>'s are manufactured under IDEC's rigorous quality control system, but users must add a backup or failsafe provision to the control system using the MICRO<sup>3</sup> in applications where heavy damage or personal injury may be caused in case the MICRO<sup>3</sup> should fail.
- In this user's manual, safety precautions are categorized in order of importance to Warning and Caution:

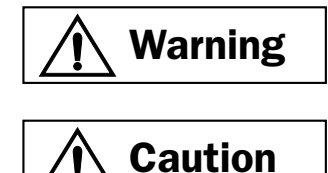

**Warning notices are used to emphasize that improper operation may cause severe personal injury or death.**

**Caution notices are used where inattention might cause personal injury or damage to equipment.**

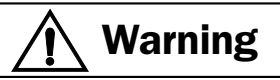

- Turn power off to the MICRO<sup>3</sup> before starting installation, removal, wiring, maintenance, and inspection on the MICRO<sup>3</sup>. Failure to turn power off may cause electrical shocks or fire hazard.
- Special expertise is required to install, wire, program, and operate the MICRO $3$ . People without such expertise must not use the MICRO<sup>3</sup>.
- Emergency and interlocking circuits must be configured outside the MICRO<sup>3</sup>. If such a circuit is configured inside the MICRO $3$ , failure of the MICRO $3$  may cause disorder of the control system, damage, or accidents.

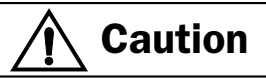

- Install the MICRO<sup>3</sup> according to instructions described in this user's manual. Improper installation will result in falling, failure, or malfunction of the MICRO<sup>3</sup>.
- MICRO $3$  is designed for installation in equipment. Do not install the MICRO $3$  outside of equipment.
- Install the MICRO<sup>3</sup> in environments described in this user's manual. If the MICRO<sup>3</sup> is used in places where the MICRO<sup>3</sup> is subjected to high-temperature, high-humidity, condensation, corrosive gases, excessive vibrations, and excessive shocks, then electrical shocks, fire hazard, or malfunction will result.
- The pollution degree of the MICRO<sup>3</sup> is "Pollution degree 2." Use the MICRO<sup>3</sup> in environments of pollution degree 2 (according to IEC664-1).
- All DC power type MICRO<sup>3</sup> units are "PS2" type (according to EN61131).
- Prevent the MICRO<sup>3</sup> from falling while moving or transporting the MICRO<sup>3</sup>, otherwise damage or malfunction of the  $MICRO<sup>3</sup>$  will result.
- Prevent metal fragments and pieces of wire from dropping inside the MICRO<sup>3</sup> housing. Put a cover on the MICRO<sup>3</sup> during installation and wiring. Ingress of such fragments and chips may cause fire hazard, damage, or malfunction.
- Use a power supply of the rated value. Use of a wrong power supply may cause fire hazard.
- Use wires of a proper size to meet voltage and current requirements. Tighten M3 terminal screws to a proper tightening torque of 0.3 to 0.5 N-m.
- Use an IEC127-approved fuse on the power line outside the MICRO<sup>3</sup>. This is required when exporting equipment containing  $MICRO<sup>3</sup>$  to Europe.
- Use an IEC127-approved fuse on the output circuit. This is required when exporting equipment containing MICRO<sup>3</sup> to Europe.
- Use an EU-approved circuit breaker. This is required when exporting equipment containing MICRO<sup>3</sup> to Europe.
- Make sure of safety before starting and stopping the MICRO<sup>3</sup> or when operating the MICRO<sup>3</sup> to force outputs on or off. Incorrect operation on the MICRO<sup>3</sup> may cause machine damage or accidents.
- If relays or transistors in the MICRO<sup>3</sup> output circuit fail, outputs may remain on or off. For output signals which may cause heavy accidents, provide a monitor circuit outside of the MICRO<sup>3</sup>.
- Do not connect to the ground directly from the MICRO<sup>3</sup>. Connect a protective ground to the equipment containing MICRO<sup>3</sup> using an M4 or larger screw. This is required when exporting equipment containing MICRO $3$  to Europe.
- Do not disassemble, repair, or modify the MICRO<sup>3</sup>.
- Dispose of the battery in the MICRO<sup>3</sup> when the battery is dead in accordance with pertaining regulations. When storing or disposing of the battery, use a proper container prepared for this purpose. This is required when exporting equipment containing MICRO $3$  to Europe.
- When disposing of the MICRO<sup>3</sup>, do so as an industrial waste.
- Dispose of the battery in the memory card when the battery is dead in accordance with pertaining regulations.

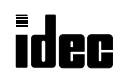

## MICRO<sup>3</sup> USER'S MANUAL

This user's manual primarily describes MICRO<sup>3</sup>'s entire functions shared with the MICRO<sup>3</sup>C programmable controllers, such as installation instructions, general specifications, basic and advanced instructions, allocation numbers, and FUN settings. For the MICRO<sup>3</sup>C additional functions not included in the MICRO<sup>3</sup>, see the MICRO<sup>3</sup>C user's manual.

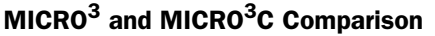

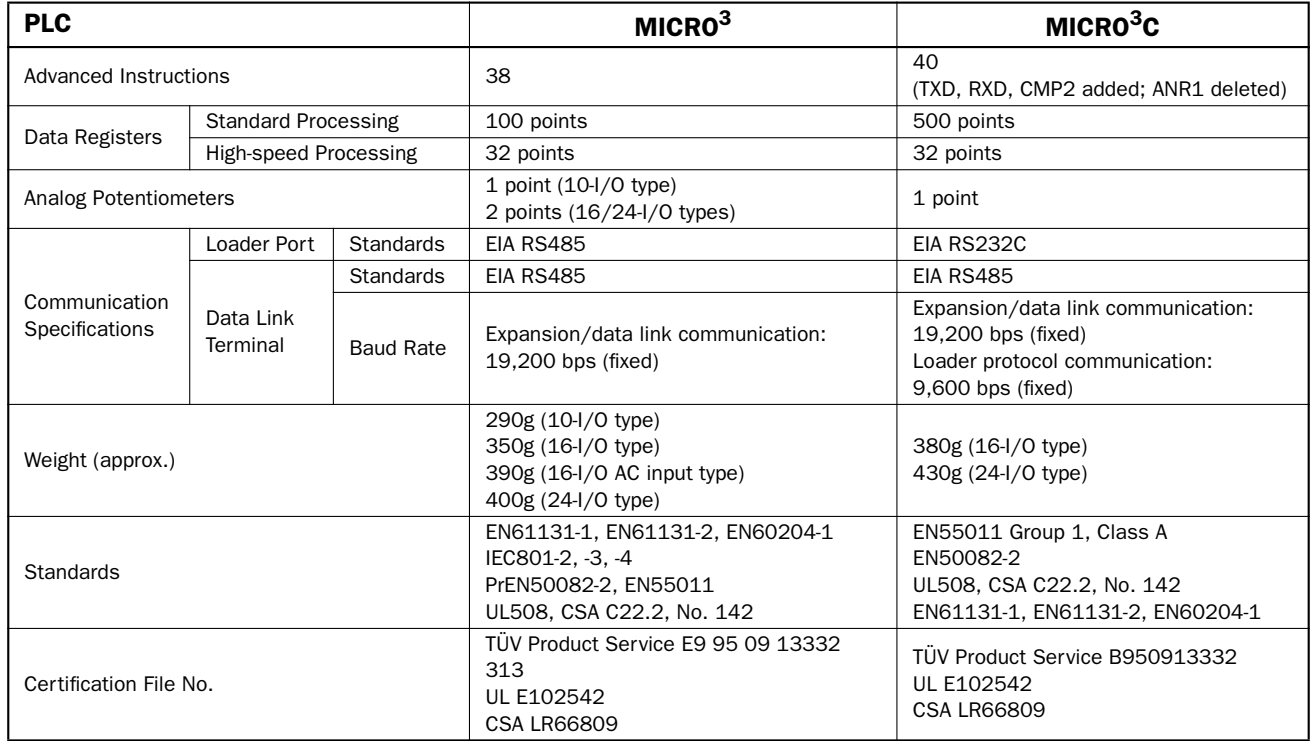

#### Program Loader for MICRO<sup>3</sup>

To edit user programs for the MICRO<sup>3</sup>, read FUN11 (program capacity and PLC type selection) on the program loader, and set the fourth line in the FUN11 screen to 0 to select MICRO<sup>3</sup> as the PLC type, using the FUN11,  $\nabla$ ,  $\nabla$ ,  $\nabla$ , 0, and  $\nabla$  keys. When FUN11 is set to 0, available data registers are limited to D0 through D99 for programming the MICRO<sup>3</sup>.

Since the loader port on the MICRO<sup>3</sup> uses RS485 communication while the loader port on the MICRO<sup>3</sup>C uses RS232C, a different loader cable is needed to connect the program loader to MICRO<sup>3</sup> or MICRO<sup>3</sup>C. Use loader cable FC2A-KL1 or FC2A-KL2 to connect a program loader to the MICRO<sup>3</sup> loader port.

To use the expanded capabilities of the MICRO $3c$  such as new advanced instructions for communication and comparison and increased data registers, use an upgraded program loader of version 2.00 or later. To check the program loader version, read FUN31 (program loader version readout/hardware check) using the FUN31 and  $\nabla$  keys on the program loader.

To connect a program loader to the MICRO<sup>3</sup>C loader port, use loader cable 3C (FC2A-KL3C). A program loader can also be connected to the data link terminals on the MICRO<sup>3</sup>C using loader cable 4C (FC2A-KL4C). In either case, loader protocol must be selected for the loader port or data link terminals using the protocol selector switch. For selection of the protocol selector switch, see the MICRO $3c$  user's manual.

### **IMPORTANT INFORMATION**

Under no circumstances shall IDEC Corporation be held liable or responsible for indirect or consequential damages resulting from the use of or the application of IDEC PLC components, individually or in combination with other equipment.

All persons using these components must be willing to accept responsibility for choosing the correct component to suit their application and for choosing an application appropriate for the component, individually or in combination with other equipment.

All diagrams and examples in this manual are for illustrative purposes only. In no way does including these diagrams and examples in this manual constitute a guarantee as to their suitability for any specific application. To test and approve all programs, prior to installation, is the responsibility of the end user.

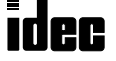

# *CHAPTER 1: GENERAL INFORMATION*

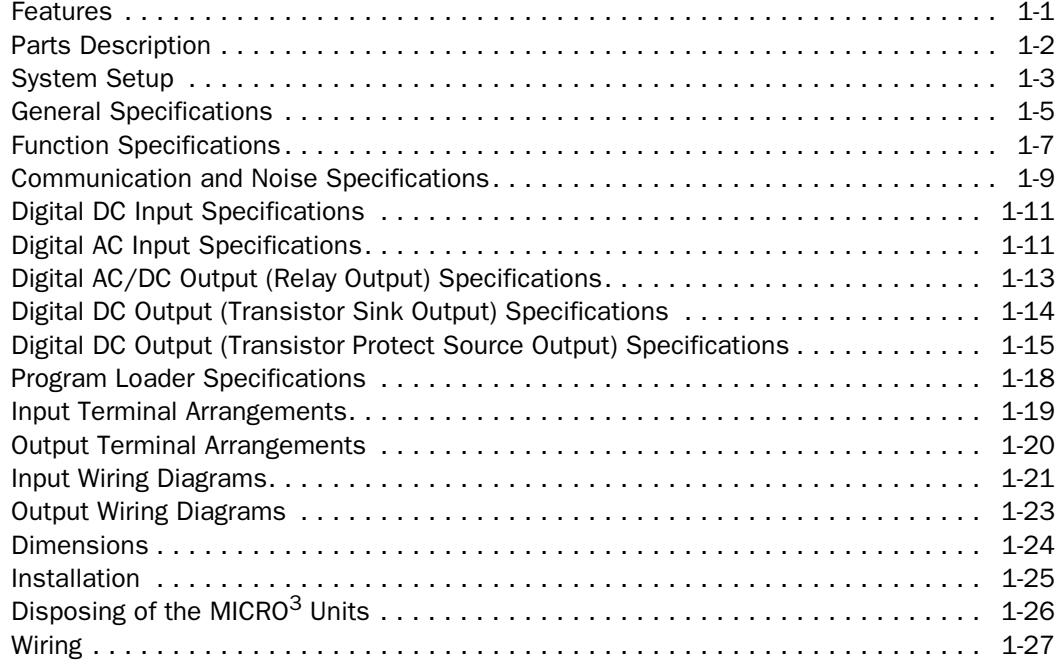

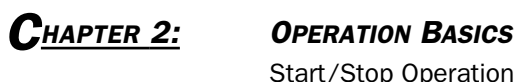

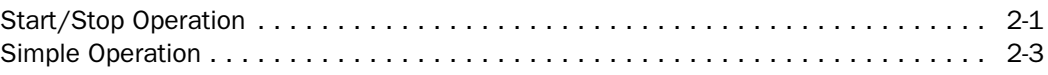

# *CHAPTER 3: PROGRAM LOADER*

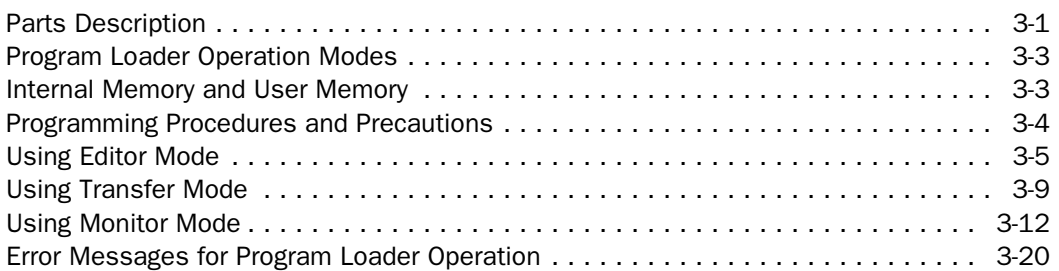

# *CHAPTER 4: SPECIAL FUNCTIONS*

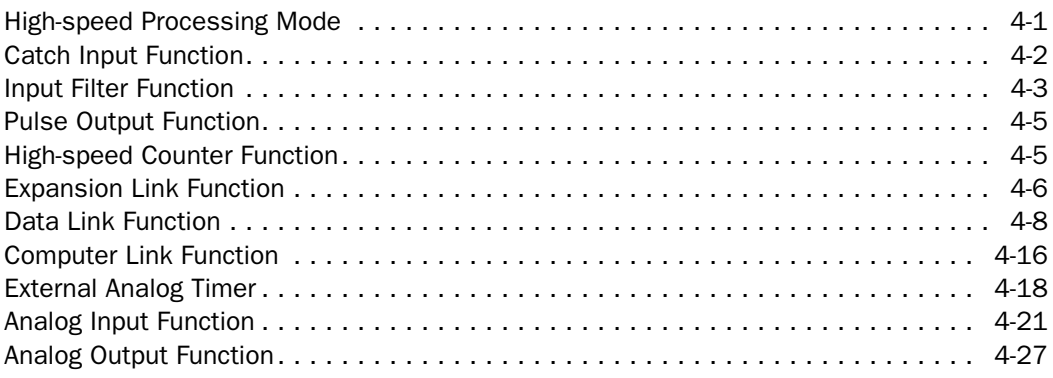

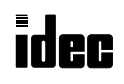

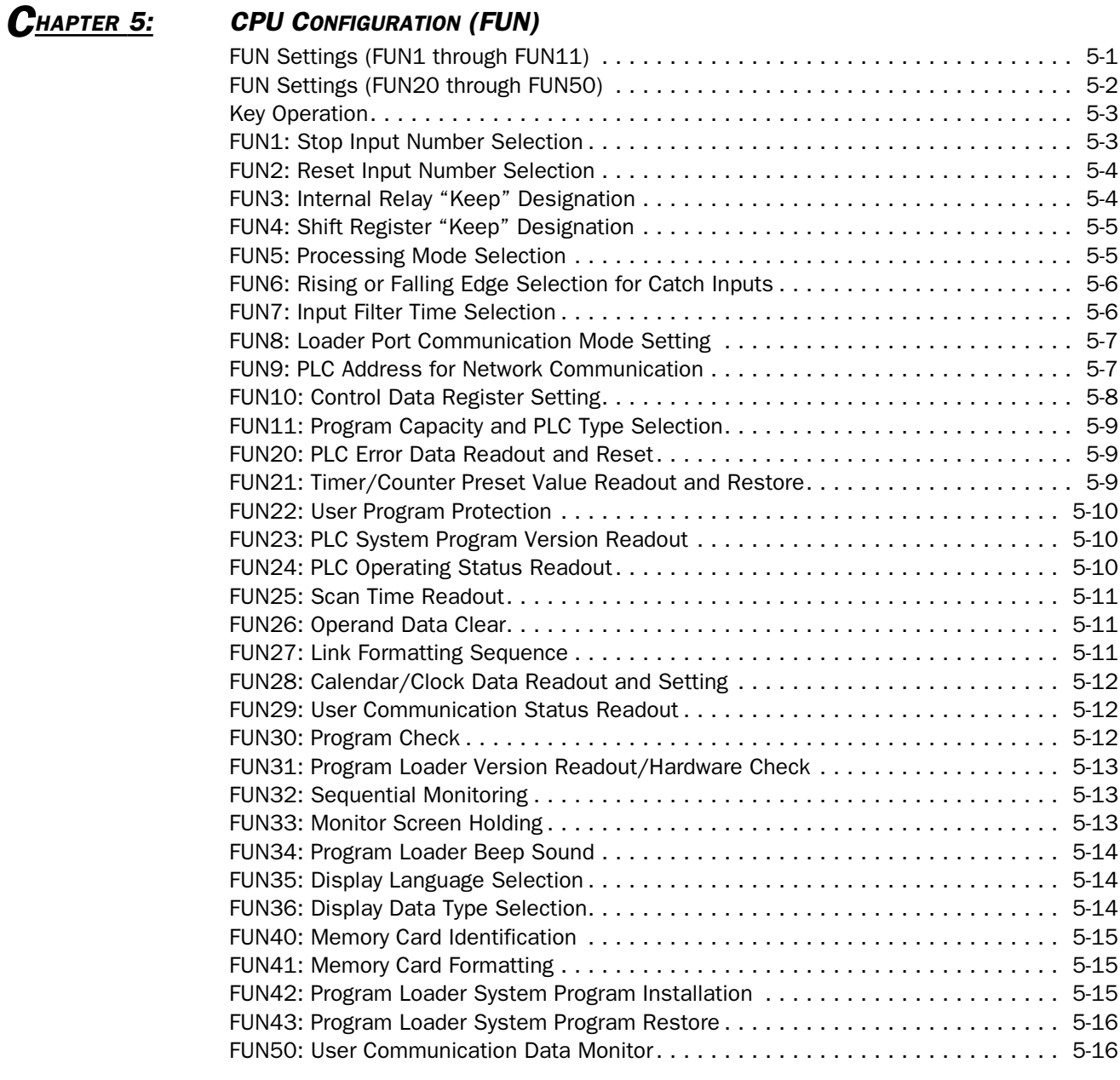

# **CHAPTER 6: ALLOCATION NUMBERS**<br>Allocation Numbers....

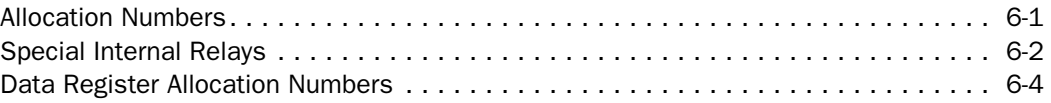

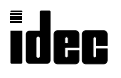

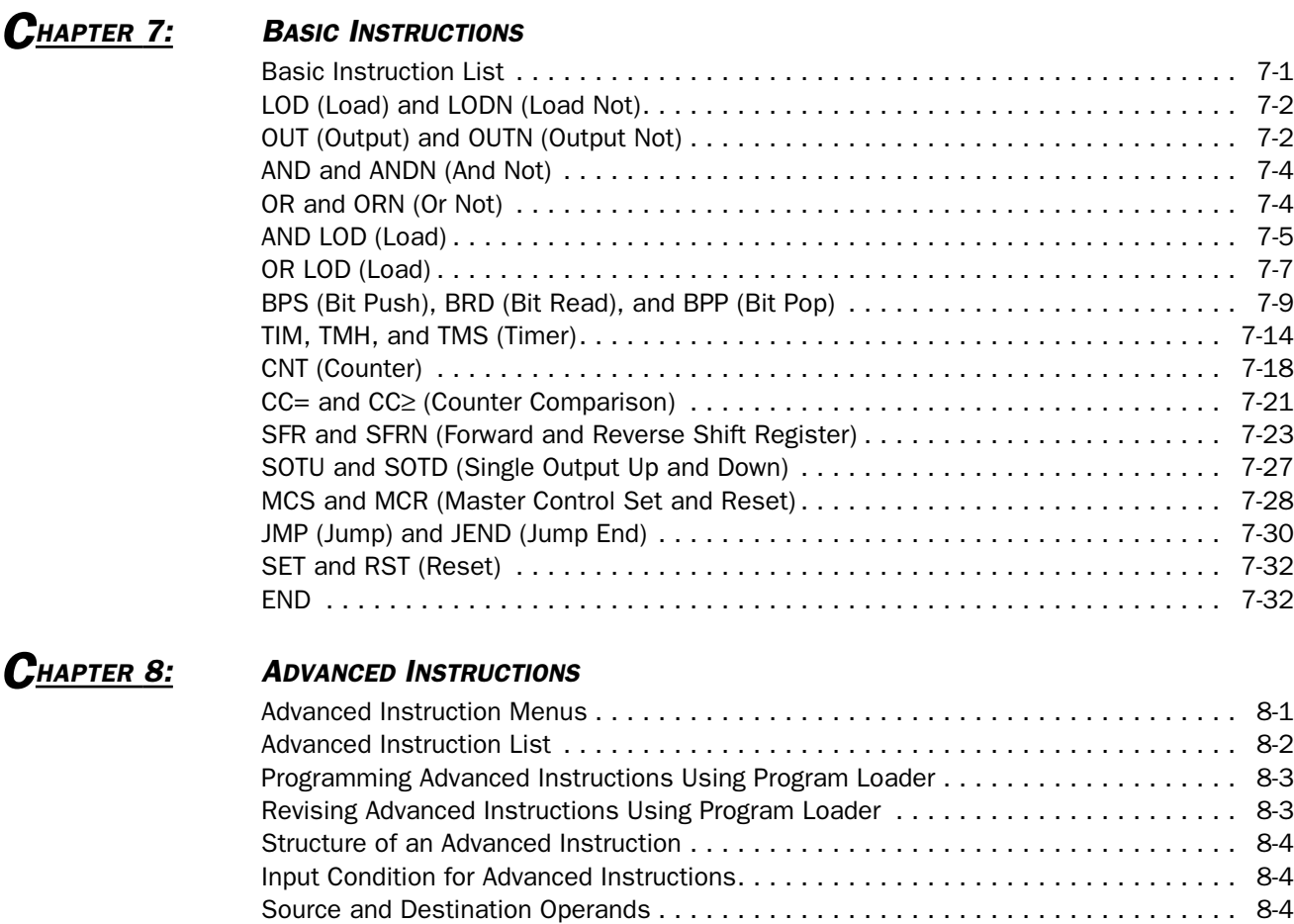

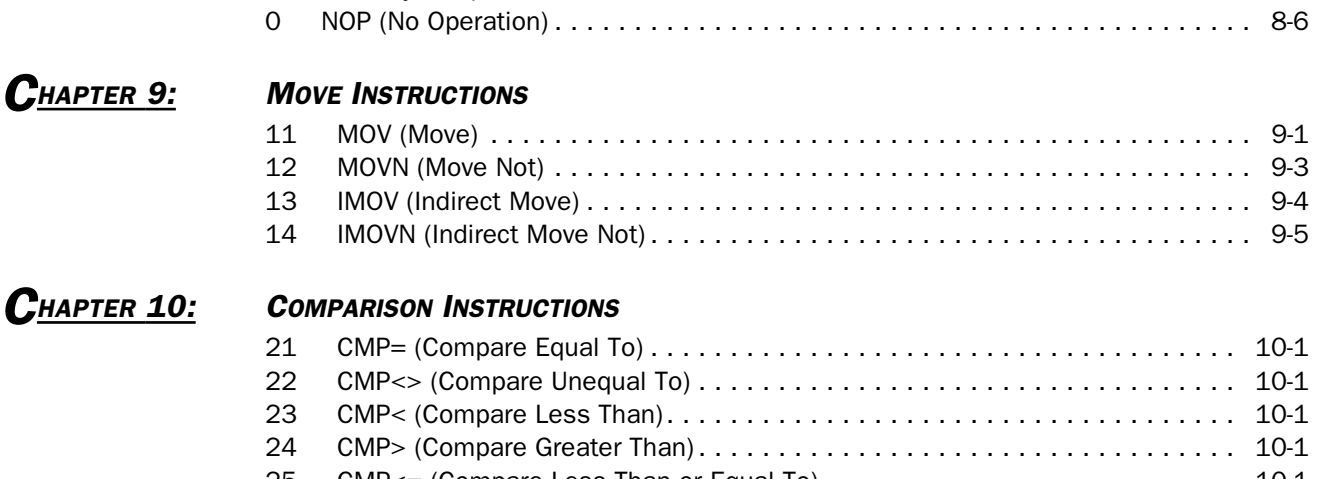

25 CMP<= (Compare Less Than or Equal To) . . . . . . . . . . . . . . . . . . . . . . . . . . 10-1 26 CMP>= (Compare Greater Than or Equal To) . . . . . . . . . . . . . . . . . . . . . . . . 10-1

34 DIV (Division) . . . . . . . . . . . . . . . . . . . . . . . . . . . . . . . . . . . . . . . . . . . . . . 11-1

Using Timer or Counter as Source Operand . . . . . . . . . . . . . . . . . . . . . . . . . . . . . . 8-4 Using Timer or Counter as Destination Operand . . . . . . . . . . . . . . . . . . . . . . . . . . . 8-4 Using Input or Output as Source or Destination Operand . . . . . . . . . . . . . . . . . . 8-5 Discontinuity of Operand Areas . . . . . . . . . . . . . . . . . . . . . . . . . . . . . . . . . . . . . . . 8-6

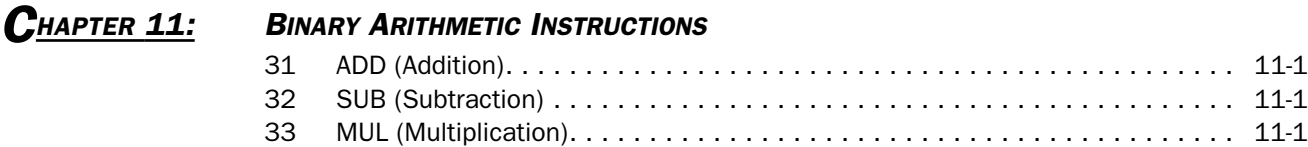

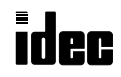

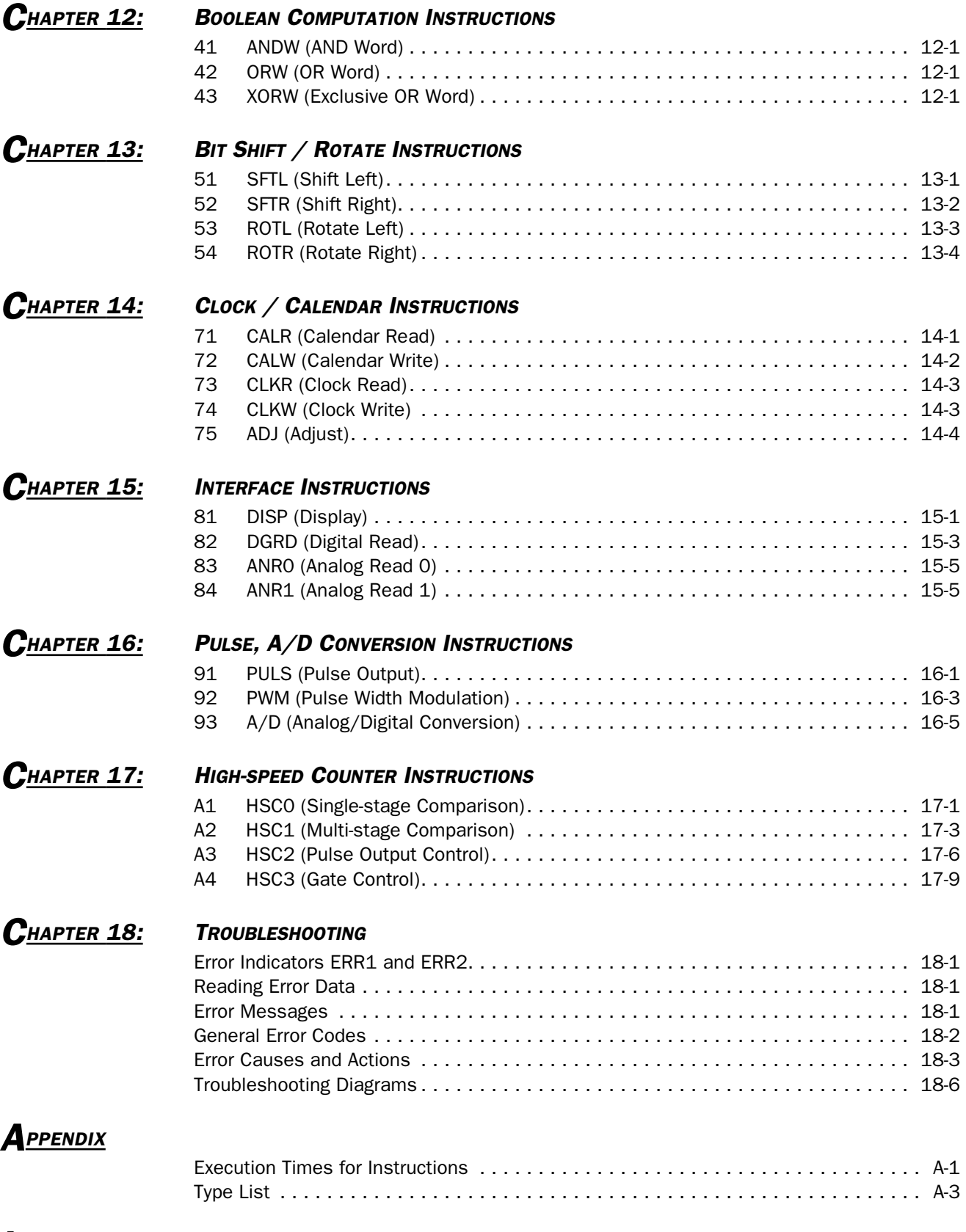

# *INDEX*

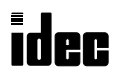

#### *Introduction*

This chapter describes general information for understanding MICRO<sup>3</sup> functions and specifications.

#### Features

MICRO<sup>3</sup> is a space-saving micro programmable controller, yet has high-performance functions described below:

#### High-speed Processing Function

MICRO<sup>3</sup> operates in standard processing mode or high-speed processing mode. Standard mode has a program capacity of 1012 steps, minimum processing time of 1.2 µsec per basic instruction, and average scan time of 2.9 msec for 1,000 steps.

High-speed processing mode has a program capacity of 100 steps, minimum processing time of 0.2 usec per basic instruction, and average scan time of 400 µsec for 100 steps. Data and expansion link cannot be used with high-speed processing.

#### Catch Input Function

The catch input function makes sure to receive short input pulses (40 µsec minimum at the rising edge) from sensors without regard to the scan time.

The 10-I/O type MICRO<sup>3</sup> base unit can receive short pulse inputs at 6 input terminals (I0 through I5). The 16- and 24-I/O type base units can use 8 input terminals (I0 through I7) for catch inputs.

#### Input Filter Function (DC Input Type Only)

The input filter can be adjusted for input signal durations. This function is useful for adjusting the input pulse width in sensor controller applications and for eliminating input noises and chatter in limit switches.

#### High-speed Counter Function

MICRO3 has a built-in high-speed counter to make it possible to count up to 4,294,967,295 (FFFF FFFFh) high-speed pulses which cannot be counted by the normal user program processing. The maximum count input frequency is 10 kHz. This function can be used for simple positioning control and simple motor control.

#### Pulse Output Function

Pulse outputs can be generated using advanced instructions. The PULS (pulse output) instruction can vary the output frequency at a fixed duty ratio of 50%. This instruction can be used in combination with the high-speed counter function to control servo motors and stepper motors. The PWM (pulse width modulation) instruction can change the duty ratio at a fixed frequency. This instruction can be used for illumination control.

#### Computer Link Function

A personal computer can be connected to MICRO<sup>3</sup> in 1:1 peer-to-peer or 1:N network communication system to monitor the operating statuses and change data in MICRO<sup>3</sup>. CUBIQ software is available for easy programming and monitoring.

#### Expansion Link Function

The I/O points can be expanded from 6 inputs and 4 outputs up to 28 inputs and 20 outputs by connecting another MICRO<sup>3</sup> in six combinations, maximizing flexibility, (see note).

#### Data Link Function

A maximum of seven MICRO<sup>3</sup> base units (1 master station and 6 slave stations) can be linked in the data link network for distributed control. FA-3S high-performance CPU can also be used as a master station in the data link system (see note).

#### Real-time Clock/Calendar Function (16- and 24-I/O Type Units Only)

The 16- and 24-I/O type MICRO<sup>3</sup> base units feature a real-time clock/calendar to program year, month, day, day of week, hour, minute, and second using advanced instructions. This function can be used for time-scheduled control of illumination, air conditioners, sprinklers, and many others.

#### External Analog Timer

MICRO<sup>3</sup> is equipped with one or two analog potentiometers to enter analog values. In addition, a separate analog timer unit can also be connected to MICRO<sup>3</sup>, allowing for fine adjustment of timer preset values on the control panel.

#### User Program Read and/or Write Protection

User programs in the MICRO $3$  base unit can be protected from reading and/or writing by setting a pass word. This function is ideal for the security of user programs and prevention of inadvertent rewriting of programs.

#### Analog I/O Function

A/D and D/A converter units are available for 8-bit conversion to process analog signals.

**Note:** Expansion link and data link cannot be used concurrently.

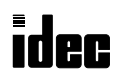

# Parts Description

This section describes parts names and functions of the MICRO<sup>3</sup> base unit.

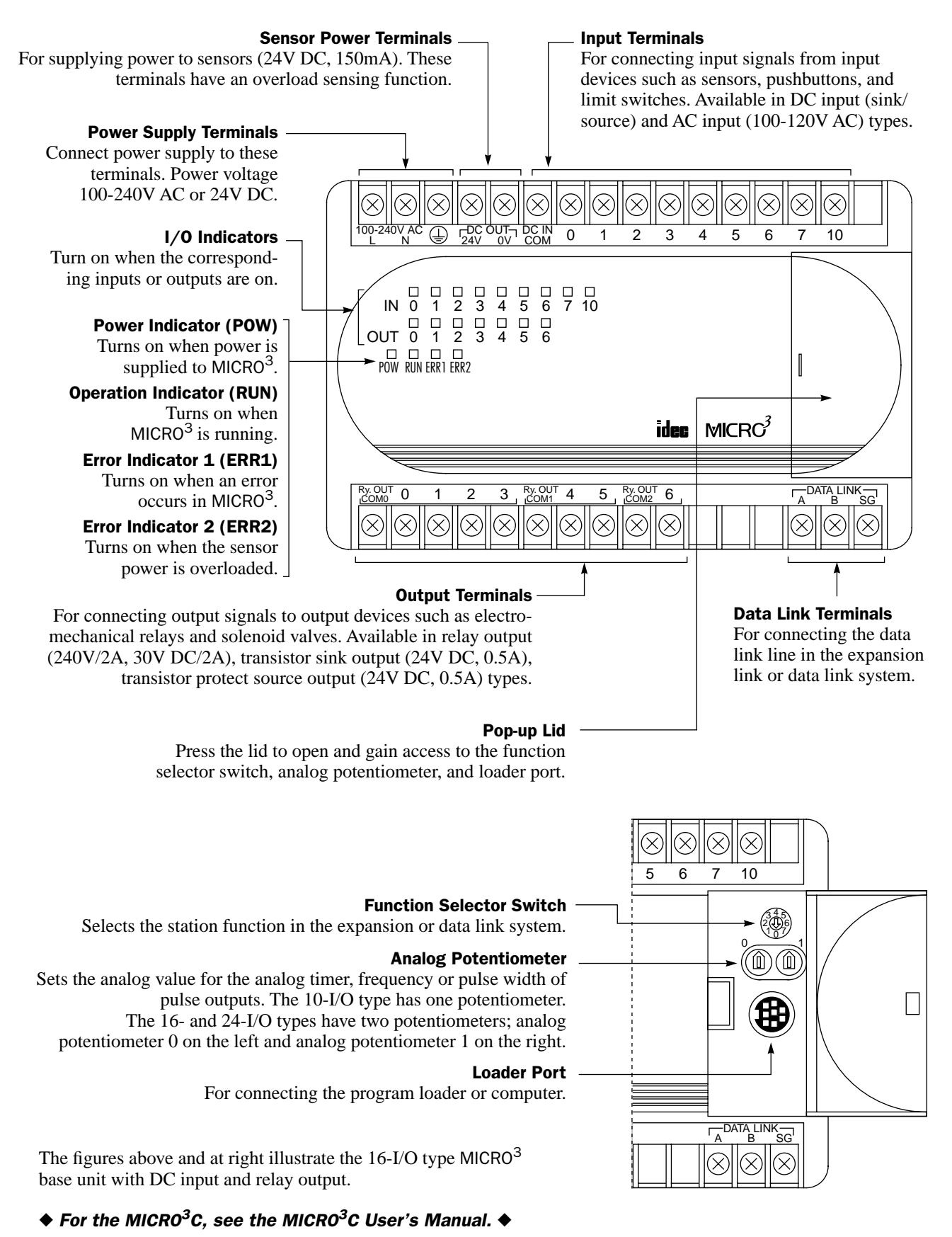

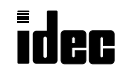

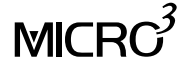

#### System Setup

This section describes settings and precautions for the basic system, expansion system, and various link systems consisting of  $MICRO<sup>3</sup>$ 

#### Basic System

The basic system consists of the base unit and the program loader. This system is used to edit a user program on the program loader, transfer the user program to the base unit, start and stop the base unit operation, and monitor the operating status.

#### ◆ *For the MICRO3C, see the MICRO3C User's Manual.* ◆

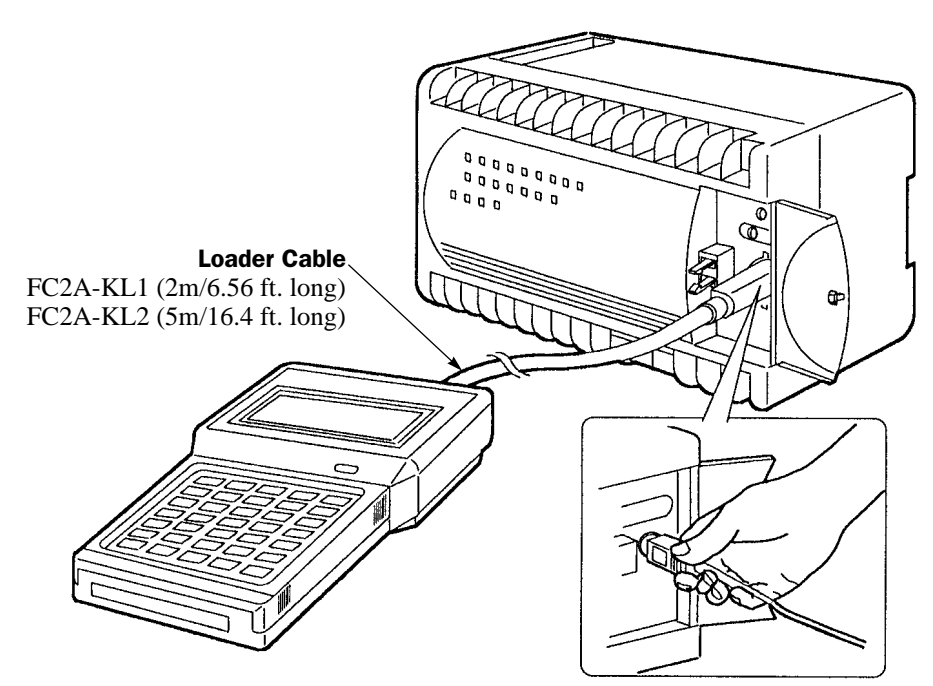

When connecting and disconnecting the loader cable, be sure to hold the connector. Since the connector has a latch, the cable cannot be removed by holding the cable.

#### Connecting the Cable

The program loader has a cover on the top to select the loader cable connection port or AC adapter jack. Slide the cover to the right to open the loader cable connector.

Connect the connector of the loader cable to the loader cable connection port on the program loader and the other connector of the cable to the loader port on the MICRO<sup>3</sup> base unit.

#### Off-line Programming

The program loader can be used off-line for remote programming. Slide the cover to the left to open the AC adapter jack of the program loader and connect an AC adapter to the AC adapter jack. For the power supply requirements and the plug dimensions, see page A-4.

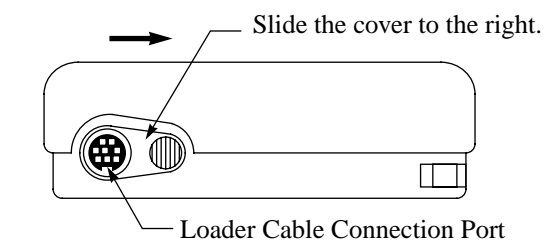

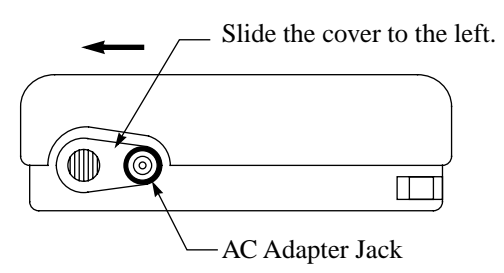

#### Programming Tool

In addition to the program loader, optional software CUBIQ is available for editing user programs on a personal computer. See page 4-16.

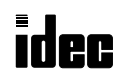

# Link Systems

 $MICRO<sup>3</sup>$  has three link functions; expansion link, data link, and computer link. When using a link function, the function selector switch may have to be set or the FUN settings may be required. For details of these settings, see Expansion Link Function on page 4-6, Data Link Function on page 4-8, and Computer Link 1:N Communication on page 4-17. The expansion link cannot be used in the data link system.

## Expansion Link System

The expansion link system consists of two MICRO $3$  base units connected through the data link terminals using the optional expansion cable FC2A-KE1 (250 mm/9.84" long) or a shielded twisted pair cable as shown below. The cable for the expansion link system can be extended up to 200 meters (656 feet). Every MICRO<sup>3</sup> base unit can be used as an expansion station.

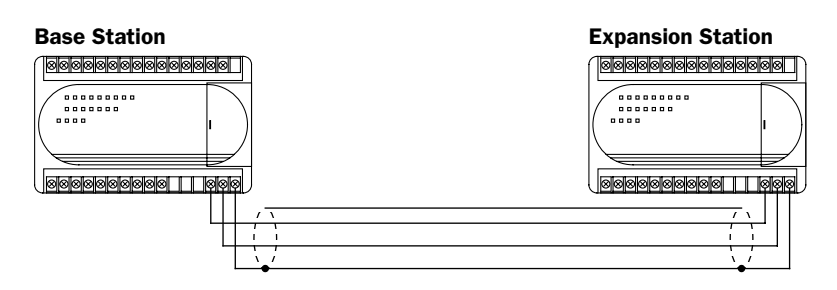

The RUN indicator on the expansion station remains off whether the base station is running or stopped.

#### Data Link System

The data link system consists of one master station connected to a maximum of six slave stations to communicate control data for distributed control. Every MICRO $3$  base unit can be used as a master or slave station. When a slave station performs communication at 19,200 bps through the loader port, multi-stage comparison instruction HSC1 cannot be used at the slave station.

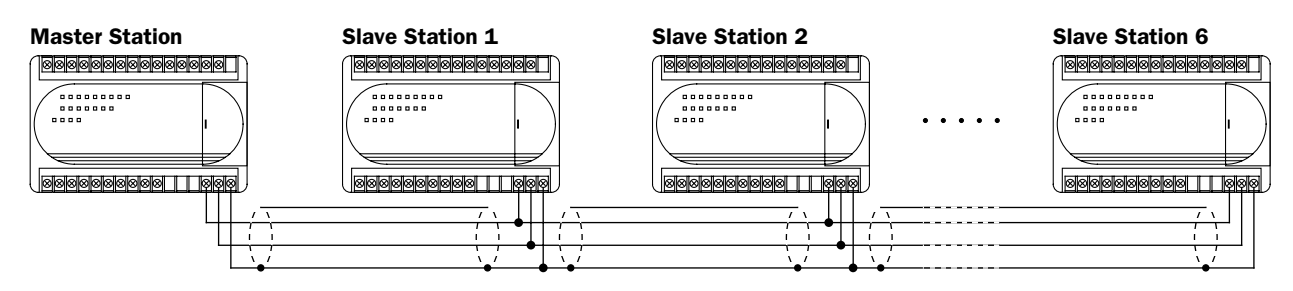

#### Computer Link System

In the computer link system, a personal computer is connected to one or a maximum of  $32$  MICRO $3$  base units to control the operation of all MICRO<sup>3</sup> base units. The 1:1 computer link system requires the computer link cable FC2A-KC2. The 1:N computer link system requires computer link interface unit FC2A-LC1 and RS232C/RS485 converter FC2A-MD1 in addition to three types of cables.

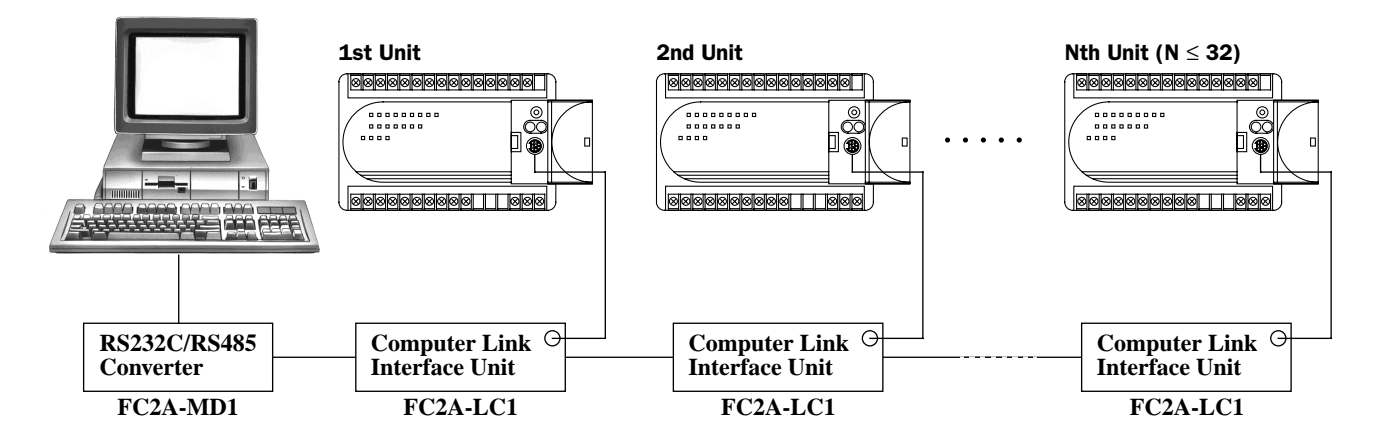

# $MICRC<sup>3</sup>$

# General Specifications

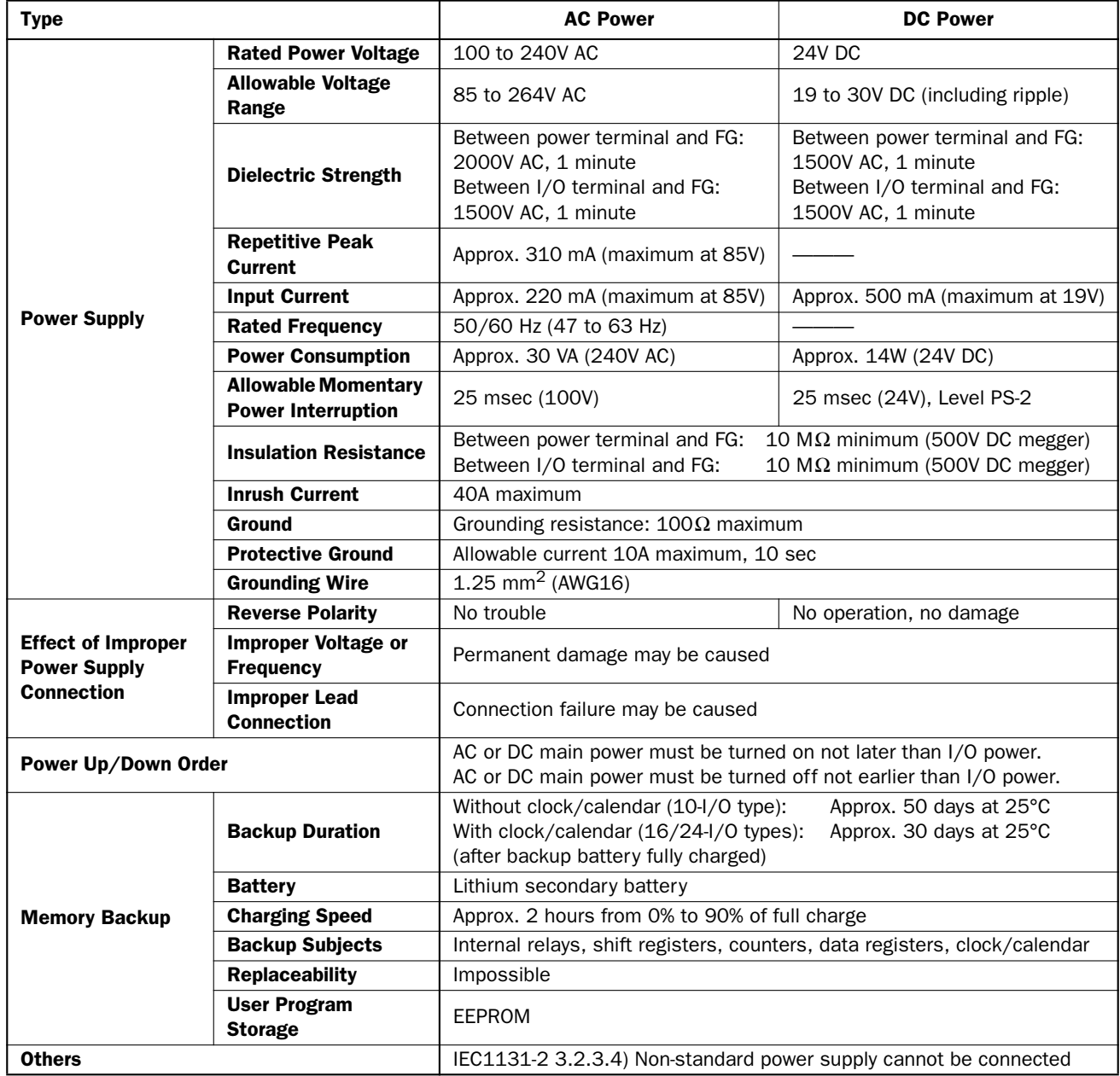

# General Specifications, continued

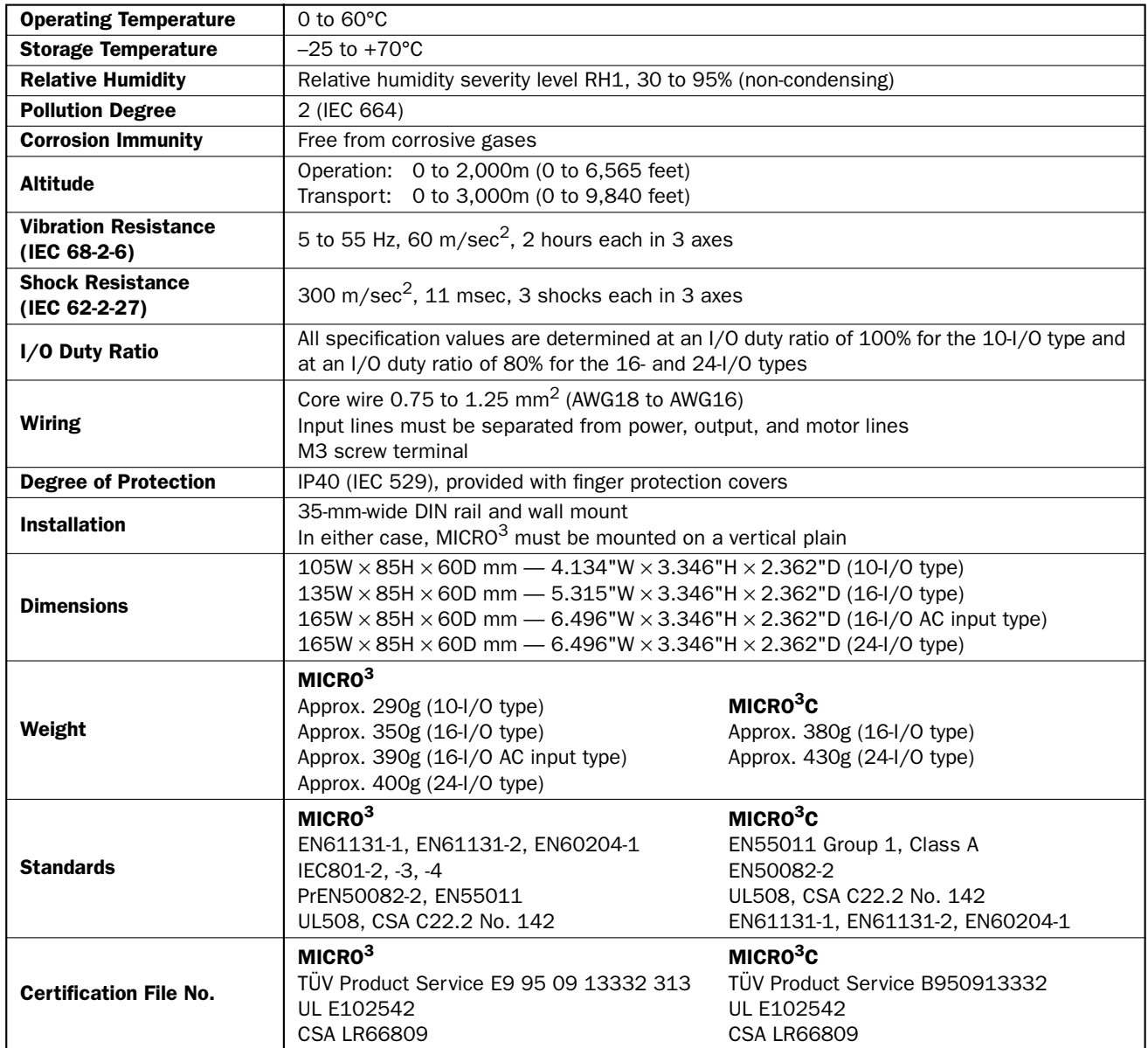

# Function Specifications

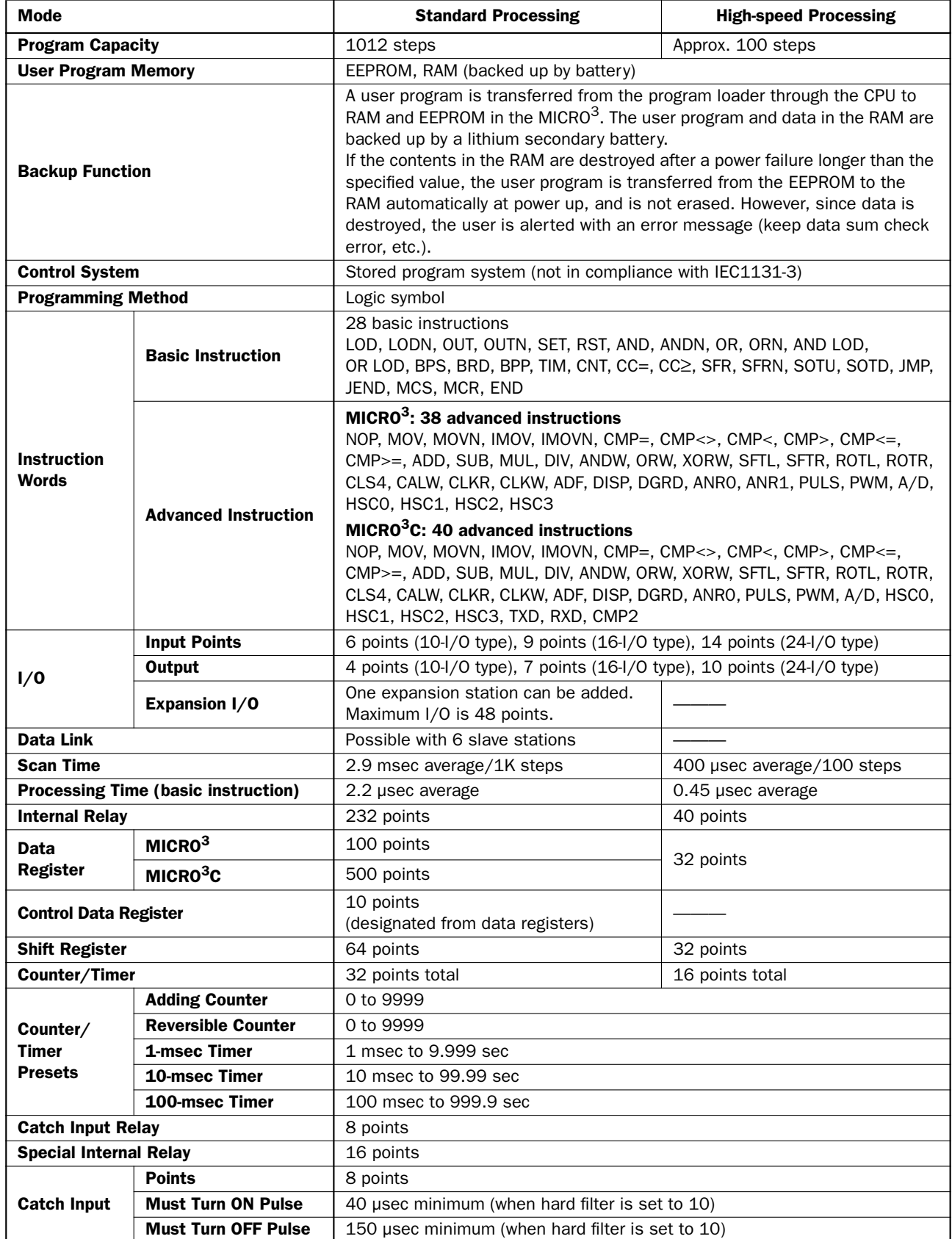

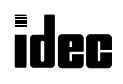

# Function Specifications, continued

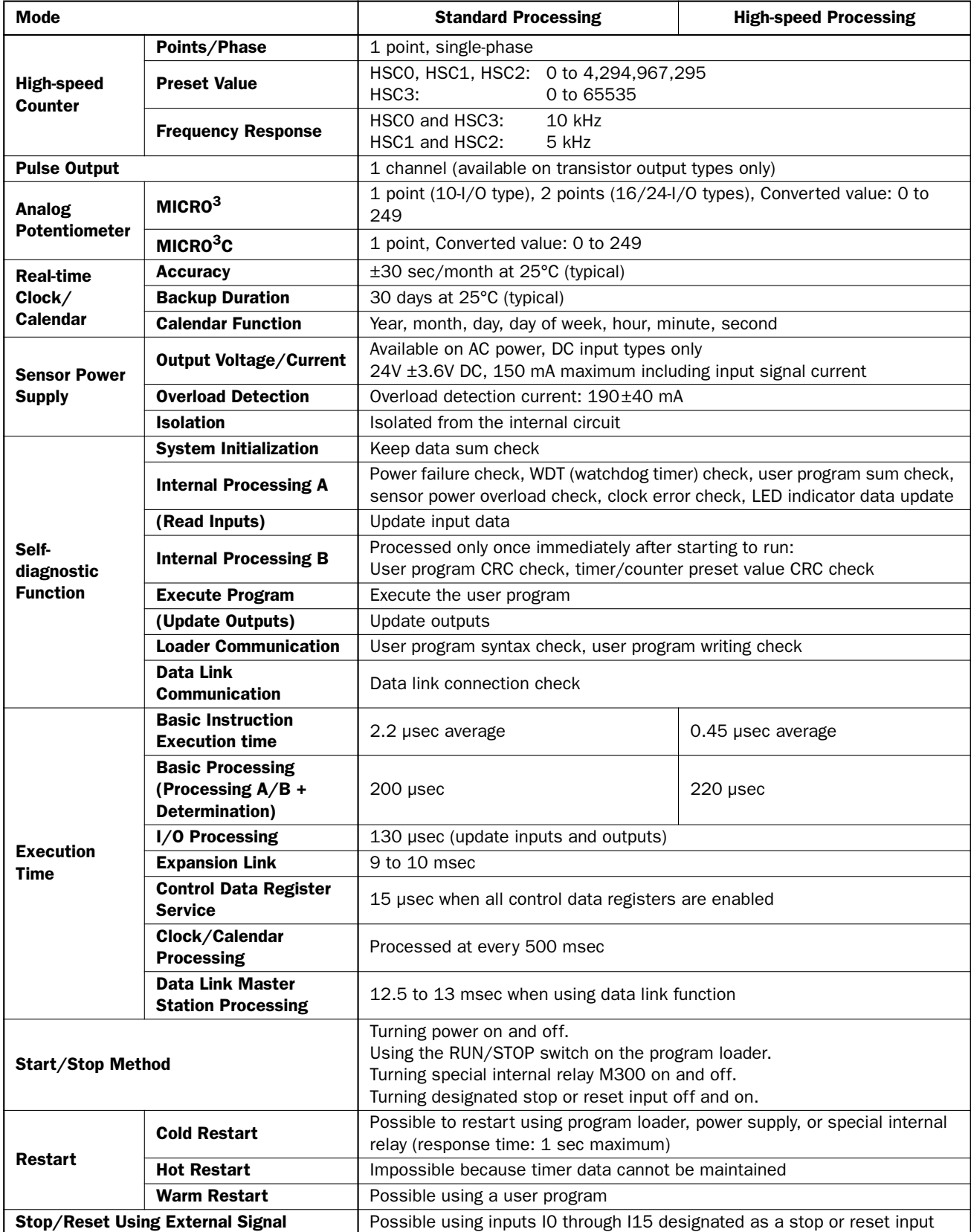

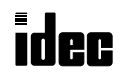

## Communication and Noise Specifications

#### Loader Port Communication Specifications

#### ◆ For the MICRO<sup>3</sup>C specifications, see the MICRO<sup>3</sup>C User's Manual. ◆

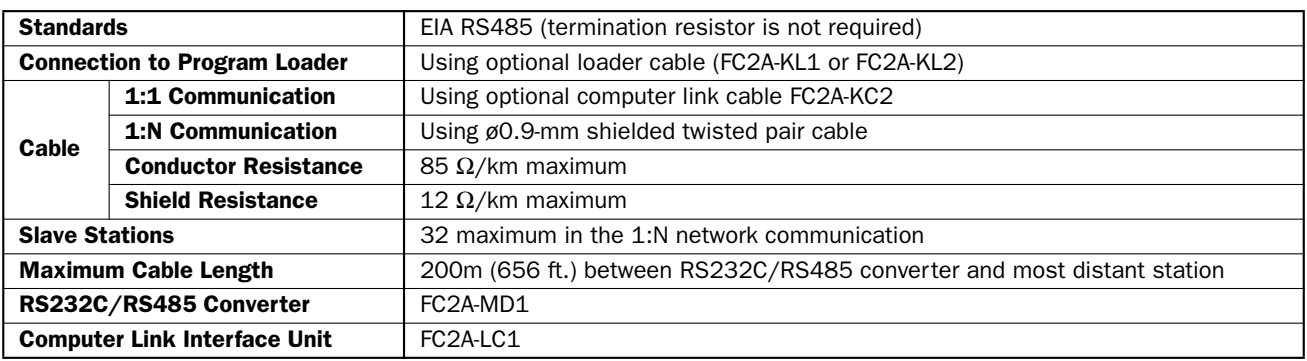

#### Data Link Terminal Communication Specifications

### ◆ *For the MICRO3C specifications, see the MICRO3C User's Manual.* ◆

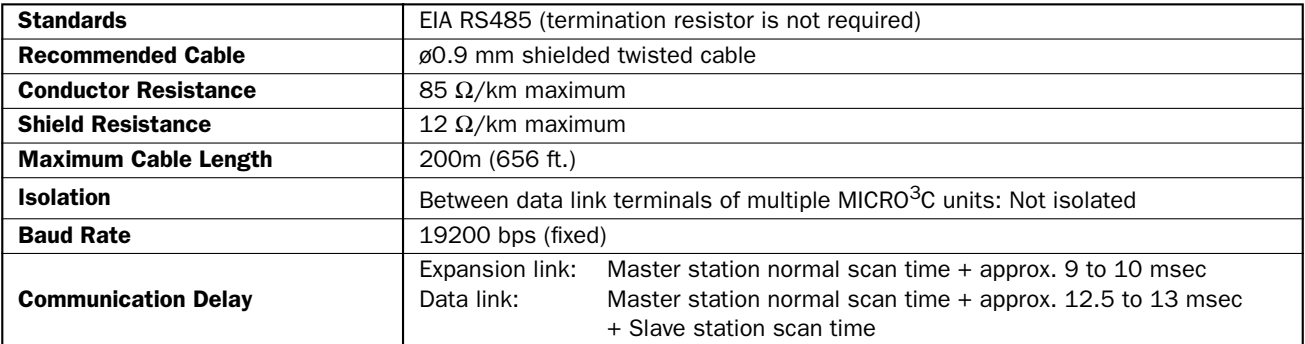

#### Noise Immunity Specifications

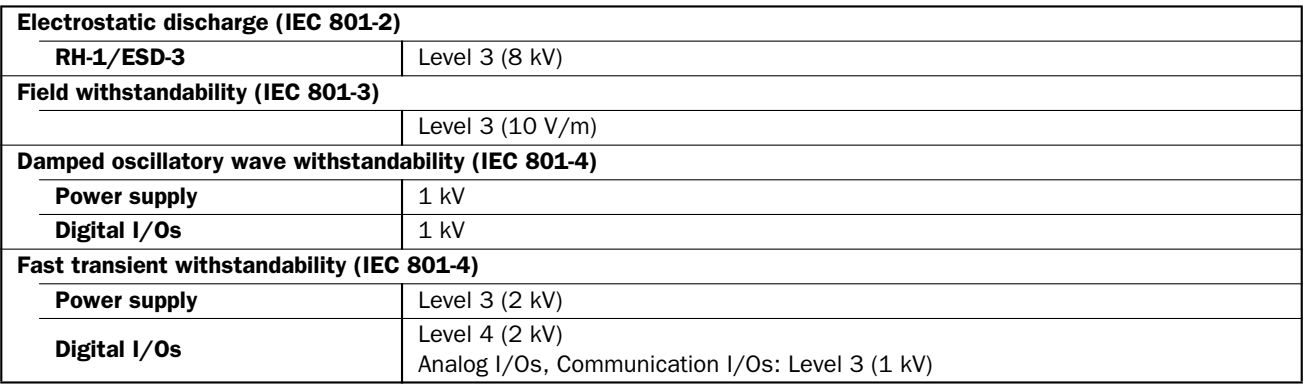

#### Noise Emission Specifications

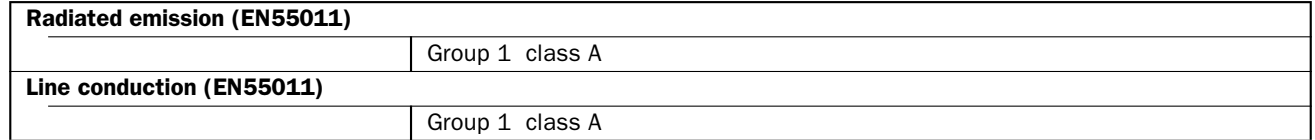

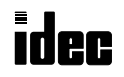

#### Power Supply Timing Chart

Turn on AC or DC main power and I/O power at the same time, or turn on AC or DC main power first. Turn off AC or DC main power and I/O power at the same time, or turn off I/O power first.

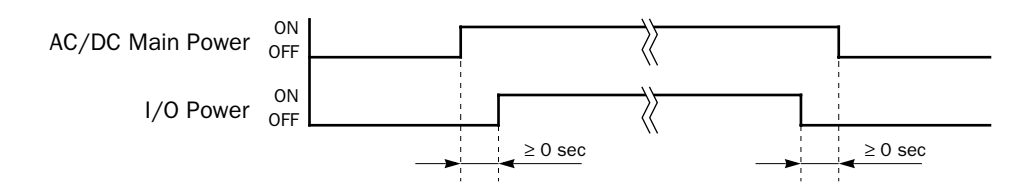

#### Memory Backup Function

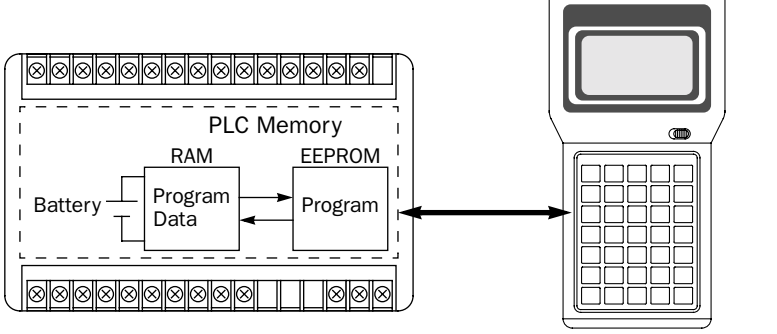

The user program and data stored in the RAM are backed up by a lithium secondary battery.

When the contents in the RAM are destroyed after a power failure longer than the specified value, the user program is transferred from the EEPROM to the RAM at power up automatically, so the user memory is not erased. Since the data is destroyed, an error message, such as keep data sum check error, is evoked to alert the user.

#### Self-diagnostics Flow Chart

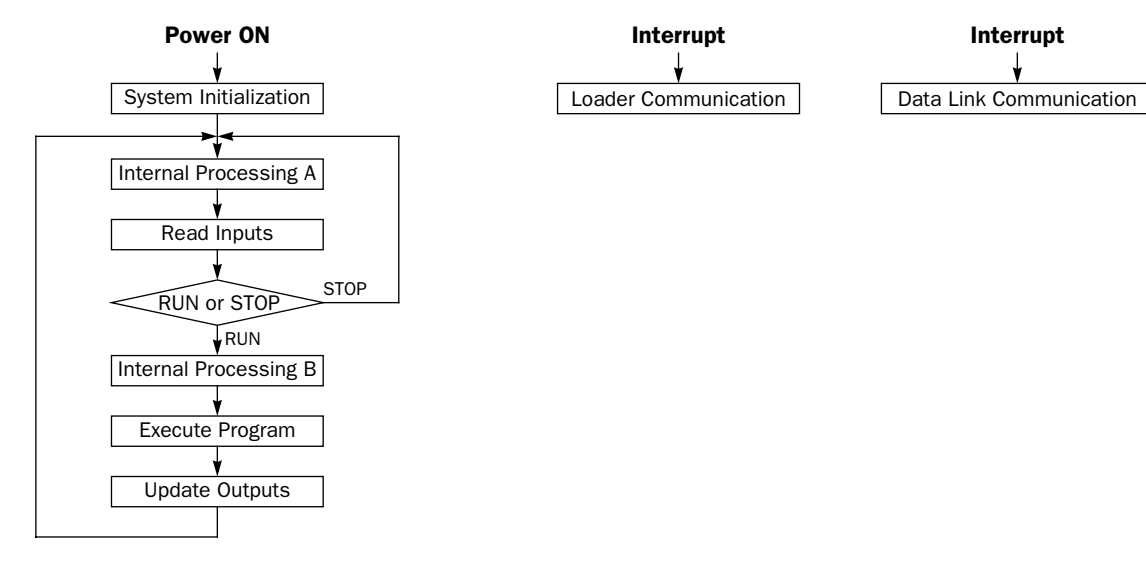

#### Scanning Process and WDT (Watch Dog Timer)

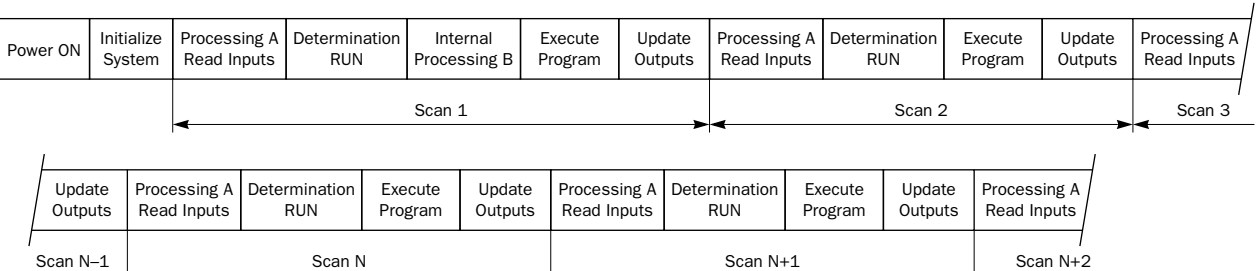

When the scan time is longer than the WDT preset value (300 msec), error indicator ERR1 flashes and the PLC stops operation.

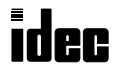

# Digital DC Input Specifications

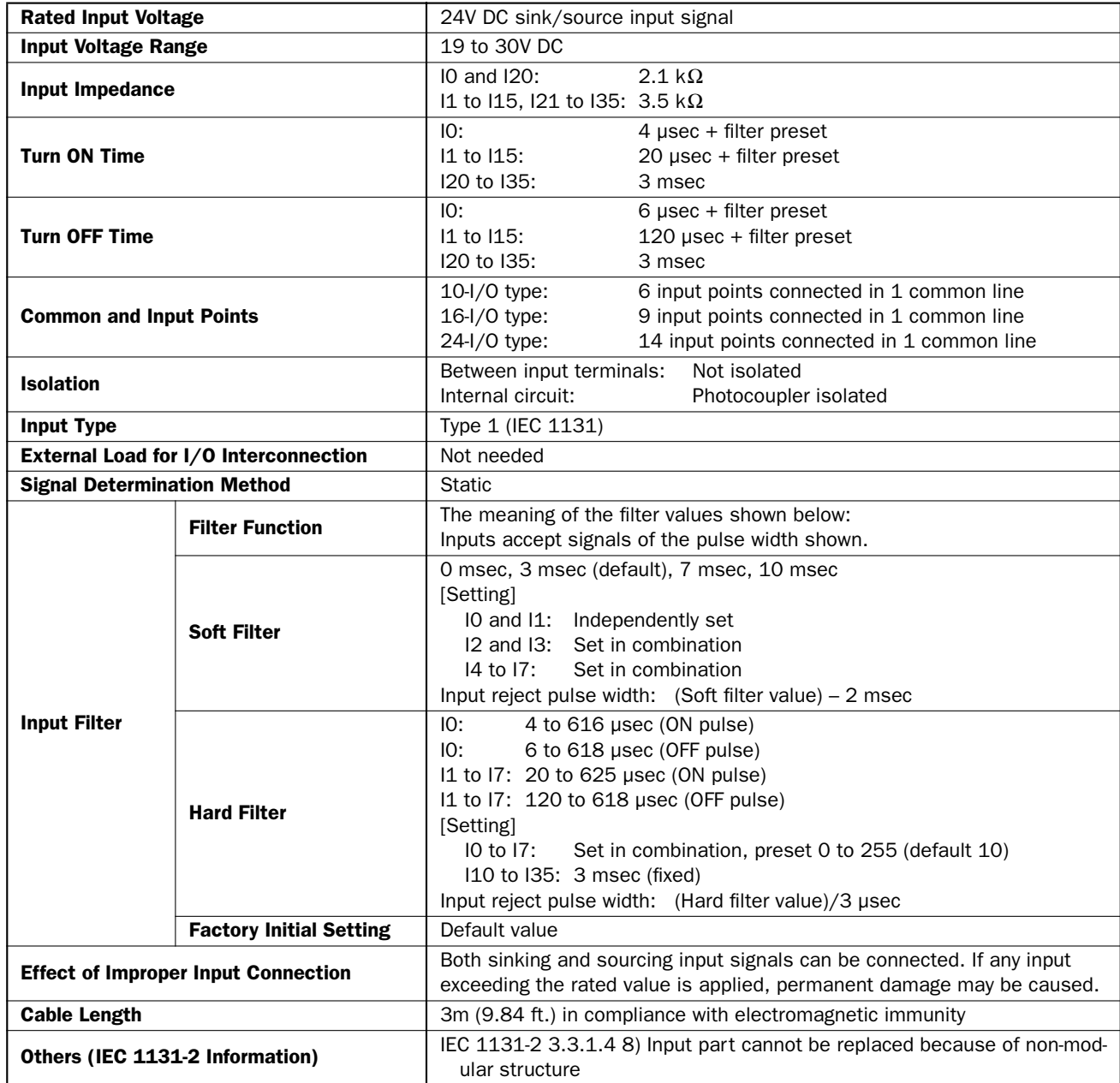

# Digital AC Input Specifications

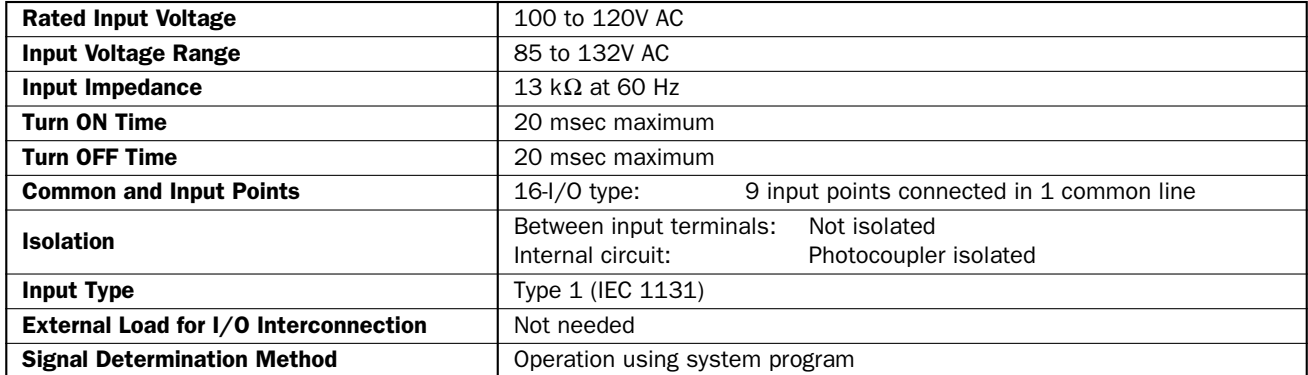

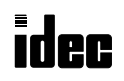

#### Input Operating Range

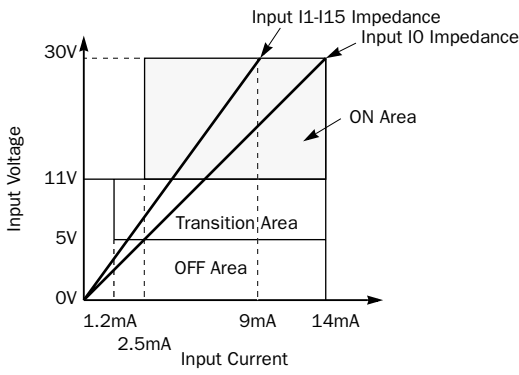

#### Digital DC Input Digital AC Input

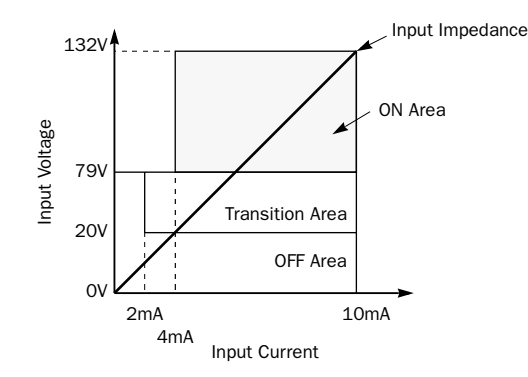

# Input Internal Circuit

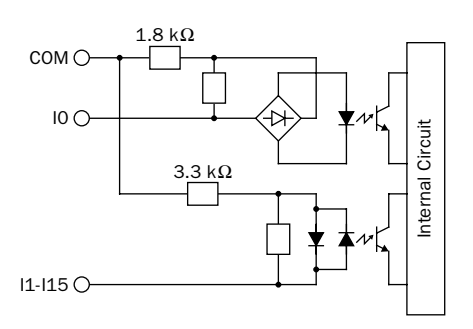

#### Digital DC Input Digital AC Input

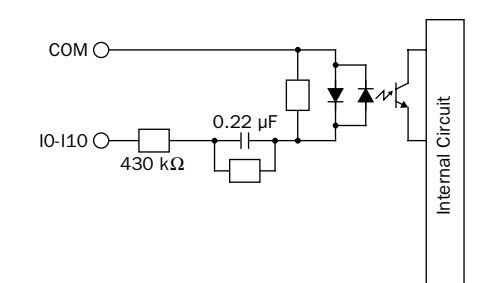

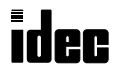

# Digital AC/DC Output (Relay Output) Specifications

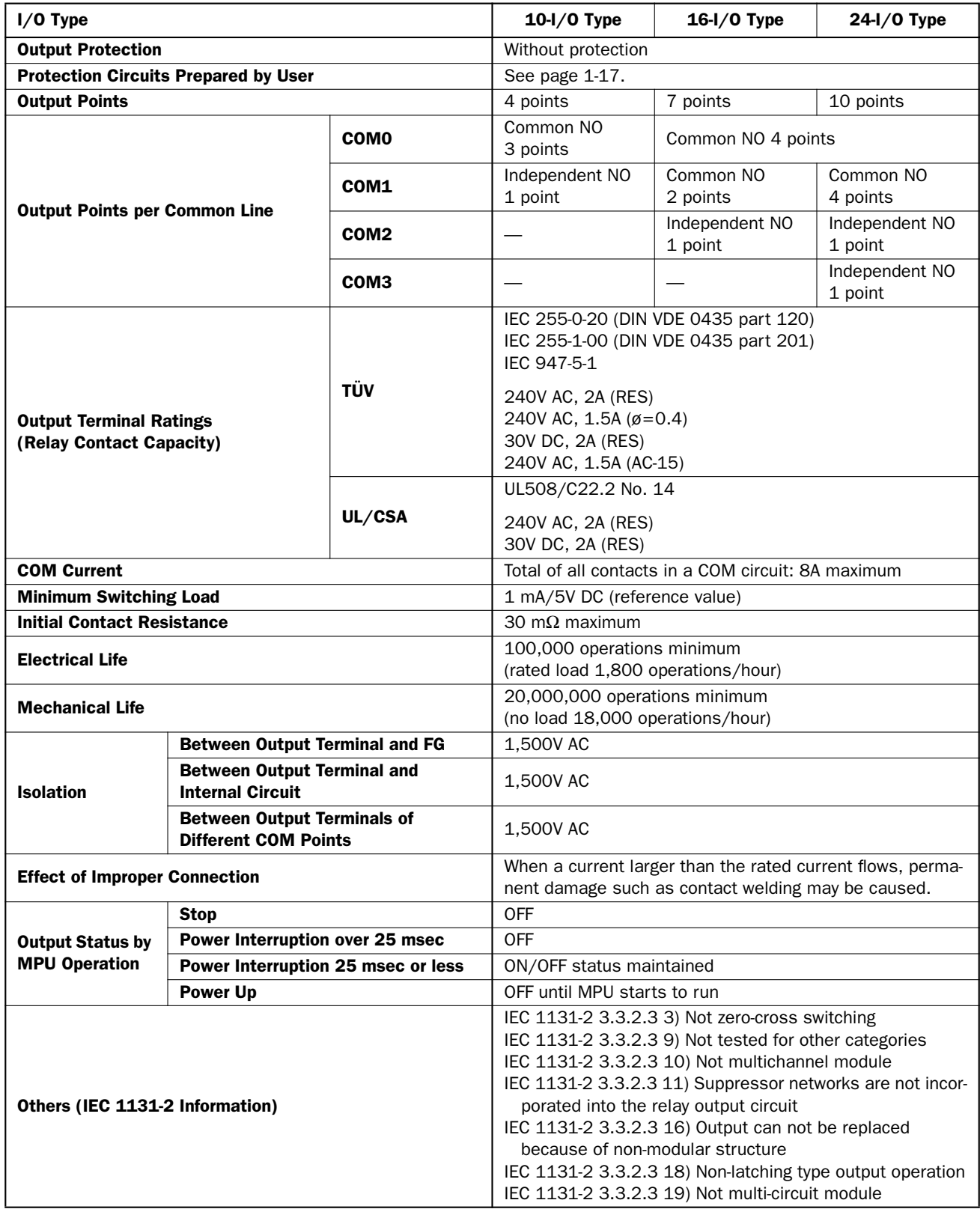

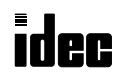

# Digital DC Output (Transistor Sink Output) Specifications

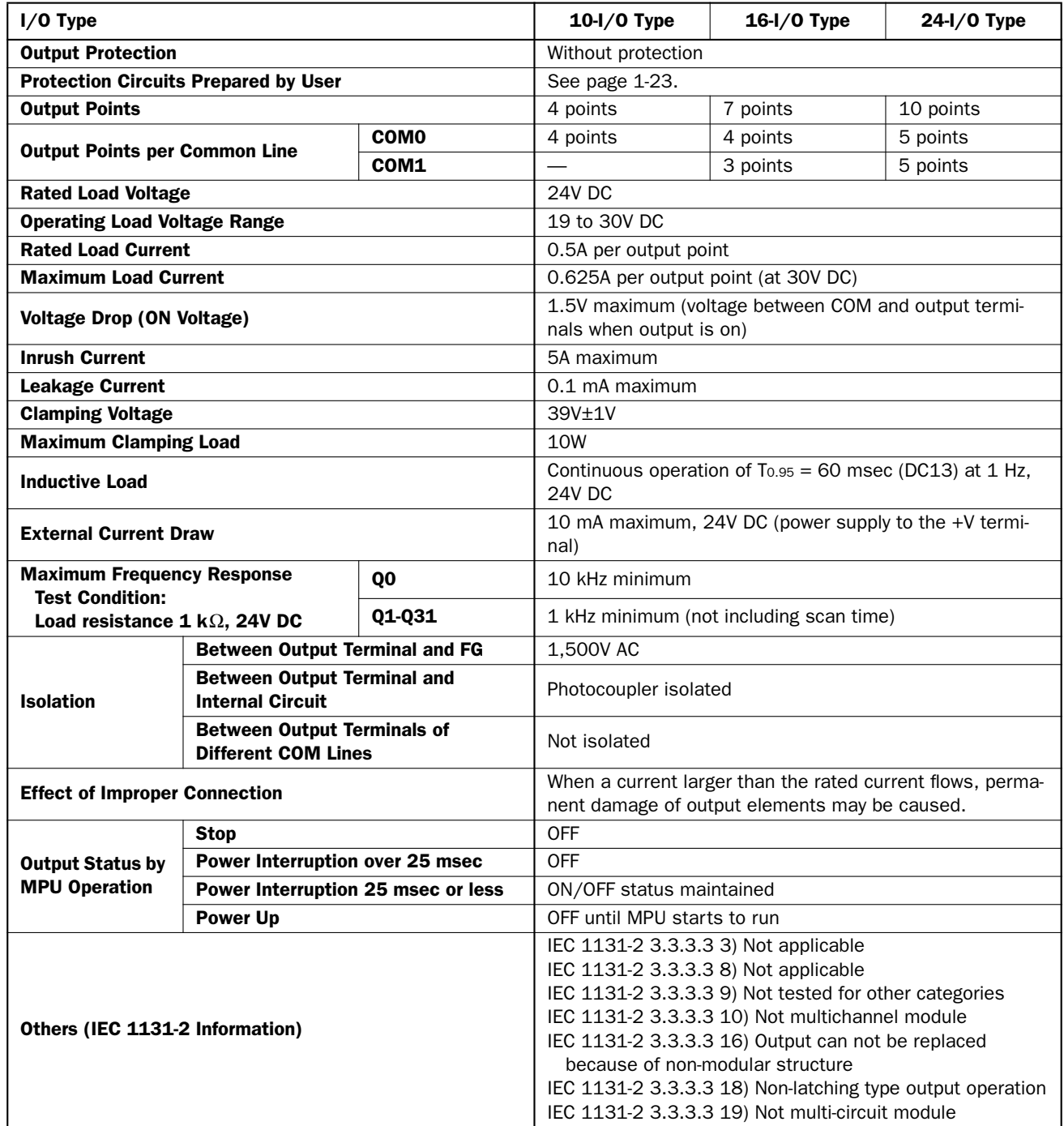

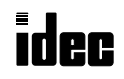

 $MICRC<sup>3</sup>$ 

# Digital DC Output (Transistor Protect Source Output) Specifications

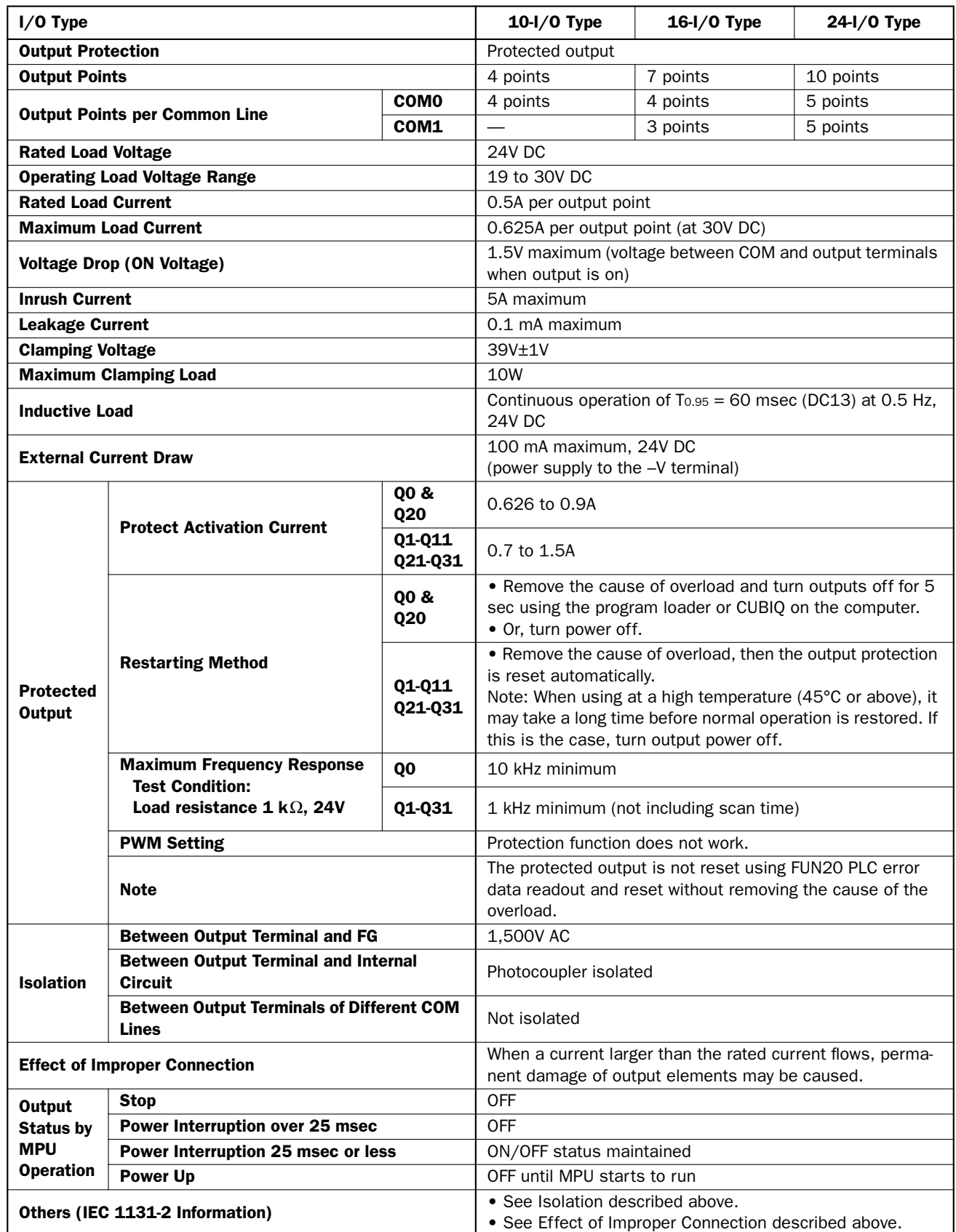

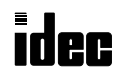

#### Output Delay

Digital AC/DC Output (Relay Output)

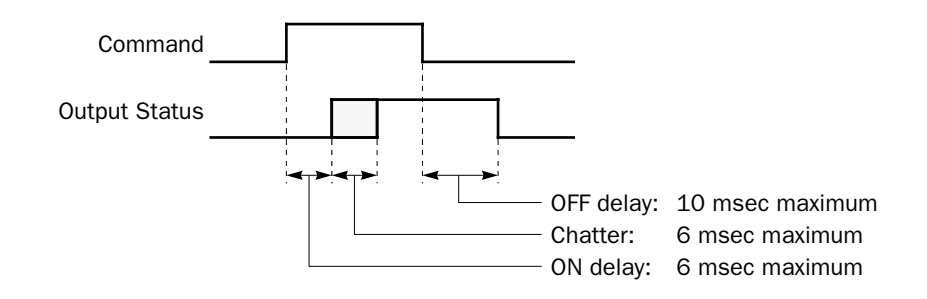

#### Digital DC Output (Transistor Sink Output)

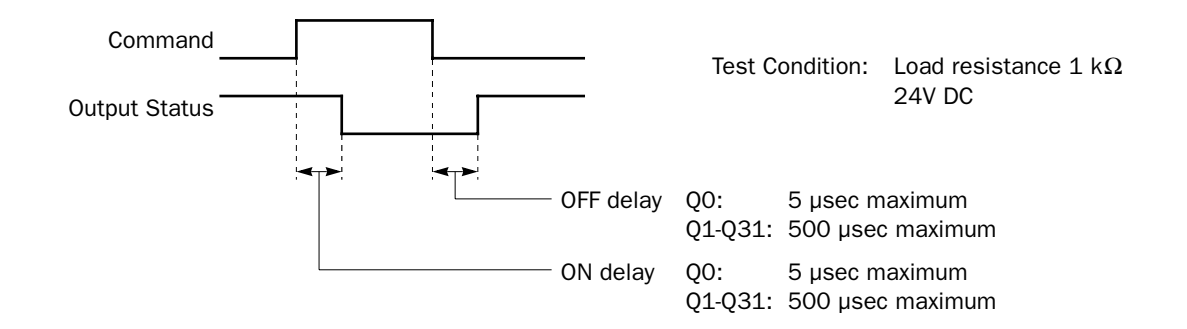

#### Digital DC Output (Transistor Protect Source Output)

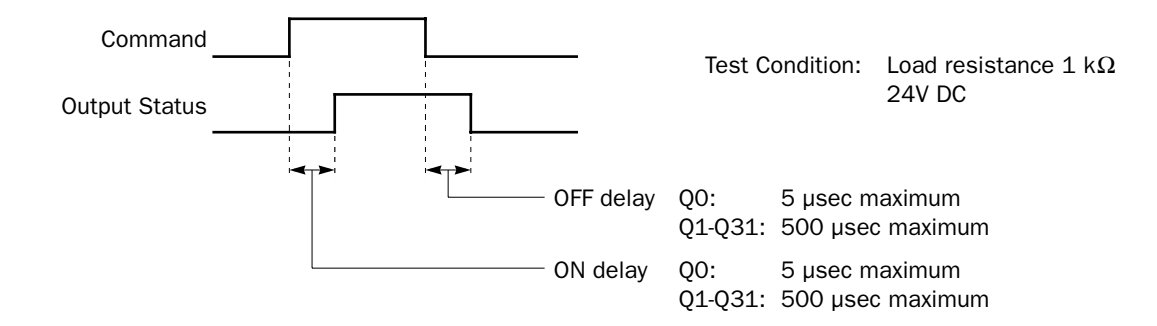

#### Output Internal Circuit

#### Digital DC Output (Transistor Sink Output)

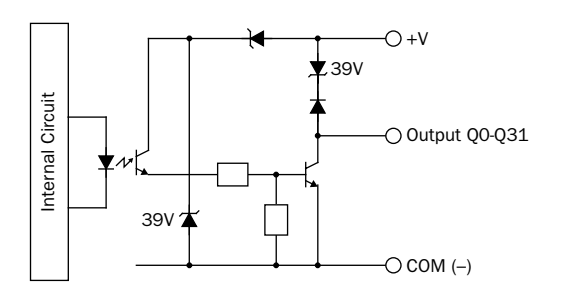

#### Digital DC Output (Transistor Protect Source Output)

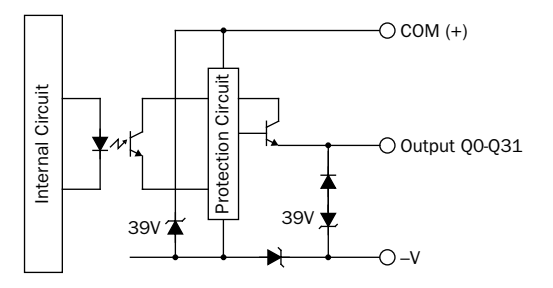

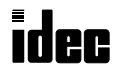

#### Contact Protection Circuit for Relay Output

Depending on the load, a protection circuit may be needed for the relay output of the MICRO $3$ . Choose a protection circuit from A through D shown below according to the power supply and connect the protection circuit to the outside of the  $MICRO<sup>3</sup>$ .

circuits.

C: 0.1 to 1 µF

#### Protection Circuit A

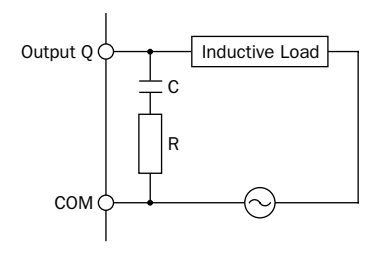

Output  $Q \rightarrow$  Inductive Load  $\rightarrow$  This protection circuit can be used when the load impedance is smaller than the RC impedance in an AC load power circuit.

> C: 0.1 to 1 µF R: Resistor of approximately the same resistance value as the load

#### Protection Circuit B

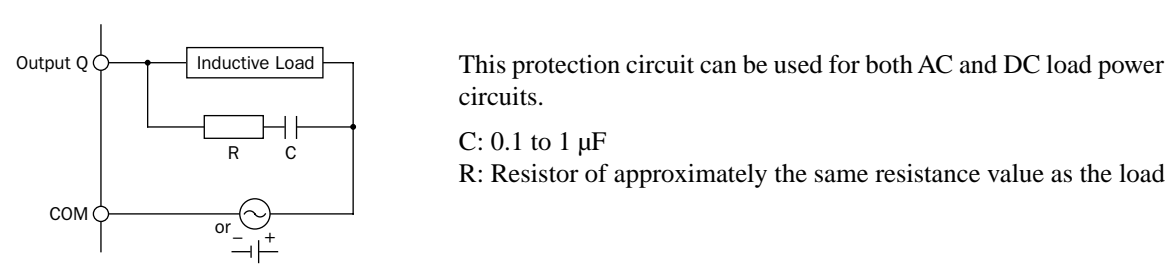

#### Protection Circuit C

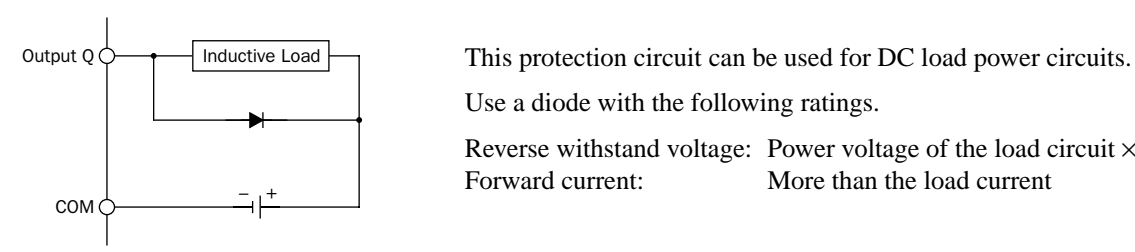

R: Resistor of approximately the same resistance value as the load

Use a diode with the following ratings.

Reverse withstand voltage: Power voltage of the load circuit  $\times$  10 Forward current: More than the load current

#### Protection Circuit D

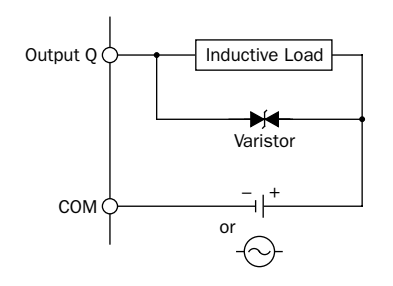

Output  $Q \rightarrow$  Inductive Load  $\rightarrow$  This protection circuit can be used for both AC and DC load power circuits.

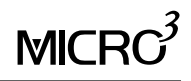

# Program Loader Specifications

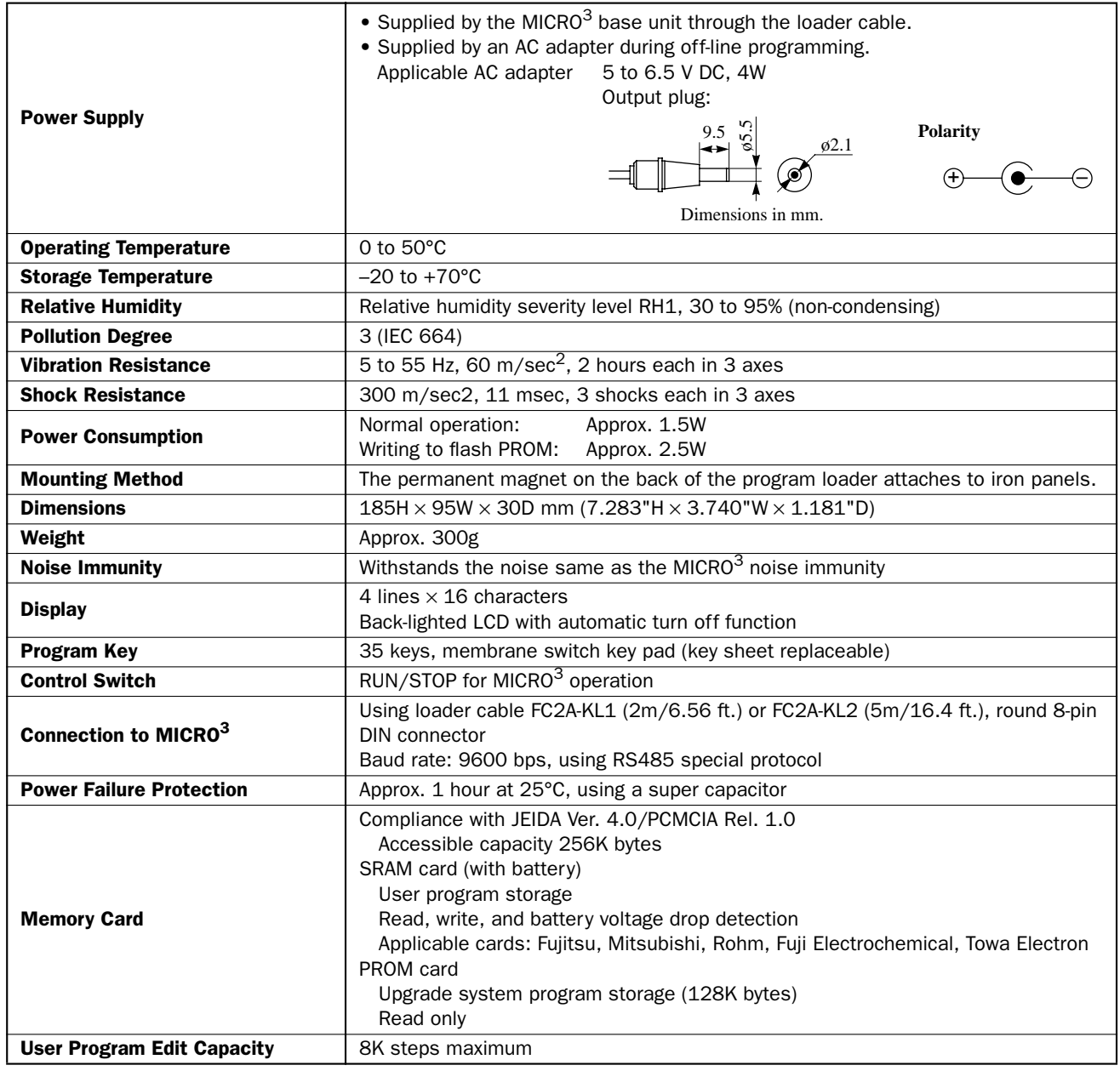

### Input Terminal Arrangements

#### DC Input (AC Power Type)

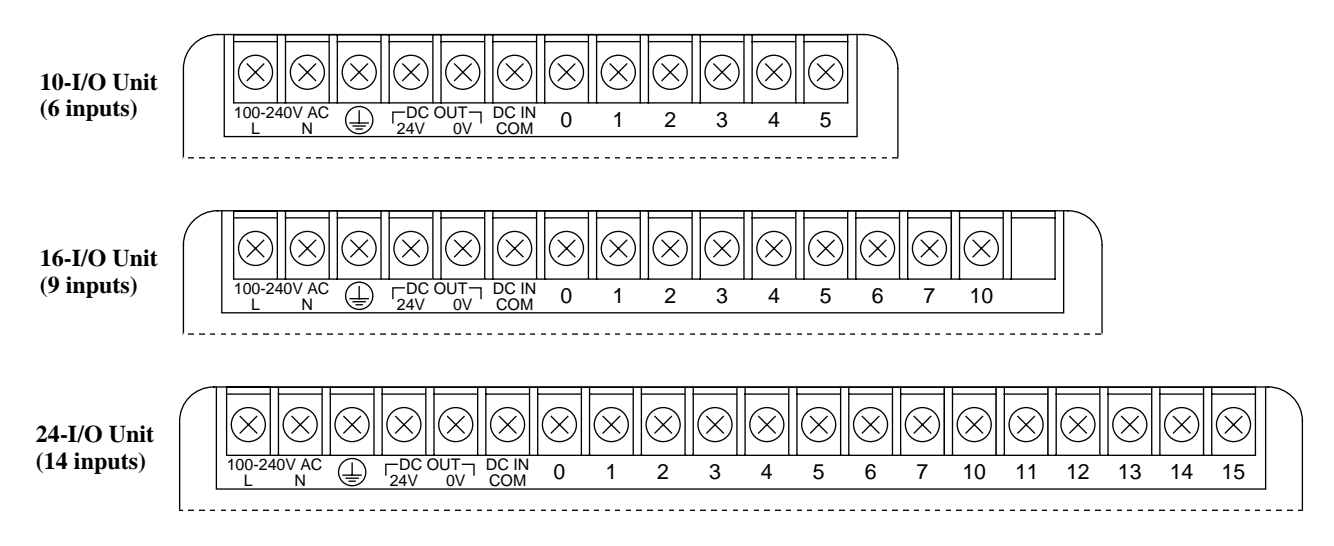

#### AC Input (AC Power Type)

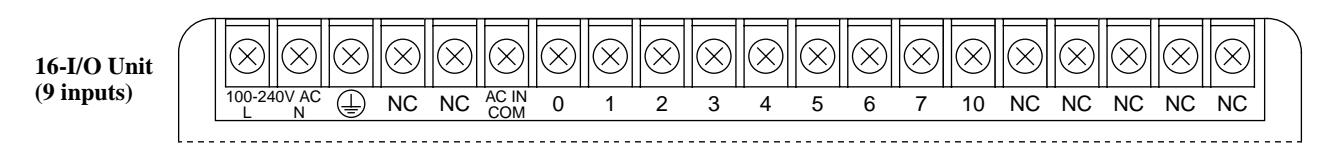

#### DC Input (DC Power Type)

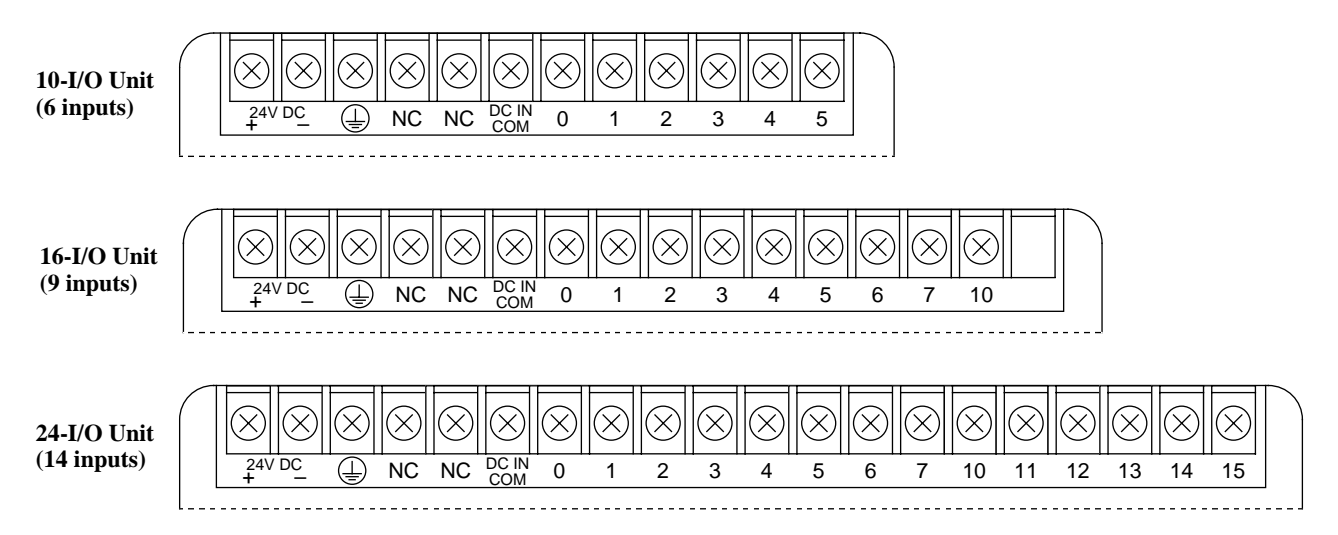

## Output Terminal Arrangements

#### Relay Output (DC Input Type)

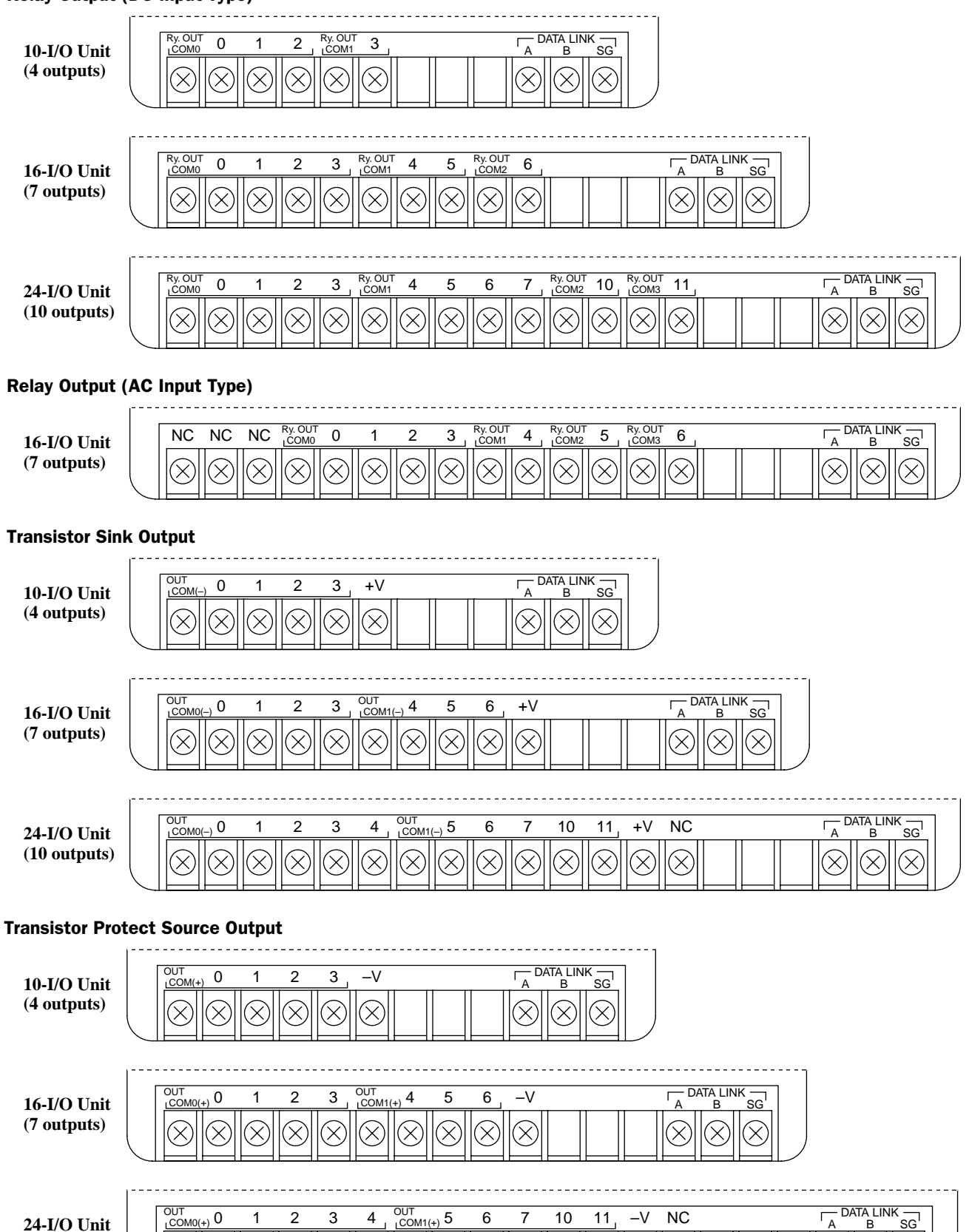

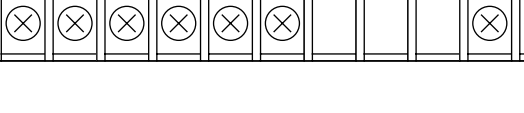

**(10 outputs)**

 $\otimes$ 

 $\oslash$ 

 $\left( \right. \!\!\!\! \times \right)$ 

 $\otimes$  $\oslash$  $\oslash$ 

 $\otimes$ 

R)

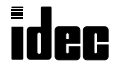

 $\oslash$ 

 $\varpi$ 

#### Input Wiring Diagrams

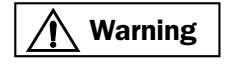

**Warning • Emergency and interlocking circuits must be configured outside the MICRO<sup>3</sup>. If such a circuit is <b>Warning** and configured incide the MICRO $^3$  for the MICRO $^3$  merged is a control sustant configured inside the MICRO<sup>3</sup>, failure of the MICRO $\frac{3}{3}$  may cause disorder of the control system, damage, or accidents.

- Use a power supply of the rated value. Use of a wrong power supply may cause fire hazard.<br>
Caution May 1982, We were the contracted to the MAGO 3. This is not in the late
	- Use an IEC127-approved fuse on the power line outside the MICRO $3$ . This is required when exporting equipment containing MICRO<sup>3</sup> to Europe.
	- Use an EU-approved circuit breaker. This is required when exporting equipment containing  $MICRO<sup>3</sup>$  to Europe.
	- Do not connect to the ground directly from the MICRO<sup>3</sup>. Connect a protective ground to the equipment containing MICRO<sup>3</sup> using an M4 or larger screw. This is required when exporting equipment containing MICRO<sup>3</sup> to Europe.
	- If relays or transistors in the MICRO<sup>3</sup> output circuit fail, outputs may remain on or off. For output signals which may cause heavy accidents, provide a monitor circuit outside of the MICRO<sup>3</sup>.
	- Use an IEC127-approved fuse on the output circuit. This is required when exporting equipment containing MICRO $3$  to Europe.

#### DC Source Input (AC Power Type)

• When using the sensor power supply from the DC OUT terminals

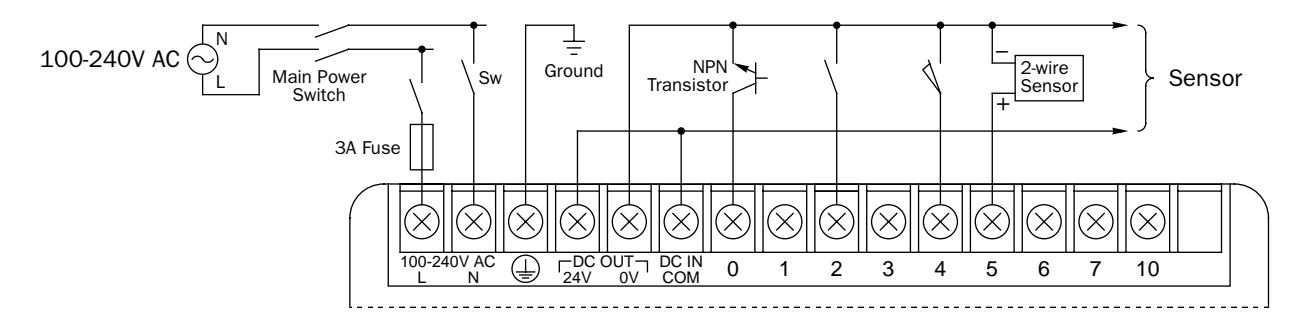

#### • When using an external power supply

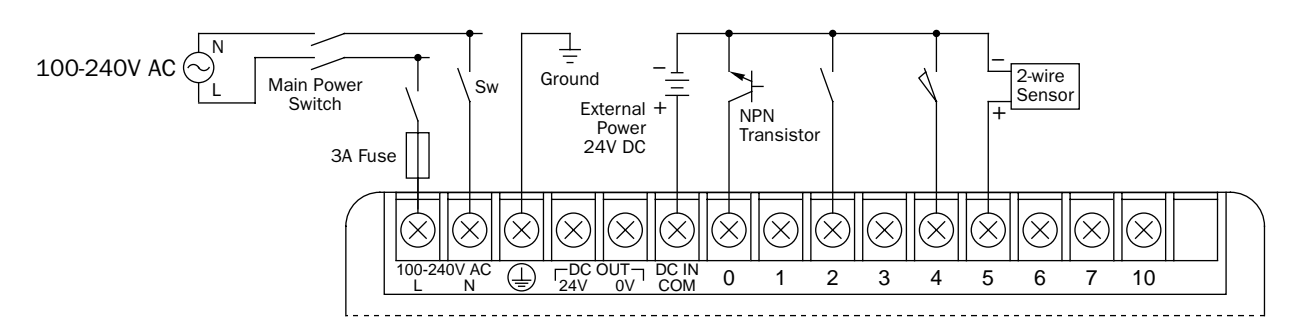

#### DC Source Input (DC Power Type)

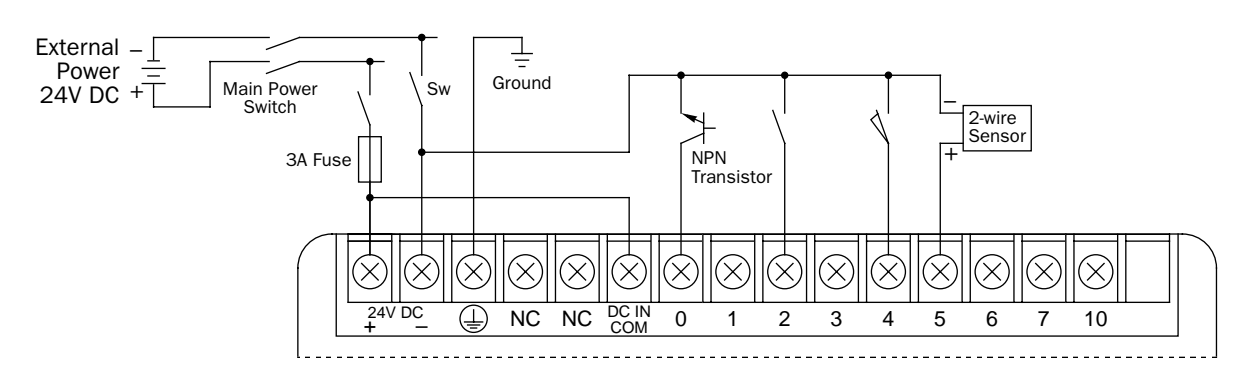

### Input Wiring Diagrams, continued

#### DC Sink Input (AC Power Type)

#### • When using the sensor power supply from the DC OUT terminals

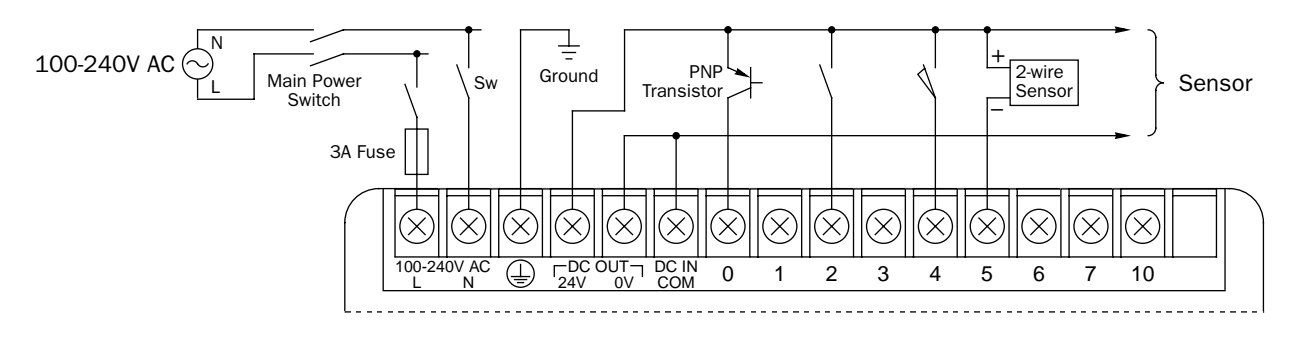

• When using an external power supply

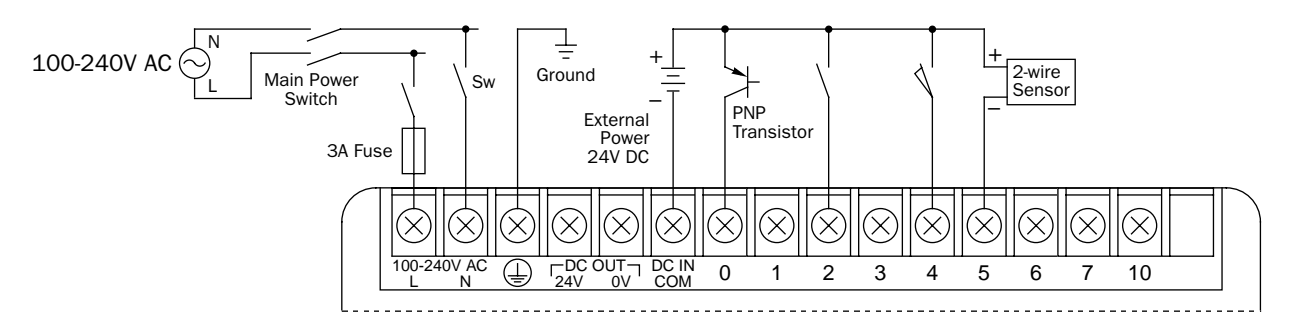

#### DC Sink Input (DC Power Type)

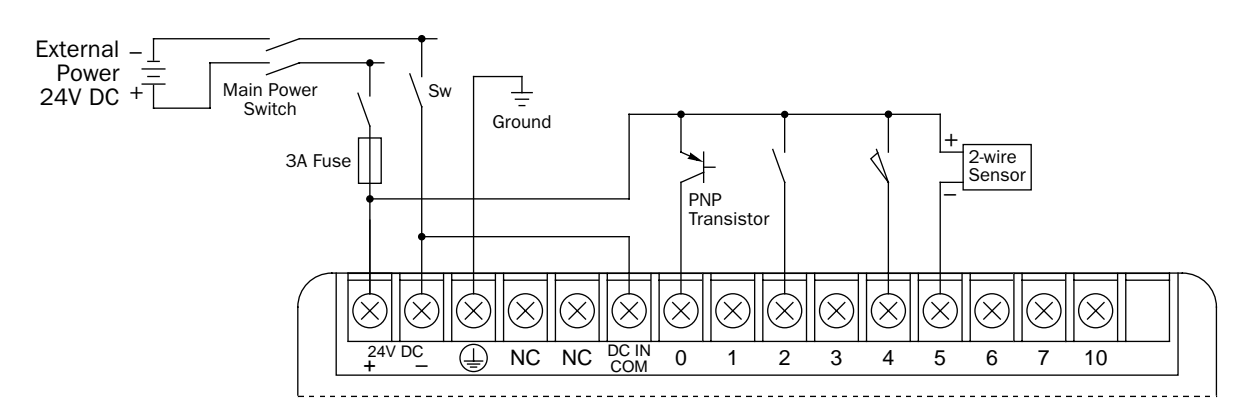

#### AC Input

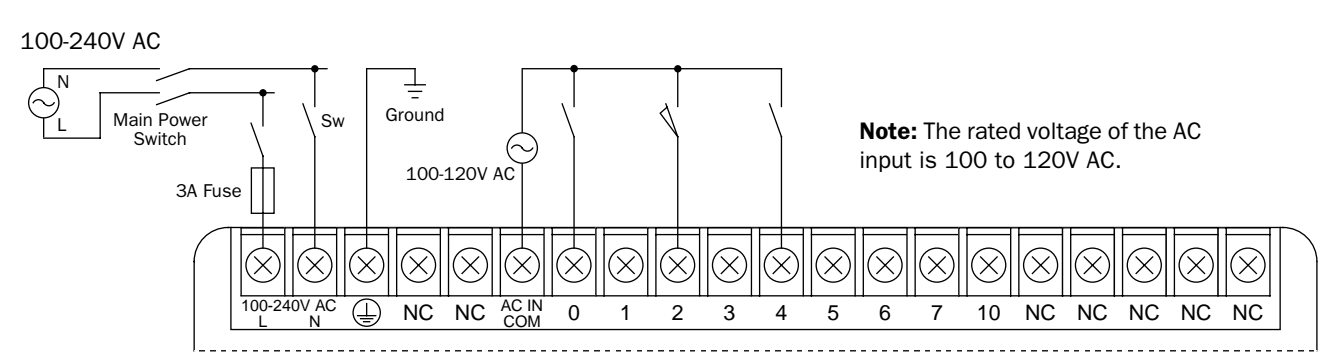

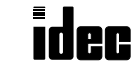

### Output Wiring Diagrams

#### Relay Output

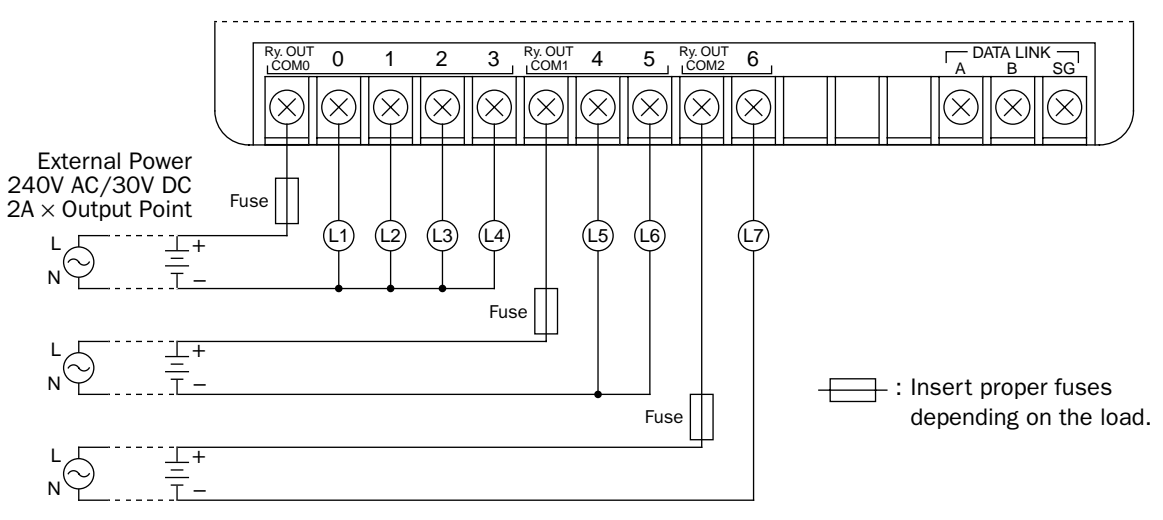

#### Transistor Sink Output

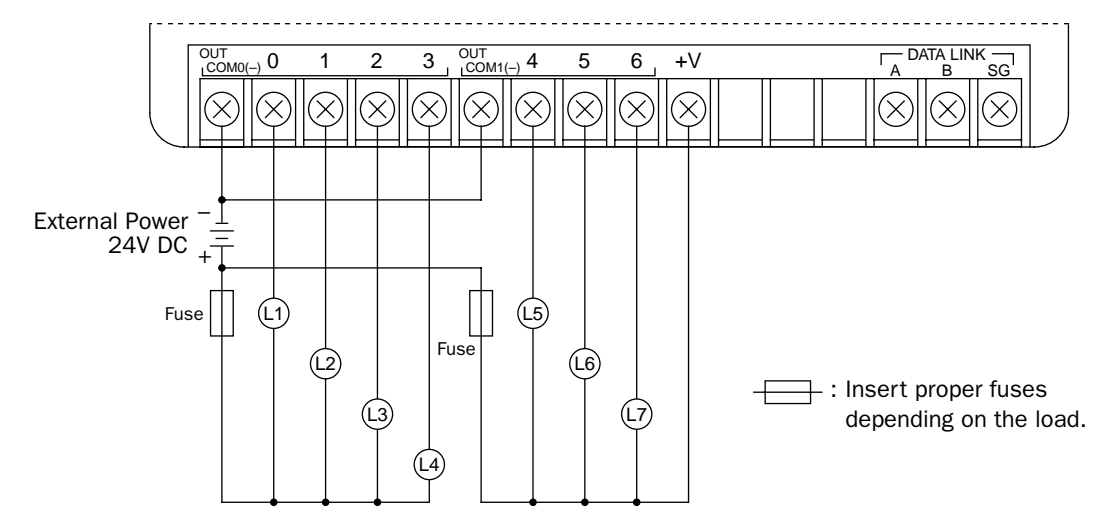

#### Transistor Protect Source Output

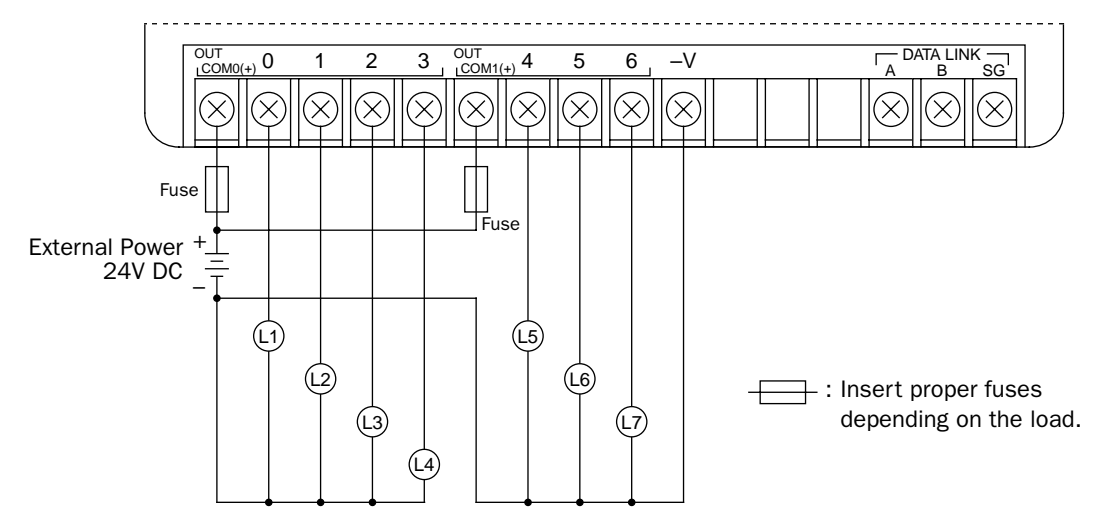

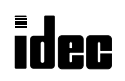

# **MICR**

## **Dimensions**

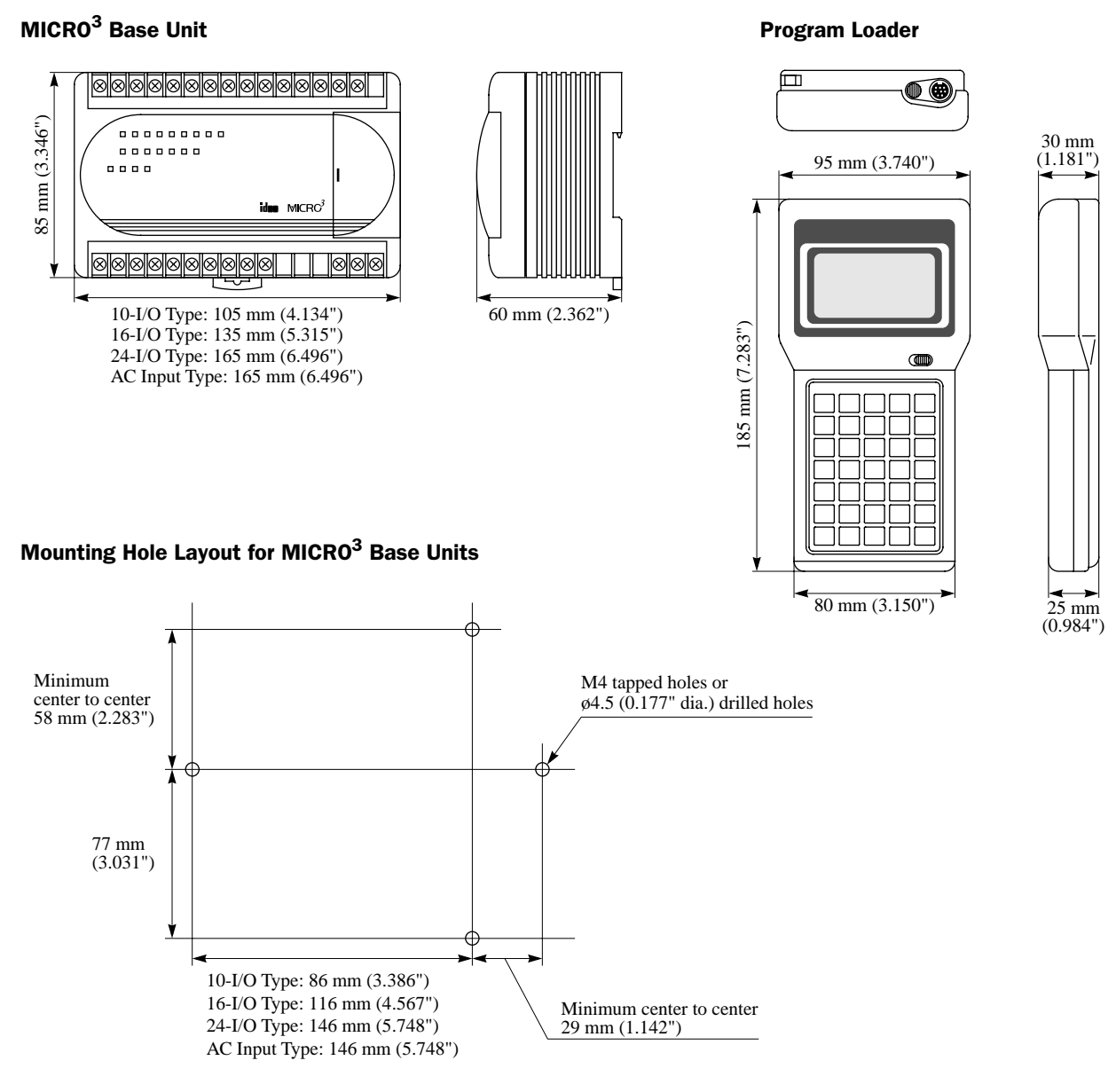

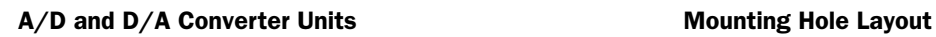

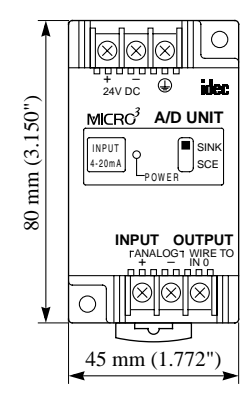

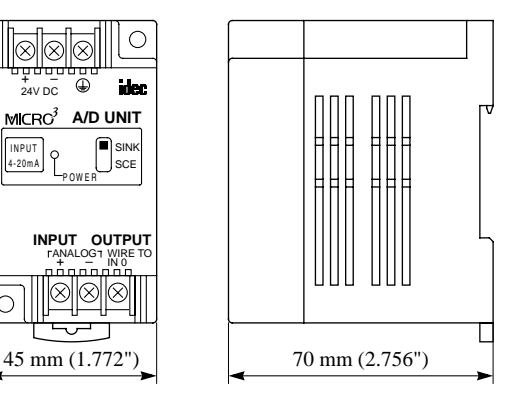

For A/D and D/A Converter Units

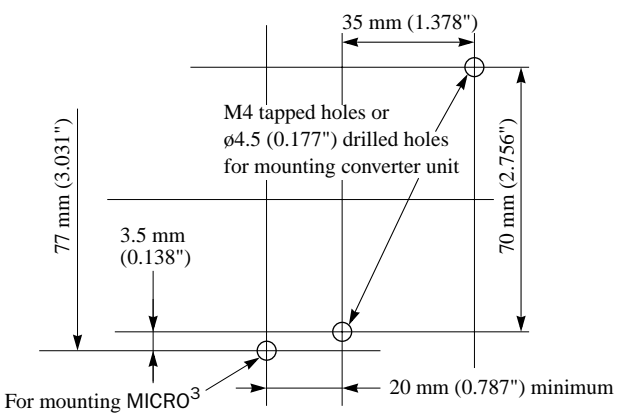

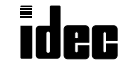

#### Installation

**MICRO** 

This section describes the methods and precautions for installing the MICRO $3$ .

- 
- Turn power off to the MICRO<sup>3</sup> before starting installation, removal, wiring, maintenance, and<br>**Warning** increasing on the MICDO<sup>3</sup> Follows to turn neuro off mey seuse electrical sheels on fire because inspection on the MICRO3. Failure to turn power off may cause electrical shocks or fire hazard.
	- Emergency and interlocking circuits must be configured outside the MICRO<sup>3</sup>. If such a circuit is configured inside the MICRO<sup>3</sup>, failure of the MICRO $\frac{3}{2}$  may cause disorder of the control system, damage, or accidents.
	- Special expertise is required to install, wire, program, and operate the MICRO $3$ . People without such expertise must not use the MICRO $3$ .

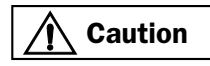

- Prevent metal fragments and pieces of wire from dropping inside the MICRO $<sup>3</sup>$  housing. Put a cover</sup> on the MICRO<sup>3</sup> during installation and wiring. Ingress of such fragments and chips may cause fire hazard, damage, or malfunction.
	- MICRO $3$  is designed for installation in equipment. Do not install the MICRO $3$  outside of equipment.
	- The pollution degree of the MICRO<sup>3</sup> is "Pollution degree 2." Use the MICRO<sup>3</sup> in environments of pollution degree 2 (according to IEC664-1).

#### Installation Location

The MICRO<sup>3</sup> programmable controller should be installed correctly for optimum performance.

Mount the MICRO<sup>3</sup> base unit on a vertical plane; not on a horizontal plane. When mounting the MICRO<sup>3</sup> base unit vertically, place the pop-up lid down to prevent heat build-up.

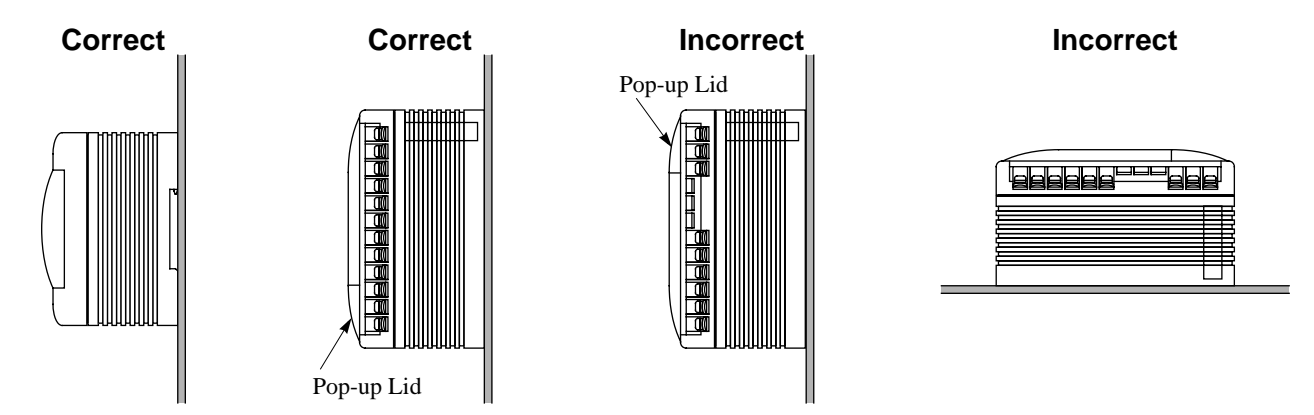

Make sure that the operating temperature does not drop below  $0^{\circ}$ C or exceed 60<sup>o</sup>C. If the temperature does exceed 60<sup>o</sup>C, use a fan or cooler.

To eliminate excessive temperature build-up, provide ample ventilation. Do not install MICRO<sup>3</sup> near, and especially above, any device which generates considerable heat, such as a heater, transformer, or large capacity resistor. The relative humidity should be above 45% and below 85%.

MICRO $3$  should not be exposed to excessive dust, dirt, salt, direct sunlight, vibrations, or shocks. Do not use MICRO $3$  in an area where corrosive chemicals or flammable gases are present. The unit should not be exposed to chemical, oil, or water splashes.

#### Installation Methods

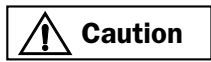

 $\overline{\text{Caution}}$  • Install the MICRO<sup>3</sup> according to instructions described in this user's manual and the MICRO<sup>3</sup> user's  $\overline{\text{Caution}}$ manual. Improper installation will result in falling, failure, or malfunction of the MICRO<sup>3</sup>.

MICRO<sup>3</sup> can be installed in two ways; direct mounting on a panel surface and mounting on a DIN rail.

#### Direct Mounting

The MICRO<sup>3</sup> base unit can be mounted on a panel surface.

Drill mounting holes as shown on page 1-24. Use M4 screws (6 or 8 mm long) to mount the MICRO<sup>3</sup> base unit. Spring washers can be used with the screws.

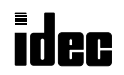

#### DIN Rail Mounting

The MICRO<sup>3</sup> unit can be mounted on a 35-mm-wide DIN rail.

Applicable DIN rail: IDEC's BAA1000 (1000mm/39.4" long)

#### • Mounting on DIN Rail

Fasten the DIN rail to a panel using screws firmly.

Put the groove of the MICRO $3$  base unit on the DIN rail, with the input terminal side up, and press the unit to the panel as shown on the right.

Use BNL6 mounting clips on both sides of the MICRO $3$  base unit to prevent moving sideways.

#### • Removing from DIN Rail

Insert a flat screwdriver into the slot in the clamp, pull the screwdriver up, and turn the MICRO<sup>3</sup> base unit bottom out.

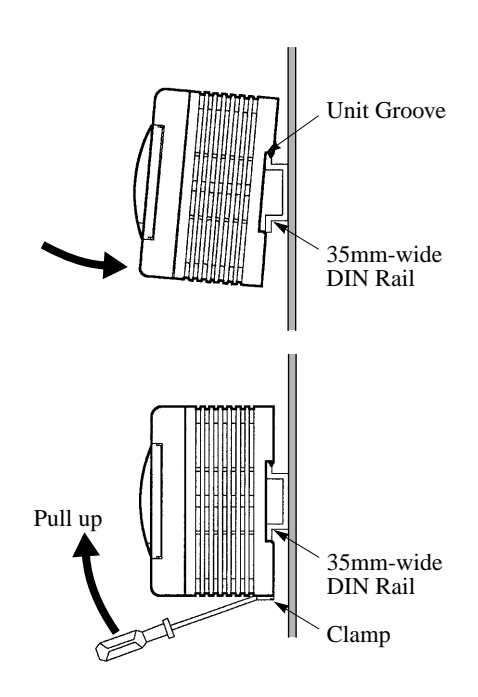

#### Installation in Control Panel

20 mm (0.787") 20 mm (0.787") Front minimum minimum Panel 8888888<br>888888 0000000000000 || 00 20 mm (0.787") 20 mm (0.787") minimum minimum Wiring Duct Wiring Duct 20 mm (0.787") 20 mm (0.787") 20 mm (0.787") minimum minimum minimum

maintenance. To prevent excessive heat built-up, keep a minimum space of 20 mm around the MICRO<sup>3</sup> unit for ventilation.

# When wiring input and output lines in ducts, keep a minimum space of 20 mm above and below the MICRO<sup>3</sup> base unit for

# Disposing of the MICRO<sup>3</sup> Units

- When disposing of the MICRO<sup>3</sup> units, do so as an industrial waste.<br> **Caution**  $\sum_{n=1}^{\infty}$  Dispose of the better; in the MICDO<sup>3</sup> union the better; is doed in a
	- Dispose of the battery in the MICRO<sup>3</sup> when the battery is dead in accordance with pertaining regulations. When storing or disposing of the battery, use a proper container prepared for this purpose. This is required when exporting equipment containing MICRO<sup>3</sup> to Europe.
	- Dispose of the battery in the memory card when the battery is dead in accordance with pertaining regulations.

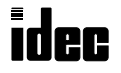

#### Wiring

MICR

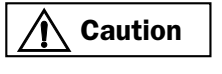

• Use wires of a proper size to meet voltage and current requirements. Tighten M3 screws for power and I/O terminals to a proper tightening torque of 0.3 to 0.5 N-m.

• Do not disassemble, repair, or modify the MICRO $3$ .

#### Power Supply Wiring

Use a stranded wire of 1.25 mm<sup>2</sup> cross section (AWG16) for power supply wiring. Make the power supply wiring as short as possible and run the wiring as far away as possible from motor lines.

To prevent electrical shocks or malfunctioning due to noise, connect the FG terminal to the ground using a grounding wire of 2 mm<sup>2</sup> cross section (AWG14) minimum (grounding resistance 100Ω maximum). Do not connect the grounding wire in common with the grounding wire of motor equipment.

When using MICRO $3$  on AC power, noise can be greatly reduced by connecting a 1:1 transformer as shown below:

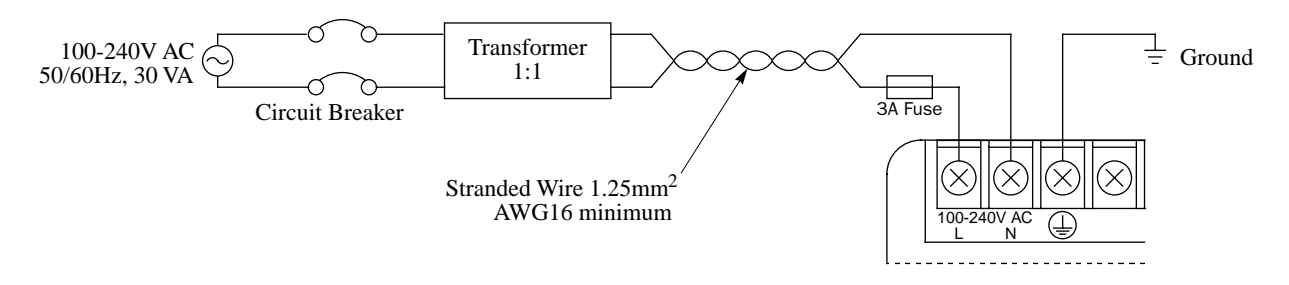

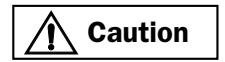

- Do not connect to the ground directly from the MICRO<sup>3</sup>. Connect a protective ground to the equip-<br> **Caution Caution** ment containing MICRO<sup>3</sup> using an M<sub>4</sub> or larger screw. This is required when exporting equipment containing MICRO $3$  to Europe.
	- Use an EU-approved circuit breaker. This is required when exporting equipment containing  $MICRO<sup>3</sup>$  to Europe.

#### Input Wiring

Use wire between 0.75 and 1.25 mm<sup>2</sup> cross section (AWG18 and AWG16) for input wiring. Separate the input wiring from the output line, power line, and motor line. For input wiring diagrams, see pages 1-21 and 1-22.

#### Output Wiring

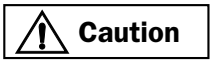

- If relays or transistors in the MICRO<sup>3</sup> output circuit fail, outputs may remain on or off. For output signals which may cause heavy accidents, provide a monitor circuit outside of the MICRO<sup>3</sup>.
- Use an IEC127-approved fuse on the output circuit. This is required when exporting equipment containing MICRO $3$  to Europe.

Use wire between  $0.75$  and  $1.25$  mm<sup>2</sup> cross section (AWG18 and AWG16) for output wiring.

When driving loads which generate noise, such as electromagnetic contactors and solenoid valves, use a surge absorber for AC power or a diode for DC power.

For output wiring diagrams, see page 1-23.

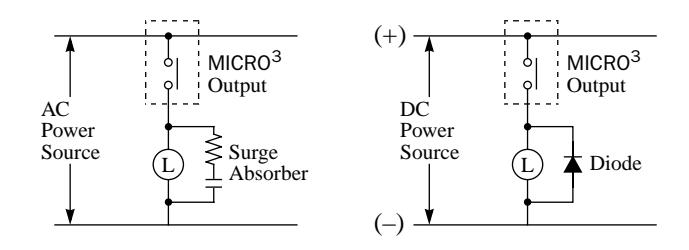

#### Data Link Wiring

For wiring the data link terminals in the expansion link or data link system, use a two-core twisted pair shielded cable with a minimum core wire diameter of 0.9 mm. Separate the data link wiring from the output line, power line, and motor line.

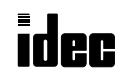

#### Power Supply Voltage

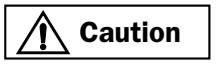

• Use a power supply of the rated value. Use of a wrong power supply may cause fire hazard. • Use an IEC127-approved fuse on the power line outside the MICRO $3$ . This is required when exporting equipment containing MICRO<sup>3</sup> to Europe.

The applicable power range for MICRO<sup>3</sup> is 85 to 264V AC or 19 to 30V DC. When MICRO<sup>3</sup> is powered up, the inrush current flow is 40A maximum at 264V AC or 30V DC with the rated input and output.

Power failure voltage varies with the operating conditions of the program loader and the number of I/O points used. In most cases, power failure is detected when the power voltage drops below 85V AC or 19V DC. Operation is stopped at this point to prevent malfunctioning. Momentary power failures of 25 msec or less are not detected at the rated power voltage.

#### Other Precautions

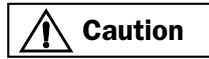

- Do not use the MICRO $3$  in environments outside of the specification values.
- Connect the FG terminal to a proper ground; otherwise, electrical shocks may be caused.  $\bullet$  Do not touch all screw terminals while the MICRO<sup>3</sup> is powered up; otherwise, electrical shocks may be caused.
- Do not touch the input terminals immediately after inputs are turned off; otherwise, electrical shocks may be caused.

#### Crimping Terminal

When connecting one wire to one terminal, use a crimping terminal shown on the left below. Only when connecting two wires to one terminal, use the longer crimping terminal shown in the middle below.

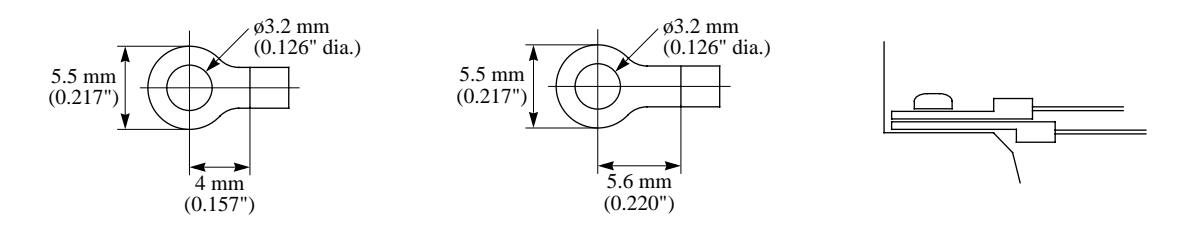

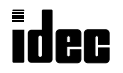

### *Introduction*

This chapter describes general information for starting and stopping MICRO<sup>3</sup> operation, and introduces simple operating procedures from creating a user program to monitoring the MICRO $3$  operation.

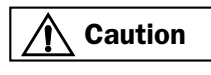

• Make sure of safety before starting and stopping the MICRO $^3$  or when operating the MICRO $^3$  to **Caution** force outputs on an off Incorrect operation on the MICRO $^3$  mere gave mashing demographic or sociforce outputs on or off. Incorrect operation on the MICRO $3$  may cause machine damage or accidents.

#### Start/Stop Operation

This section describes operations to start and stop MICRO<sup>3</sup> and to use the stop and reset inputs.

#### Start/Stop Schematic

The start/stop circuit of MICRO $3$  consists of three blocks; power supply, M300 (start control special internal relay), and stop/reset inputs. Each block can be used to start and stop MICRO<sup>3</sup> while the other two blocks are set to run MICRO<sup>3</sup>.

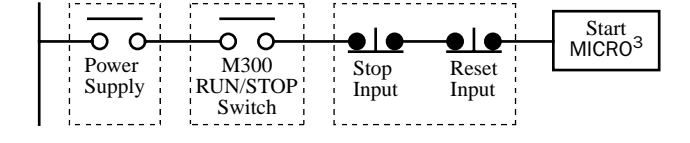

#### Start/Stop Operation using Program Loader

MICRO $3$  can be started and stopped using the program loader connected to the MICRO $3$  base unit. When the RUN/STOP switch on the program loader is set to RUN, start control special internal relay M300 is turned on to start MICRO<sup>3</sup>. When the RUN/STOP switch is set to STOP, M300 is turned off to stop MICRO<sup>3</sup>.

Connect the program loader to MICRO $3$  and power up MICRO $3$ . See page 1-3.

Check that a stop input is not designated using FUN1. See 5-3.

To start or stop MICRO<sup>3</sup> operation, set the RUN/STOP switch to RUN or STOP.

Note: When a stop input is designated using FUN1, MICRO<sup>3</sup> cannot be started or stopped when start control special internal relay M300 is turned on or off.

The response time of the RUN/STOP switch operation is shown below.

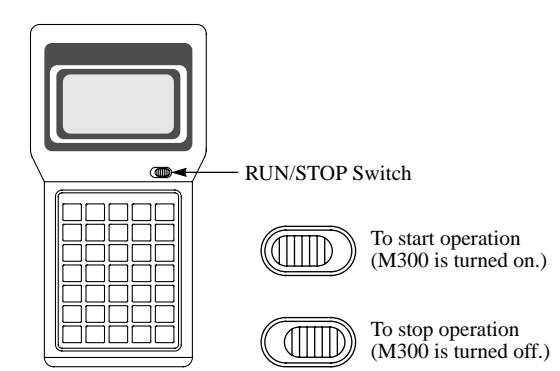

When setting the RUN/STOP switch to STOP, MICRO<sup>3</sup> stops operation and the program loader displays "PC-STOP" immediately. After approximately 1 second, the program loader restores the previous display.

When setting the RUN/STOP switch to RUN, MICRO<sup>3</sup> starts operation and the program loader displays "PC-RUN." After approximately 1 second, the program loader restores the previous display.

The status of start control special internal relay M300 can be monitored using the program loader. MICRO<sup>3</sup> can also be started and stopped by turning M300 on and off using the program loader.

Monitor and set M300 to start MICRO<sup>3</sup>.

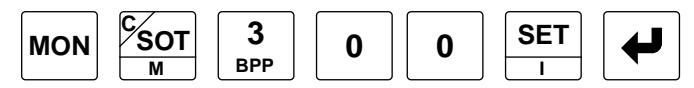

Monitor and reset M300 to stop MICRO<sup>3</sup>.

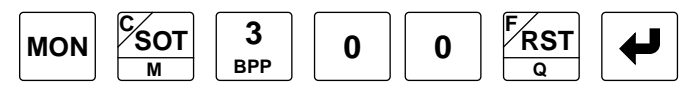

**Note:** Special internal relay M300 is a keep type internal relay and stores the status when power is turned off. M300 retains its previous status when power is turned on again. However, when the backup battery is dead, M300 loses the stored status and is turned on when MICRO $3$  is powered up. The backup time after lithium battery fully charged is:

Without clock/calendar (10-I/O type): Approx. 50 days at 25°C (typical) With clock/calendar (16/24-I/O types): Approx. 30 days at 25°C (typical)

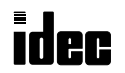
# **MIC**

### Start/Stop Operation using the Power Supply

 $MICRO<sup>3</sup>$  can be started and stopped by turning power on and off.

Check that start control special internal relay M300 is on using the program loader. If M300 is off, turn it on. See above.

Turn power on to start operation. Turn power off to stop operation.

**Note:** If M300 is off, MICRO<sup>3</sup> does not to start operation when power is turned on even if the RUN/STOP switch on the program loader is set to RUN. To start operation, turn power on, and set the RUN/STOP switch to STOP, then back to RUN. If M300 is on, then MICRO<sup>3</sup> starts operation when power is turned on regardless of the RUN/STOP switch setting position.

### Stop Input (FUN1) and Reset Input (FUN2)

Input I0 through I15 can be designated as a stop input using FUN1. Input I0 through I15 can also be configured as a reset input using FUN2. These functions are explained in detail on pages 5-3 and 5-4.

Note: When using a stop and/or reset input to start and stop MICRO<sup>3</sup> operation, make sure that start control special internal relay M300 is on. If M300 is off, then MICRO<sup>3</sup> does not start operation when the stop or reset input is turned off. M300 is not turned on or off when the stop and/or reset input is turned on or off.

When a stop or reset input is turned on during program operation, the RUN indicator is turned off, MICRO<sup>3</sup> stops operation, and all outputs are turned off.

The reset input has priority over the stop input.

### System Statuses

The system statuses during running, stop, reset, restart after resetting, and restart after stopping are listed below:

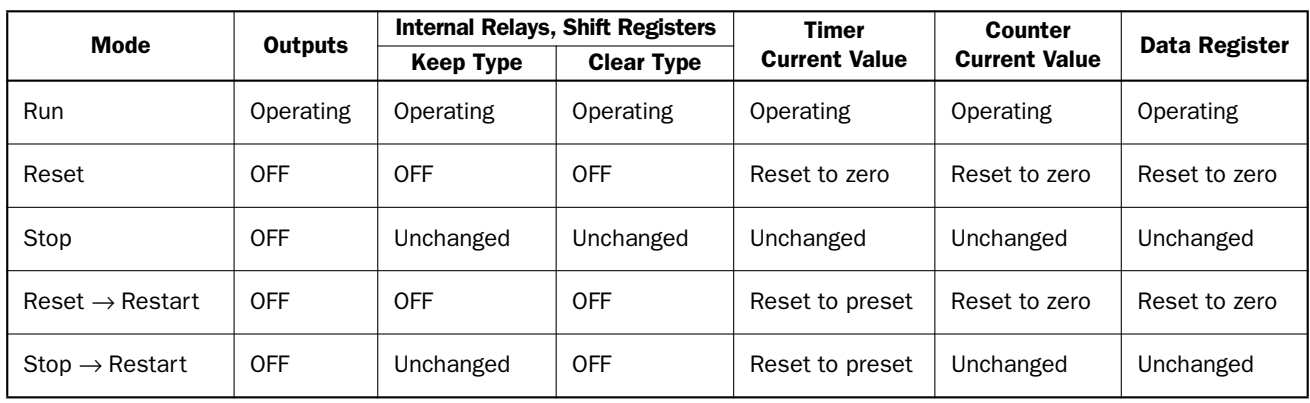

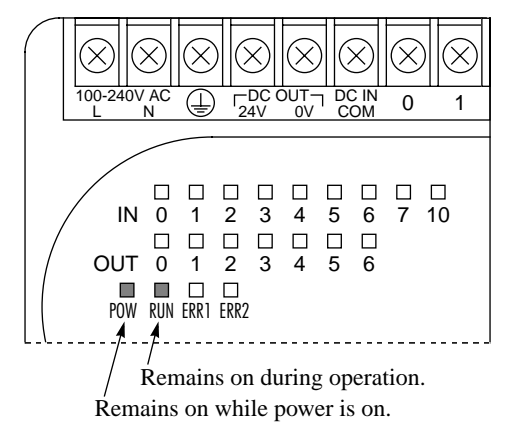

### Simple Operation

This section describes how to edit a simple program using the program loader connected to MICRO<sup>3</sup>, transfer the program to MICRO $3$ , run the program on MICRO $3$ , and monitor the operation on the program loader.

### Connect Program Loader to MICRO<sup>3</sup>

Connect the program loader to MICRO<sup>3</sup> using the loader cable. The program loader is powered by MICRO<sup>3</sup>.

### ◆ *For the MICRO3C, see the MICRO3C User's Manual.* ◆

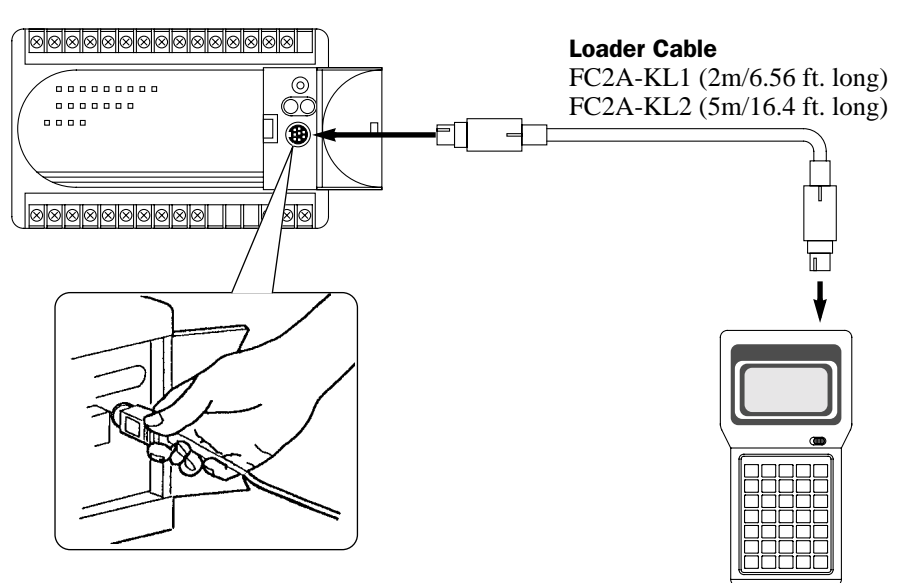

Plug the connector of the loader cable into the loader port on the MICRO<sup>3</sup> base unit until the connector clicks. Plug the connector on the other end of the loader cable into the loader cable connection port on the program loader.

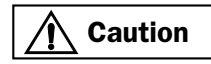

• The connector has an orientation. Make sure of the correct orientation when plugging. To discon-<br>
caution and the sense the connector and pull it out nect the cable, squeeze the connector, and pull it out.

Connect power supply and input switches to the MICRO<sup>3</sup> base unit. See pages 1-21 and 1-22.

Turn power on. The POW (power) indicator on the base unit goes on.

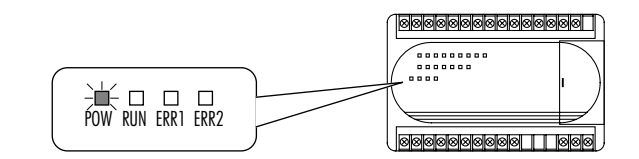

#### Program Loader Display

Check that the program loader displays the messages as shown on the right when the program loader is powered up.

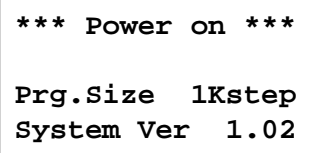

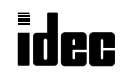

### Create a User Program

Create a simple program using the program loader. The sample program performs the following operation:

When input I0 is turned on, output Q0 is maintained.

When input I1 is turned on, output Q1 is maintained.

When input I2 is turned on, both outputs Q0 and Q1 are reset.

Set the RUN/STOP switch on the program loader to STOP. This will stop the MICRO<sup>3</sup> operation.

Delete the entire program from the program loader.

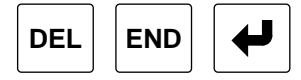

Make a time chart, relay diagram, and program list to perform the intended operation.

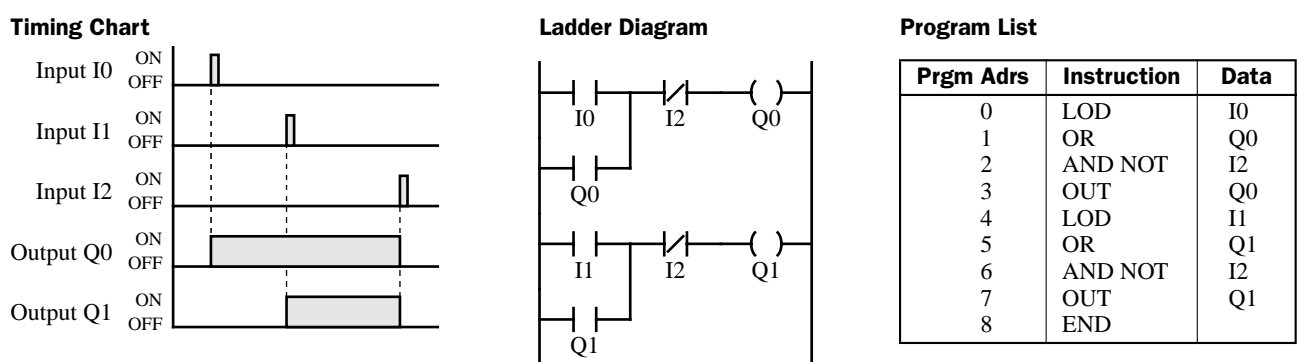

Enter the program by pressing the keys on the program loader. If you make a mistake in the key sequence, press the CLR key to begin the current line of programming (current address) again.

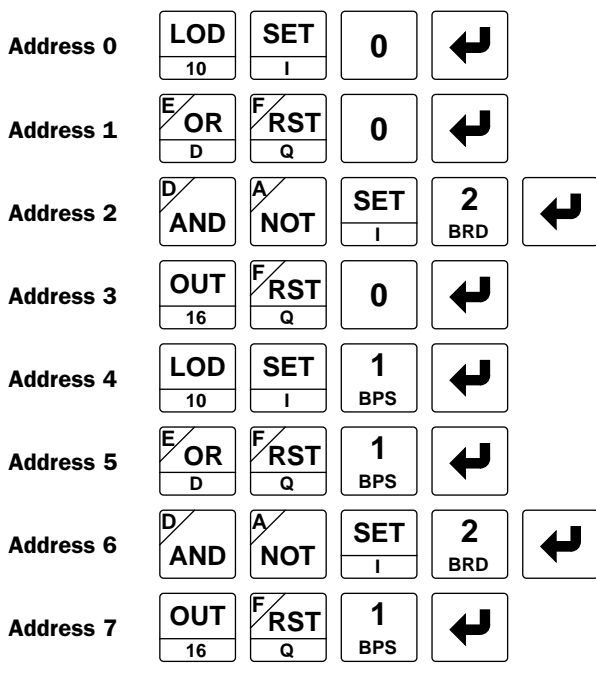

Check the program from address 0 to the end of the program using the program loader.

Press the CLR key three times to read address 0.

Press the  $\nabla$  key to verify the program up to the last address.

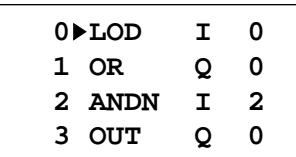

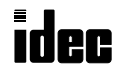

### Transfer Program and Monitor MICRO<sup>3</sup> Operation

Transfer the program to the MICRO<sup>3</sup> base unit, run the program and monitor the operation using the program loader using the following procedures.

Press the TRS key on the program loader to select the transfer mode. The program loader displays as shown on the right:

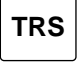

Press the  $\triangleleft$  key. The display changes as shown on the right.

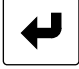

Press the  $\leftrightarrow$  key again to start program transfer. When program transfer is completed, the display changes as shown on the right.

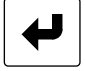

To run the program on the MICRO<sup>3</sup> base unit, set the RUN/STOP switch on the program loader to RUN. See that the RUN indicator on the MICRO $3$  base unit is turned on.

Monitor the input and output operation referring to the time chart on the preceding page.

When input I0 is turned on (IN0 indicator on), output Q0 is turned on (OUT0 indicator on).

When input I0 is turned off (IN0 indicator off), output Q0 remains on.

When input I1 is turned on (IN1 indicator on), output Q1 is turned on (OUT1 indicator on).

When input I1 is turned off (IN1 indicator off), output Q1 remains on.

When input I2 is turned on (IN2 indicator on), both outputs Q0 and Q1 are turned off (OUT0 and OUT1 indicators off).

The I/O operation can also be monitored using the program loader.

Press the MON key on the program loader to select the monitor mode.

Then, enter the operand and number to monitor. To monitor input I0, press keys:

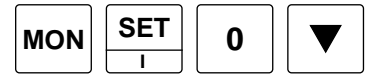

Eight points are monitored starting with the selected number. The program loader displays changes as shown on the right.

To monitor 8 output points starting with output Q0 on the program loader, press keys:

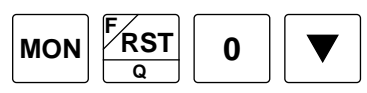

**TRS 1Kstep TRS Loader••••PC**

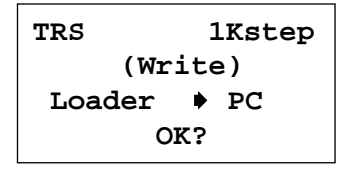

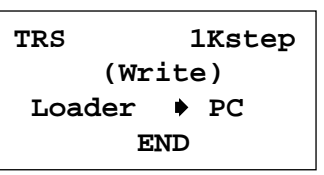

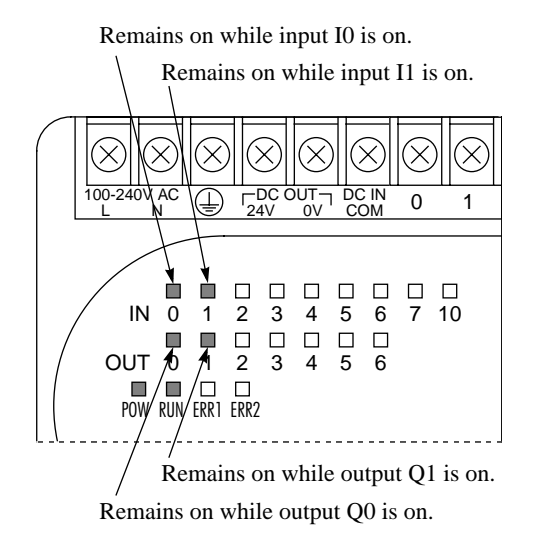

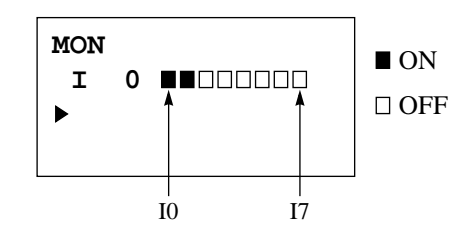

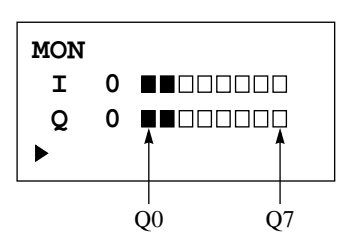

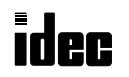

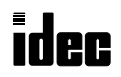

### *Introduction*

This chapter describes general information for understanding the functions and specifications of the FC2A-HL1E program loader. The program loader is used to edit user programs, transfer a user program to the MICRO<sup>3</sup> base unit, and monitor the MICRO<sup>3</sup> operation. Operating procedures for the editor, transfer, and monitor modes are described later in this chapter.

### Parts Description

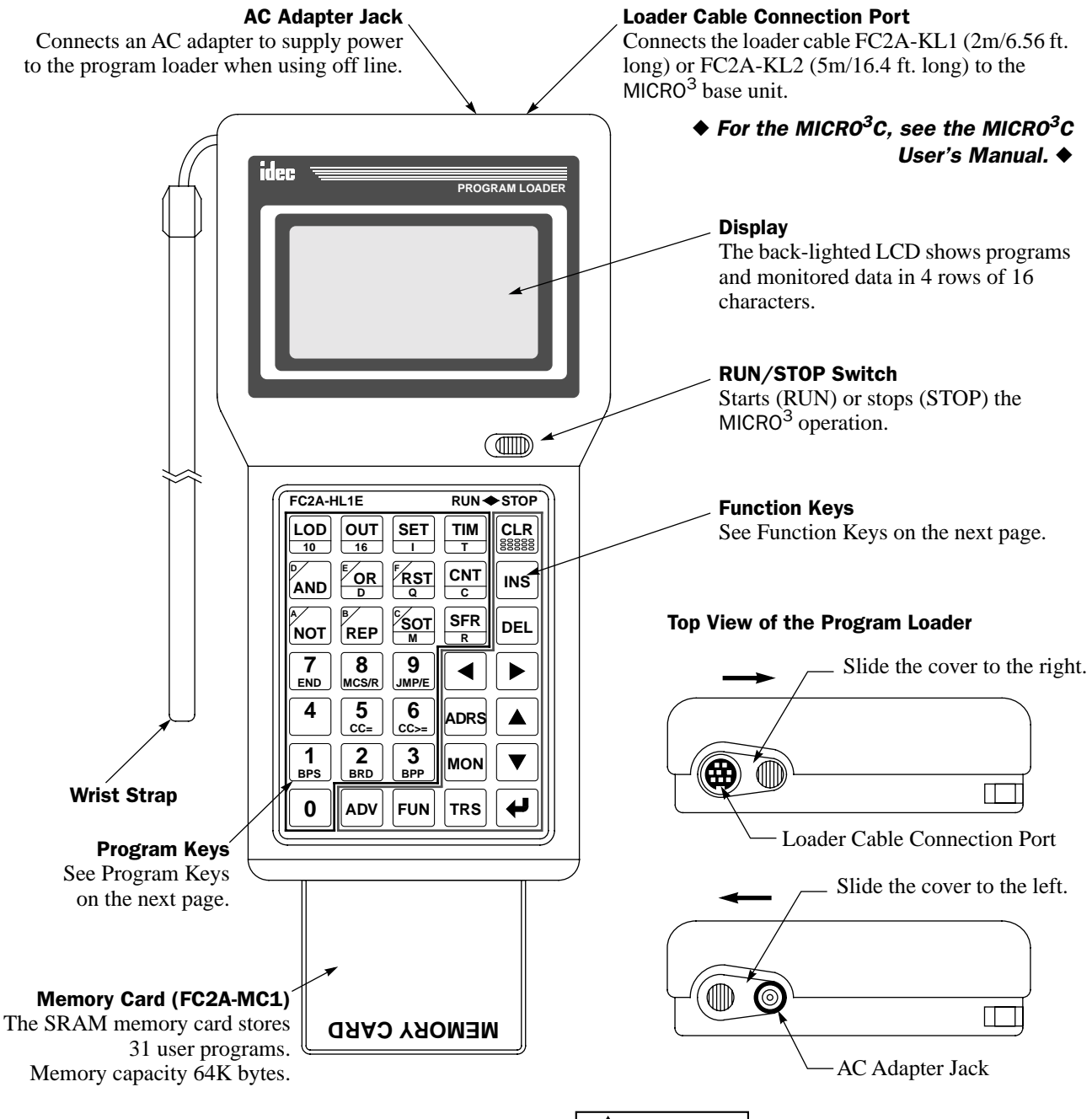

### Magnets on the Back

Magnet sheets are provided on the back of the program loader to attach to steel panels.

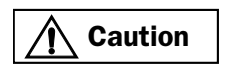

• Keep diskettes and magnetic cards away from the magnets; otherwise, data may be lost.

## Caution

- Prevent the program loader from falling while inserting a memory card, connecting the loader cable, or plugging an AC adapter; otherwise damage or malfunction of the program loader, memory card, or MICRO<sup>3</sup> connector will result.
- Dispose of the battery in the memory card when the battery is dead in accordance with pertaining regulations.

### Function Keys

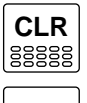

**CLR** CLC CONDUCTER CONTROLLER tion level or back to the editor mode. Clear key used to return to the previous opera-

**DEL INS**

Delete key used to delete program instructions.

Insert key used to insert a program instruction.

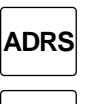

**MON**

Address key used to select a program address.

Monitor key used to monitor the MICRO $3$  operation, to change timer/counter preset value, or to enter data into data register.

### Program Keys

**D**

**A**

**B**

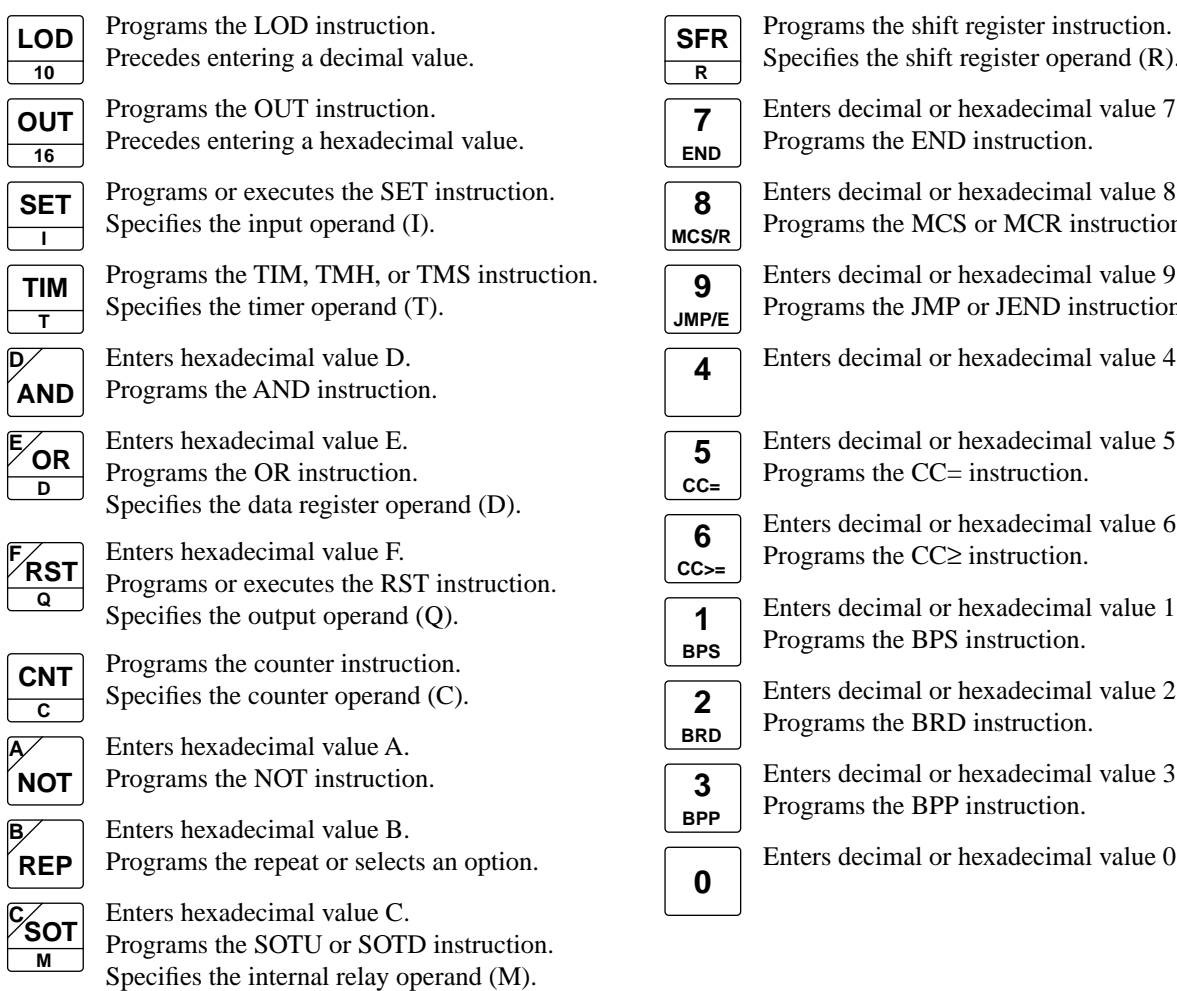

Advance instruction key used to program advanced instructions, to monitor high-speed counter, or to monitor double-word data.

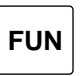

Function key used to change FUN table settings.

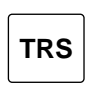

Transfer key used to transfer and compare user programs between the program loader and the MICRO<sup>3</sup> base unit or memory card.

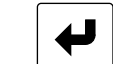

Enter key used to write a program or FUN settings.

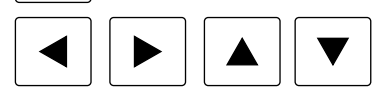

Cursor move keys used to move the cursor or read a program

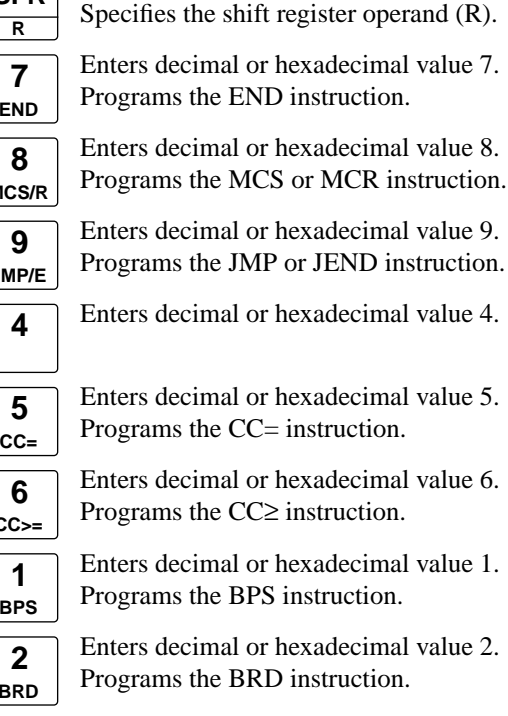

al or hexadecimal value 3. e BPP instruction.

hal or hexadecimal value 0.

Program keys have one or more legends or numbers on the key top. These keys select the operation automatically depending on the preceding key. For example, when the following keys are pressed in sequence:

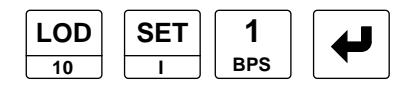

The first key selects "LOD" to start key sequence.

The second key selects "Input" because "SET" does not follow "LOD." The third key selects "1" because "BPS" does not follow "I."

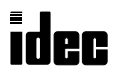

### Program Loader Operation Modes

The program loader has four operation modes and displays as shown below.

#### Editor Mode

The editor mode is used to edit a user program in the user program memory of the program loader. See page 3-5. From the normal editor mode, the operation mode can be changed to the address selection mode, insert mode, or delete mode.

Address selection mode: A program address is selected by pressing the ADRS key.

Insert mode: A program instruction is inserted by pressing the INS key.

Delete mode: Program instructions are deleted by pressing the DEL key.

#### Transfer Mode

The transfer mode is used to transfer or compare user programs between the program loader and the MICRO<sup>3</sup> base unit or memory card. See page 3-9.

#### Monitor Mode

The monitor mode is used to monitor input, output, internal relay, shift register statuses, preset and current values of timers and counters, and data of data registers on the program loader display. The monitor mode is also used to set or reset an input, output, internal relay, or shift register bit from the program loader. Timer/counter preset values and data register values are also changed using the monitor mode. See page 3-12.

#### FUN (Function) Mode

The FUN mode is used to change the FUN table settings for the MICRO<sup>3</sup> base unit, program loader, and memory card. See page page 5-1.

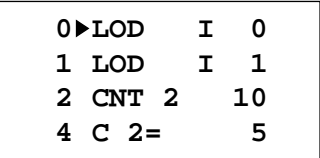

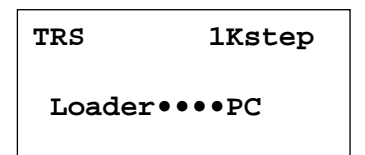

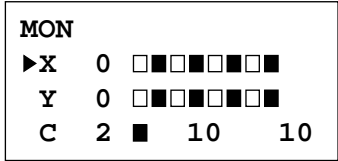

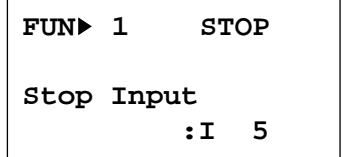

### Internal Memory and User Memory

When a user program and FUN settings are edited using the program loader, the data is stored in the internal RAM of the program loader. When the user program is transferred to the MICRO<sup>3</sup> base unit, FUN1 through FUN11 settings are also transferred.

When program transfer and verification are performed, the user program moves as follows:

- Write: The user program and FUN1 through FUN11 settings are written from the program loader to the EEPROM in the MICRO $3$  base unit.
- Read: The user program and FUN1 through FUN11 settings are read from the MICRO<sup>3</sup> base unit to the internal RAM of the program loader.
- Verify: User programs and FUN1 through FUN11 settings are compared between the MICRO<sup>3</sup> base unit and the internal RAM of the program loader.

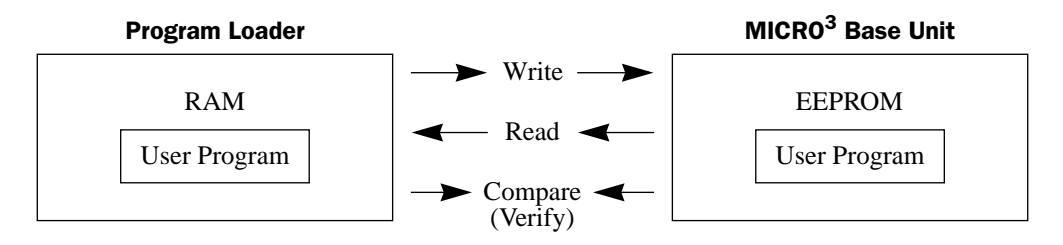

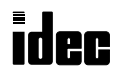

### Programming Procedures and Precautions

This section describes the programming procedures using the program loader.

### Supply Power

The program loader can be powered in two ways. When the program loader is connected to the MICRO<sup>3</sup> base unit using the loader cable, the program loader is powered by the base unit. Another way is to use an AC adaptor to power the program loader directly. For specifications of an applicable AC adapter, see page A-4.

When powered up, the program loader beeps and displays the initial screen.

While the initial screen is displayed, pressing any key except the FUN, MON, and TRS keys enables the editor mode and displays the user program stored in the program loader internal RAM. The FUN key calls the FUN setting mode, the MON key the monitor mode, and the TRS key the transfer mode.

#### Delete User Program from Program Loader

To delete the entire user program from the program loader, press the following keys on the program loader. When the user program is deleted, the FUN1 through FUN10 settings are also deleted.

#### Change FUN Settings

See FUN Settings on page 5-1.

#### Create a User Program

See Using Editor Mode on the next page.

#### Check User Program

When programming is completed, check the user program by pressing the following keys.

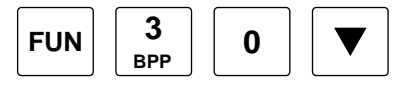

When the program is correct:

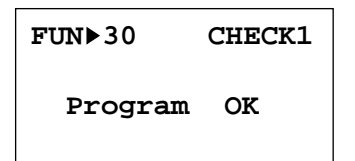

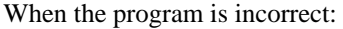

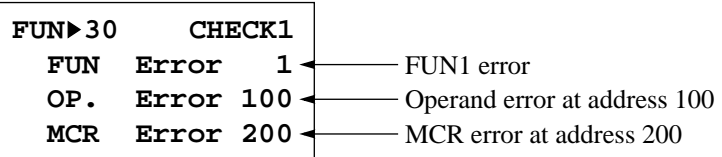

Correct the program and check the program again. For error details, see FUN30 on page 5-12.

### Transfer the User Program from the Program Loader to the MICRO<sup>3</sup> Base Unit

To transfer the user program to the MICRO $3$  base unit, press the following keys.

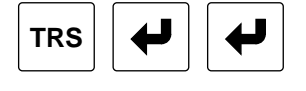

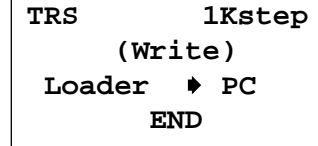

**TRS 1KS Note:** When the MICRO<sup>3</sup> base unit is running, user programs cannot be transferred. To stop the MICRO<sup>3</sup> operation, set the RUN/STOP switch on the program loader to STOP.

When the user program in the MICRO $3$  base unit is write- or read/write-protected, "Protected PC" is displayed. Before transferring the user program, cancel the program protection using FUN22. See page 5-10.

**TRS 1Kstep**

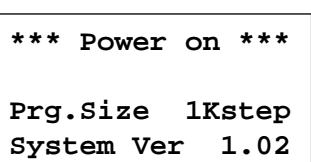

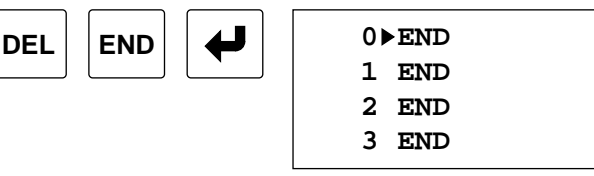

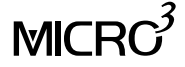

### Using Editor Mode

The editor mode is used to create and revise user programs by writing, deleting, and inserting program instructions in the internal RAM (program memory) of the program loader. The display can be scrolled and a selected program instruction or address can be searched for in the editor mode.

#### Deleting Entire User Program

The entire user program can be deleted by clearing the user program memory. When the program memory is cleared, FUN1 through FUN10 settings are also cleared to the default values.

Before creating a new program, delete the entire program from the program memory in the program loader.

To delete all program instructions, press the keys:

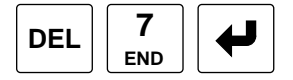

To delete only the user program without deleting FUN1 through FUN10 settings, see Deleting Program Instructions on page 3-6.

#### Selecting Program Addresses and Displaying Instructions

It is possible to select a program address and read out the instruction on the display. Selecting program addresses is possible whether MICRO<sup>3</sup> is running or not. Press the ADRS key, enter an address to which to jump, and press the  $\blacktriangledown$  key to start. Selecting address is started in either direction by pressing the  $\nabla$  key.

#### Example: Jump to Address 50

Enter the address to jump to:

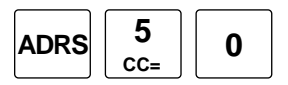

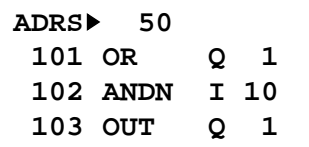

To start the search, press the key:

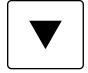

Searches through the program and displays the specified address.

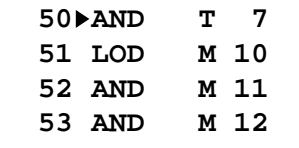

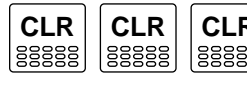

**CLR**  $\begin{bmatrix} \mathsf{CLR} & \mathsf{To} \\ \mathsf{CCC} & \mathsf{C}\end{bmatrix}$  To display the first instruction at address zero.

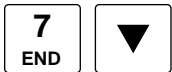

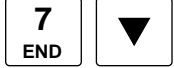

To display the address where an END statement first occurs.

The program loader usually displays 4 lines of the program in the editor mode. The display window can be scrolled to read the program. To scroll up or down through instructions surrounding a particular address, first select the desired address (shown above).

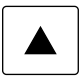

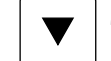

To scroll up through preceding instructions.  $\|\nabla\|$  To scroll down through following instructions.

If the  $\nabla$  key is pressed when the program loader is displaying the last address, the program loader beeps twice to signal an error.

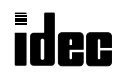

### Entering Program Instructions

Program instructions are entered to the program memory at the selected address in the program loader. A new program instruction overwrites the existing program instruction at the selected address.

Move the cursor where you want to enter a program instruction using the  $\nabla$  and  $\blacktriangle$  keys. To select an address, press the ADRS key, address number, and the  $\nabla$  key.

Enter an instruction and operand.

Press the  $\leftrightarrow$  key to enter the program instruction into the program memory.

### Example: Enter an OR program shown below at address 101.

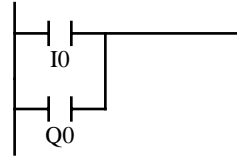

Move the cursor to address 101 by pressing keys:

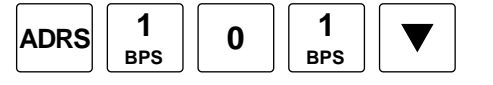

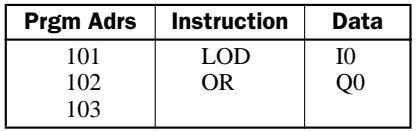

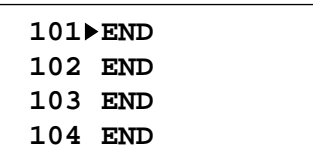

 **101 LOD I 0**

 **102 END 103 END 104 END**

Enter a load instruction and input I0 by pressing keys:

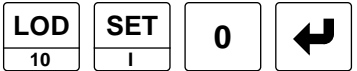

When an instruction and an operand are entered, the cursor moves to the next address.

The program loader checks the instruction word and operand when a key is pressed. When the instruction word and operand are correct, the program loader beeps once. When incorrect, the program loader beeps twice to signal an error. The beep sound can also be silenced using FUN34. See page 5-14.

Enter an OR instruction by pressing keys:

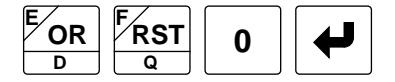

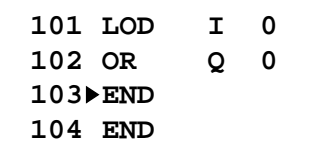

**Note:** When the same output or internal relay number is programmed for the OUT instruction, the program loader beeps and signals Double Out Error, but the output instruction is written in the program memory.

### Deleting Program Instructions

One or more program instructions can be deleted from the user program.

To delete a program instruction, move the cursor to the address, and press the keys:

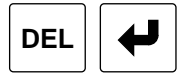

To delete several program instructions continuously, move the cursor to the first address to delete, and press the key:

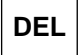

Then, move the cursor to the last address to delete, and press the key:

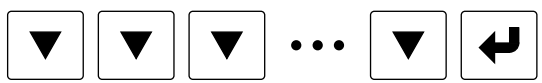

When the delete operation is completed, the remaining program is shifted up.

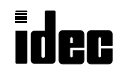

MICR $C^3$ 

### Inserting Program Instructions

A program instruction can be inserted at any address. When a program instruction is inserted, subsequent program instructions are shifted down.

Move the cursor to the address where you want to insert a program instruction.

Press the INS key.

Enter the program instruction to insert, and press the  $\leftrightarrow$  key.

To insert more instructions, continue to enter the instructions.

To return to the normal editor mode, press the CLR key.

#### Example: Insert an NO contact of input I2 at the position **\*** in the diagram below

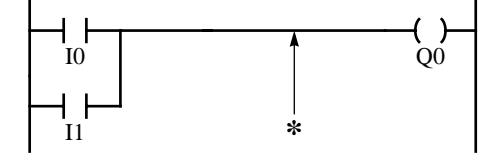

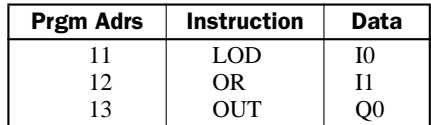

This insertion is done by inserting an AND instruction between addresses 12 and 13.

Move the cursor to address 13 by pressing keys:

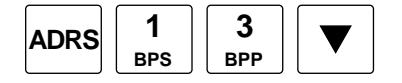

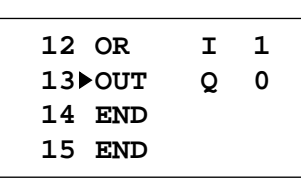

Press the insert key:

**INS**

Enter the AND instruction and operand I2:

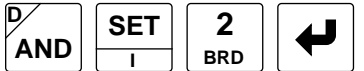

The cursor moves to the next line.

To return the normal editor mode, press the clear key:

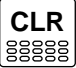

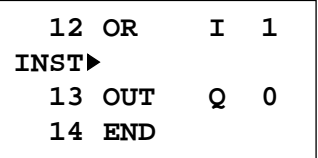

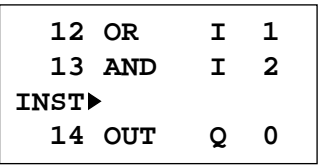

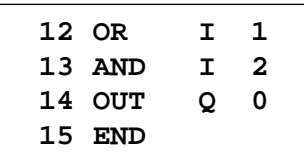

### Searching for a Program Instruction

A specified program instruction can be searched for through the user program.

Enter an instruction to search for and start the search by pressing the appropriate key.

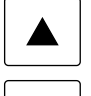

Searches to the smaller address starting at the cursor position.

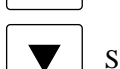

Searches to the larger address starting at the cursor position.

**REP B**

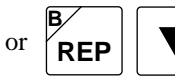

 $\mathbf{R}$ **REP**  $\|\n\mathbf{\nabla}$  Repeats the search for the same instruction.

### Example: Search for instruction LOD I5 to the larger address

Enter the instruction to search.

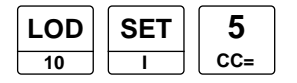

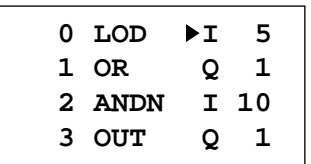

To start the search, press the key:

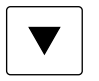

Searches to the larger address starting at the cursor position and displays the instruction when found.

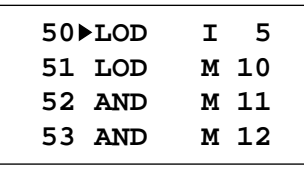

When the specified instruction is not found, the program loader beeps twice.

### Reading Advanced Instructions

To read and edit the S (source) and D (destination) operands of advanced instructions, press the following keys.

Move the cursor to the address of an advanced instruction to read.

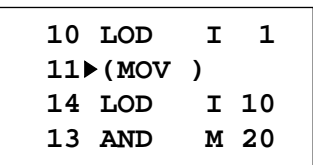

11 S1 $\triangleright$  D 1

 **D2: D 2**

 **MOV**

To display the advanced instruction operands, press the key:

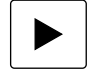

To return to the normal editor mode, press the CLR key.

### Sequential Monitoring

The sequential monitoring can be enabled in the editor mode to monitor input, output, internal relay, timer, and counter statuses at 4 consecutive addresses on the program loader. For the operating procedure to enable the sequential monitoring, see FUN32 on page 5-13.

The sequential monitoring is possible at addresses of LOD, LODN, AND, ANDN, OR, ORN, OUT, OUTN, SET, RST, TIM, and CNT instructions.

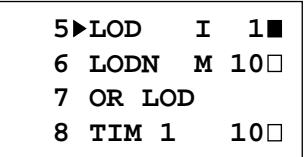

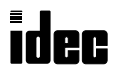

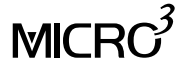

### Using Transfer Mode

User programs can be transferred between the program loader and the MICRO<sup>3</sup> base unit or the memory card installed in the program loader. The transfer mode includes writing, reading, and comparing of user programs.

When the user program in the MICRO<sup>3</sup> base unit is protected from writing and/or reading, the program transfer operation cannot be performed. For user program protection, see FUN22 on page 5-10.

### Writing Program from Program Loader to MICRO<sup>3</sup> Base Unit

A user program can be transferred from the program loader to the MICRO $3$  base unit only when the MICRO $3$  base unit is stopped. When a user program is transferred, FUN1 through FUN11 settings are also transferred.

Make sure that the MICRO $3$  base unit is stopped and press the keys:

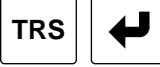

**TRS 1Kstep (Write)** Loader  $\rightarrow$  PC  **OK?**

**TRS 1Kstep (Write)** Loader  $\rightarrow$  PC  **END**

To start the program transfer, press the enter key:

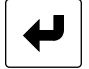

When the transfer is completed, "END" is displayed.

**Note:** When error occurs during program transfer, see "Error Messages for Program Loader Operation" on page 20.

### Reading Program from MICRO<sup>3</sup> Base Unit to Program Loader

A user program can be transferred from the MICRO<sup>3</sup> base unit to the program loader whether the MICRO<sup>3</sup> base unit is running or not. When a user program is transferred, FUN1 through FUN11 settings are also transferred.

Press the keys:

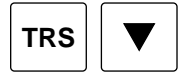

To start the program transfer, press the enter key:

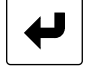

When the transfer is completed, "END" is displayed.

**Note:** When an error occurs during the program transfer, see "Error Messages for Program Loader Operation" on page 20.

### Comparing Programs between Program Loader and MICRO<sup>3</sup> Base Unit

User programs can be compared between the program loader and the MICRO $3$  base unit whether the MICRO $3$  base unit is running or not. When user programs are compared, FUN1 through FUN11 settings are also compared.

Press the keys:

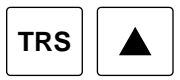

**TRS 1Kstep (Verify)** Loader  $\leftrightarrow$  PC  **OK?**

**TRS 1Kstep (Verify)** Loader  $\leftrightarrow$  PC  **END**

To start the program comparison, press the enter key:

When the programs match, "END" is displayed.

**Note:** When error occurs during program comparison, see "Error Messages for Program Loader Operation" on page 20.

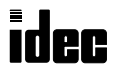

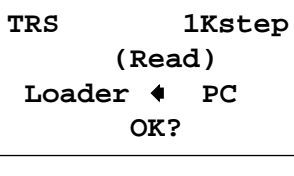

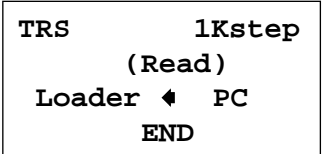

### Writing Program from Program Loader to Memory Card

A new memory card must be formatted before writing user programs using FUN41. See "FUN41: Memory Card Formatting" on page 15. Insert a formatted memory card into the program loader. Make sure that the write protect switch on the memory card is set to the write enable side.

Press the keys:

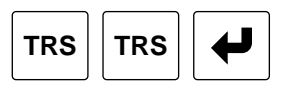

Select a storage address from 1 through 84 to store the user program in the memory card by pressing the key:

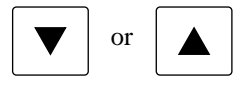

At storage addresses where no program is stored, 8 asterisks are displayed. At addresses where programs are stored without program names, the program name line is left blank. A new program can be overwritten at any storage address.

To enter a program name, move the cursor to the right by pressing the key:

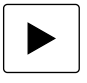

Select a character at each position to enter a program name of 8 characters maximum. When FUN35 display language selection is set to English, characters A to Z, 0 to 9, and a space can be used for the program name. To select a character, press the key:

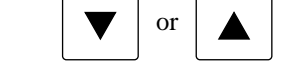

Move the cursor to the next or previous position by pressing the  $\triangleright$  or  $\blacktriangleleft$  key.

After entering a program name, start to transfer the program from the program loader to the memory card by pressing the key:

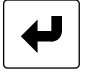

When the transfer is completed, "END" is displayed.

**Note:** When an error occurs during program transfer, see "Error Messages for Program Loader Operation" on page 20.

### Reading a Program from Memory Card to Program Loader

Insert a memory card containing user programs into the program loader.

Press the keys:

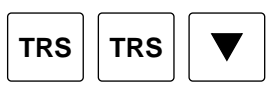

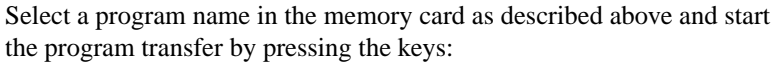

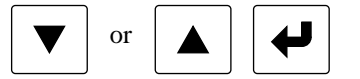

When the transfer is completed, "END" is displayed.

**Note:** When an error occurs during program transfer, see "Error Messages for Program Loader Operation" on page 20.

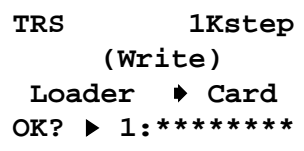

**TRS 1Kstep (Write)** Loader  $\rightarrow$  Card **OK? 10:\*\*\*\*\*\*\*\***

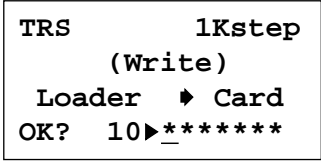

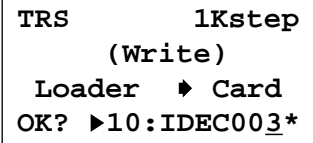

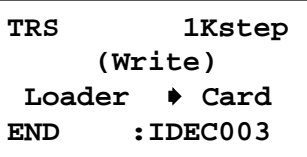

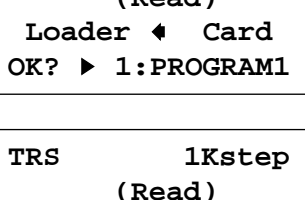

Loader  $\triangleleft$  Card **END :IDEC003** 

**TRS 1Kstep (Read)**

### Comparing Programs between Program Loader and Memory Card

Insert a memory card containing user programs into the program loader.

Press the keys:

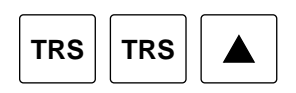

Select a program name in the memory card as described on the preceding page and start the program comparison by pressing the keys:

or

When the programs match, "END" is displayed. When the programs do not match, NG is displayed.

**Note:** When an error occurs during the program comparison, see "Error Messages for Program Loader Operation" on page 20.

### Deleting a Program from the Memory Card

A user program can be deleted from the memory card. Insert a memory card containing user programs into the program loader.

Press the keys:

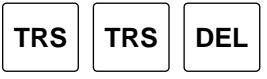

Select a program name in the memory card as described on the preceding page and start the program deletion by pressing the key:

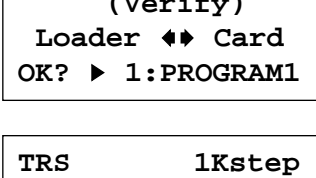

**TRS 1Kstep (Verify)**

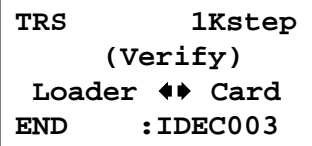

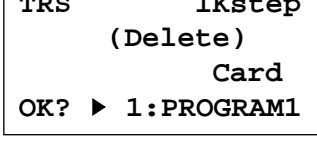

**TRS** 1Kster

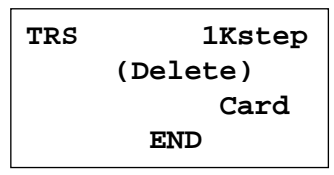

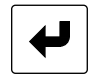

When the program is deleted, "END" is displayed.

To delete all programs from the memory card, see "FUN41: Memory Card Formatting" on page 15.

### Using Monitor Mode

The monitoring mode is enabled by pressing the MON key on the program loader. The statuses of inputs, outputs, internal relays, shift registers, the preset and current values of timers and counters, and the data of data registers can be monitored on the program loader. Changing timer/counter preset values, entering data into data registers, and setting/resetting are also enabled in the monitor mode. The program loader has 3 lines to display the monitor data.

### Monitoring I/O, Internal Relays, and Shift Registers

Bit operands such as inputs, outputs, internal relays, and shift register statuses are displayed in a group of 8 points starting at the designated number.

Press the MON key to enable the monitor mode. Enter the operand and number to monitor. Press the  $\nabla$  key to start monitoring.

### Example: Monitor inputs I0 through I7

To enable the monitor mode, press the key:

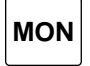

Enter the operand and the first number to monitor:

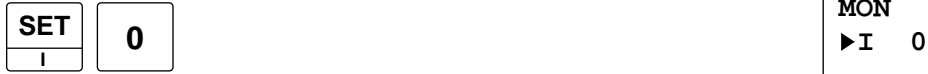

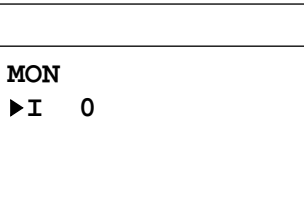

**I 0** 

I0 I7

**MON**

**MON**

Start monitoring by pressing the key:

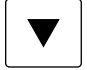

The ON/OFF statuses of inputs I0 through I7 are displayed.

To return to the editor mode, press the CLR key.

The monitor screen shows 3 lines to monitor different operands. For example, when input I0, output Q0, and internal relay M30 are specified as monitor data, the screen displays as shown below:

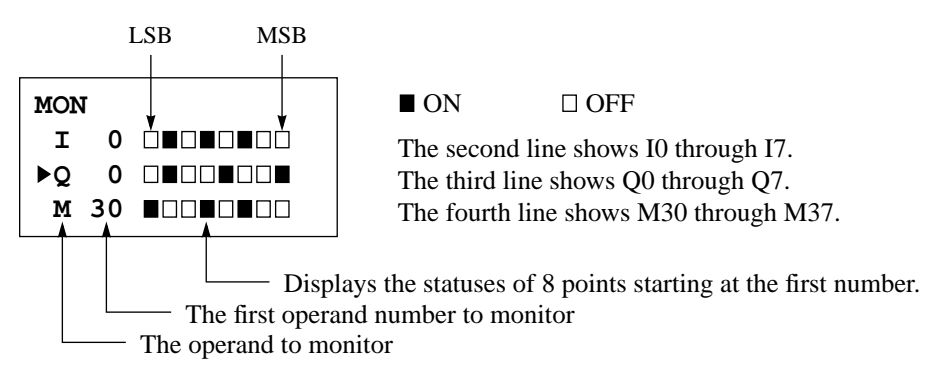

To monitor the preceding or next 8 points of the same operand, move the cursor to the line and press the  $\blacktriangleleft$  or  $\blacktriangleright$  key, respectively.

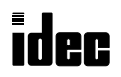

### Monitoring Timers and Counters

The preset and current values of timers and counters are displayed.

Press the MON key to enable the monitor mode. Enter the operand and number to monitor. Press the  $\nabla$  key to start monitoring.

### Example: Monitor timer T10

To enable the monitor mode, press the key:

**MON**

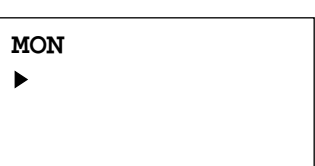

**MON FTC10** 

Enter the operand and number to monitor:

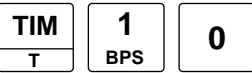

When pressing the TIM or CNT key, "TC" is displayed until monitoring is started.

Start monitoring by pressing the key:

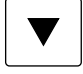

**MON ▶T 10 0 100 65** 

The preset and current values are displayed.

To return to the editor mode, press the CLR key.

The monitor screen shows 3 lines to monitor different operands. For example, when timer T10, counter C20, and counter C30, which is not programmed, are specified as monitor data, the screen displays as shown below:

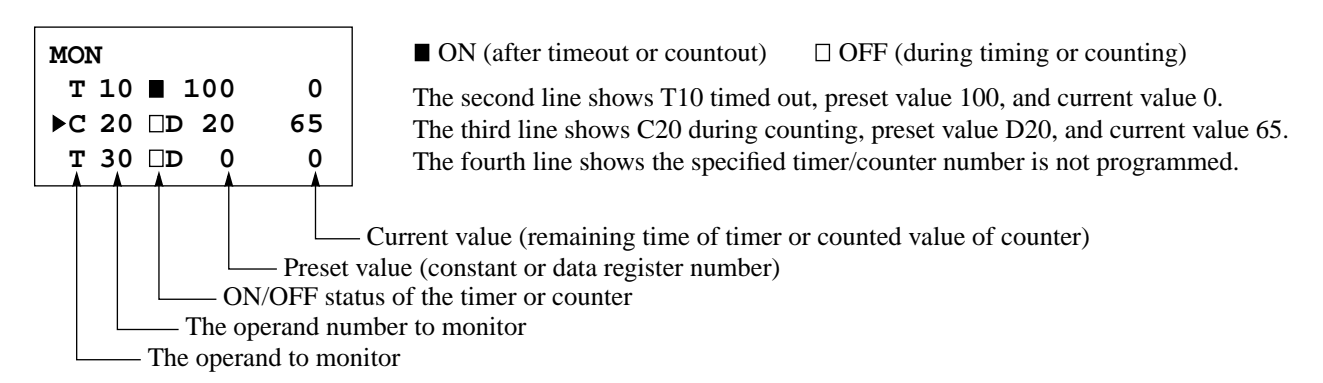

To monitor the preceding or next number of the same operand, move the cursor to the line and press the  $\blacktriangleleft$  or  $\blacktriangleright$  key, respectively.

### Changing Preset Values for Timers and Counters

Preset values for timers (TIM, TMH, and TMS) and counters can be changed by transferring a new value to the MICRO<sup>3</sup> base unit RAM. This is possible whether the base unit is running or not. Only preset values programmed with a constant value can be changed using a constant value by this operation. Preset values designated with a data register can also be changed by entering a new preset value to the data register. To change the preset value for a timer or counter, press the MON key, TIM or CNT key, the operand number, the LOD/10 key, the new preset value, and the  $\blacktriangleleft$  key.

### Example: Change timer TIM5 preset value to 200

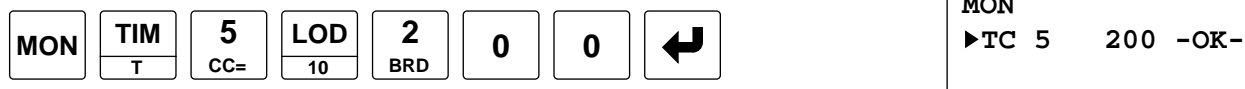

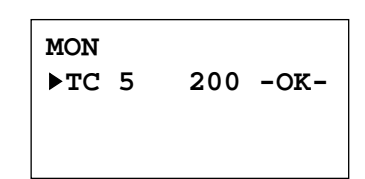

When the preset value is changed correctly, "OK" is displayed. If not, "NG" is displayed. To return to the editor mode, press the CLR key.

If the timer preset value is changed during timedown or after timeout, the timer remains unchanged for that cycle. The change becomes effective for the following timedown cycle. If the timer preset value is changed to zero, then the timer operation stops and the timer output is turned on immediately.

If the counter preset value is changed during counting, the new preset value becomes effective immediately. If the new preset value is smaller than or equal to the current value, the counter output goes on as soon as the new preset value is transferred. If the counter preset value is changed after countout, the counter output remains on until reset.

### Data movement when changing a timer/counter preset value

When changing a timer/counter preset value using the program loader, the new preset value is written into the  $MICRO<sup>3</sup>$  base unit RAM. The user program and preset values in the EEPROM are not changed.

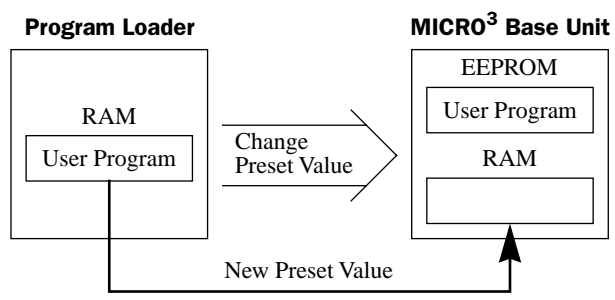

### Moving data when writing changed preset values into user program

The changed timer/counter preset values can be read out from the MICRO<sup>3</sup> base unit RAM to the program loader using FUN21 (see page 5-9). To update the preset values for the user program in the EEPROM, transfer the user program from the program loader to the EEPROM.

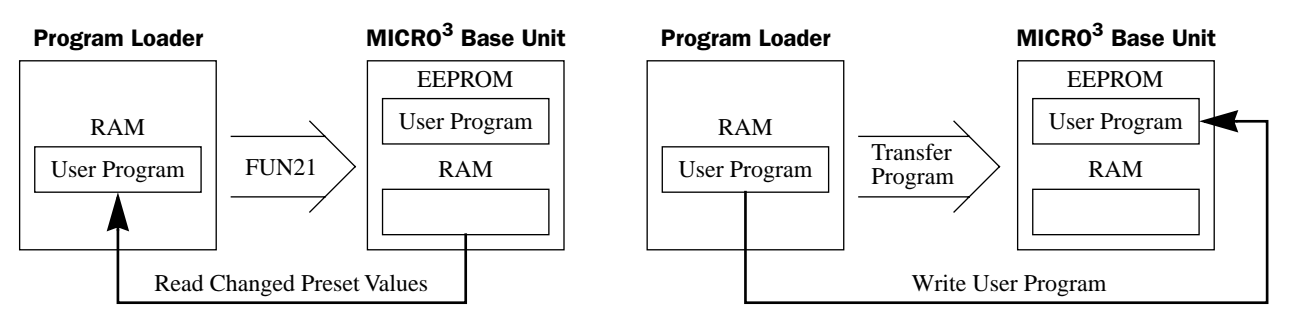

### Moving data when clearing changed preset values to restore original values

Changing preset values for timers and counters in the MICRO<sup>3</sup> base unit RAM does not automatically update preset values in the user memory, EEPROM. This is useful for restoring previous preset values using FUN21 (see page 5-9). When the program in the loader is rewritten to the EEPROM without using FUN21 to update preset values beforehand, existing values are transferred to the EEPROM and overwrite

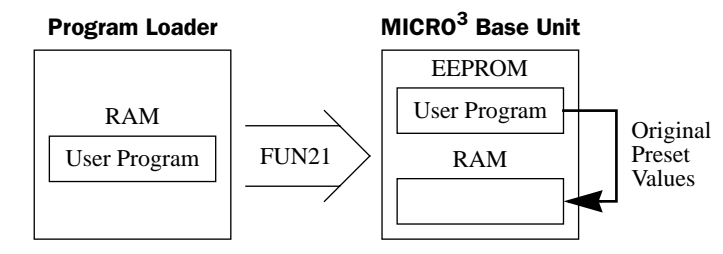

the modified values in the RAM, also. When the changed timer/counter preset values are cleared from the RAM using FUN21, the original preset values are written from the EEPROM to the RAM.

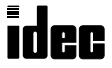

### Monitoring High-speed Counters

The preset and current values of high-speed counters HSC0 through HSC3 are displayed in decimal or hexadecimal notation on the program loader.

Press the MON key to enable the monitor mode.

Enter the CNT and ADV keys, followed by the operand number 0 through 3 to monitor.

Press the LOD/10 or OUT/16 key to display the preset or current value in decimal or hexadecimal notation. If not pressed, the value is displayed in the data type selected by FUN36. See "FUN36: Display Data Type Selection" on page 14. The decimal or hexadecimal notation can also be switched after starting the monitor.

Press the  $\nabla$  key to start monitoring.

To return to the editor mode, press the CLR key.

### Example: Monitor high-speed counter HSC0 in decimal notation (FUN36 set to select decimal notation)

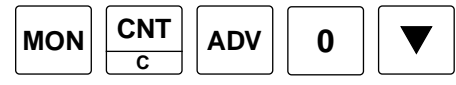

When the  $\blacktriangledown$  key is pressed, the capital letters, HSC0, are displayed followed by the double-word preset value of the specified high-speed counter number, and the cursor moves down to the next line. When a data register is designated as source operand S1 for preset value, the data register number is displayed in place of the preset value.

To monitor the current value, press the  $\triangle$  key to move the cursor one line up, and

press the  $\blacktriangleright$  key.

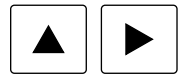

**HSC:** Preset value 4567 **hsc:** Current value

To change the preset or current value notation between decimal and hexadecimal, place the cursor on the line, and press the LOD/10 or OUT/16 key followed by the  $\nabla$  key.

When the preset and current values of the above are monitored in hexadecimal notation, the display will be as shown on the right.

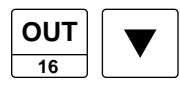

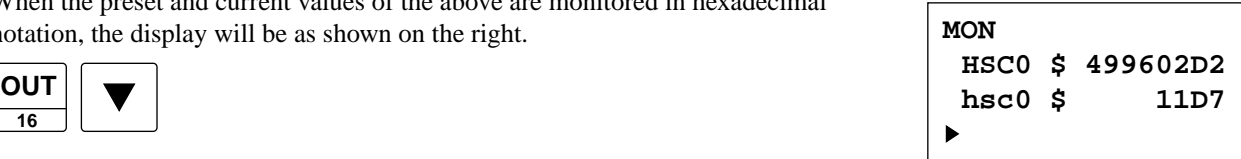

**MON**

**MON**

**HSC0 1234567890**

With the cursor placed at hsc0, pressing the  $\blacktriangleright$  key again will display the preset value of the next high-speed counter, HSC1 in this example. The preset value and current value of the next or preceding high-speed counter is displayed by pressing the  $\triangleright$  or  $\triangleleft$  key, respectively.

When high-speed counter HSC1 for multi-stage comparison is monitored, the data register designated by source operand S1 is displayed as the preset value.

To monitor HSC1 preset value in hexadecimal notation, press the keys:

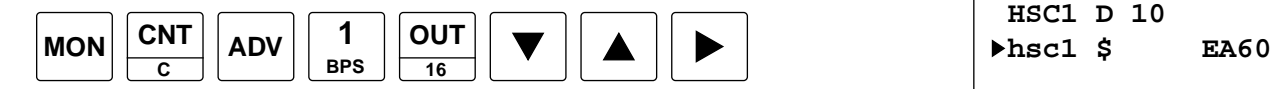

Similarly, when high-speed counter HSC2 for pulse output control is monitored, the preset value or data register designated by source operand S1 is displayed following HSC2, and the current value is displayed following hsc2.

When high-speed counter HSC3 for gate control is monitored, which has no preset value, then the data register designated by destination operand D1 is displayed following HSC3. The current value is displayed following hsc3.

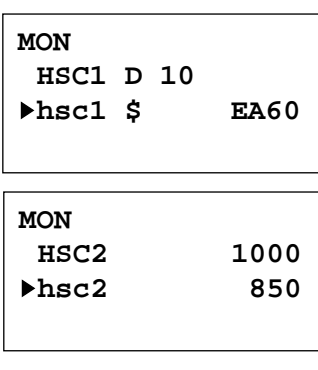

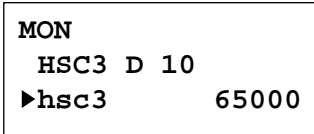

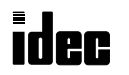

### Entering Data into Data Registers

Data in data registers can be changed using the program loader whether the MICRO $3$  base unit is running or not. Data register values can be entered in decimal or hexadecimal notation. In addition, a double-word value can also be entered into two consecutive data registers in decimal or hexadecimal notation. This function is particularly useful for entering a preset value for a high-speed counter when data registers are used for a preset value.

Press the MON key to enable the monitor mode.

Enter the D key, followed by the data register number to which to enter data.

Press the ADV key to enter a double-word value into two consecutive data registers. If not pressed, a one-word value is entered into the designated data register.

Press the LOD/10 or OUT/16 key to enter the value in decimal or hexadecimal notation, followed by the value to enter. Press the  $\leftrightarrow$  key to enter the value into the data register. "OK" is displayed for approximately 1 second. To return to the editor mode, press the CLR key.

### Example: Enter decimal value 500 into data register D10

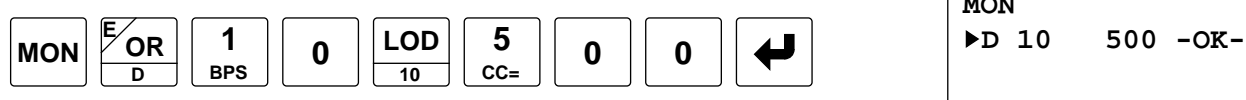

### Example: Enter hexadecimal value ABF into data register D15

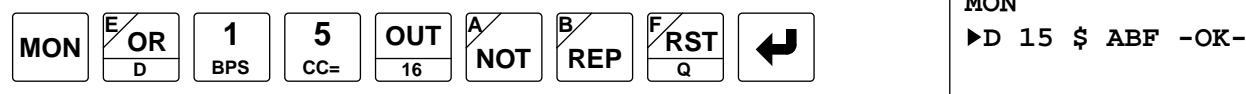

The \$ symbol is displayed to show the hexadecimal data type.

### Example: Enter double-word decimal value 100,000 into data registers D17 and D18

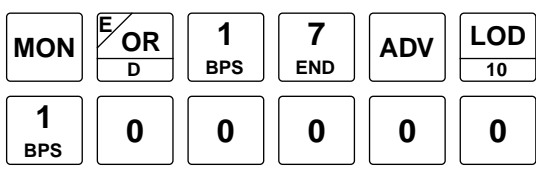

If FUN36 is set to select decimal data type, the LOD/10 key may be omitted to enter a decimal value. The upper word of the double-word decimal value enters into the specified data register, and the lower word enters into the next data regis-

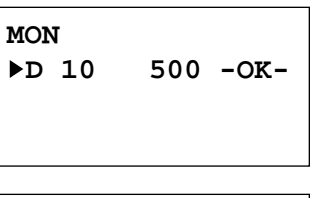

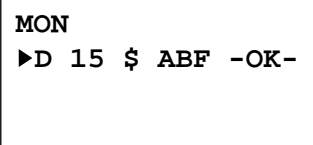

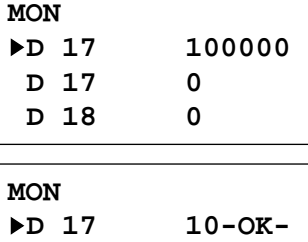

**D 17 1 D 18 34464** 

**MON**

ter. The third and fourth lines in this example display the data of individual data registers D17 and D18, respectively.

### Example: Enter double-word hexadecimal value ABCDEF into data registers D0 and D1

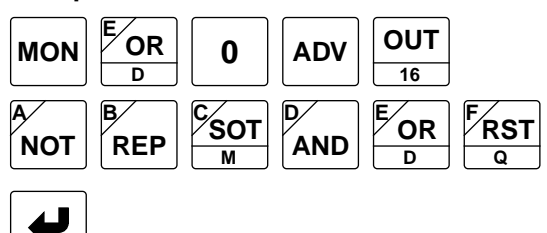

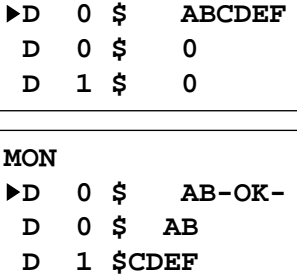

The \$ symbol is displayed to show the hexadecimal data type.

If FUN36 is set to select hexadecimal data type, the OUT/16 key may be omitted

to enter a hexadecimal value. The upper word of the double-word hexadecimal value enters into the specified data register and the lower word enters into the next data register. The third and fourth lines in this example display the data of individual data registers D0 and D1, respectively.

Note: To clear data of all data registers to zero, use FUN26 Operand Data Clear. See page page 5-11. When the reset input is turned on, all data register values are also cleared to zero. See page 2-2.

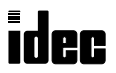

### Monitoring Data Registers

The data of data registers can be displayed in decimal or hexadecimal notation on the program loader. In addition, the double-word data of two consecutive data registers can also be displayed in decimal or hexadecimal notation. This function is particularly useful for confirming the preset value of high-speed counters when data registers are used for a preset value.

Press the MON key to enable the monitor mode.

Enter the D key, followed by the data register number to monitor.

Press the ADV key to display the double-word data of two consecutive data registers. If not pressed, the one-word value of the designated data register is displayed.

Press the LOD/10 or OUT/16 key to display the value in decimal or hexadecimal notation. If not pressed, the value is displayed in the data type selected by FUN36. See "FUN36: Display Data Type Selection" on page 14. The decimal or hexadecimal notation can also be switched after starting the monitor.

Press the  $\nabla$  key to start monitoring.

To return to the editor mode, press the CLR key.

#### Example: Monitor data register D30 in decimal notation (FUN36 set to select decimal notation)

Enable the monitor mode, and enter the operand and number by pressing the keys: **MON**

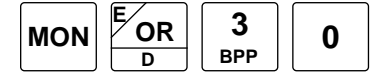

Start monitoring by pressing the key:

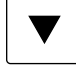

The data of data register D30 is displayed.

To change the data register value notation between decimal and hexadecimal, place the cursor on the line, and press the LOD/10 or OUT/16 key followed by the  $\nabla$  key.

#### Example: Change decimal value of data register D30 to hexadecimal

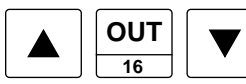

The \$ symbol is displayed to show the hexadecimal data type.

To return to the editor mode, press the CLR key.

#### Example: Monitor data register D10 in hexadecimal notation

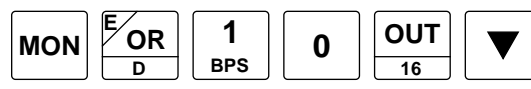

The \$ symbol is displayed to show the hexadecimal data type.

Example: Display double-word value of data registers D17 and D18 in decimal notation

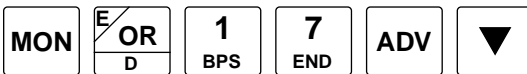

The specified data register comprises the upper word and the next data register the lower word of the monitored double-word data.

The third and fourth lines in this example display the data of individual data registers D17 and D18, respectively.

#### Example: Display double-word value of data registers D17 and D18 in hexadecimal notation

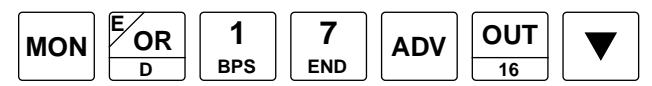

The \$ symbol is displayed to show the hexadecimal data type.

The third and fourth lines in this example display the hexadecimal data of data registers D17 and D18, respectively.

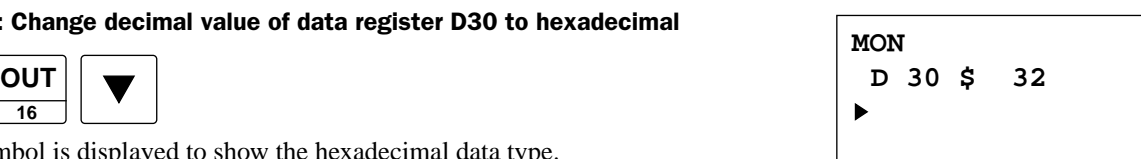

**D 30 50**

**D 30**

**MON**

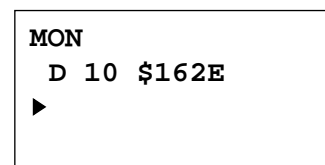

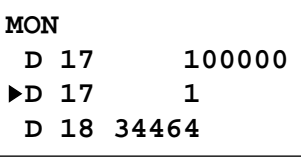

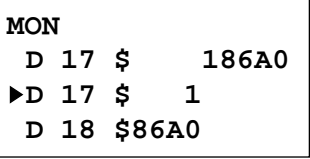

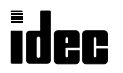

### Setting and Resetting

• Make sure of safety when operating the MICRO<sup>3</sup> to force outputs on (SET) or off (RST). Incorrect **Caution** operation on the MICRO $3$  may cause machine damage or accidents.

Inputs, outputs, internal relays, and shift register bits can be temporarily turned on (SET) or turned off (RST), using the program loader.

Inputs and outputs can be set or reset only while the MICRO $3$  base unit is running. The designated input or output is set or reset at the first execution of the END instruction after the  $\blacktriangleright$  key is pressed. After executing the END instruction, the input reflects the actual input, and the output is operated according to the existing program.

Internal relays and shift register bits can be set or reset whether the MICRO<sup>3</sup> base unit is running or not. When setting or resetting internal relays or shift register bits, the on or off status becomes in effect as soon as the  $\leftrightarrow$  key is pressed. If the internal relay or shift register bit is designated with "keep" status, then the set or reset operation remains in effect after the MICRO<sup>3</sup> base unit is tuned on. For "keep" designation, see FUN3 on page 5-4 and FUN4 on page 5-5.

To set or reset an operand, press the MON key, the operand and number, followed by the SET or RST key, and the  $\blacktriangleleft$  key. When the operand is correctly set or reset, "OK" is displayed. If not, the program loader will beep.

### Example: Set input I1

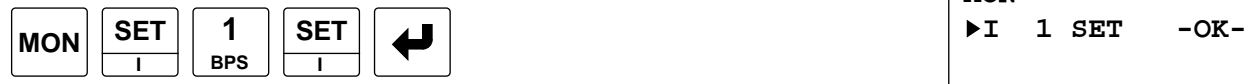

When the input is set correctly, "OK" is displayed.

### Example: Reset internal relay M10

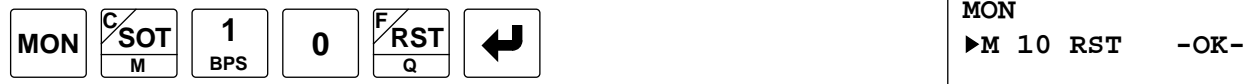

When reset correctly, "OK" is displayed.

When input I1 is turned on (SET), the circuit on the right will be actuated to hold output Q0. If the NC input I2 is turned off using the SET operation, the circuit will return to its non-actuated status.

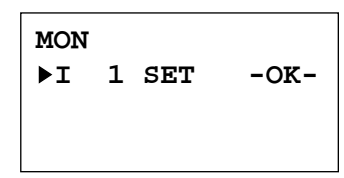

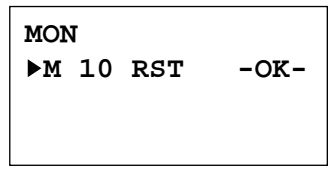

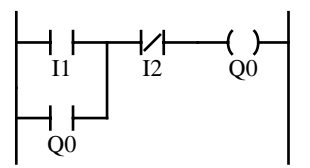

 $\begin{array}{c}\n\frac{1}{11}\n\end{array}$ 

### Timing for SET and RST Operation

The SET or RST operation is set to the MICRO<sup>3</sup> base unit RAM when the first END instruction is executed after pressing the  $\leftrightarrow$  key. The subsequent sequence is executed according to the user program. Inputs are updated depending on actual external inputs. Outputs, internal relays, and shift registers are updated according to the user program.

In the END execution, the processing occurs on actual output processing, actual input processing, and SET/RST processing in this order. When input I1 is turned on using the SET operation in the program on the right while the actual external input remains off, the result is reflected as follows.

If input I1 is set using the SET operation in the 100th scan, input I1 in the RAM is turned on in the 101st scan, which turns output Q1 in the RAM on. As a result, actual output Q1 is turned on when the END instruction is executed in the 101st scan. Since actual input I1 is off in the 102nd scan, I1 and Q1 in the RAM are turned off. Consequently, actual output Q1 is turned off when the END instruction is executed in the 102nd scan. See the timing chart on the next page.

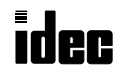

### Time Chart for SET and RST Operation

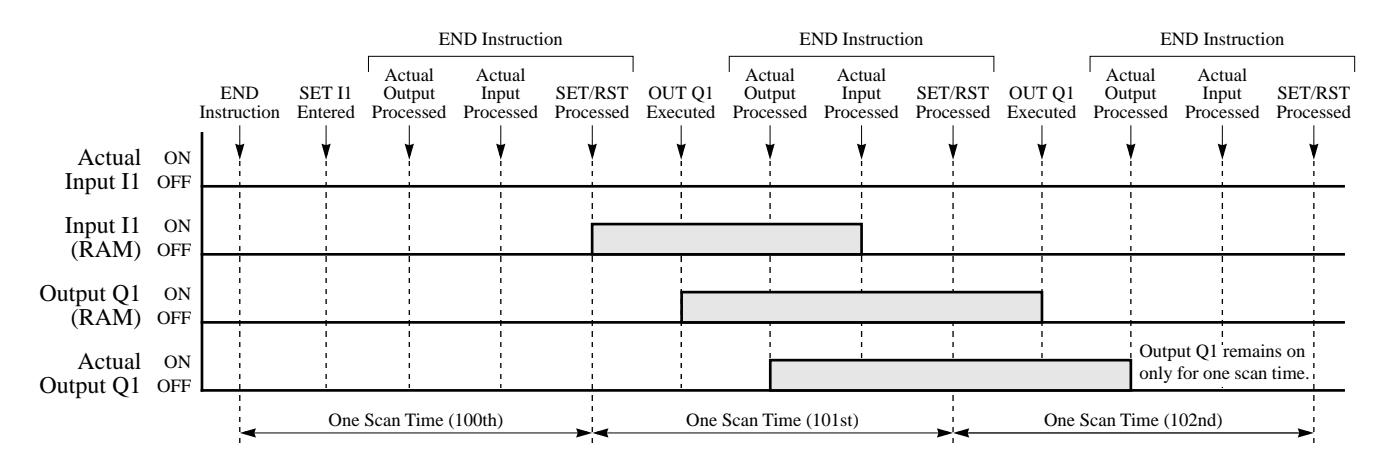

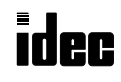

### Error Messages for Program Loader Operation

When using the program loader for programming or transferring a user program, the following error messages may be displayed.

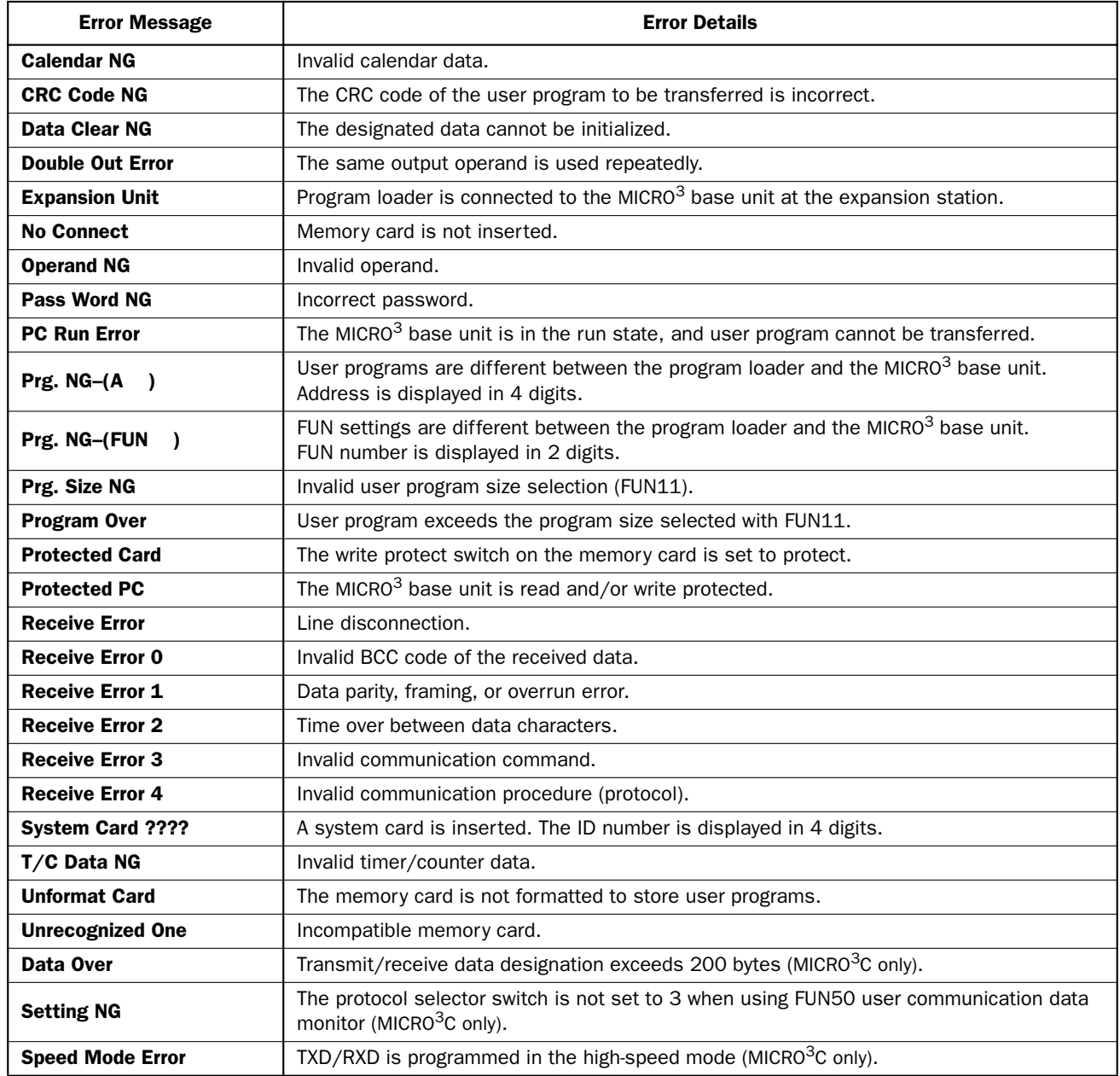

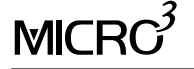

### *Introduction*

MICRO $3$  features special functions such as the high-speed processing mode, catch input function, input filter function, pulse output function, high-speed counter function, expansion and data link functions, external analog timer function, and analog I/O functions. This chapter describes these special functions.

### High-speed Processing Mode

MICRO<sup>3</sup> can execute the user program in the standard processing mode and the high-speed processing mode. The highspeed processing mode is ideal for using MICRO<sup>3</sup> as a sensor controller or executing a user program when high-speed processing is required. The processing mode can be selected using FUN5 on the program loader. See page 5-5.

Using the high-speed processing mode, program capacity and available operand numbers are limited as shown below.

#### Processing Speed and Program Capacity

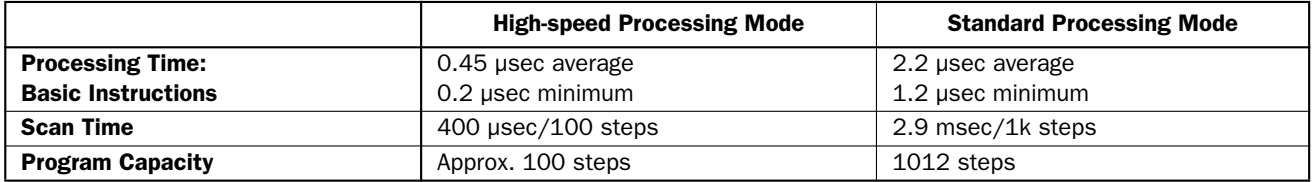

LOD, LODN, AND, ANDN, OR, ORN, OUT, OUTN, SET, RST, AND LOD, and OR LOD instructions are processed faster in the high-speed processing mode. Other instructions do not have to be processed faster in the high-speed processing mode.

The average scan time is not equal to the total of instruction processing times because processing of other than user program instructions is involved.

#### Available Operands and Allocation Numbers

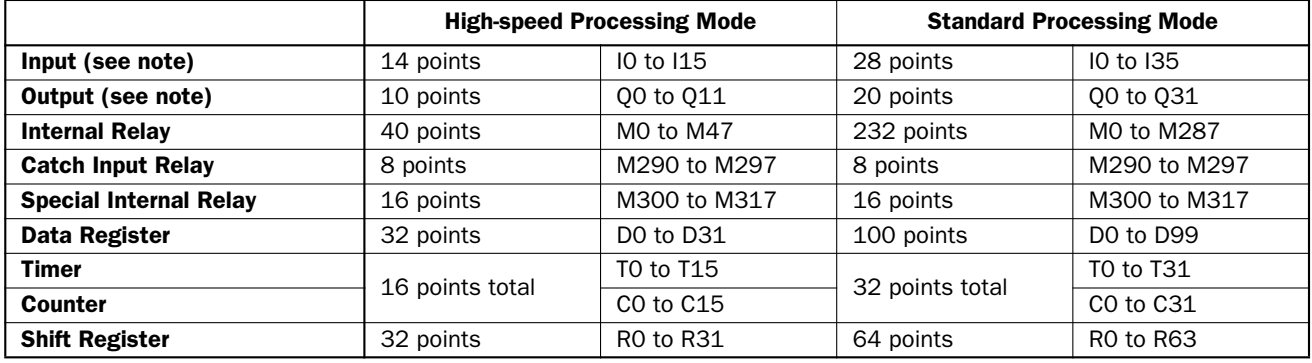

**Note:** Available input and output numbers depend on the MICRO<sup>3</sup> base unit used.

#### Limitations on High-speed Processing Mode

Using the high-speed processing mode, the following functions are limited:

- The program capacity is limited to approximately 100 steps.
- Expansion link and data link functions cannot be used.
- Available operand numbers are limited as shown above.
- Control data registers D90 through D99 cannot be used.

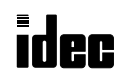

### Catch Input Function

The catch input function is used to receive short pulses from sensor outputs regardless of the scan time. Since input signals to inputs I0 through I7 are always set to special internal relays M290 through M297, input signals are securely received even if short-pulse input signals turn on and off within one scan time.

Input terminals I0 through I7 are assigned to catch inputs and also used for normal inputs. All normal input signals are read when the END instruction is executed at the end of a scan.

### Catch Input Terminals and Pulse Widths

10-I/O MICRO<sup>3</sup> base unit:<br>16- and 24-I/O MICRO<sup>3</sup> base units: Catch inputs 8 points (I0 through I7) Catch inputs 8 points (I0 through I7)

Minimum detectable pulse width (when hard filter is set to 10): Input I0 ON pulse  $= 28$  usec, Input I0 OFF pulse  $= 30$  usec Input I1 to I7 ON pulse = 37 usec, Input I1 to I7 OFF pulse = 120 usec

#### Catch Input Terminals and Special Internal Relays

Each catch input is assigned to a special internal relay to store the catch input signal. Catch input terminals are divided into four groups to select rising or falling edges for catch inputs.

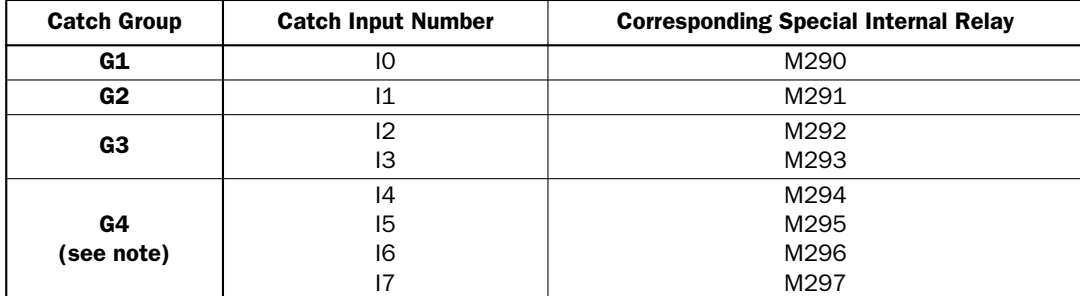

**Note:** The 10-I/O type MICRO<sup>3</sup> base unit has only inputs I4 and I5 in group G4.

### Rising or Falling Edge Selection for Catch Inputs (FUN6)

FUN6 is used to select whether catch inputs are accepted at the rising edge (ON pulse) or falling edge (OFF pulse). Select the rising or falling edge for each group using FUN6 on the program loader. For setting FUN6, see page 5-6.

### Input Filter Time Selection (FUN7)

To make sure of correct receiving of catch input signals, set the input filter time using FUN7 on the program loader. Only hard filter can be used for catch inputs. The hard filter can be set between 0 and 255 to select the detectable pulse width. For setting FUN7, see page 5-6. For details of the input filter function, see the following pages.

#### Catch Input vs Normal Input

The figure below compares how ON-pulse catch inputs and normal inputs are processed by MICRO<sup>3</sup>. In this example, FUN6 is set to select the rising edge to receive ON-pulse catch inputs.

When a short-pulse input enters, the corresponding catch input special internal relay is turned on for the next one scan time. When a catch input turns on in every scan, the corresponding catch input special internal relay remains on.

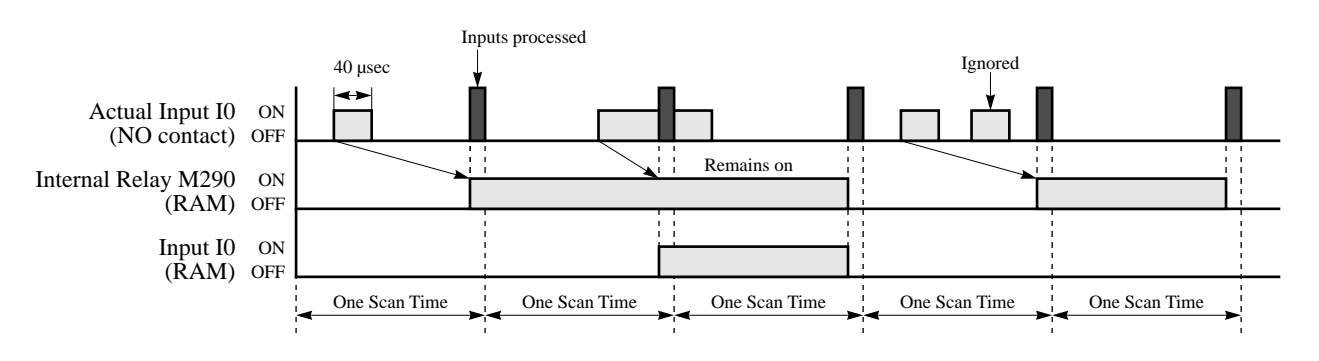

### Example: Counting Catch Input Pulses

This example demonstrates a program to count short pulses using the catch input function.

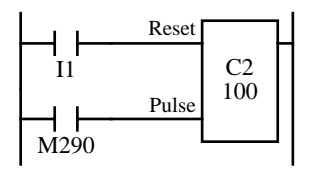

Input I1 is used as a reset input for adding counter C2. Input I0 is assigned to catch input special internal relay M290. Counter C2 counts short-pulse inputs to input I0.

**Note:** When catch inputs M290 through M297 are used as pulse inputs to a counter, the repeat cycle periods of the pulse inputs must be more than 2 scan times.

#### Example: Maintaining Catch Input

When a catch input is received, a special internal relay assigned to the catch input is turned on for only one scan. This example demonstrates a program to maintain a catch input status for more than one scan.

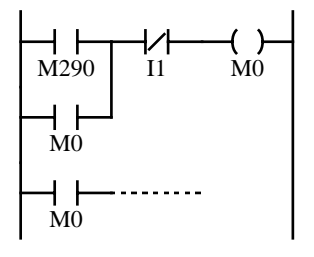

Input I0 is assigned to catch input special internal relay M290.

When input I0 is turned on, M290 is turned on, and M0 is maintained in the self-holding circuit.

When NC input I1 is turned on, the self-holding circuit is unlatched, and M0 is turned off.

M0 is used as an input condition for the subsequent program instructions.

### Input Filter Function

MICRO $3$  features the input filter function to select the input pulse widths to read inputs I0 through I7. The input filter ignores pulse inputs shorter than the selected value to prevent malfunction caused by noises.

Input filters are available in hard filter and soft filter. Both filters are selected using FUN7. High-speed counters and catch inputs can use only the hard filter. Normal inputs I0 through I7 can use both hard and soft filters.

#### Filter Circuit Schematic

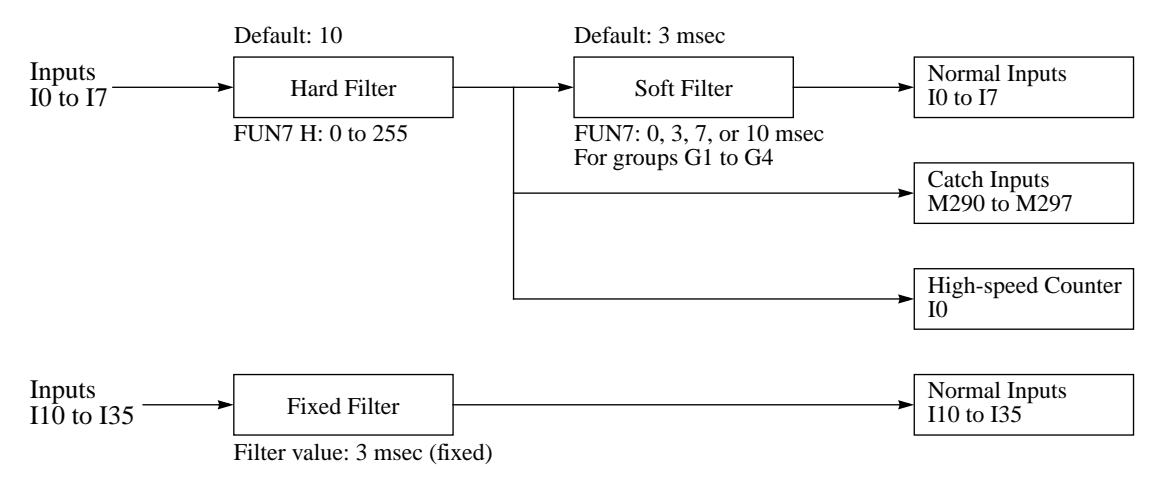

When hard filter is set at default value of 10, catch input and high-speed counter input values are shown below.

Minimum pulse width to accept catch input (ON pulse): Input  $I_0 = 28$  usec, Inputs I1 to  $I_1 = 37$  usec Minimum pulse width to accept catch input (OFF pulse): Input  $I0 = 30$  usec, Inputs I1 to I7 = 120 usec High-speed counter input frequency: 10 kHz (HSC0 and HSC3), 5 kHz (HSC1 and HSC2)

Inputs I10 through I15 and all inputs I20 through I35 at the expansion station cannot use the hard filter and soft filter. Input signals to these inputs are filtered by fixed filter of 3.0 msec. Short-pulse inputs and noises shorter than 3.0 msec are ignored.

**Note:** Normal inputs I0 through I35 require 1 scan time in addition to the applicable hard, soft, or fixed filter value to accept input signals.

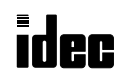

### Setting Input Filter

Use FUN7 on the program loader to set the hard filter and soft filter values. See page 5-6.

Hard filter: 0 through 255 (default value is 10) Input I0 ON pulse = 4 to 616 µsec, Input I0 OFF pulse = 6 to 618 µsec Inputs I1 to I7 ON pulse = 20 to 625 µsec, Inputs I1 to I7 OFF pulse = 120 to 618 µsec

Soft filter: 0, 3, 7, or 10 msec (default value is 3 msec)

#### Filtering Operation

Depending on the selected values, the hard and soft filters have three response areas to receive or ignore input signals.

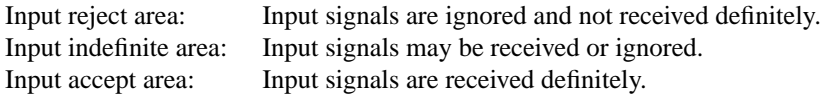

### Hard Filter

Three input response areas are calculated for preset value N from the following formula. Use these values for reference only.

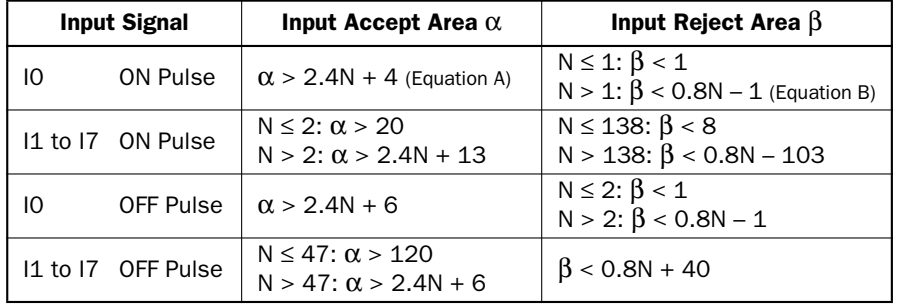

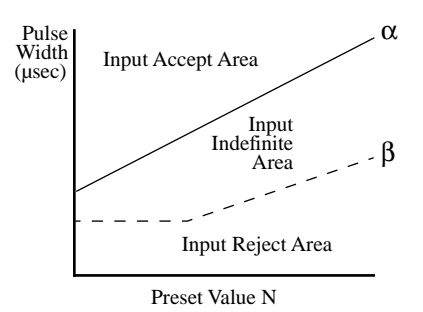

#### Input response areas vary with input signals and hard filter preset values as listed below

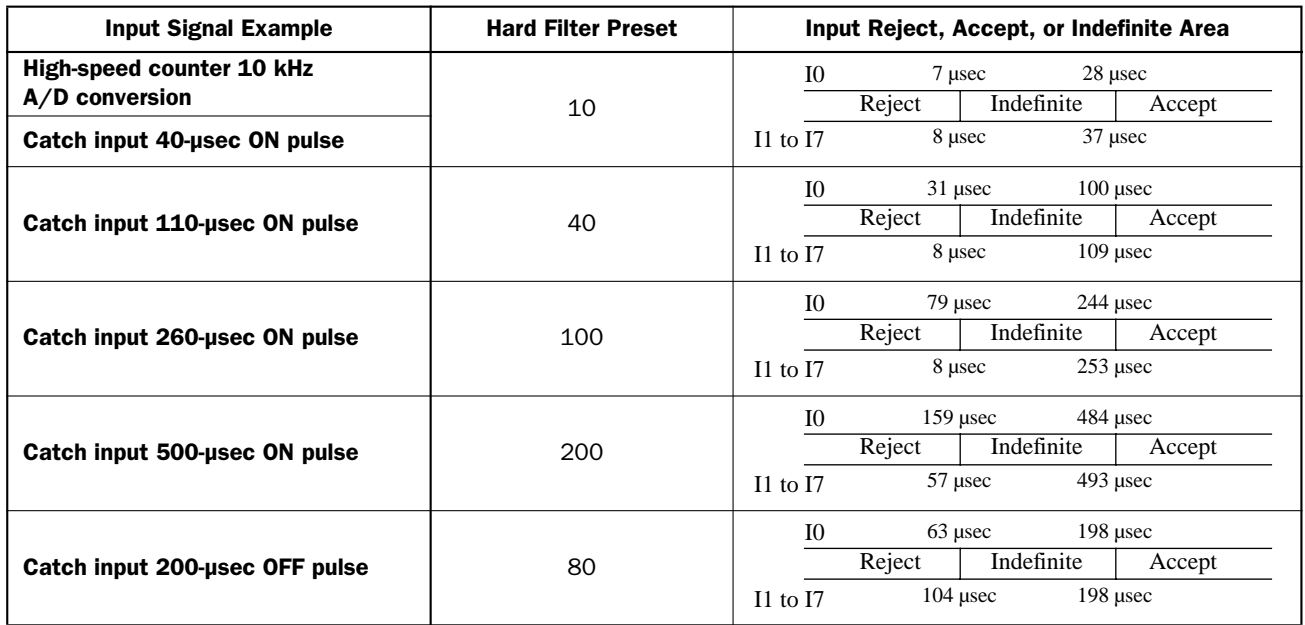

If the hard filter is set to a value smaller than required,  $MICRO<sup>3</sup>$ becomes susceptible to noises and malfunctions may occur frequently. As the hard filter is set to a larger value, the maximum operating frequency of high-speed counters will decrease. The relationship between the hard filter setting and maximum operating frequency is shown on the right. When high-speed response is required in an environment where noise exists, use shielded wires for input signal lines.

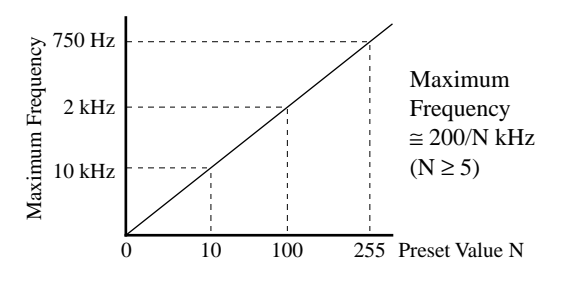

### Example: Receiving Minimum Pulse Width of 150 µsec

When input I0 is required to receive short pulses of 150 usec minimum using the catch input function, the preset value N for the hard filter is calculated as follows. From Equation A on page 4-4,

$$
150 = 2.4N + 4
$$

$$
N = 60.8
$$

Set the hard filter preset value N to  $60$  or less to catch short input ON pulses of  $150$  usec.

### Example: Eliminating Input Signals of 150 µsec

When input I0 is required to eliminate noise signals of 150 usec or less using the catch input function, the preset value N for the hard filter is calculated as follows. From Equation B on page 4-4,

 $150 = 0.8N - 1$  $N = 188.75$ 

Set the hard filter preset value N to 189 or more to eliminate input pulses of 150 usec. When N is set to 189, the minimum input signal width that can be received is calculated as follows. From Equation A on page 4-4,

 $2.4 \times 189 + 4 = 457.6$  usec

#### Soft Filter

The soft filter can be set to 0 msec, 3 msec, 7 msec, or 10 msec for normal inputs I0 through I7 in four groups, using FUN7 on the program loader. See page 5-6.

When the soft filter is set to 0 msec, the filtering function depends on the hard filter.

When the soft filter is set to 3 msec, 7 msec, or 10 msec, the soft filter is enabled to filter input signals. The input accept or reject areas for each setting are shown below.

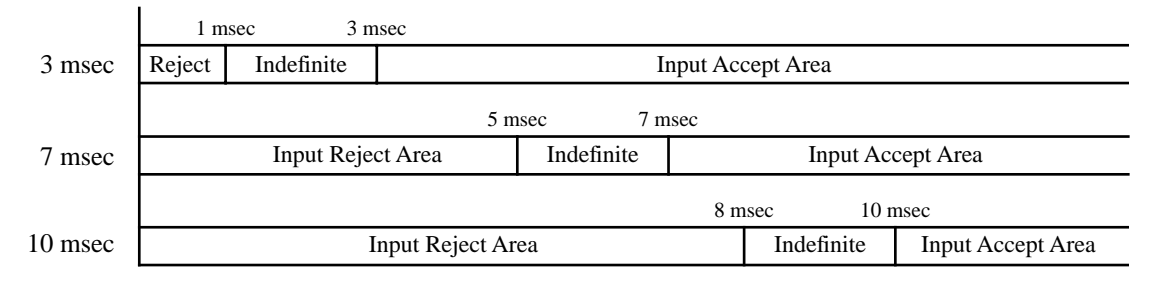

Normal inputs require pulse widths of the above value plus 1 scan time to read the input signal.

The soft filter can be set in four groups of inputs.

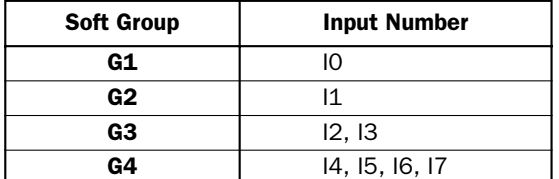

On the 10-I/O type MICRO $3$  base unit, only inputs I4 and I5 are available for group G4.

### Pulse Output Function

MICRO3 features a pulse output function which can be used for illumination control and pulse-driven machines such as machine tools and conveyors. For details, see the PULS (pulse output) instruction on page 16-1 and PWM (pulse width modulation) instruction on page 16-3.

### High-speed Counter Function

MICRO3 features high-speed counter functions which can be used for position control by counting high-speed pulses or for simple motor control in combination with the pulse output. For details, see page 17-1.

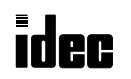

### Expansion Link Function

I/O points can be expanded by connecting another MICRO<sup>3</sup> base unit using a shielded 2-core twisted cable. Only one unit can be added to expand I/O points from 10, 16, or 20 points up to 48 points. The expansion link function cannot be used with the data link function or in the high-speed processing mode.

#### Expansion Link System Setup

To set up an expansion link system, connect the data link terminals of both units using an expansion cable FC2A-KE1 (250mm or 9.84" long) or a shielded twisted pair cable with a minimum core wire diameter of 0.9 mm (0.035") as shown below. The cable for the expansion link system can be extended up to 200 meters (656 feet).

Set the function selector switch to 0 at the base station and to 7 at the expansion station.

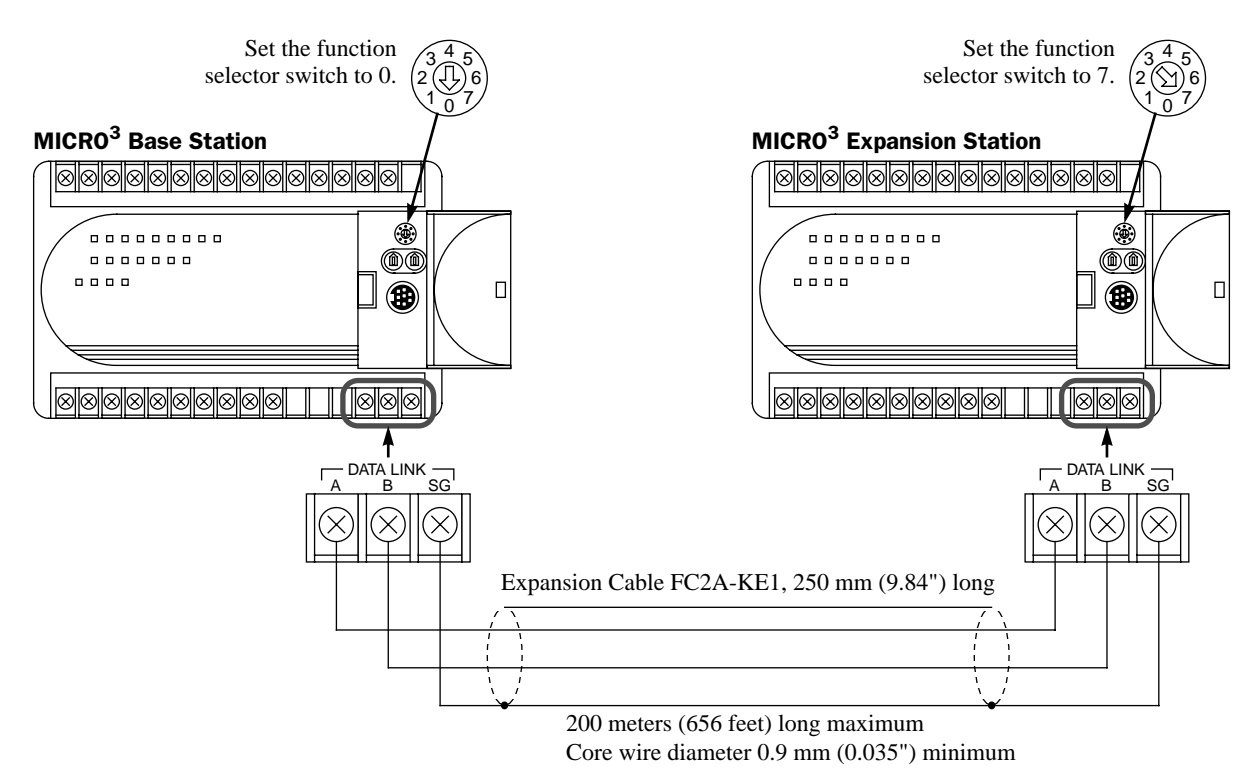

### Operating Procedure for Expansion Link System

Power up both MICRO<sup>3</sup> base units at the same time or power up the expansion station first. If the expansion station is powered up later than the base station, the base station does not recognize the expansion station. To recognize the expansion station in this case, execute FUN27 Link Formatting Sequence at the base station (see page 5-11) or turn on M307 Link Communication Initialize Flag at the master station (see page 6-3).

The scan time is extended by approximately 10 msec in the expansion link system.

If any communication error occurs in the expansion link system, communication error codes can be set to control data register D94. For details of link communication error codes, see page 18-5. To enable the control data register, use FUN10 Control Data Register Setting. See page 5-8. If a communication error occurs, the data is resent three times. If the error still exists after three attempts, the error code is set to data register D94.

The program loader can be connected to the base station only. If the program loader is connected to the expansion station, an error will result and error message "Expansion Unit" is displayed on the program loader.

The RUN indicator on the expansion station remains off whether the base station is running or stopped.

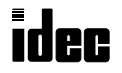

### I/O Allocation Numbers for Expansion Link System

Input and output allocation numbers do not continue from the base station to the expansion station. At the expansion station, inputs start at I20 and outputs start at Q20. Inputs and outputs are allocated depending on the MICRO<sup>3</sup> base units used in the expansion link system as shown below:

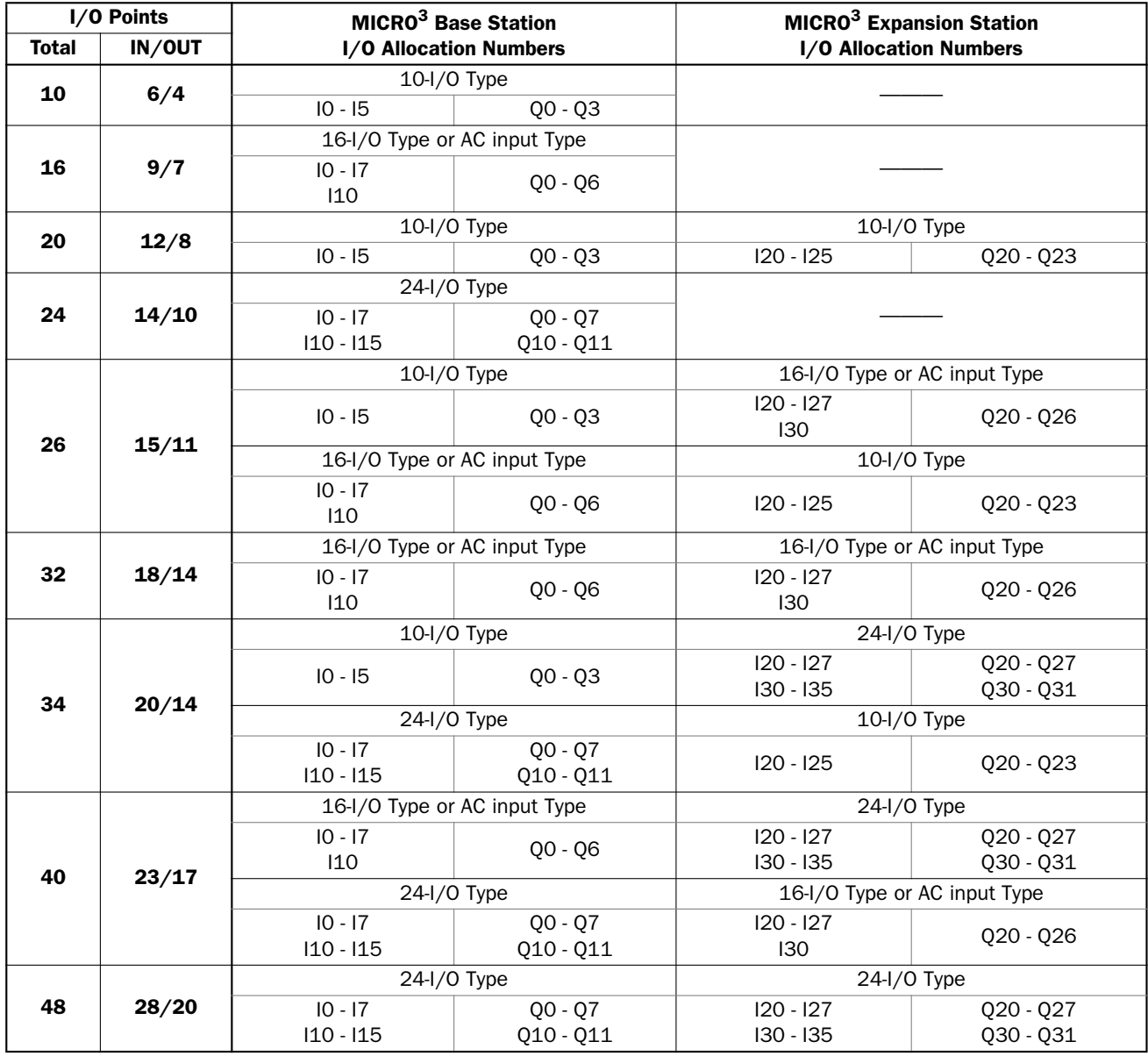

Other allocation numbers for the expansion system are the same as the basic system. For other allocation numbers, see page 6-1.

### Data Link Function

MICRO<sup>3</sup> features the data link function to set up a distributed control system. A maximum of six slave stations can be connected to the master station. Data of inputs, outputs, internal relays, timers, counters, shift registers, and data registers are communicated between the master and slave stations. The master station has five data registers assigned for each slave station. Each slave station has five data registers assigned for communication with the master station. When data is set in a data register at the master station assigned for data link communication, the data is sent to the corresponding data register at a slave station. When data is set in a data register at the slave station assigned for data link communication, the data is sent to the corresponding data register at the master station. Therefore, any particular program is not required for sending or receiving data in the data link communication system.

The data link function cannot be used with the expansion link function or in the high-speed processing mode. When a slave station performs communication at 19,200 bps through the loader port, multi-stage comparison instruction HSC1 cannot be used at the slave station.

MICRO<sup>3</sup> can also be connected to FA-3S series serial interface module PF3S-SIF4 mounted with high-performance CPU module PF3S-CP12 or PF3S-CP13. Since two serial interface modules can be mounted with one CPU, a maximum of 12 MICRO<sup>3</sup> base units can be connected to the FA-3S master station in the data link system. For details, see page 4-13.

### Data Link System Setup

To set up a data link system, connect the data link terminals of every unit using a shielded twisted pair cable as shown below. The total length of the cable for the data link system can be extended up to 200 meters (656 feet).

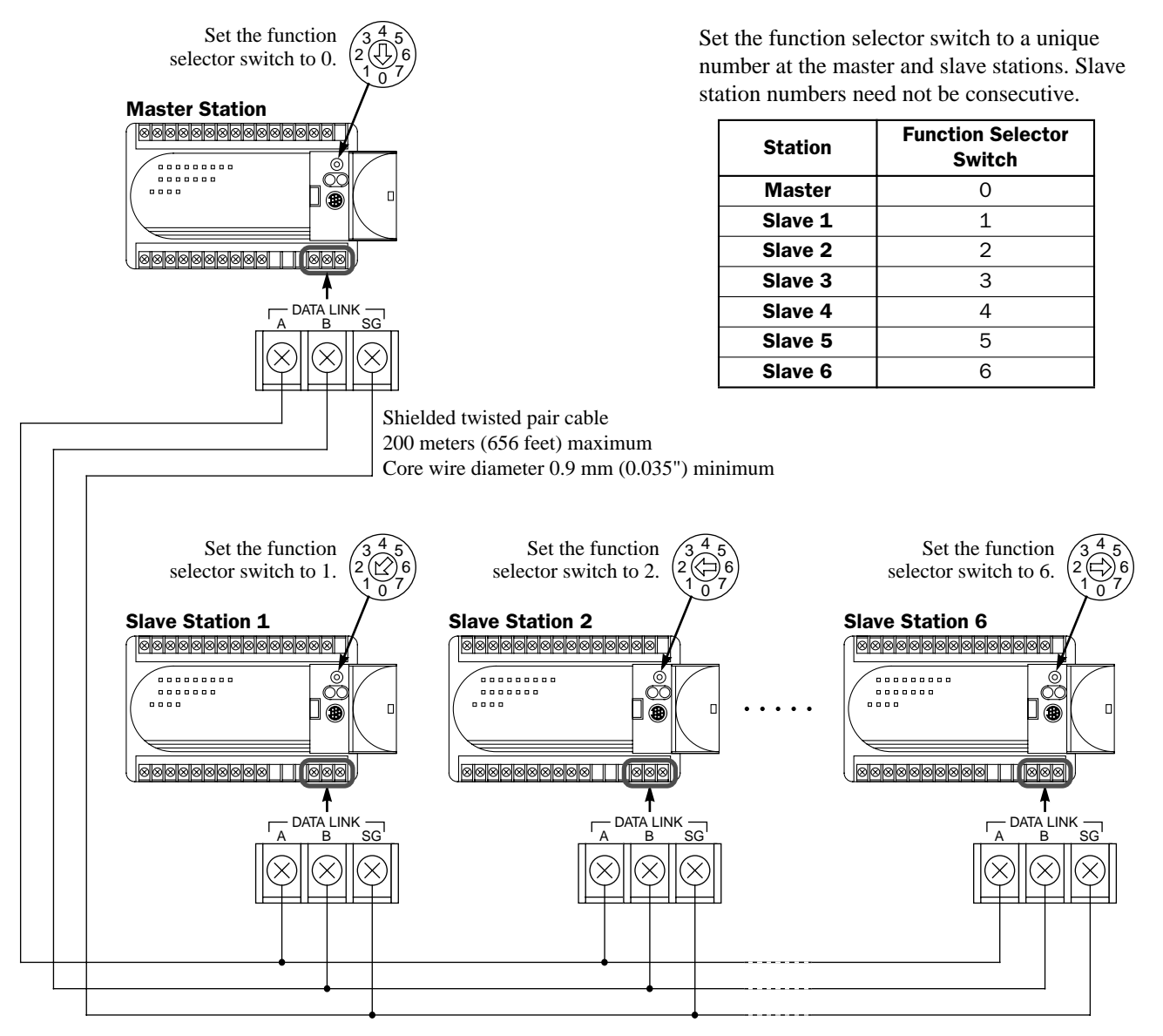

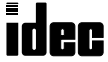

#### Data Link Specifications

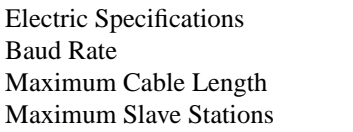

6 slave stations

#### Communication Sequence

Only one slave station can communicate with the master station in one scan. When a slave station receives a command from the master station, the slave station returns a response of processing results. When six slave stations are connected, six scans are required to communicate with all slave stations.

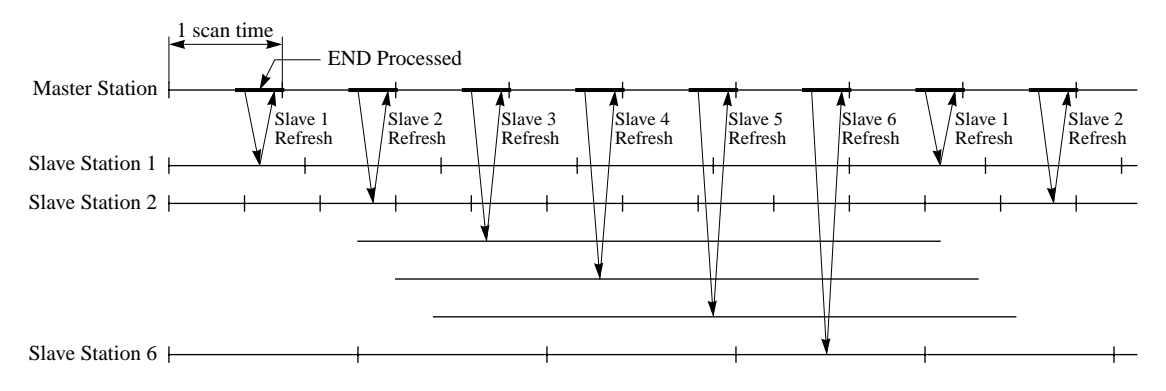

Compliance with EIA-RS485

 $19200$  bps (fixed)  $200m$  (656 feet) total

### Data Register Allocation for Data Link System

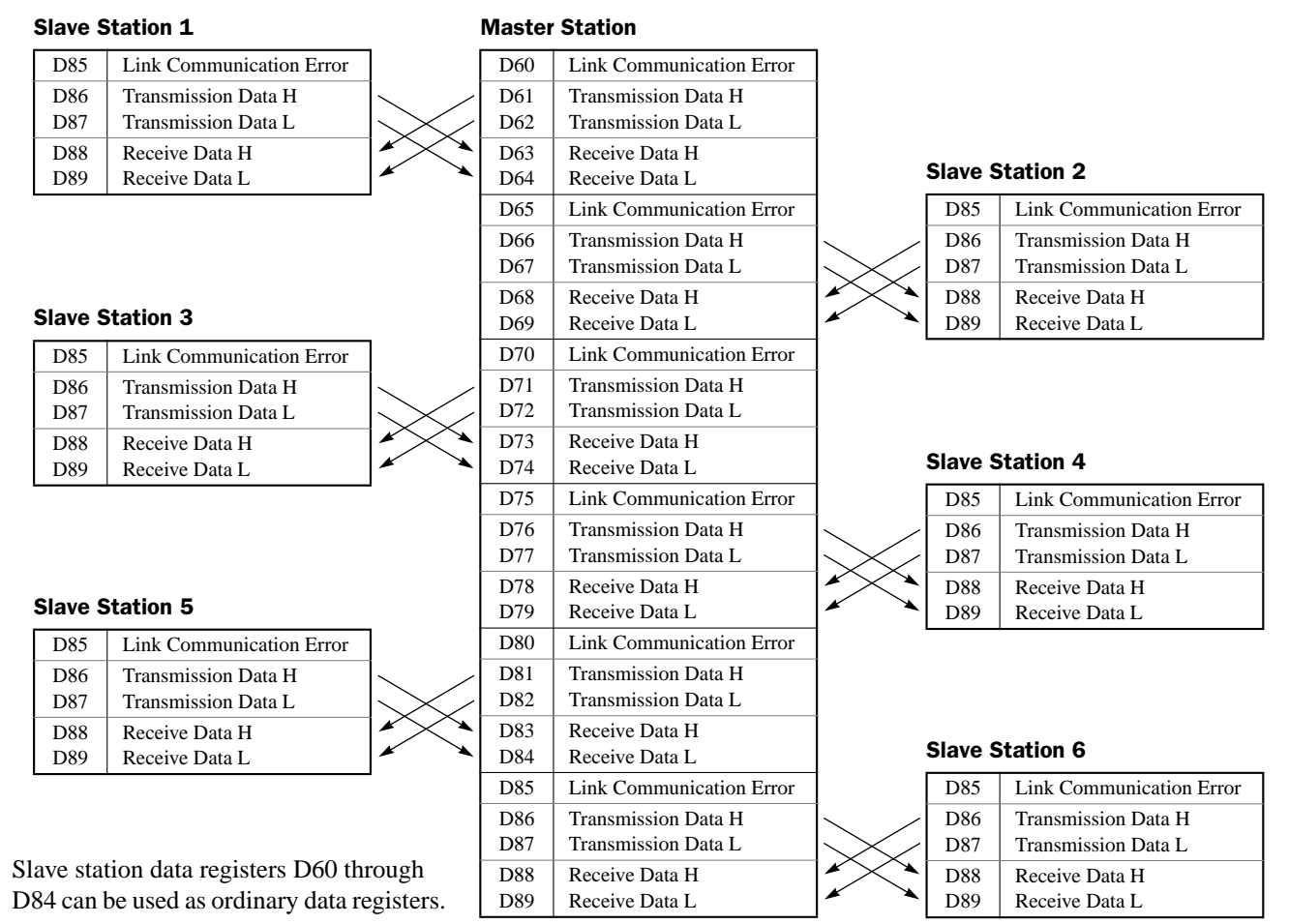

If any slave stations are not connected, master station data registers which are assigned to the vacant slave stations can be used as ordinary data registers.

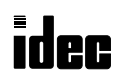

### Operating Procedure for Data Link System

To set up and use a data link system, complete the following steps:

First determine the assignments for the master station and slave stations.

Connect MICRO<sup>3</sup> base units at the master station and all slave stations as illustrated on page 4-8.

Set the function selector switch to 0 on the MICRO $3$  base unit at the master station and to 1 through 6 at slave stations. Create user programs for the master and slave stations. Different programs are used for the master and slave stations. Power up every MICRO<sup>3</sup> base unit at the same time, and transfer the user programs to the master and slave stations. Monitor the data registers used for data link at the master and slave stations.

**Note:** To enable data link communication, power up every MICRO<sup>3</sup> base unit at the same time, or power up slave stations first. If a slave station is powered up later than the master station, the master station does not recognize the slave station. To recognize the slave station in this case, execute FUN27 Link Formatting Sequence at the master station (see page 5-11) or turn on M307 Link Communication Initialize Flag at the master station (see page 6-3).

The scan time is extended by approximately 12 msec in the data link system.

If any communication error occurs in the data link system, link communication error codes are set to data register D85 at the slave station and to a corresponding data register for link communication error at the master station. For details of link communication error codes, see page 18-5. To enable control data register D94 for link communication error code, use FUN10 Control Data Register Setting. See page 5-8. If a communication error occurs, the data is resent three times. If the error still exists after three attempts, then the error code is set to the data registers for link communication error. Since the error code is not communicated between the master and slave stations, error codes must be cleared individually.

### Data Link Example 1: Data Transmission from Master Station

This example demonstrates data communication from the master station to two slave stations. Data of inputs I0 through I7 and I10 through I17 are set to data registers D61 (transmission data H for slave station 1) and D66 (transmission data H for slave station 2) at the master station. D61 data is sent to D88 (receive data H) of slave station 1, and D66 data is sent to D88 (receive data H) of slave station 2.

**Master Station Slave Stations** 

I0 through I7 I10 through I17  $\Box$   $\Box$  D66 (Trans. H)  $\longrightarrow$  D88 (Receive H)  $\longrightarrow$  Q0 through Q7, Q10 through Q17 (Slave Station 2) D61 (Trans. H)  $\longrightarrow$  D88 (Receive H)  $\longrightarrow$  Q0 through Q7, Q10 through Q17 (Slave Station 1)

### Function selector switch setting

- Master station: 0
- Slave station 1: 1
- Slave station 2: 2

### Master station program

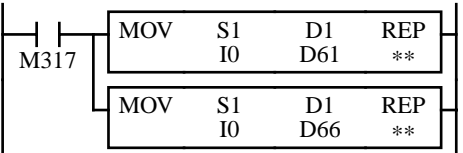

M317 is the in-operation output special internal relay which remains on during operation.

The first MOV (move) instruction sets 16 inputs I0 through I7 and I10 through I17 to data register D61 (transmission data H for slave station 1).

The second MOV (move) instruction sets 16 inputs I0 through I7 and I10 through I17 to data register D66 (transmission data H for slave station 2).

#### Slave station program

The same program is used for slave stations 1 and 2 in this example.

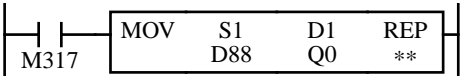

The MOV (move) instruction sets the data of data register D88 (receive data H) to 16 outputs Q0 through  $Q7$  and  $Q10$  through  $Q17$ .

**Note:** The MOV (move) instruction moves 16-bit word data from the source operand to the destination operand. Although 16-bit word data is processed internally, data cannot be read from or written to non-existent terminals When using the 24 I/ O type MICRO<sup>3</sup> base unit which has 14 input terminals and 10 output terminals, data of only 14 input points I0 through I15 can be read to data register D61 and D66 at the master station and the upper two bits are set to zero in the data registers. Data of data register D88 can be taken out from only lower 10 output points Q0 through Q11 at the slave stations and the upper 6 outputs Q12 through Q17 cannot be taken out.

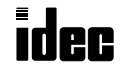

### Data Link Example 2: Data Transmission from Slave Station

This sample program demonstrates data communication from slave station 1 to the master station, then to slave station 2. Data of inputs I0 through I7 and I10 through I17 are set to data register D86 (transmission data H) at slave station 1. The D86 data is sent to data register D63 (receive data H for slave station 1) of the master station. At the master station, D63 data is moved to data register D66 (transmission data H for slave station 2). The D66 data is sent to data register D88 (receive data H) of slave station 2, where the D88 data is set to outputs Q0 through Q7 and Q10 through Q17.

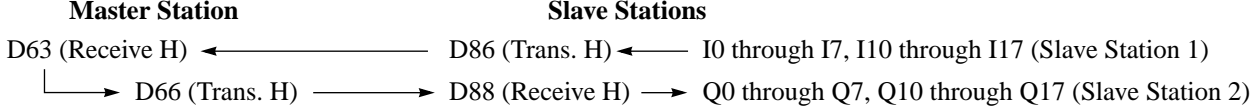

#### Function selector switch setting

Master station: 0 Slave station 1: 1 Slave station 2: 2

#### Master station program

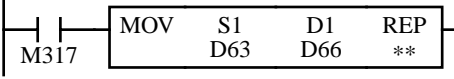

M317 is the in-operation output special internal relay which remains on during operation.

The MOV (move) instruction sets the data of data register D63 (receive data H for slave station 1) to data register D66 (transmission data H for slave station 2).

#### Slave station 1 program

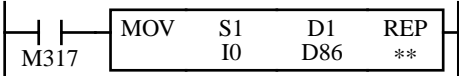

M317 is the in-operation output special internal relay which remains on during operation.

The MOV (move) instruction sets 16 inputs I0 through I7 and I10 through I17 to data register D86 (transmission data H).

#### Slave station 2 program

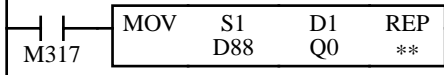

M317 is the in-operation output special internal relay which remains on during operation.

The MOV (move) instruction sets the data of data register D88 (receive data H) to 16 outputs Q0 through Q7 and Q10 through Q17.

### Data Link Example 3: Input and Counter Data Transmission

This sample program demonstrates a data link system to transmit input and counter data between the master station and 6 slave stations. At every slave station, data of inputs I0 through I7 and I10 through I17 are set to data register D86 (transmission data H). The D86 data from slave station 1 is sent to data register D63 (receive data H for slave station 1) of the master station. At the master station, the D63 data is moved to data register D61 (transmission data H for slave station 1). The D61 data is sent to data register D88 (receive data H) of slave station 1, where the D88 data is set to outputs Q0 through Q7 and Q10 through Q17.

In addition, counter C2 current value is set to data register D87 (transmission data L) at every slave station. The D87 data from slave station 1 is sent to data register D64 (transmission data L for slave station 1). At the master station, the D64 data is moved to data register D62 (transmission data L for slave station 1). The D62 data is sent to data register D89 (receive data L) of slave station 1.

Similarly, slave stations 2 through 6 also transmit and receive the same data to and from the corresponding data registers at the master station.

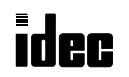
#### Data Link Example 3: Input and Counter Data Transmission, continued

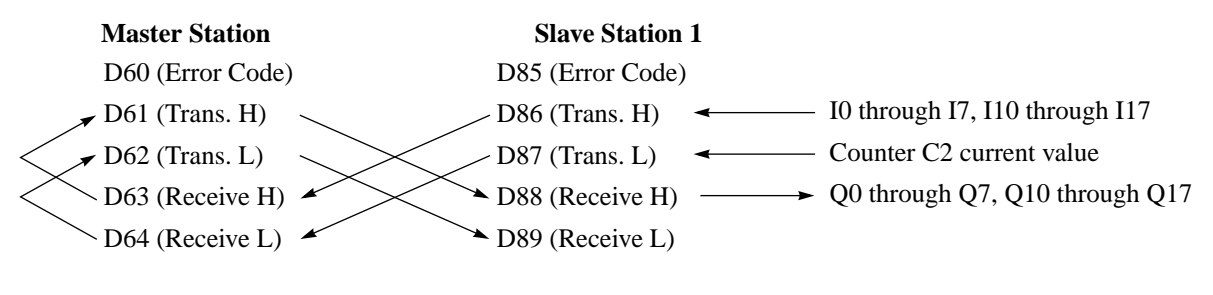

#### Function selector switch setting

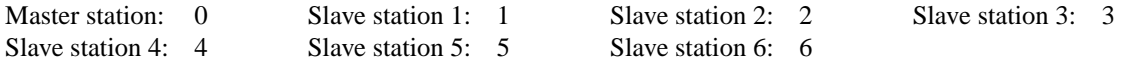

#### Master station program

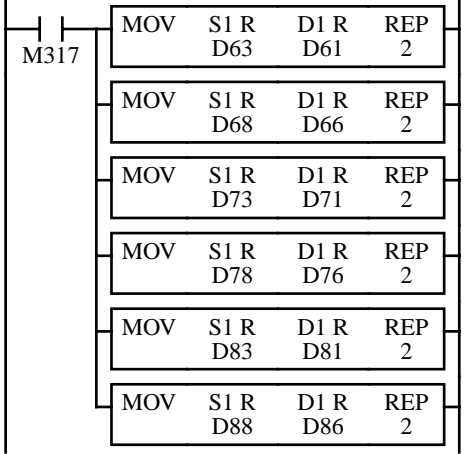

M317 is the in-operation output special internal relay which remains on during operation.

The first MOV (move) instruction with 2 repeat cycles sets the data of data registers D63 and D64 (receive data H and L for slave station 1) to data registers D61 and D62 (transmission data H and L for slave station 1), respectively.

Similarly, next 5 MOV instructions set data of 2 receive data registers to 2 transmission data registers for slave stations 2 through 6.

D63 and D64  $\rightarrow$  D61 and D62 D68 and D69  $\rightarrow$  D66 and D67 D73 and D74  $\rightarrow$  D71 and D72 D78 and D79  $\rightarrow$  D76 and D77 D83 and D84  $\rightarrow$  D81 and D82 D88 and D89  $\rightarrow$  D86 and D87

#### Slave station program

The same program is used for slave stations 1 through 6 in this example.

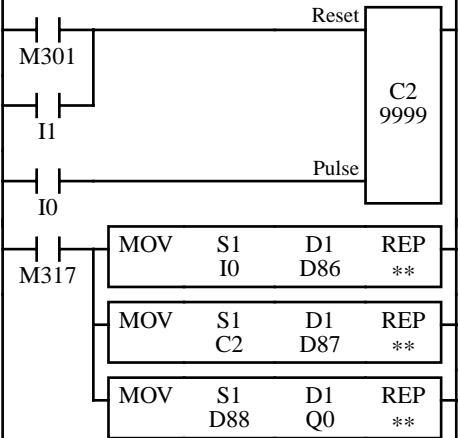

M301 is the initialize pulse special internal relay to reset counter C2 when starting operation.

Adding counter C2 counts input signals to input I0 and is reset when input I1 is turned on.

M317 is the in-operation output special internal relay which remains on during operation.

The first MOV (move) instruction sets 16 inputs I0 through I17 to data register D86 (transmission data H).

The second MOV instruction sets the counter C2 current value to data register D87 (transmission data L).

The last MOV instruction sets data of data register D88 (receive data H) to 16 outputs Q0 through Q17.

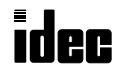

#### Data Link Example 4: Data Transmission through FA-3S Serial Interface Module

This sample program demonstrates data communication between the FA-3S master station and MICRO<sup>3</sup> slave stations using the PF3S-SIF4 serial interface module. FA-3S series high-performance CPU module PF3S-CP12 or PF3S-CP13 is used for the master station. The serial interface module mounted at the master station is set to operate in the IS-NET communication mode and the FA-3S series CPU module at the master station uses a universal mode master station program.

Six MICRO<sup>3</sup> slave stations can be connected to one serial interface module. Since two serial interface modules can be mounted with one FA-3S high-performance CPU, a maximum of 12 MICRO<sup>3</sup> base units can be connected to the FA-3S.

#### System Setup

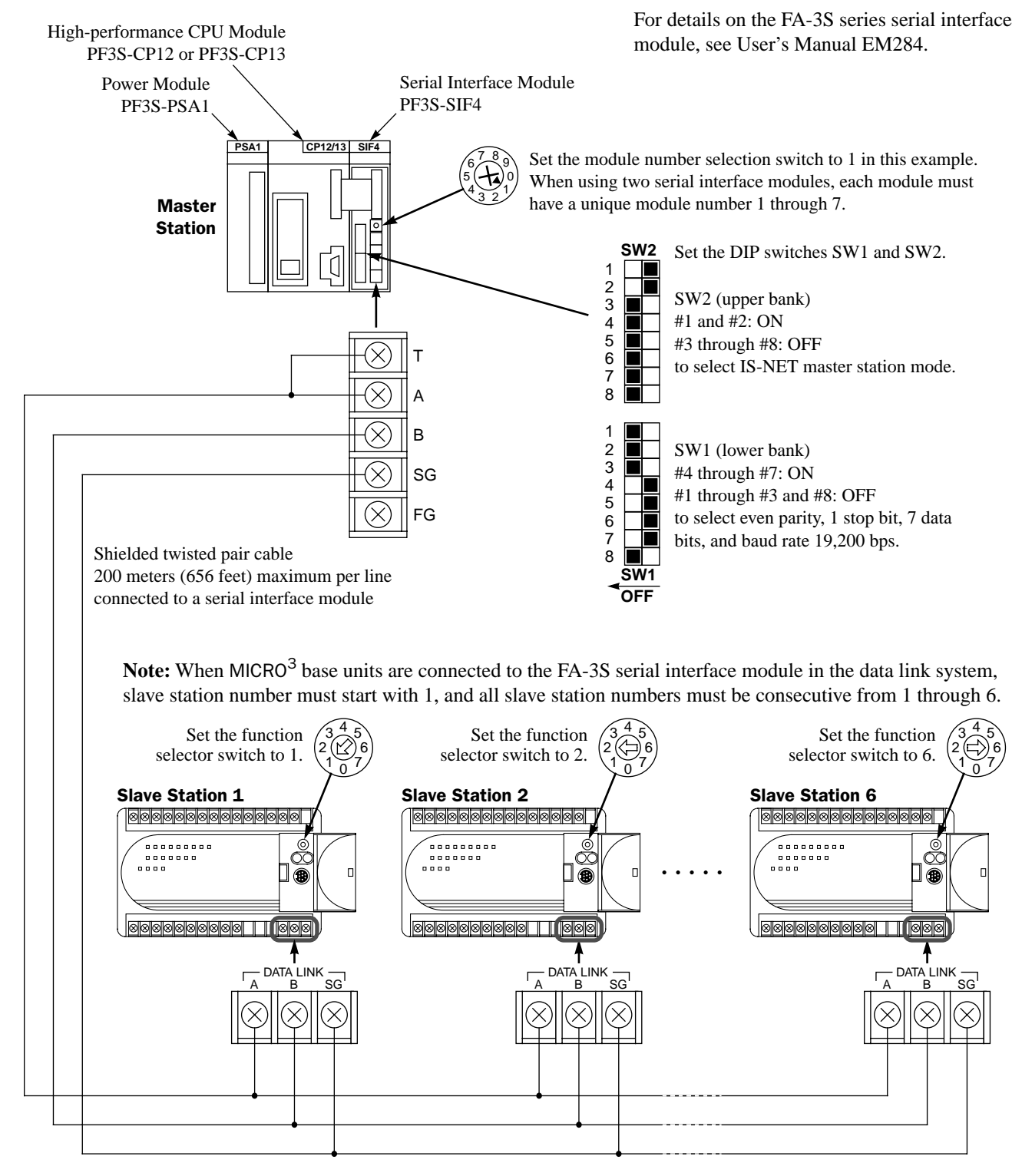

#### Data Link Example 4: Data Transmission through FA-3S Serial Interface, continued

#### Data movement and LCOPR (local operand)

MICRO $3$  has two data registers for transmission and two data registers for receiving in the data link system. So, each MICRO<sup>3</sup> slave station can communicate four words of data with the FA-3S master station. Since the quantity of data registers assigned to MICRO<sup>3</sup> is fixed, using the universal mode program is easier for the master station rather than using the individual mode program. MICRO $3$  slave stations do not require any particular program for communication.

Using this sample program, data of data registers D86 and D87 (transmission data H and L) at slave station 1 is sent to data registers D50 and D51 at the master station. Data of the same data registers at slave station 2 is sent to the next two data registers at the master station, and so on. From the master station, data of D62 and D63 is sent to data registers D88 and D89 (receive data H and L) at slave station 1. Data of next two data registers is sent to the same data registers at slave station 2, and so on.

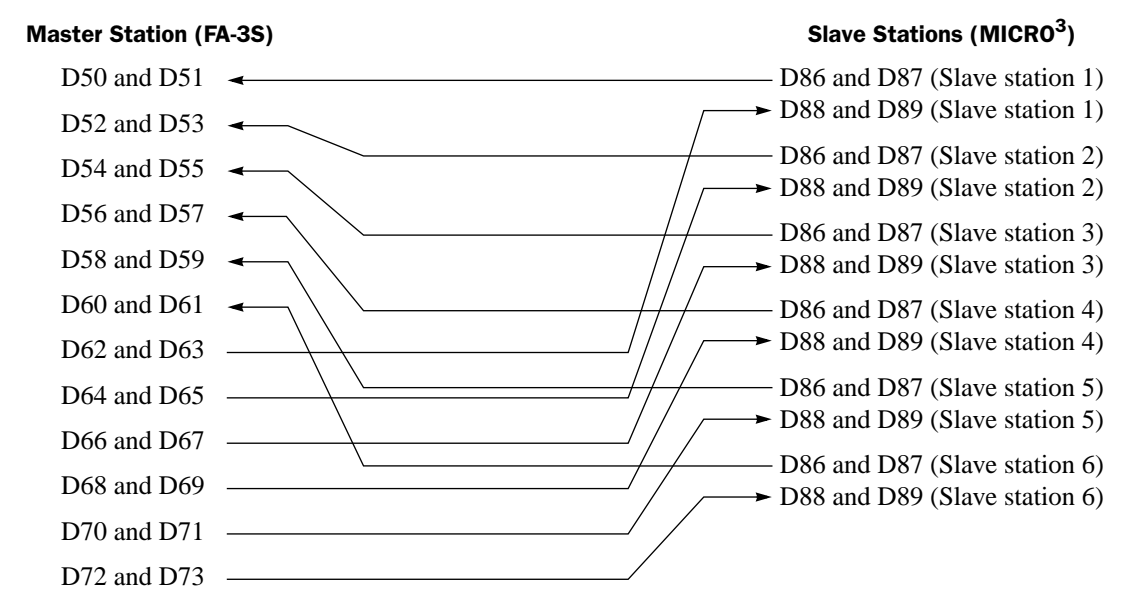

LCOPR (local operands) for the FNTWW instruction used at the master station are allocated as shown below:

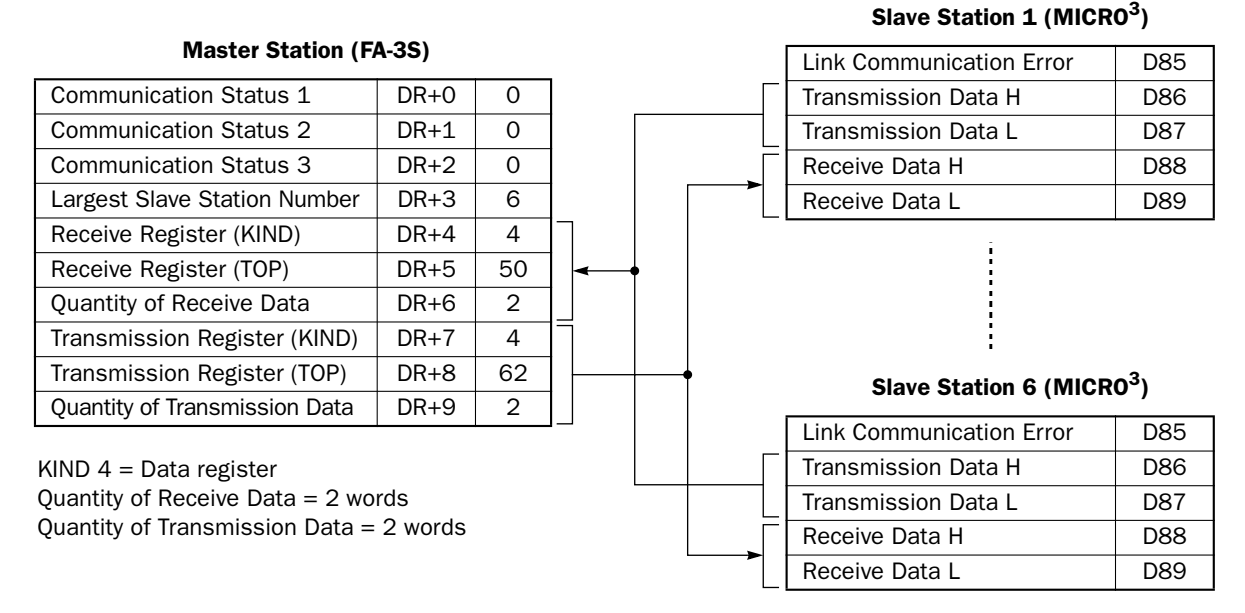

**Note:** At the master station, the first three data registers store communication status codes. At slave stations, data register D85 stores link communication error codes when any communication error occurs during data link communication. The data in these data registers are not communicated between the master and slave stations.

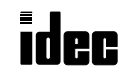

#### Data Link Example 4: Data Transmission through FA-3S Serial Interface, continued

#### Master station program for FA-3S high-performance CPU (IS-NET communication universal mode)

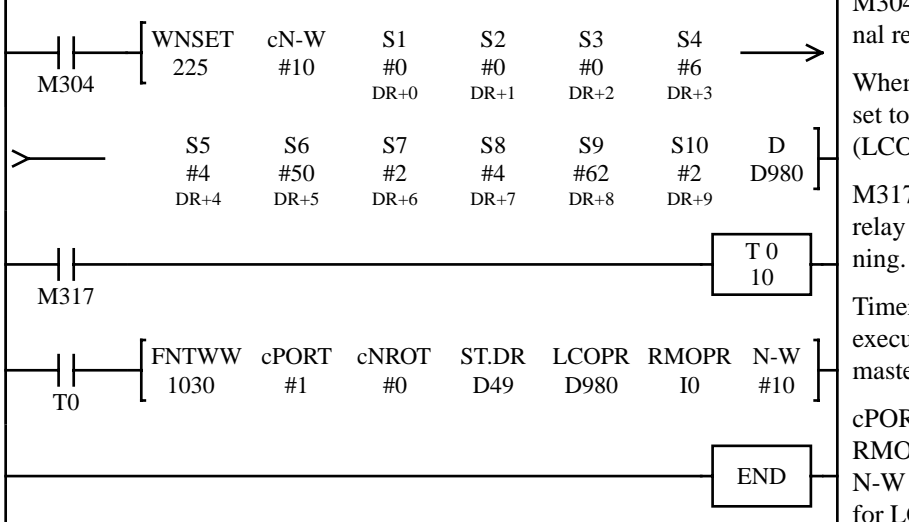

M304 is the initialize pulse special internal relay.

When the CPU starts, local operand data is set to 10 data registers starting with D980 (LCOPR).

M317 is the in-operation special internal relay which stays on while the CPU is run-

Timer T0 ensures 1-sec time delay before executing the format instruction for the master station.

cPORT #1 specifies module number 1. RMOPR I0 specifies the universal mode. N-W #10 specifies 10 words of data used for LCOPR in the universal mode.

Using this sample program, the FA-3S master station issues the formatting sequence 1 second after starting operation and confirms with which slave stations the master station can communicate. If any slave station is not powered up, then the slave station cannot be recognized. So, power up all slave stations at least 1 second before the master station starts to run. After slave stations are recognized, data is communicated between the master station and slave stations.

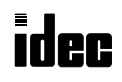

# Computer Link Function

A personal computer can be connected to one MICRO<sup>3</sup> base unit in a peer-to-peer configuration (1:1 communication) or to a maximum of 32 MICRO<sup>3</sup> base units in a network configuration  $(1:N)$  communication).

Using the optional software CUBIQ (FC9Y-LP1E314) on an IBM PC or compatible, user programs can be edited on the computer and transferred between the computer and MICRO<sup>3</sup>. It is also possible to monitor from the computer the operation of the MICRO<sup>3</sup> system, current values of timers and counters, the data in data registers, and the statuses of inputs and outputs. MICRO<sup>3</sup> can be started or stopped from the computer. Preset values for timers and counters, and data in data registers can also be changed. Ladder diagrams, mnemonic lists, FUN tables, and labels can be printed out from the computer on a printer.

#### Computer Link 1:1 Communication

To set up a 1:1 computer link system, connect a computer to MICRO<sup>3</sup> using computer link cable FC2A-KC2.

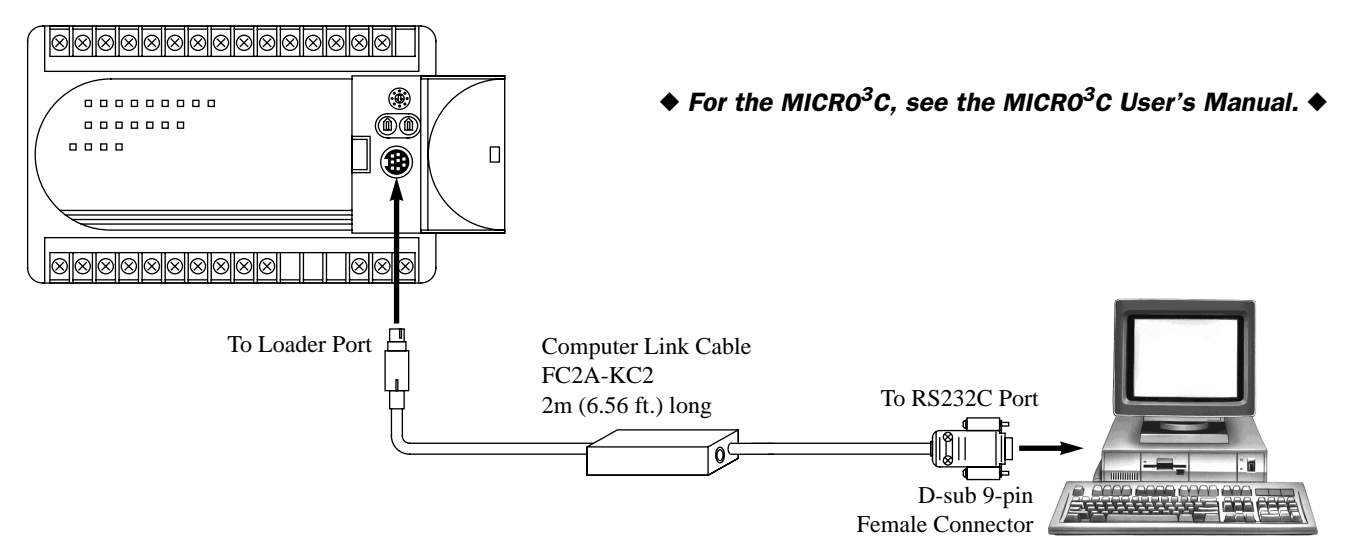

Use FUN8 Loader Port Communication Mode Setting to make sure that the communication parameters for the MICRO<sup>3</sup> loader port are the same as the computer connected. For FUN8, see page 5-7.

#### Communication between the program loader and computer

The program loader can also be connected to an IBM PC or compatible using computer link cable FC2A-KC2 for communication. An AC adapter is required to power the program loader. Connect the computer link cable to the loader cable connection port on the program loader. Plug the jack converter into the converter box on the computer link cable and plug the AC adapter into the jack converter. For specifications of an applicable AC adapter, see page A-4.

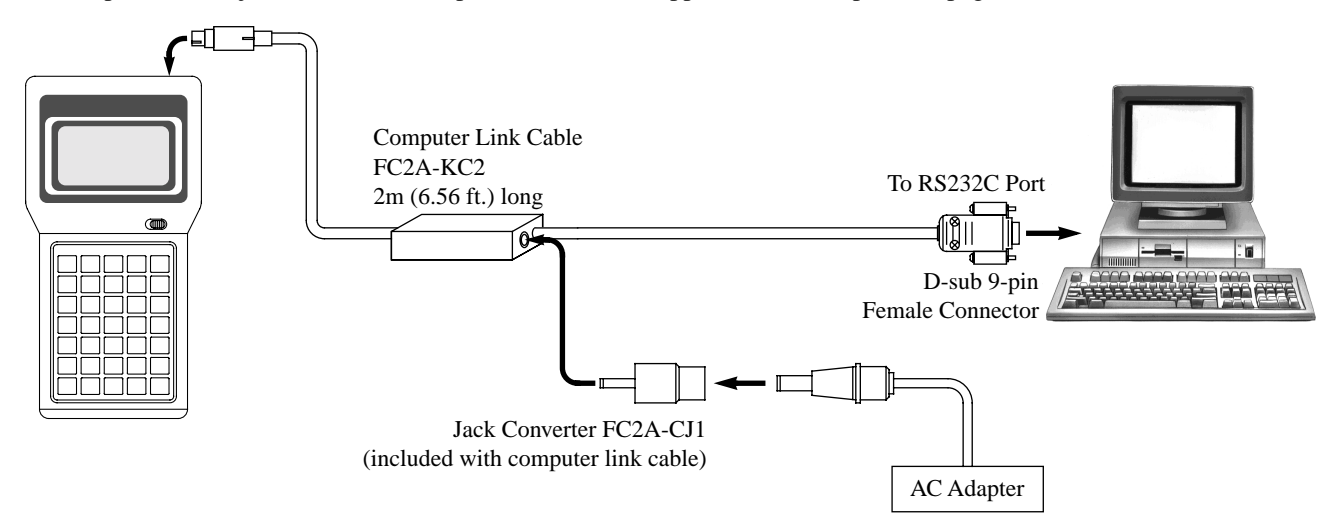

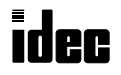

#### Computer Link 1:N Communication

To set up a 1:N computer link system, connect a computer to RS232C/RS485 converter using RS232C cable HD9Z-C52. Connect the RS232C/RS485 converter to computer link interface units FC2A-LC1 using shielded twisted pair cables. Connect MICRO<sup>3</sup> to each computer link interface unit using computer link interface cable FC2A-KC3. Supply power to the RS232C/RS485 converter by connecting a 24V DC source to terminals 6 and 7 or by plugging an AC adapter to the DC IN jack. For specifications of the AC adapter, see page A-4.

#### ◆ *For the MICRO3C, see the MICRO3C User's Manual.* ◆

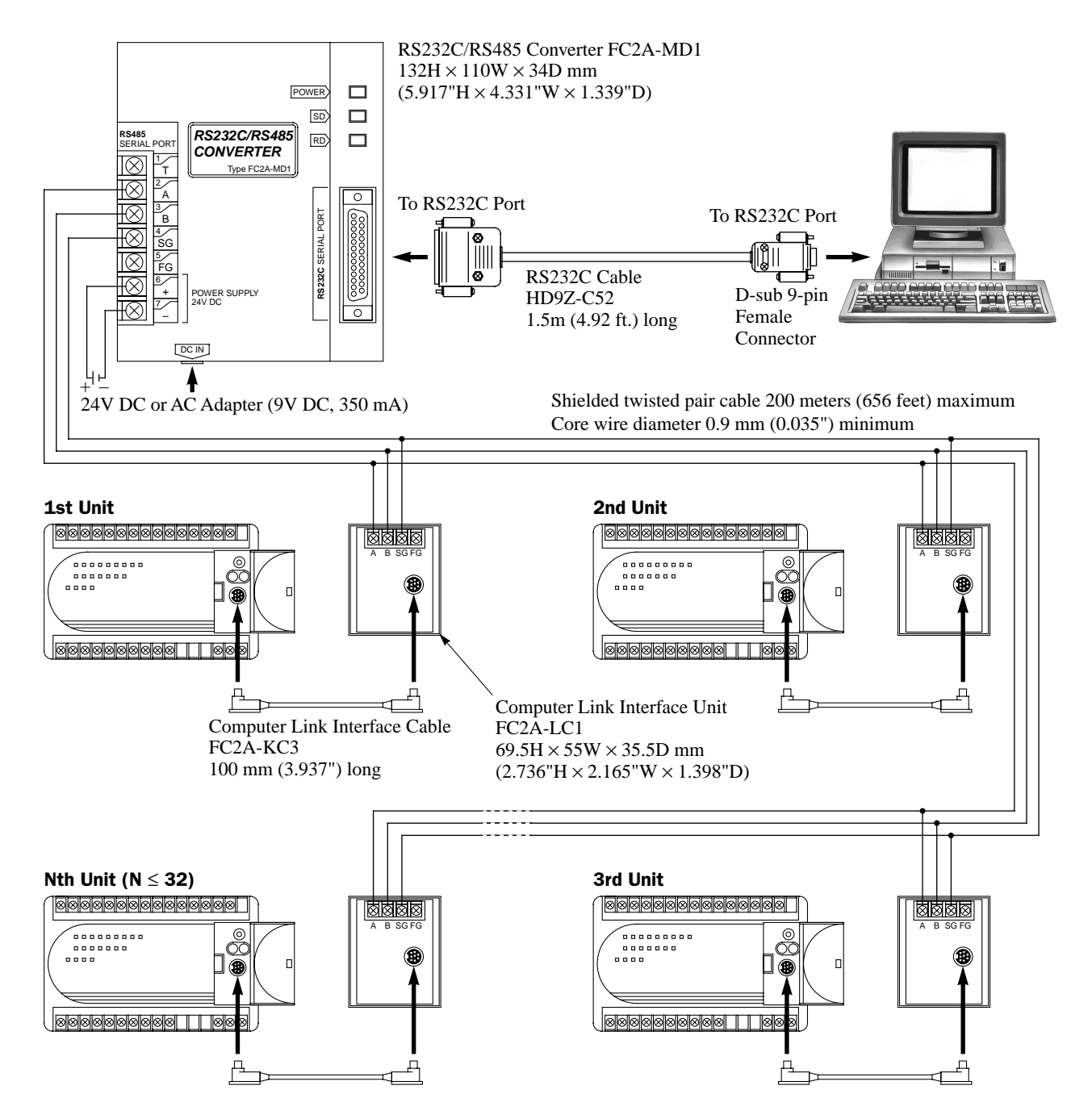

Use FUN8 Loader Port Communication Mode Setting to make sure that the communication parameters for the MICRO<sup>3</sup> loader port are the same as the computer connected. For FUN8, see page 5-7.

Select a unique PLC address number from 0 through 31 for each MICRO<sup>3</sup> using FUN9 PLC Address for Network Communication on the program loader and transfer the user program to MICRO<sup>3</sup>. For FUN9, see page 5-7.

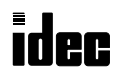

# External Analog Timer

Analog timer unit PFA-1U11 can be connected to MICRO $3$  to be used as an external analog timer and the preset value can be adjusted in very small increments from the panel front.

## Analog Timer Unit PFA-1U11

The analog timer unit generates output pulses of approximately 80 msec and the interval can be changed between 20 msec and 2 sec using the knob on the analog timer unit.

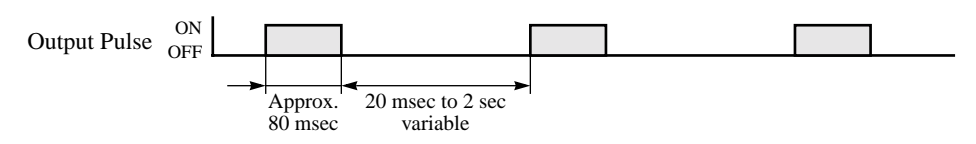

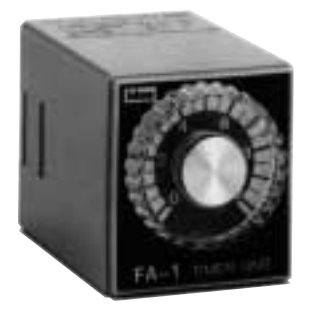

# Measuring Analog Timer OFF Duration

Connect the output of the analog timer unit to an input terminal of MICRO<sup>3</sup> and measure the OFF duration of the analog timer output using a timer instruction. The OFF duration can be varied using the knob on the analog timer unit. The resolution of the timer preset value depends on the first timer instruction TIM (100-msec timer), TMH (10-msec timer), or TMS (1-msec timer) used for measuring the OFF duration. Use the measured OFF duration as a preset value of another timer instruction.

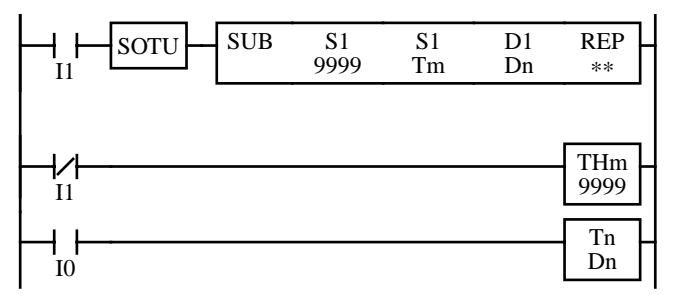

I1: Pulse output from the external analog timer unit

Tm: Current value of timer TMHm

Dn: Preset value for the analog timer Tn

When the output pulse of the external analog timer unit is turned on (input I1 is turned on), timer current value Tm is subtracted from 9999 and the result is set to data register Dn. Dn is used as a preset value of timer instruction Tn (analog timer).

When the output pulse is off (input I1 is off), the 10-msec timer TMH times down from 9999 to measure the OFF duration of the external analog timer unit output.

When input I0 is on, the analog timer Tn starts to time down from the preset value Dn.

The preset value of the timer instruction for measuring the OFF duration must be the same as operand S1 of the SUB (subtraction) instruction. The first line and the second line of the program above must be in this order. If reversed, the measured duration cannot be set to the preset value for the analog timer Tn correctly.

The value of Dn is set to the preset value of the analog timer approximately 2 seconds after the program is started or the knob setting on the analog timer unit is changed.

Preset value Dn for the analog timer depends on the resolution of the timer instruction used for measuring the OFF duration. The maximum preset value also varies with the input filter preset value of MICRO $3$  and ambient temperature.

Depending on the combination of timer instructions used for measuring the OFF duration and for time-delay operation, available time delay ranges are shown below.

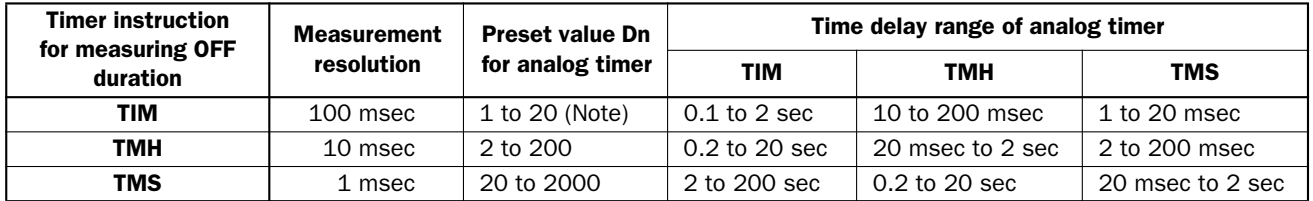

**Note:** When the TIM (100-msec timer) instruction is used for measuring the OFF duration, do not set the control knob of the analog timer unit to the minimum, because the TIM instruction cannot measure the minimum OFF duration of 20 msec. Set the control knob to make sure that the TIM instruction can measure the output pulse OFF duration.

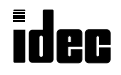

# Example: ON-delay Analog Timer

This example demonstrates a program to vary the timer preset value for the TIM instruction between 0.2 and 20 sec using the TMH instruction for measuring the output pulse OFF duration of the external analog timer unit.

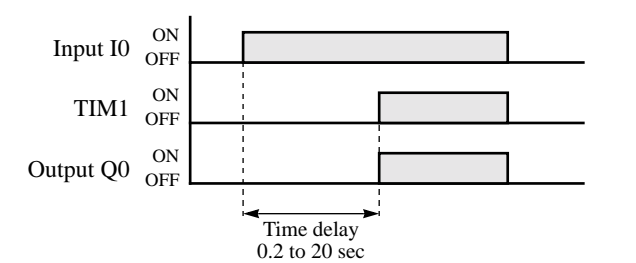

#### Ladder Diagram

Wiring Diagram

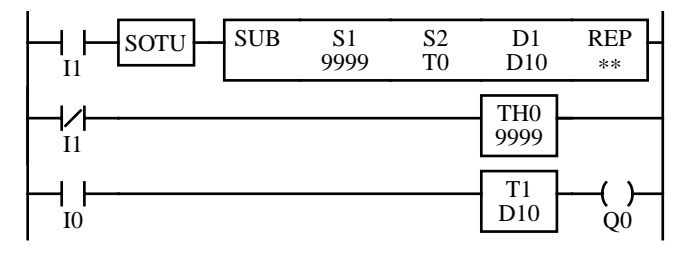

- I0: Start input for TIM1
- I1: Pulse output from the external analog timer unit
- Q0: Timer output
- D10: Preset value for TIM1

TMH0: 10-msec timer used for measuring the OFF duration of the pulse output from the external analog timer unit

TIM1: 100-msec instruction used for time-delay

When the output pulse of the analog timer unit is turned on, the timer TMH0 current value is subtracted from 9999, and the result is set to data register D10, which is used as a preset value for 100-msec timer TIM1.

When the output pulse is off, 10-msec timer TMH0 times down from 9999 to measure the OFF duration of the external analog timer unit output.

When I0 is turned on timer TIM1 starts to time down from preset value D10. When TIM1 times out, Q0 is turned on.

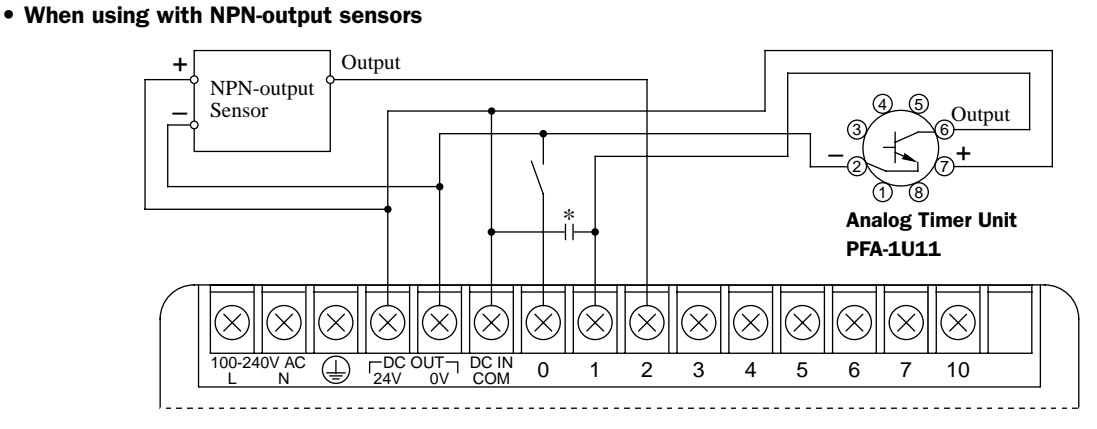

• When using with PNP-output sensors

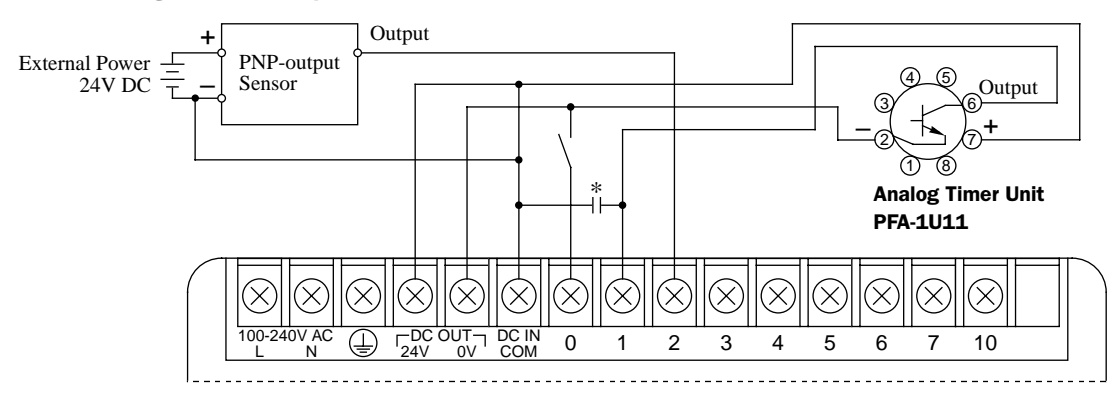

\* When using analog timer in an environment subject to noise or when using long wires for connecting the analog timer, connect a capacitor of 1 µF/50V between the DC IN COM terminal and the input terminal connected to the analog timer output.

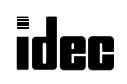

#### Analog Timer Unit and Accessories

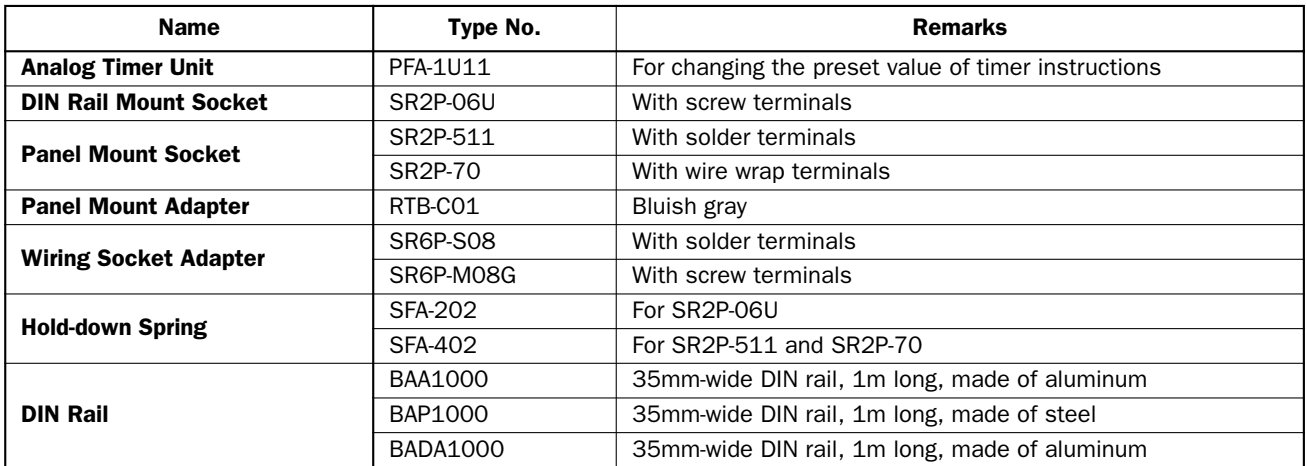

#### Analog Timer Unit Dimensions

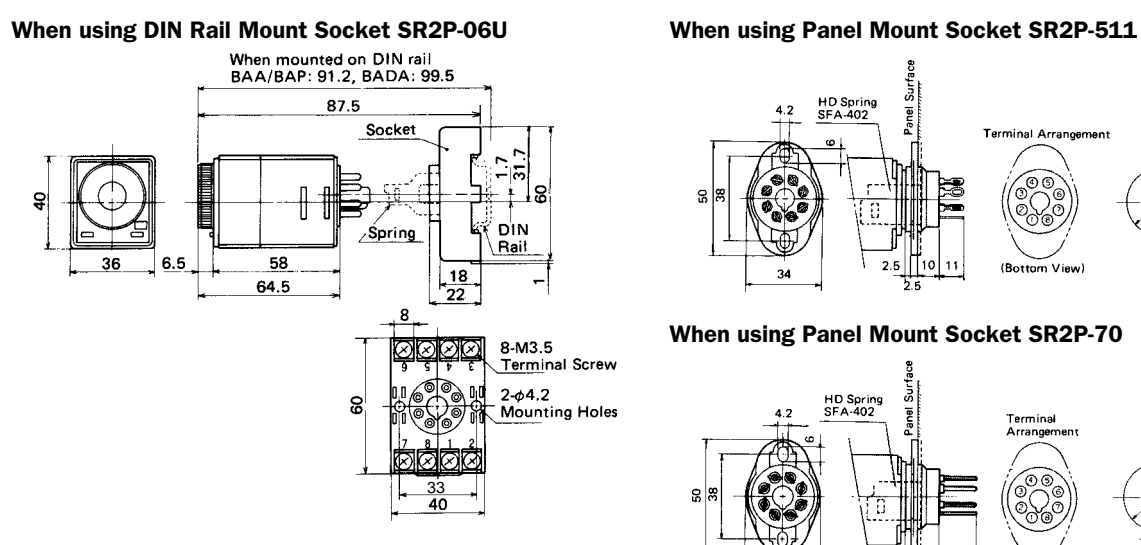

#### When using Panel Mount Adapter RTB-C01 and Wiring Socket Adapter SR6P-S08

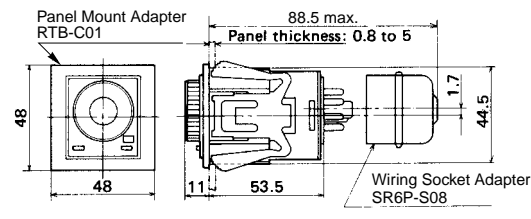

#### When using Panel Mount Adapter RTB-C01 and Wiring Socket Adapter SR6P-M08G

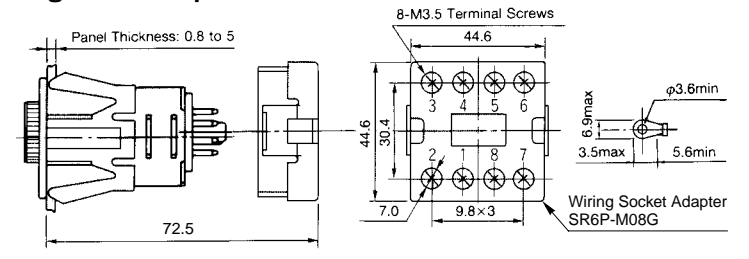

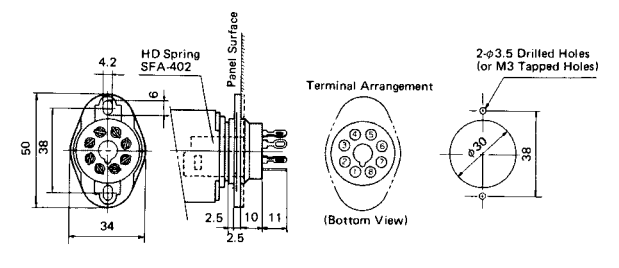

#### When using Panel Mount Socket SR2P-70

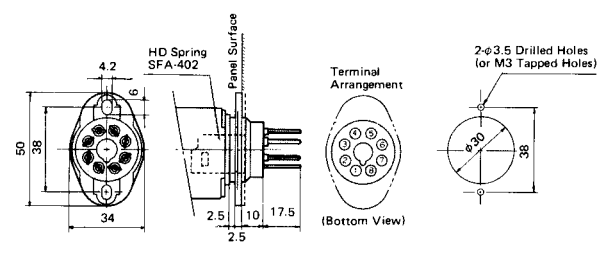

#### Panel Cut-out Dimensions When using Panel Mount Adapter RTB-C01

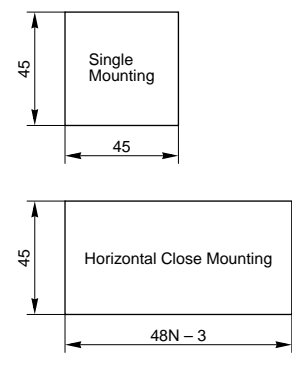

N = Quantity of analog timer units mounted Tolerance: +0.5 to 0

All dimensions in mm.

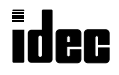

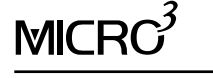

# Analog Input Function

The A/D converter unit is used with MICRO<sup>3</sup> to perform an 8-bit A/D conversion. The A/D converter unit reads analog input signals from an analog output device such as an analog distance sensor. The output from the A/D converter unit is entered to MICRO<sup>3</sup> input I0 and converted into a digital value 0 through 249 using the A/D (analog/digital conversion) instruction. If the input to the A/D converter unit exceeds the input range, an overflow occurs and 250 is set to the destination operand of the A/D instruction. Only one A/D converter unit can be connected to the MICRO<sup>3</sup> base unit.

Note: When the A/D converter unit is connected to MICRO<sup>3</sup>, the HSC (high-speed counter) function cannot be used.

#### A/D Converter Unit

Depending on the input signals, five A/D converter units are available:

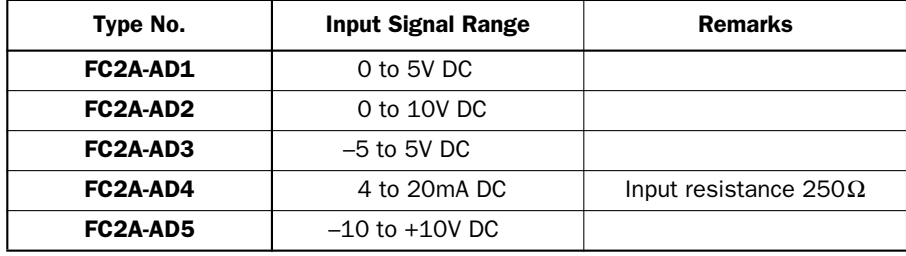

#### Parts Description

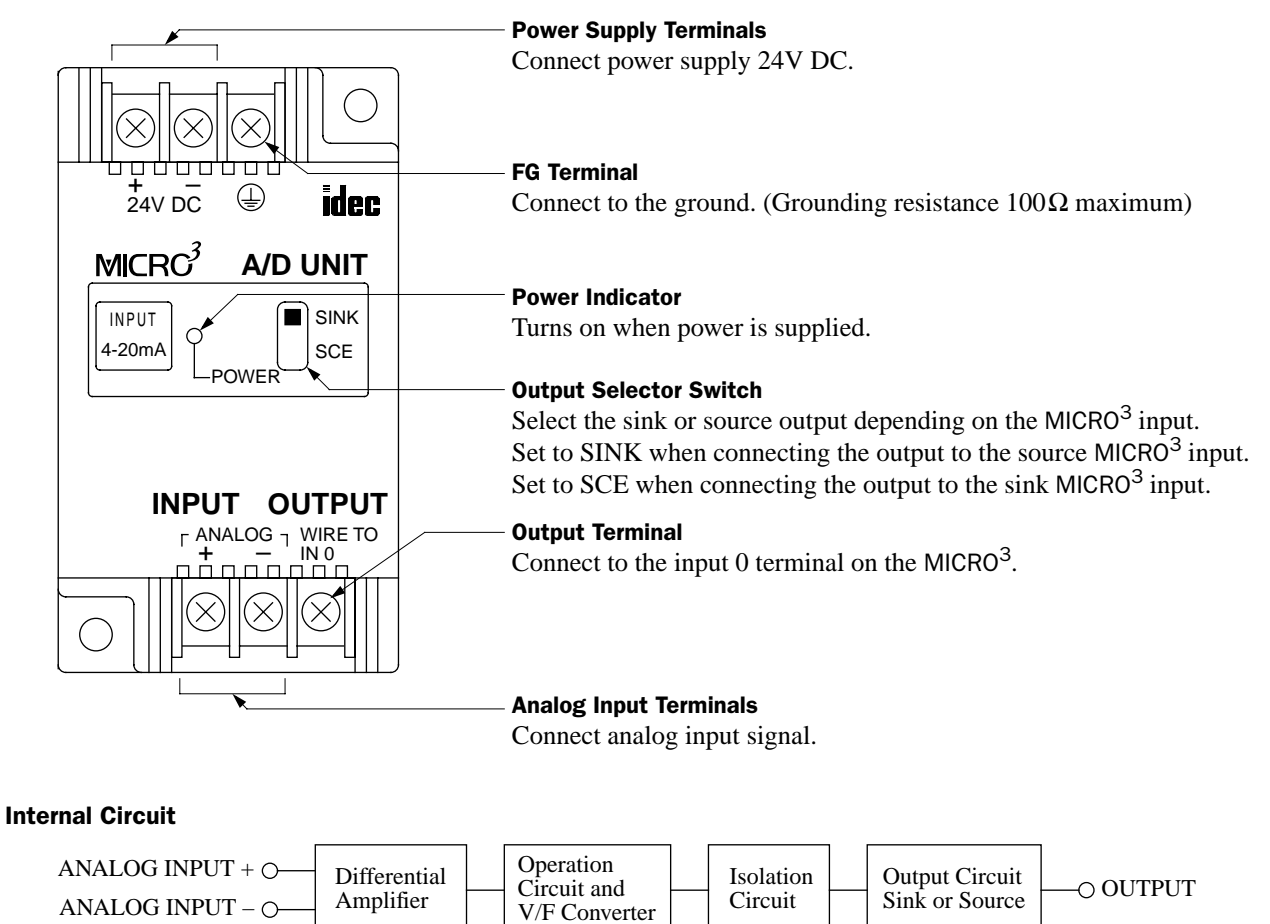

 $O + 24V$  DC

FG

DC/DC Converter

 $-24V$  DC (GND)

# General Specifications (A/D Converter Unit)

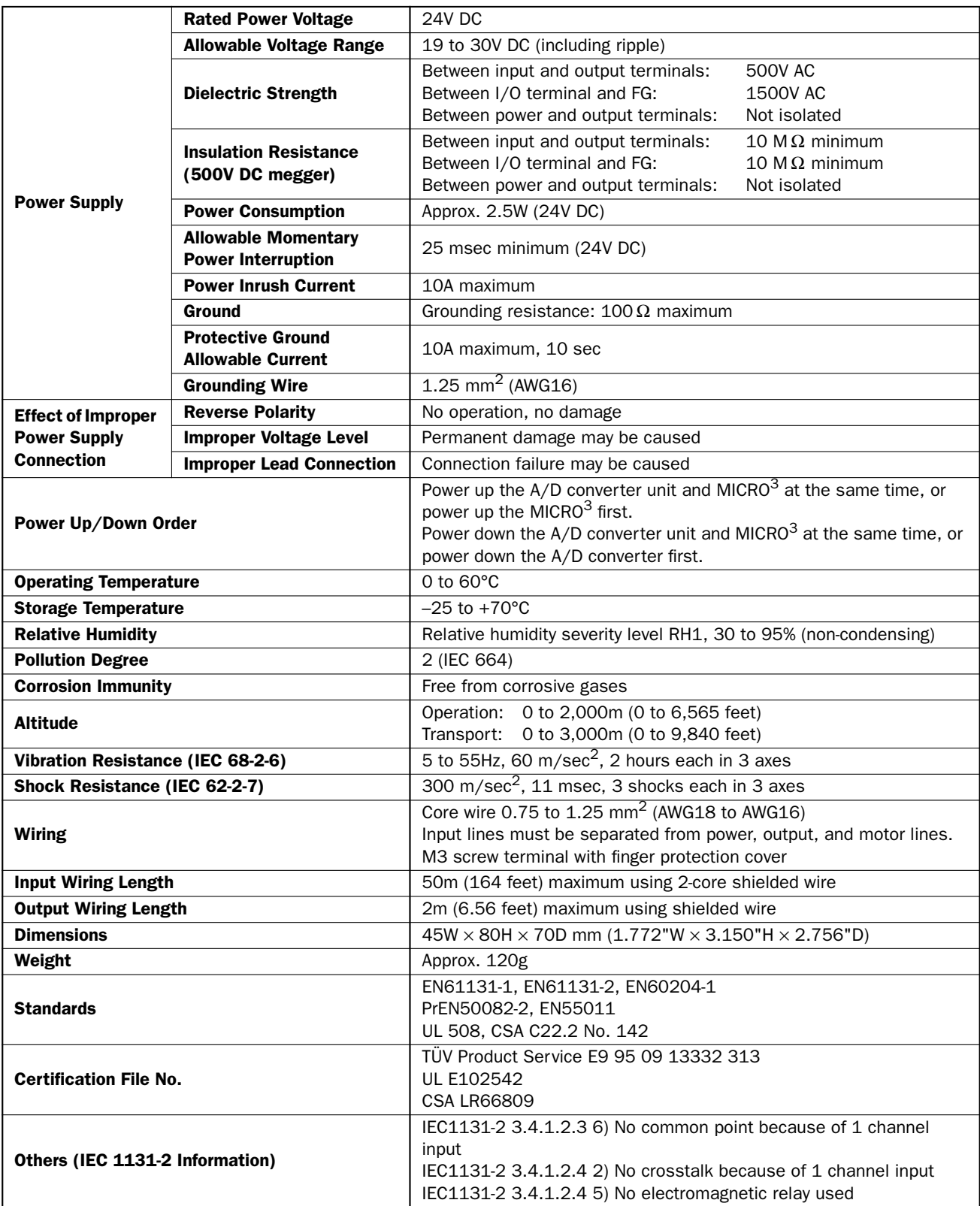

# Function Specifications (A/D Converter Unit)

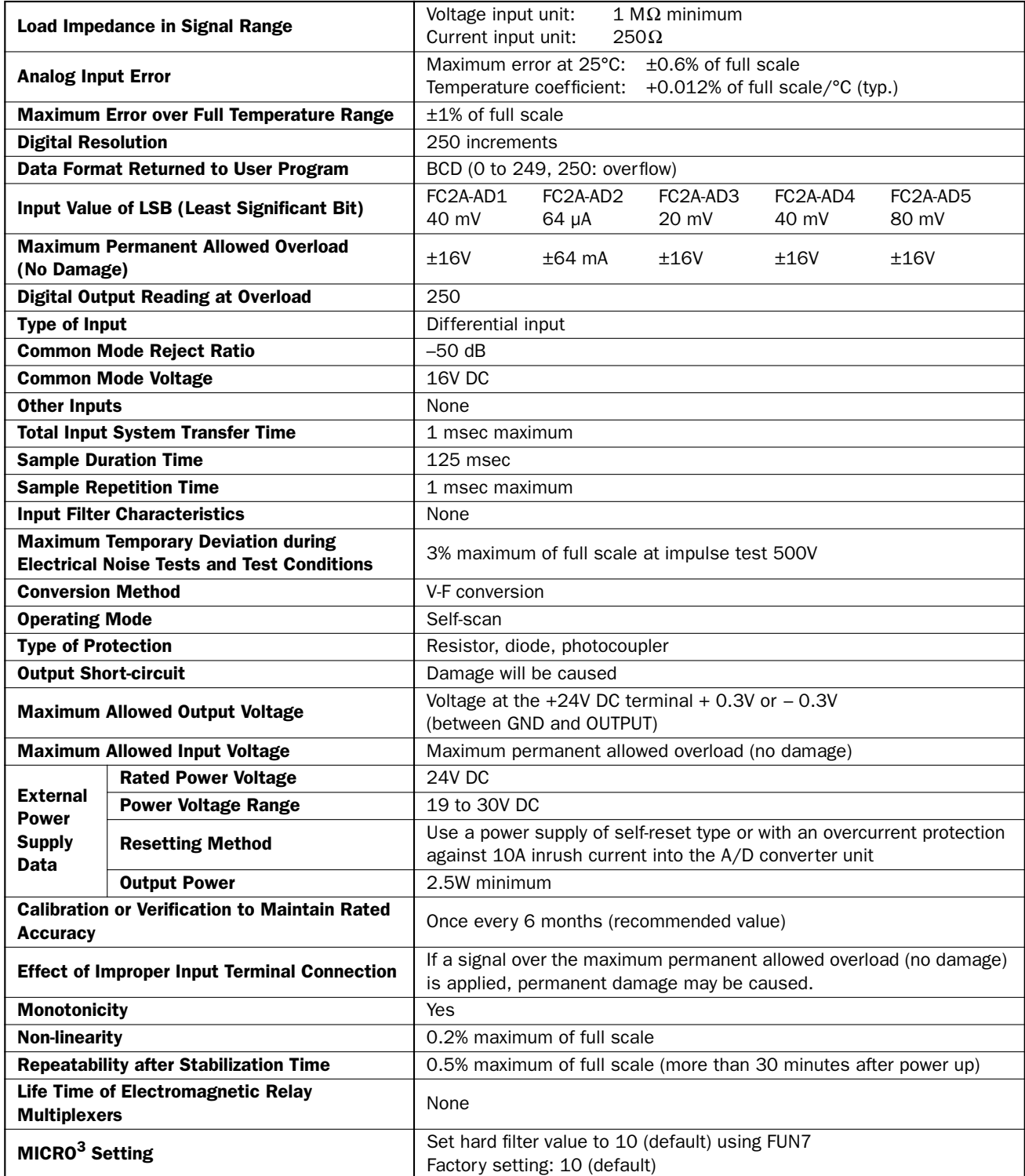

# **MIC**

# **Power Supply Timing Chart**

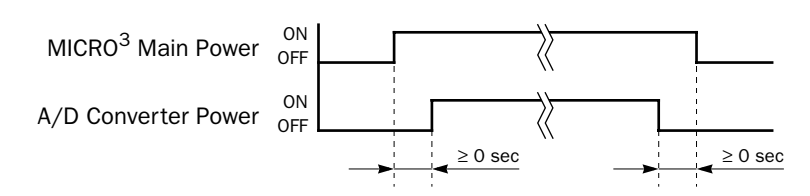

# Digital Resolution

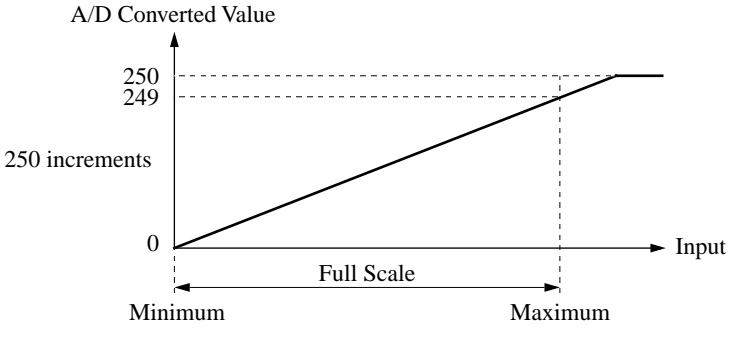

Power up the A/D converter unit and MICRO<sup>3</sup> at the same time, or power up the MICRO $<sup>3</sup>$  first.</sup>

Power down the A/D converter unit and  $MICRO<sup>3</sup>$  at the same time, or power down the A/D converter first.

If the input signal changes within the conversion time of 125 msec, an error in the converted value will result.

If the input to the A/D converter unit is below the minimum input, 0 is set to the destination operand of the A/D instruction.

If the input to the A/D converter unit is over the maximum input, an overflow occurs and 250 is set to the destination operand of the A/D instruction.

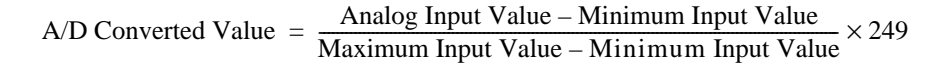

#### Type of Protection

• Input Circuit

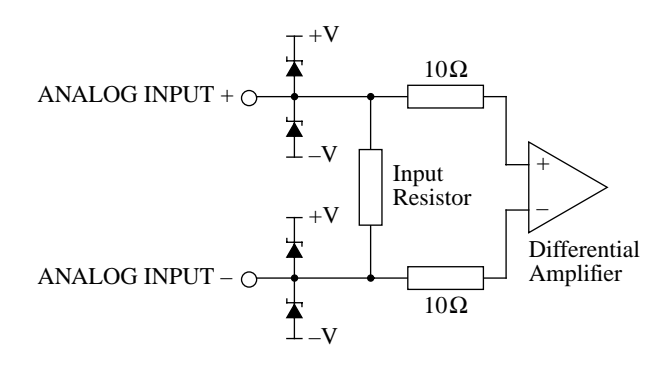

#### • Output Circuit

Open collector

The output selector switch is used to select sink or source output.

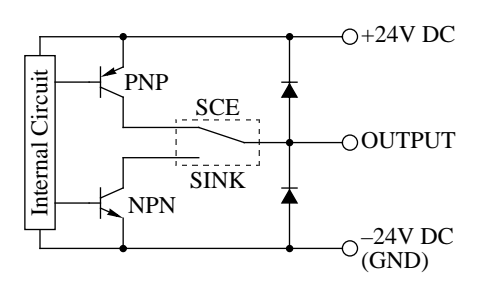

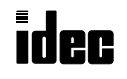

 $MICRC<sup>3</sup>$ 

#### Wiring Diagram

• Source Input to MICRO<sup>3</sup>

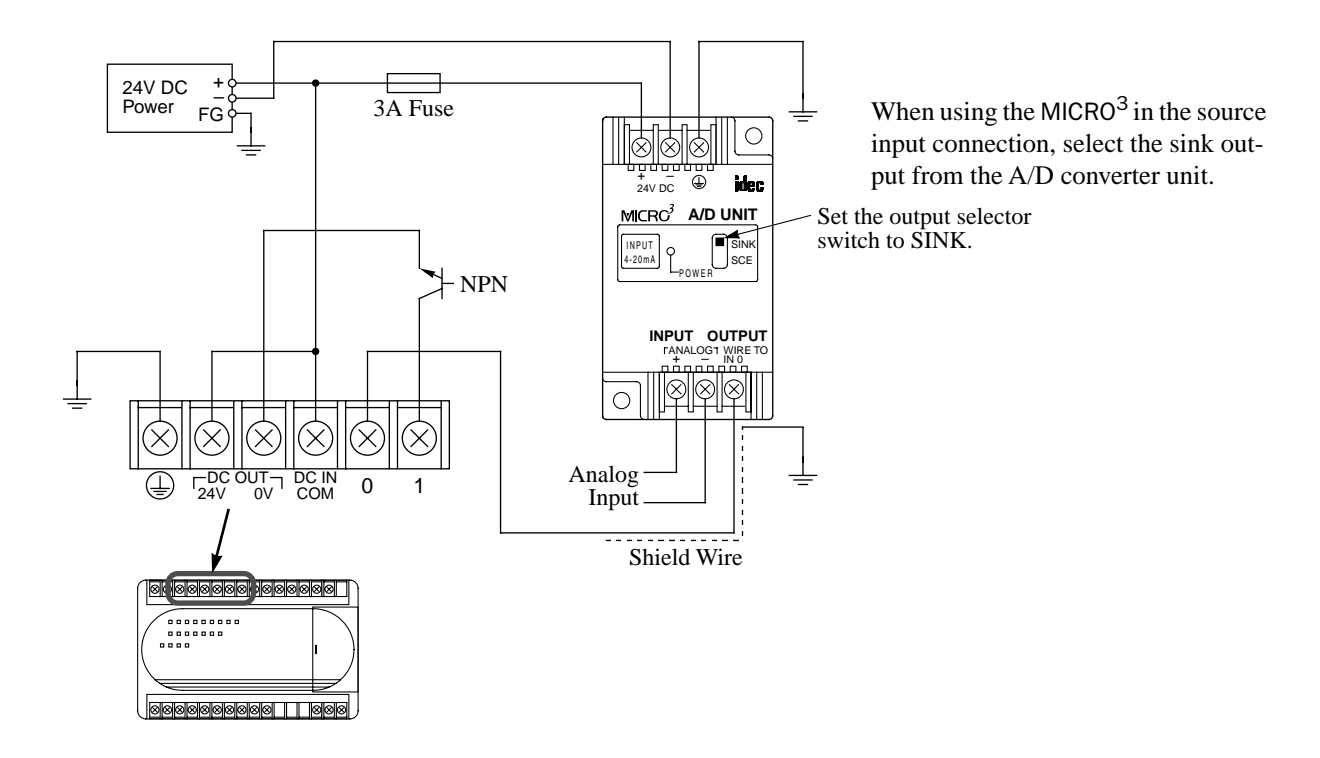

• Sink Input to MICRO<sup>3</sup>

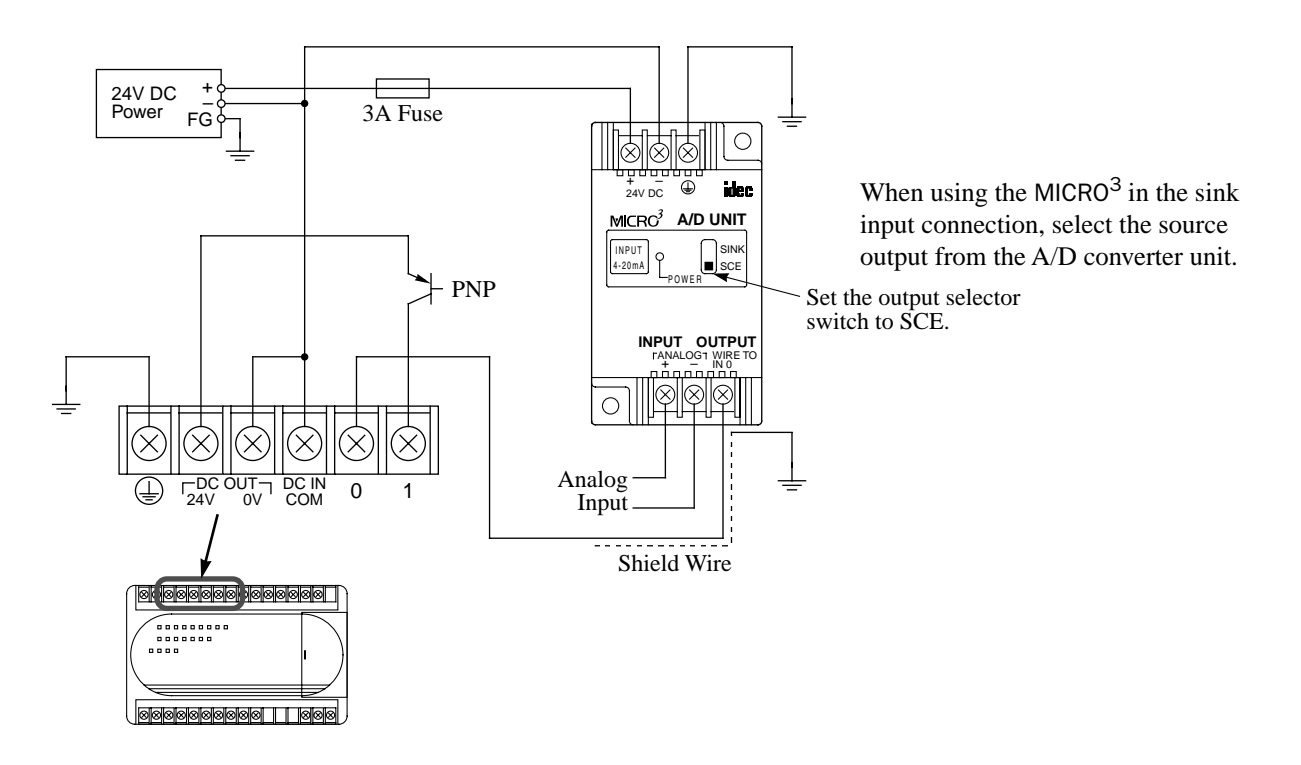

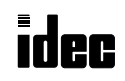

## Example: A/D Conversion

The following example demonstrates a program to perform ON/OFF control on a heater using the A/D converter unit (4 to 20 mA). The temperature sensor generates an analog output of 4 through 20 mA while the temperature changes from 0°C through 100°C. The output from the temperature sensor is connected to the A/D converter unit. The output from the A/D converter unit is connected to input I0 of MICRO<sup>3</sup>. When the temperature is  $50^{\circ}$ C or less, output Q0 is turned on to turn the heater on. When the temperature is above 50°C, output O0 is turned off to turn the heater off. The temperature is also displayed on digital display units.

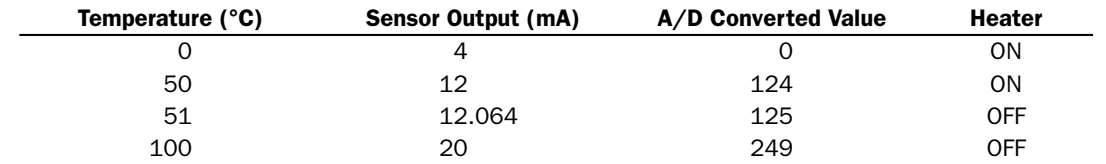

#### Ladder Diagram

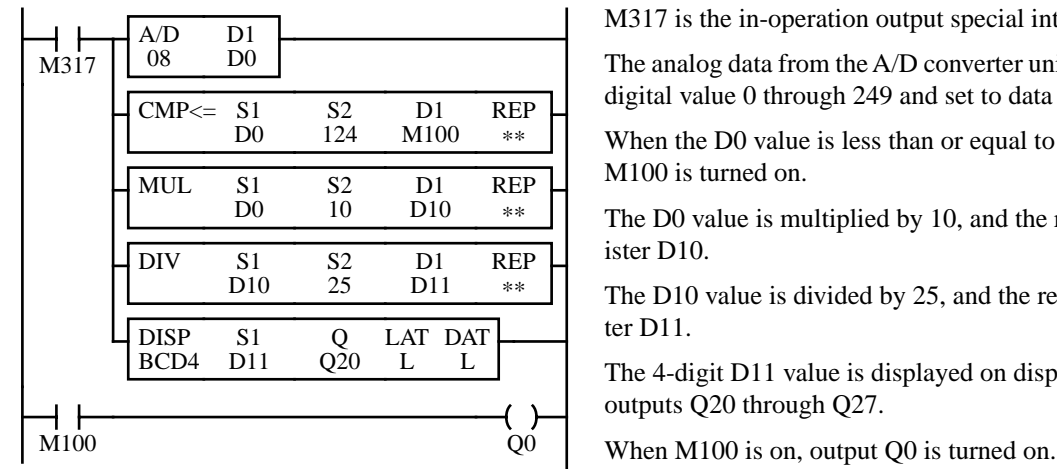

M317 is the in-operation output special internal relay.

The analog data from the A/D converter unit is 8-bit converted to a digital value 0 through 249 and set to data register D0.

When the D0 value is less than or equal to 124, internal relay M100 is turned on.

The D0 value is multiplied by 10, and the result is set to data register D10.

The D10 value is divided by 25, and the result is set to data register D11.

The 4-digit D11 value is displayed on display units connected to outputs Q20 through Q27.

#### I/O Wiring Diagram

This wiring example shows a source-input, sink-output connection for the MICRO $3$  base unit. Digital display units are connected to outputs Q20 through Q27 at the expansion station (not shown).

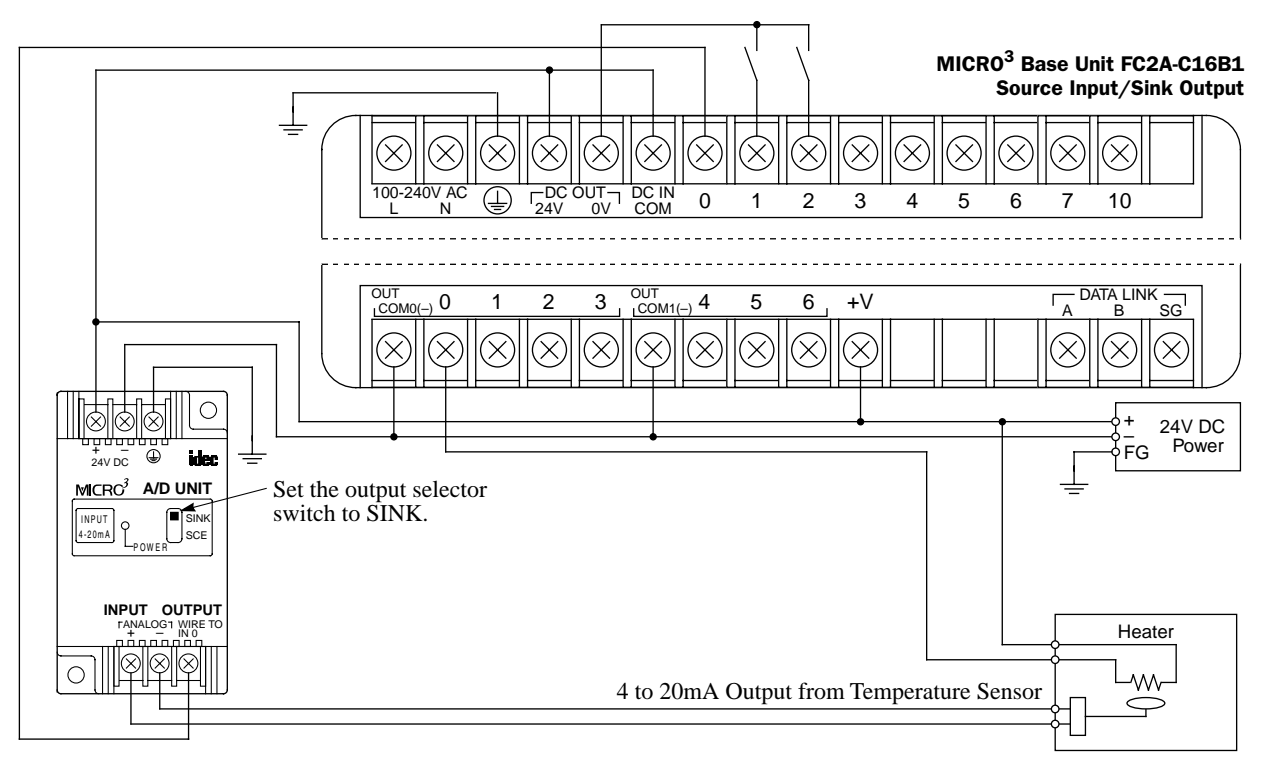

# Analog Output Function

The D/A converter unit is used with the transistor output type MICRO<sup>3</sup> base unit to perform an 8-bit D/A conversion. The PWM (pulse width modulation) instruction is used to convert the digital value to a pulse output signal. The output from MICRO $3$  output Q0 is entered to the D/A converter unit to generate an analog current or voltage output to control an inverter. Only one  $D/A$  converter unit can be connected to the MICRO $3$  base unit.

#### D/A Converter Unit

Depending on the output signals, five D/A converter units are available:

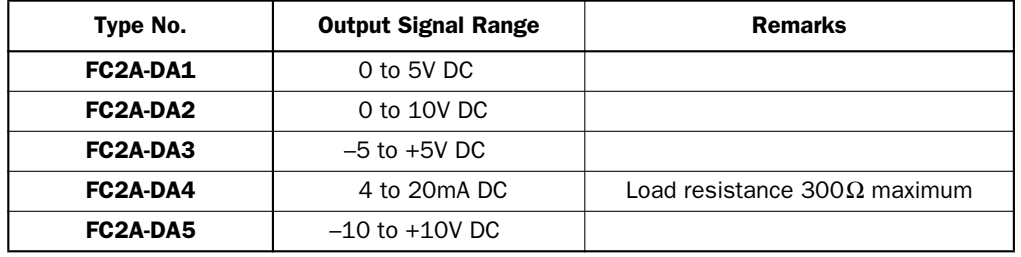

#### Parts Description

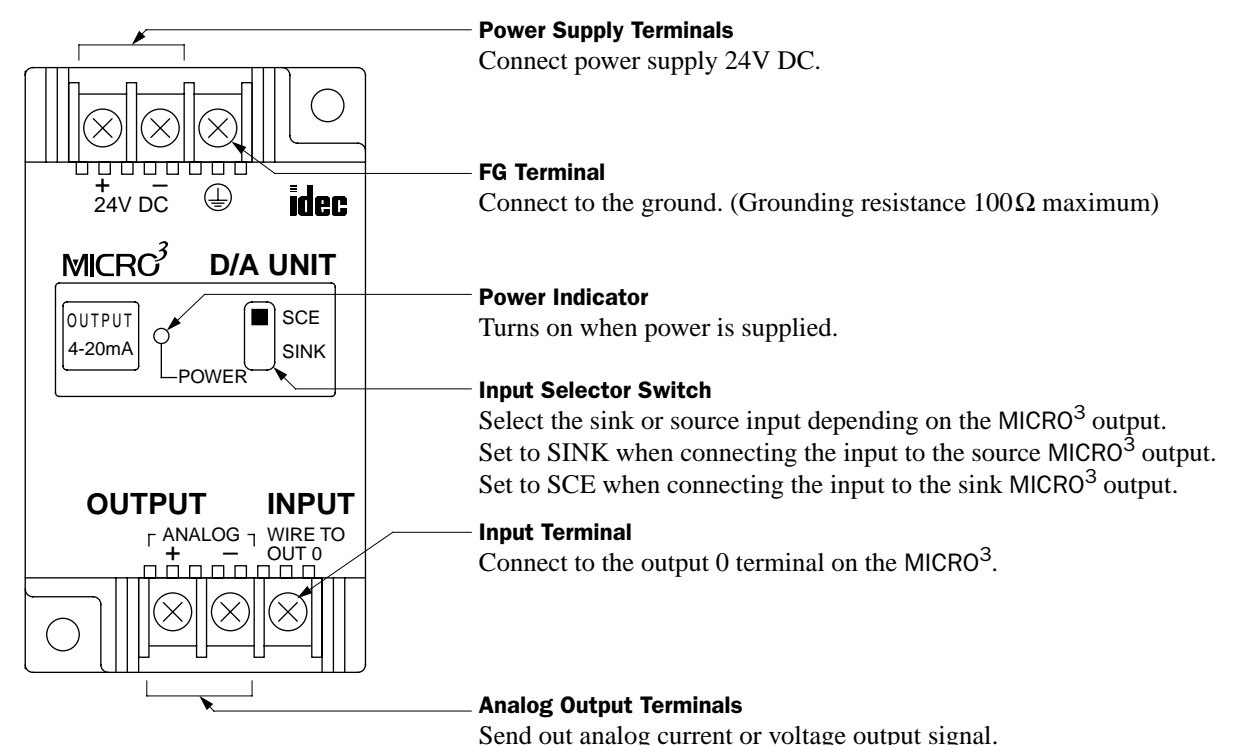

#### Internal Circuit

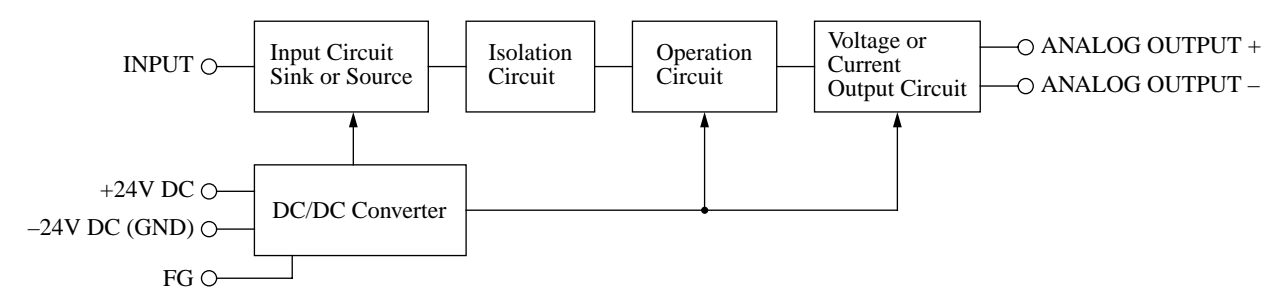

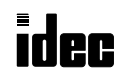

# General Specifications (D/A Converter Unit)

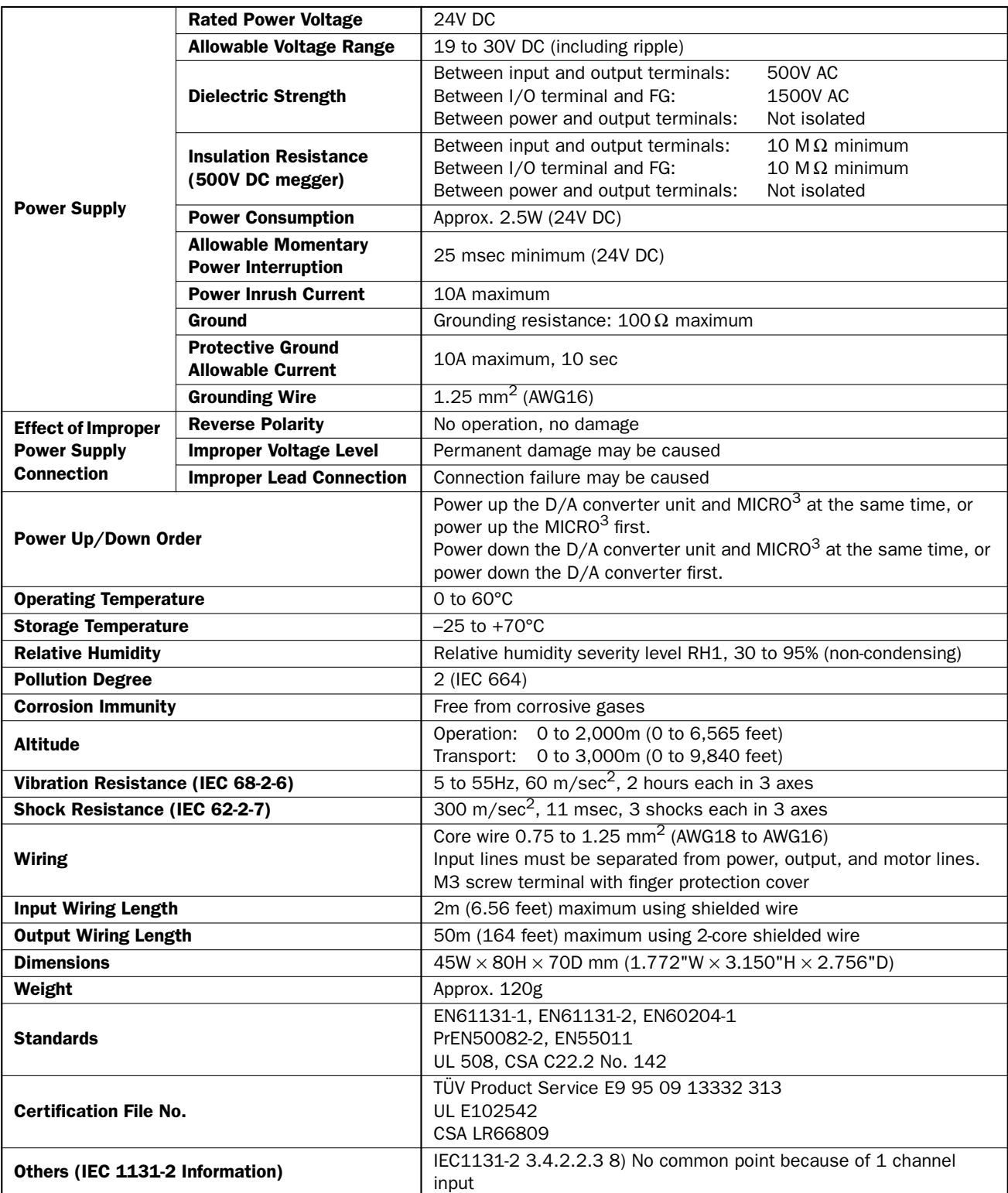

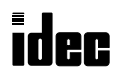

Function Specifications (D/A Converter Unit)

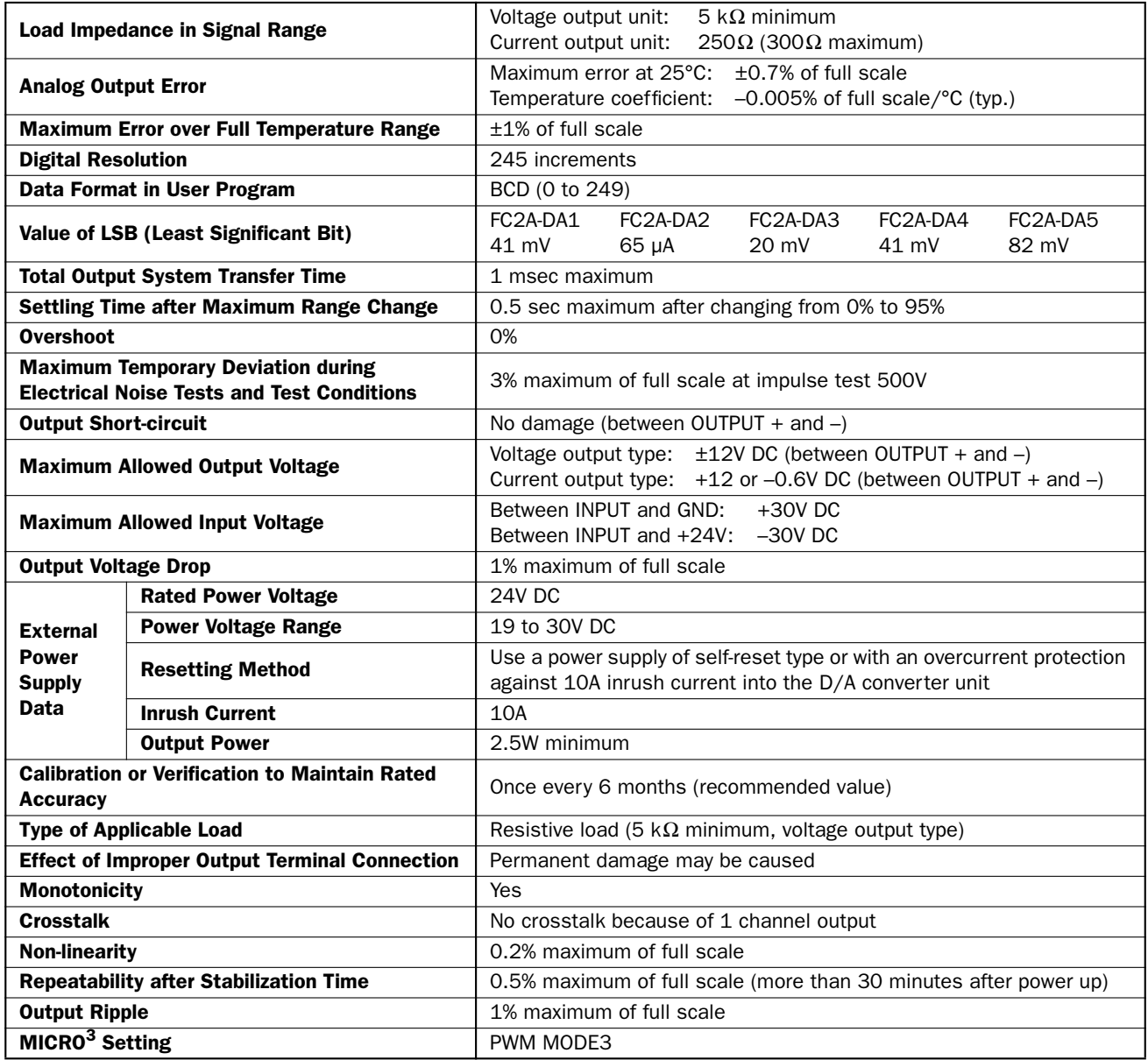

# Power Supply Timing Chart

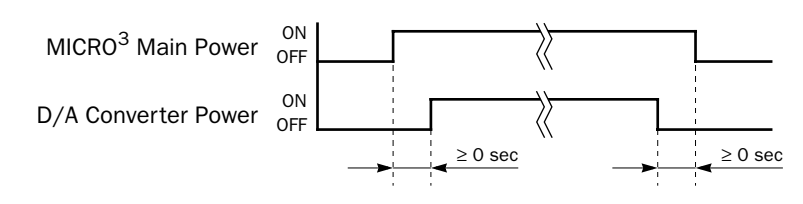

Power up the D/A converter unit and MICRO<sup>3</sup> at the same time, or power up the MICRO $3$  first.

Power down the D/A converter unit and  $MICRO<sup>3</sup>$  at the same time, or power down the D/A converter first.

#### Output Response at Power Up and Down

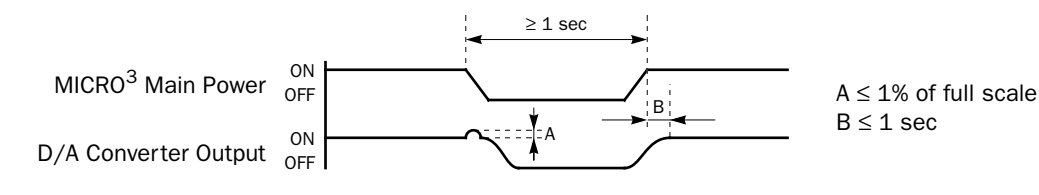

Caution

D/A converter units FC2A-DA3 and FC2A-DA5 generate a momentary voltage output when the MICRO $3$  or the D/A converter unit is powered up or when the MICRO $3$  is started or stopped.

• FC2A-DA3: –5V DC • FC2A-DA5: –10V DC

When the analog voltage output from the FC2A-DA3 or FC2A-DA5 is used to control motor and a trouble may occur, use a relay to ensure a delay between the RUN/STOP signal and the analog output as shown below.

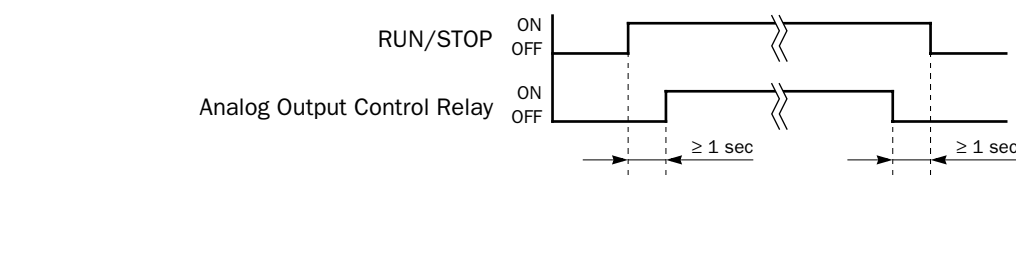

#### Resolution

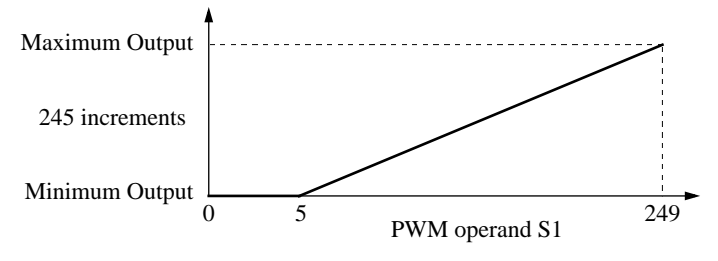

When the value of the data register designated as operand S1 (pulse width coefficient) for the PWM (pulse width modulation) instruction is between 0 and 4, S1 is designated as 5, and the minimum output is generated.

Do not designate constant 0 through 4 as S1. If a constant value between 0 and 4 is designated as S1, the output is not generated correctly.

Analog Output Value = (Maximum Output – Minimum Output)  $\times \frac{S1 - 5}{244}$  + Minimum Output

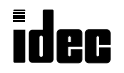

#### Type of Protection

INPUT

The input selector switch is used to select sink or source input.

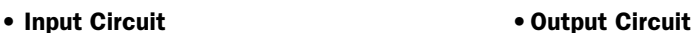

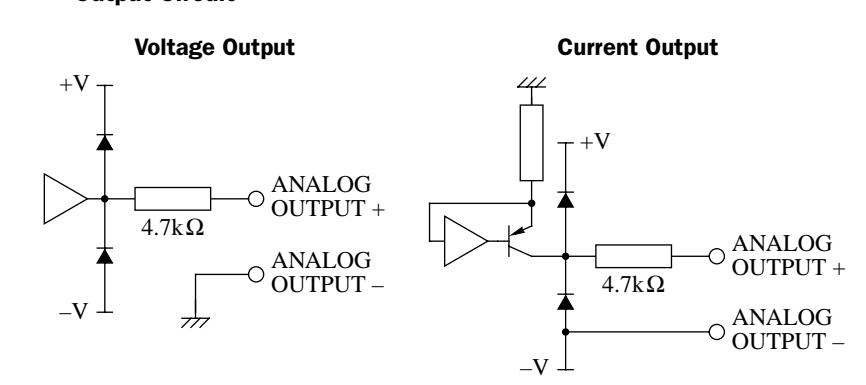

#### Wiring Diagram

 $-24V$  DC

(GND)

 $+24V$  DCC

• Transistor Sink Output from MICRO<sup>3</sup>

SINK

SCE

 $1.5k<sub>O</sub>$ 

Internal Circuit

Internal

Circuit

Photo Isolator

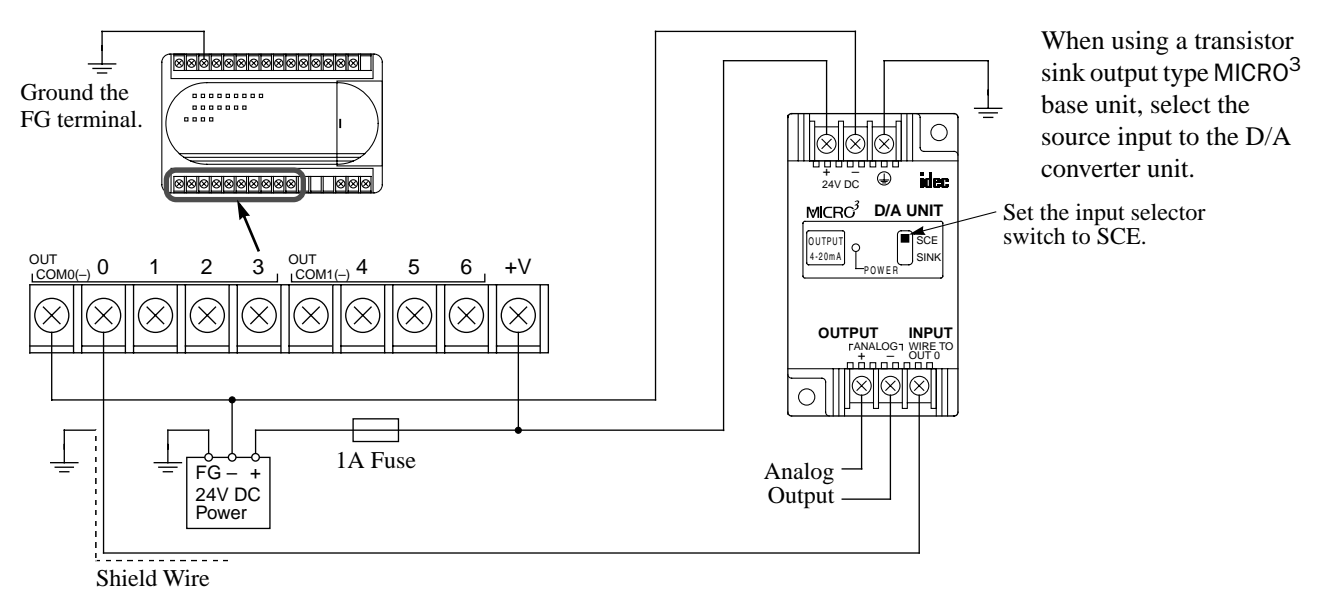

#### • Transistor Protect Source Output from MICRO $3$

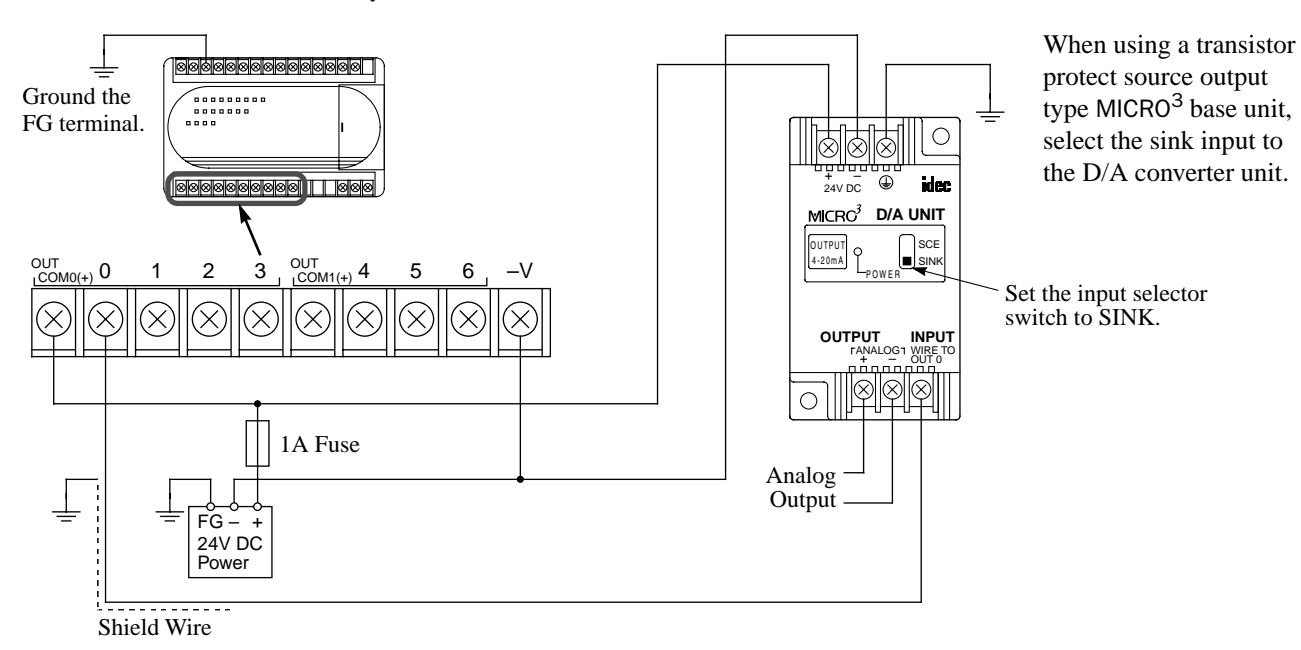

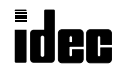

#### Example: D/A Conversion

The following example demonstrates a program to control motor speed using the D/A converter unit. Analog potentiometer 0 on the MICRO<sup>3</sup> base unit is used to change the digital value for operand S1 (pulse width coefficient) of the PWM (pulse width modulation) instruction. The PWM output from output Q0 is converted to an analog value by the D/A converter unit and the output from the D/A converter unit is entered to the inverter to control the motor speed.

#### Ladder Diagram

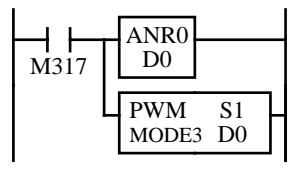

M317 is the in-operation output special internal relay.

The ANR0 (analog read 0) instruction reads the analog potentiometer 0 setting and sets digital value 0 through 249 to data register D0.

The PWM (pulse width modulation) instruction converts the D0 value to a pulse output signal of variable pulse widths.

**Note:** When using the D/A converter unit, the MODE in the PWM instruction must be set to MODE3 to make sure of correct output from the D/A converter unit. When the value of the data register designated as S1 is between 0 and 4, the PWM instruction sets operand S1 to 5, and the minimum output is generated by the D/A converter unit. If the value of the data register designated as S1 exceeds 249 during operation, a user program execution error will occur, then error indicator ERR1 on the MICRO $3$  base unit is lit, and special internal relay M304 is also turned on. Do not designate constant 0 through 4 as S1. If a constant value between 0 and 4 is designated as S1, then the output is not generated correctly.

#### I/O Wiring Diagram

This wiring example shows a sink-output connection for the MICRO $3$  base unit.

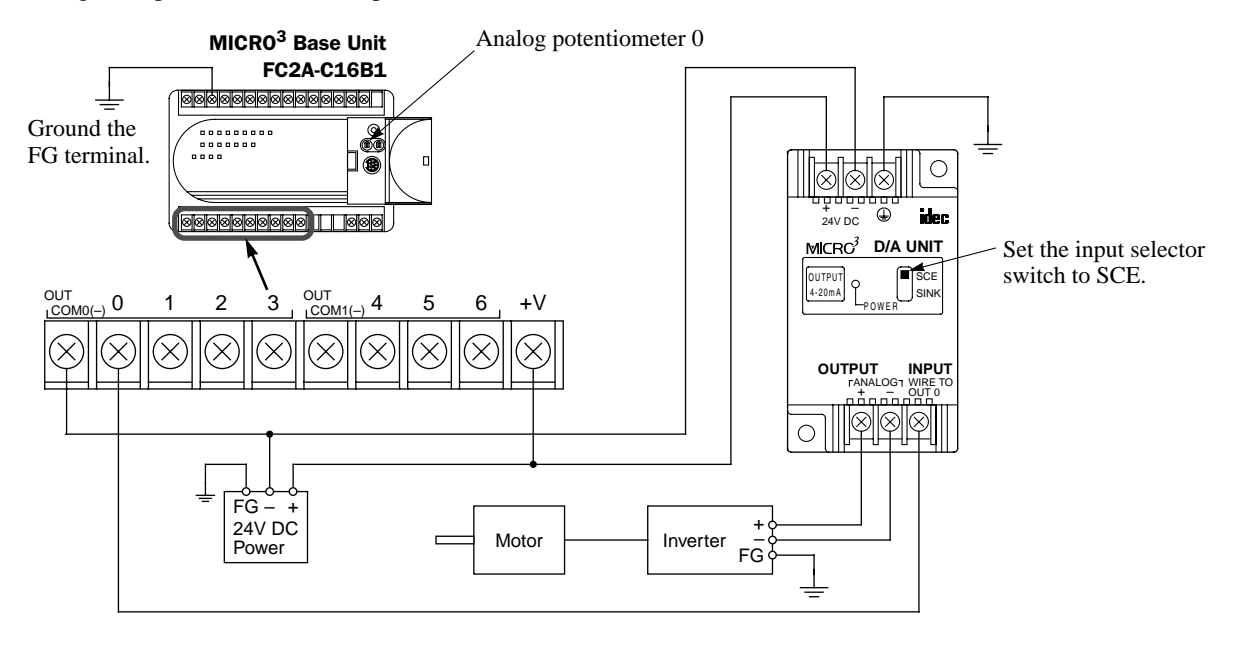

◆ *For dimensions of A/D and D/A converter units, see page 1-24.* ◆

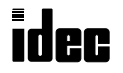

# MICR $C^3$

## *Introduction*

This chapter describes setting the FUN (function) table.

FUN1 through FUN11 are used to configure the user program and these settings must be designated before attempting to transfer the user program to the MICRO $3$  base unit.

FUN20 through FUN28 are used to check the MICRO<sup>3</sup> base unit status and data.

FUN29 is used to read user communication status to the program loader (MICRO $3c$  only).

FUN30 through FUN36 are used to set the operation modes of the program loader.

FUN40 through FUN43 are used for the memory card installed in the program loader.

FUN50 is used to monitor user communication data on the program loader (MICRO $3c$  only).

# FUN Settings (FUN1 through FUN11)

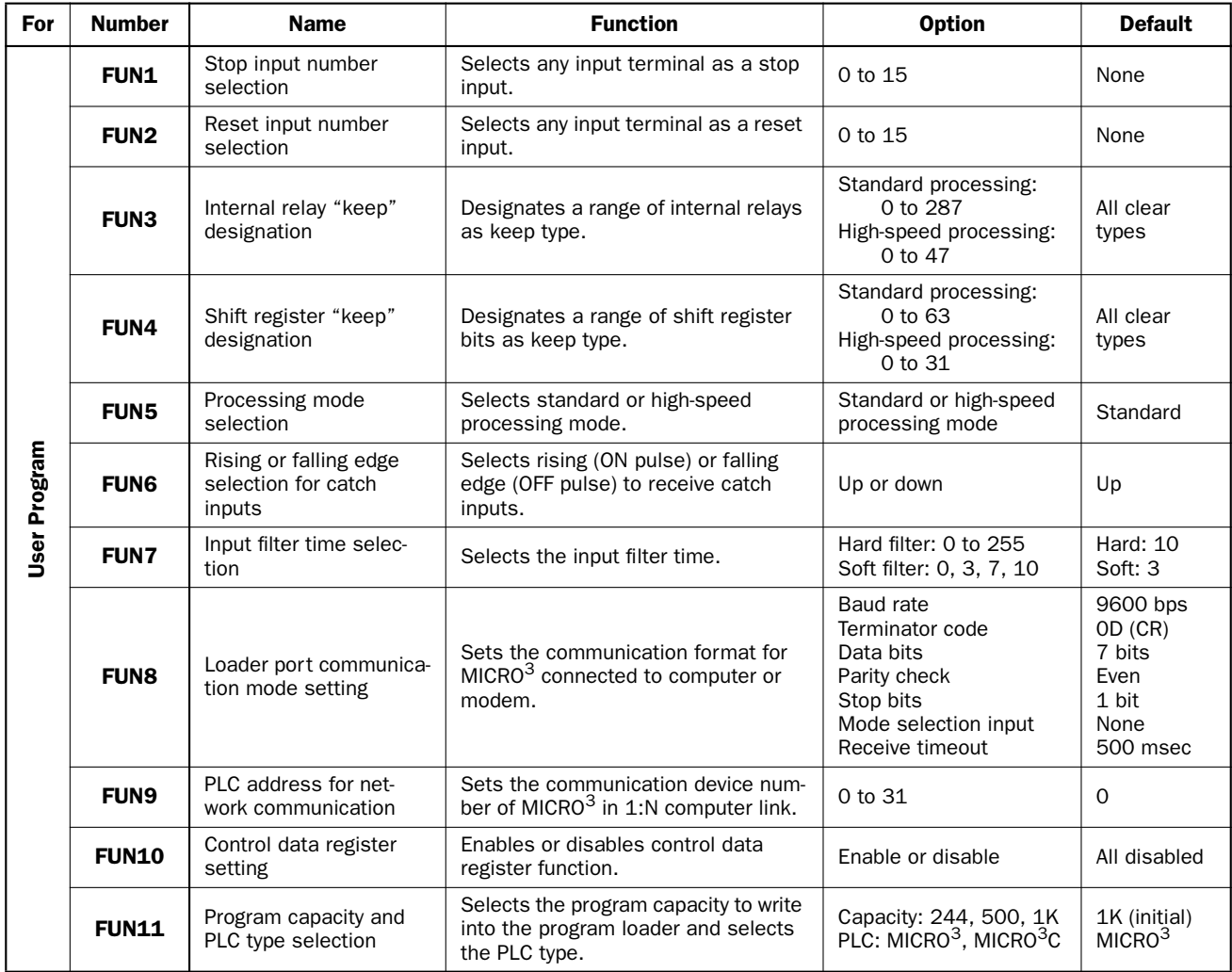

**Note:** Since FUN1 through FUN11 settings relate to the user program, the user program must be transferred to the MICRO<sup>3</sup> after changing any of these settings. When the user program is cleared using the DEL, END, and  $\blacktriangleright$  keys, FUN1 through FUN10 settings are also reset to the default values. The FUN11 value is not changed by deleting the entire user program.

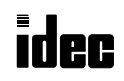

# FUN Settings (FUN20 through FUN50)

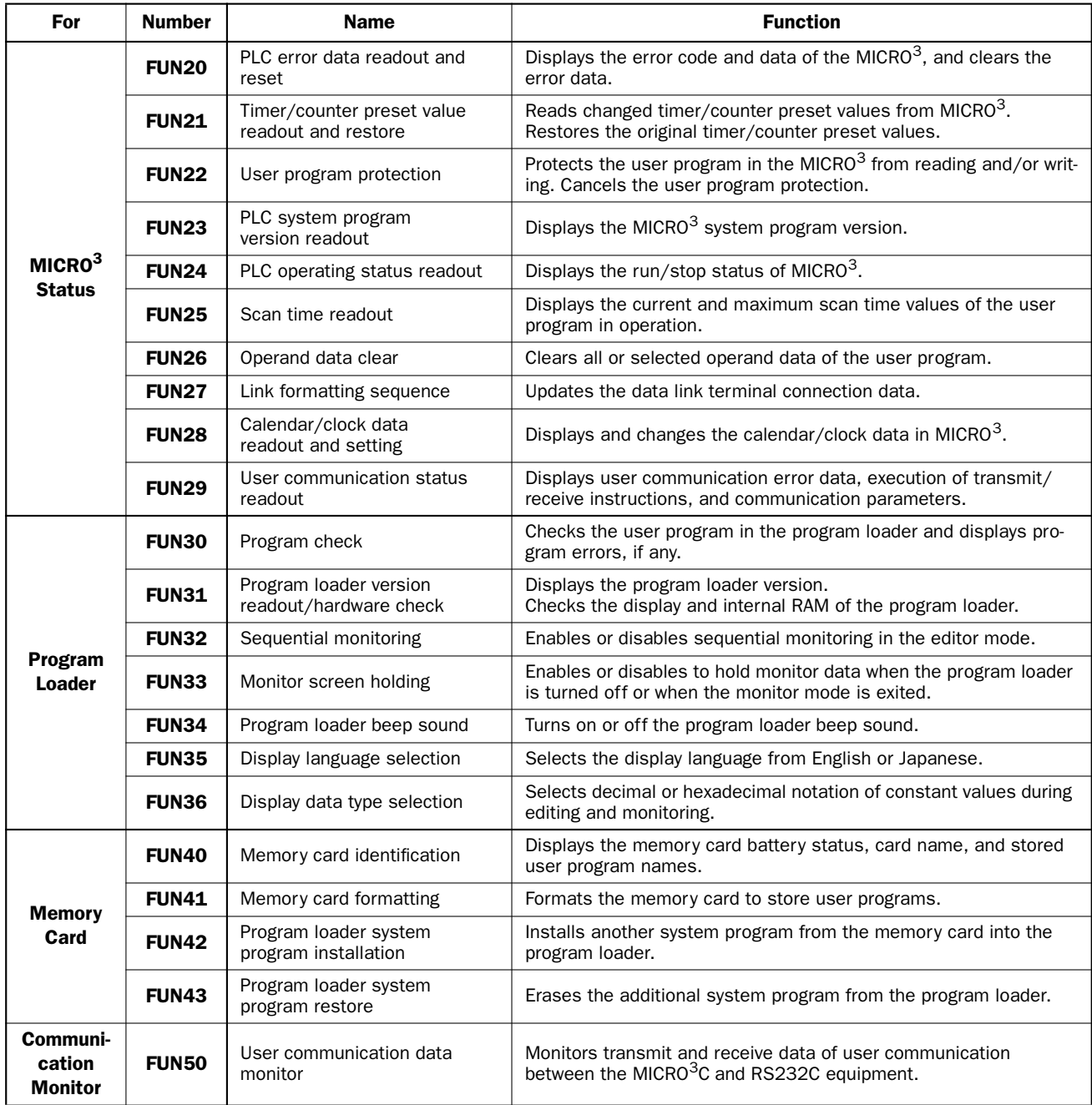

**Note 1:** FUN32 through FUN36 settings are held when the program loader is turned off.

Note 2: FUN29 and FUN50 can be used on the MICRO<sup>3</sup>C only.

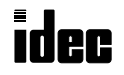

# Key Operation

Each FUN setting screen can be called directly or from a FUN menu.

To directly call an individual FUN setting screen, press the FUN key, then enter a FUN number, and press the  $\blacktriangledown$  key as described in detail in the following sections.

To call a FUN menu, press the FUN key, followed by the  $\nabla$  key. To display the next or previous page of the FUN menu, press the  $\nabla$  or  $\triangle$  key.

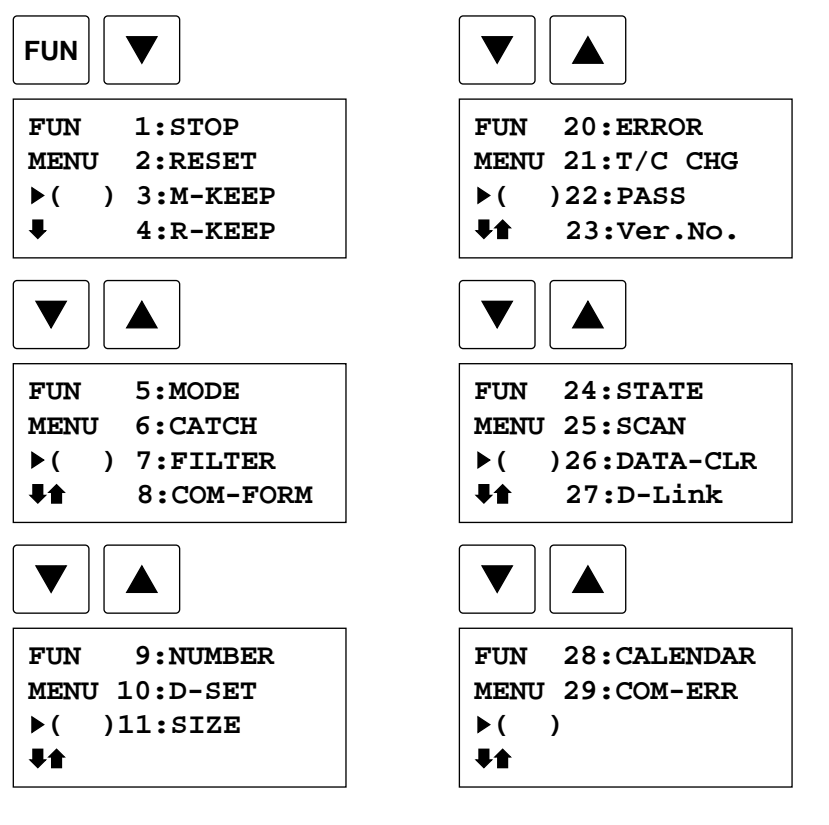

**FUN 30:CHECK1 MENU 31:CHECK2 ( )32:MONITOR 33:MON-KEEP FUN 34:BUZZER MENU 35:LANGUAGE ( )36:DEC/HEX**  导合 **FUN 40:CARD MENU 41:FORMAT ( )42:SYS-SET 43:SYS-CLR FUN 50:LINE-MON MENU ( )**

#### When the required FUN number is displayed, enter the number, and press the  $\leftrightarrow$  key.

Individual FUN setting screens for FUN1 through FUN11 and for FUN32 through FUN36 are called successively by pressing the  $\triangleright$  or  $\blacktriangleleft$  key.

# FUN1: Stop Input Number Selection

There are several ways to start and stop the MICRO<sup>3</sup> base unit. See page 2-1 for detailed information on starting and stopping operations. One method for stopping the MICRO<sup>3</sup> operation is to designate an input number as the stop terminal. When this input is turned on, the MICRO $3$  operation is stopped:.

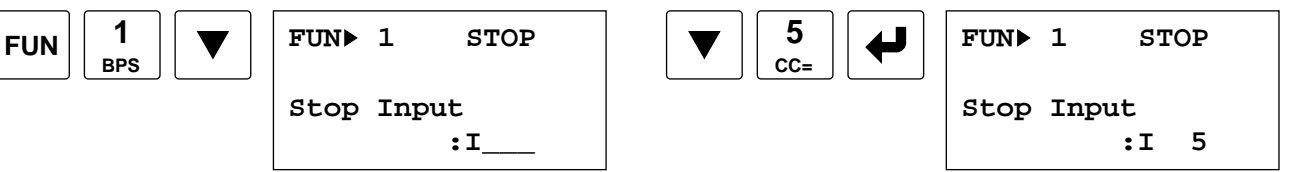

Applicable stop input numbers: I0 through I15

Default: No stop input

Input numbers at the expansion station cannot be designated as a stop input.

To cancel the stop input number selection, move the cursor down to the colon, and press the DEL and  $\blacktriangleleft$  keys. To return to the editor mode, press the CLR key.

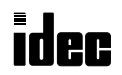

# FUN2: Reset Input Number Selection

FUN2 is provided to designate an input number as a reset terminal. When this input is turned on, MICRO $3$  stops operation and resets all statuses. See page 2-2 for detailed information on system status during reset. To set FUN2:

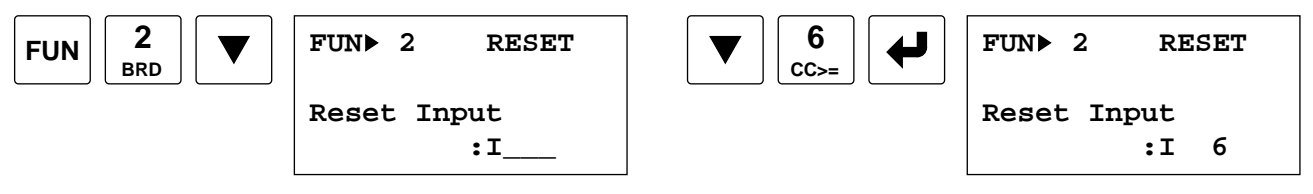

Applicable reset input numbers: I0 through I15

Default: No reset input

Input numbers at the expansion station cannot be designated as a reset input.

To cancel the reset input number selection, move the cursor to the colon, and press the DEL and  $\leftrightarrow$  keys.

To return to the editor mode, press the CLR key.

# FUN3: Internal Relay "Keep" Designation

The status of any internal relay from M0 through M287 is normally cleared during a power failure. It is possible to maintain the status of an internal relay by using FUN3 to designate the internal relay as a "keep" type.

The "keep" designation can only be specified for a block of consecutive internal relay numbers, starting with M0. When FUN3 is set to specify an internal relay between M0 and M287, all those numbers M0 through the specified one will be designated as "keep" type. All internal relays above the specified number will be cleared.

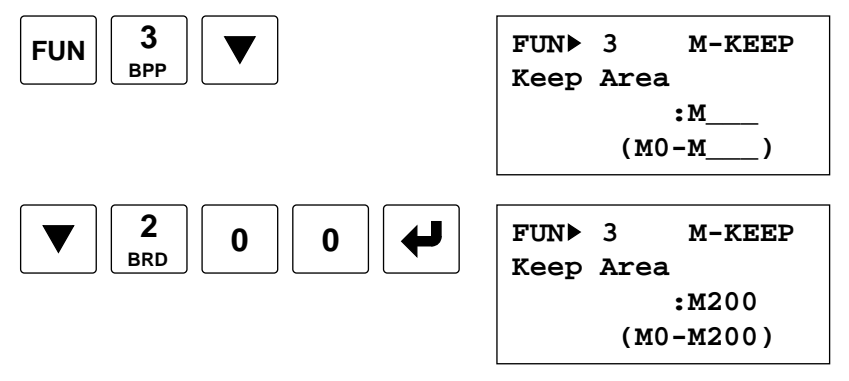

Applicable "keep" designation internal relay numbers: M0 through M287 in the standard processing mode

M0 through M47 in the high-speed processing mode

Default: All "clear" type internal relays

To cancel the internal relay "keep" designation, move the cursor down to the colon, and press the DEL and  $\blacktriangleleft$  keys. To return to the editor mode, press the CLR key.

When M200 is assigned as shown above, internal relays M0 through M200 become "keep" type internal relays and M201 through M287, "clear" types.

Special internal relays M290 through M297 assigned for catch inputs are always "clear" types.

For the status of special internal relays M300 through M317, see page 6-2.

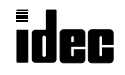

# FUN4: Shift Register "Keep" Designation

The status of any shift register bit from R0 through R63 is normally cleared during a power failure. It is possible to maintain the status of a shift register bit by using FUN4 to designate the shift register bit as a "keep" type.

The "keep" designation can only be specified for a block of consecutive shift register bits, starting with R0. When FUN4 is set to specify a shift register bit between R0 and R63, all those numbers R0 through the specified one will be designated as "keep" type. All shift register bits above the specified number will be cleared.

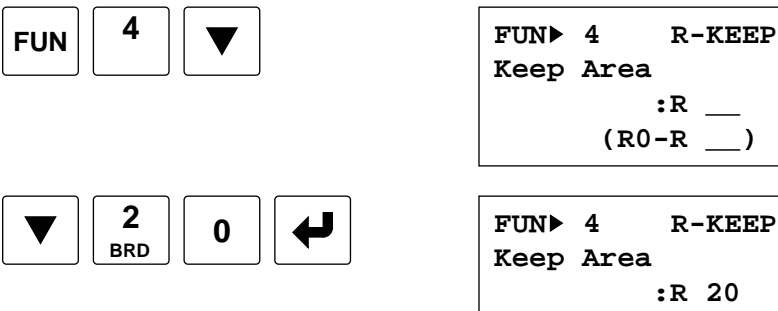

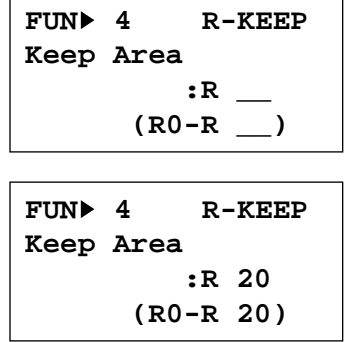

Applicable "keep" designation shift register bit numbers: R0 through R63 in the standard processing mode

Default: All "clear" type shift register bits

R0 through R31 in the high-speed processing mode

To cancel the shift register "keep" designation, move the cursor down to the colon, and press the DEL and  $\blacktriangleleft$  keys. To return to the editor mode, press the CLR key.

When R20 is assigned as shown above, shift register bits R0 through R20 become "keep" type shift register bits and R21 through R63, "clear" types.

## FUN5: Processing Mode Selection

FUN5 is provided to select the standard or high-speed processing mode. The high-speed processing mode has average scan time of 400 usec per 100 steps and can be used as a sensor controller in combination with the catch input function. For details of the high-speed processing mode, see page 4-1.

To select the high-speed processing mode, press the keys:

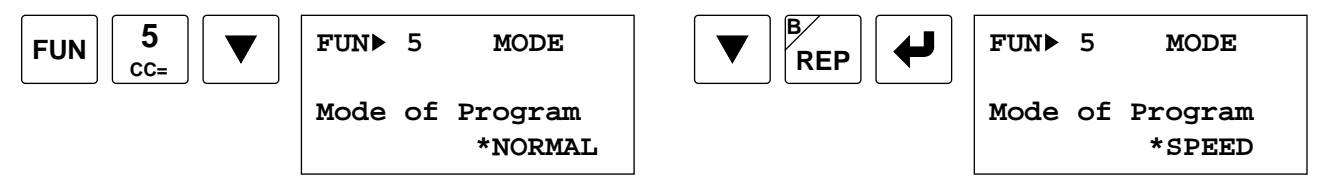

Pressing the REP key toggles NORMAL and SPEED to select the standard or high-speed processing mode.

The default selection is the standard operation mode.

To return to the editor mode, press the CLR key

In the high-speed operation mode, the I/O expansion function and data link function cannot be used, and available operands are limited. The program capacity is approximately 100 steps. For available operands, see page 6-1.

User communication transmit (TXD) and receive (RXD) instructions for the MICRO $3C$  cannot be used in the high-speed processing mode.

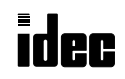

# FUN6: Rising or Falling Edge Selection for Catch Inputs

FUN6 is provided to select whether catch inputs are accepted at the rising (ON pulse) or falling edge (OFF pulse). The catch input signals entered to inputs I0 through I7 are stored to special internal relays M290 through M297. See page 4-2. The edge selection is done in 4 groups of catch inputs:

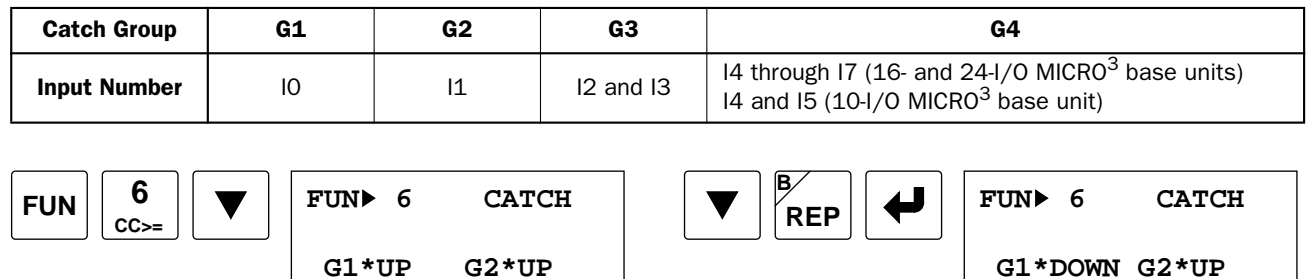

Pressing the REP key toggles UP and DOWN to select the rising edge or the falling edge.

 **G3\*UP G4\*UP**

To move from a group to another, press the  $\nabla$  or  $\triangle$  key.

The default selection is the rising edge for all groups.

To return to the editor mode, press the CLR key.

# FUN7: Input Filter Time Selection

FUN7 is provided to select the input filter time to accept short-pulse inputs or to eliminate noise pulses. When catch input special internal relays M290 through M297 are not included in the user program, set the input filter time to a small value to make sure of receiving short-pulse input signals.

The input filter time for catch inputs and high-speed counter inputs can be selected using the hard filter setting. The hard filter is set to the same value for inputs I0 through I7. The hard filter preset value can be between 0 and 255. For details of the hard filter time calculated from the preset value, see page 4-4.

The soft filter can be selected from 0, 3, 7, and 10 msec and the selection is done in 4 groups of inputs:

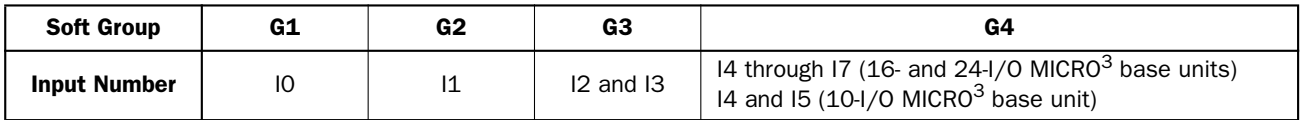

Inputs I10 through I35 are provided with a fixed filter of 3 msec. Hard and soft filters cannot be used for I10 through I35.

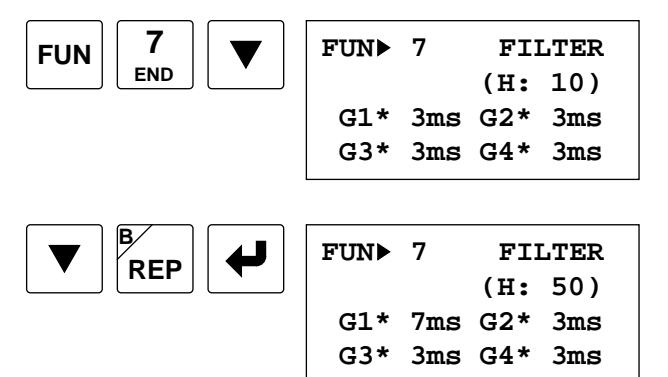

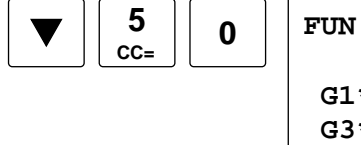

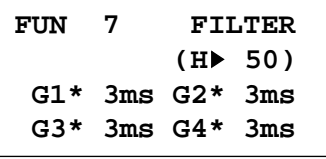

 **G3\*UP G4\*UP**

While the cursor is at G1 through G4, pressing the REP key toggles 0 ms, 3 ms, 7 ms, and 10 ms to select the soft filter preset value.

To move from a group to another, press the  $\nabla$  or  $\triangle$  key.

The default selection of the hard filter is 10.

The default selection of soft filter is 3 msec for all four groups.

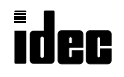

# FUN8: Loader Port Communication Mode Setting

The MICRO<sup>3</sup> or MICRO<sup>3</sup>C base unit can communicate with a personal computer or modem through the RS485 loader port (MICRO<sup>3</sup>) or the RS232C loader port (MICRO<sup>3</sup>C). For this, the communication format can be selected from the standard or optional mode. When the mode selection input selected by FUN8 is turned on, the optional communication mode is enabled. When using the program loader to communicate with the MICRO $3$  or MICRO $3$ C base unit, use the standard communication mode of all default values.

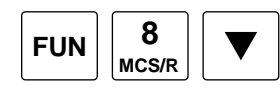

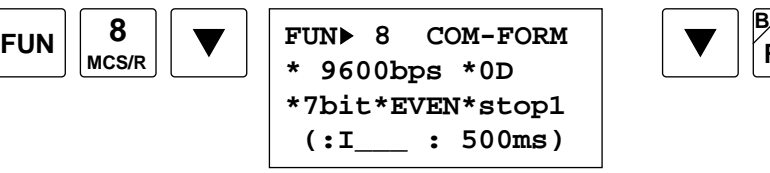

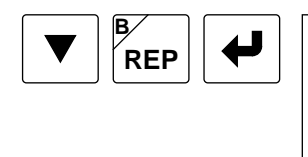

**FUN 8 COM-FORM \*19200bps \*0D \*7bit\*EVEN\*stop1 (:I\_\_\_ : 500ms)**

Pressing the REP key toggles the options for each parameter.

To move the cursor from a parameter to another, press the  $\nabla$  or  $\triangle$  key.

To restore the default value, move the cursor to the parameter, and press the DEL key.

Pressing the DEL key with the cursor placed at the mode input selection on the bottom line, the input selection is cleared, and the optional communication mode is canceled.

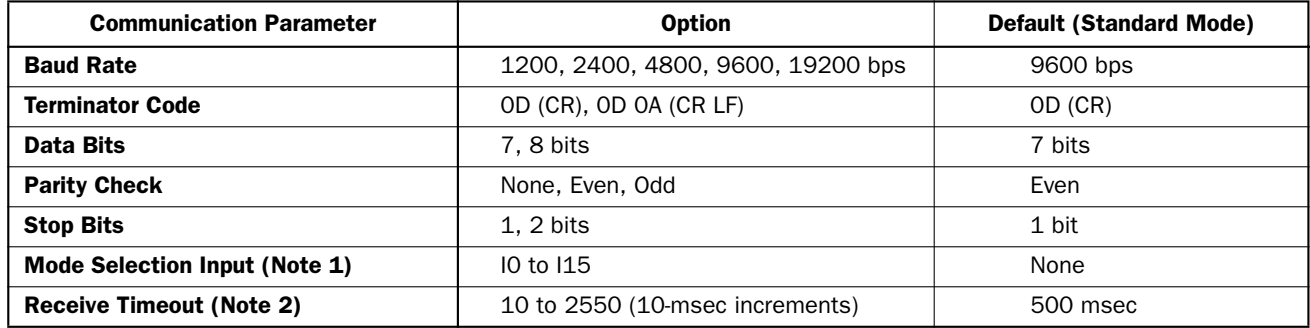

To return to the editor mode, press the CLR key.

Note 1: When the protocol selector switch is set to 1 or 3 to select user protocol for the loader port on the MICRO<sup>3</sup>C, the mode selection input is not used and need not be specified to enable the FUN8 value.

Note 2: When 2550 is selected, receive timeout is disabled in the user communication of the MICRO<sup>3</sup>C.

## FUN9: PLC Address for Network Communication

The MICRO<sup>3</sup> or MICRO<sup>3</sup>C base unit can be connected to a personal computer through the RS485 loader port (MICRO<sup>3</sup>) or the RS485 data link terminals (MICRO $3c$ ) for a 1:N communication computer link network. When used in a network, the PC must have addresses to differentiate various MICRO<sup>3</sup> or MICRO<sup>3</sup>C base units that it communicates with.

Each MICRO<sup>3</sup> or MICRO<sup>3</sup>C in a network can be allocated to a unique number from 0 through 31, using FUN9. A PC will communicate with the MICRO $3$  or MICRO $3$ C base units in a network, addressing to the values that have been allocated in FUN9:

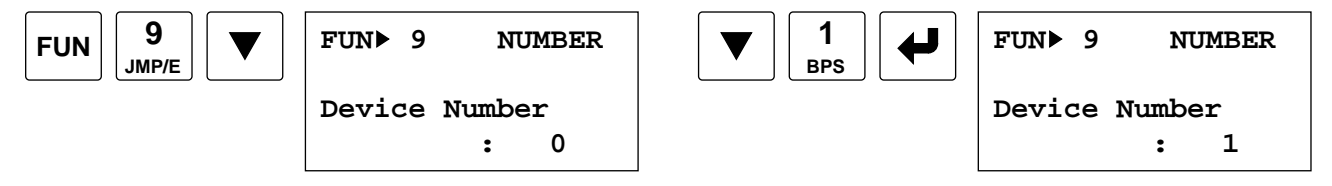

The key sequence above will allocate address 1 to the MICRO $3$  or MICRO $3$ C base unit being programmed. The default selection is device number 0.

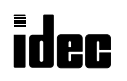

# FUN10: Control Data Register Setting

FUN10 is used to select whether data registers D90 through D99 are enabled as a control data register or not. When the control data register function is enabled, the data register stores various data as shown below. Control data registers are for readout only and can be used in the user program or for monitoring.

The control data register function can be used in the standard processing mode only and cannot be used in the high-speed processing mode.

When the control data register function is disabled, the data register can be used as an ordinary data register.

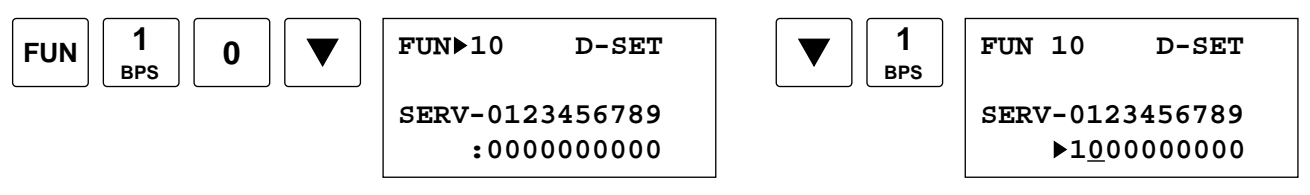

Control data registers D90 through D99 correspond to 0 through 9 on the right of SERV-. Press the 1 or 0 key to enable or disable the control data register function.

1: Enables the control data register function.

0: Disables the control data register function.

DEL: Sets 1 at all positions to enable all control data registers.

CLR: Clears all changes and restores the previous settings.

- $\triangleright$  or  $\triangleleft$ : Moves the cursor.
- $\bigoplus$ : Ends the setting.

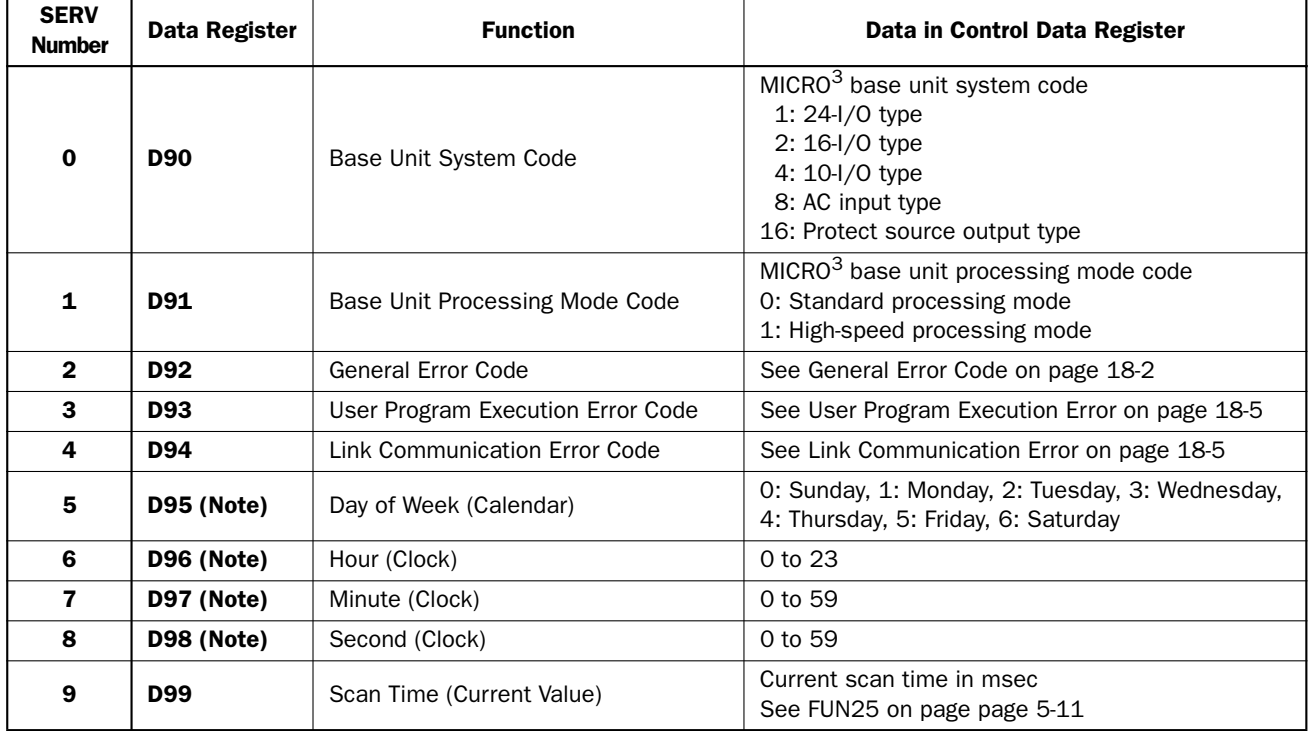

The default setting is to disable all control data register functions.

Note: Since the 10-I/O type MICRO<sup>3</sup> base unit does not have the real-time calendar/clock function, data registers D95 through D98 cannot be designated as control data registers and are always used as ordinary data registers. Only 16-I/O and  $24$ -I/O type MICRO $3$  base units can designate D95 through D98 as control data registers.

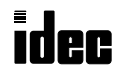

# FUN11: Program Capacity and PLC Type Selection

The user program capacity can be selected from 244, 500, or 1K steps using FUN11:

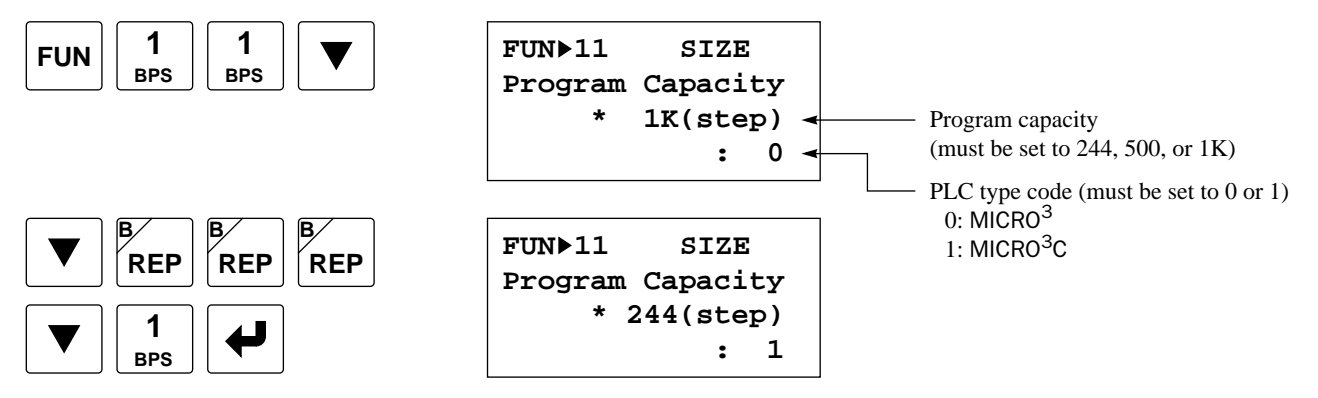

Pressing the REP key changes the program capacity from1K to 4K, 8K, 244, 500, and back to 1K. Do not select 4K and 8K because MICRO<sup>3</sup> and MICRO<sup>3</sup>C can run user programs of 244, 500, and 1K steps only. The initial setting is 1K steps.

The fourth line in the FUN11 screen shows the PLC type code. Do not select other than 0 and 1. When the PLC type code is set to 0 to select MICRO<sup>3</sup>, data registers D100 through D499 cannot be programmed.

To return to the editor mode, press the CLR key.

# FUN20: PLC Error Data Readout and Reset

The error data stored in the MICRO $3$  base unit can be read out and reset using FUN20:

$$
\boxed{\text{FUN}} \begin{bmatrix} 2 \\ \text{brb} \end{bmatrix} \begin{bmatrix} 0 \end{bmatrix} \boxed{\blacktriangledown}
$$

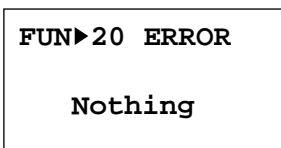

**FUN 20 ERROR 401 Power Off 24V Overload** 

When no error is detected, "Nothing" is displayed as shown above. If there is an error, then the error code and error message are shown as on the right above. For details of error messages, see page 18-1. To clear the error display:

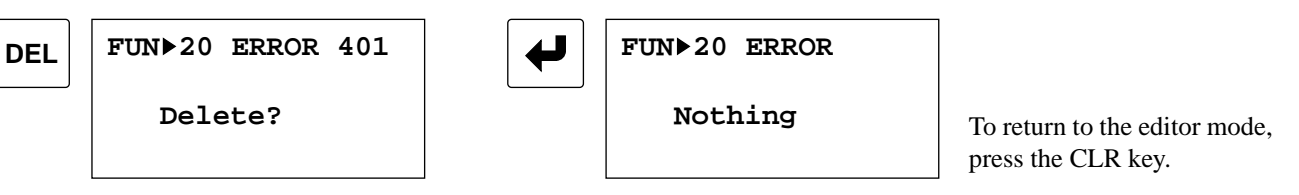

# FUN21: Timer/Counter Preset Value Readout and Restore

Timer and counter preset values in the MICRO $3$  base unit can be changed from the monitor mode without changing the entire program. See page 3-14. FUN21 can be used to see if T/C preset values have been changed. When preset values are not changed, "Nothing" is displayed. When timer and counter preset values have been changed, the changed values can be read from the MICRO<sup>3</sup> base unit RAM to the program loader using FUN21. The changed preset values in the MICRO<sup>3</sup> base unit RAM can also be cleared to restore the original preset values using FUN21:

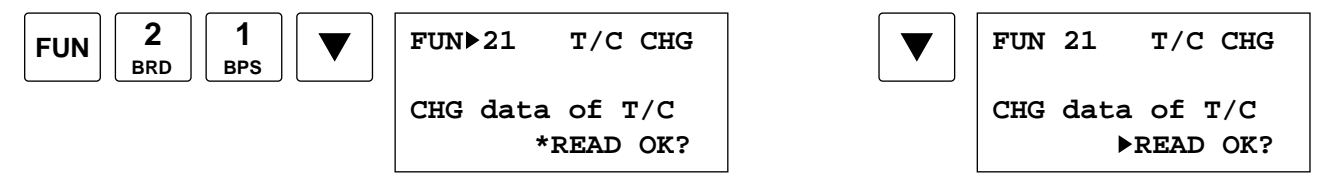

Press the REP key to select "READ OK?" or "CLR OK?"

**READ:** Reads the changed timer/counter preset values from the MICRO<sup>3</sup> base unit RAM to the program loader. **CLR:** Clears the changed preset values and restores the original preset values in the MICRO<sup>3</sup> base unit RAM.

To execute the command, press the  $\leftrightarrow$  key.

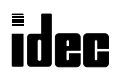

### FUN22: User Program Protection

The user program in the MICRO<sup>3</sup> base unit can be protected from reading, writing, or both using FUN22.

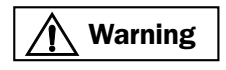

• When proceeding with the following steps, make sure to note the password, which is needed to  $\frac{1}{2}$  and  $\frac{1}{2}$  and  $\frac{1}{2}$  and  $\frac{1}{2}$  and  $\frac{1}{2}$  and  $\frac{1}{2}$  and  $\frac{1}{2}$  and  $\frac{1}{2}$  and  $\frac{1}{2}$  and cancel the program protection. If the user program in the MICRO $3$  base unit is write- or read/writeprotected, then the user program cannot be changed without the password.

To protect a user program, first transfer the user program from the program loader to the MICRO $3$  base unit (see page 3-9) and send a password to the MICRO $3$  base unit by pressing the keys:

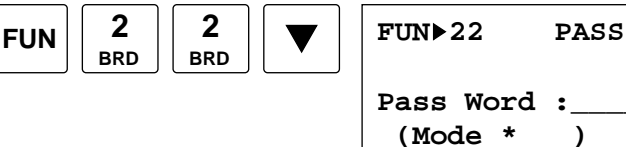

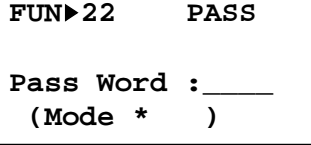

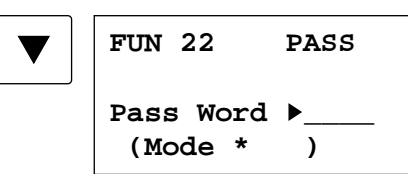

Enter a password of 1 through 4 digits using the 0 through 9 and A through F keys:

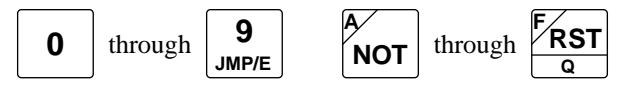

Move down the cursor to the asterisk, and press the REP key repeatedly to select a protection mode from read, write, or read/write protection.

**R/:** Read protect

**/W:** Write protect

**R/W:** Read and write protect

To execute the protect command, press the  $\leftrightarrow$  key. When the program protection is completed, "END" is displayed.

To cancel the program protection in the MICRO $3$  base unit, first read FUN22 and move down the cursor:

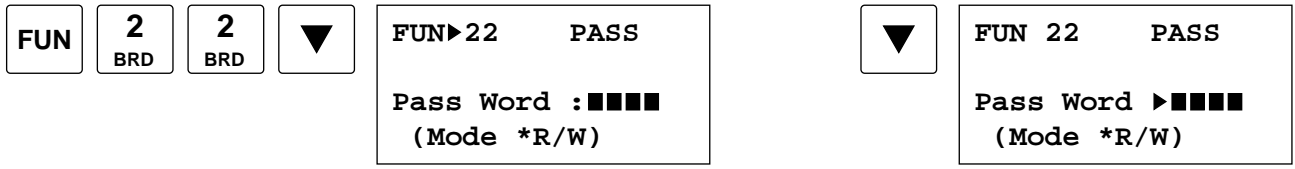

Enter the password correctly and press the  $\blacklozenge$  key. When the program protection is canceled successfully, "END" is displayed. If the password is incorrect, "Pass Word NG" is displayed, and the protection is not canceled.

To return to the editor mode, press the CLR key.

## FUN23: PLC System Program Version Readout

The system program version in the MICRO<sup>3</sup> base unit can be read using FUN23. The system version is displayed in 4 digits.

To return to the editor mode, press the CLR key.

## FUN24: PLC Operating Status Readout

 $MICRO<sup>3</sup>$  operating status can be read using FUN24.

**Run:** MICRO<sup>3</sup> is running. **Stop:** MICRO<sup>3</sup> is stopped.

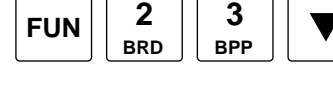

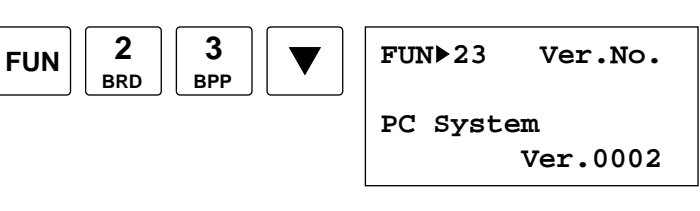

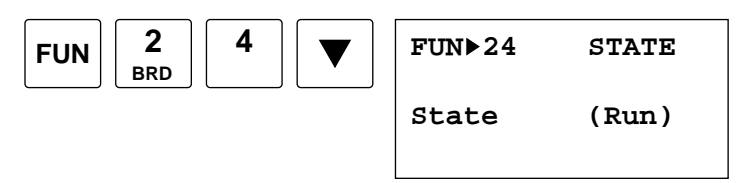

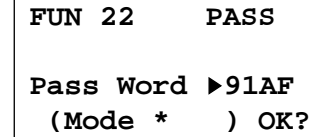

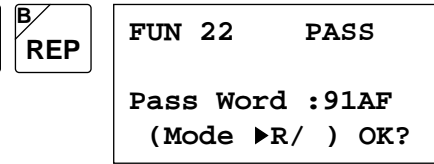

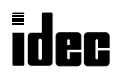

# FUN25: Scan Time Readout

MICR $C^3$ 

The scan time of the user program in the MICRO $3$  base unit can be read using FUN25.

The current value of the scan time is displayed in units of msec and updated periodically. The maximum value of the scan time is shown in parentheses on the bottom line.

The current and maximum values of the scan time are displayed in the decimal notation for the integer and in the octal notation for the fraction. In the example on the right, the actual current value is  $0.7 \times 1.25 = 0.875$  msec, and the maximum value is  $1 + 0.5 \times 1.25 = 1.625$  msec.

To return to the editor mode, press the CLR key.

The current value of the scan time is stored in control data register D99, if enabled using FUN10. See page 5-8.

# FUN26: Operand Data Clear

The data of all or selected operand can be cleared using FUN26.

To clear the data of all operands, press the  $\leftrightarrow$  key.

To select an operand, move the cursor down, and press the REP key. Press the  $\leftrightarrow$  key to clear the data of the selected operand.

When the data is cleared, "END" is displayed.

When this command is executed the following data is cleared.

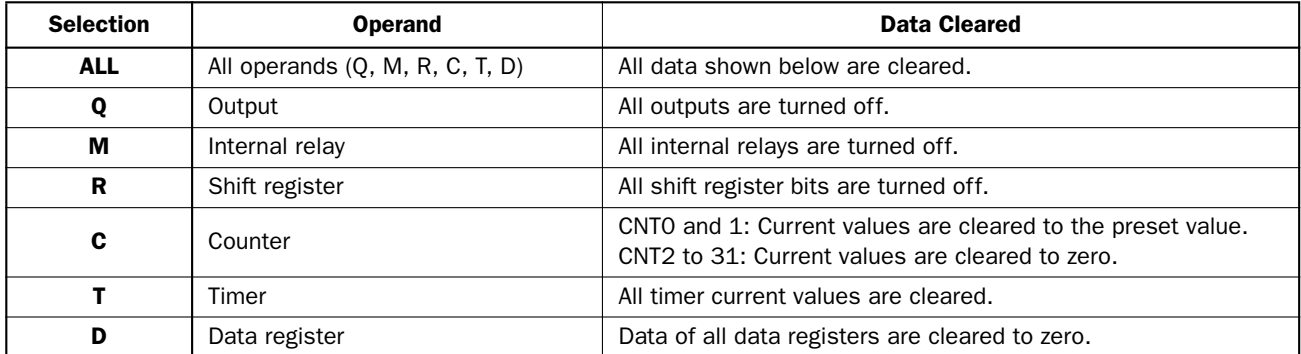

To return to the editor mode, press the CLR key.

#### FUN27: Link Formatting Sequence

When the expansion link or data link configuration is changed, execute the link formatting sequence from the master station using FUN27 to initialize the link communication line.

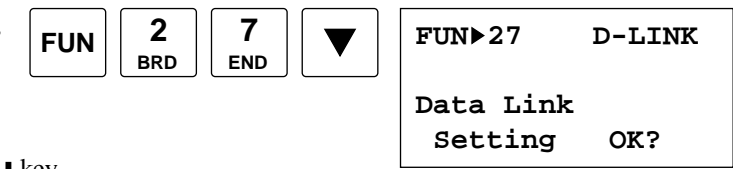

To initialize the link communication line, press the  $\blacktriangleright$  key.

The MICRO<sup>3</sup> base unit with the function selector switch set to zero is used for the base station in the expansion link system or the master station in the data link system. When the base or master station is powered up, the base or master station sends the link formatting sequence to confirm whether the expansion station or slave stations can be communicated with. If the expansion station or any slave station is not powered up, the expansion or slave station is not recognized. To enable communication with this expansion or slave station, power up the station, and execute FUN27 from the base or master station to initialize the link communication line.

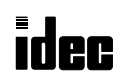

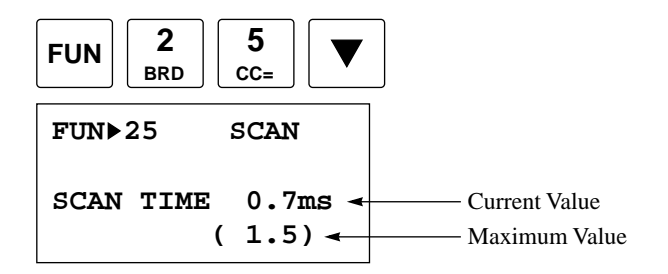

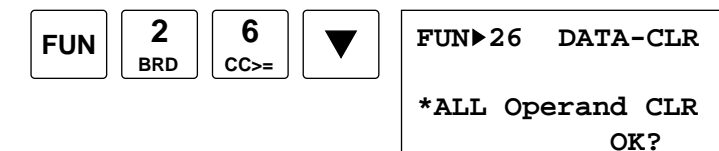

# FUN28: Calendar/Clock Data Readout and Setting

The calendar/clock data in the 16- and 24-I/O type  $MICRO<sup>3</sup>$  base units can be read and changed using FUN28.

- **Y:** Year (the last 2 digits)
- **M:** Month (1 through 12 correspond to January through December)
- **D:** Day (1 through 31)
- **H:** Hours (0 through 23)
- **M:** Minutes (0 through 59)
- **S:** Seconds (0 through 59)
- Day of week in parentheses

To change the calendar/clock data, press the  $\blacktriangledown$  key to move the cursor and enter new data using the 0 through 9 keys. To change the day of week, move the cursor to the asterisk, and press the REP key repeatedly to display the required day.

**2 BRD**

**8 MCS/R**

To update the calendar/clock data, press the  $\bigoplus$  key. When completed, "END" is displayed. To return to the editor mode, press the CLR key.

# FUN29: User Communication Status Readout

User communication error data, execution of transmit/receive instructions, and communication parameters can be read using FUN29 on the program loader. For details on FUN29, see the MICRO $3^{\circ}$ C User's Manual.

# FUN30: Program Check

The user program in the program loader memory can be checked using FUN30. When the user program is correct, "Program OK" is displayed. When any program error is found, an error message and its address is displayed.

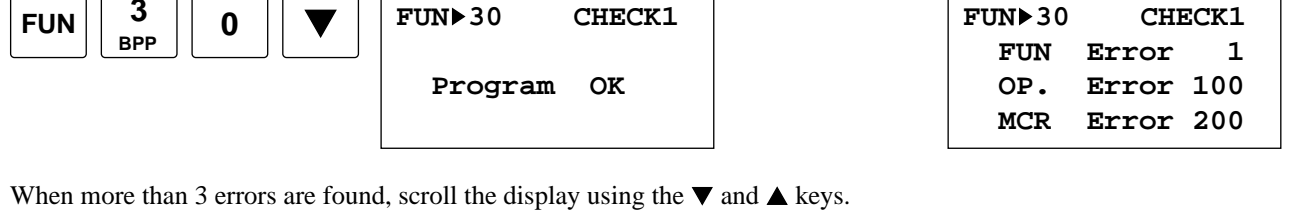

To return to the editor mode, press the CLR key.

When executing FUN30, the following error message may be displayed, followed by the address where the error is found.

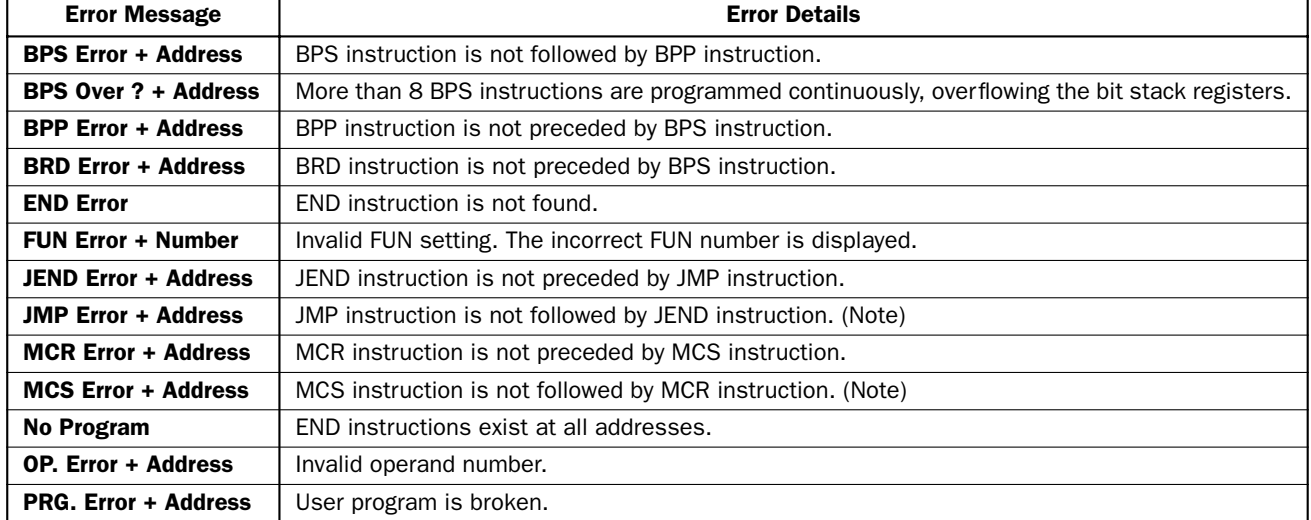

When any error was found, correct the program, and execute FUN30 again to make sure of no program error.

**Note:** These messages are displayed for warning only. The JMP or MCS instruction can also be used with the END instruction, instead of JEND or MCR. User programs run correctly even if the JEND or MCR is not programmed.

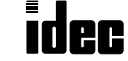

◆ *MICRO3C Only* ◆

 **Y:'97 M: 3 D: 4 H:17 M:15 S:34**

 **\*(Tue)**

 $\begin{array}{|c|c|c|c|c|c|}\n\hline\n\text{Fun} & 2 & 8 & 8 & 8\n\end{array}$  **FUN** 28 CALENDAR

# FUN31: Program Loader Version Readout/Hardware Check

At the beginning of the hardware check, using FUN31, the version of the program loader system program is displayed. Next, the program loader display is tested, and the internal memory is checked by testing the readout and writing functions of the entire RAM of the program loader. If all functions are normal, the message on the right below is displayed.

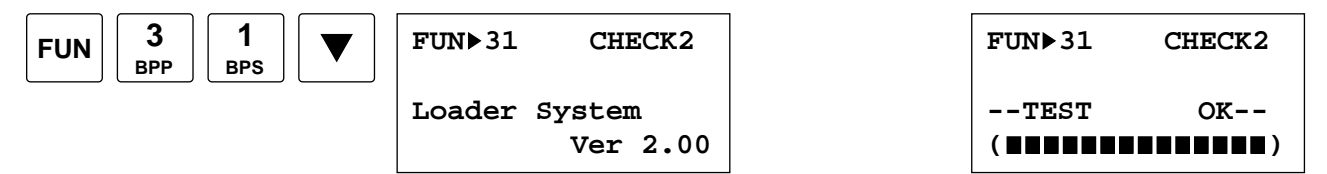

To abort the program loader hardware check and return to the editor mode, press the CLR key.

# FUN32: Sequential Monitoring

When sequential monitoring is set to ON using FUN32, the ON/OFF statuses of operands can be monitored in the editor mode. Sequential monitoring is possible at addresses of LOD, LODN, AND, ANDN, OR, ORN, OUT, OUTN, SET, RST, TIM, and CNT instructions.

The ON/OFF status of the operand is displayed at the right end of the line.

The statuses of inputs, outputs, internal relays, and shift register bits are shown as follows:

: ON  $\Box$ : OFF

The statuses of timers and counters are shown as foll

: ON (timed out or counted out)

 $\Box$ : OFF (during timing or counting)

At addresses where the NOT instruction is programmed, the ON/OFF display is reversed.

## FUN33: Monitor Screen Holding

Once the monitor operands are selected in the monitor mode, the monitor screen is usually restored after returning from another mode. The monitor screen can also be set to be cleared when returning from another mode using FUN33.

**KEEP:** Retains the monitor screen selections.

**CLR:** Clears the monitor screen selections.

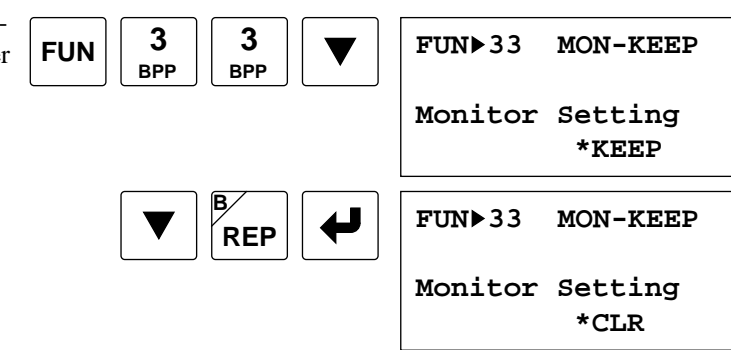

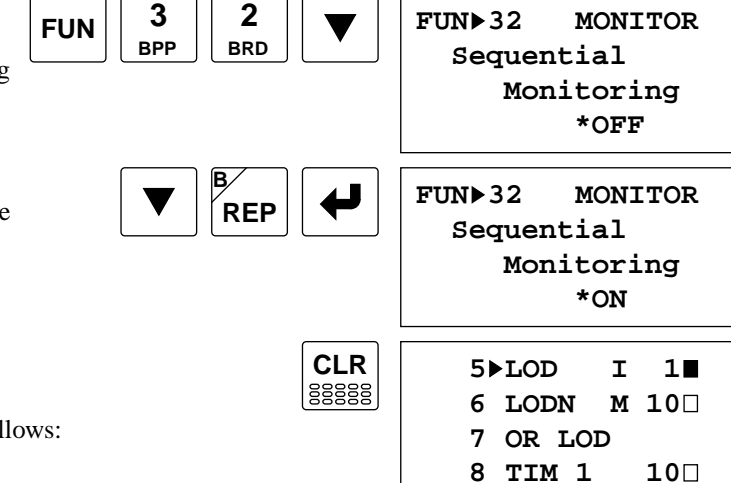

# FUN34: Program Loader Beep Sound

The program loader usually beeps to acknowledge each key input and signal an error. The buzzer can also be silenced using FUN34.

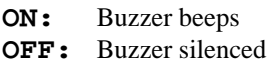

To return to the editor mode, press the CLR key.

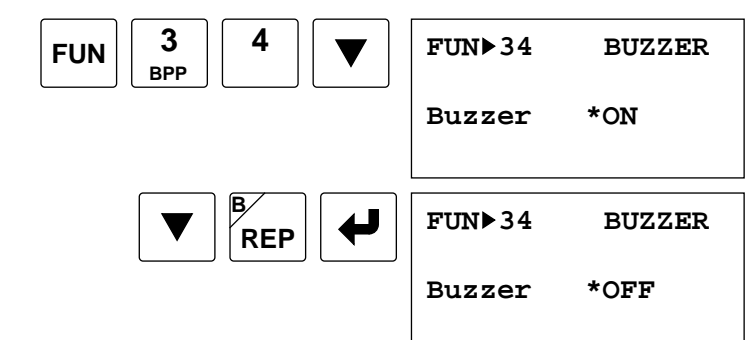

# FUN35: Display Language Selection

The program loader usually displays messages in English. The messages can also be displayed in Japanese using FUN35.

**ENG.:** English **JPN.:** Japanese

To return to the editor mode, press the CLR key.

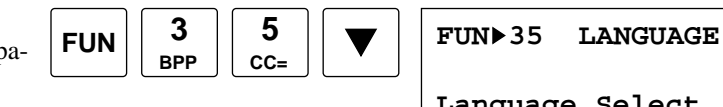

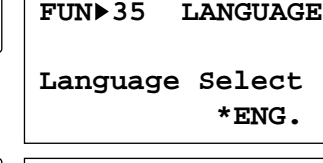

**FUN 35 LANGUAGE**

**Language Select**

 **\*JPN.**

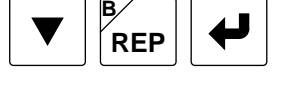

# FUN36: Display Data Type Selection

High-speed counter preset and current values can be displayed either in decimal or hexadecimal notation in the editor and monitor screens. Data of data registers can also be displayed in either decimal or hexadecimal notation in the monitor mode. The selection can be made using FUN36.

**DEC:** Decimal **HEX:** Hexadecimal

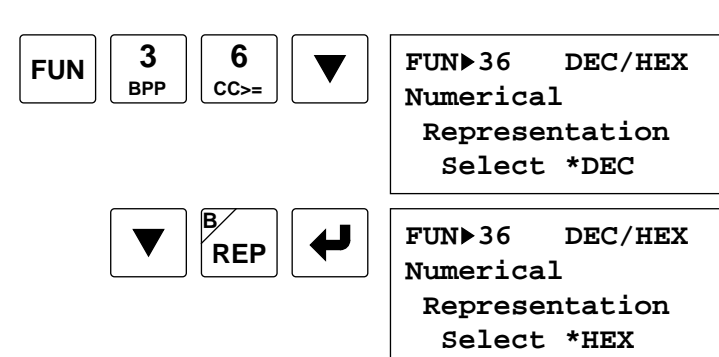

# FUN40: Memory Card Identification

The memory card installed in the program loader can be identified using FUN40.

The second line shows the condition of the battery in the memory card:

**OK:** Battery works normally.

MICR $C^3$ 

**LOW:** Replacing the battery is recommended.

**NG:** Data cannot be kept. Replace the battery.

The memory in the FC2A-MC1 memory card is backed up for approximately 4 years.

The third line shows the name of the memory card for storing user programs.

The bottom line shows the available memory capacity of the user program memory card or the type of the memory card.

**Free (c):** The card is a user program memory card. Available memory capacity is shown in parentheses. **Unformat Card:** The card is not formatted. Format the card using FUN41. **System Card:** The card is a system memory card. The system number is displayed on the right. **Unrecognized One:** Not a MICRO<sup>3</sup> memory card.

When a user program memory card is inserted, pressing the  $\blacktriangledown$  key shows the capacities, addresses, and names of user programs stored in the memory card. To scroll the pages, press the  $\nabla$  and  $\triangle$  keys.

To return to the editor mode, press the CLR key.

# FUN41: Memory Card Formatting

A new memory card must be formatted using FUN41 to store user programs.

Install a new memory card into the program loader. If the memory card stores user programs, formatting deletes all programs from the card.

After calling the FUN41 screen, move down the cursor to the colon and enter a card name of 8 characters maximum.

Applicable characters are A through Z, 0 through 9, and a space.

After entering the card name, press the  $\leftrightarrow$  key to start formatting. If no card name is entered, formatting is not started.

When formatting is complete, "END" is displayed.

To return to the editor mode, press the CLR key.

# FUN42: Program Loader System Program Installation

A new system program can be installed into a separate memory area in the program loader using FUN42.

Install a system program card into the program loader. After calling the FUN42 screen, press the  $\leftrightarrow$  key to start.

When the program loader is powered up again, the new system program is booted.

To use the original system program, depress and hold the CLR key, and power up the program loader.

To return to the editor mode, press the CLR key.

**Note:** If the program loader is connected to the MICRO<sup>3</sup> when installing a new system program, stop MICRO<sup>3</sup> operation; otherwise, the program cannot be installed because of insufficient power supplied from the MICRO3.

 $FUN$   $| 4 | 2$ 

**BRD**

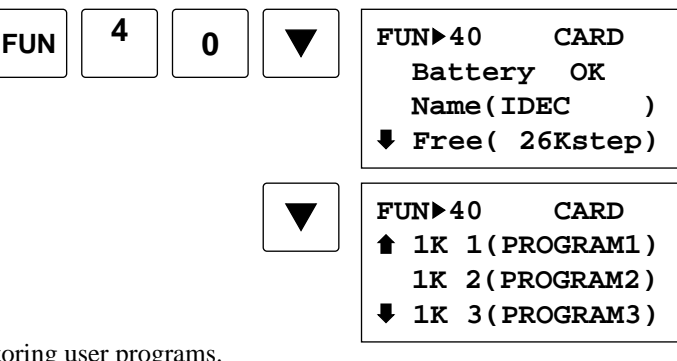

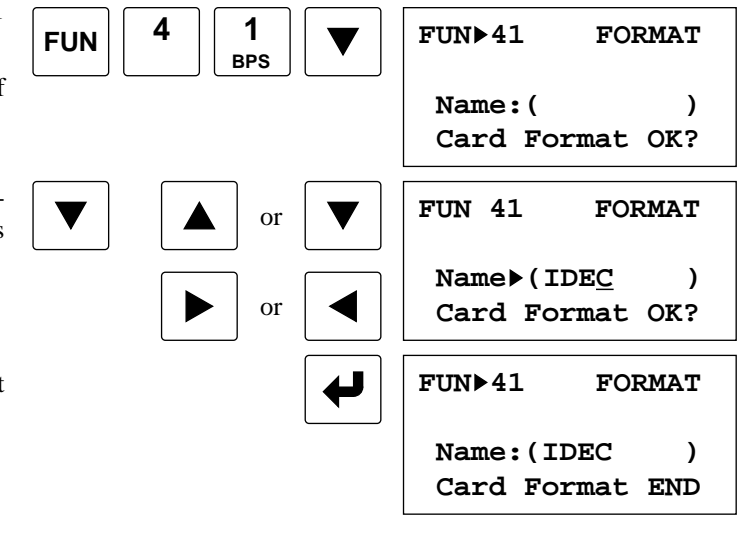

**FUN 42 SYS-SET**

 **System Read OK?**

 **Extension**
# FUN43: Program Loader System Program Restore

The new system program installed using FUN42 can be cleared, and the original system program of the program loader can be restored using FUN43.

After calling the FUN43 screen, press the  $\leftrightarrow$  key to start.

To return to the editor mode, press the CLR key.

**Note:** If the program loader is connected to the MICRO<sup>3</sup> when clearing the new system program, stop MICRO<sup>3</sup> operation; otherwise, the program cannot be cleared because of insufficient power supplied from the MICRO3.

 $FUN$   $| 4 | 3$ 

**BPP**

# FUN50: User Communication Data Monitor

While the MICRO<sup>3</sup>C is communicating through the loader port using the user protocol, the transmit and receive data of user communication between the MICRO<sup>3</sup>C and RS232C equipment can be monitored using FUN50 on the program loader connected to the data link terminals. The communication monitor functions are useful for debugging user communication programs.

For details on FUN50, see the MICRO<sup>3</sup>C User's Manual.

**FUN 43 SYS-CLR Extension System Clear OK?**

# ◆ *MICRO3C Only* ◆

**MICE** 

# *Introduction*

MICR $C^3$ 

# ◆ *For the MICRO3C, see the MICRO3C User's Manual.* ◆

This chapter describes allocation numbers available for the MICRO<sup>3</sup> base unit to program basic and advanced instructions. Special internal relays are also described.

The MICRO<sup>3</sup> programmable controller is programmed using operands such as inputs, outputs, internal relays, timers, counters, shift registers, and data registers.

Inputs (I) are relays to receive input signals through the input terminals.

Outputs (Q) are relays to send the processed results of the user program to the output terminals.

Internal relays (M) are relays used in  $MICRO<sup>3</sup>$  and cannot be outputted to the output terminals.

Special internal relays (M) are internal relays dedicated to specific functions.

Timers (T) are relays used in the user program, available in 100-msec, 10-msec, and 1-msec timers.

Counters (C) are relays used in the user program, available in reversible counters and adding counters.

Shift registers (R) are registers to shift the data bits according to pulse inputs.

Data registers (D) are registers used to store numerical data. Some of the data registers are dedicated to special functions.

# Allocation Numbers

Available I/O numbers depend on the type and combination of the MICRO<sup>3</sup> base units used in the expansion link system. For details of available I/O numbers in the expansion link system, see page 4-7.

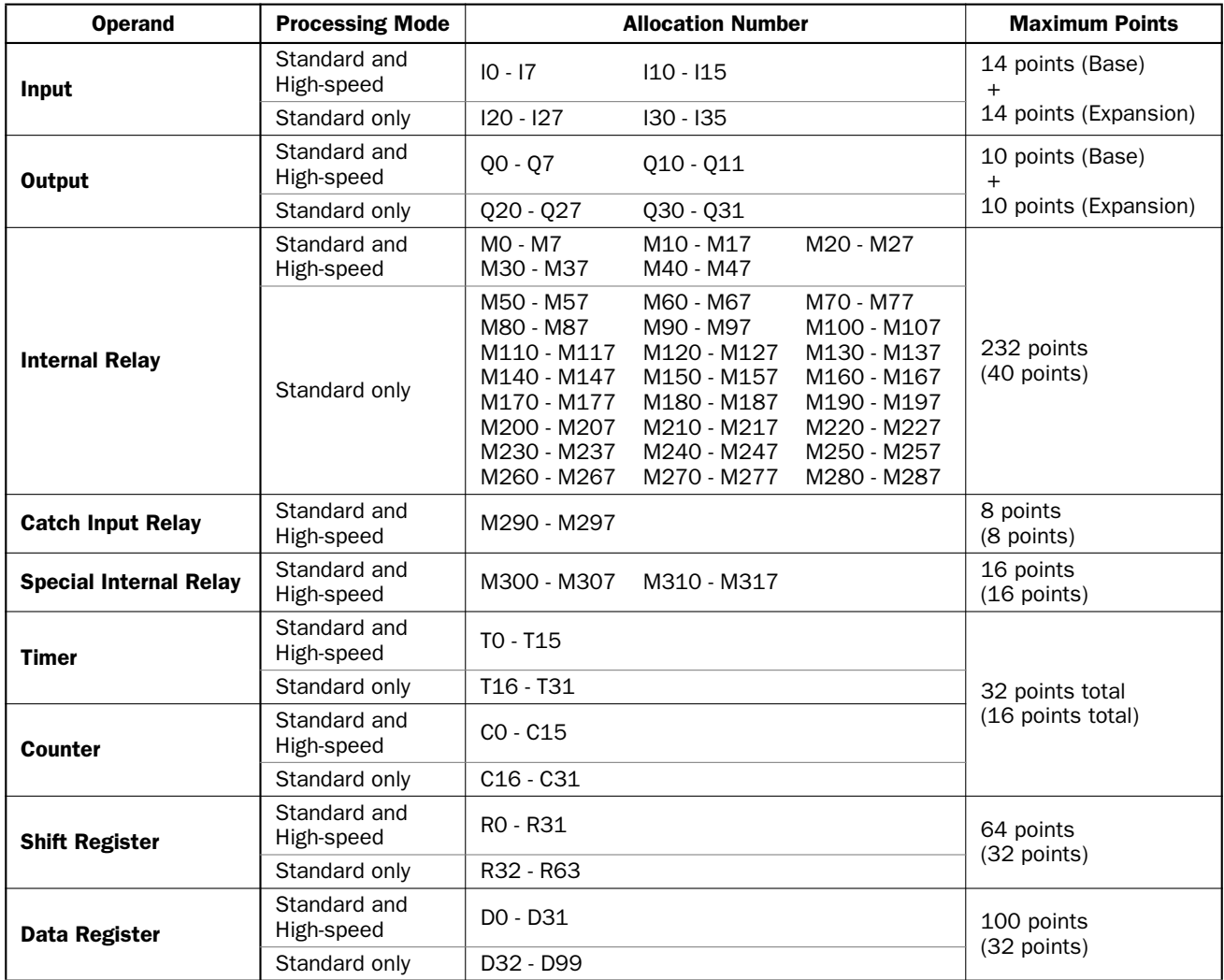

#### **Notes:**

Input and output allocation numbers for the expansion station start with I20 and Q20. Note that input and output allocation numbers are not continuous between the base station and expansion station in the expansion link system.

The maximum points shown in ( ) are values for the high-speed processing mode.

The same number cannot be used for a counter and a timer in a user program.

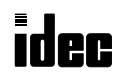

# Special Internal Relays

Internal relays M290 through M317 are special internal relays with the following functions:

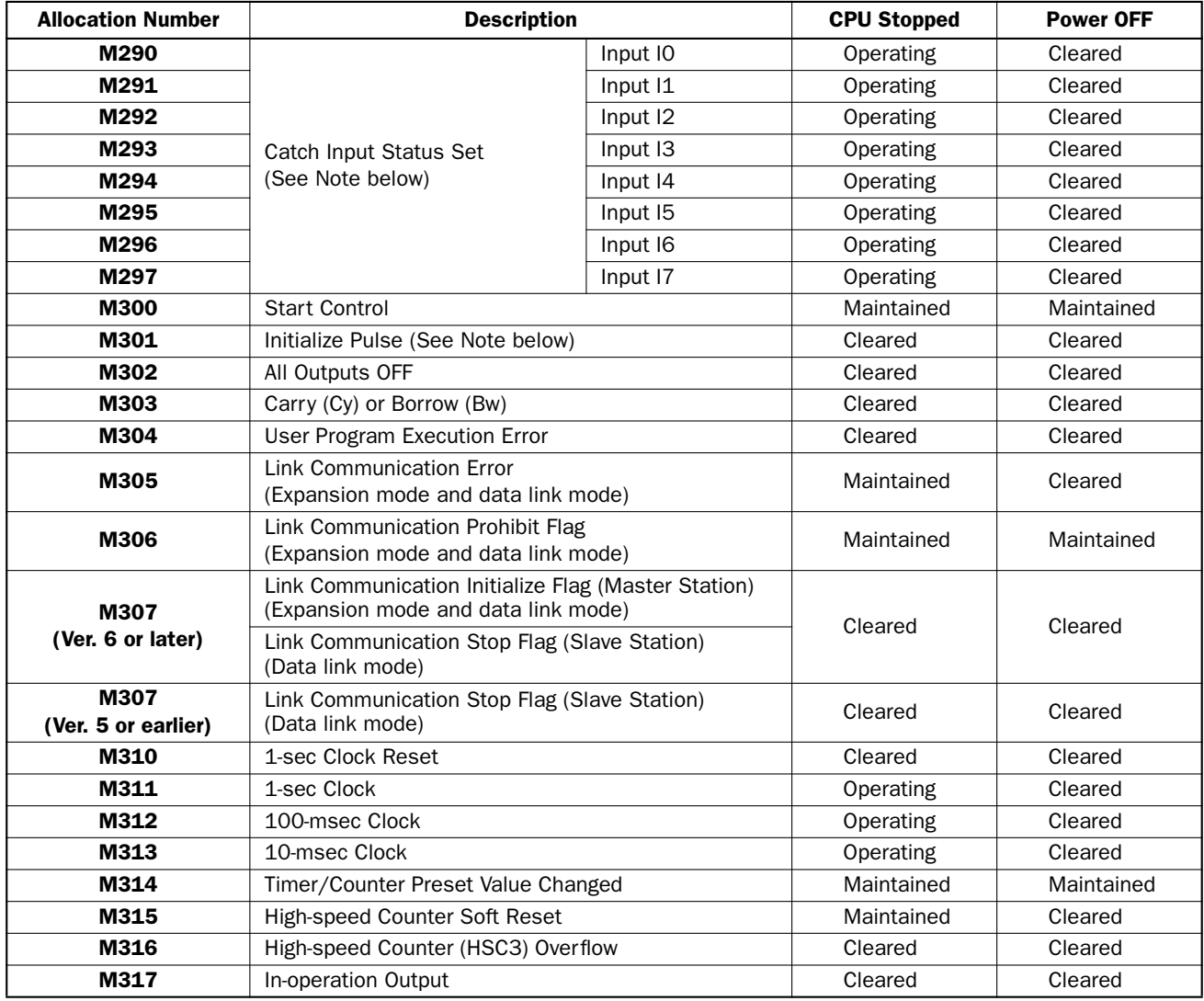

**Note:** M290 through M297 and M301 are used only for reading in the user program, but can be directly set or reset using the program loader or optional software CUBIQ on a computer.

#### M290 to M297 Catch Input Status Set

When a rising or falling input edge is detected during a scan, the input statuses of inputs I0 through I7 at the moment are set to M290 through M297 without regard to the scan status. Only one edge is detected in one scan. For the catch input function, see page 4-2.

#### M300 Start Control

MICRO<sup>3</sup> starts operation when M300 is turned on and stops operation when M300 is turned off. M300 can be turned on or off using the RUN/STOP switch on the program loader. When a stop or reset input is designated, M300 must remain on to control the MICRO<sup>3</sup> operation using the stop or reset input. For the start and stop operation, see page 2-1.

#### M301 Initialize Pulse

When MICRO<sup>3</sup> starts operation, M301 turns on for a period of one scan.

#### M302 All Outputs OFF

When M302 is turned on, all outputs (Q0 through Q31) go off until M302 is turned off. Self-maintained circuits using outputs also go off and are not restored when M302 is turned off.

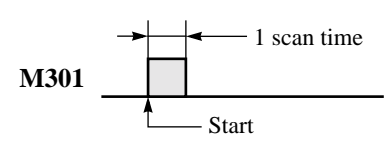

#### M303 Carry (Cy) and Borrow (Bw)

When a carry or borrow results from executing an addition or subtraction instruction, M303 turns on. M303 is also used for the bit shift and rotate instructions. See pages 11-1 and 13-1.

#### M304 User Program Execution Error

When an error occurs during executing a user program, M304 turns on. The cause of the user program execution error can be checked using FUN20 on the program loader. See page 18-5.

#### M305 Link Communication Error

When an error occurs during communication in the expansion link or data link system, M305 turns on. The M305 status is maintained when the error is cleared and remains on until M305 is reset using the program loader or until MICRO<sup>3</sup> is turned off. The cause of the link communication error can be checked using FUN20 on the program loader. See page 18-5.

#### M306 Link Communication Prohibit Flag

When M306 at the base or master station is turned on in the expansion link or data link system, communication is stopped. The M306 status is maintained when MICRO<sup>3</sup> is turned off and remains on until M306 is reset using the program loader.

#### M307 Link Communication Initialize Flag (Master Station)/Link Communication Stop Flag (Slave Station)

Special internal relay M307 has different functions depending on the PLC system program version. With version 6 or later, M307 can be used at the base station in the expansion link system or at the master station in the data link system. With version 5 or earlier, M307 cannot be used at the base or master station. With either version of the system program, M307 has the same function at the slave station in the data link system and has no effect at the expansion station in the expansion link system. To check the PLC system program version, see FUN23 PLC System Program Version Readout on page 5-11.

#### Base or master station: Link communication initialize flag (Ver. 6 or later only)

When M307 at the base or master station is turned on during operation, the link configuration is checked to initialize the expansion or data link system. When an expansion station or slave station is powered up after the base or master station, turn M307 on to initialize the link system. After an expansion link or data link setup is changed, M307 must also be turned on to ensure correct communication.

#### Slave station: Link communication stop flag

When a slave station does not receive communication data from the master station for 800 msec or more in the data link system, M307 turns on. When the slave station receives correct communication data, M307 turns off.

500 msec

In the expansion station, M307 has no effect and cannot be monitored using the program loader.

#### M310 1-sec Clock Reset

When M310 is on, M311 (1-sec clock) is reset to zero.

#### M311 1-sec Clock

When M310 is off, M311 generates clock pulses in 1-sec increments, with a duty ratio of 1:1 (500 msec on and 500 msec off).

#### M312 100-msec Clock

M312 always generates clock pulses in 100-msec increments, whether M310 is on or off, with a duty ratio of 1:1 (50 msec on and 50 msec off).

#### M313 10-msec Clock

M313 always generates clock pulses in 10-msec increments, whether M310 is on or off, with a duty ratio of 1:1 (5 msec on and 5 msec off).

#### M314 Timer/Counter Preset Value Changed

When timer or counter preset values are changed in the MICRO<sup>3</sup> base unit RAM using the program loader, M314 turns on. When a user program is transferred to MICRO<sup>3</sup> from the program loader or when the changed timer/counter preset value is cleared using FUN21, M314 turns off.

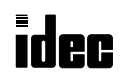

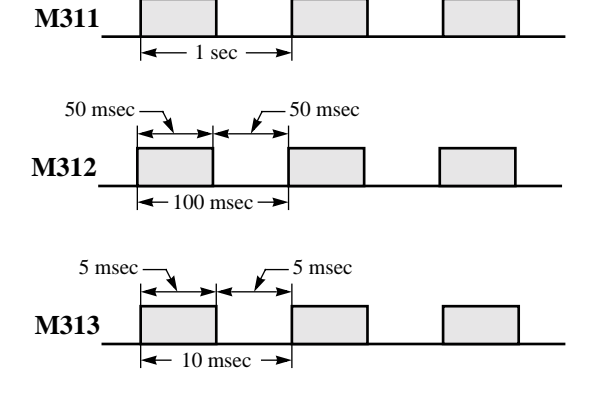

500 msec

#### M315 High-speed Counter Soft Reset

When M315 is turned on while a high-speed counter (HSC0, HSC1, HSC2, or HSC3) is used, the high-speed counter current value is reset to zero. When M315 is turned off, the high-speed counter restarts to count.

#### M316 High-speed Counter (HSC3) Overflow

When the current value of high-speed counter HSC3 exceeds the maximum value of 65535, M316 is turned on. M316 is turned off when the high-speed counter is reset using the hard or soft reset input.

#### M317 In-operation Output

 $M317$  remains on while MICRO<sup>3</sup> is running.

### Data Register Allocation Numbers

### ◆ *For the MICRO3C, see the MICRO3C User's Manual.* ◆

Available data registers are limited in the high-speed processing mode or in the data link system configuration. Some data registers are allocated to special functions in the data link system as shown below. For the data link function, see page 4-8.

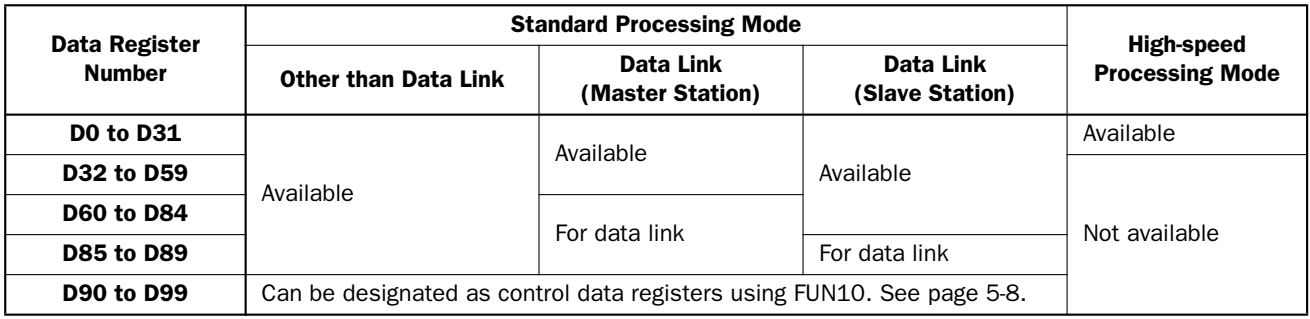

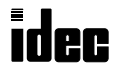

 $MICRC<sup>3</sup>$ 

# *Introduction*

This chapter describes programming of the basic instructions, available operands, and sample programs.

# Basic Instruction List

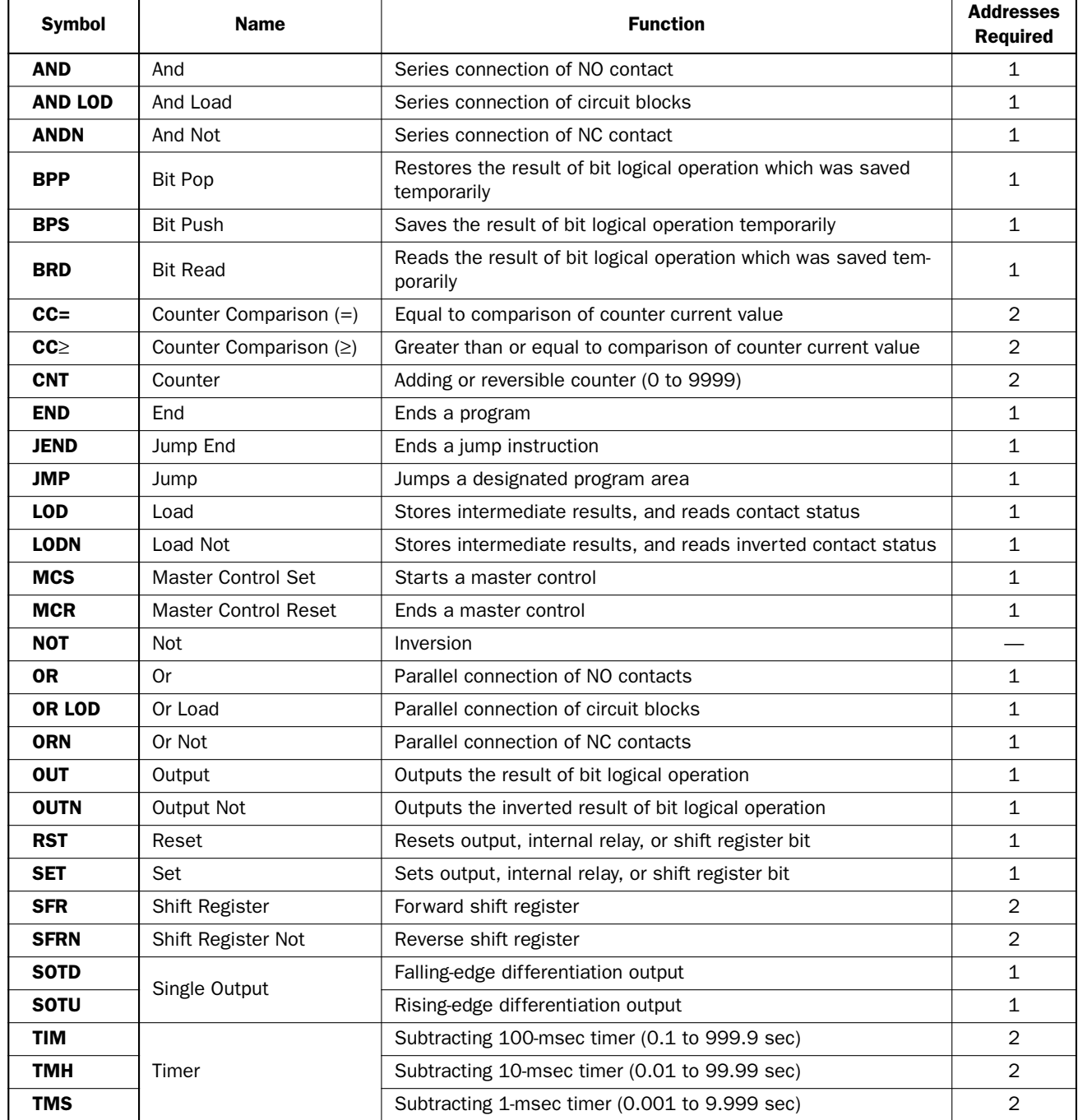

# LOD (Load) and LODN (Load Not)

The LOD or LODN instruction is used before an operand starting at the left bus of the ladder diagram. The LOD instruction starts the logical operation with an NO (normally open) contact. The LODN instruction starts the logical operation with an NC (normally closed) contact. Eight LOD and LODN instructions can be used consecutively.

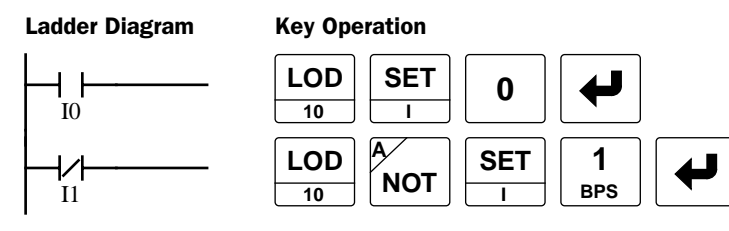

#### Valid Operands (Standard Processing)

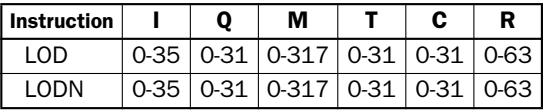

When using in the high-speed processing mode, operands are limited. See page 6-1.

# OUT (Output) and OUTN (Output Not)

The OUT instruction outputs the result of bit logical operation to the specified operand. The OUTN instruction outputs the inverted result of bit logical operation to the specified operand.

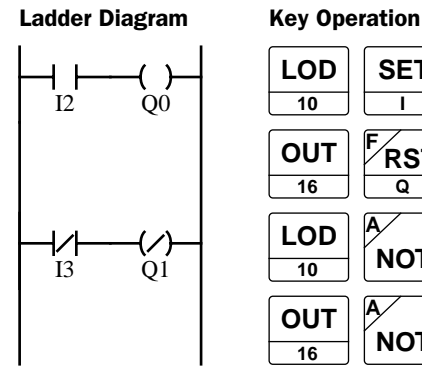

#### **LOD 10 SET I NOT A LOD 10 SET**  $Q1$  **10 I OUT 16 RST <sup>F</sup> Q 0 3 BPP 2 BRD**

**<sup>A</sup> RST <sup>F</sup> Q**

#### Valid Operands (Standard Processing)

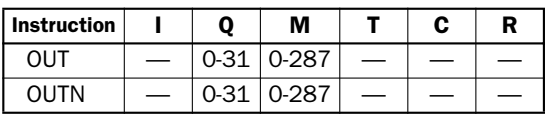

When using in the high-speed processing mode, operands are limited. See page 6-1.

# Multiple OUT and OUTN

There is no limit to the number of OUT and OUTN instructions that can be programmed into one rung.

**OUT**

 $\frac{56}{16}$  **NOT** 

#### Ladder Diagram Key Operation

**1 BPS**

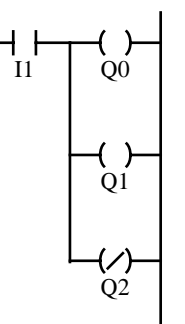

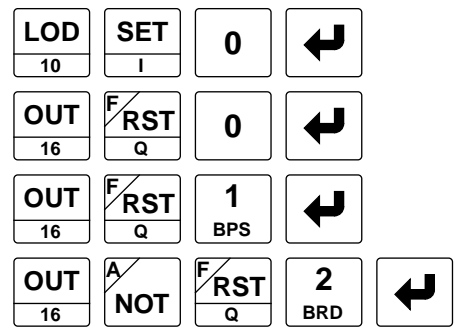

Programming multiple outputs of the same output number is not recommended. However, when doing so, it is good practice to separate the outputs with the JMP/JEND set of instructions, or the MCS/MCR set of instructions. These instructions are detailed later in this chapter.

When the same output address is programmed more than once with one scan, the output nearest to the END instruction is given priority for outputting. In the example on the right, output Q0 is off.

#### Ladder Diagram Key Operation

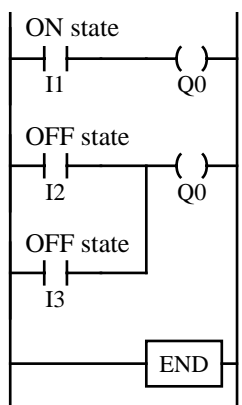

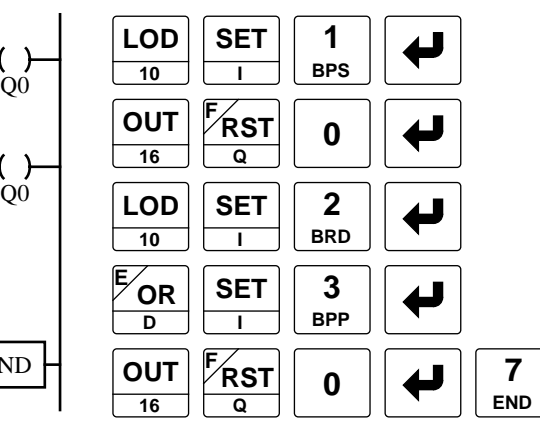

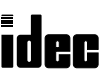

# Examples: LOD (Load), NOT, and OUT (Output)

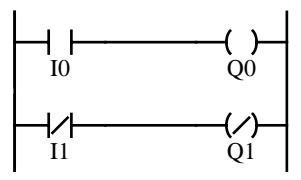

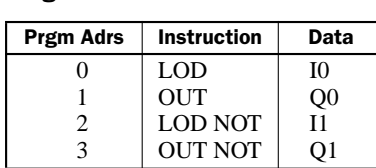

### Timing Chart

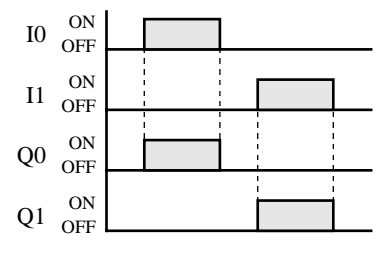

Q0

# Program List

Program List

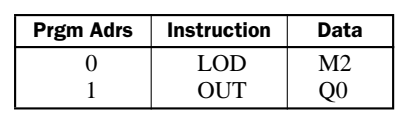

#### Ladder Diagram **Key Operation** Program List **Key Operation**

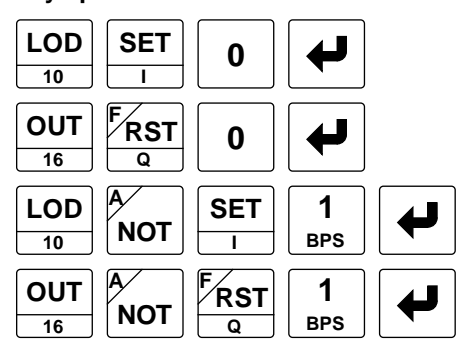

#### Ladder Diagram New York Program List New York Rey Operation

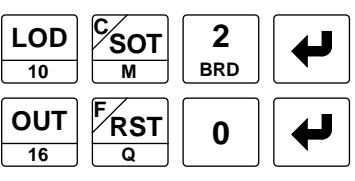

#### Ladder Diagram

M2

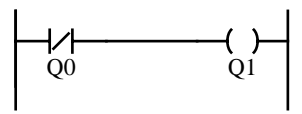

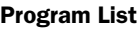

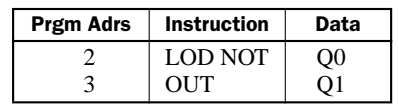

#### Key Operation

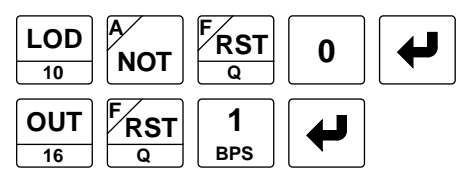

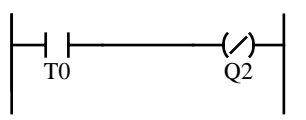

#### Program List

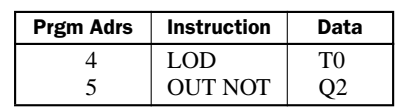

#### Ladder Diagram New York Program List Ney Operation

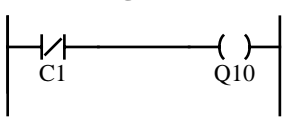

## Program List

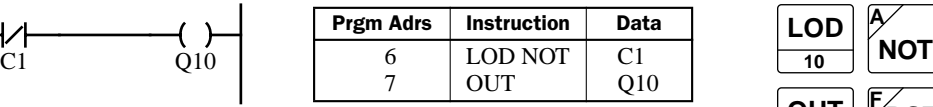

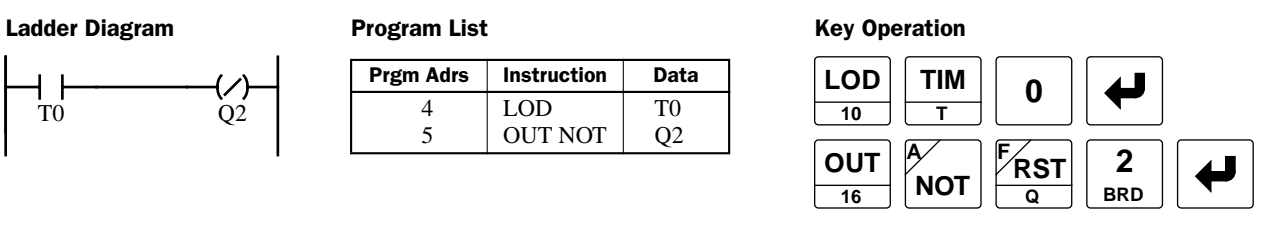

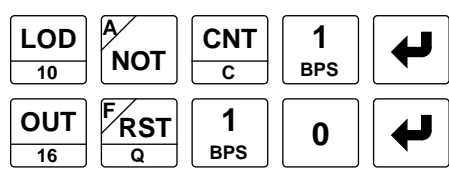

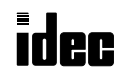

# AND and ANDN (And Not)

I1

 $\rm \ddot{O0}$ 

Q1

-1

The AND instruction is used for programming an NO contact in series. The ANDN instruction is used for programming an NC contact in series. The AND or ANDN instruction is entered after the first set of contacts.

#### Ladder Diagram

I0

#### Program List

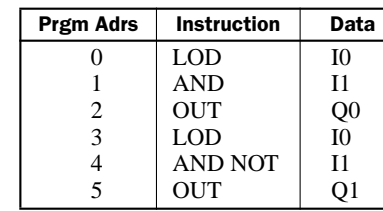

#### Valid Operands (Standard Processing)

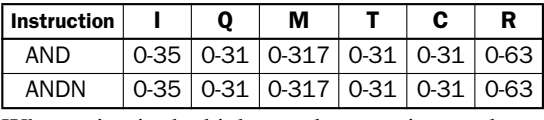

When using in the high-speed processing mode, operands are limited. See page 6-1.

#### Key Operation

I0 I1

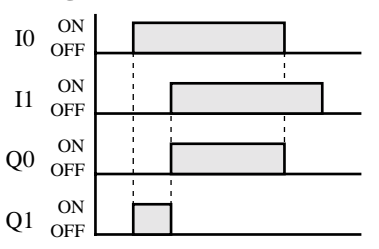

**Timing Chart** When both inputs I0 and I1 are on, output Q0 is on. When either input I0 or I1 is off, output Q0 is off.

> When input I0 is on and input I1 is off, output Q1 is on. When either input I0 is off or input I1 is on, output Q1 is off.

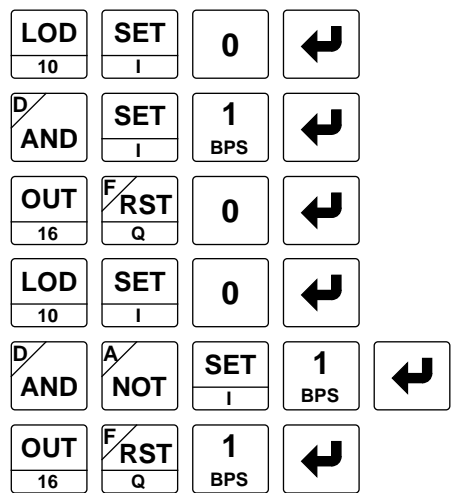

# OR and ORN (Or Not)

The OR instruction is used for programming an NO contact in parallel. The ORN instruction is used for programming an NC contact in parallel. The OR or ORN instruction is entered after the first set of contacts.

#### Ladder Diagram

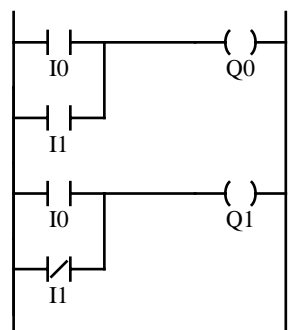

#### Program List

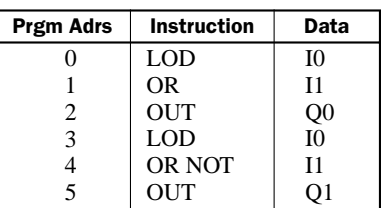

output Q1 is off.

#### Valid Operands (Standard Processing)

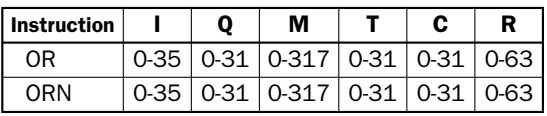

When using in the high-speed processing mode, operands are limited. See page 6-1.

#### Key Operation

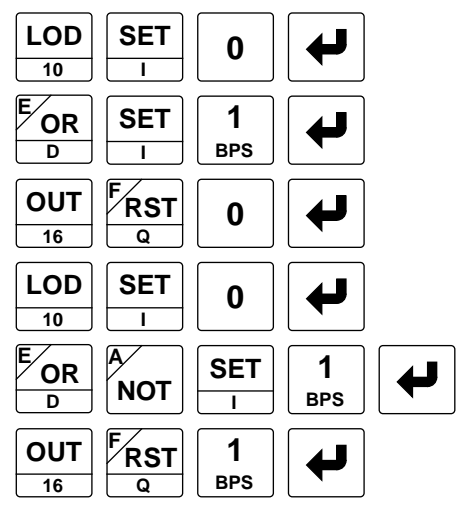

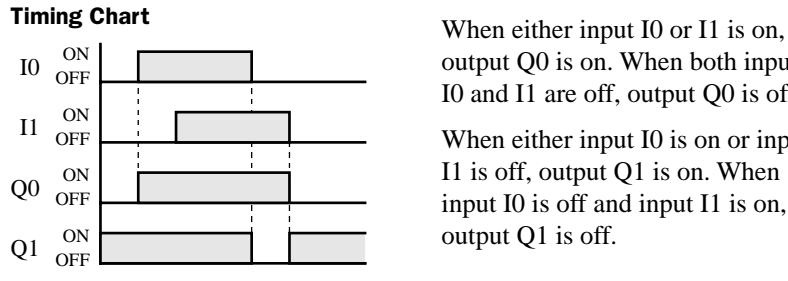

output Q0 is on. When both inputs I0 and I1 are off, output Q0 is off. When either input I0 is on or input I1 is off, output Q1 is on. When input I0 is off and input I1 is on,

# AND LOD (Load)

MICR $C^3$ 

The AND LOD instruction is used to connect, in series, two or more circuits starting with the LOD instruction. The AND LOD instruction is the equivalent of a "node" on a ladder diagram. The AND LOD instruction is keyed after entering those circuits to be connected.

#### Ladder Diagram Manuel Chronic Program List Number 2016 1917 Ney Operation

 $I2$ 

I3

I0

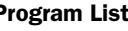

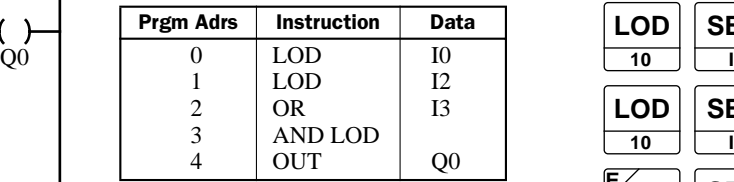

#### Timing Chart

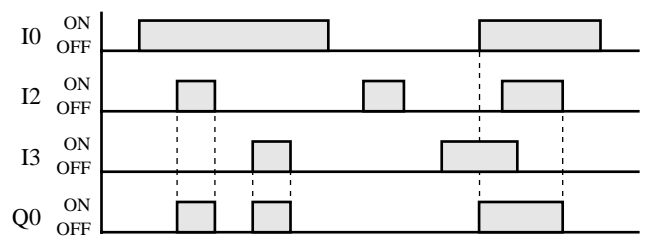

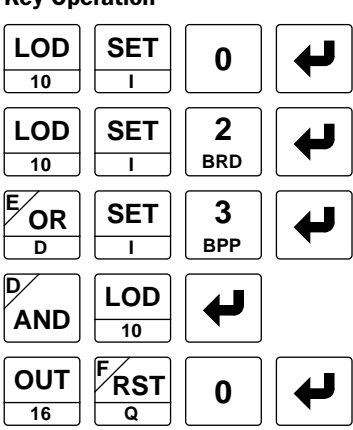

When input I0 is on and either input I2 or I3 is on, output Q0 is on. When input I0 is off or both inputs I2 and I3 are off, output Q0 is off.

The AND LOD (load) instruction reads programs stored in the stack register by the LOD or LODN instruction and then AND's them.

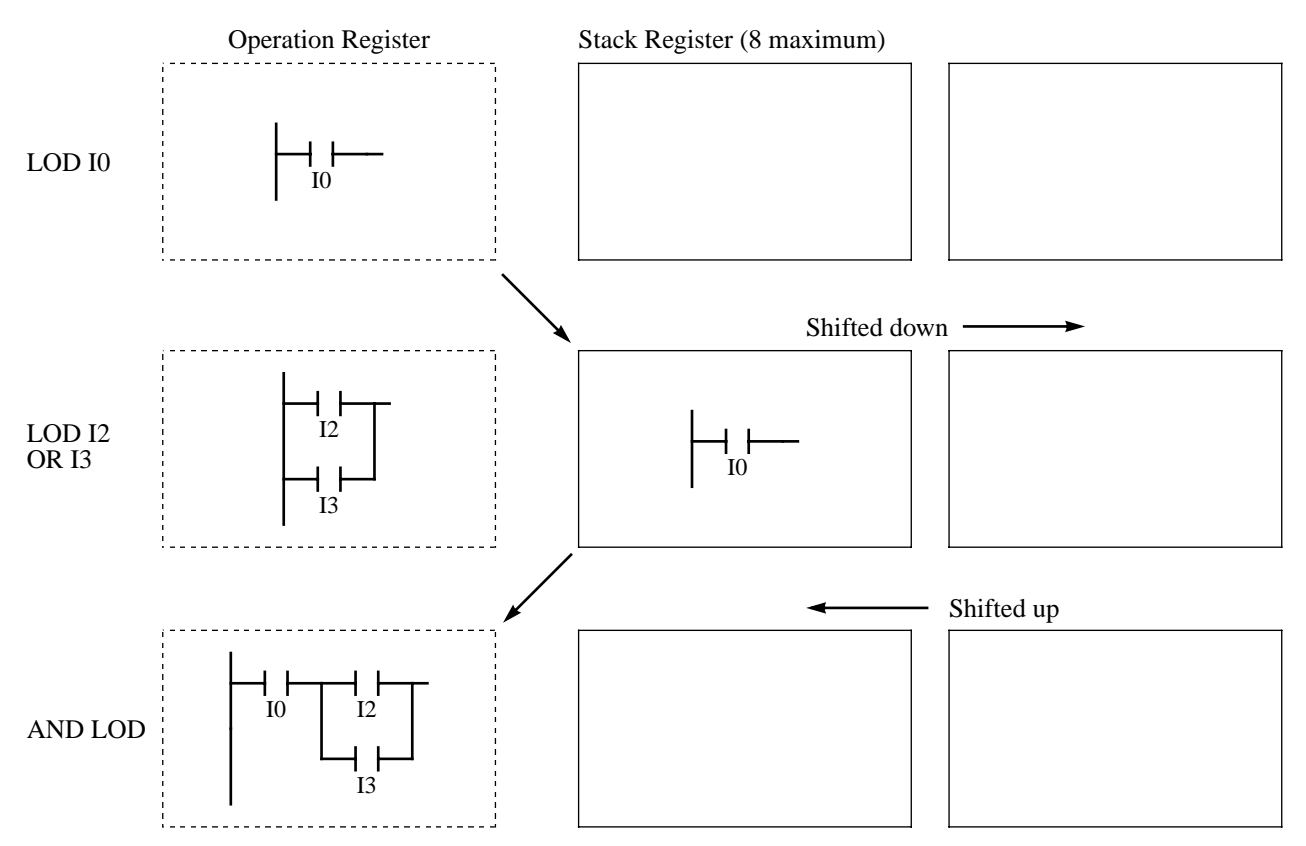

idec

# Example: AND LOD (Load)

For the following circuit, the AND LOD instruction can be used in two ways.

#### Ladder Diagram

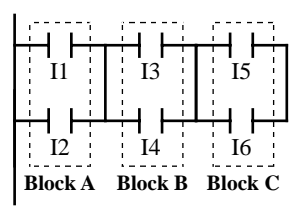

#### Program List 1

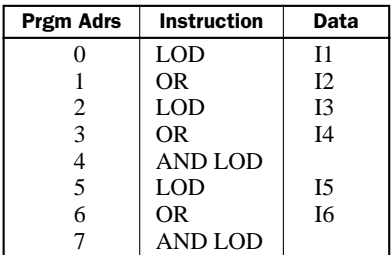

The program represented by Block A is stored beginning with the LOD I1 instruction, and Block B is stored with LOD I3. Then, these two programs are read by the AND LOD instruction which is entered next, forming a circuit connected in series.

The program represented by Block C is stored beginning with the LOD I5 instruction. This is read by the final AND LOD instruction, so that it is connected in series with the two programs connected previously.

#### Program List 2

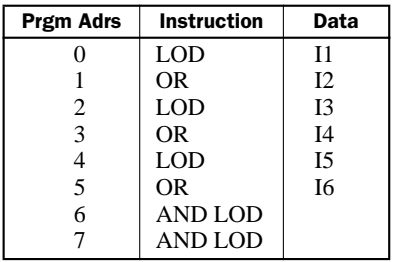

The program represented by Block A is stored beginning with the LOD I1 instruction, Block B is stored with LOD I3, and Block C is stored with LOD<sub>I5</sub>.

Then, the AND LOD instruction is entered twice consecutively, connecting the blocks in series, sequentially.

In this case, the number of stored circuits and read operations are increased.

First, the AND LOD instruction can be keyed following each of the sets of circuits that are to be connected in series.

Second, the AND LOD instruction can be entered twice at the end, after all the circuits to be connected in series have been keyed.

In either way, there is a relationship between the quantity of LOD instructions and the quantity of AND LOD instructions:

Quantity of AND LOD instructions = Quantity of LOD instructions – 1

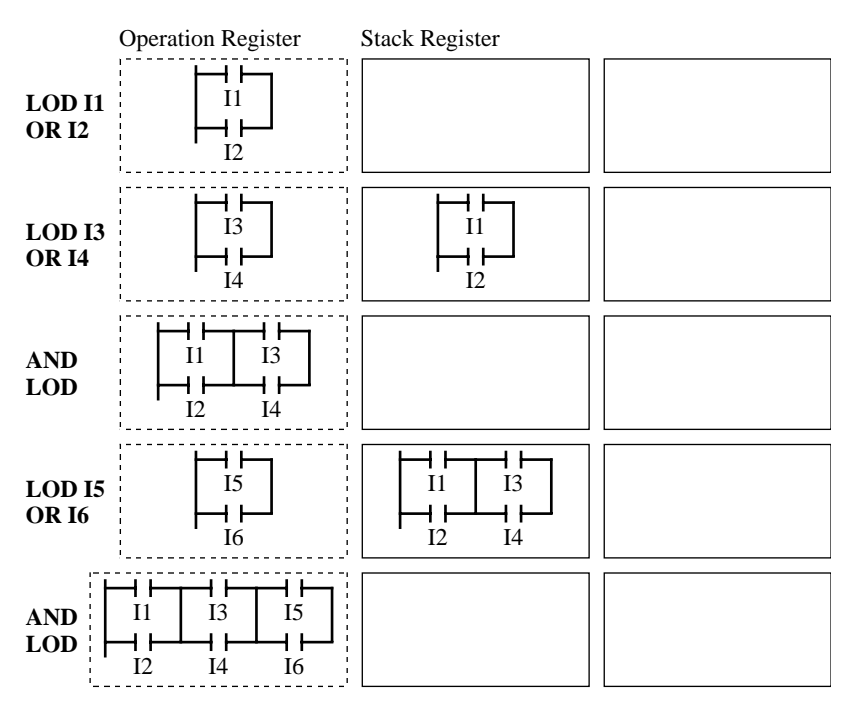

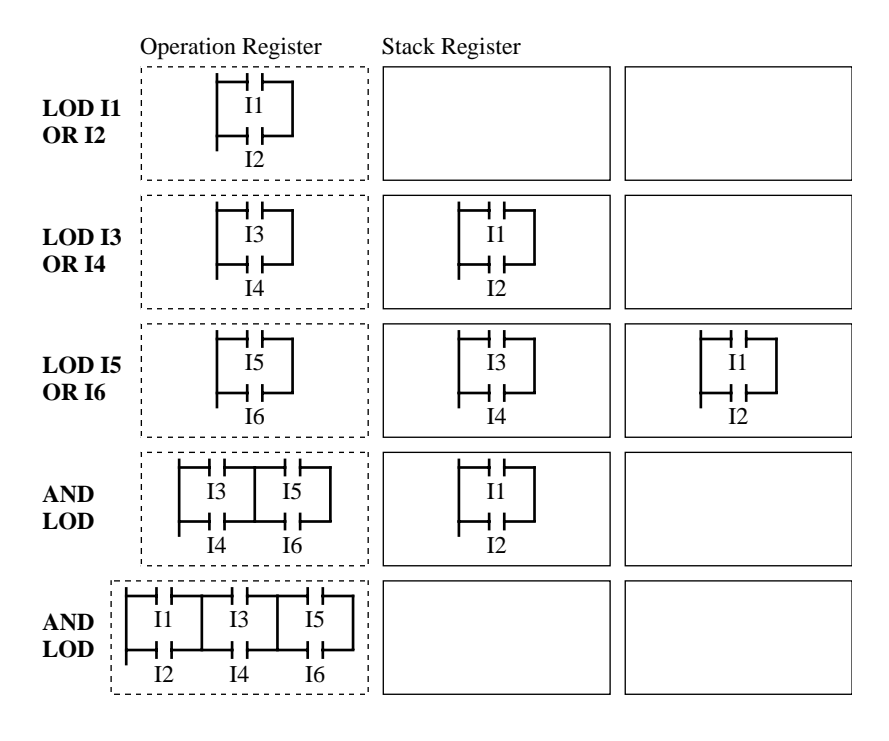

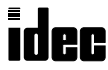

# OR LOD (Load)

The OR LOD instruction is used to connect, in parallel, two or more circuits starting with the LOD instruction. The OR LOD instruction is the equivalent of a "node" on a ladder diagram. The OR LOD instruction is keyed after entering those circuits to be connected.

#### **Ladder Diagram The Contract Program List** Contract Contract Contract Contract Contract Contract Contract Contract Contract Contract Contract Contract Contract Contract Contract Contract Contract Contract Contract Contract

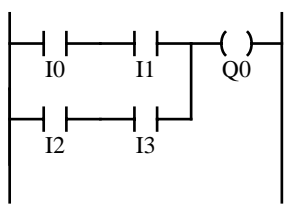

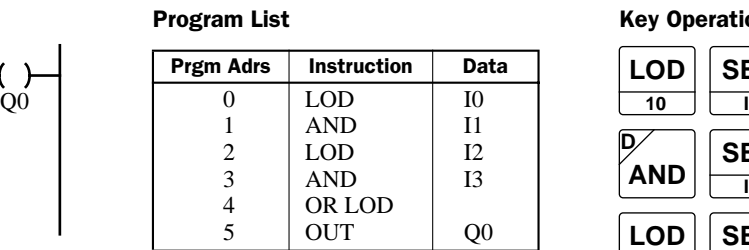

#### Timing Chart

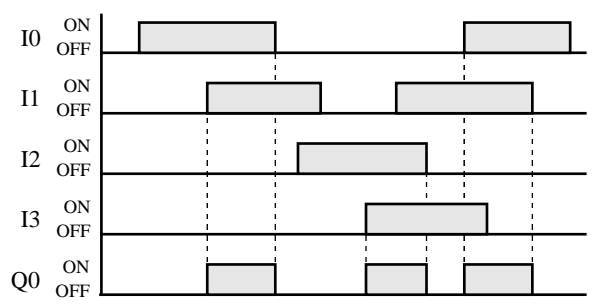

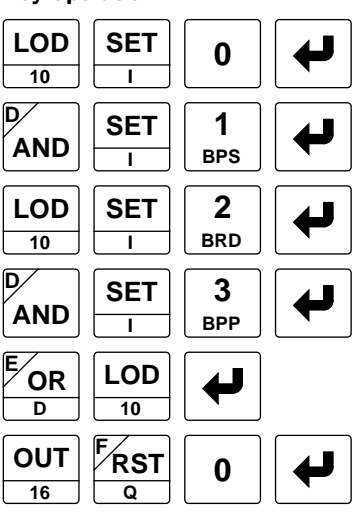

When both inputs I0 and I1 are on or both inputs I2 and I3 are on, output Q0 is on. When either input I0 or I1 is off and either input I2 or I3 is off, output Q0 is off.

The OR LOD (load) instruction reads programs stored in the stack register by the LOD or LODN instruction and then OR's them.

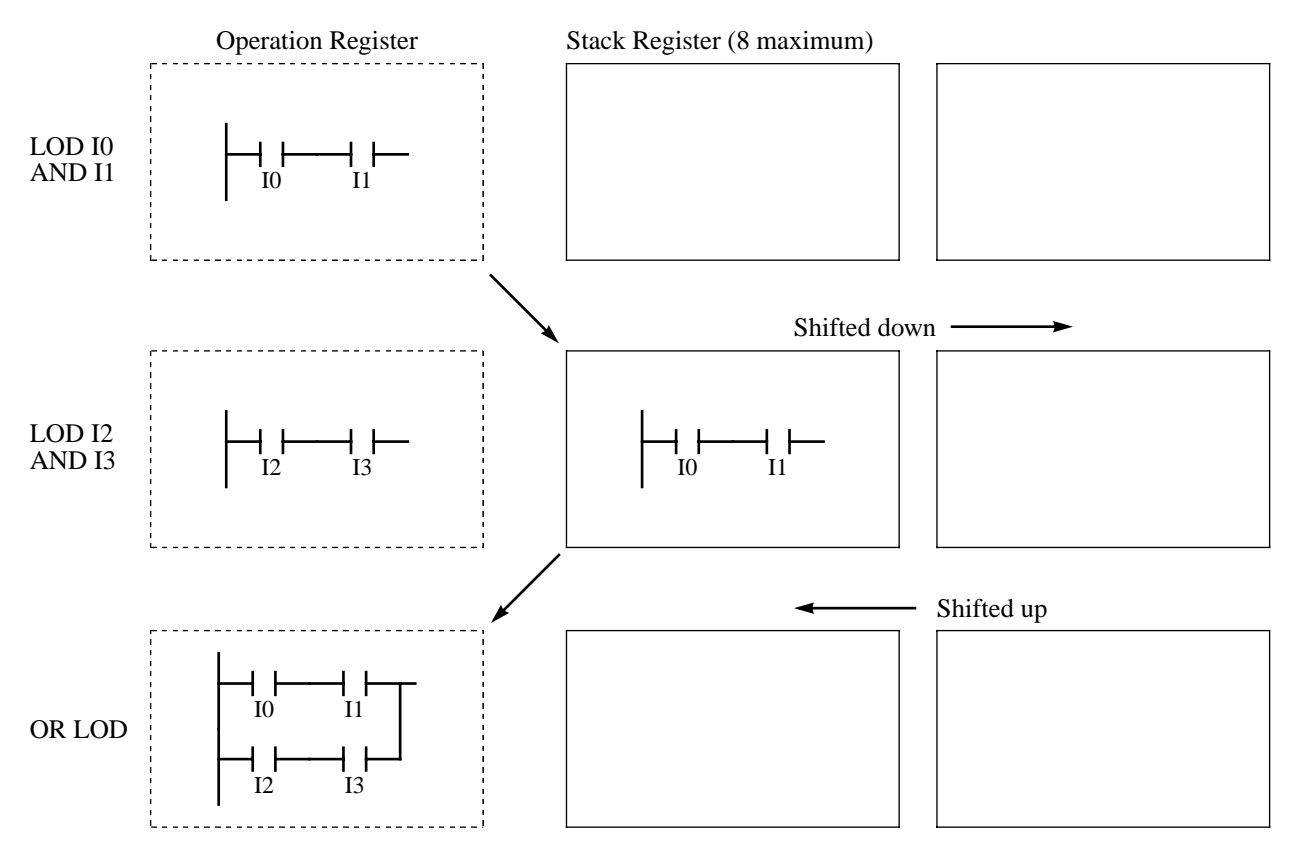

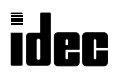

For the following circuit, the OR LOD instruction can be used in two ways.

Ladder Diagram

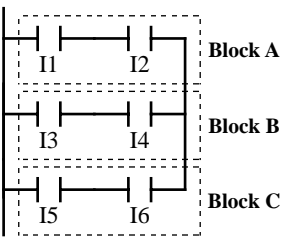

#### Program List 1

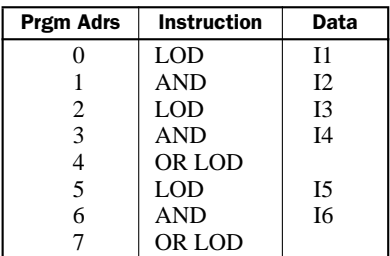

The program represented by Block A is stored beginning with the LOD I1 instruction, and Block B is stored with LOD I3. Then, these two programs are read by the OR LOD instruction which is entered next, forming a circuit connected in parallel.

The program represented by Block C is stored beginning with the LOD I5 instruction. This is read by the final OR LOD instruction, so that it is connected in parallel with the two programs connected previously.

#### Program List 2

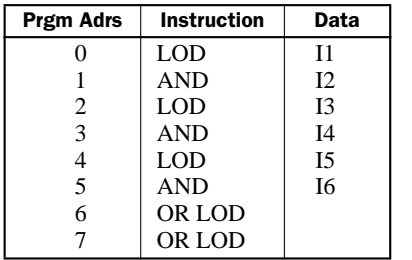

The program represented by Block A is stored beginning with the LOD I1 instruction, Block B is stored with LOD I3, and Block C is stored with LOD I5.

Then, the OR LOD instruction is entered twice consecutively, connecting the blocks in parallel, sequentially.

In this case, the number of stored circuits and read operations are increased.

First, the OR LOD instruction can be keyed following each of the sets of circuits that are to be connected in parallel.

**MICRO** 

Second, the OR LOD instruction can be entered twice at the end, after all the circuits to be connected in parallel have been keyed.

In either way, there is a relationship between the quantity of LOD instructions and the quantity of OR LOD instructions:

Quantity of OR LOD instructions = Quantity of LOD instructions – 1

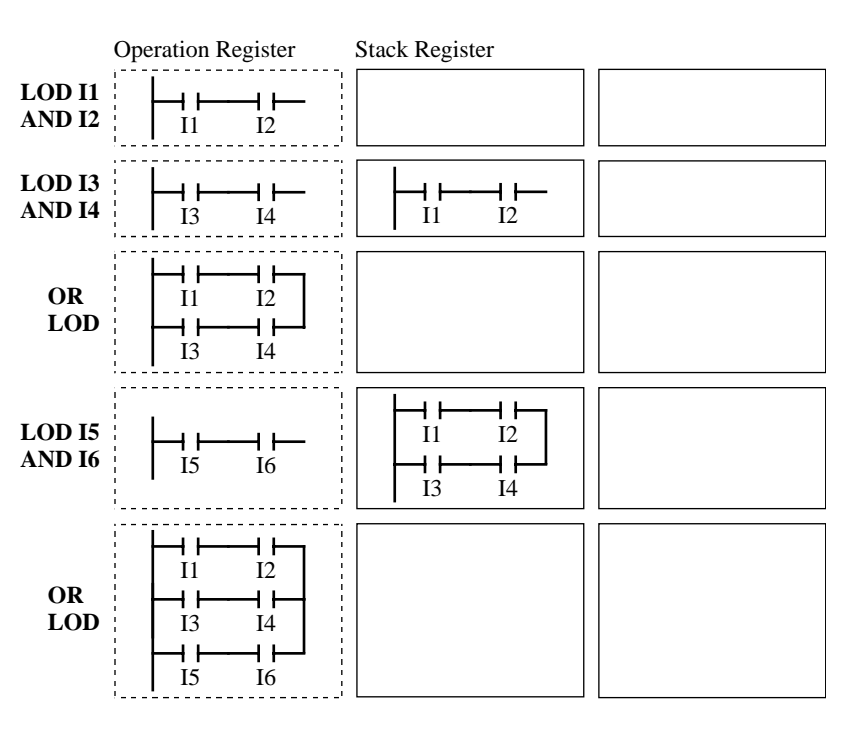

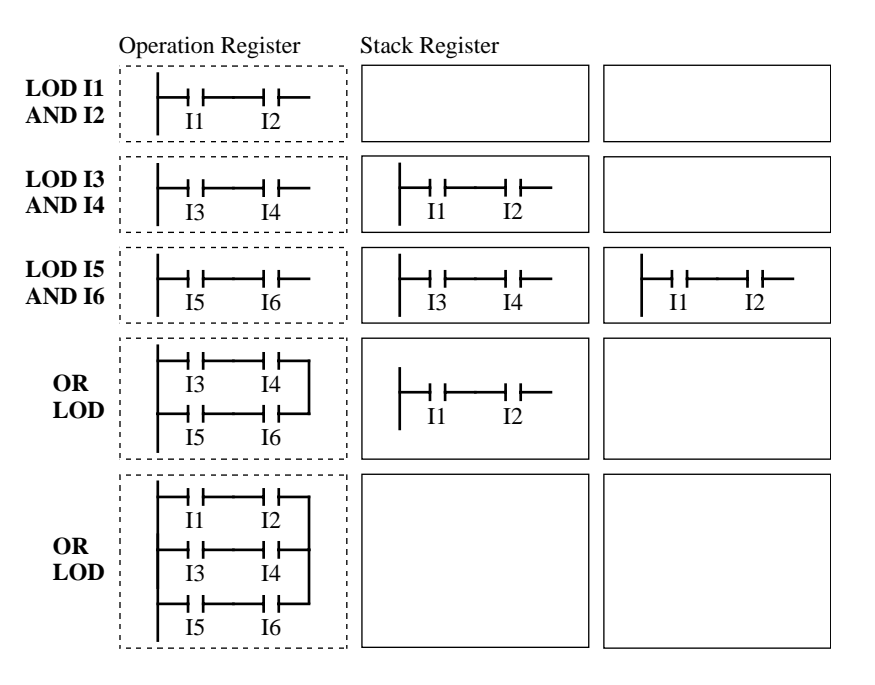

# BPS (Bit Push), BRD (Bit Read), and BPP (Bit Pop)

The BPS (bit push) instruction is used to save the result of bit logical operation temporarily. The BRD (bit read) instruction is used to read the result of bit logical operation which was saved temporarily. The BPP (bit pop) instruction is used to restore the result of bit logical operation which was saved temporarily.

#### Ladder Diagram The Real Program List Controller and Key Operation

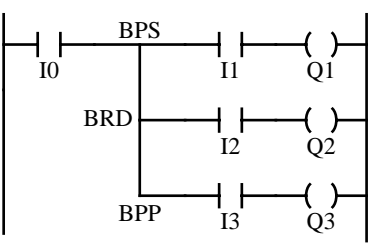

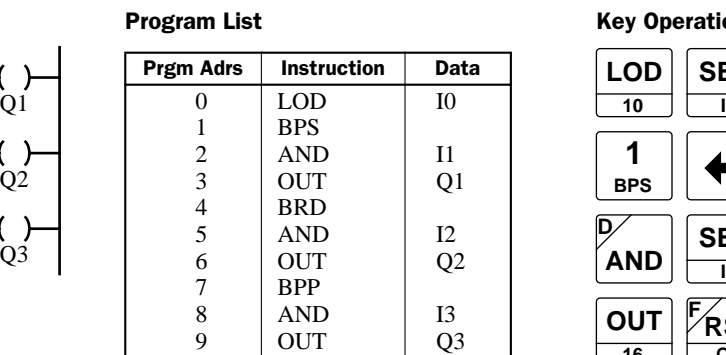

#### **LOD 10 SET 0 OUT 16**  $\overline{R}$ ST **Q SET I 1 BPS AND D SET I 2 BRD 3 BPP AND D 3 BPP 2 BRD 1 BPS 1 BPS OUT 16 RST <sup>F</sup> Q 2 BRD AND <sup>D</sup> SET I OUT 16 RST <sup>F</sup> Q 3 BPP**

#### Timing Chart

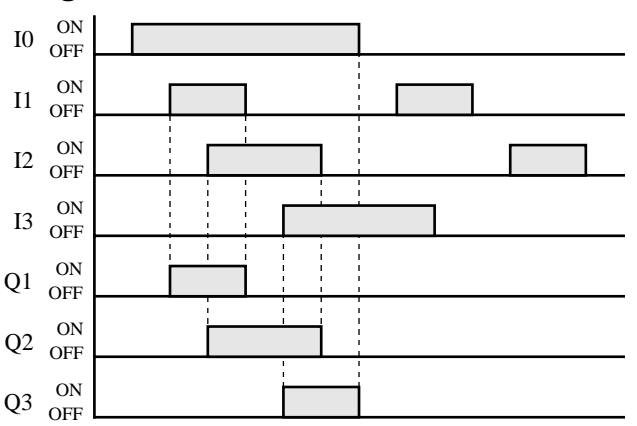

When both inputs I0 and I1 are on, output Q1 is turned on. When both inputs I0 and I2 are on, output Q2 is turned on. When both inputs I0 and I3 are on, output Q3 is turned on.

# BPS (Bit Push), BRD (Bit Read), and BPP (Bit Pop), continued

#### Data Movement in Operation Register and Bit Stack Register

When the BPS (bit push) instruction is used, the program in the operation register is stored in the first bit stack register. When the BPS instruction is used again, the program in the first stack register is stored in the second bit stack register and the program in the operation register is stored in the first stack register. Each time the BPS instruction is used, the program is moved to the next bit stack register. Program blocks can be stored in a maximum of eight bit stack registers.

When the BRD (bit read) instruction is used, the program in the first bit stack register is read to the operation register. All program blocks stored in bit stack registers are not moved.

When the BPP (bit push) instruction is used, all program blocks in bit stack registers are shifted back by one place. The program in the first bit stack register is moved to the operation register.

#### Ladder Diagram

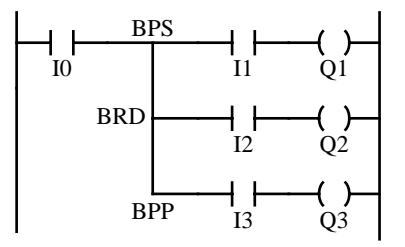

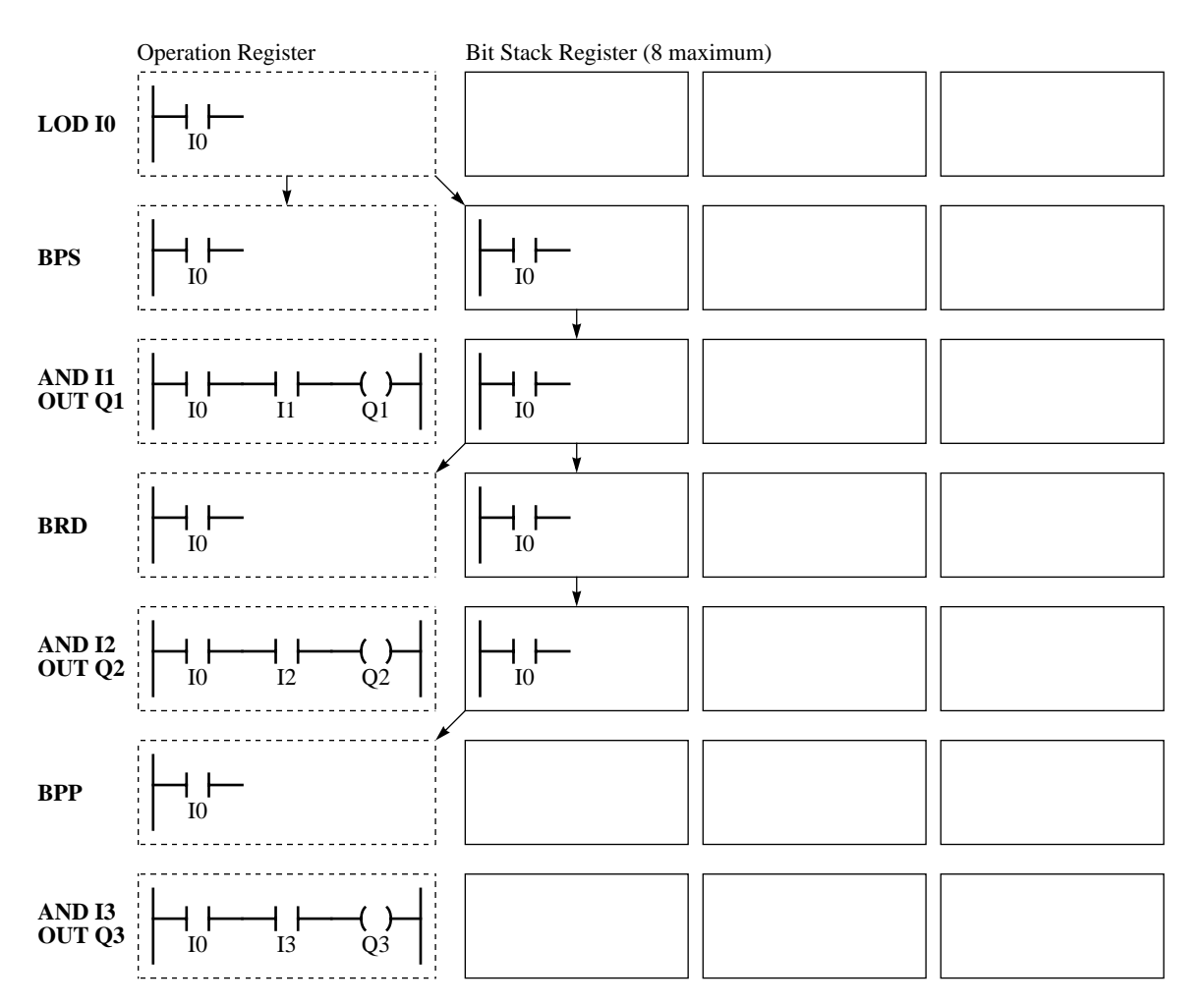

### Example: Using One-bit Stack Register

#### Ladder Diagram

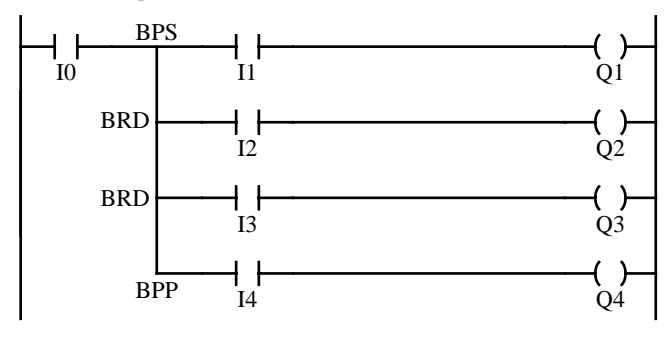

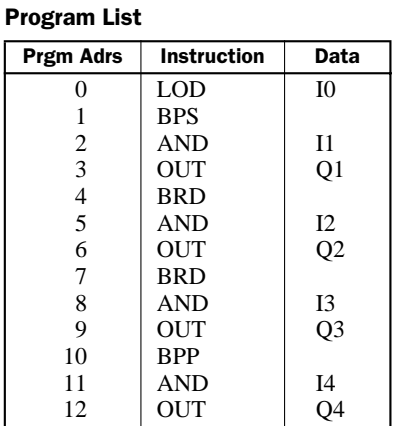

# Example: Using Two-bit Stack Registers

#### Ladder Diagram

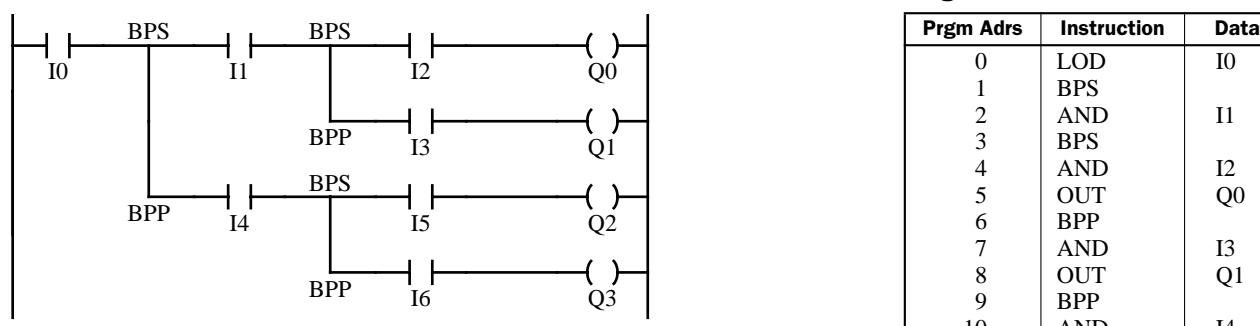

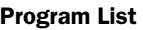

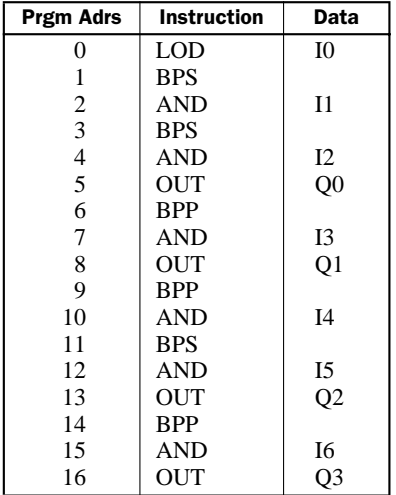

#### Equivalent to above – not using BPS and BPP

#### Ladder Diagram

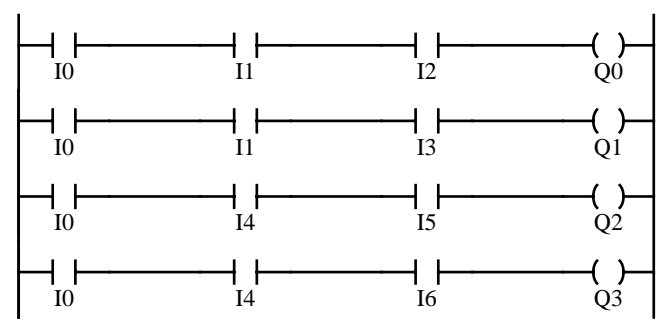

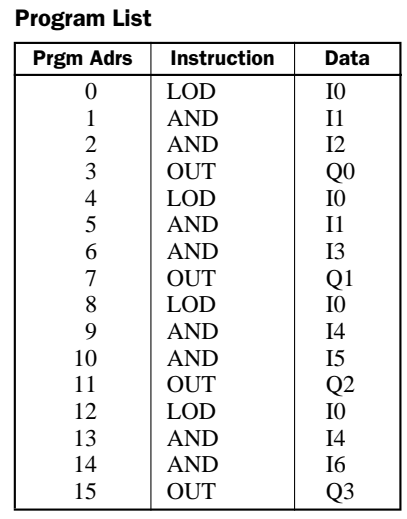

idec

# **NAIC**

### Example: Using Four-bit Stack Registers

#### Ladder Diagram

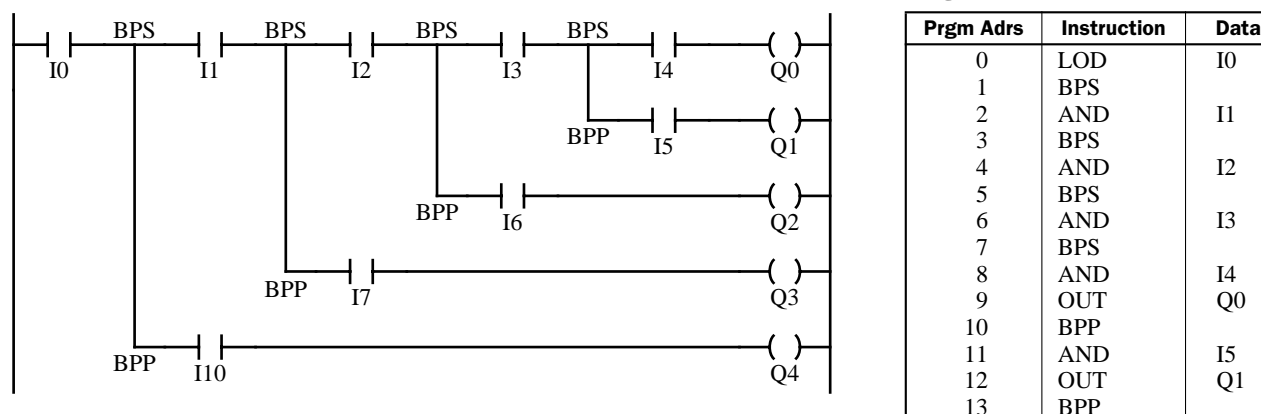

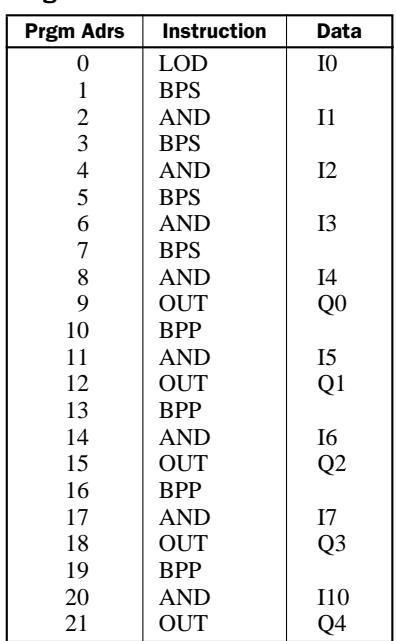

#### Equivalent to above – not using BPS and BPP

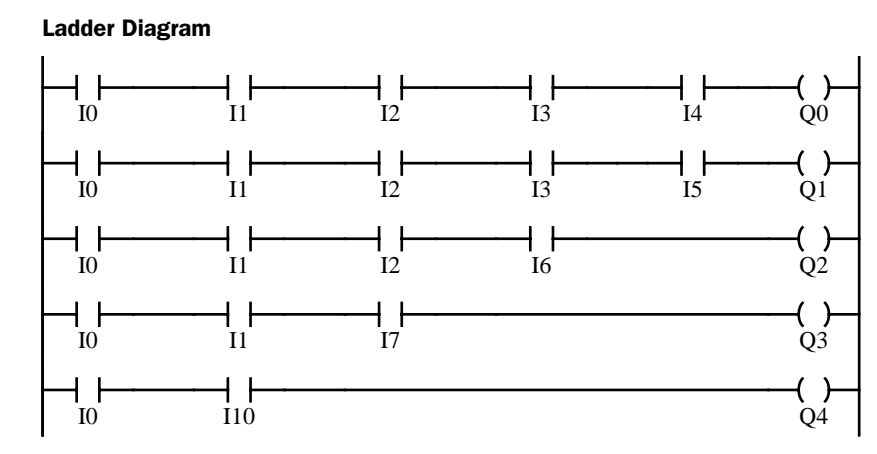

#### Program List

Program List

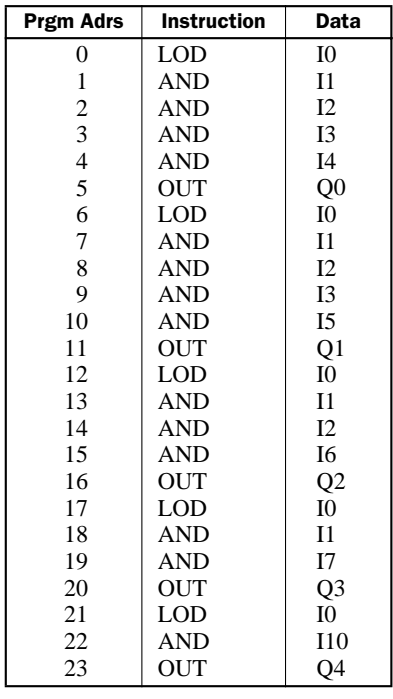

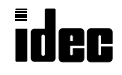

# Example: BPS, BRD, and BPP with AND LOD and OR LOD

Ladder Diagram

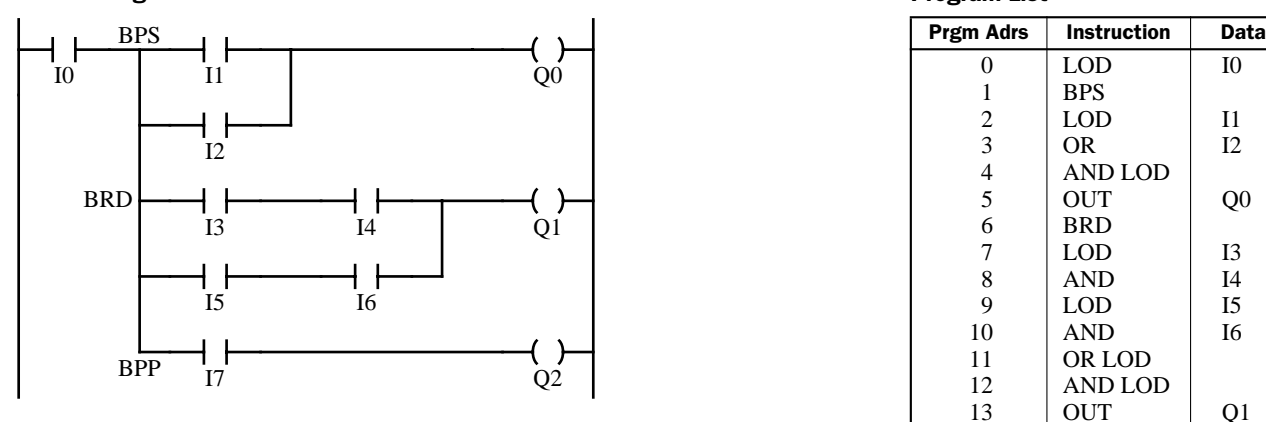

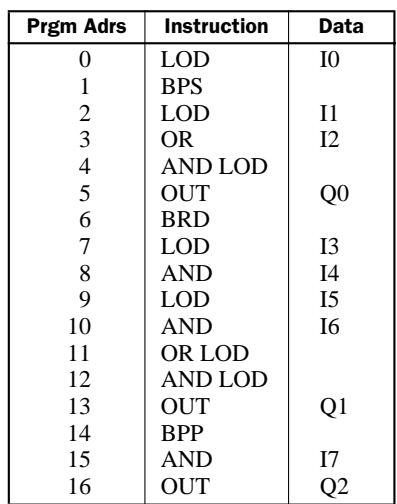

# Equivalent to above – not using BPS, BRD, and BPP

Ladder Diagram

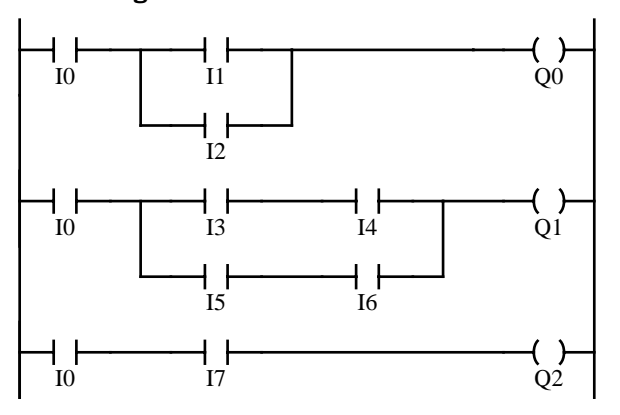

Program List

Program List

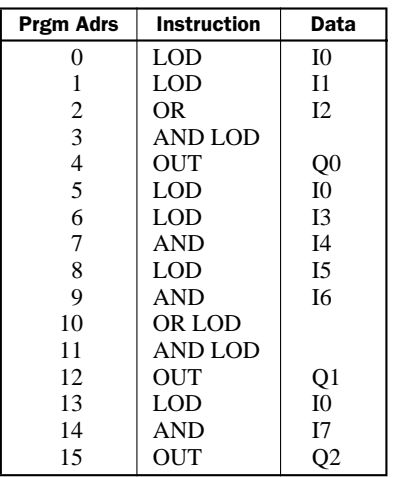

# TIM, TMH, and TMS (Timer)

Three types of timers are available; 100-msec timedown timer TIM, 10-msec timedown timer TMH, and 1-msec timedown timer TMS. A total of 32 timers and counters can be programmed in the standard processing mode. Each timer must be allocated to a unique number 0 through 31, and the same number cannot be used for counters. In the high-speed processing mode, timer numbers 0 through 15 are available.

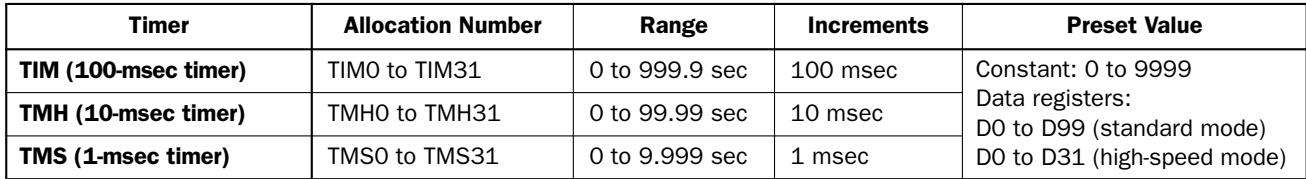

The preset value can be 0 through 9999 and designated using a decimal constant or data register. Although a data register can hold a value up to 65535, a timer preset value can be 0 through 9999. If the data register designated as a timer preset value holds a value over 9999, a user program execution error will result, then error indicator ERR1 is lit and special internal relay M304 turns on. Data registers D0 through D99 are available in the standard processing mode and D0 through D31 in the high-speed processing mode.

### TIM (100-msec Timer)

### Ladder Diagram (TIM) **Program List** Mexican Character Character Character Character Character Character Character

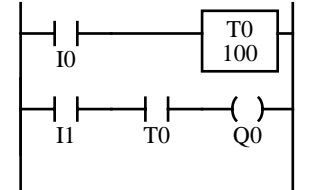

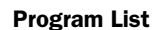

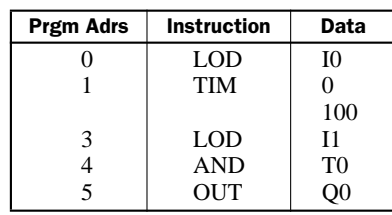

#### Timing Chart

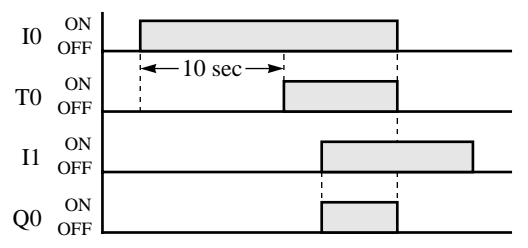

**Note:** To enter a decimal constant as a preset value, press the LOD/10 key, followed by the preset value.

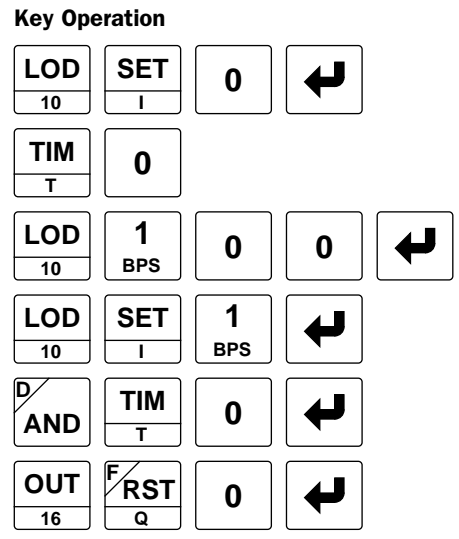

# TMH (10-msec Timer)

### Ladder Diagram (TMH) Rogram List Communication Communication Communication Communication Communication Communication

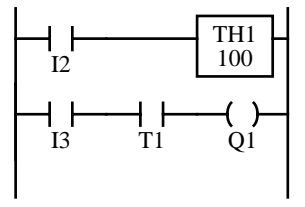

# Program List

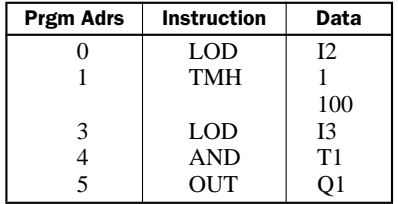

#### Timing Chart

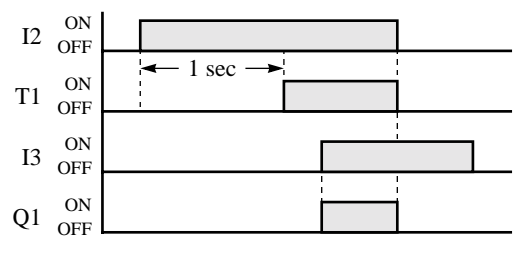

**Note:** To enter a decimal constant as a preset value, press the LOD/10 key, followed by the preset value.

Pressing the TIM key on the program loader programs the TIM, TMH, or TMS instruction alternately.

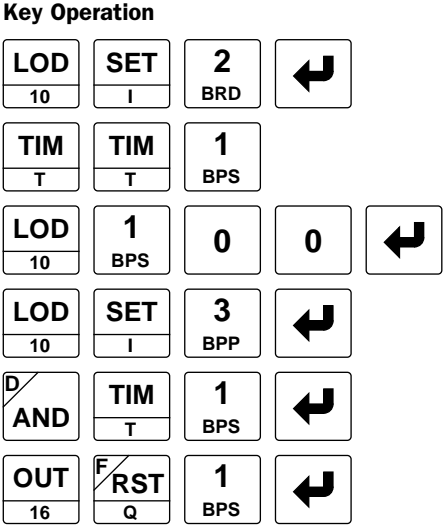

idec

# TIM, TMH, and TMS (Timer), continued

 $\mathsf{T}$ 1

## TMS (1-msec Timer)

#### Ladder Diagram (TMS)

 $T2$ 

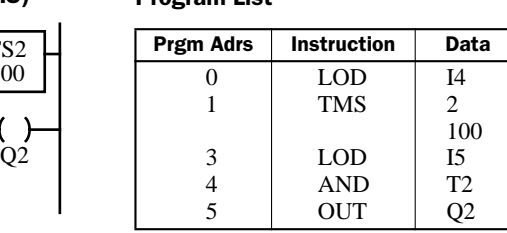

Program List

#### Timing Chart

I5

 $I\Lambda$ 

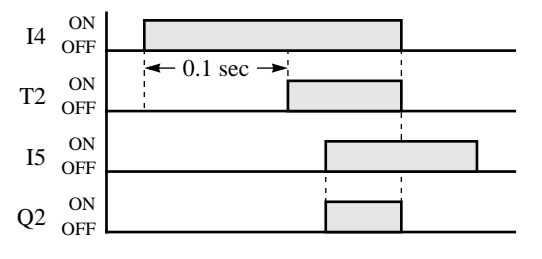

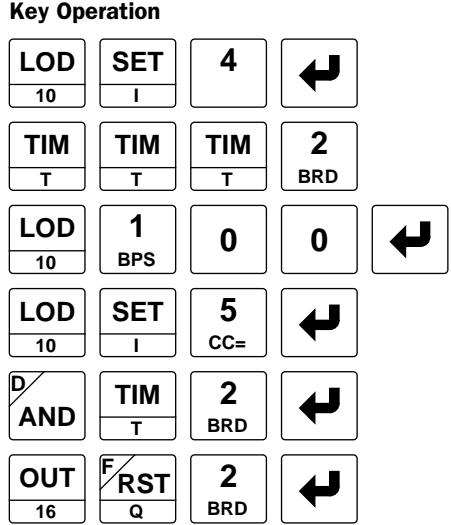

**Note:** Pressing the TIM key on the program loader programs the TIM, TMH, or TMS instruction alternately.

### Timer Circuit

The preset value 0 through 9999 can be designated using a data register D0 through D99 in the standard processing mode or D0 through D31 in the high-speed processing mode; then the data of the data register becomes the preset value. Directly after the TIM, TMH, or TMS instruction with two required addresses, the OUT (output) instruction can be keyed.

#### Ladder Diagram **Key Operation**<br>
Rey Operation **Contact Contract Program List**

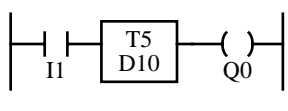

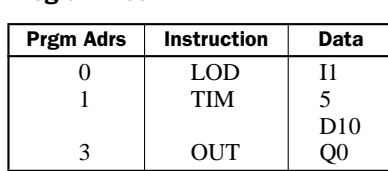

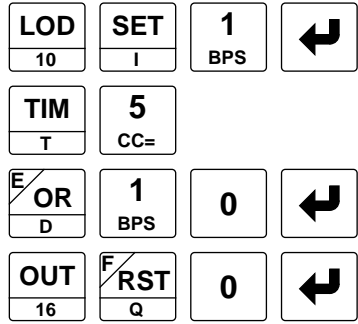

• Timedown from the preset value is initiated when the operation result directly before the timer input is on.

Program List

- The timer output turns on when the timed value reaches zero.
- The timed value returns to the preset value when the timer input is off.
- The same timer or counter number cannot be programmed more than once. If an attempt is made to do so, then an error message will result.
- Timer preset values can be changed without transferring the entire program to the MICRO<sup>3</sup> base unit again. See page 3-14. If the timer preset value is changed during timedown, then the timer remains unchanged for that cycle. The change will be reflected in the next time cycle.
- If the timer preset value is changed to zero, then the timer stops operation, and the timer output is turned on immediately.

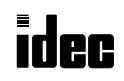

### Timer Accuracy

Timer accuracy due to software configuration depends on three factors: timer input error, timer counting error, and timeout output error. These errors are not constant but vary with the user program and other causes.

#### Timer Input Error

The input status is read at the END processing and stored to the input RAM. So, an error occurs depending on the timing when the timer input turns on in a scan cycle. The same error occurs on the normal input and the catch input. The timer input error shown below does not include input delay caused by the hardware.

#### Minimum Error

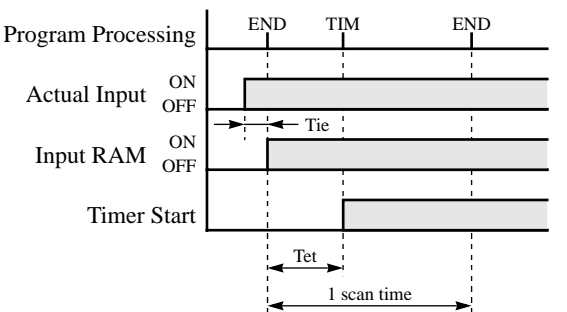

When the input turns on immediately before the END processing, Tie is almost zero. Then the timer input error is only Tet (behind error) and is at its minimum.

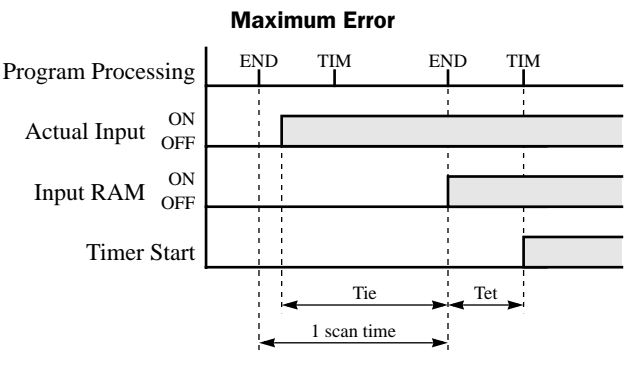

When the input turns on immediately after the END processing, Tie is almost equal to one scan time. Then the timer input error is  $Tie + Tet = one scan time + Tet$ (behind error) and is at its maximum.

Tie: Time from input turning on to the END processing

Tet: Time from the END processing to the timer instruction execution

#### Timer Counting Error

Every timer instruction operation is individually based on asynchronous 16-bit reference timers. Therefore, an error occurs depending on the status of the asynchronous 16-bit timer when the timer instruction is executed.

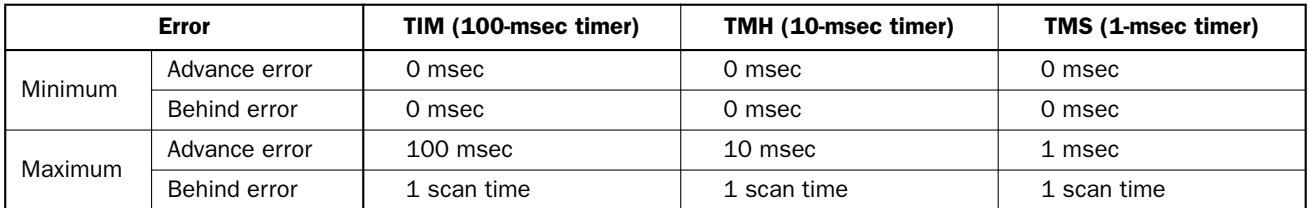

#### Timeout Output Error

The output RAM status is set to the actual output when the END instruction is processed. So, an error occurs depending on the timing when the timeout output turns on in a scan cycle. The timeout output error shown on the right does not include output delay caused by the hardware.

Timeout output error is equal to Tte (behind error) and can be between zero and one scan time.

 $0 <$  Tte  $<$  1 scan time

Tte: Time from the timer instruction execution to the END processing

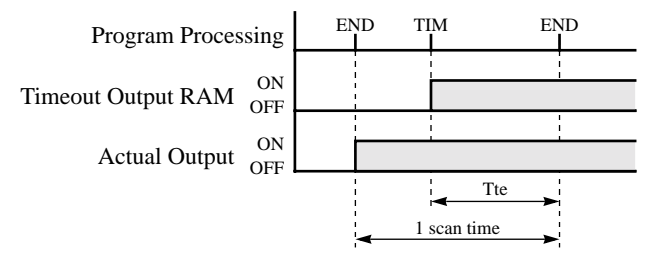

### Timer Accuracy, continued

#### Maximum and Minimum of Individual Errors

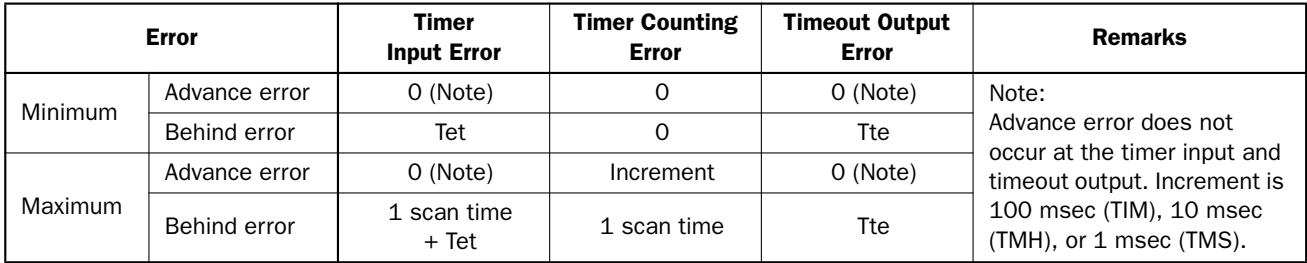

#### Maximum and Minimum of Total Error

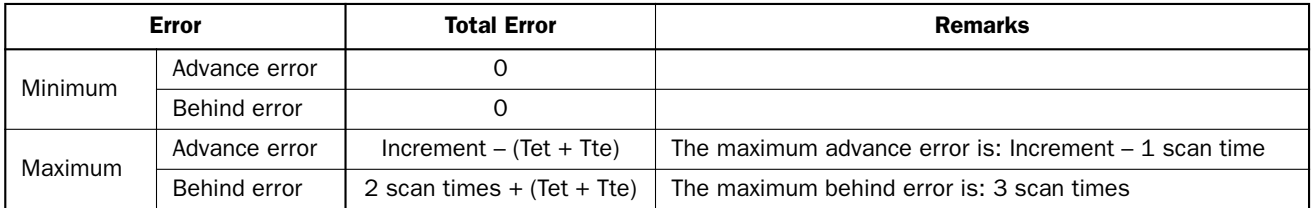

Tet + Tte = 1 scan time

#### Power Failure Memory Protection

Timers TIM, TMH, and TMS do not have power failure protection. A timer with this protection can be devised using a counter instruction and special internal relay M311 (1-sec clock), M312 (100-msec clock), or M313 (10-msec clock).

# Ladder Diagram New York Program List Ney Operation

#### (100-msec Timer)

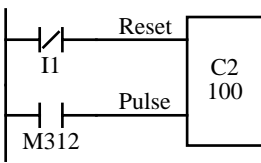

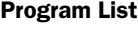

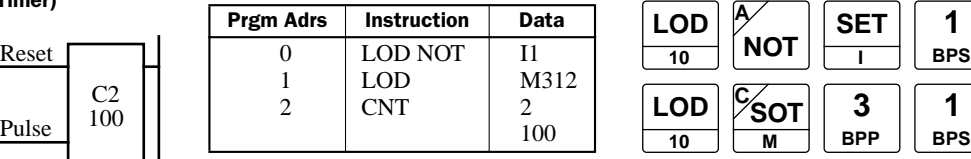

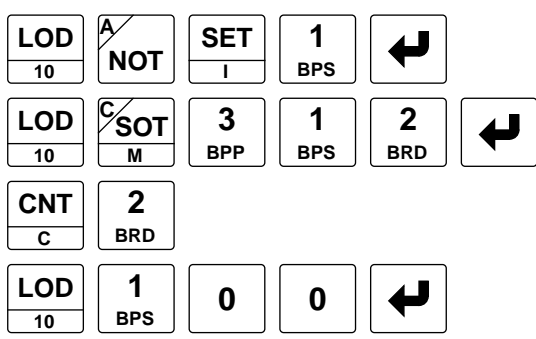

# Timing Chart

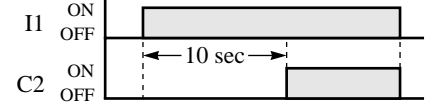

**Note:** Counters CNT2 through CNT31 are adding counters, and all counter current values are maintained during a power failure.

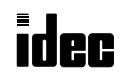

# CNT (Counter)

Three types of counters are available; dual-pulse reversible counter CNT0, up/down selection reversible counter CNT1, and adding (up) counters CNT2 through CNT31. A total of 32 timers and counters can be programmed in the standard processing mode. Each counter must be allocated to a unique number 0 through 31, and the same number cannot be used for timers. In the high-speed processing mode, counter numbers 0 through 15 are available. For the high-speed processing mode, see page 4-1.

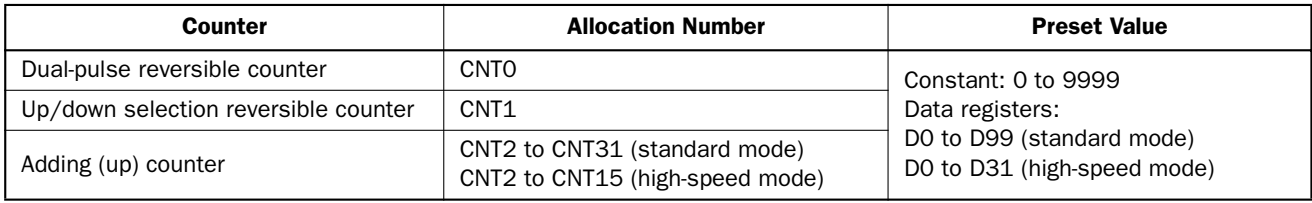

# Dual-Pulse Reversible Counter CNT0

The dual-pulse reversible counter CNT0 has up and down pulse inputs, so that three inputs are required. The circuit for a dual-pulse reversible counter must be programmed in the following order: preset input, up-pulse input, down-pulse input, and the CNT0 instruction, followed by the counter preset value from 0 to 9999.

The preset value can be designated using a decimal constant or a data register. When a data register is used, the data of the data register becomes the preset value. If the data register designated as a counter preset value holds a value over 9999, a user program execution error will result, then the error indicator, ERR1, is lit, and the special internal relay, M304, turns on. Data registers D0 through D99 are available in the standard processing mode and D0 through D31 in the high-speed processing mode.

> **1 BPS**

> > **2**

**0**

**0 LOD 10**

**0 0**

**0**

**LOD 10**

**LOD 10**

**CNT C**

**LOD 10**

**OUT 16**

preset value.

**5 CC=** **SET I**

**SET I SET I**

**RST <sup>F</sup> Q**

**Note:** To enter a decimal constant as a preset value, press the LOD/10 key followed by the

#### Ladder Diagram (CNT0) Key Operation

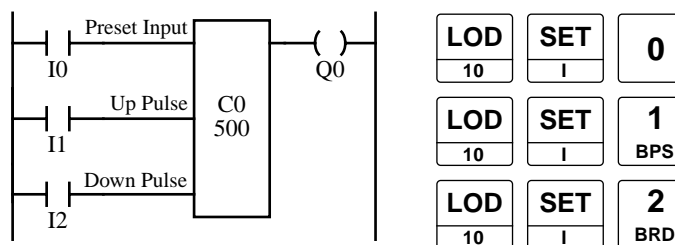

Program List

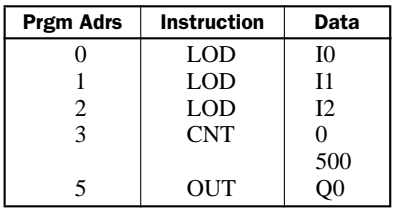

# Timing Chart

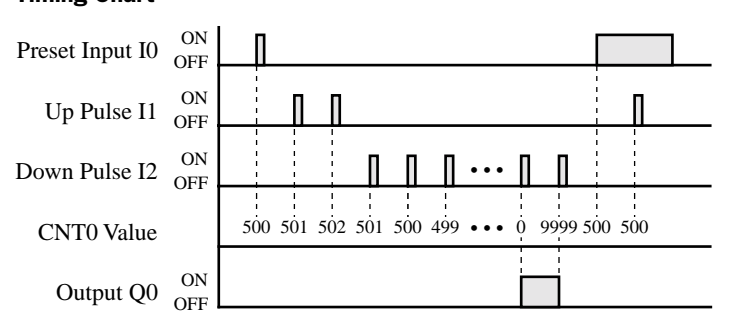

- The same counter or timer number cannot be programmed more than once.
- The preset input must be turned on initially so that the counted value returns to the preset value.
- The preset input must be turned off before counting may begin.
- When the up pulse and down pulse are on simultaneously, no pulse is counted.
- The counter output is on only when the counted value is zero.
- After the counted value reaches zero (counting down), it changes to 9999 on the next count down.
- After the counted value reaches 9999 (counting up), it changes to zero on the next count up.
- When power is off, the counter's counted value is held.
- Counter preset values can be changed without transferring the entire program to the MICRO $3$  base unit (see page 3-14).
- When the preset value is changed during counter operation, the change becomes effective immediately.

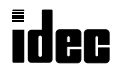

### Up/Down Selection Reversible Counter CNT1

The up/down selection reversible counter CNT1 has selection input to switch the up/down gate, so that three inputs are required. The circuit for an up/down selection reversible counter must be programmed in the following order: preset input, pulse input, up/down selection input, and the CNT1 instruction, followed by the counter preset value from 0 to 9999.

The preset value can be designated using a decimal constant or a data register. When a data register is used, the data of the data register becomes the preset value. If the data register designated as a counter preset value holds a value over 9999, a program execution error will result, then the error indicator, ERR1, is lit, and the special internal relay, M304, turns on. Data registers D0 through D99 are available in the standard processing mode and D0 through D31 in the high-speed processing mode.

#### Ladder Diagram (CNT1) Key Operation

MICR $C^3$ 

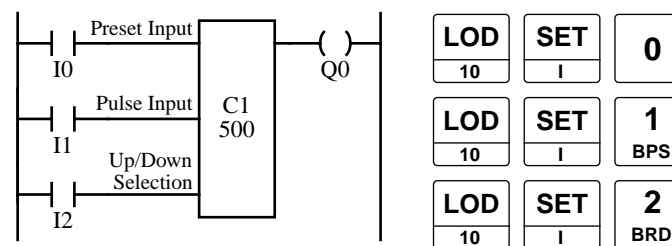

#### Program List

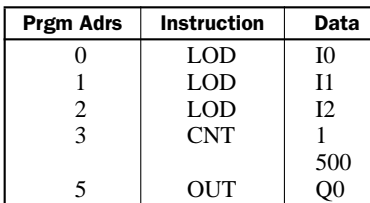

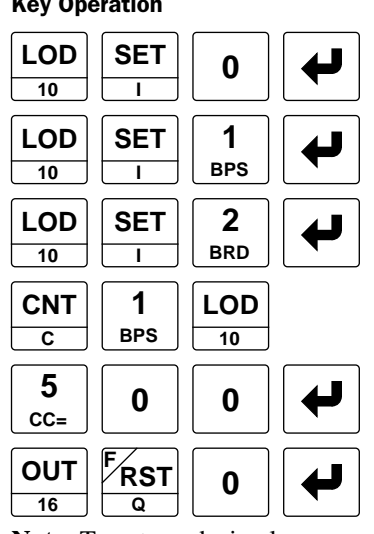

**Note:** To enter a decimal constant as a preset value, press the LOD/10 key followed by the preset value.

- The same counter or timer number cannot be programmed more than once.
- The preset input must be turned on initially so that the counted value returns to the preset value.
- The preset input must be turned off before counting may begin.
- The up mode is selected when the up/ down selection input is on.
- The down mode is selected when the up/ down selection input is off.
- The counter output is on only when the counted value is zero.
- After the counted value reaches zero (counting down), it changes to 9999 on the next count down.
- After the counted value reaches 9999 (counting up), it changes to zero on the next count up.
- When power is off, the counter's counted value is held.
- Counter preset values can be changed without transferring the entire program to the MICRO $3$  base unit (see page 3-14).
- When the preset value is changed during counter operation, the change becomes effective immediately.

#### Timing Chart

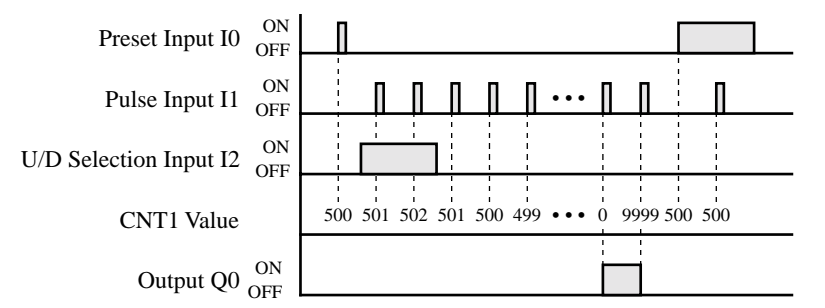

#### Adding (Up) Counters CNT2 through CNT31

Standard counter circuits, using the CNT instruction, feature an adding (UP) counter. There are 30 adding counters CNT2 through CNT31 in the standard processing mode or 14 adding counters CNT2 through CNT15 in the high-speed processing mode.

When counter instructions are programmed, two addresses are required. The circuit for an adding (UP) counter must be programmed in the following order: reset input, pulse input, the CNT instruction, a counter number 2 through 31, followed by the counter preset value from 0 to 9999.

The preset value can be designated using a decimal constant or a data register. When a data register is used, the data of the data register becomes the preset value. If the data register designated as a counter preset value holds a value over 9999, a program execution error will result, then error indicator ERR1 is lit, and special internal relay M304 turns on. Data registers D0 through D99 are available in the standard processing mode and D0 through D31 in the high-speed processing mode.

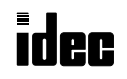

# Adding (Up) Counters CNT2 through CNT31, continued

#### Ladder Diagram (CNT2 to 31) Key Operation

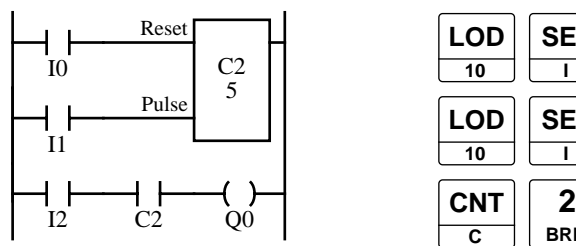

#### Program List

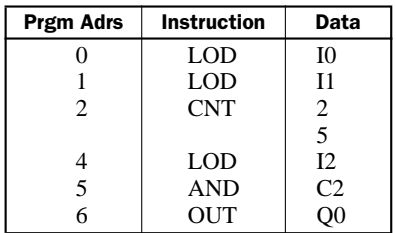

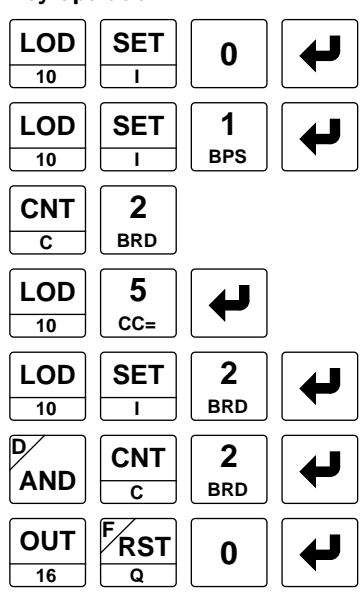

**Note:** To enter a decimal constant as a preset value, press the LOD/10 key followed by the preset value.

#### Timing Chart

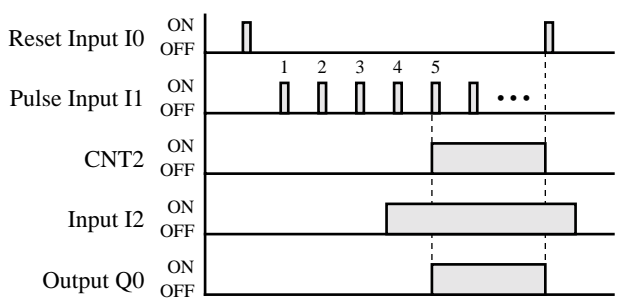

The preset value 0 through 9999 can be designated using a data register D0 through D99 in the standard processing mode or D0 through D31 in the high-speed processing mode, then the data of the data register becomes the preset value. Directly after the CNT instruction with two required addresses, the OUT (output) instruction can be keyed.

#### Ladder Diagram

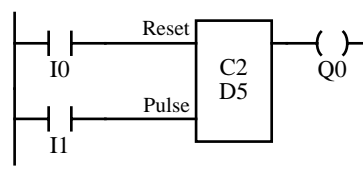

#### Program List

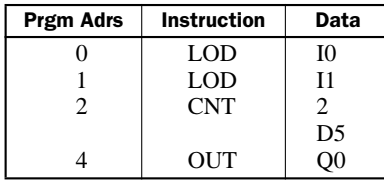

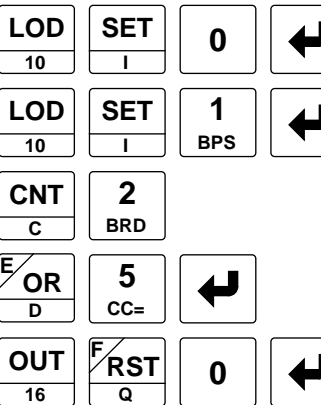

Key Operation

- The same counter or timer number cannot be programmed more than once.
- While the reset input is off, the counter counts the leading edges of pulse inputs and compares them with the preset value.
- When the counted value reaches the preset value, the counter turns output on. The output stays on until the reset input is turned on.
- When the reset input changes from off to on, the counted value is reset.
- When the reset input is on, all pulse inputs are ignored.
- The reset input must be turned off before counting may begin.
- When power is off, the counter's counted value is held.
- Counter preset values can be changed without transferring the entire program to the MICRO<sup>3</sup> base unit (see page 3-14).
- When the preset value is changed during counter operation, the change becomes effective immediately.
- The reset input has priority over the pulse input. One scan after the reset input has changed from on to off, the counter starts counting the pulse inputs as they change from off to on.

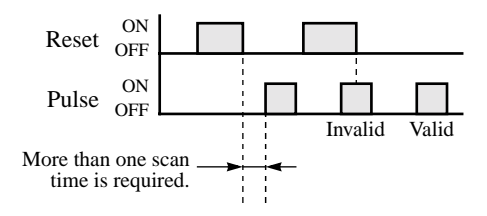

• When  $MICRO<sup>3</sup>$  is turned off, counter current values are maintained. When resetting the counter current values is required at start up, include initialize pulse special internal relay M301 in an OR circuit with the reset input.

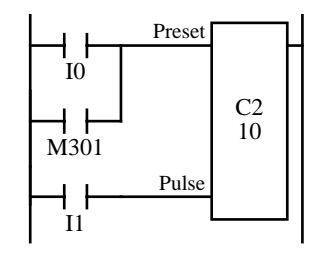

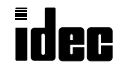

# CC= and CC≥ (Counter Comparison)

MICR $C^3$ 

The CC= instruction is an equivalent comparison instruction for counted values. This instruction will constantly compare counted values to the value that has been programmed in. When the counter value equals the given value, the desired output will be initiated.

The CC≥ instruction is an equal to or greater than comparison instruction for counted values. This instruction will constantly compare counted values to the value that has been programmed in. When the counter value is equal to or greater than the given value, the desired output will be initiated.

When a counter comparison instruction is programmed, two addresses are required. The circuit for a counter comparison instruction must be programmed in the following order: the CC= or CC≥ instruction, a counter number 1 through 31, followed by the preset value to compare from 0 to 9999.

The preset value can be designated using a decimal constant or a data register. When a data register is used, the data of the data register becomes the preset value. If the data register designated as a counter comparison preset value holds a value over 9999, a program execution error will result, then the error indicator, ERR1, is lit, and the special internal relay, M304, turns on. Data registers D0 through D99 are available in the standard processing mode and D0 through D31 in the highspeed processing mode.

> 2 10 Q0

#### Ladder Diagram (CC=) Program List CCC Rey Operation

Counter # to compare with

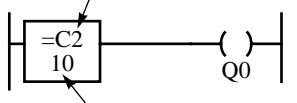

Preset value to compare

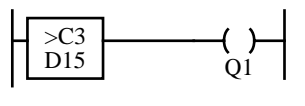

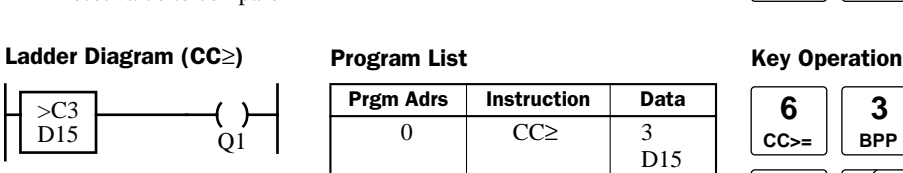

**Prgm Adrs** | Instruction | Data

 $CC=$ 

**OUT** 

**OUT** 

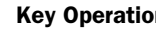

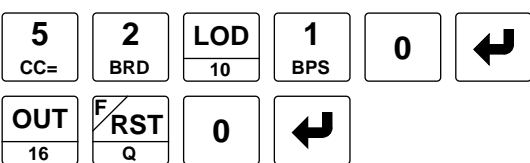

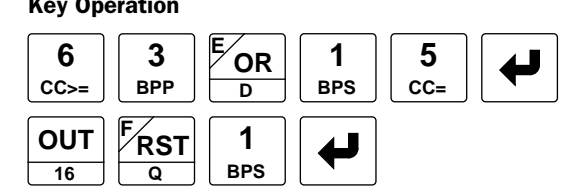

- The CC= and CC≥ instructions can be used repeatedly for different preset values.
- The comparison instructions only compare the counted value. The status of the counter does not affect this function.

 $Q<sub>1</sub>$ 

• The comparison instructions also serve as an implicit LOD instruction.

2

 $\overline{0}$ 

Program List

2

- The comparison instructions can be used with internal relays, which are AND'ed or OR'ed at a separate program address.
- Like the LOD instruction, the comparison instructions can be followed by the AND and OR instructions.
- Another way to accomplish the above is to use comparison instructions which are then followed by the AND LOD or OR LOD instructions.

#### Ladder Diagram

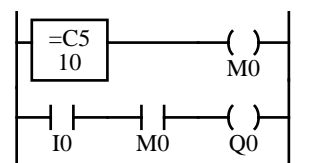

#### Program List

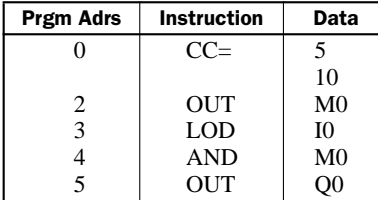

#### Ladder Diagram

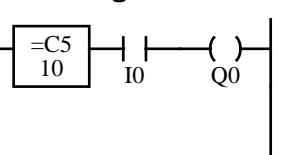

#### Program List

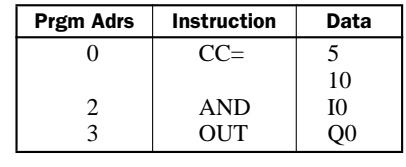

#### Ladder Diagram

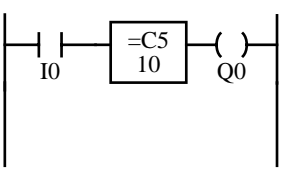

#### Program List

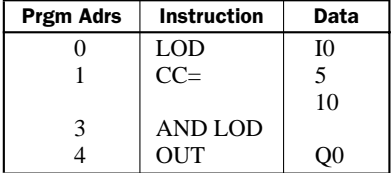

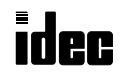

# **MICR**

# Examples: CC= and CC≥ (Counter Comparison)

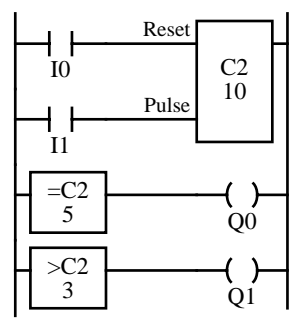

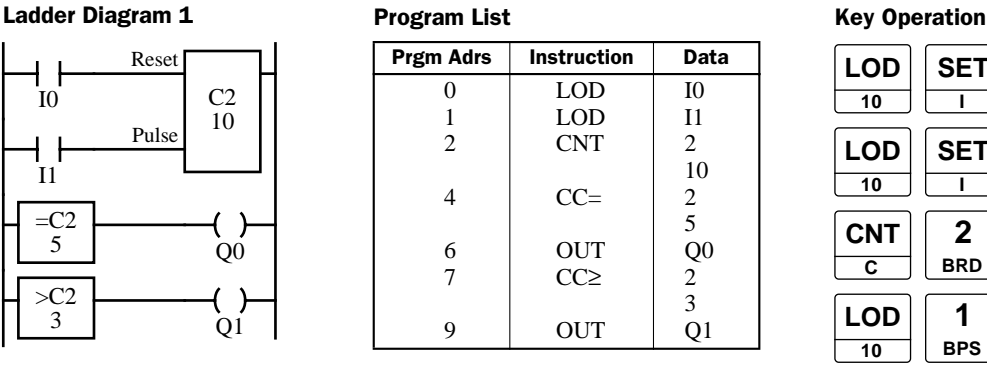

### Timing Chart

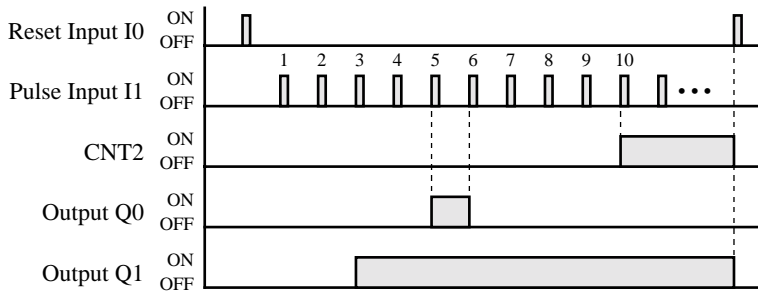

#### Ladder Diagram 2

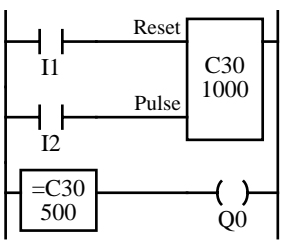

### Ladder Diagram 3

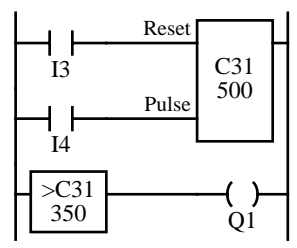

#### Ladder Diagram 4

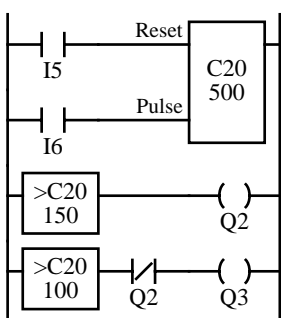

## Program List

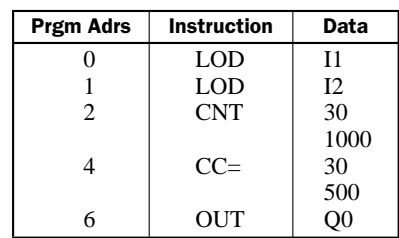

#### Program List

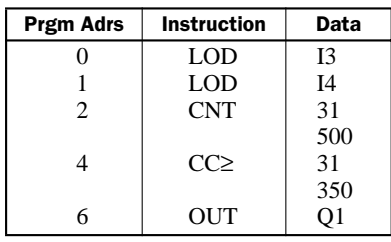

### Program List

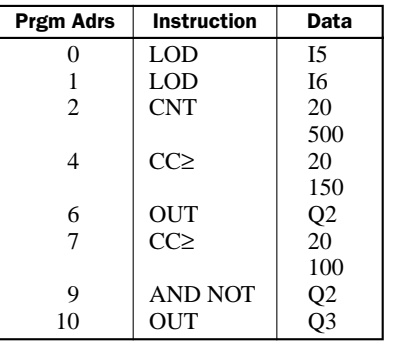

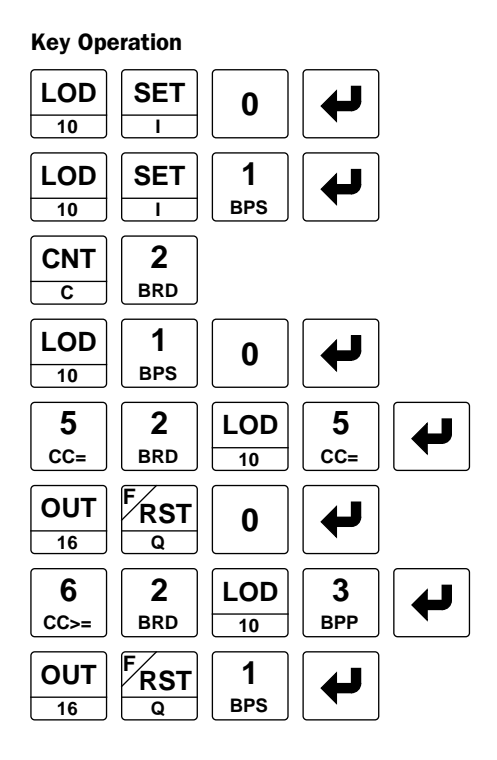

### Timing Chart

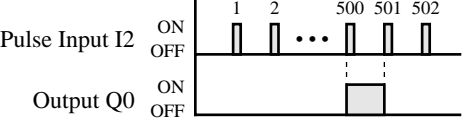

Output Q0 is on when counter C30 current value is 500.

### Timing Chart

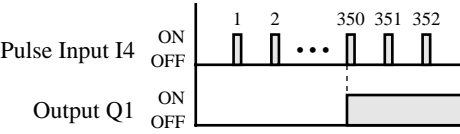

Output Q1 is turned on when counter C31 current value reaches 350 and remain on until counter C31 is reset.

#### Timing Chart

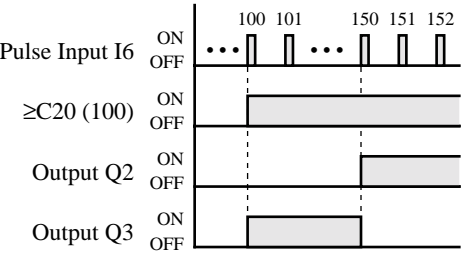

Output Q3 is on when counter C20 current value is between 100 and 150.

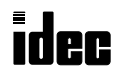

### SFR and SFRN (Forward and Reverse Shift Register)

The shift register consists of a total of 64 bits which are allocated to R0 through R63 in the standard processing mode. In the high-speed processing mode, 32 bits are available for the shift register allocated to R0 through R31. Any number of available bits can be selected to form a train of bits which store on or off status. The on/off data of constituent bits is shifted in the forward direction (forward shift register) or in the reverse direction (reverse shift register) when a pulse input is turned on.

### Forward Shift Register (SFR)

When SFR instructions are programmed, two addresses are always required. The SFR instruction is keyed, followed by a shift register number selected from appropriate operand numbers. The shift register number corresponds to the first, or head bit. The number of bits is the second required address after the SFR instruction.

The SFR instruction requires three inputs. The forward shift register circuit must be programmed in the following order: reset input, pulse input, data input, and the SFR instruction, followed by two required addresses.

#### Ladder Diagram Key Operation

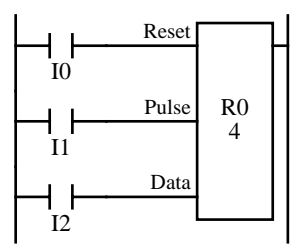

#### Structural Diagram

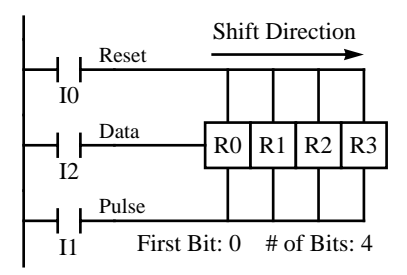

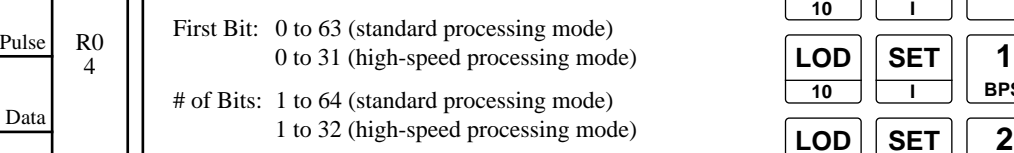

#### Program List

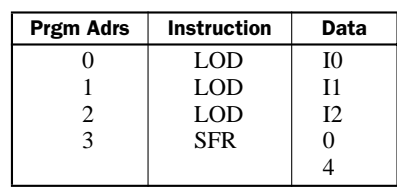

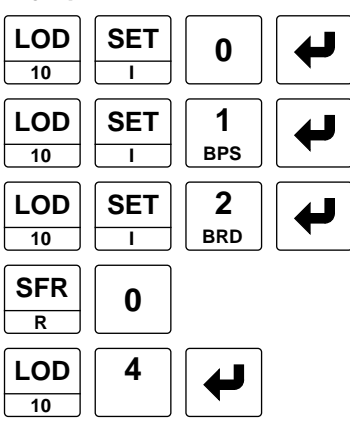

**Note:** To enter a decimal constant as the number of bits, press the LOD/10 key followed by the number of bits.

#### Reset Input

The reset input will cause the value of each bit of the shift register to return to zero. Initialize pulse special internal relay, M301, may be used to initialize the shift register at start-up.

#### Pulse Input

The pulse input triggers the data to shift. The shift is in the forward direction for a forward shift register and in reverse for a reverse shift register. A data shift will occur upon the leading edge of a pulse; that is, when the pulse *turns on*. If the pulse has been on and stays on, no data shift will occur.

#### Data Input

The data input is the information which is shifted into the first bit when a forward data shift occurs, or into the last bit when a reverse data shift occurs.

**Note:** When power is turned off, the statuses of all shift register bits are normally cleared. It is also possible to maintain the statuses of shift register bits by setting FUN4 as required. See page 5-5.

#### Setting and Resetting Shift Register Bits

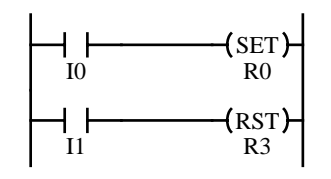

- Any shift register bit can be turned on using the SET instruction.
- Any shift register bit can be turned off using the RST instruction.
- The SET or RST instruction is actuated by any input condition.

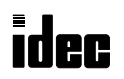

# **MICRO**

# Forward Shift Register (SFR), continued

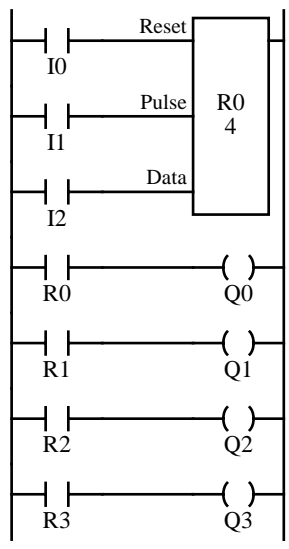

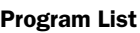

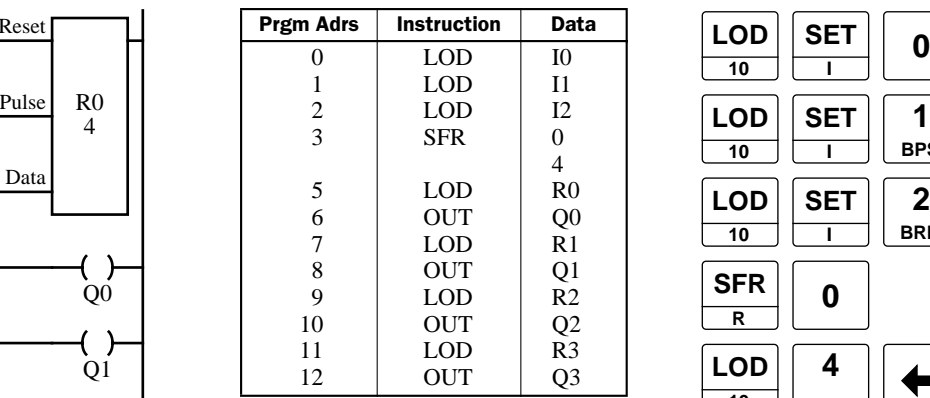

### Timing Chart

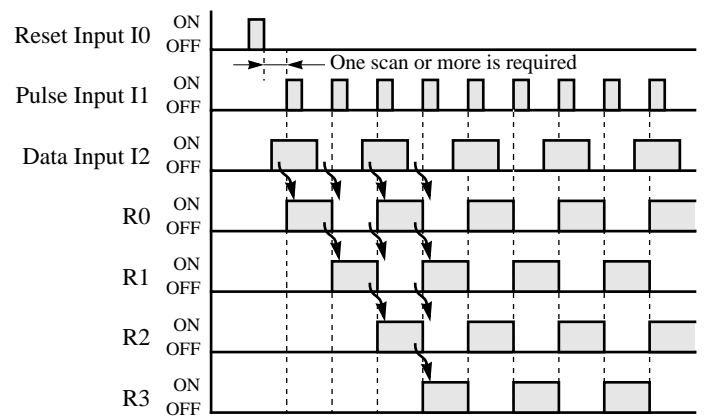

#### Ladder Diagram

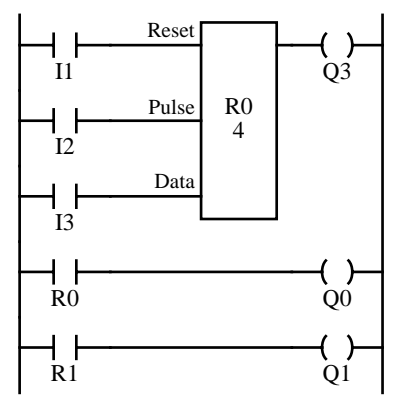

#### Program List

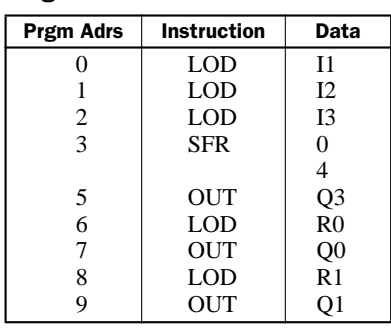

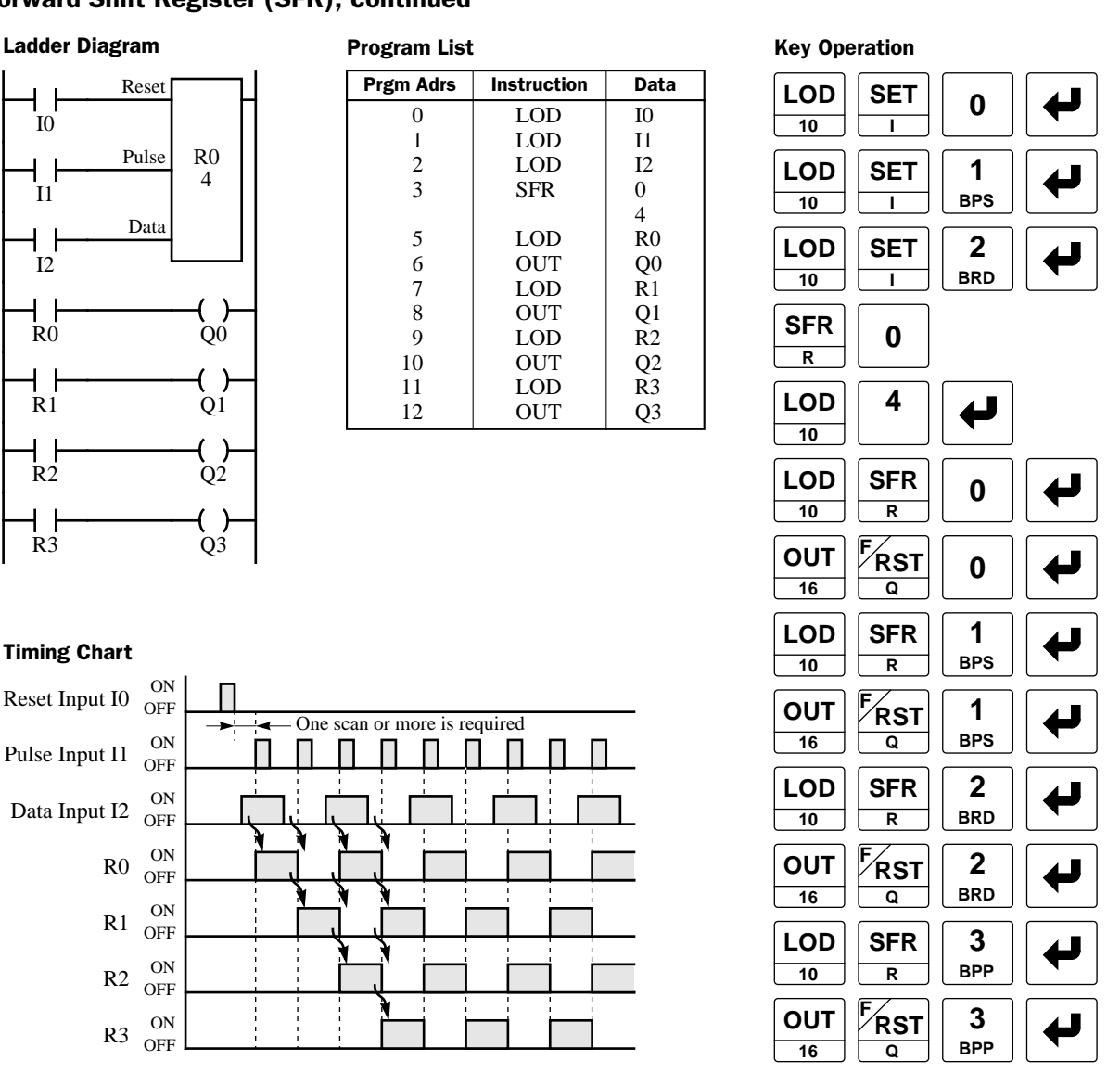

- The last bit status output can be programmed directly after the SFR instruction with two required addresses is keyed. In this example, the status of bit R3 is read to output Q3.
- Each bit can be loaded using the LOD SFR R# instructions.

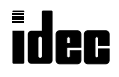

# Reverse Shift Register (SFRN)

For reverse shifting, use the SFR instruction followed by the NOT instruction. When SFRN instructions are programmed, two addresses are always required. The SFR and NOT instructions are keyed, followed by a shift register number selected from appropriate operand numbers. The shift register number corresponds to the lowest bit number in a string. The number of bits is the second required address after the SFR NOT instructions.

The SFRN instruction requires three inputs. The reverse shift register circuit must be programmed in the following order: reset input, pulse input, data input, and the SFR and NOT instructions, followed by two required addresses.

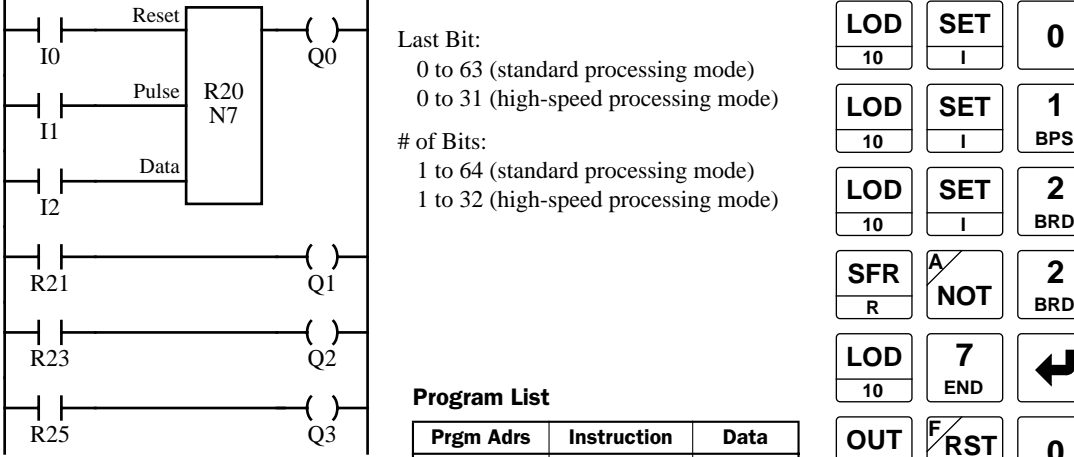

0 to 63 (standard processing mode)

# of Bits:

1 to 64 (standard processing mode)

#### Program List

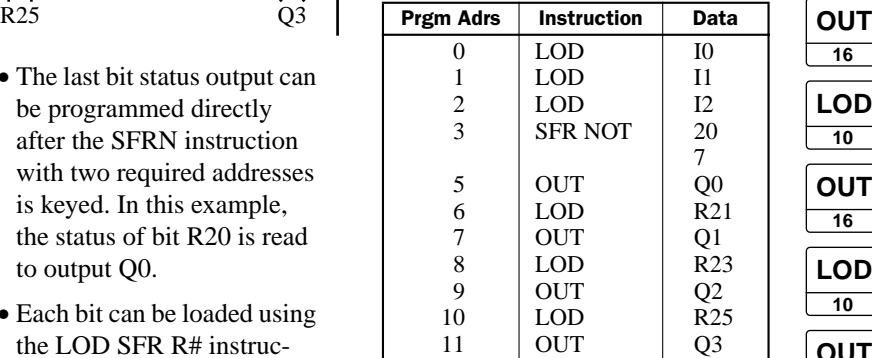

- The last bit status output can be programmed directly after the SFRN instruction with two required addresses is keyed. In this example, the status of bit R20 is read to output Q0.
- Each bit can be loaded using the LOD SFR R# instructions.
- For details of reset, pulse,

#### Structural Diagram

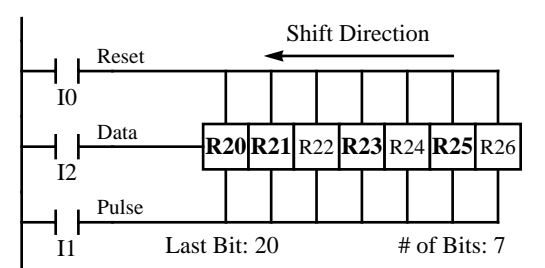

**Note:** Output is initiated only for those bits highlighted in bold print.

**Note:** When power is turned off, the statuses of all shift register bits are normally cleared. It is also possible to maintain the statuses of shift register bits by setting FUN4 as required. See page 5-5.

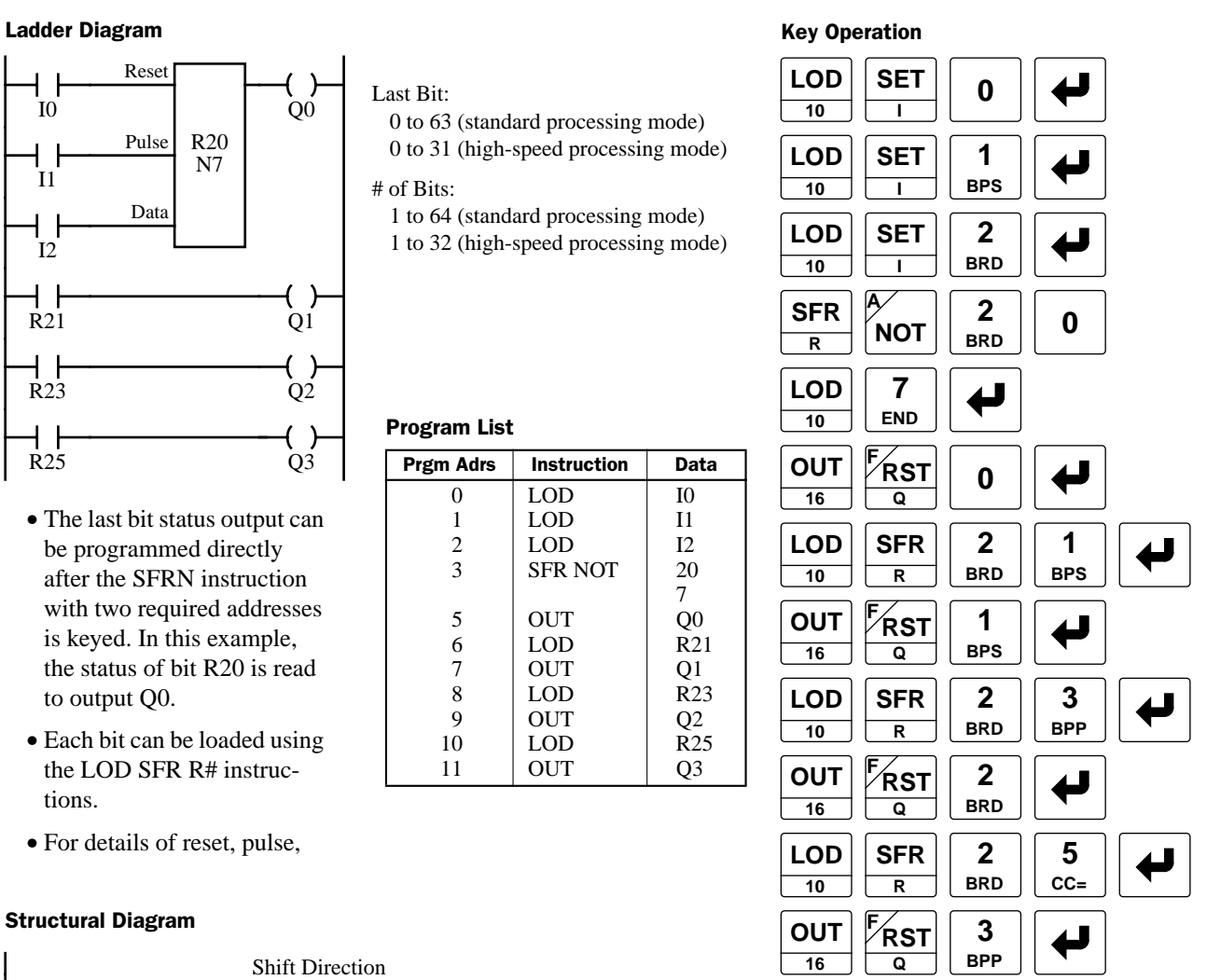

**Note:** To enter a decimal constant as the number of bits, press the LOD/10 key followed by the number of bits.

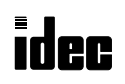

# Bidirectional Shift Register

A bidirectional shift register can be created by first keying in the SFR instruction, complete with two addresses, as detailed in the Forward Shift Register section on page 7-23. Next, the SFR and NOT instructions are keyed in, complete with two addresses, as detailed in the Reverse Shift Register section on page 7-25.

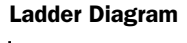

#### Program List

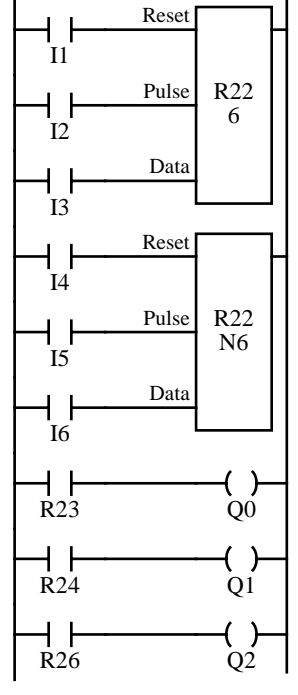

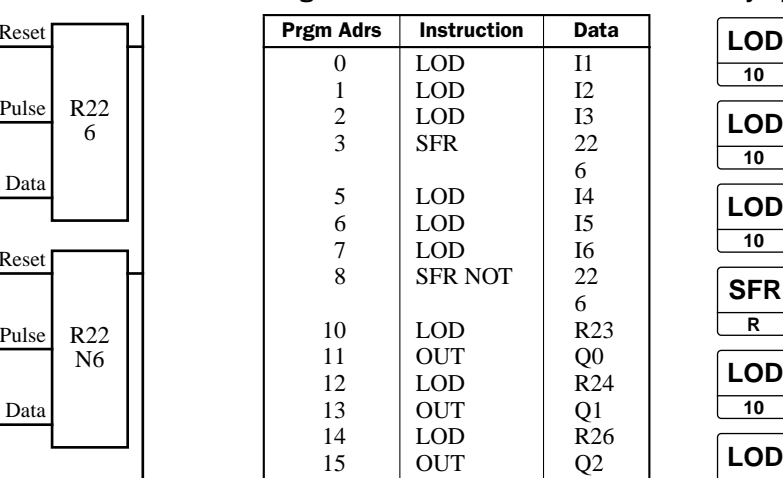

#### Structural Diagram

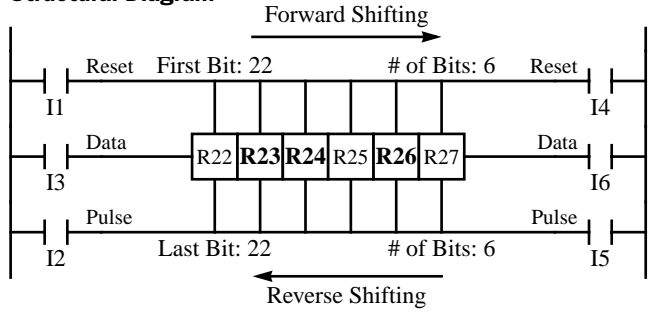

**Note:** Output is initiated only for those bits highlighted in bold print.

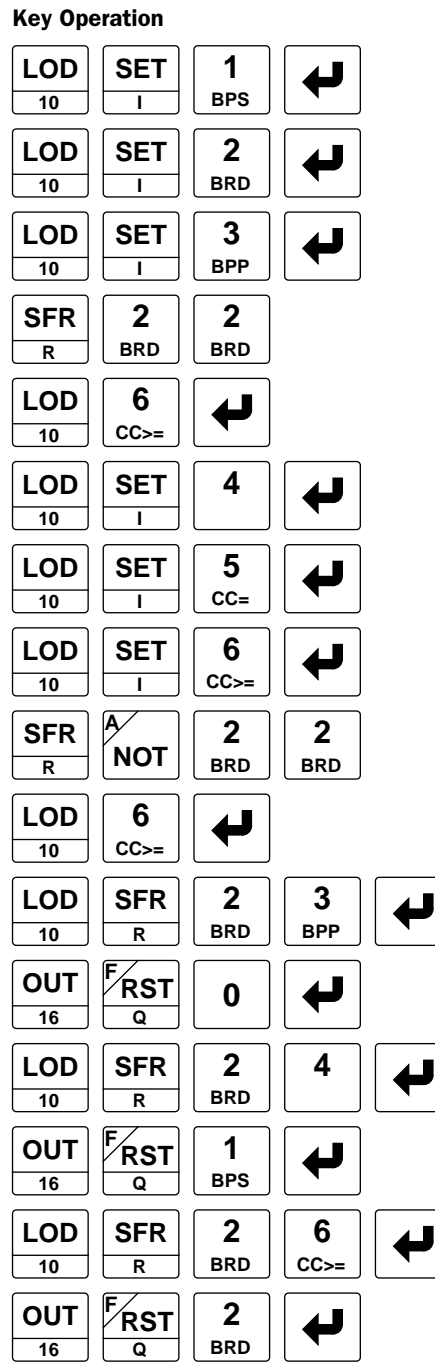

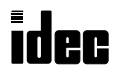

# SOTU and SOTD (Single Output Up and Down)

The SOTU instruction "looks for" the transition of a given input from off to on. The SOTD instruction looks for the transition of a given input from on to off. When this transition occurs, the desired output will turn on for one scan. The SOTU or SOTD instruction converts an input signal to a "one-shot" pulse signal. The SOTU or SOTD instruction is followed by one address.

SOTU and SOTD instructions can be used repeatedly.

If operation is started while the given input is already on, the SOTU output will not turn on. The transition from off to on is what triggers the SOTU instruction.

When a relay of the relay output type MICRO<sup>3</sup> base unit is defined as the SOTU or SOTD output, it may not operate if the scan time is not compatible with relay requirements.

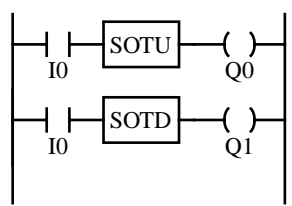

Program List

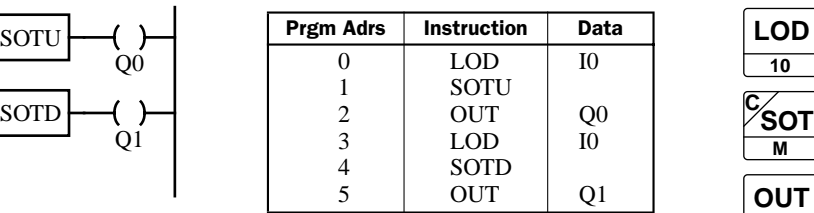

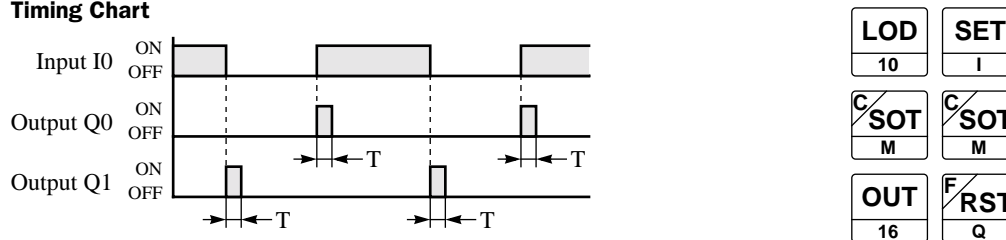

**Note:** "T" equals one scan time (one-shot pulse).

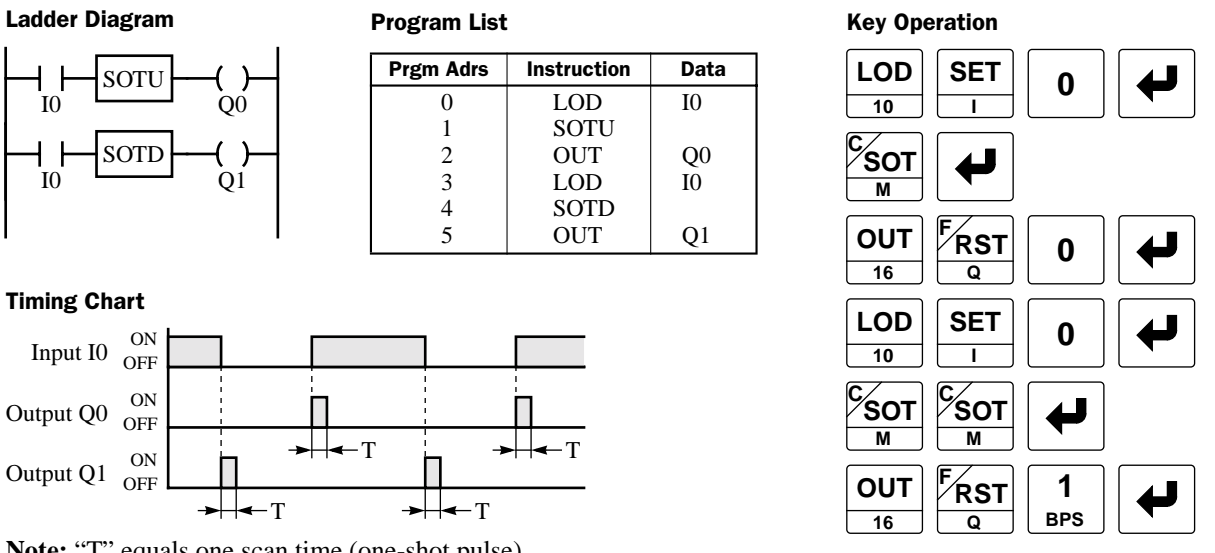

**Note:** Pressing the SOT key on the program loader programs the SOTU or SOTD instruction alternately.

There is a special case when the SOTU and SOTD instructions are used between the MCS and MCR instructions (which are detailed on page 7-28). If input I2 to the SOTU instruction turns on while input I1 to the MCS instruction is on, then the SOTU output turns on. If input I2 to the SOTD instruction turns off while input I1 is on, then the SOTD output turns on. If input I1 turns on while input I2 is on, then the SOTU output turns on. However, if input I1 turns off while input I2 is on, then the SOTD output does not turn on as shown below.

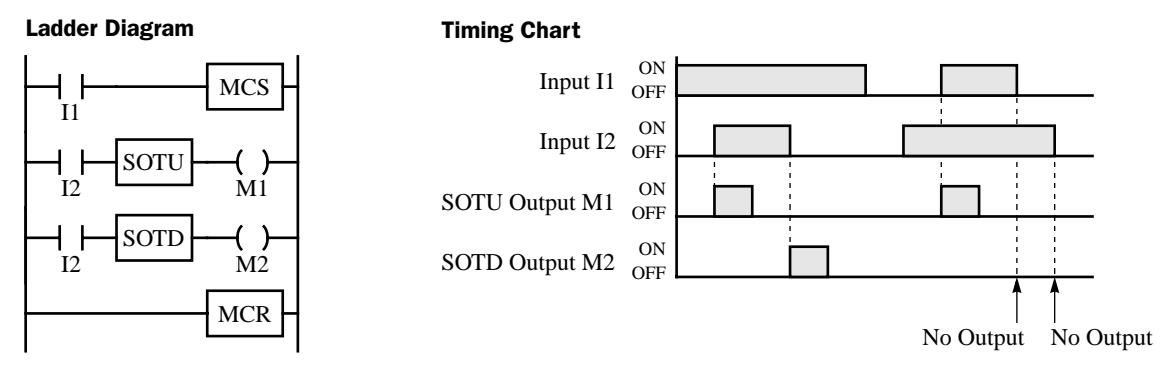

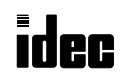

# MCS and MCR (Master Control Set and Reset)

The MCS (master control set) instruction is usually used in combination with the MCR (master control reset) instruction. The MCS instruction can also be used with the END instruction, instead of the MCR instruction.

When the input preceding the MCS instruction is off, the MCS is executed so that all inputs to the portion between the MCS and the MCR are forced off. When the input preceding the MCS instruction is on, the MCS is not executed so that the program following it is executed according to the actual input statuses.

When the input condition to the MCS instruction is off and the MCS is executed, other instructions between the MCS and MCR are executed as follows:

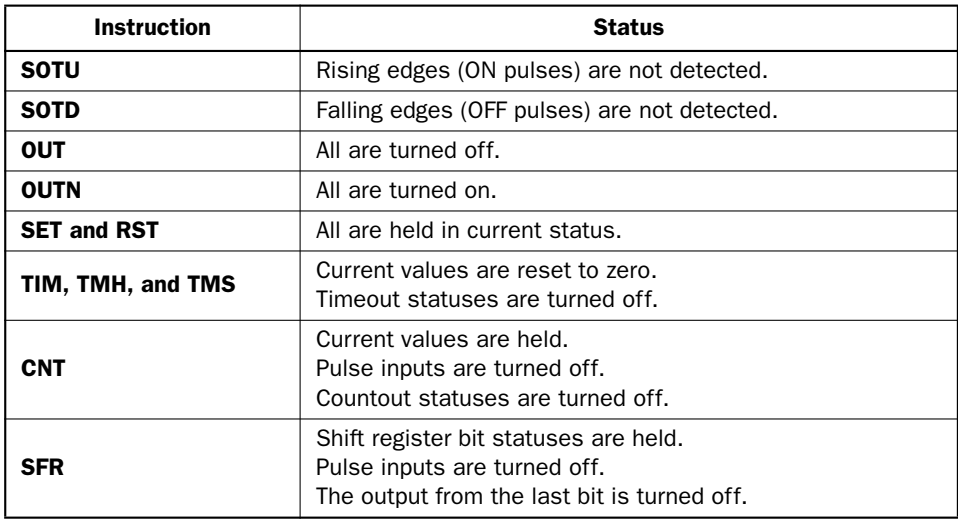

Input conditions cannot be set for the MCR instruction.

More than one MCS instruction can be set by one MCR instruction.

Corresponding MCS/MCR instructions cannot be nested within another pair of corresponding MCS/MCR instructions.

#### Ladder Diagram Key Operation

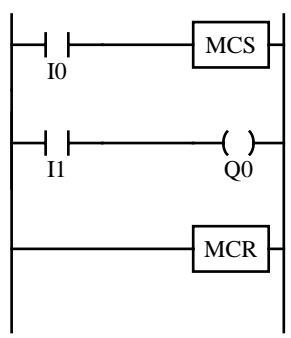

#### Program List

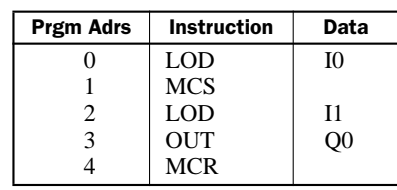

#### Timing Chart

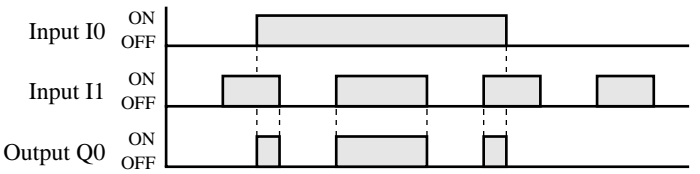

When input I0 is off, MCS is executed so that the subsequent input is forced off.

When input I0 is on, MCS is not executed so that the following program is executed according to the actual input statuses.

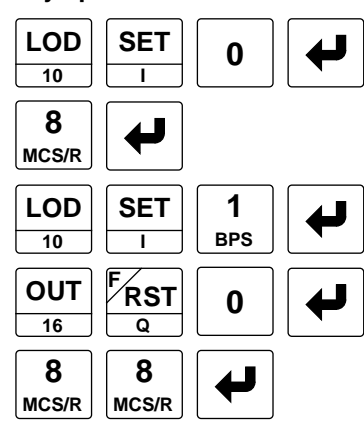

**Note:** Pressing the MCS/R key on the program loader programs the MCS or MCR instruction alternately.

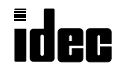

# MCS and MCR (Master Control Set and Reset), continued

Program List

#### Multiple Usage of MCS instructions

#### Ladder Diagram **Key Operation** Program List **Key Operation**

MICR $C^3$ 

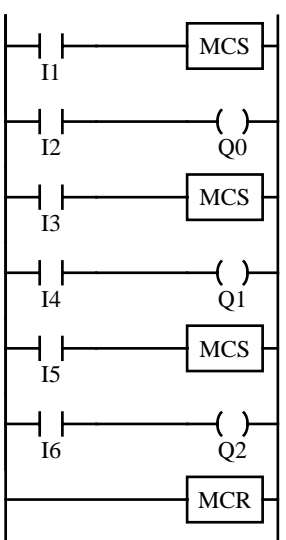

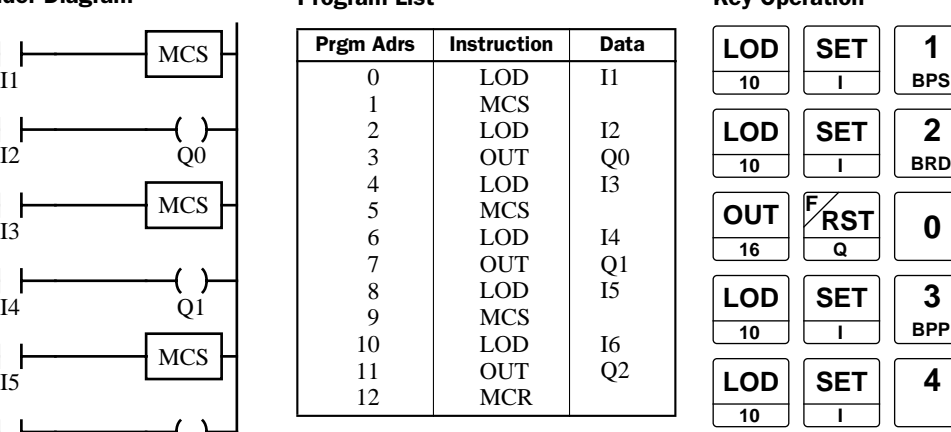

This master control circuit will give priority to I1, I3, and I5, in that order.

When input I1 is off, the first MCS is executed so that subsequent inputs I2 through I6 are forced off.

When input I1 is on, the first MCS is not executed so that the following program is executed according to the actual input statuses of I2 through I6.

When I1 is on and I3 is off, the second MCS is executed so that subsequent inputs I4 through I6 are forced off.

When both I1 and I3 are on, the first and second MCS's are not executed so that the following program is executed according to the actual input statuses of I4 through I6.

#### Counter and Shift Register in Master Control Circuit

#### Ladder Diagram

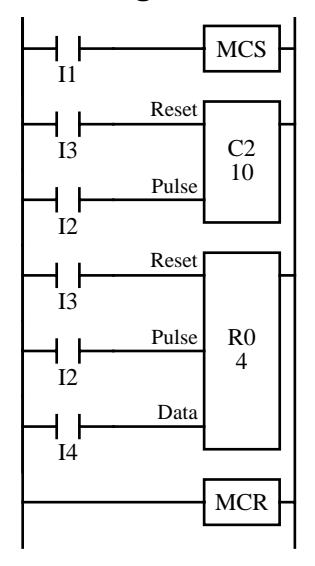

When input I1 is on, the MCS is not executed so that the counter and shift register are executed according to actual statuses of subsequent inputs I2 through I4.

**MCS/R**

**MCS/R**

When input I1 is off, the MCS is executed so that subsequent inputs I2 through I4 are forced off.

When input I1 is turned on while input I2 is on, the counter and shift register pulse inputs are turned on as shown below.

#### Timing Chart

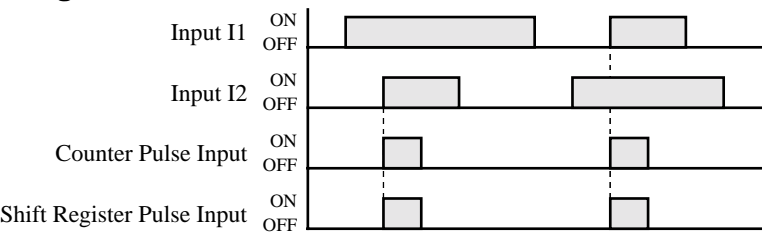

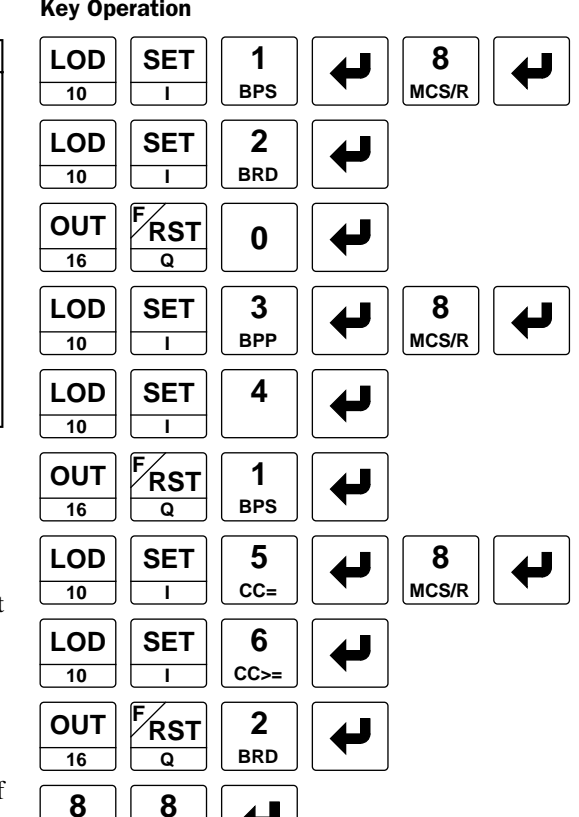

# JMP (Jump) and JEND (Jump End)

The JMP (jump) instruction is usually used in combination with the JEND (jump end) instruction. At the end of a program, the JMP instruction can also be used with the END instruction, instead of the JEND instruction.

These instructions are used to proceed through the portion of the program between the JMP and the JEND *without* processing. This is similar to the MCS/MCR instructions, except that the portion of the program between the MCS and MCR instruction *is* executed.

When the operation result immediately before the JMP instruction is on, the JMP is valid and the program is *not* executed. When the operation result immediately before the JMP instruction is off, the JMP is invalid and the program is executed.

When the input condition to the JMP instruction is on and the JMP is executed, other instructions between the JMP and JEND are executed as follows:

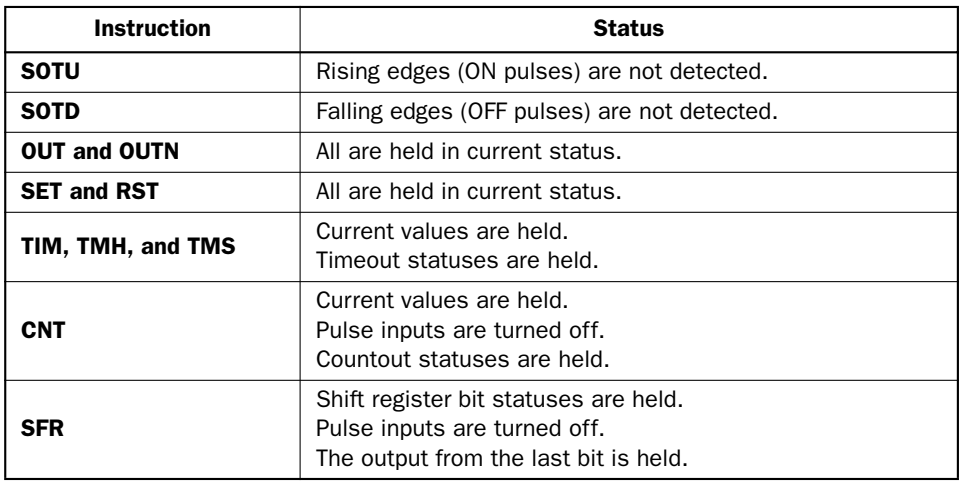

Input conditions cannot be set for the JEND instruction.

More than one JMP instruction can be set by one JEND instruction.

Corresponding JMP/JEND instructions cannot be nested within another pair of corresponding JMP/JEND instructions.

### Ladder Diagram Key Operation

#### Program List

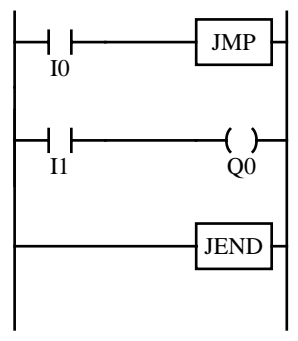

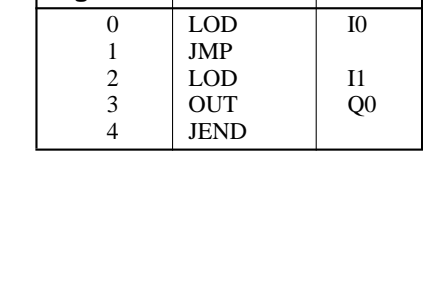

#### Timing Chart

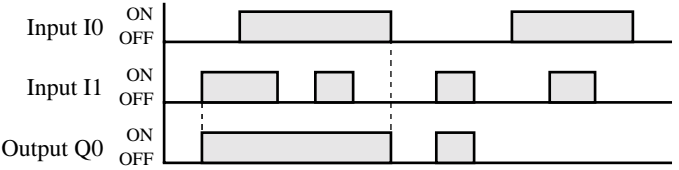

When input I0 is on, JMP is executed so that the subsequent output status is held.

When input I0 is off, JMP is not executed so that the following program is executed according to the actual input statuses.

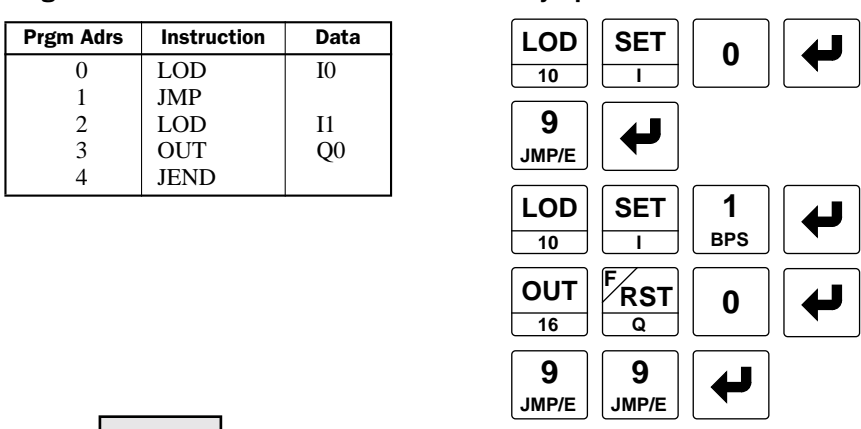

**Note:** Pressing the JMP/E key on the program loader programs the JMP or JEND instruction alternately.

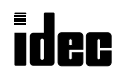

## JMP (Jump) and JEND (Jump End), continued

Program List

MICR $C^3$ 

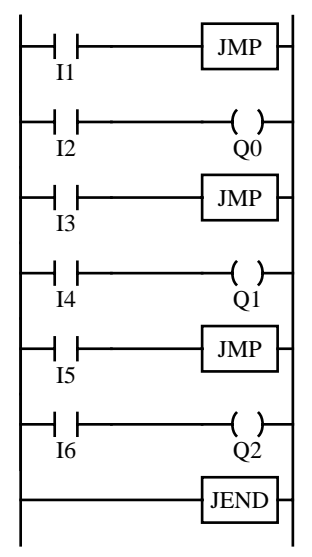

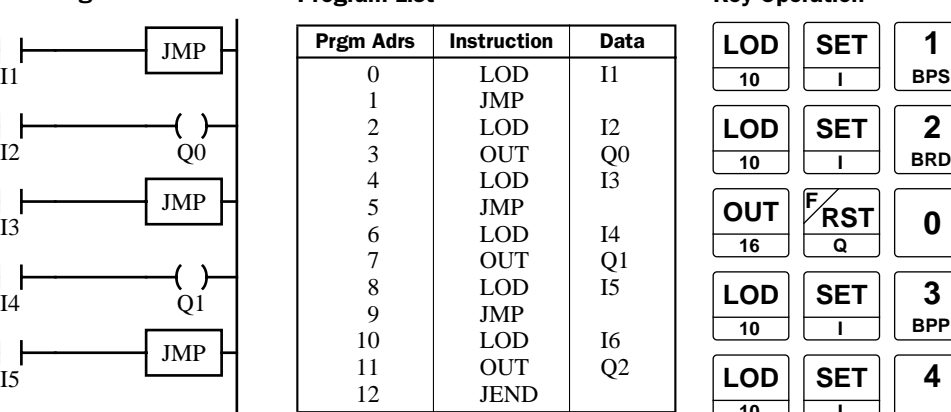

This jump circuit will give priority to I1, I3, and I5, in that order.

When input I1 is on, the first JMP is executed so that subsequent output statuses of Q0 through Q2 are held.

When input I1 is off, the first JMP is not executed so that the following program is executed according to the actual input statuses of I2 through I6.

When I1 is off and I3 is on, the second JMP is executed so that subsequent output statuses of Q1 and Q2 are held.

When both I1 and I3 are off, the first and second JMP's are not executed so that the following program is executed according to the actual input statuses of I4 through I6.

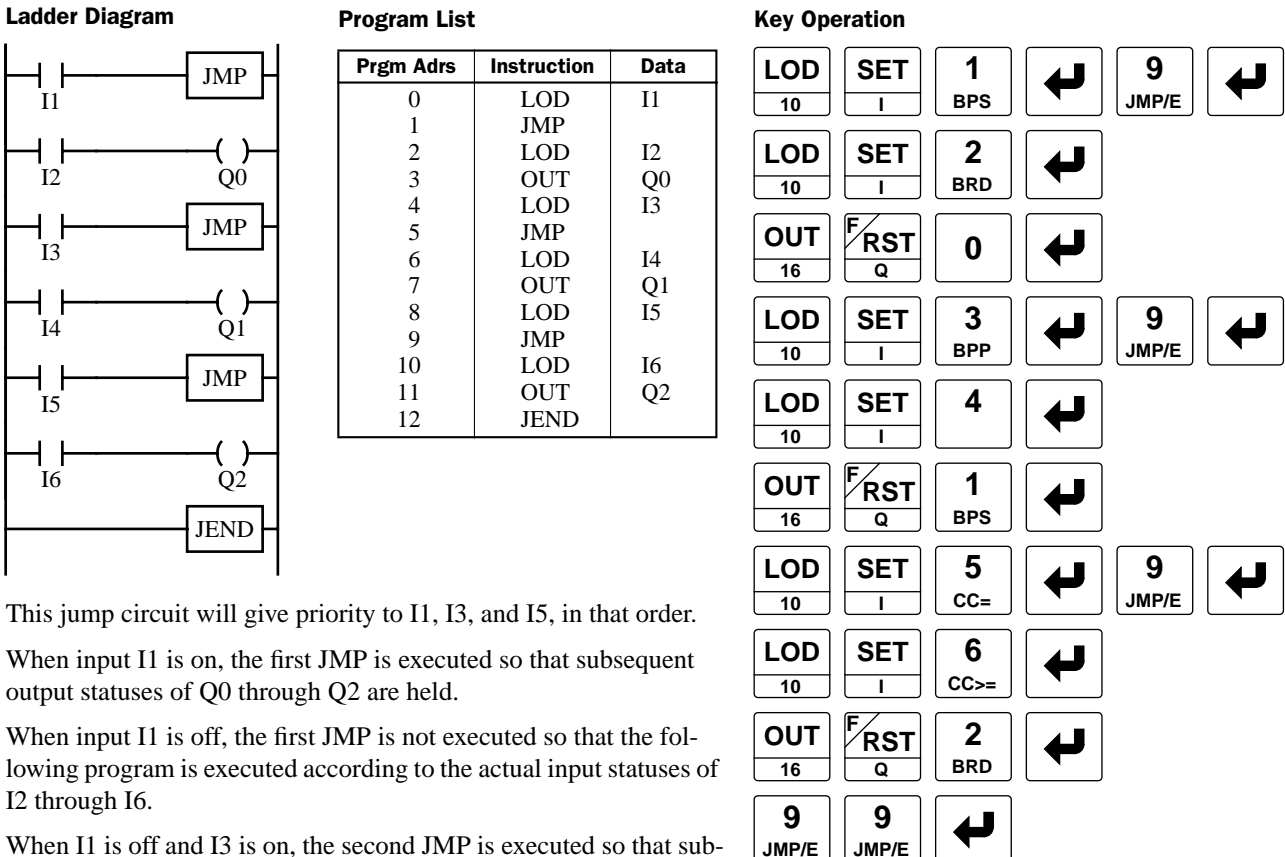
# SET and RST (Reset)

The SET and RST (reset) instructions are used to set (on) or reset (off) outputs, internal relays, and shift register bits. The SET and RST instructions require one address which must be selected from the appropriate operand numbers. The same output can be set and reset many times within a program. SET and RST instructions operate in every scan while the input is on.

#### Ladder Diagram The Real Program List Controller and the Controller Assembly Controller and Mey Operation

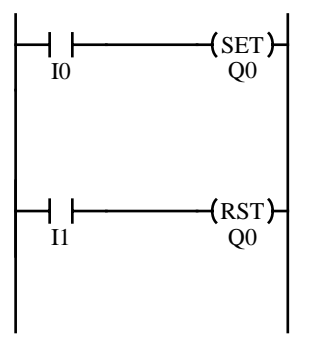

Program List

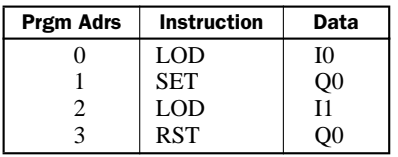

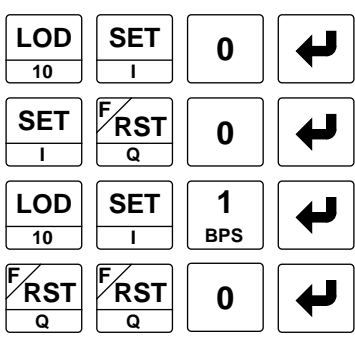

### Timing Chart

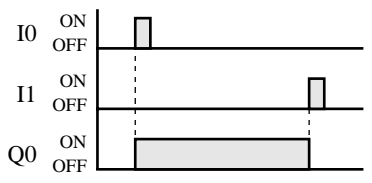

#### Valid Operands

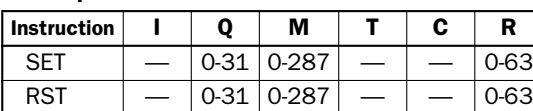

When using in the high-speed processing mode, operands are limited. See page 6-1.

### END

The END instruction is always required at the end of a program; however, it is not necessary to program the END instruction after the last programmed instruction. The END instruction already exists at every unused address. (When an address is used for programming, the END instruction is removed.) Key Operation

The END key is provided on the program loader for purposes other than programming an END instruction, (which is rarely necessary). A useful purpose for the END key is to find the program address for the end of a program:

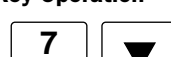

**END**

A *scan* is the execution of all instructions from address zero to the END instruction. The time required for this execution is referred to as one *scan time*. The scan time varies with respect to program length, which corresponds to the address where the END instruction is found.

During the scan time, program instructions are processed sequentially. This is why the output instruction closest to the END instruction has priority over a previous instruction for the same output. No output is initiated until all logic within a scan is processed.

Output occurs simultaneously, and this is the first part of the END instruction execution. The second part of the END instruction execution is to monitor all inputs, also done simultaneously. Then program instructions are ready to be processed sequentially once again.

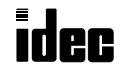

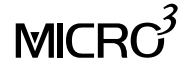

This chapter describes the advanced instruction menus, terms, available operands, formats, and data types used for advanced instructions.

### Advanced Instruction Menus

Advanced instructions are programmed using the ADV key of the program loader. To program an advanced instruction using the program loader, select the address where you want to program an advanced instruction, and press the ADV and  $\blacktriangledown$  keys to display the first menu of advanced instructions:

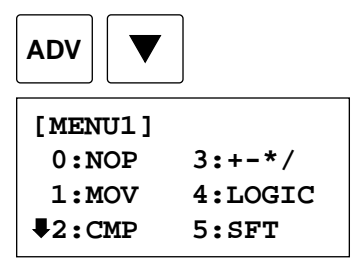

The MENU1 of advanced instructions include six headings of submenus. To show a submenu, press a number 0 through 5. When the submenu is displayed, press a number to program a required advanced instruction, then the program screen is displayed to enter operands.

The NOP instruction is entered at the selected address in the editor screen immediately when 0 is pressed while the MENU1 is displayed.

It is also possible to jump from the editor screen to the submenu by pressing the ADV key and a number, 0 through 9, A or B.

To show the MENU2 of advanced instructions, press the  $\nabla$  key while the MENU1 is displayed.

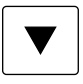

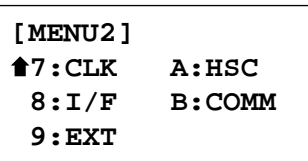

The MENU2 includes five submenu headings. As described above, to go to a submenu, press a number key 7 through B. When the submenu is displayed, press a number to program a required advanced instruction, then the program screen is displayed to enter operands

To go back to MENU1 from MENU2, press the  $\triangle$  key.

Details of programming advanced instructions are described in the following chapters.

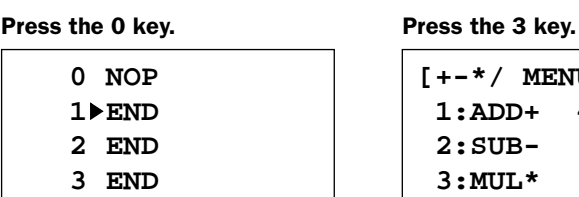

#### Press the 1 key.

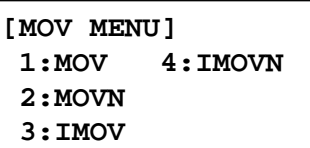

#### Press the 2 key.

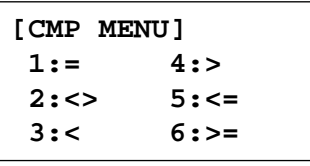

#### Press the 7 key.

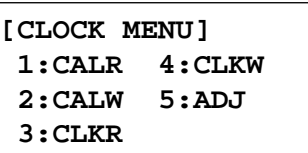

#### Press the 8 key.

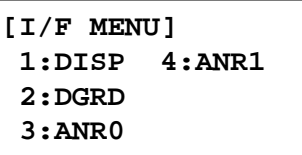

#### Press the 9 key.

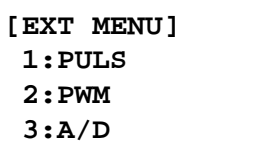

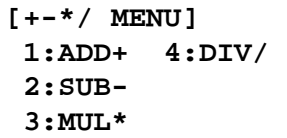

#### Press the 4 key.

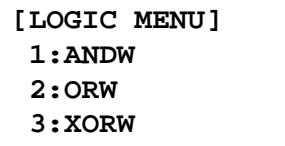

#### Press the 5 key.

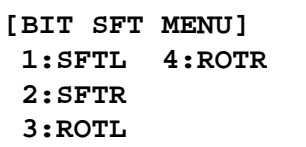

#### Press the A key.

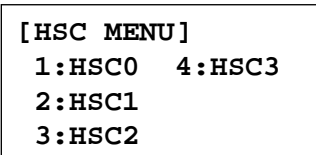

#### Press the B key.

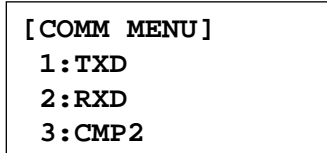

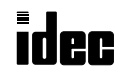

### Advanced Instruction List

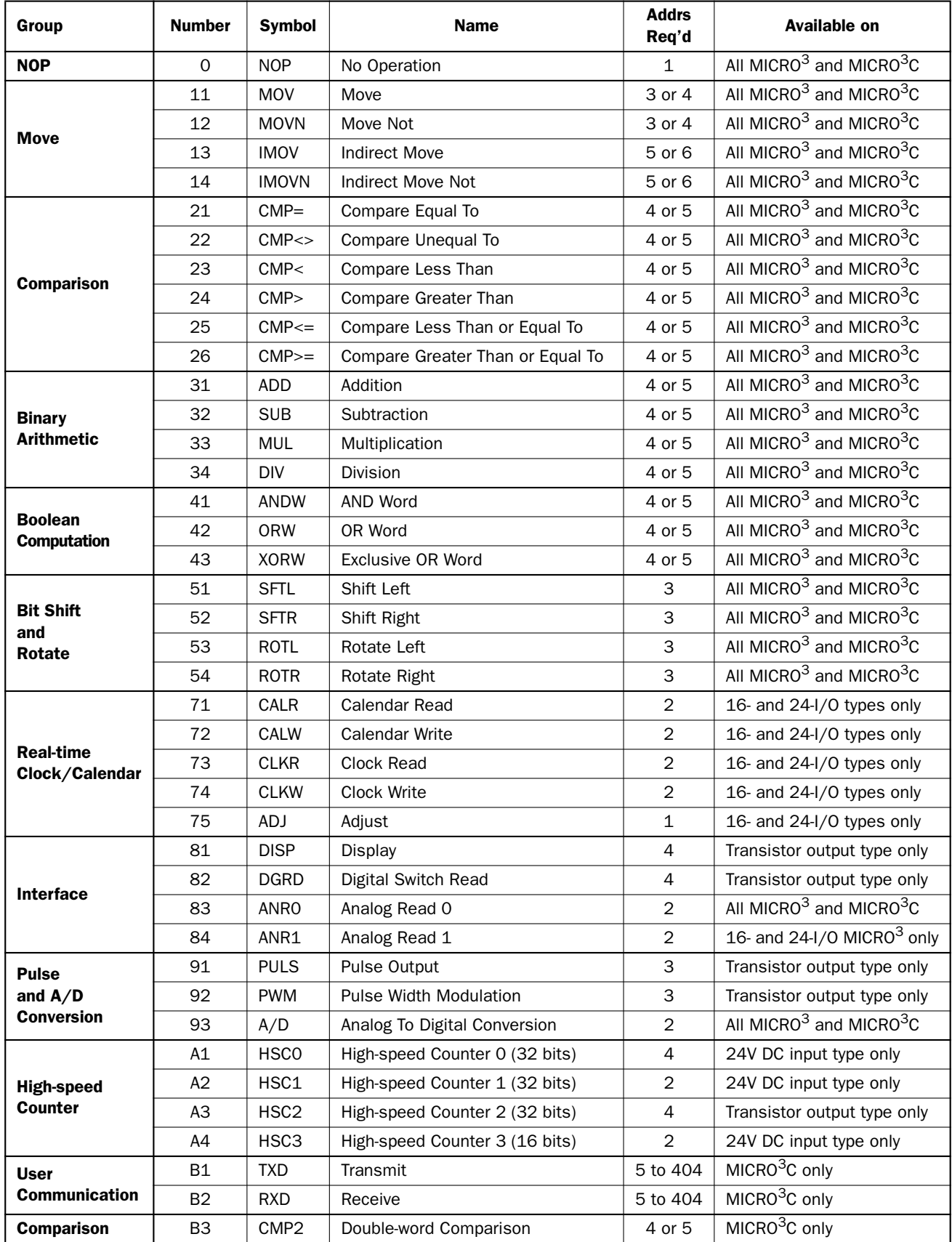

Note: For details about the TXD, RXD, and CMP2 instructions, see the MICRO<sup>3</sup>C User's Manual.

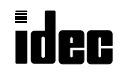

## Programming Advanced Instructions Using Program Loader

Repeat operation can be used with some advanced instructions. When repeat is designated for a source or destination operand, consecutive operands as many as the repeat cycles are processed starting with the designated operand. Details of repeat operation are described in following chapters. Repeat operation can be programmed using the program loader, shown below.

 $_{\rm I0}$ 

### Example: Program the MOV (move) instruction with 5 repeat cycles for destination operand D1.

First, program the input condition for the advanced instruction pressing the LOD, I, 0, and  $\leftrightarrow$  keys. Then program the MOV (move) instruction pressing the keys shown below.

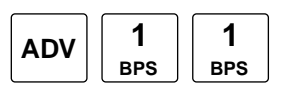

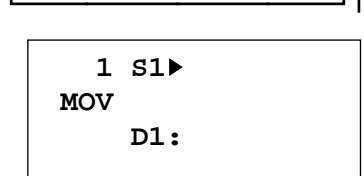

D1 R D50

REP 5

MOV S1

D10

Program data registers D10 and D50 for source operand S1 and destination operand D1. The cursor can be moved using the  $\nabla$  and  $\triangle$  keys.

**D**

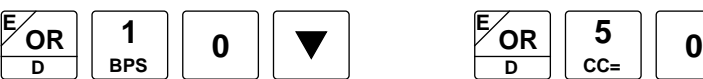

**OR <sup>E</sup> 5 CC=**

 **1 S1: D 10 MOV D1▶ D 50** 

**Note:** To enter a decimal or hexadecimal constant for a source operand, press the LOD/10 or OUT/16 key followed by the constant value.

With the cursor placed at the operand to designate repeat operation, press the REP (repeat) key. The display changes as shown on the right.

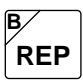

On the right of the operand to repeat, "–R" is displayed.

Move down the cursor to the bottom line, and enter the quantity of repeat cycles, which can be 1 through 31.

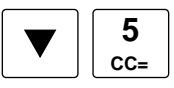

When programming of all operands and repeat cycles is complete, return to the normal editor screen.

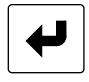

## Revising Advanced Instructions Using Program Loader

Place the cursor at the advanced instruction you want to revise using the  $\nabla$  and  $\triangle$  keys.

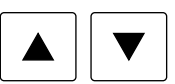

With the cursor placed at the advanced instruction, press the  $\blacktriangleright$  key.

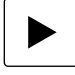

The editor screen for the advanced instruction will be displayed with the programmed operands.

To exit after revising is complete, press the  $\blacktriangleright$  key.

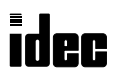

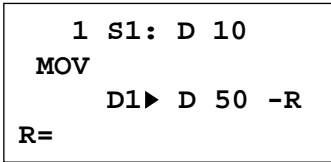

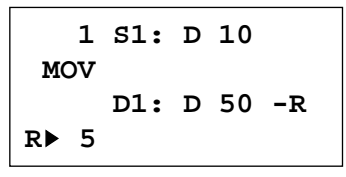

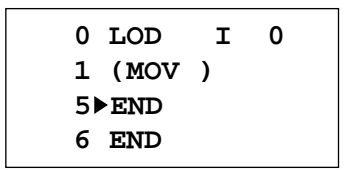

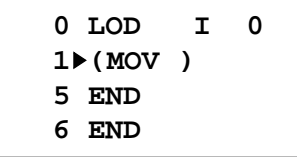

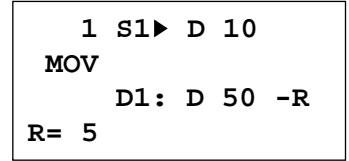

### Structure of an Advanced Instruction

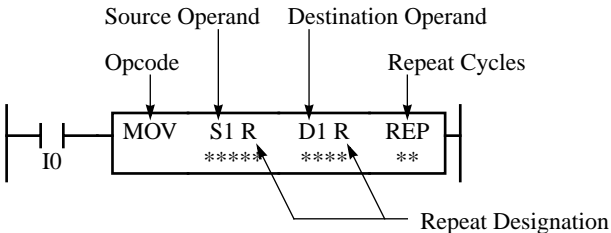

### Repeat Designation

Specifies whether repeat is used for the operand or not.

### Repeat Cycles

Specifies the quantity of repeat cycles: 1 through 31.

### Input Condition for Advanced Instructions

# Opcode

The opcode is a symbol to identify the advanced instruction.

### Source Operand

The source operand specifies the 16-bit word data to be processed by the advanced instruction. Some advanced instructions require two source operands.

### Destination Operand

 $_{\rm I0}$ 

SOTU

The destination operand specifies the 16-bit word data to store the result of the advanced instruction. Some advanced instructions require two destination operands.

MOV REP

D<sub>1</sub> D<sub>20</sub>

S1 D<sub>10</sub>

\*\*

Almost all advanced instructions must be preceded by a contact, except NOP (no operation) and HSC0 through HSC3 (high-speed counter) instructions. The input condition can be programmed using a bit operand such as input, output, internal relay, or shift register. Timer and counter can also be used as an input condition to turn on the contact when the timer times out or the counter counts out.

While the input condition is on, the advanced instruction is executed in each scan. To execute the advanced instruction only at the rising or falling edge of the input, use the SOTU or SOTD instruction.

### Source and Destination Operands

The source and destination operands specify 16-bit word data. When a bit operand such as input, output, internal relay, or shift register is designated as a source or destination operand, 16 points starting with the designated number are processed as source or destination data. When a word operand such as timer or counter is designated as a source operand, the current value is read as a source data. When a timer or counter is designated as a destination operand, the result of the advanced instruction is set to the preset value for the timer or counter. When a data register is designated as a source or destination operand, the data is read from or written to the designated data register.

### Using Timer or Counter as Source Operand

Since all timer instructions—TIM (100-msec timer), TMH (10-msec timer), and TMS (1-msec timer)—subtract from the preset value, the current value is decremented from the preset value and indicates the remaining time. As described above, when a timer is designated as a source operand of an advanced instruction, the current value, or the remaining time, of the timer is read as a source data. Reversible counters C0 and C1 start counting at the preset value and the current value is incremented or decremented from the preset value. Adding counters C2 through C31 start counting at 0, and the current value is incremented up to the preset value. When any counter is designated as a source operand of an advanced instruction, the current value is read as a source data.

### Using Timer or Counter as Destination Operand

As described above, when a timer or counter is designated as a destination operand of an advanced instruction, the result of the advanced instruction is set to the preset value of the timer or counter. Since timer and counter preset values can be 0 through 9999, make sure that the result of the advanced instruction does not exceed 9999. If the result to be set to a timer or counter designated as destination exceeds 9999, a user program execution error will result, then error indicator ERR1 is lit and special internal relay M304 turns on.

When a timer or counter preset value is designated using a data register, the timer or counter cannot be designated as a destination of an advanced instruction. When executing such an advanced instruction, a user program execution error will result. If a timer or counter is designated as a destination of an advanced instruction and if the timer or counter is not programmed, then a user program execution error will also result. For details of user program execution error, see page 18-5.

**Note:** When a user program execution error occurs, the result is not set to the destination.

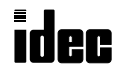

### Using Input or Output as Source or Destination Operand

When an input or output is designated as a source or destination operand of an advanced instruction, 16 points starting with the designated number are used. Depending on the MICRO $3$  base unit used alone or in the expansion link system, available input terminals are limited and special care is needed. In the standard processing mode, inputs I0 through I35 and outputs Q0 through Q31 are available. In the high-speed processing mode, available I/O numbers are limited to I0 through I15 and Q0 through Q11. Only these I/O numbers can be used for advanced instructions although the internal RAM has an I/O area of I0 through I37 and Q0 through Q37 for processing user programs.

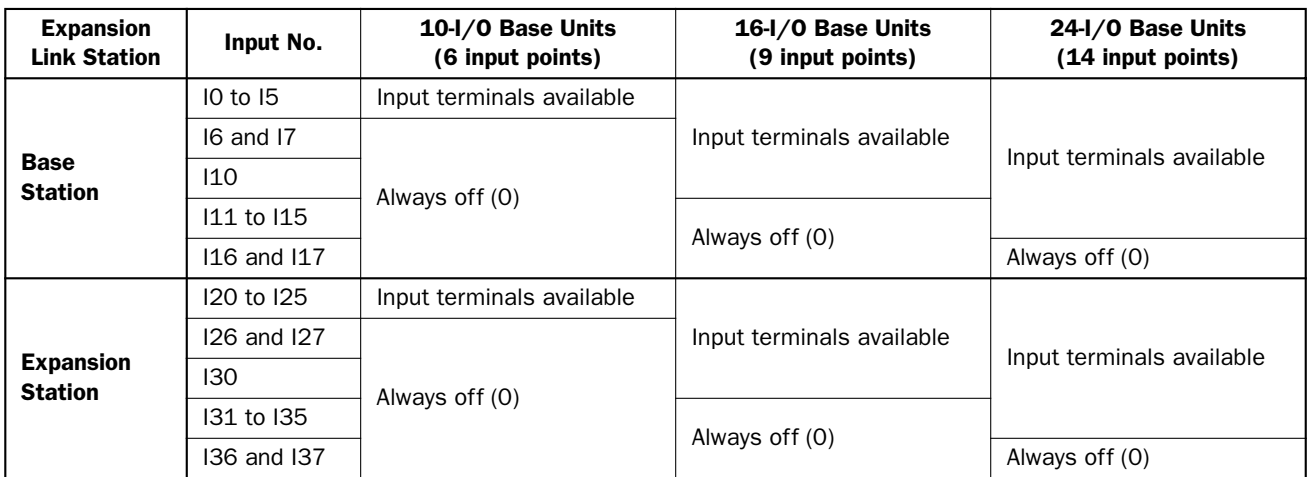

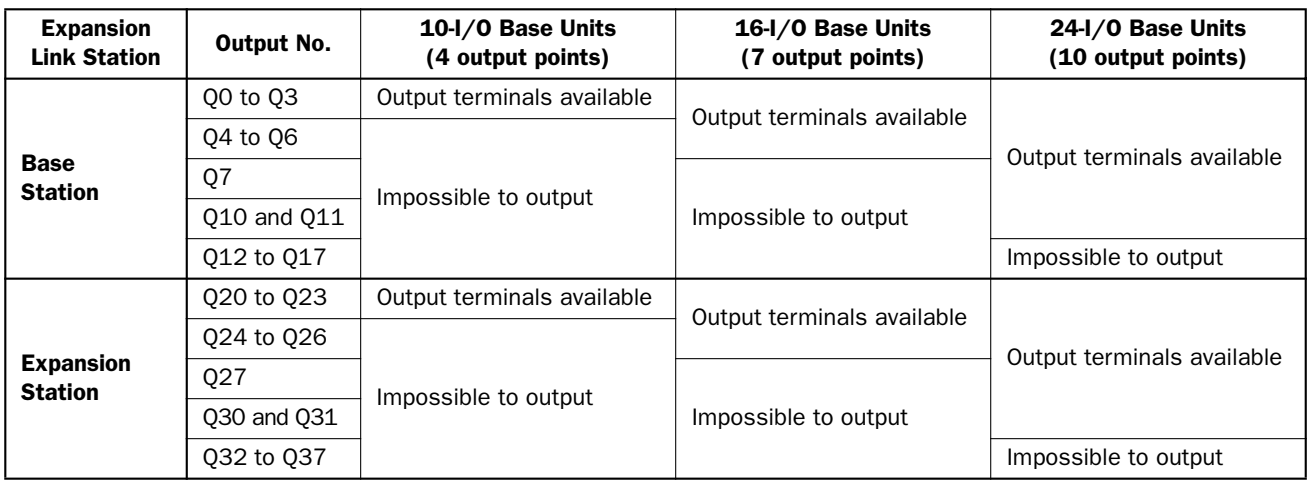

#### Input Source in the Move Instruction

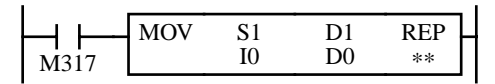

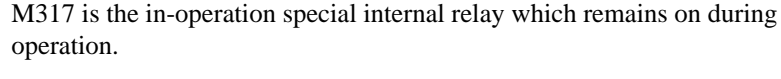

The MOV (move) instruction sets data of 16 inputs I0 through I17 to data register D0. When using a 10-I/O MICRO<sup>3</sup> base unit, input terminals for I6 through I17 are not available, and these upper bits are always set to 0.

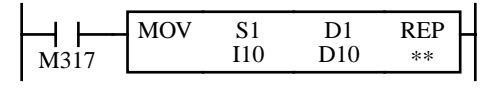

The MOV (move) instruction sets data of 16 inputs I10 through I27 to data register D10. When using two 16-I/O MICRO<sup>3</sup> base units in the expansion link system, input terminals for I11 through I17 are not available, and these intermediate bits are always set to 0.

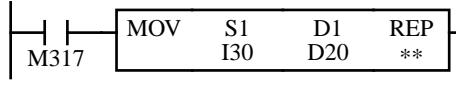

The MOV (move) instruction sets data of 16 inputs starting with I30 to data register D20. When using two  $24$ -I/O MICRO<sup>3</sup> base units in the expansion link system, input terminals for I36 through I47 are not available, and these upper bits are always set to 0.

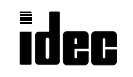

### Using Input or Output as Source or Destination Operand, continued

### Output Destination in the Move Instruction

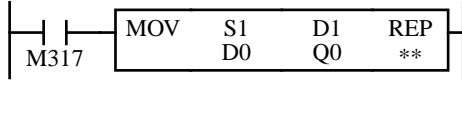

M317 is the in-operation special internal relay which remains on during operation.

The MOV (move) instruction sets data of data register D0 to 16 outputs Q0 through Q17. When using a 10-I/O MICRO<sup>3</sup> base unit, output terminals for Q4 through Q17 are not available, and these bits cannot be taken out.

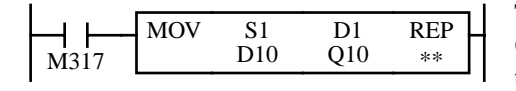

The MOV (move) instruction sets data of D10 to 16 outputs Q10 through Q27. When using two 16-I/O MICRO<sup>3</sup> base units in the expansion link system, output terminals for Q10 through Q17 and Q27 are not available, and these bits cannot be taken out.

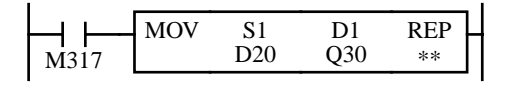

The MOV (move) instruction sets data of D20 to 16 outputs starting with Q30. When using two 24-I/O MICRO<sup>3</sup> base units in the expansion link system, output terminals for Q32 through Q47 are not available, and these bits cannot be taken out.

### Discontinuity of Operand Areas

Each operand area is discrete and does not continue, for example, from input to output or from output to internal relay. In addition, special internal relays M290 through M317 are in a separate area from internal relays M0 through M287.

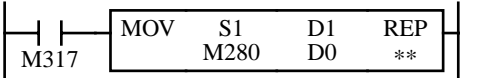

Since the internal relay ends at M287, the MOV (move) instruction sets only 8 internal relays M280 through M287 to data register D0. Upper 8 bits of D0 are set to 0.

Advanced instructions execute operation only on the available operands in the valid area. If invalid operands are designated, a user program syntax error occurs when transferring the user program to the MICRO<sup>3</sup> base unit.

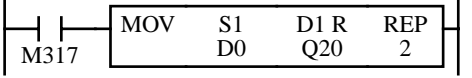

The MOV (move) instruction sets data of data register D0 to 16 outputs Q20 through Q37 in the first repeat cycle. The destination of the second cycle is the next 16 outputs Q40 through Q57, which are invalid, resulting in a user program syntax error, and error indicator ERR1 is lit.

For details of repeat operations, see the following chapters.

### 0 NOP (No Operation)

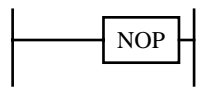

No operation is executed by the NOP instruction.

The NOP instruction may serve as a place holder. Another use would be to add a delay to the MICRO<sup>3</sup> scan time, in order to simulate communication with a machine or application, for debugging purposes.

Key Operation

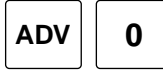

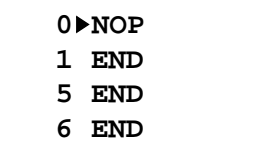

No operands can be programmed for the NOP instruction.

Details of all other advanced instructions are described in following chapters.

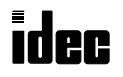

Data can be moved using the MOV (move), MOVN (move not), IMOV (indirect move), or IMOVN (indirect move not) instruction. The moved data is 16-bit word data, and the repeat operation can also be used to increase the quantity of data moved. In the MOV or MOVN instruction, the source and destination operand are designated by S1 and D1 directly. In the IMOV or IMOVN instruction, the source and destination operand are determined by the offset values designated by S2 and D<sub>2</sub> added to source operand S<sub>1</sub> and destination operand D<sub>1</sub>.

Since the move instructions are executed in each scan while input is on, a pulse input from an SOTU or SOTD instruction should be used as required.

### 11 MOV (Move)

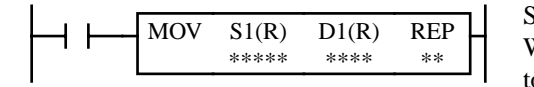

 $S1 \rightarrow D1$ When input is on, 16-bit word data from operand designated by S1 is moved to operand designated by D1.

Key Operation

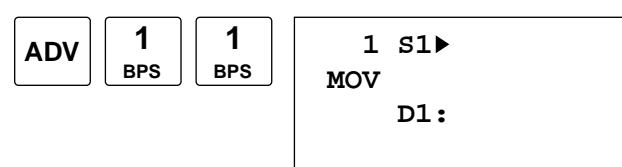

Enter operands S1 and D1.

When repeat is required, press the REP key for the operand to repeat, and enter the number of repeat cycles.

To exit, press the  $\leftrightarrow$  key.

#### Valid Operands (Standard Processing)

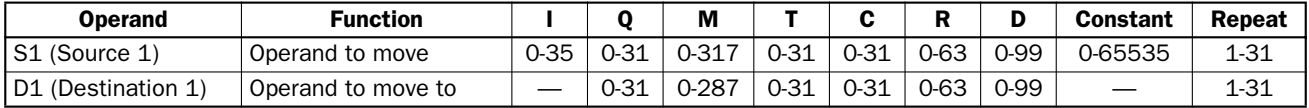

In the high-speed processing mode, operands for advanced instructions are limited. See page 6-1.

When T (timer) or C (counter) is used as S1, the timer/counter current value is read out. When T (timer) or C (counter) is used as D1, the data is written in as a preset value which can be 0 through 9999.

When a bit operand such as input, output, internal relay, or shift register is used as the source or destination, 16 points are used. When repeat is designated for a bit operand, the quantity of operand bits increases in 16-point increments.

### Examples: MOV

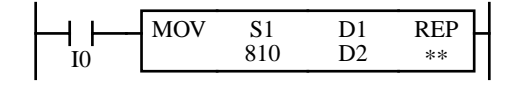

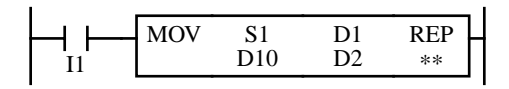

### $810 \rightarrow D2$

When input I0 is on, constant 810 designated by source operand S1 is moved to data register D2 designated by destination operand D1.

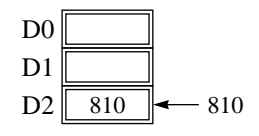

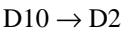

When input I1 is on, the data in data register D10 designated by source operand S1 is moved to data register D2 designated by destination operand D1.

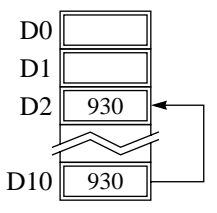

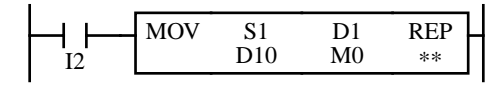

### $D10 \rightarrow M0$

When input I2 is on, the data in data register D10 designated by source operand S1 is moved to 16 internal relays starting with M0 designated by destination operand D1.

 $D10$ | 12345 |  $\rightarrow$  M0 through M7, M10 through M17

The data in the source data register is converted into 16-bit binary data, and the ON/OFF statuses of the 16 bits are moved to internal relays M0 through M7 and M10 through M17. M0 is the LSB (least significant bit). M17 is the MSB (most significant bit). When D0, M0, and M10 are monitored on the program loader, the data is displayed as shown on the right.

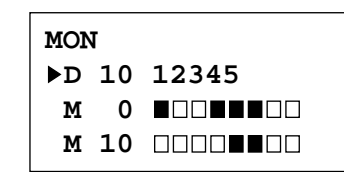

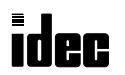

## Repeat Operation in the Move Instructions

When the S1 (source) is designated with repeat, operands as many as the repeat cycles starting with the operand designated by S1 are moved to the destination. As a result, only the last of the source operands is moved to the destination.

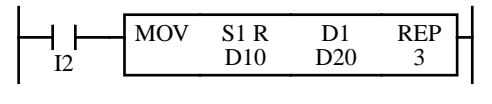

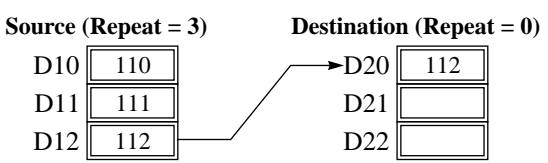

When the D1 (destination) is designated to repeat, the source operand designated by S1 is moved to all destination operands as many as the repeat cycles starting with the destination designated by D1.

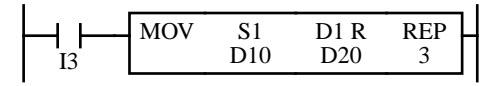

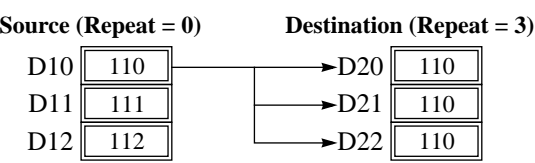

When both S1 (source) and D1 (destination) are designated to repeat, operands as many as the repeat cycles starting with the operand designated by S1 are moved to the same quantity of operands starting with the operand designated by D1.

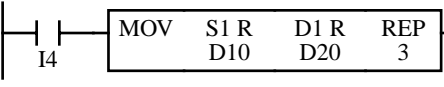

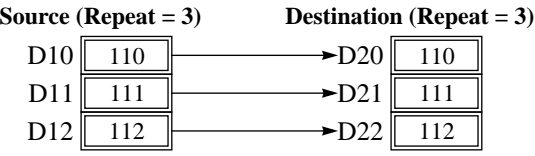

The MOV (move) instruction moves 16-bit word data. When a bit operand such as input, output, internal relay, or shift register is designated as the source or destination operand, 16 bits starting with the one designated by S1 or D1 are the target data. If a repeat operation is designated for a bit operand, the target data increases in 16-bit increments.

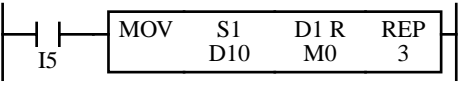

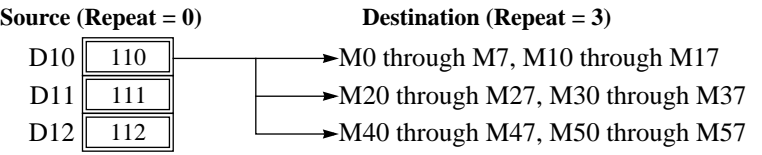

If the repeat operation is designated for both the source and destination and if a portion of the source and destination areas overlap each other, then the source data in the overlapped area is also changed.

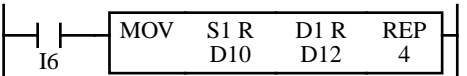

Source: D10 through D13 (Repeat  $= 4$ ) Destination: D12 through D15 (Repeat  $= 4$ )

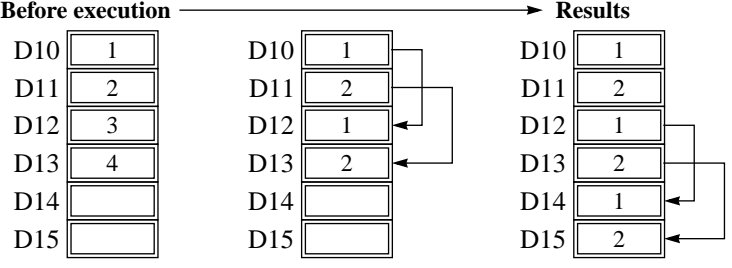

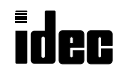

### 12 MOVN (Move Not)

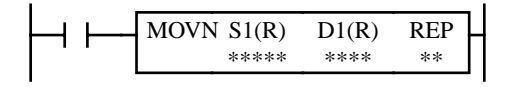

 $S1 NOT \rightarrow D1$ 

When input is on, 16-bit word data from operand designated by S1 is inverted bit by bit and moved to operand designated by D1.

#### Key Operation

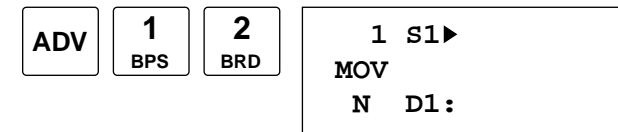

Enter operands S1 and D1.

When repeat is required, press the REP key for the operand to repeat, and enter the number of repeat cycles.

To exit, press the  $\leftrightarrow$  key.

#### Valid Operands (Standard Processing)

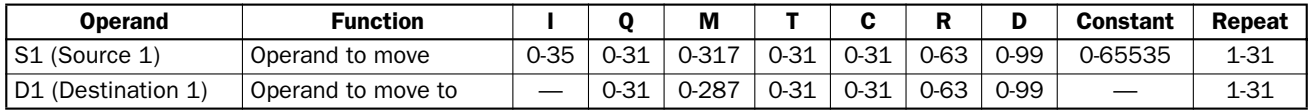

In the high-speed processing mode, operands for advanced instructions are limited. See page 6-1.

When T (timer) or C (counter) is used as S1, the timer/counter current value is read out. When T (timer) or C (counter) is used as D1, the data is written in as a preset value which can be 0 through 9999.

When a bit operand such as input, output, internal relay, or shift register is used as the source or destination, 16 points are used. When repeat is designated for a bit operand, the quantity of operand bits increases in 16-point increments.

### Examples: MOVN

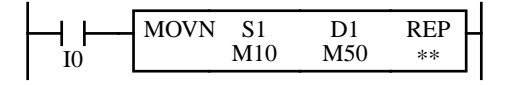

### $M10 NOT \rightarrow M50$

When input I0 is on, the 16 internal relays starting with M10 designated by source operand S1 are inverted bit by bit and moved to 16 internal relays starting with M50 designated by destination operand D1.

M10 through M17, M20 through M27 NOT M50 through M57, M60 through M67

The ON/OFF statuses of the 16 internal relays M10 through M17 and M20 through M27 are inverted and moved to 16 internal relays M50 through M57 and M60 through M67. When M50 and M60 are monitored on the program loader, the data is displayed as shown on the right below. M50 is the LSB (least significant bit), and M67 is the MSB (most significant bit).

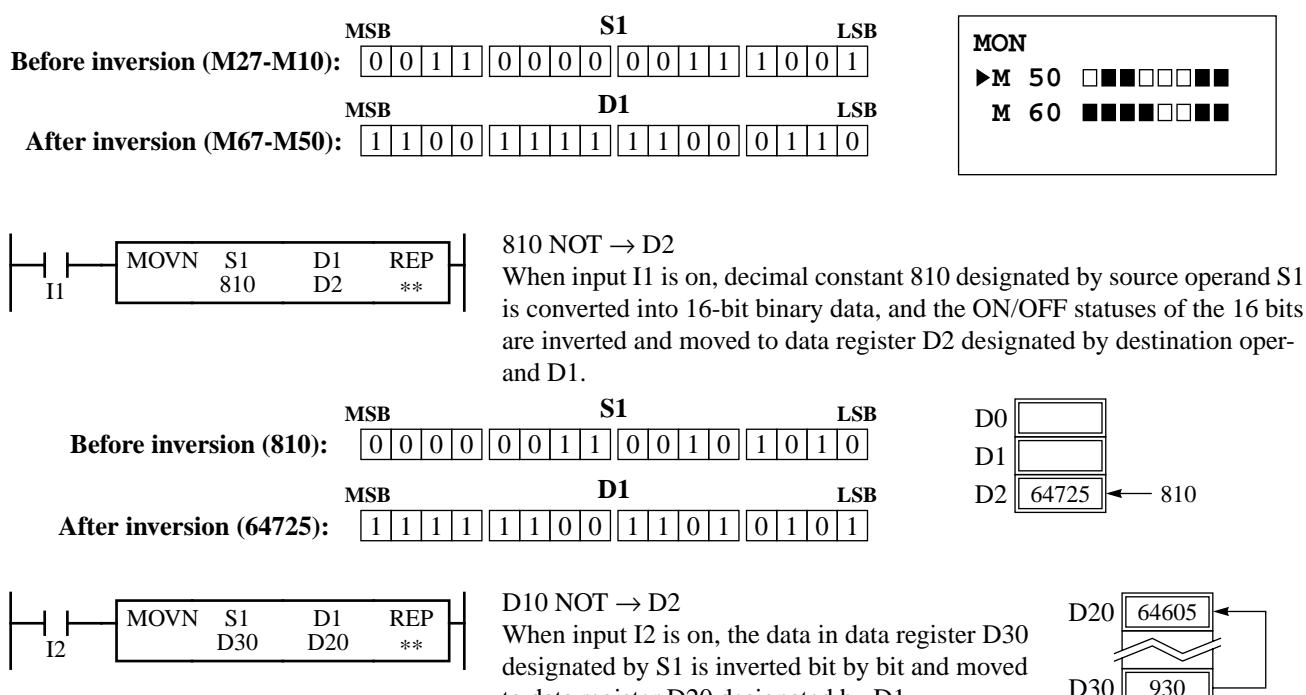

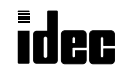

to data register D20 designated by D1.

### 13 IMOV (Indirect Move)

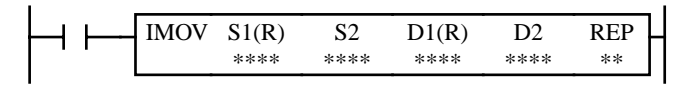

### $S1 + S2 \rightarrow D1 + D2$

When the input is on, the values contained in operands designated by S1 and S2 are added to determine the source of data. The 16-bit word data so determined is moved to destination, which is determined by the sum of values contained in operands designated by D1 and D2.

### Key Operation

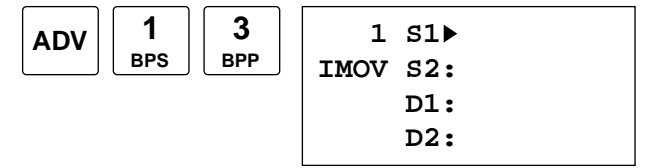

### Enter operands S1, S2, D1, and D2.

When repeat is required, press the REP key for the operand to repeat, and enter the number of repeat cycles.

To exit, press the  $\leftrightarrow$  key.

#### Valid Operands (Standard Processing)

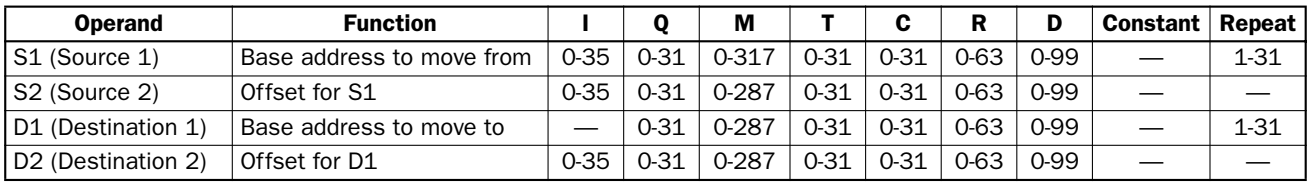

In the high-speed processing mode, operands for advanced instructions are limited. See page 6-1.

When T (timer) or C (counter) is designated as S1, S2, or D2, the operand data is the timer/counter current value. When T (timer) or C (counter) is designated as D1, the operand data is the timer/counter preset value which can be 0 through 9999.

Make sure that the source data determined by  $S1 + S2$  and the destination data determined by  $D1 + D2$  are within the operand range. If the derived source or destination operand is out of the operand range, a user program execution error will result, turning on special internal relay M304 and error indicator ERR1.

When a bit operand such as input, output, internal relay, or shift register is used as the source or destination, 16 points are used. When repeat is designated for a bit operand, the quantity of operand bits increases in 16-point increments.

Source operand S2 and destination operand D2 do not have to be designated. If S2 or D2 is not designated, the source or destination operand is determined by S1 or D1 without offset.

### Example: IMOV

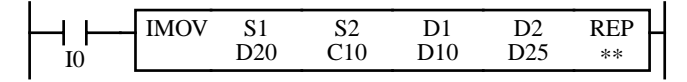

 $D20 + C10 \rightarrow D10 + D25$ 

Source operand S1 and destination operand D1 determine the type of operand. Source operand S2 and destination operand D2 are the offset values to determine the source and destination operands.

If the current value of counter C10 designated by source operand S2 is 4, the source data is determined by adding the offset to data register D20 designated by source operand S1:

$$
D(20+4)=D24
$$

If data register D25 contains a value of 20, the destination is determined by adding the offset to data register D10 designated by destination operand D1:

 $D(10 + 20) = D30$ 

As a result, when input I0 is on, the data in data register D24 is moved to data register D30.

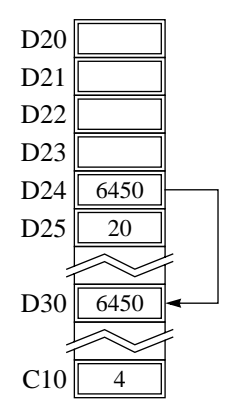

### 14 IMOVN (Indirect Move Not)

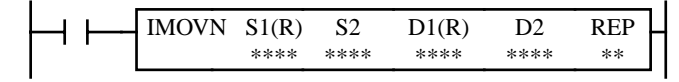

 $S1 + S2 NOT \rightarrow D1 + D2$ 

When input is on, the values contained in operands designated by S1 and S2 are added to determine the source of data. The 16-bit word data so determined is inverted and moved to destination, which is determined by the sum of values contained in operands designated by D1 and D2.

#### Key Operation

MICR $C^3$ 

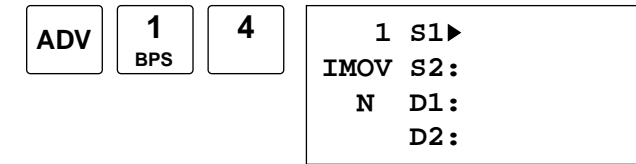

Enter operands S1, S2, D1, and D2.

When repeat is required, press the REP key for the operand to repeat, and enter the number of repeat cycles.

To exit, press the  $\triangleleft$  key.

#### Valid Operands (Standard Processing)

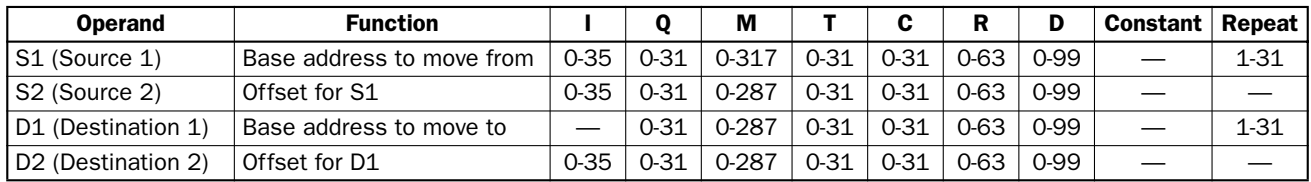

In the high-speed processing mode, operands for advanced instructions are limited. See page 6-1. When T (timer) or C (counter) is designated as S1, S2, or D2, the operand data is the timer/counter current value. When T (timer) or C (counter) is designated as D1, the operand data is the timer/counter preset value which can be 0 through 9999.

Make sure that the source data determined by  $S1 + S2$  and the destination data determined by  $D1 + D2$  are within the operand range. If the derived source or destination operand is out of the operand range, then a user program execution error will result, turning on special internal relay M304 and error indicator ERR1.

When a bit operand such as input, output, internal relay, or shift register is used as the source or destination, 16 points are used. When repeat is designated for a bit operand, the quantity of operand bits increases in 16-point increments.

Source operand S2 and destination operand D2 do not have to be designated. If S2 or D2 is not designated, the source or destination operand is determined by S1 or D1 without offset.

### Example: IMOVN

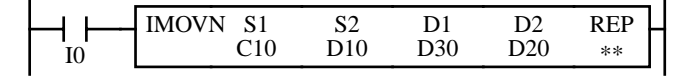

 $C10 + D10 NOT \rightarrow D30 + D20$ 

Source operand S1 and destination operand D1 determine the type of operand. Source operand S2 and destination operand D2 are the offset values to determine the source and destination operands.

If the data of data register D10 designated by source operand S2 is 4, then the source data is determined by adding the offset to counter C10 designated by source operand S1:

 $C(10 + 4) = C14$ 

If data register D20 designated by destination operand D2 contains a value of 15, then the destination is determined by adding the offset to data register D30 designated by destination operand D1:

 $D(30 + 15) = D45$ 

As a result, when input I0 is on, the current value of counter C14 is inverted and moved to data register D45.

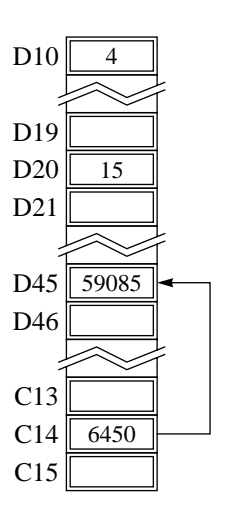

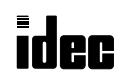

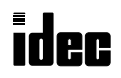

**MICRO** 

Data can be compared using comparison instructions, such as equal to, unequal to, less than, greater than, less than or equal to, and greater than or equal to. When the comparison result is true, an output or internal relay is turned on. The repeat operation can also be used to compare more than one set of data.

Since the comparison instructions are executed in each scan while input is on, a pulse input from an SOTU or SOTD instruction should be used as required.

### 21 CMP= (Compare Equal To)

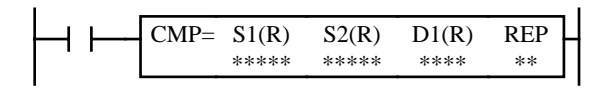

# 22 CMP<> (Compare Unequal To)

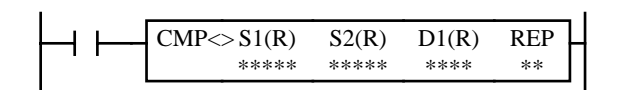

23 CMP< (Compare Less Than)

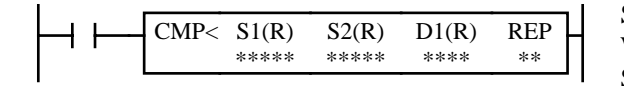

### 24 CMP> (Compare Greater Than)

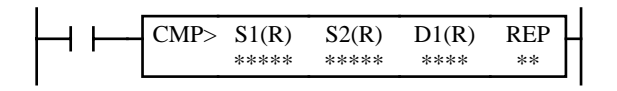

#### $S1 = S2 \rightarrow D1$  on

When input is on, 16-bit word data designated by source operands S1 and S2 are compared. When S1 data is equal to S2 data, destination operand D1 is turned on. When the condition is not met, D1 is turned off.

#### $S1 \neq S2 \rightarrow D1$  on

When input is on, 16-bit word data designated by source operands S1 and S2 are compared. When S1 data is not equal to S2 data, destination operand D1 is turned on. When the condition is not met, D1 is turned off.

#### $S1 < S2 \rightarrow D1$  on

When input is on, 16-bit word data designated by source operands S1 and S2 are compared. When S1 data is less than S2 data, destination operand D1 is turned on. When the condition is not met, D1 is turned off.

#### $S1 > S2 \rightarrow D1$  on

When input is on, 16-bit word data designated by source operands S1 and S2 are compared. When S1 data is greater than S2 data, destination operand D1 is turned on. When the condition is not met, D1 is turned off.

#### 25 CMP<= (Compare Less Than or Equal To)

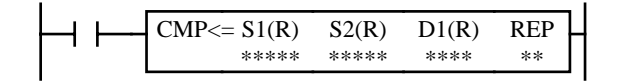

#### $S1 \leq S2 \rightarrow D1$  on

 $S1 \geq S2 \rightarrow D1$  on

is not met, D1 is turned off.

When input is on, 16-bit word data designated by source operands S1 and S2 are compared. When S1 data is less than or equal to S2 data, destination operand D1 is turned on. When the condition is not met, D1 is turned off.

When input is on, 16-bit word data designated by source operands S1 and S2 are compared. When S1 data is greater than or equal to S2 data, destination operand D1 is turned on. When the condition

### 26 CMP>= (Compare Greater Than or Equal To)

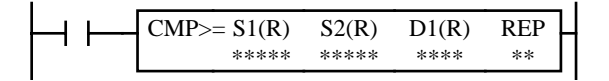

#### Key Operation

Press the ADV key, followed by the advanced instruction number.

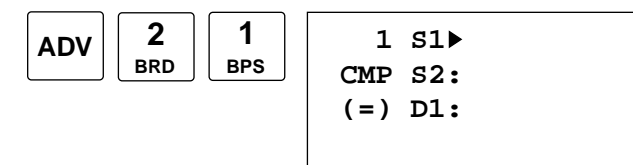

Enter operands S1, S2, and D1.

When repeat is required, press the REP key for the operand to repeat, and enter the number of repeat cycles.

To exit, press the  $\leftrightarrow$  key.

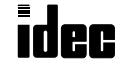

### Valid Operands (Standard Processing)

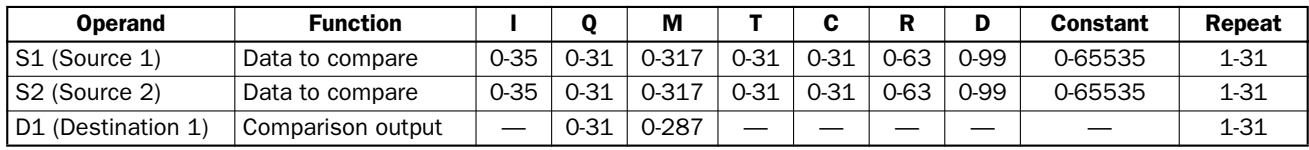

In the high-speed processing mode, operands for advanced instructions are limited. See page 6-1. When T (timer) or C (counter) is used as S1 or S2, the timer/counter current value is read out. When T (timer) or C (counter) is used as D1, the data is written in as a preset value which can be 0 through 9999.

### Examples: CMP>=

The comparison output is usually maintained while the input to the comparison instruction is off. If the comparison output is on, the on status is maintained when the input is turned off as demonstrated by this program.

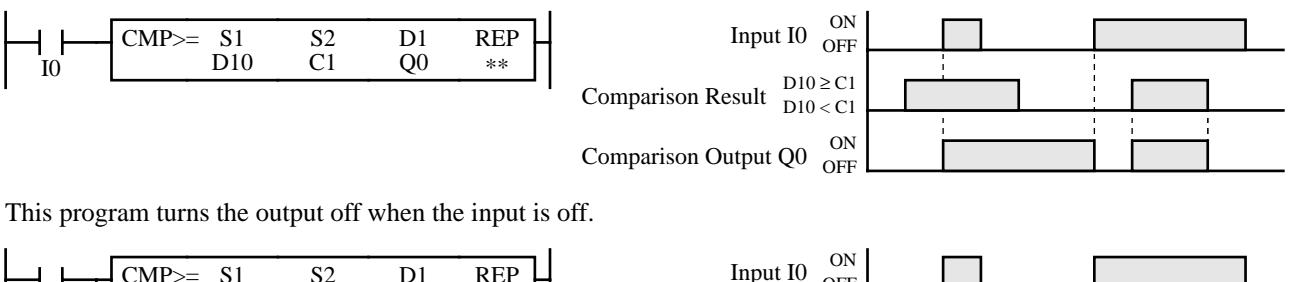

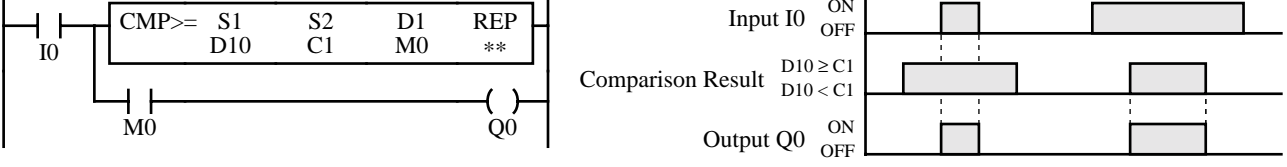

### Repeat Operation in the Comparison Instructions

When S1 and/or S2 (source) is designated to repeat, D1 (destination) is normally required to be designated to repeat, otherwise only the result of the comparison in the last repeat cycle is set to one destination.

When S1 (source) and D1 (destination) are designated with repeat, operands as many as the repeat cycles starting with the operand designated by S1 are compared with the operand designated by S2. The comparison results are set to operands as many as the repeat cycles starting with the operand designated by D1.

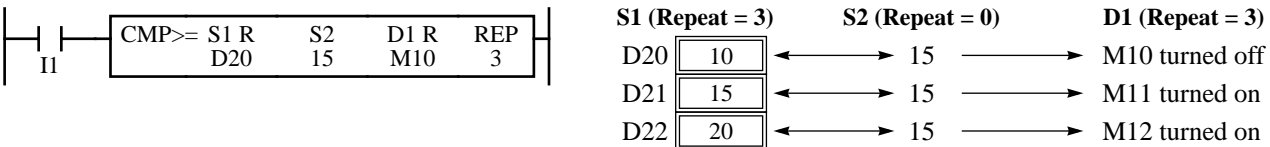

When S2 (source) and D1 (destination) are designated to repeat, the operand designated by S1 is compared with operands as many as the repeat cycles starting with the operand designated by S2. The comparison results are set to operands as many as the repeat cycles starting with the operand designated by D1.

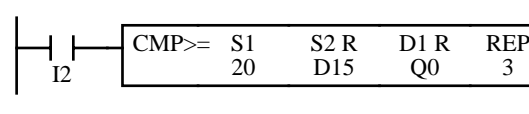

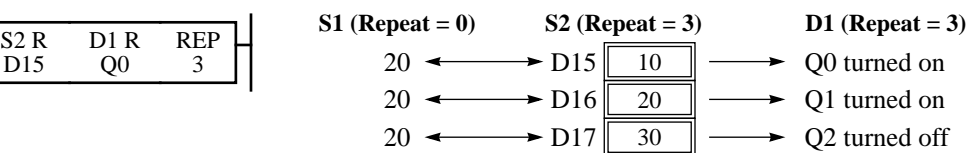

When S1, S2 (source), and D1 (destination) are designated to repeat, operands as many as the repeat cycles starting with the operands designated by S1 and S2 are compared with each other. The comparison results are set to operands as many as the repeat cycles starting with the operand designated by D1.

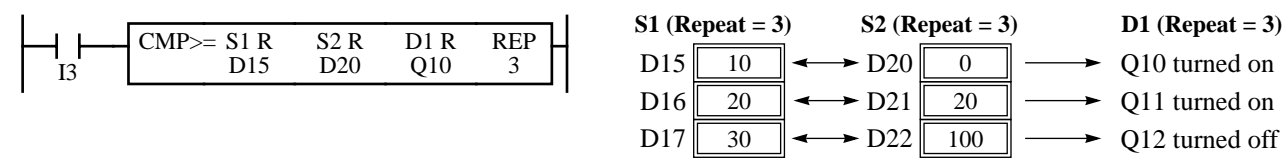

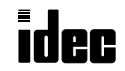

The binary arithmetic instructions make it possible for the user to program computations using addition, subtraction, multiplication, and division. For addition and subtraction operands, internal relay M303 is used to carry or to borrow.

### 31 ADD (Addition)

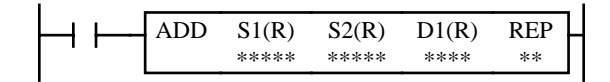

### 32 SUB (Subtraction)

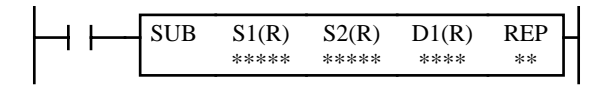

### 33 MUL (Multiplication)

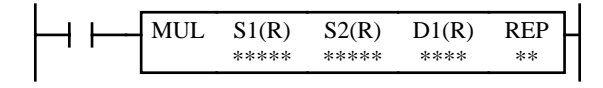

# 34 DIV (Division)

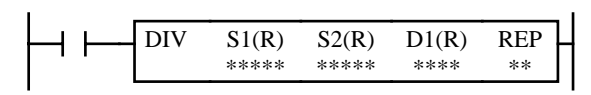

### $S1 + S2 \rightarrow D1$ , CY

When input is on, 16-bit word data designated by source operands S1 and S2 are added. The result is set to destination operand D1 and carry (M303).

### $S1 - S2 \rightarrow D1$ , BW

When input is on, 16-bit word data designated by source operand S2 is subtracted from 16-bit word data designated by source operand S1. The result is set to destination operand D1 and borrow (M303).

### $S1 \times S2 \rightarrow D1$

When input is on, 16-bit word data designated by source operand S1 is multiplied by 16-bit word data designated by source operand S2. The result is set to destination operand D1.

When the result exceeds 65535, error indicator ERR1 and special internal relay M304 (user program execution error) are turned on.

### $S1 \div S2 \rightarrow D1$  (quotient),  $D1+1$  (remainder)

When input is on, 16-bit word data designated by source operand S1 is divided by 16-bit word data designated by source operand S2. The quotient is set to destination operand D1, and the remainder is set to D1+1.

When S2 is 0 (dividing by 0), error indicator ERR1 and special internal relay M304 (user program execution error) are turned on.

### Key Operation

Press the ADV key, followed by the advanced instruction number.

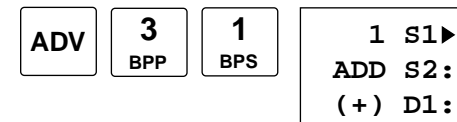

Enter operands S1, S2, and D1.

When repeat is required, press the REP key for the operand to repeat, and enter the number of repeat cycles.

To exit, press the  $\leftrightarrow$  key.

### Valid Operands (Standard Processing)

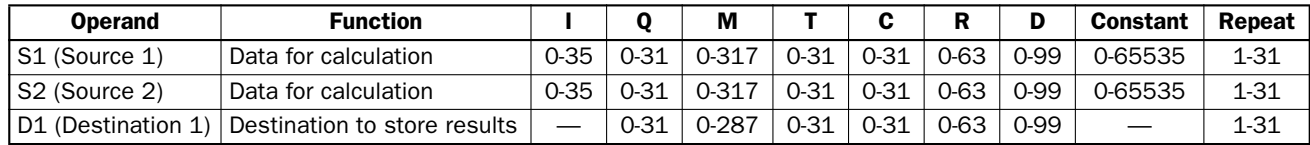

In the high-speed processing mode, operands for advanced instructions are limited. See page 6-1.

When T (timer) or C (counter) is used as S1 or S2, the timer/counter current value is read out. When T (timer) or C (counter) is used as D1, the data is written in as a preset value which can be 0 through 9999.

**Note**: When using the timer or counter as destination, make sure that the data does not exceed the maximum preset value of 9999. When the preset value exceeds 9999, a user program execution error will result, turning on error indicator ERR1 and special internal relay M304. When a user program execution error occurs, the result is not set to the destination.

Since the binary arithmetic instructions are executed in each scan while input is on, a pulse input from an SOTU or SOTD instruction should be used as required.

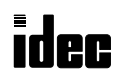

### Using Carry or Borrow Signals

When the D1 (destination) data exceeds 65535 as a result of addition, a carry occurs, and special internal relay M303 is turned on. When the D1 (destination) data is less than zero as a result of subtraction, a borrow occurs, and special internal relay M303 is turned on.

There are three ways to program the carrying process (see examples below). If a carry never goes on, the program does not have to include internal relay M303 to process carrying. If a carry goes on unexpectedly, an output can be programmed to be set as a warning indicator. If a carry goes on, the number of times a carry occurs can be added to be used as one word data in a specified register.

### Example: ADD

This example demonstrates the use of a carry signal from special internal relay M303 to set an alarm signal.

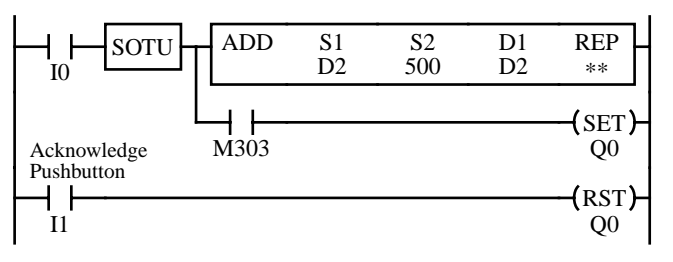

### $D2 + 500 \rightarrow D2$

When a carry occurs, output Q0 is set as a warning indicator.

When the acknowledge pushbutton (input I1) is pressed, the warning indicator is reset.

### Example: Repeat Operation Using ADD

This example uses the repeat operation to total the current values of four counters using the ADD (addition) instruction.

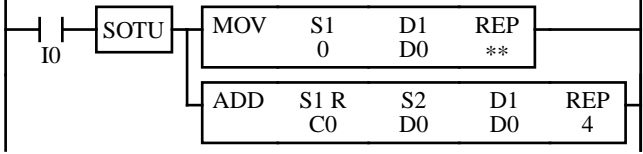

When input I0 is turned on, the MOV (move) instruction sets 0 to data register D0.

If the current values of counters C0 through C3 are 10, 20, 30, and 40, respectively, then the ADD instruction with 4 repeat cycles totalizes the current values as follows:

 $CO (10) + D(00) \rightarrow D(10)$  $C1 (20) + D0 (10) \rightarrow D0 (30)$  $C2(30) + D0(30) \rightarrow D0(60)$  $C3 (40) + D0 (60) \rightarrow D0 (100)$ 

Data register D0 stores the final result of 100.

### Example: SUB

The following example demonstrates the use of special internal relay M303 to process a borrow.

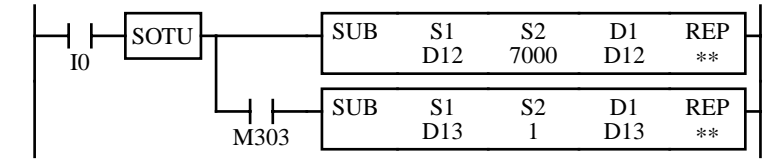

### $D12 - 7000 \rightarrow D12$

To process borrowing so that the number of times a borrow occurs is subtracted from D13.  $SUB \t SI \t SI \t SI \t B \t SI \t Nhen a borrow occurs, D13 is decremented by one.$ 

### Example: MUL

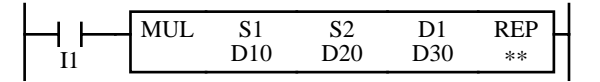

 $D10 \times D20 \rightarrow D30$ When input I1 is on, data of D10 is multiplied by data of D20, and the result is set to D30.

**Note:** When the result exceeds 65535, a user program execution error will result, turning on error indicator ERR1 and special internal relay M304 (user program execution error). The result is not set to the destination operand.

### Example: DIV

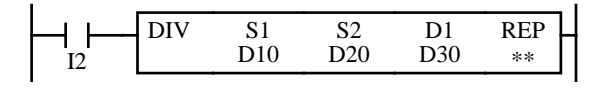

 $D10 \div D20 \rightarrow D30$  (quotient), D31 (remainder) When input I2 is on, data of D10 is divided by data of D20. The quotient is set to D30, and the remainder is set to D31.

**Note:** Destination uses two word operands, so do not use data register D99 as destination operand D1, otherwise a user program syntax error occurs, and error indicator ERR1 is lit. When using a bit operand such as internal relay for destination, 32 internal relays are required; so do not use internal relay M251 or a larger number as destination operand D1.

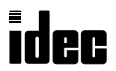

# **MICRO**

### Repeat Operation in the ADD, SUB, and MUL Instructions

Source operands S1 and S2 and destination operand D1 can be designated to repeat individually or in combination. When destination operand D1 is not designated to repeat, the final result is set to destination operand D1. When repeat is designated, consecutive operands as many as the repeat cycles starting with the designated operand are used. Since the repeat operation works similarly on the ADD (addition), SUB (subtraction), and MUL (multiplication) instructions, the following examples are described using the ADD instruction.

When only S1 (source) is designated to repeat, the final result is set to destination operand D1.

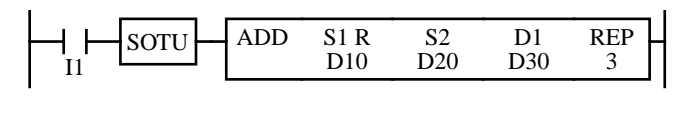

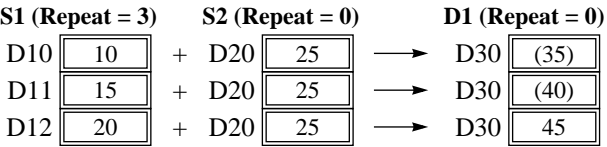

When only S2 (source) is designated to repeat, the final result is set to destination operand D1.

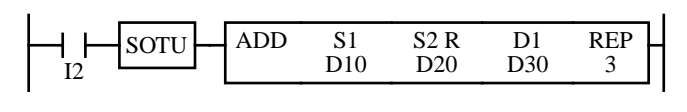

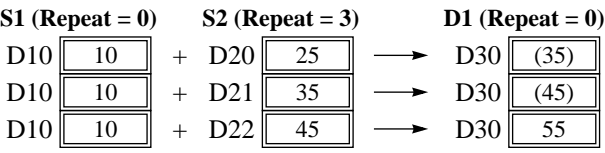

When only D1 (destination) is designated to repeat, the same result is set to 3 operands starting with D1.

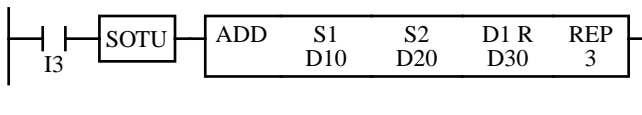

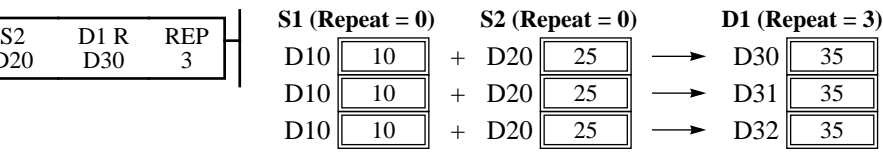

When S1 and S2 (source) are designated to repeat, the final result is set to destination operand D1.

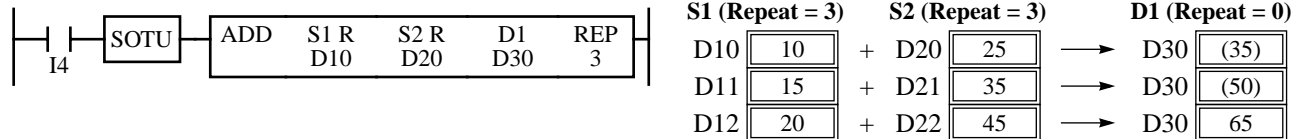

When S1 (source) and D1 (dest.) are designated to repeat, different results are set to 3 operands starting with D1.

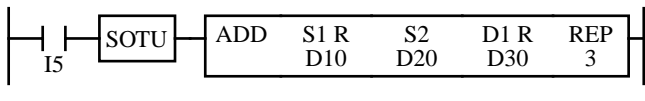

When S2 (source) and D1 (dest.) are designated to repeat, different results are set to 3 operands starting with D1.

 $D11 \overline{15}$  $D10$  10

 $D12 \overline{\big| 20}$ 

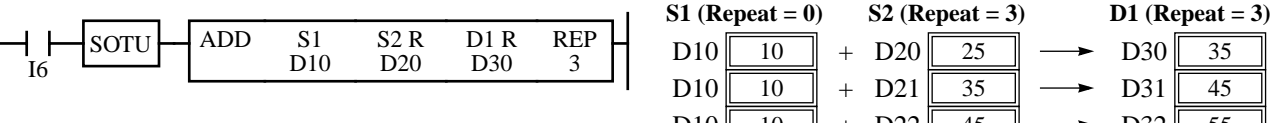

D10 10 D10 10  $D10$  10 + + +  $D31$  45  $D30 \, | \, 35$  $D32 \sqrt{55}$  $D21$  35  $D20$  25  $D22 \sqrt{45}$ 

**S2 (Repeat = 3)**

**S1** (Repeat = 3) **S2** (Repeat = 0) **D1** (Repeat = 3)

**S2 (Repeat = 0)**

 $D20$  25  $D20$  25

 $D20$  25

+  $+$  $+$ 

When all operands are designated to repeat, different results are set to 3 operands starting with D1.

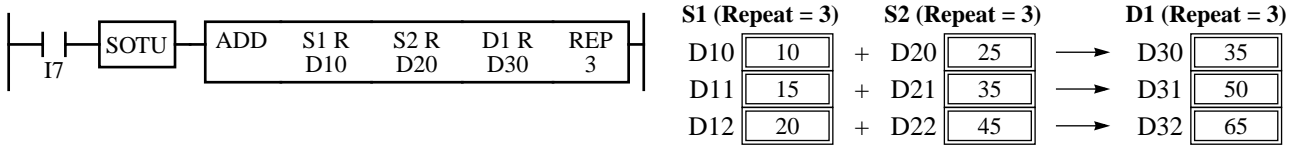

**Note:** Special internal relay M308 (carry/borrow) is turned on when a carry or borrow occurs in the last repeat operation. When a user program error occurs in any repeat operation, error indicator ERR1 and special internal relay M304 (user program execution error) are turned on and maintained while operation for other instructions is continued. For the advanced instruction which has caused a user program execution error, results are not set to any destination.

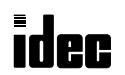

 $D31 \ 40$  $D30$  35

 $D32 \sqrt{45}$ 

### Repeat Operation in the DIV Instruction

Since the DIV (division) instruction uses two destination operands, the quotient and remainder are stored as described below. Source operands S1 and S2 and destination operand D1 can be designated to repeat individually or in combination. When destination operand D1 is not designated to repeat, the final result is set to destination operand D1 (quotient) and D+1 (remainder). When repeat is designated, consecutive operands as many as the repeat cycles starting with the designated operand are used.

When only S1 (source) is designated to repeat, the final result is set to destination operands D1 and D1+1.

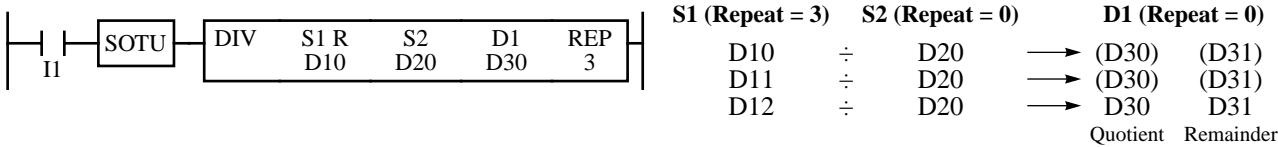

When only S2 (source) is designated to repeat, the final result is set to destination operands D1 and  $D1+1$ .

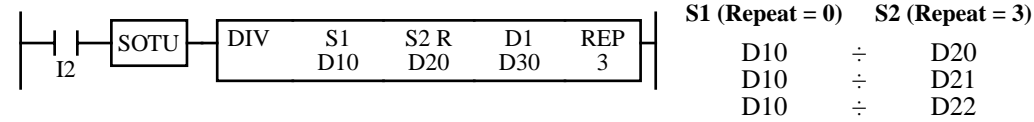

Quotient Remainder

(D31) D<sub>31</sub>

**S1 (Repeat = 0) D1 (Repeat = 0)**

 $D20 \longrightarrow (D30)$   $(D31)$ 

(D30) D<sub>30</sub>

D21 D<sub>22</sub>

When only D1 (destination) is designated to repeat, the same result is set to 6 operands starting with D1.

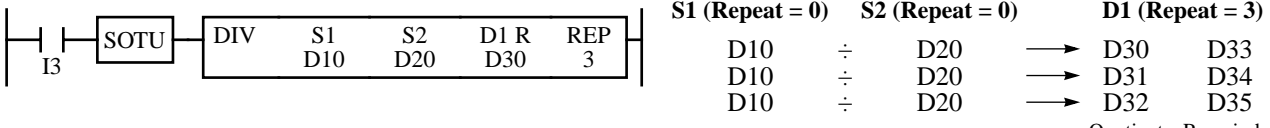

Quotient Remainder

When S1 and S2 (source) are designated to repeat, the final result is set to destination operands D1 and D1+1.

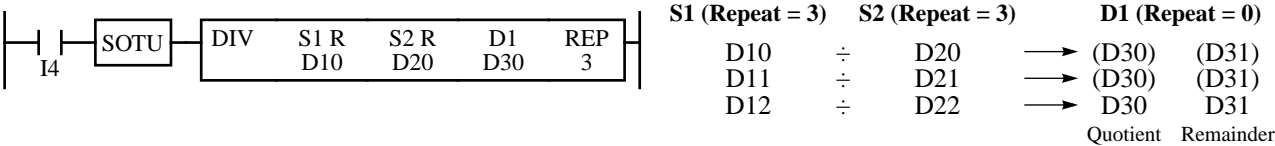

When S1 (source) and D1 (dest.) are designated to repeat, different results are set to 6 operands starting with D1.

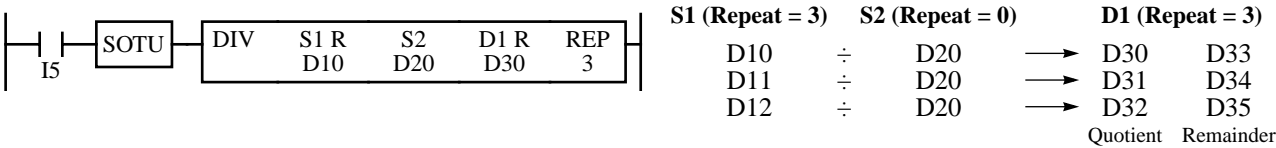

When S2 (source) and D1 (dest.) are designated to repeat, different results are set to 6 operands starting with D1.

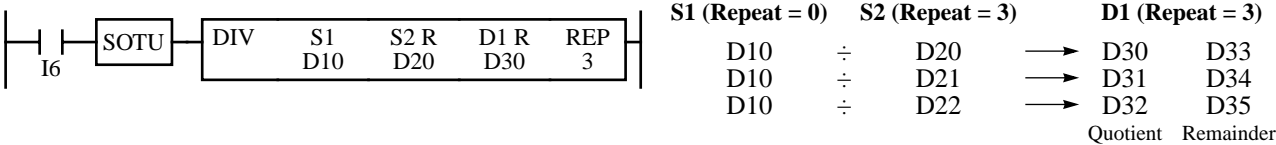

When all operands are designated to repeat, different results are set to 6 operands starting with D1.

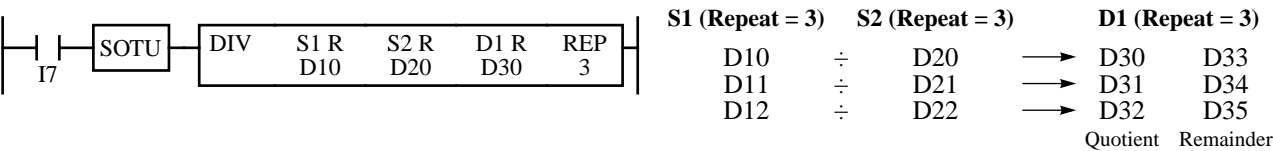

**Note:** When a user program error occurs in any repeat operation, error indicator ERR1 and special internal relay M304 (user program execution error) are turned on and maintained while operation for other instructions is continued. For the advanced instruction which has caused a user program execution error, results are not set to any destination.

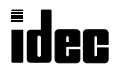

Boolean computations use the AND, OR, and exclusive OR statements as carried out by the ANDW, ORW, and XORW instructions, respectively. Since the Boolean computation is executed in each scan while the input is on, a level input or pulse input should be used as required.

### 41 ANDW (AND Word)

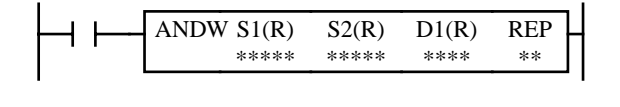

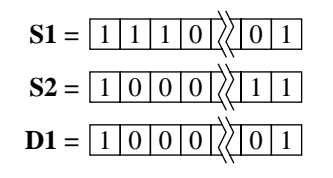

 $S1 \cdot S2 \rightarrow D1$ 

When input is on, 16-bit word data designated by source operands S1 and S2 are ANDed, bit by bit. The result is set to destination operand D1.

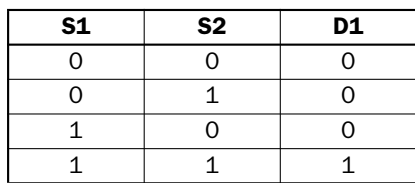

### 42 ORW (OR Word)

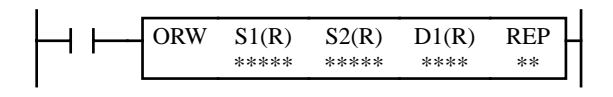

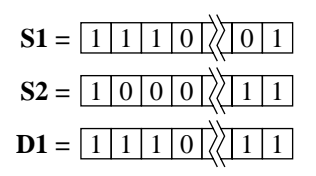

#### $S1 + S2 \rightarrow D1$

When input is on, 16-bit word data designated by source operands S1 and S2 are ORed, bit by bit. The result is set to destination operand D1.

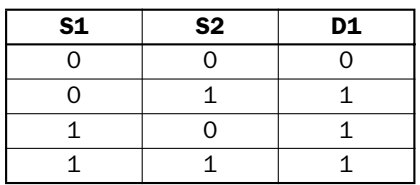

### 43 XORW (Exclusive OR Word)

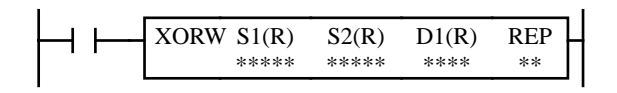

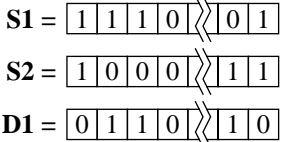

# $S1 \oplus S2 \rightarrow D1$

When input is on, 16-bit word data designated by source operands S1 and S2 are exclusive ORed, bit by bit. The result is set to destination operand D1.

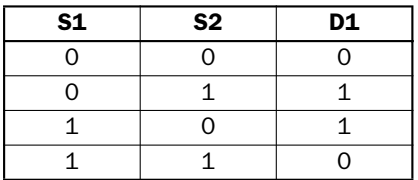

### Key Operation

Press the ADV key, followed by the advanced instruction number.

 $\ddot{\phantom{0}}$ 

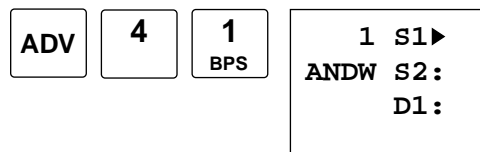

Enter operands S1, S2, and D1.

When repeat is required, press the REP key for the operand to repeat, and enter the number of repeat cycles.

To exit, press the  $\leftrightarrow$  key.

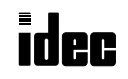

### Valid Operands (Standard Processing)

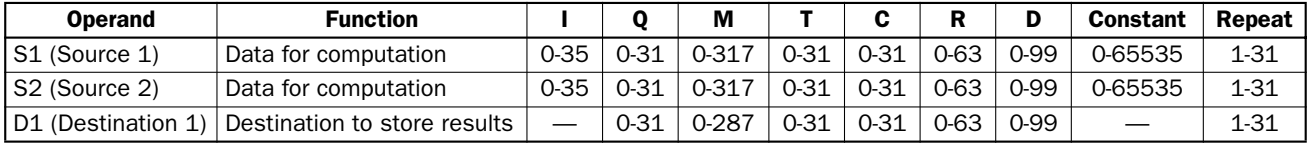

In the high-speed processing mode, operands for advanced instructions are limited. See page 6-1. When T (timer) or C (counter) is used as S1 or S2, the timer/counter current value is read out. When T (timer) or C (counter) is used as D1, the data is written in as a preset value which can be 0 through 9999.

Note: When using the timer or counter as destination, make sure that the data does not exceed the maximum preset value of 9999. When the preset value exceeds 9999, a user program execution error will result, turning on error indicator ERR1 and special internal relay M304. When a user program execution error occurs, the result is not set to the destination.

Since these Boolean instructions are executed in each scan while input is on, a pulse input from an SOTU or SOTD instruction should be used as required.

### Example: XORW

To convert optional output status among a series of 10 output points, use the XORW instruction in combination with 10 internal relay points.

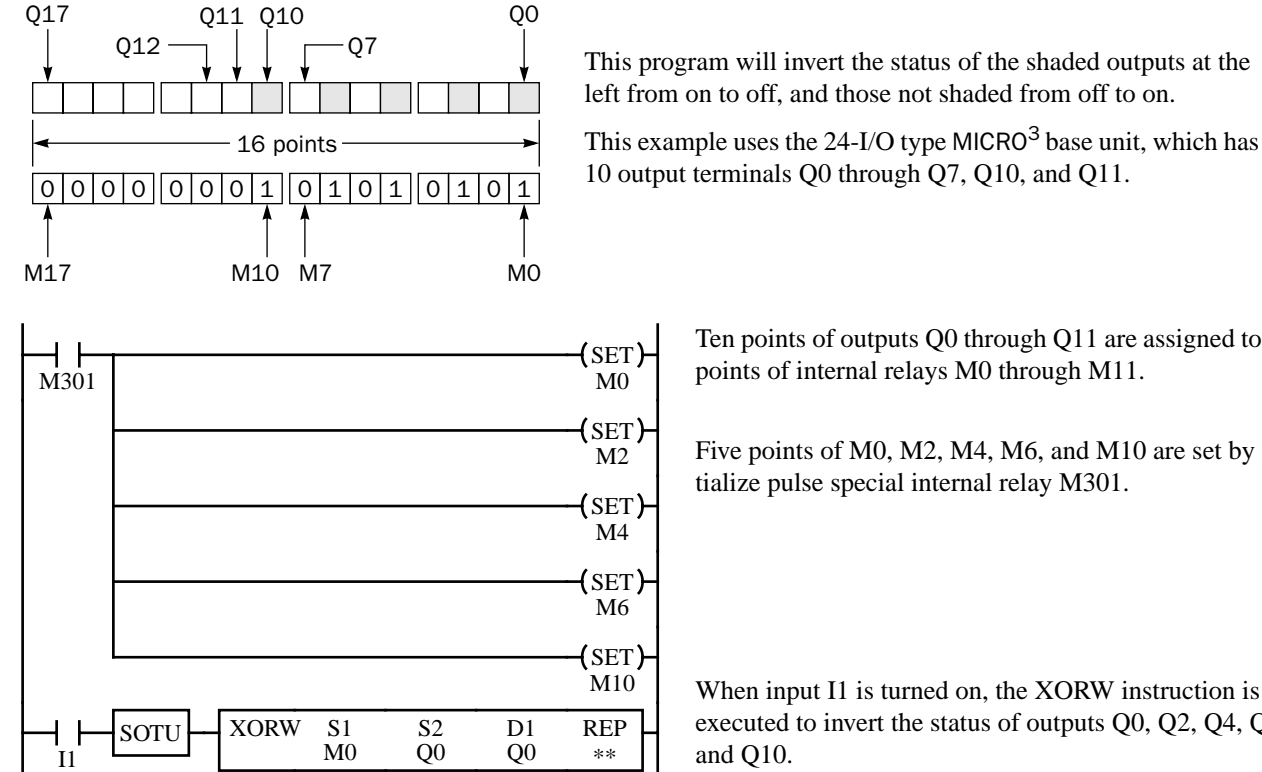

10 output terminals Q0 through Q7, Q10, and Q11.

 $\left\{\n \begin{array}{c}\n \text{SET} \\
\text{No} \\
\text{No} \\
\end{array}\n \right\}$  Ten points of outputs Q0 through Q11 are assigned to 10 points of internal relays M0 through M11.

> Five points of M0, M2, M4, M6, and M10 are set by initialize pulse special internal relay M301.

When input I1 is turned on, the XORW instruction is executed to invert the status of outputs Q0, Q2, Q4, Q6,

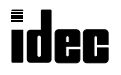

### Repeat Operation in the ANDW, ORW, and XORW Instructions

Source operands S1 and S2 and destination operand D1 can be designated to repeat individually or in combination. When destination operand D1 is not designated to repeat, the final result is set to destination operand D1. When repeat is designated, consecutive operands as many as the repeat cycles starting with the designated operand are used. Since the repeat operation works similarly on the ANDW (AND word), ORW (OR word), and XORW (exclusive OR word) instructions, the following examples are described using the ANDW instruction.

When only S1 (source) is designated to repeat, the final result is set to destination operand D1.

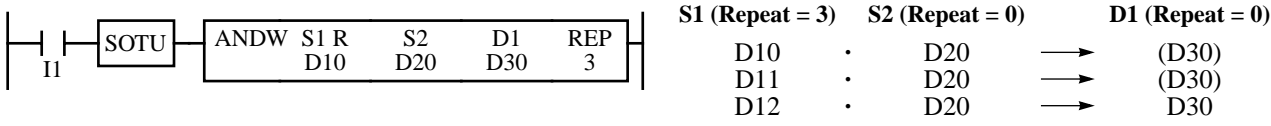

When only S2 (source) is designated to repeat, the final result is set to destination operand D1.

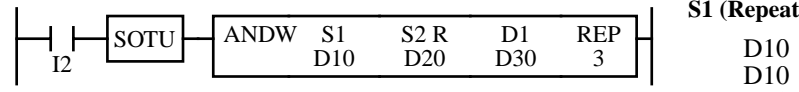

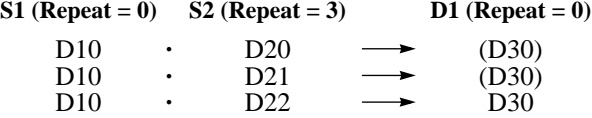

When only D1 (destination) is designated to repeat, the same result is set to 3 operands starting with D1.

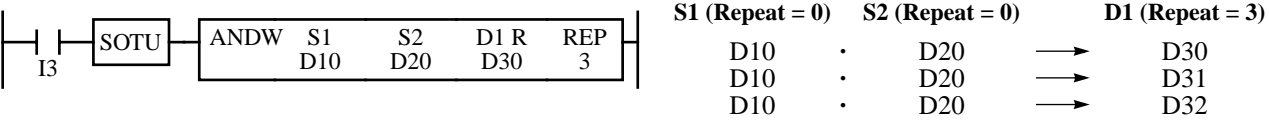

When S1 and S2 (source) are designated to repeat, the final result is set to destination operand D1.

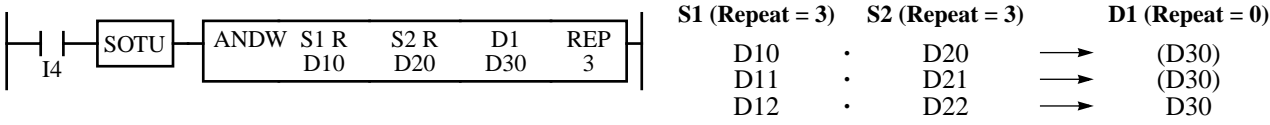

When S1 (source) and D1 (dest.) are designated to repeat, different results are set to 3 operands starting with D1.

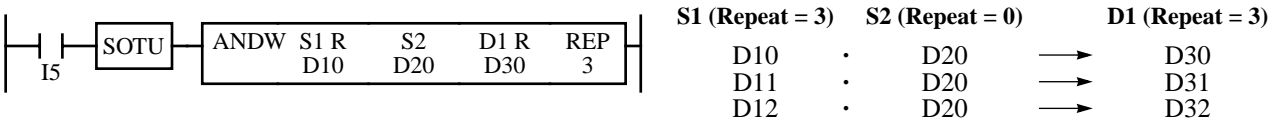

When S2 (source) and D1 (dest.) are designated to repeat, different results are set to 3 operands starting with D1.

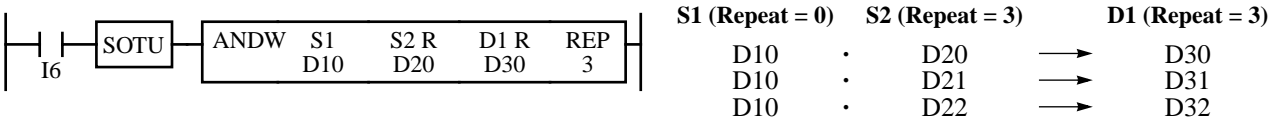

When all operands are designated to repeat, different results are set to 3 operands starting with D1.

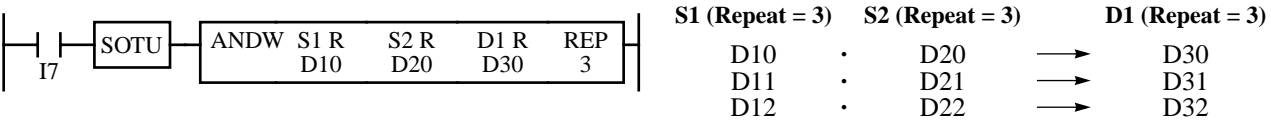

**Note:** When a user program error occurs in any repeat operation, error indicator ERR1 and special internal relay M304 (user program execution error) are turned on and maintained while operation for other instructions is continued. For the advanced instruction which has caused a user program execution error, results are not set to any destination.

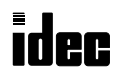

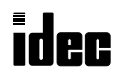

**MICRO** 

Bit shift and rotate instructions are used to shift the 16-bit data in the data register designated by source operand S1 to the left or right by the quantity of bits designated. The result is set to the data register designated by source operand S1 and a carry (special internal relay M303). Since the bit shift and rotate instructions are executed in each scan while the input is on, a level input or pulse input should be used as required.

### 51 SFTL (Shift Left)

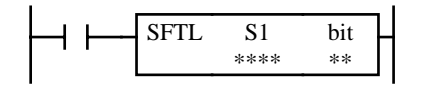

 $CY \leftarrow S1$ When input is on, 16-bit data of the data register designated by source operand S1 is shifted to the left by the quantity of bits designated by operand bit. The result is set to the data register, and the last bit status shifted out is set to a carry (special internal

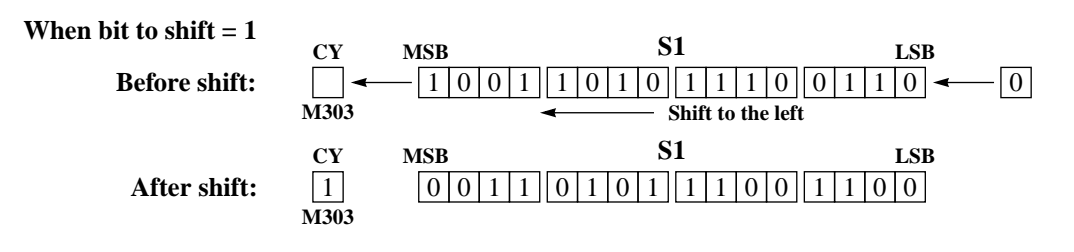

relay M303). Zeros are set to the LSB.

#### Key Operation

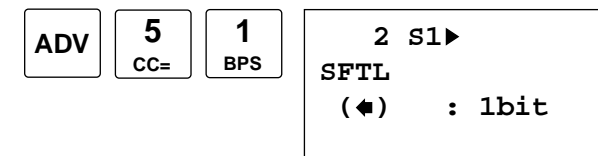

Enter operand S1 and the quantity of bits to shift. Repeat cannot be designated for bit shift instructions. To exit, press the  $\leftrightarrow$  key.

#### Valid Operands (Standard Processing)

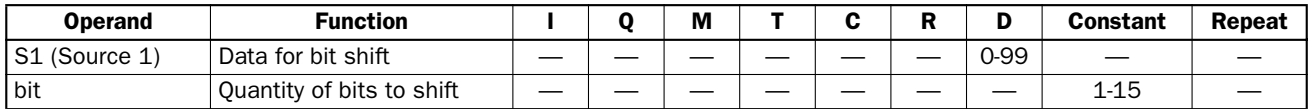

In the high-speed processing mode, data registers for this instruction are limited to D0 through D31. Since the bit shift instructions are executed in each scan while input is on, a pulse input from an SOTU or SOTD instruction should be used as required.

### Example: SFTL

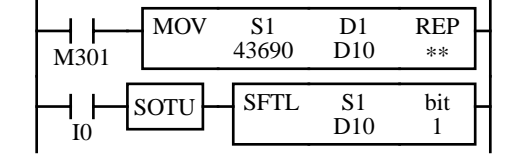

M301 is the initialize pulse special internal relay.

When MICRO $3$  starts operation, the MOV (move) instruction sets 43690 to data register D10.

Each time input I0 is turned on, 16-bit data of data register D10 is shifted to the left by 1 bit as designated by operand bit. The bit status shifted out is set to a carry (special internal relay M303). Zeros are set to the LSB.

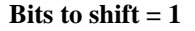

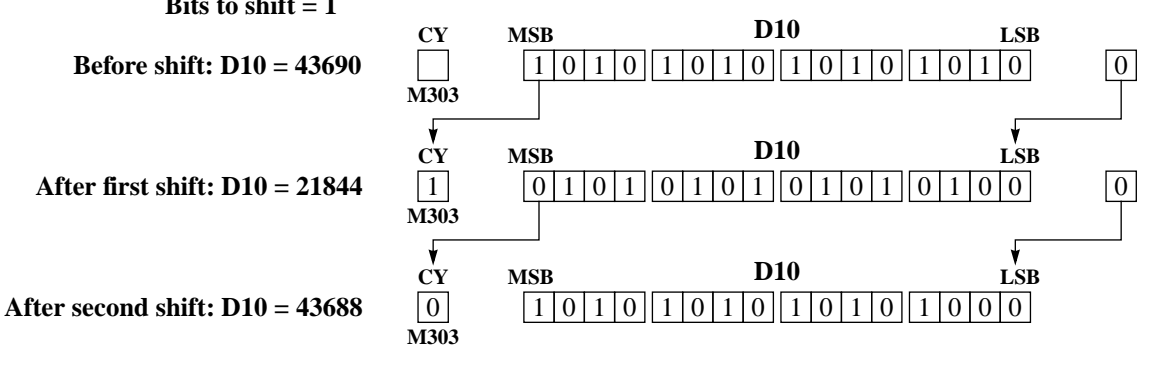

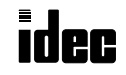

### 52 SFTR (Shift Right)

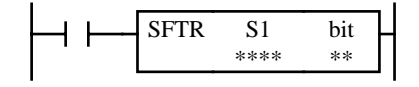

### $S1 \rightarrow CY$

When input is on, 16-bit data of the data register designated by source operand S1 is shifted to the right by the quantity of bits designated by operand bit. The result is set to the data register, and the last bit status shifted out is set to a carry (special internal relay M303). Zeros are set to the MSB.

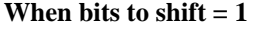

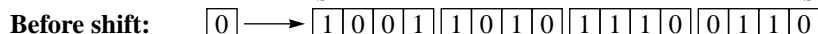

**After shift:**

### Key Operation

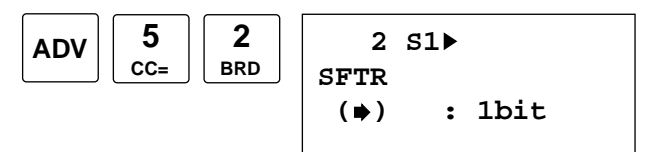

Enter operand S1 and the quantity of bits to shift.

Repeat cannot be designated for bit shift instructions.

**CY**

**M303**

 $\vert 0 \vert$ **CY**

**M303**

To exit, press the  $\leftrightarrow$  key.

**MSB LSB S1**

**MSB LSB S1**

**Shift to the right**

 $\boxed{0}$  1  $\boxed{0}$  0  $\boxed{1}$  1  $\boxed{0}$  1  $\boxed{0}$  1  $\boxed{1}$   $\boxed{0}$  0  $\boxed{1}$  1

### Valid Operands (Standard Processing)

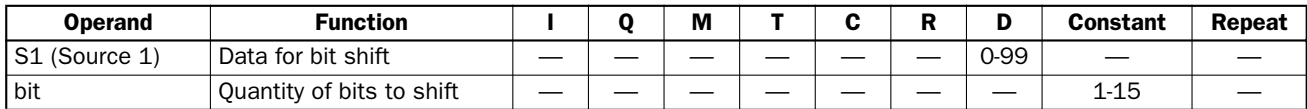

In the high-speed processing mode, data registers for this instruction are limited to D0 through D31. Since the bit shift instructions are executed in each scan while input is on, a pulse input from an SOTU or SOTD instruction should be used as required.

### Example: SFTR

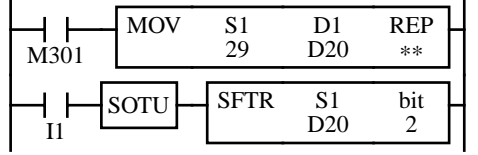

M301 is the initialize pulse special internal relay.

When MICRO $3$  starts operation, the MOV (move) instruction sets 29 to data register D20.

Each time input I1 is turned on, 16-bit data of data register D20 is shifted to the right by 2 bits as designated by operand bit. The last bit status shifted out is set to a carry (special internal relay M303). Zeros are set to the MSB's.

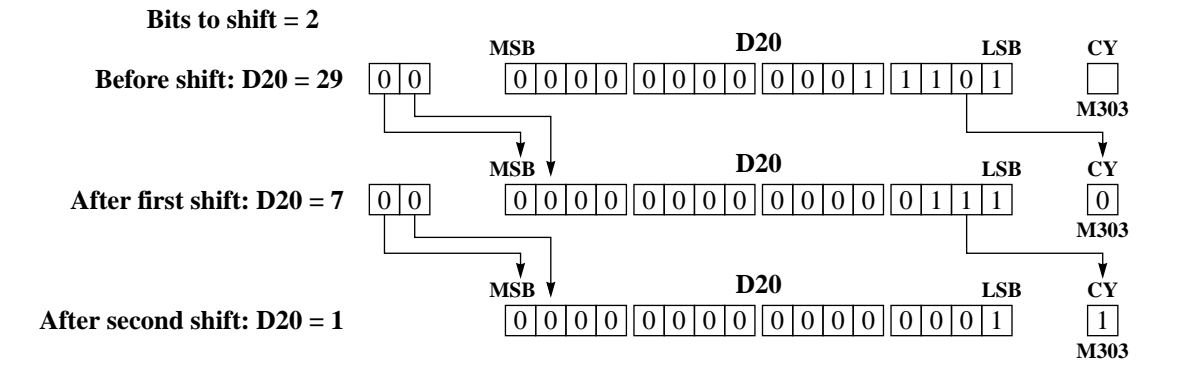

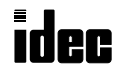

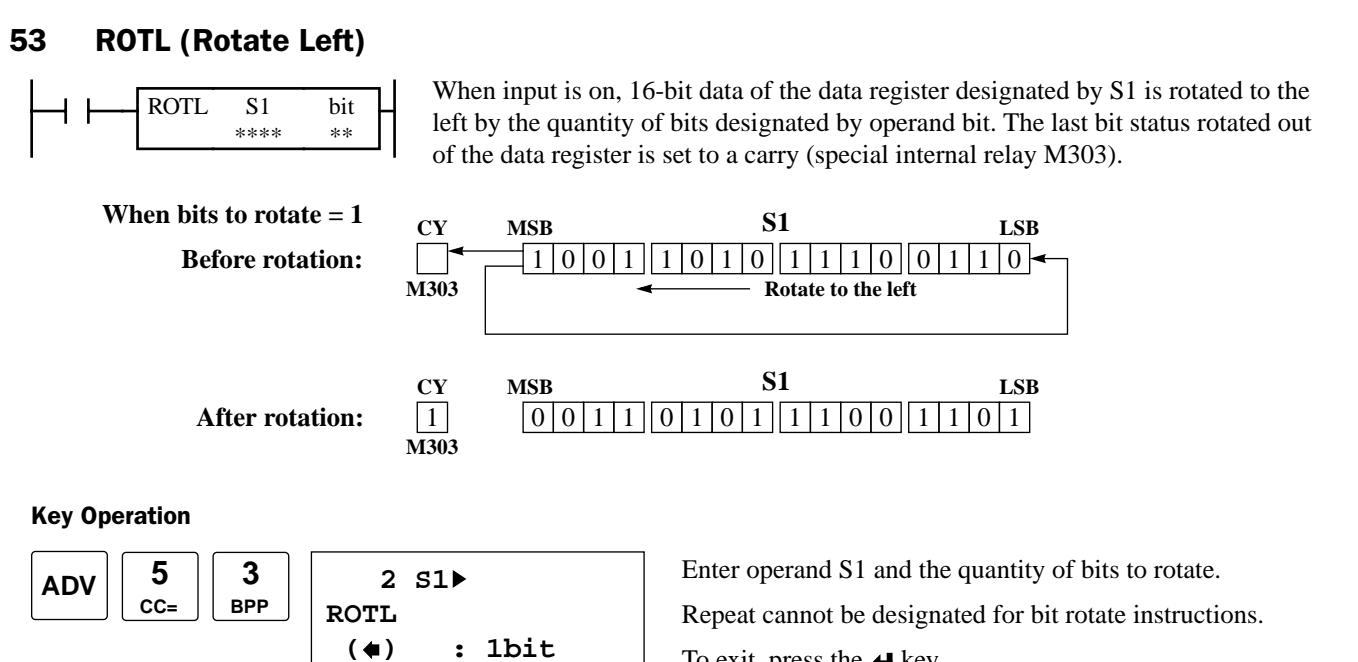

To exit, press the  $\blacktriangleright$  key.

#### Valid Operands (Standard Processing)

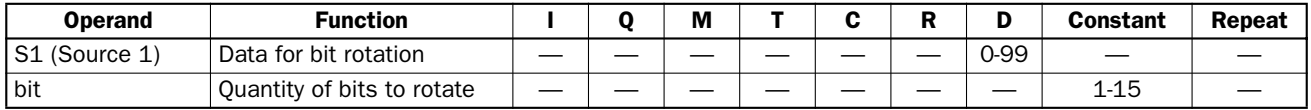

In the high-speed processing mode, data registers for this instruction are limited to D0 through D31. Since the bit rotate instructions are executed in each scan while input is on, a pulse input from an SOTU or SOTD instruction should be used as required.

### Example: ROTL

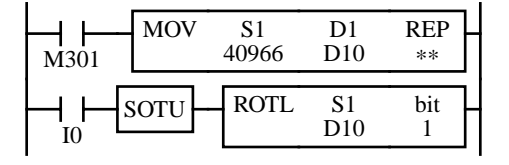

M301 is the initialize pulse special internal relay.

When MICRO $3$  starts operation, the MOV (move) instruction sets 40966 to data register D10.

Each time input I0 is turned on, 16-bit data of data register D10 is rotated to the left by 1 bit as designated by operand bit. The status of the MSB is set to a carry (special internal relay M303).

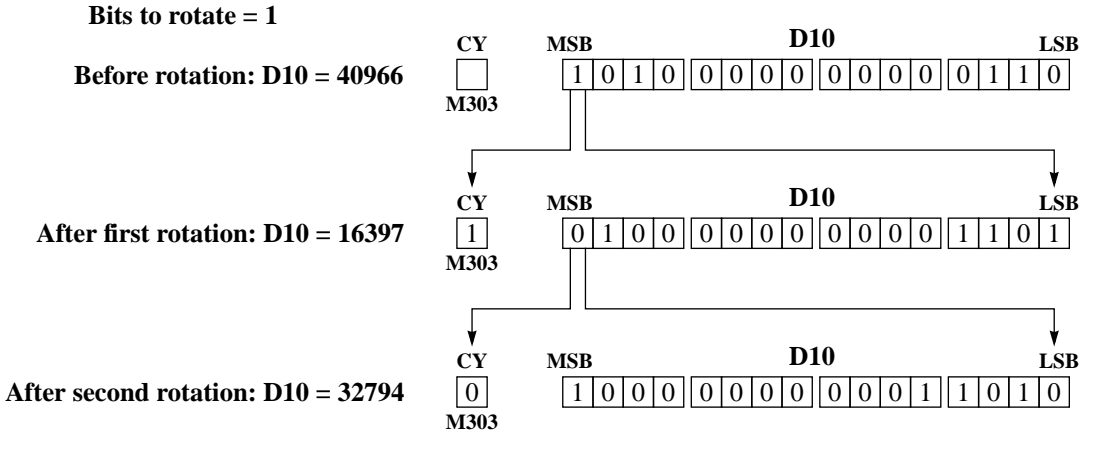

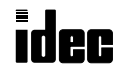

### 54 ROTR (Rotate Right)

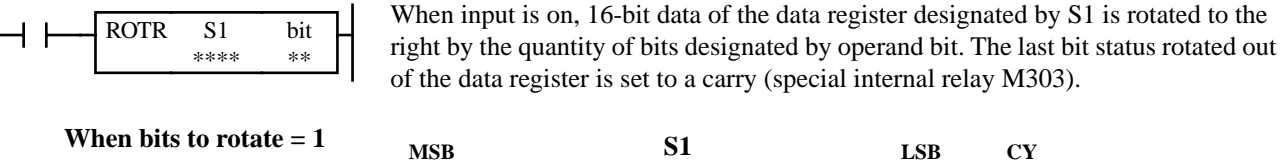

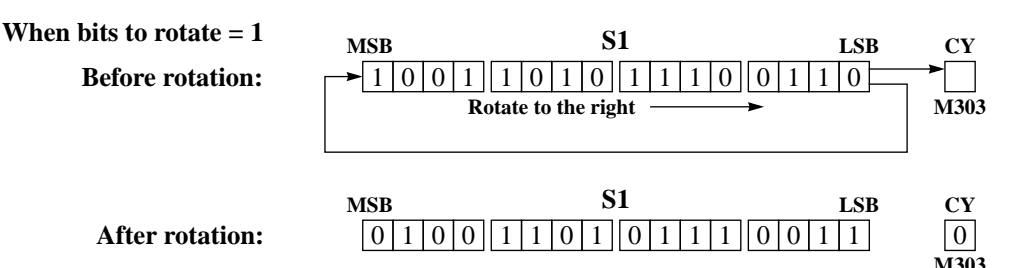

#### Key Operation

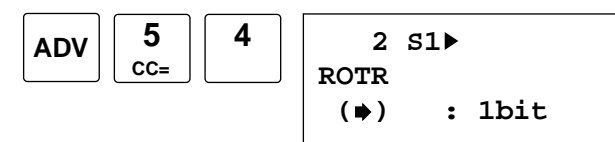

**4** Enter operand S1 and the quantity of bits to rotate.

Repeat cannot be designated for bit rotate instructions.

To exit, press the  $\blacktriangleright$  key.

#### Valid Operands (Standard Processing)

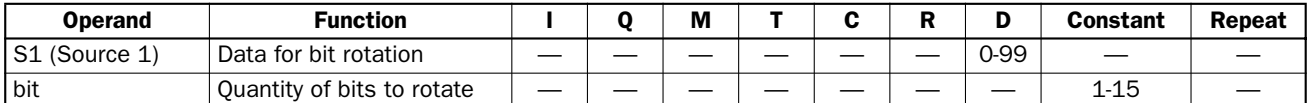

In the high-speed processing mode, data registers for this instruction are limited to D0 through D31. Since the bit rotate instructions are executed in each scan while input is on, a pulse input from an SOTU or SOTD instruction should be used as required.

### Example: ROTR

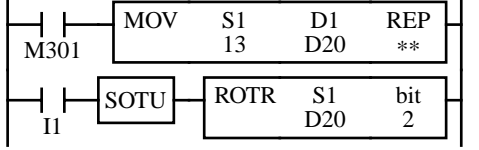

M301 is the initialize pulse special internal relay.

When MICRO $3$  starts operation, the MOV (move) instruction sets 13 to data register D20.

Each time input I1 is turned on, 16-bit data of data register D20 is rotated to the right by 1 bit as designated by operand bit. The last bit status rotated out of the data register is set to a carry (special internal relay M303).

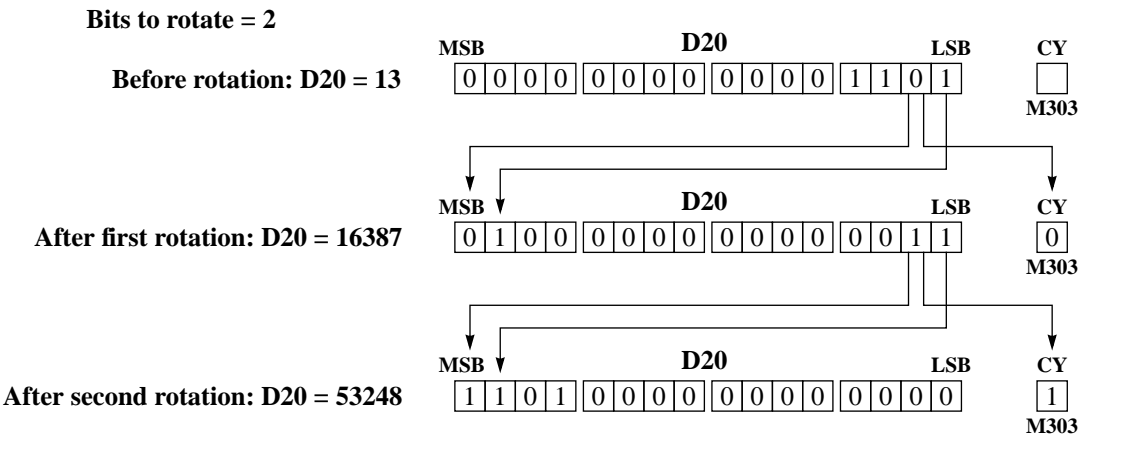

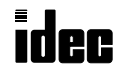

The 16- and 24-I/O type MICRO<sup>3</sup> base units feature five real-time calendar and clock instructions used for programming the calendar and clock; CALR (calendar read), CALW (calendar write), CLKR (clock read), CLKW (clock write), and ADJ (adjust). These instructions cannot be used on the  $10$ -I/O type MICRO $3$  base unit. After initial setting of calendar and clock using FUN28, date and time are maintained. For FUN28, see page 5-12. If control data registers D95 through D98 are enabled using FUN10, day of week, hour, minute, and second data can be read out to these data registers when the MICRO $3$  is running or stopped. For FUN10, see page 5-8.

**Note:** Each clock/calendar instruction can be used only once in a user program.

### 71 CALR (Calendar Read)

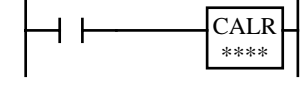

When input is on, calendar data (year, month, day, and day of week) is read to four data registers starting with the designated operand.

 $D =$  Year (0 to 99)  $D+1 =$  Month (1 to 12)  $D+2 = Day (1 to 31)$  $D+3 = Day$  of week (0 to 6) assigned as follows:  $0 \t 1 \t 2 \t 3 \t 4 \t 5 \t 6$ **Sunday Monday Tuesday Wednesday Thursday Friday Saturday**

Key Operation

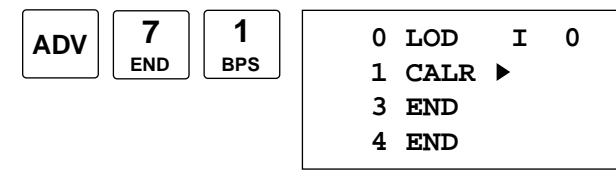

Enter operand for the first data register to read calendar data.

Four consecutive data registers are required to read data.

To enter the instruction, press the  $\leftrightarrow$  key.

#### Valid Operands (Standard Processing)

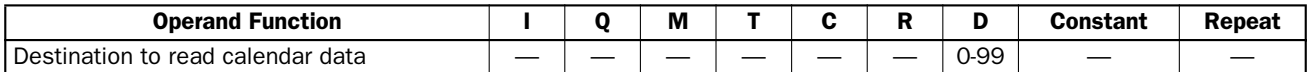

In the high-speed processing mode, data registers for this instruction are limited to D0 through D31.

Since the CALR instruction is executed in each scan while input is on, a pulse input from an SOTU or SOTD instruction should be used as required.

### Example: CALR

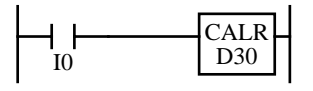

When input I0 is on, calendar data is read to data registers D30 through D33.

 $D30 = Year$  $D31 = \text{Month}$  $D32 = Day$  $D33 = Day$  of week

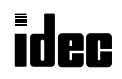

### 72 CALW (Calendar Write)

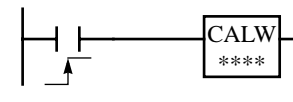

When input is turned on, the calendar is set using data stored in four data registers starting with the designated operand.

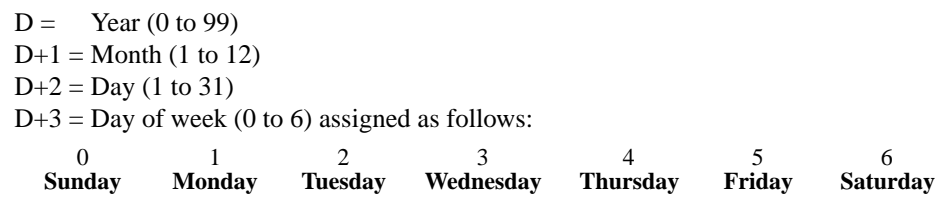

**Note:** Only the months of January, March, May, July, August, October, and December can be programmed with a date of the 31st. The month of February can be programmed with a date of the 29th only for actual leap years. (Leap years are automatically adjusted for).

**Note:** If month, day, or day of week is assigned a value which is not within the range specified above or if a date is not assigned according to the preceding note, then invalid data will result in a user program execution error, internal relay M304 turns on, and the ERR1 indicator on the MICRO<sup>3</sup> base unit also turns on. The error code is stored in data register D93 when the control data register is enabled using FUN10. See page 5-8.

#### Key Operation

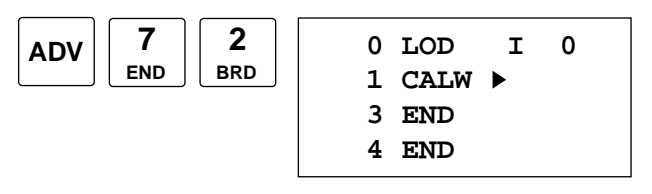

Enter operand for the first data register to write calendar data.

To enter the instruction, press the  $\blacktriangleright$  key.

Store calendar data to four consecutive data registers starting with the designated operand.

#### Valid Operands (Standard Processing)

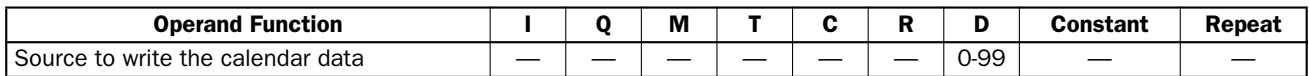

In the high-speed processing mode, data registers for this instruction are limited to D0 through D31. Since the CALW instruction is executed at the rising edge of the input, a pulse input from an SOTU or SOTD instruction is not required.

### Example: CALW

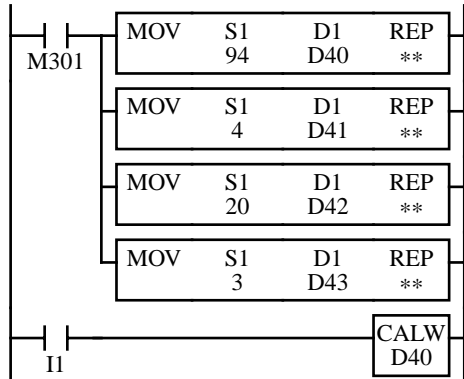

M301 is the initialize pulse special internal relay.

When MICRO<sup>3</sup> starts operation, the MOV instructions set calendar data to data registers D40 through D43.

D40 = 94 (Year 1994)  $D41 = 4$  (April)  $D42 = 20$  (Day)  $D43 = 3$  (Wednesday)

When input I1 is turned on, the calendar is set using data from data registers D40 through D43.

**Note:** Calendar data can also be set using FUN28. See page 5-12.

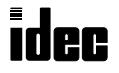

### 73 CLKR (Clock Read)

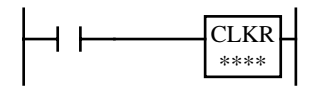

When input is on, clock data (hour, minute, and second) is read to three data registers starting with the designated operand.

 $D =$  Hour (0 to 23)  $D+1 =$ Minute (0 to 59)  $D+2$  = Second (0 to 59)

#### Key Operation

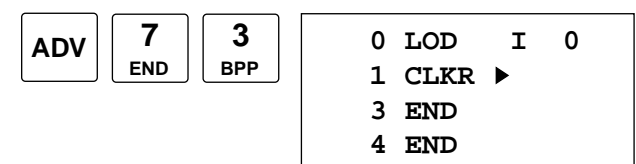

Enter operand for the first data register to read clock data.

Three consecutive data registers are required to read the clock data.

To enter the instruction, press the  $\leftrightarrow$  key.

#### Valid Operands (Standard Processing)

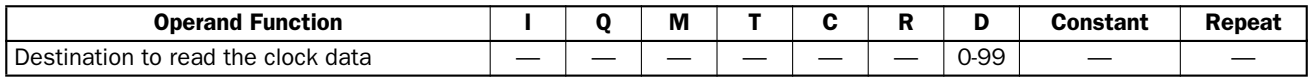

In the high-speed processing mode, data registers for this instruction are limited to D0 through D31. Since the CLKR instruction is executed in each scan while input is on, a pulse input from an SOTU or SOTD instruction should be used as required.

### Example: CLKR

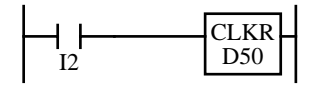

When input I2 is on, clock data is read to data registers D50 through D52.

 $D50 =$ Hour (0 to 23)  $D51 =$ Minute (0 to 59)  $D52 = Second$  (0 to 59)

### 74 CLKW (Clock Write)

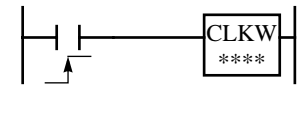

When input is turned on, the clock is set using data stored in three data registers starting with the designated operand.

 $D =$  Hour (0 to 23)  $D+1 =$ Minute (0 to 59)  $D+2$  = Second (0 to 59)

**Note:** If time is assigned a value which is not within the range specified above, invalid data will result in a user program execution error, internal relay M304 turns on, and the ERR1 indicator on the MICRO<sup>3</sup> base unit also turns on. The error code is stored in data register D93 when the control data register is enabled using FUN10. See page 5-8.

### Key Operation

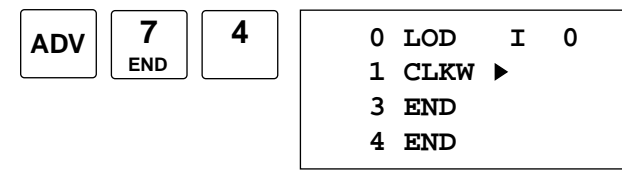

**4**  $\begin{vmatrix} 0 & \mathbf{LOD} & \mathbf{I} & \mathbf{O} \end{vmatrix}$  Enter operand for the first data register to write clock data.

To enter the instruction, press the  $\leftrightarrow$  key.

Store clock data to three consecutive data registers starting with the designated operand.

#### Valid Operands (Standard Processing)

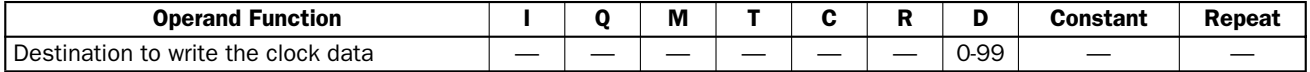

In the high-speed processing mode, data registers for this instruction are limited to D0 through D31.

Since the CLKW instruction is executed at the rising edge of the input, a pulse input from an SOTU or SOTD instruction is not required.

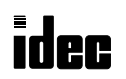

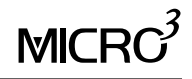

### Example: CLKW

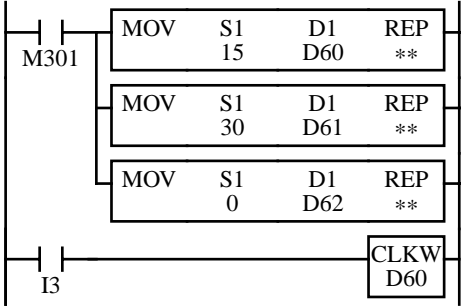

M301 is the initialize pulse special internal relay.

When MICRO<sup>3</sup> starts operation, the MOV instructions set clock data to data registers D60 through D62.

 $D60 = 15$  (Hour)  $D61 = 30$  (Minute)  $D62 = 0$  (Second)

When input I3 is turned on, the clock is set using data from data registers D60 through D62.

**Note:** Clock data can also be set using FUN28. See page 5-12.

### 75 ADJ (Adjust)

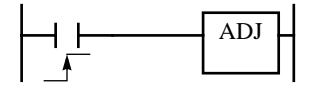

When input is turned on, the clock is adjusted with respect to seconds. If *seconds* are between 0 and 29 for current time, adjustment for *seconds* will be set to 0 and minutes remain the same. If *seconds* are between 30 and 59 for current time, adjustment for *seconds* will be set to 0 and *minutes* are incremented one. The ADJ instruction is useful for precise timing which starts at zero seconds.

Since the ADJ instruction is executed at the rising edge of the input, a pulse input from an SOTU or SOTD instruction is not required.

### Key Operation

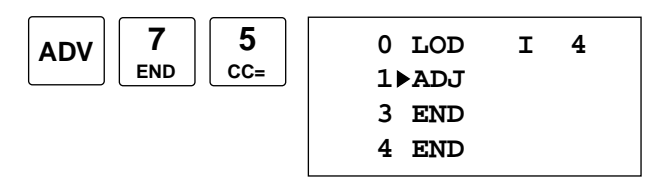

No operand is required for the ADJ instruction.

To enter the instruction, press the  $\leftrightarrow$  key.

### Example: ADJ

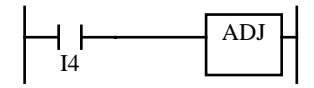

ADJ  $\Box$  When input I4 is turned on, the clock is adjusted with respect to seconds.

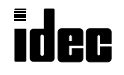

### Example: Time Scheduled Control

This example demonstrates a program to turn output Q0 on and off according to the chart below:

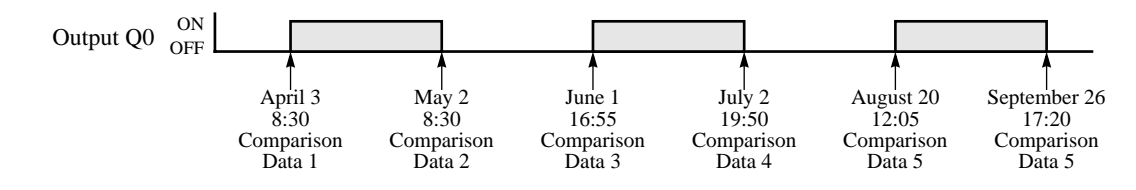

#### Internal relays are allocated as shown below.

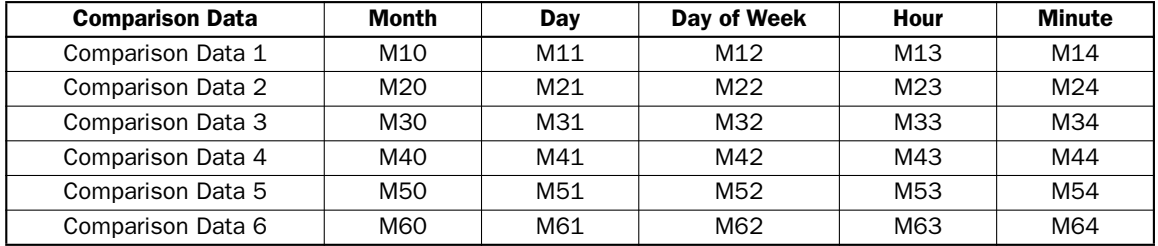

Data registers are allocated as shown below. Comparison data must be set to data registers D30 through D59 in advance using the program loader. For example, to enter decimal value "4" to data register D30, press the keys:

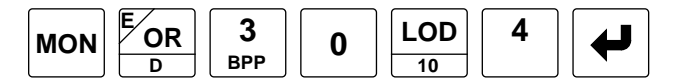

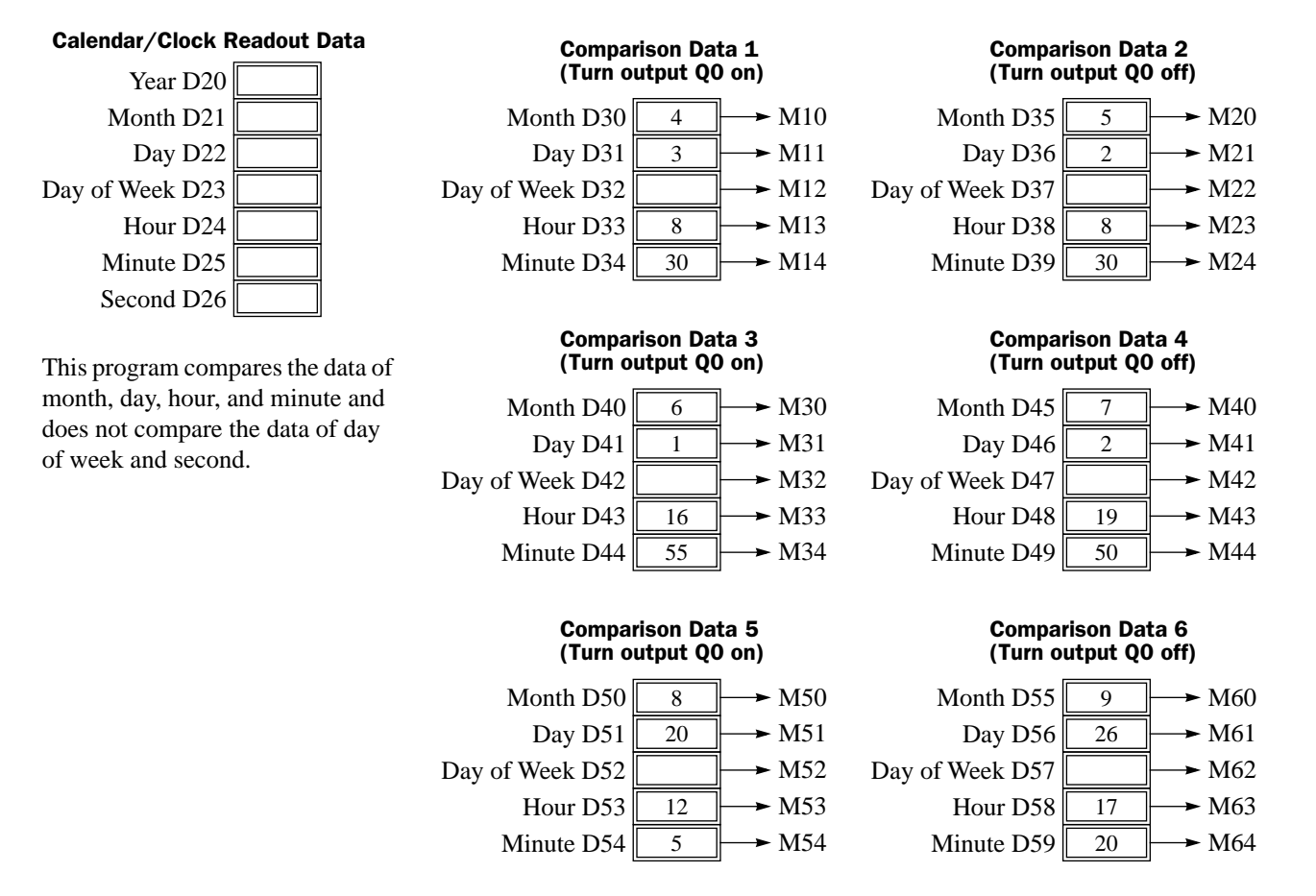

### Example: Time Scheduled Control, continued

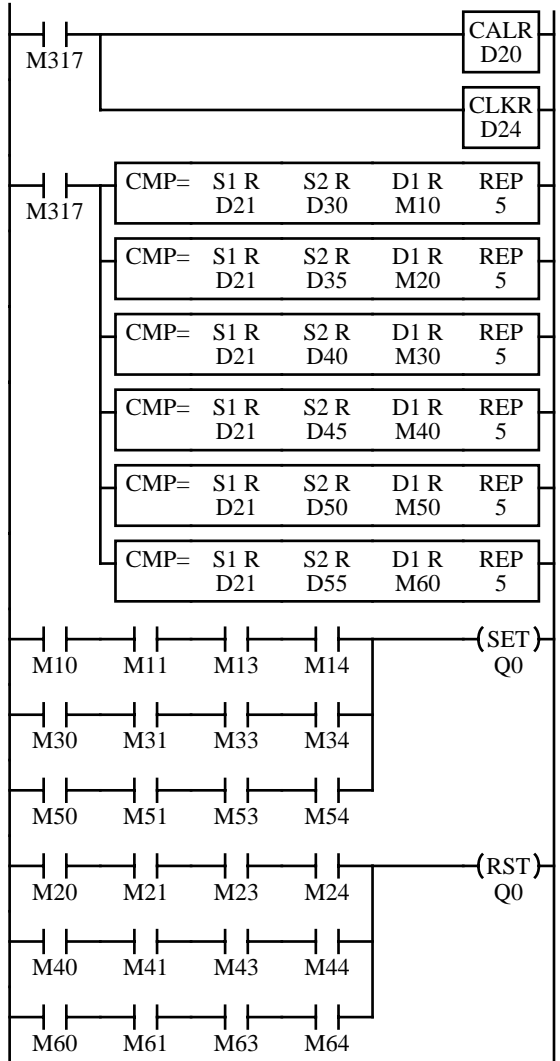

M317 is the in-operation special internal relay which remains on during operation.

While the program is executed, the CALR (calendar read) and CLKR (clock read) instructions read the calendar and clock data to data registers D20 (year), D21 (month), D22 (day), D23 (day of week), D24 (hour), D25 (minute), and D26 (second).

The CMP= (compare equal to) instructions compare the current values of month, day, day of week, hour, and minute in data registers D21 through D25 with the comparison data in five consecutive data registers. When data matches, a corresponding internal relay is turned on.

The first CMP= makes the following comparison in five repeat cycles and turns internal relays on:

 $D21 \leftrightarrow D30 \rightarrow M10$  (month)  $D22 \leftrightarrow D31 \rightarrow M11$  (day)  $D23 \leftrightarrow D32 \rightarrow M12$  (day of week)  $D24 \leftrightarrow D33 \rightarrow M13$  (hour)  $D25 \leftrightarrow D34 \rightarrow M14$  (minute)

The next CMP= compares D21 through D25 with D35 through D39 and turns internal relays M20 through M24 on. Subsequent CMP= instructions make similar comparisons.

When the current time matches comparison data 1 of month, day, hour, and minute, then internal relays M10, M11, M13, and M14 are turned on, and output Q0 is turned on.

When the current time matches comparison data 3 or 5, output Q0 is also turned on.

When the current time matches comparison data 2 of month, day, hour, and minute, internal relays M20, M21, M23, and M24 are turned on, and output Q0 is turned off.

When the current time matches comparison data 4 or 6, output Q0 is also turned off.

The day of week is not included in the comparison condition.

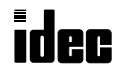

### Example: Sequential Start

This example demonstrates a program to turn outputs Q0 through Q2 on and off in sequence according to the chart below:

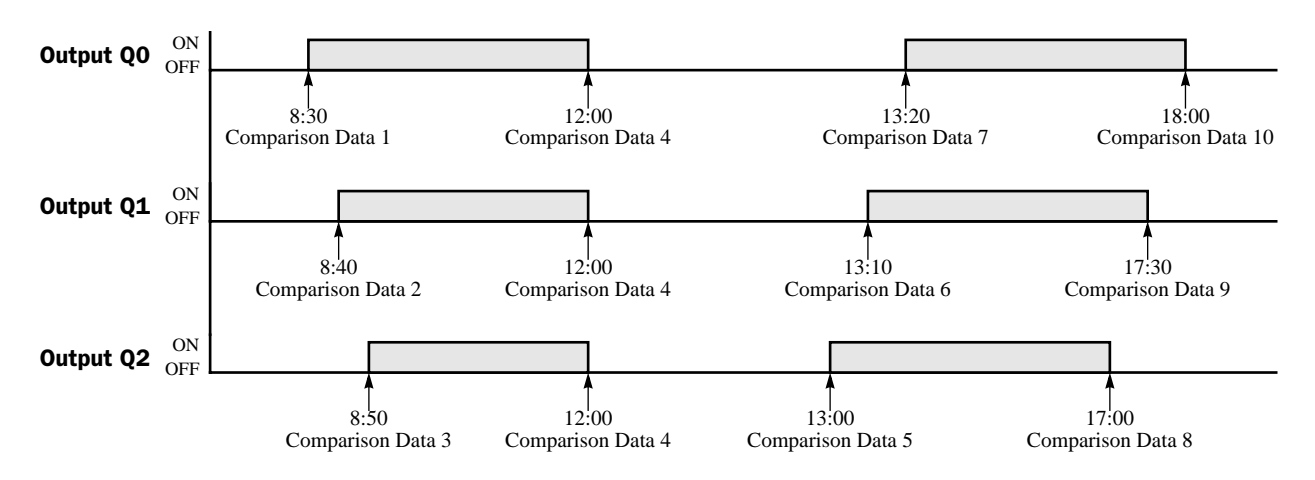

#### Internal relays are allocated as shown below.

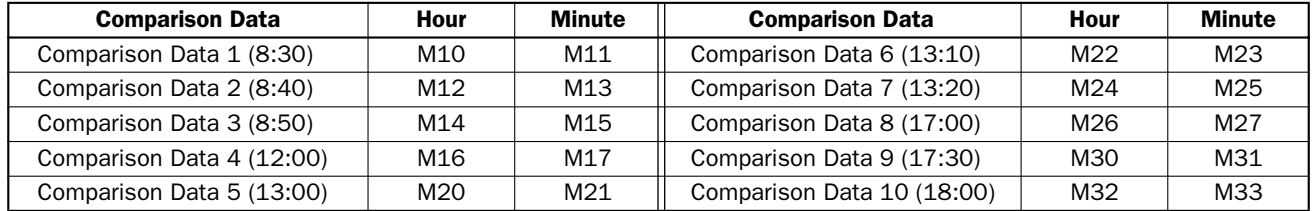

Data registers are allocated as shown below. Comparison data must be set to data registers D20 through D39 in advance using the program loader. For example, to enter decimal value "8" to data register D20, press the keys:

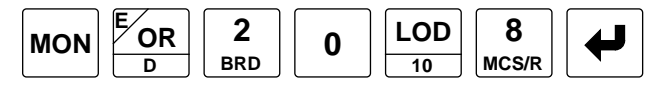

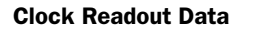

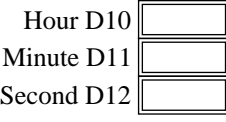

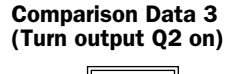

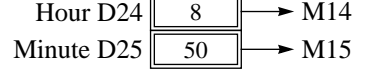

#### Comparison Data 6 (Turn output Q1 on)

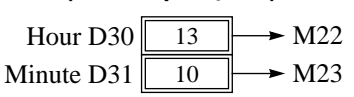

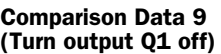

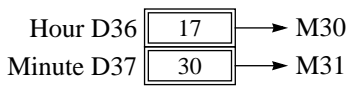

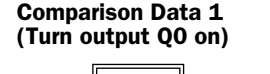

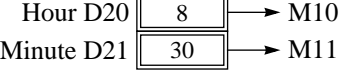

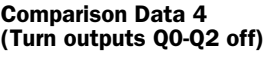

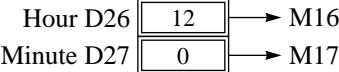

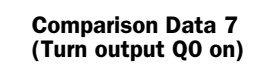

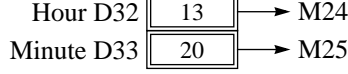

Comparison Data 10 (Turn output Q0 off)

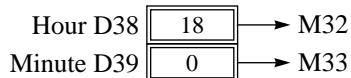

#### Comparison Data 2 (Turn output Q1 on)

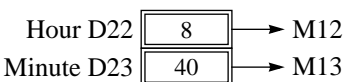

#### Comparison Data 5 (Turn output Q2 on)

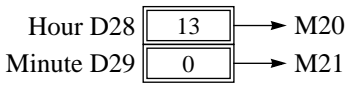

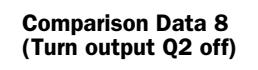

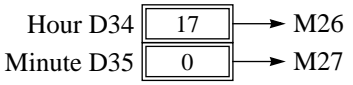

### Example: Sequential Start, continued

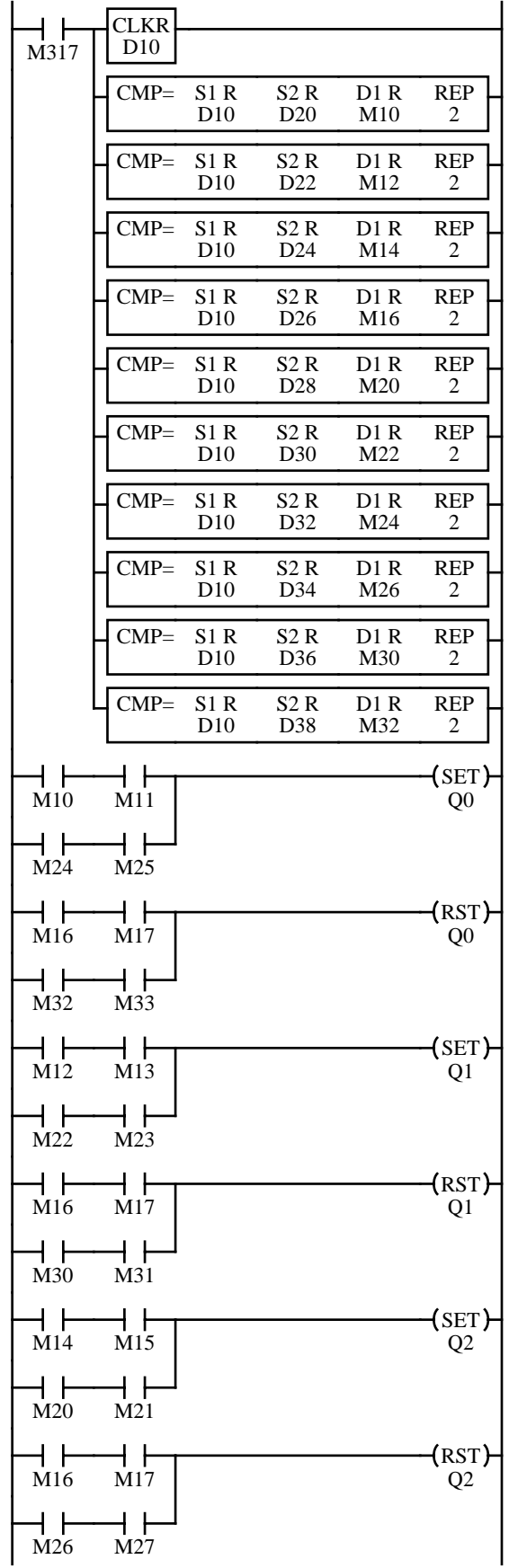

M317 is the in-operation special internal relay which remains on during operation.

While the program is executed, the CLKR (clock read) instruction reads the clock data of hour, minute, and second to data registers D10, D11, and D12.

The CMP= (compare equal to) instructions compare the current values of hour and minute in data registers D10 and D11 with the comparison data in two consecutive data registers. When data matches, a corresponding internal relay is turned on.

The first CMP= makes comparison in two repeat cycles and turns internal relays on:

 $D10 \leftrightarrow D20 \rightarrow M10$  (hour)  $D11 \leftrightarrow D21 \rightarrow M11$  (minute)

Similarly, subsequent CMP= instructions compare D10 and D11 with two consecutive data registers and turns internal relays M12 through M33 on.

When the current time matches comparison data 1 or 7 of hour and minute, internal relays M10 and M11 or M24 and M25 are turned on, and output Q0 is turned on.

When the current time matches comparison data 4 or 10 of hour and minute, internal relays M16 and M17 or M32 and M33 are turned on, and output Q0 is turned off.

When the current time matches comparison data 2 or 6 of hour and minute, internal relays M12 and M13 or M22 and M23 are turned on, and output Q1 is turned on.

When the current time matches comparison data 4 or 9 of hour and minute, internal relays M16 and M17 or M30 and M31 are turned on, and output Q1 is turned off.

When the current time matches comparison data 3 or 5 of hour and minute, internal relays M14 and M15 or M20 and M21 are turned on, and output Q2 is turned on.

When the current time matches comparison data 4 or 8 of hour and minute, internal relays M16 and M17 or M26 and M27 are turned on, and output Q2 is turned off.

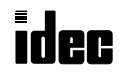

The DISP (display) instruction is used to display 1 through 5 digits of timer/counter current values and data register data on 7-segment display units.

The DGRD (digital switch read) instruction is used to read 1 through 5 digits of digital switch settings to a data register or 16 internal relay points. This instruction is useful to change preset values for timers and counters using digital switches.

The ANR0 and ANR1 (analog read) instructions are used to read the analog value (0 through 255) set on the analog potentiometer on the MICRO $3$  base unit to a data register.

### 81 DISP (Display)

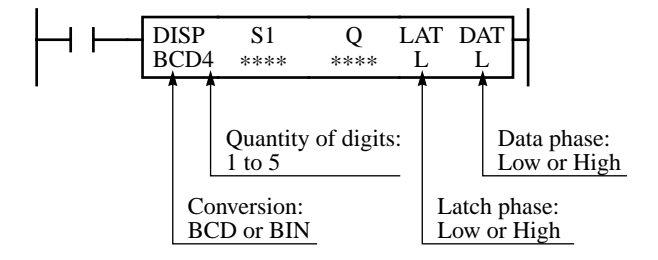

Key Operation

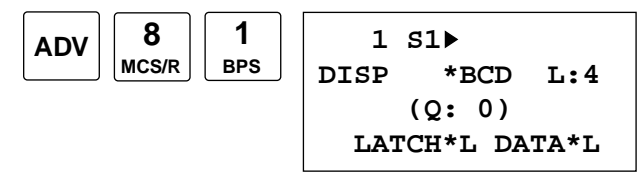

#### Valid Operands (Standard Processing)

When input is on, data designated by source operand S1 is set to outputs designated by operand Q. This instruction is used to output 7-segment data to display units.

**Note:** The DISP instruction can be used on transistor output type  $MICRO<sup>3</sup>$  base units only.

The DISP instruction can be used only once in a user program.

Display data can be 0 through 65535 (FFFFh).

Enter operands S1, Q, and quantity of digits (1 to 5).

To select the conversion, latch phase, and data phase, press the REP key.

To exit, press the  $\leftrightarrow$  key.

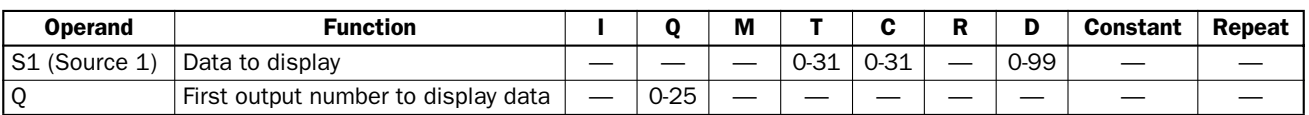

In the high-speed processing mode, operands for advanced instructions are limited. See page 6-1. When T (timer) or C (counter) is used as S1, the timer/counter current value is read out.

#### Conversion

**BCD:** To connect decimal display units

**BIN:** To connect hexadecimal display units

#### Latch Phase and Data Phase

Select the latch and data phases to match the phases of the display units in consideration of sink or source output of the  $MICRO<sup>3</sup>$  base unit.

#### Output Points

The quantity of required output points is 4 plus the quantity of digits to display. When displaying the maximum of 5 digits, 9 consecutive output points must be reserved starting with the first output number designated by operand Q. Make sure that actual output terminals are available for all output numbers. Do not let the output numbers straddle the base and expansion stations in the expansion link system.

### Display Processing Time

5 mse

Displaying numerical data requires the following time after the input to the DISP instruction is turned on. Keep the input to the DISP instruction for the period of time shown below to process the display data.

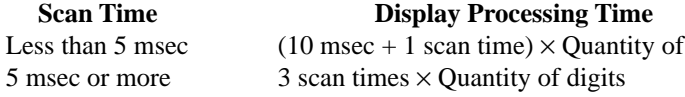

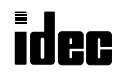

digits
## Example: DISP

The following example demonstrates a program to display the 4-digit current value of counter CNT10 on display units connected to the 24-I/O transistor sink output type MICRO<sup>3</sup> base unit.

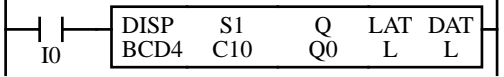

When input I0 is on, the 4-digit current value of counter C10 is displayed on 7-segment digital display units.

## Output Wiring Diagram

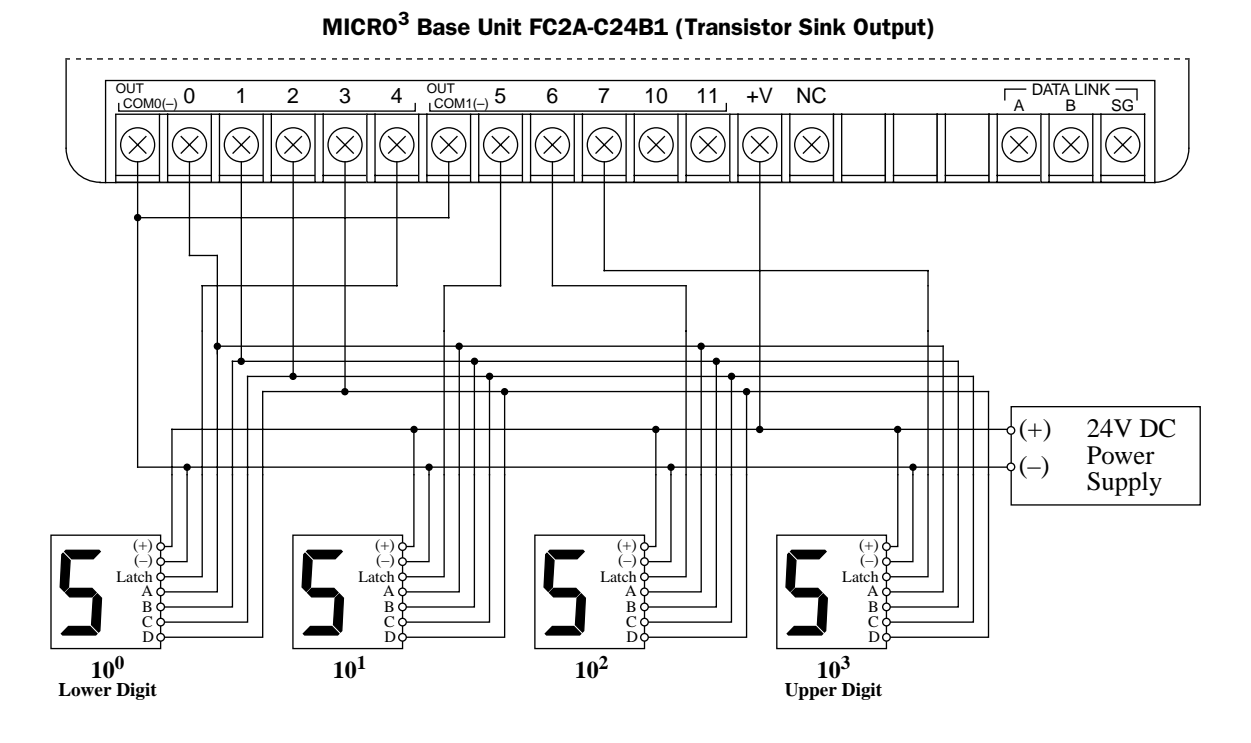

# idec

# 82 DGRD (Digital Read)

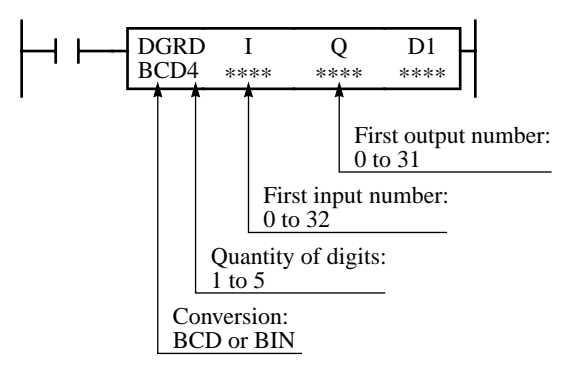

When input is on, data designated by operands I and O is set to 16 internal relays or a data register designated by destination operand  $D1$ 

This instruction can be used to set preset values for timer (TIM, TMH, and TMS), counter (CNT), and counter comparison instructions using digital switches. The data that can be read using this instruction is 0 through 65535 (5 digits), or FFFFh.

**Note:** The DGRD instruction can be used on transistor output type  $MICRO<sup>3</sup>$  base units only.

The DGRD instruction can be used only once in a user program.

**Note:** Do not use the DGRD instruction between JMP and JEND instructions or between MCS and MCR instructions.

### Key Operation

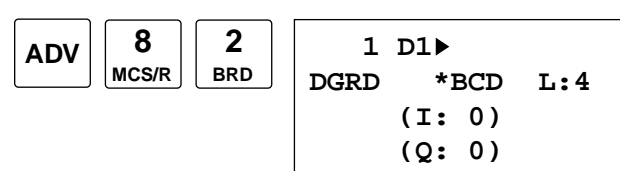

Enter operand D1, quantity of digits, first input number to read (I#), and first output number for digit selection (Q#).

To select the conversion, press the REP key.

To exit, press the  $\leftrightarrow$  key.

### Valid Operands (Standard Processing)

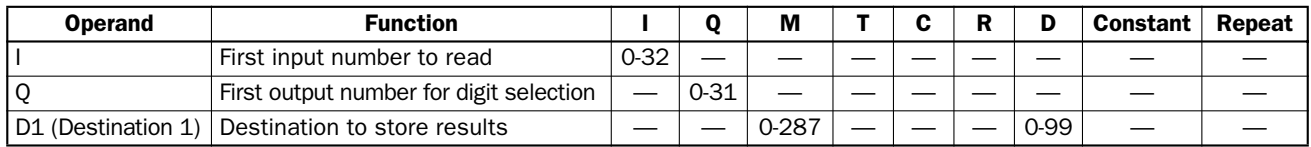

In the high-speed processing mode, operands for advanced instructions are limited. See page 6-1.

#### Conversion

**BCD:** To connect BCD digital switches

**BIN:** To connect hexadecimal digital switches

#### Input Points

The inputs are used to read the data from the digital switches. The quantity of required input points is always 4. Four input points must be reserved starting with the input number designated by operand I. Make sure that actual input terminals are available for all input numbers. Do not let the input numbers straddle the base and expansion stations in the expansion link system.

## Output Points

Outputs are used to select the digits to read. The quantity of required output points is equal to the quantity of digits to read. When connecting the maximum of 5 digital switches, 5 output points must be reserved starting with the output number designated by operand Q. Make sure that actual output terminals are available for all output numbers. Do not let the output numbers straddle the base and expansion stations in the expansion link system.

## Digital Switch Data Reading Time

Reading digital switch data requires the following time after the input to the DGRD instruction is turned on. Keep the input to the DGRD instruction for the period of time shown below to read the digital switch data.

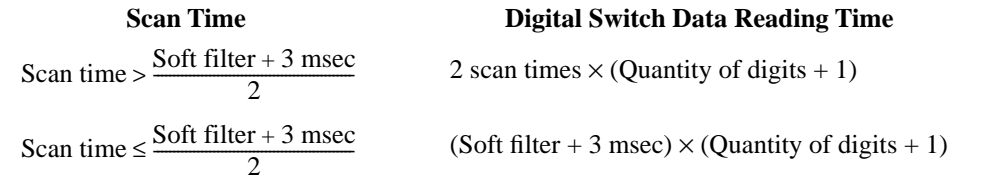

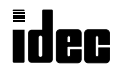

## Example: DGRD

The following example demonstrates a program to read data from four digital switches to a data register in the 16-I/O transistor sink output type MICRO<sup>3</sup> base unit.

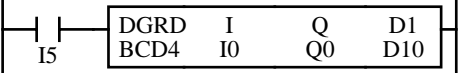

When input I5 is on, the 4-digit value from BCD digital switches is read to data register D10.

## I/O Wiring Diagram

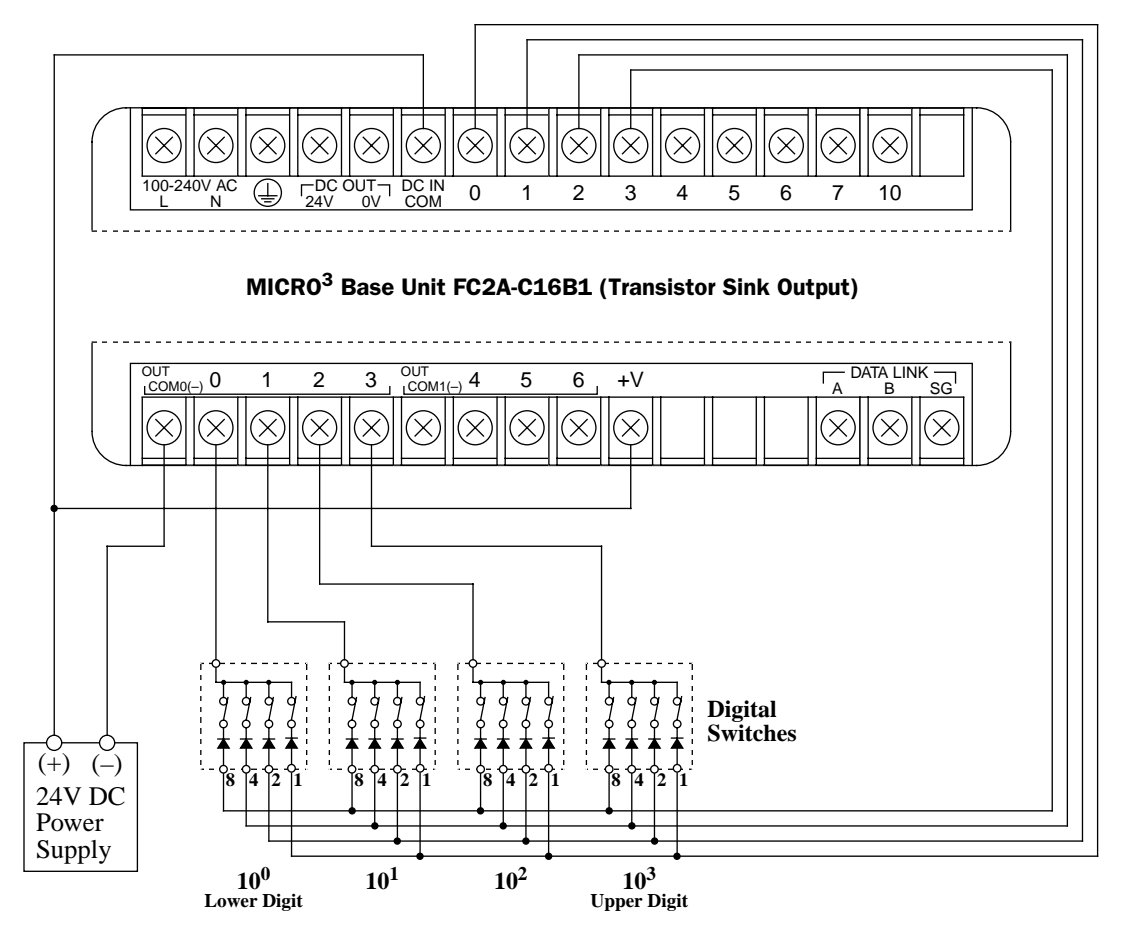

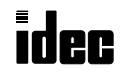

# 83 ANR0 (Analog Read 0)

# ANR0 \*\*\*\*

When input is on, the value (0 through 249) set with analog potentiometer 0 is read to the data register designated as destination. This instruction is useful for adjusting preset values of timer (TIM, TMH, and TMS) and pulse (PULS and PWM) instructions.

# 84 ANR1 (Analog Read 1)

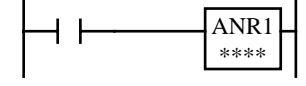

When input is on, the value (0 through 249) set with analog potentiometer 1 is read to the data register designated as destination. This instruction is useful for adjusting preset values of timer (TIM, TMH, and TMS) and pulse (PULS and PWM) instructions.

**Note:** Analog potentiometer 0 is provided on all models of MICRO<sup>3</sup> and MICRO<sup>3</sup>C. Analog potentiometer 1 is provided on 16- and 24-I/O MICRO<sup>3</sup> base units. So, ANR0 can be used on all models. ANR1 can be used on 16- and 24-I/O MICRO<sup>3</sup> only; not on MICRO $3c$  and 10-I/O MICRO $3$ .

## Key Operation

Press the ADV key, followed by the advanced instruction number.

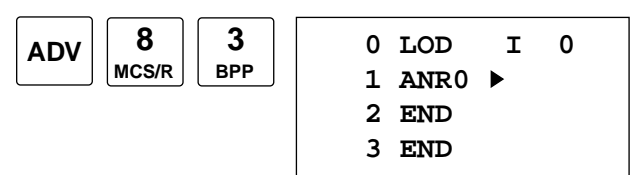

Enter a data register operand number for the ANR0 or ANR1 instructions to store data read from analog potentiometer 0 or 1.

To enter the instruction, press the  $\leftrightarrow$  key.

**Note:** The ANR0 and ANR1 instructions can be used only once each in a user program.

## Valid Operands (Standard Processing)

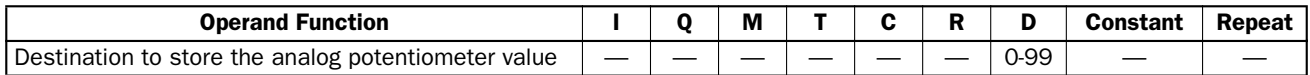

In the high-speed processing mode, data registers for these instructions are limited to D0 through D31. Since the ANR0 and ANR1 instructions are executed in each scan while input is on, a pulse input from an SOTU or SOTD instruction should be used as required.

## Analog Potentiometer Setting

The analog potentiometer positions and set values are shown below:

#### **Turned Fully to the Left**

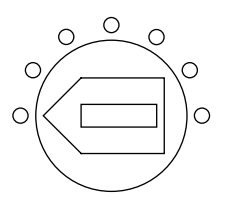

**Minimum Value = 0**

**Turned Fully to the Right**

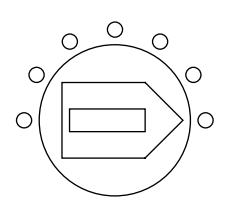

**Maximum Value = 249**

## Analog Potentiometer

The 10-I/O type MICRO<sup>3</sup> and all MICRO<sup>3</sup>C have one potentiometer. The 16- and 24-I/O type MICRO<sup>3</sup> have two potentiometers: analog potentiometer 0 on the left and analog potentiometer 1 on the right.

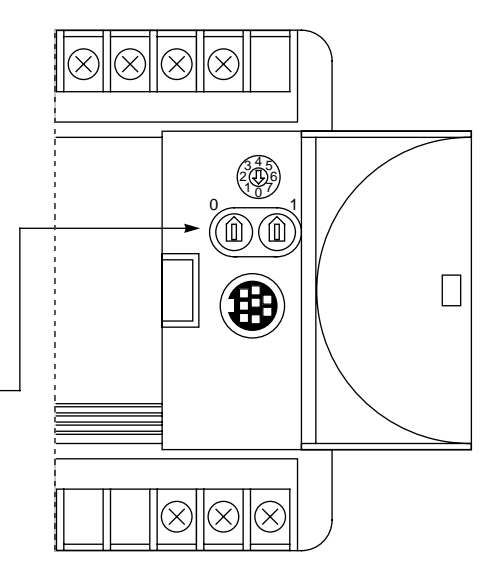

## Example: ANR0

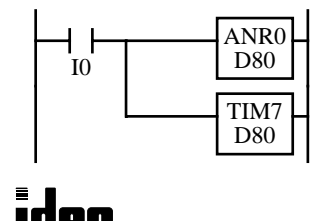

When input I0 is on, the value from analog potentiometer 0 is read to data register D80 and is used as a preset value for timer TIM7. I0

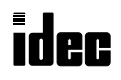

**MICR** 

## *Introduction*

The PULS (pulse output) instruction is used to generate pulse outputs of 9.574 Hz through 13,020.8 Hz which can be used to control pulse motors for simple position control applications. The output pulse ratio is fixed at 50%.

The PWM (pulse width modulation) instruction is used to generate pulse outputs of a 51.2, 25.6, 3.2, or 1.6 msec period with a variable pulse width ratio between 0% and 100%, which can be used for illumination control.

The PULS and PWM instructions can be used on transistor output type MICRO<sup>3</sup> base units only.

The A/D (analog/digital conversion) instruction is used to convert an analog value from the A/D converter unit to a digital value and stores the result to a data register.

## 91 PULS (Pulse Output)

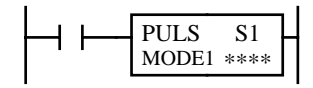

When input is on, output O0 generates a pulse output. The output pulse frequency is determined by the MODE selection and source operand S1 according to the equation below. When input is off, output Q0 remains off.

**Note:** Either the PULS or PWM instruction can be used only once in a user program.

#### Key Operation

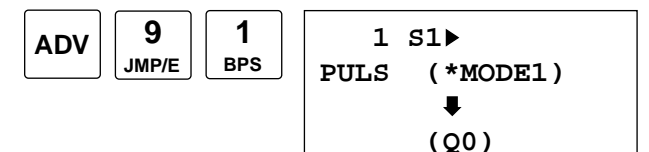

Enter operand S1 using the LOD/10 key for a decimal constant, or designate a data register.

Select MODE1 through MODE4 using the REP key. Do not choose MODE5 and MODE6.

To exit, press the  $\leftrightarrow$  key.

#### Valid Operands (Standard Processing)

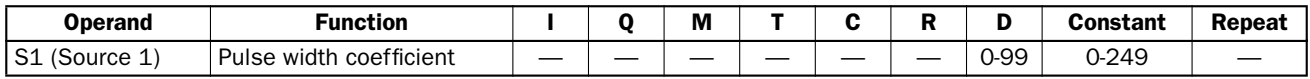

In the high-speed processing mode, data registers for this instruction are limited to D0 through D31.

While the MICRO $3$  is running, the MODE selection cannot be changed. To change the output pulse frequency during operation, use a data register as source operand S1, and change the value of the data register. See page 3-16.

When a data register is designated as S1, make sure that the value of the data register does not exceed 249. If the value of the data register designated as S1 exceeds 249 during operation, a user program execution error will occur, then error indicator ERR1 on the MICRO<sup>3</sup> base unit is lit and special internal relay M304 is also turned on. Correct the program and transfer the corrected program to the base unit.

When a data register is designated as source operand S1, the data is read as the user program is scanned. When changing the value of the data register designated as S1, change the value slowly in comparison to the output frequency.

When output Q0 is monitored on the program loader while the PULS instruction is executed, Q0 remains on, and the output indicator also remains on. When input to the PULS instruction is turned off while the pulse output is on, the output is turned off after a complete pulse is generated.

#### Output Frequency

Select MODE1 through MODE4 to determine the base frequency. (Do not choose MODE5 and MODE6.)

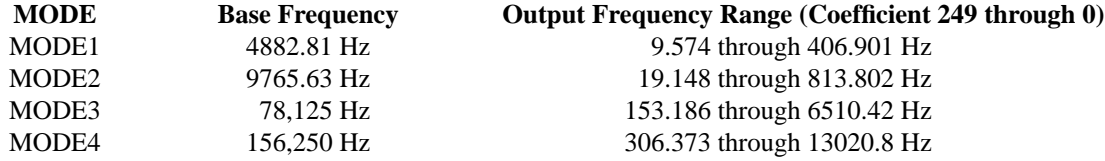

The output frequency is determined by the following equation:

Output Frequency = 
$$
\frac{\text{Base Frequency (MODE)}{\text{Pulse Width Coefficient S1 + 6} \times 2}[\text{Hz}]}{\text{Output Frequency} \times 2} = \frac{\text{Base Frequency (MODE)}{\text{Output Frequency}}}{6}
$$

\nPluse Width Coefficient S1 =  $\frac{\text{Base Frequency (MODE)}}{\text{Output Frequency} \times 2} = 6$ 

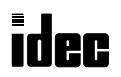

## Example: PULS

This example explains how to set 1-kHz output pulses using the PULS instruction.

From the table on the preceding page, MODE 3 and MODE4 can be used to set 1 kHz. If MODE4 is selected, then

Pulse Width Coefficient S1 = 
$$
\frac{\text{Base Frequency}}{\text{Output Frequency} \times 2} - 6
$$

\n= 
$$
\frac{156250}{1000 \times 2} - 6
$$

\n= 72.125

Pulse width coefficient 72 should be used as source operand S1.

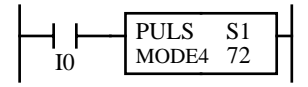

When input I0 is on, output Q0 generates pulse outputs of 1001.6 Hz.

Output Frequency = 
$$
\frac{156250}{(72+6)\times 2} = 1001.6 \text{ Hz}
$$

## Example: Pulse Motor Speed Control Using PULS Instruction

This example demonstrates a program to control the rotating speed of a pulse motor using the PULS instruction. Analog potentiometer 0 is used to change the pulse motor speed. When input I0 is on, the pulse output is generated to rotate the pulse motor. When input I1 is on, the pulse motor rotates in the reverse direction.

## **Operands**

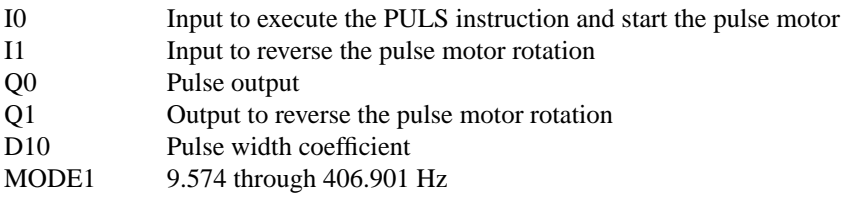

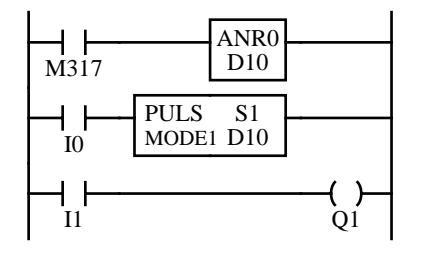

M317 is the in-operation output special internal relay which remains on while the program is executed.

The ANR0 (analog read 0) instruction sets the value of analog potentiometer 0 to data register D10.

While input I0 is on, the PULS instruction is executed to generate output pulses determined by the value of D10. Output Q0 sends out the output pulses.

When input I1 is on, output Q1 is turned on to reverse the pulse motor.

I/O Wiring Diagram

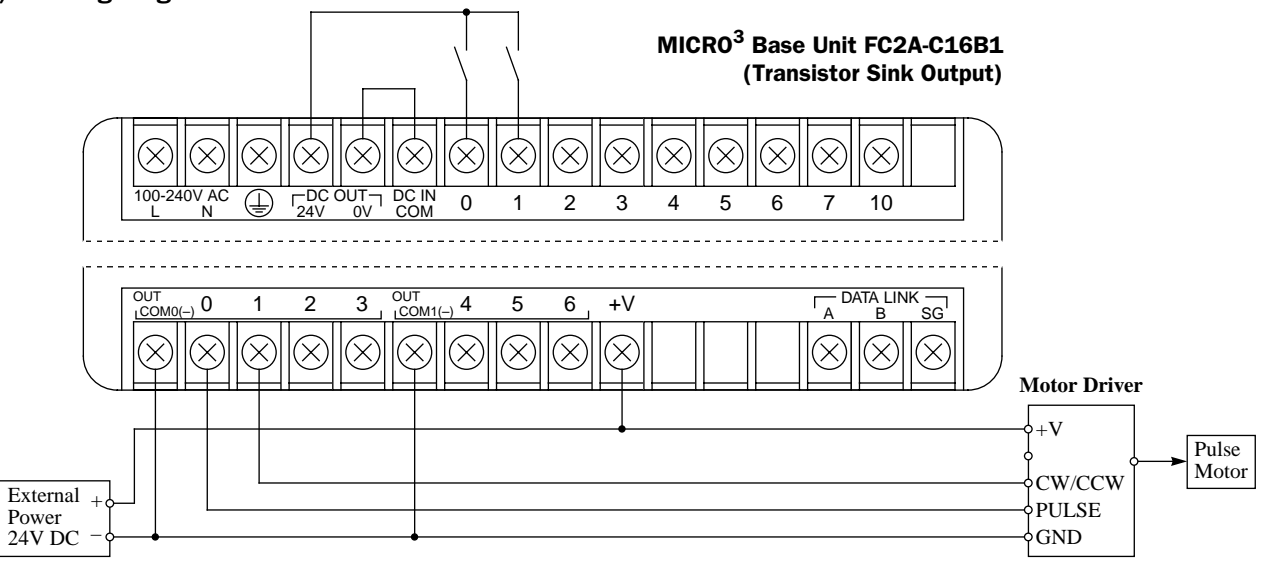

## 92 PWM (Pulse Width Modulation)

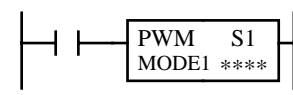

When input is on, output O0 generates a pulse output. The period of the pulse output is selected from 51.2, 25.6, 3.2, or 1.6 msec. The output pulse width ratio is determined by source operand S1 according to the equation shown below.

When input is off, output Q0 remains off.

**Note:** Either the PULS or PWM instruction can be used only once in a user program.

Note: When the PWM instruction used in the protect source output type MICRO<sup>3</sup>, the output protection function does not work on output Q0.

## Key Operation

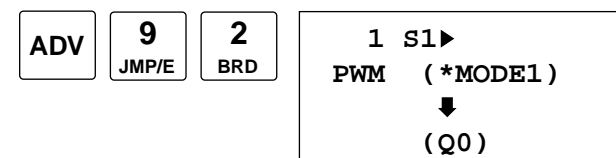

Enter operand S1 using the LOD/10 key for a decimal constant, or designate a data register.

Select MODE1 through MODE4 using the REP key. Do not choose MODE5 and MODE6.

To exit, press the  $\blacktriangleright$  key.

### Valid Operands (Standard Processing)

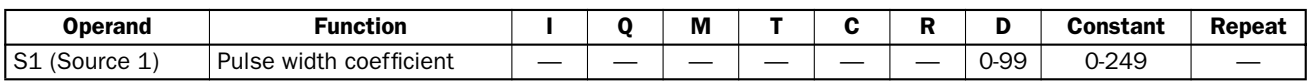

In the high-speed processing mode, data registers for this instruction are limited to D0 through D31.

The pulse cycle period (MODE selection) cannot be changed during operation. To change the duty ratio during operation, use a data register as source operand S1, and change the value of the data register. See page 3-16. If the value of the data register designated as S1 is between 0 and 4, the pulse width coefficient is designated as 5.

When a data register is designated as S1, make sure the value of the data register does not exceed 249. If the value of the data register designated as S1 exceeds 249 during operation, a user program execution error will occur, error indicator ERR1 on the MICRO<sup>3</sup> base unit is lit, and special internal relay M304 is turned on. Correct the program and transfer corrected program to the base unit. When a data register is designated as S1, the data is read as the user program is scanned. When changing the value of the data register designated as S1, change the value slowly in comparison to the output frequency.

When output Q0 is monitored on the program loader while the PWM instruction is executed, Q0 remains on, and the output indicator also remains on. When input to the PWM instruction is turned off while the pulse output is on, the output is turned off after a complete pulse is generated.

## Output Pulse Width Ratio

Select MODE1 through MODE4 to determine the pulse cycle period. (Do not choose MODE5 and MODE6.)

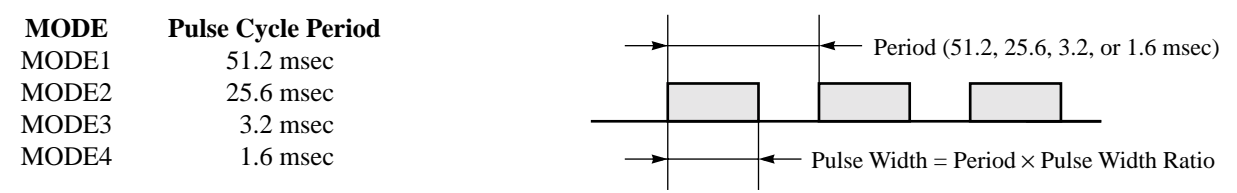

The output pulse width ratio is determined by the following equation:

$$
Pulse Width Ratio = \frac{Pulse Width Coefficient S1 + 1}{250}
$$

Pulse Width = Period  $\times$  Pulse Width Coefficient S1 + 1 [msec]

## Variable Range of Pulse Width Ratio

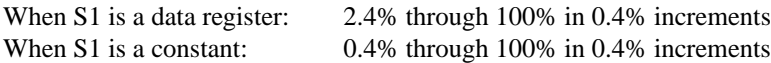

To turn the pulse output off, turn the input to the PWM instruction off.

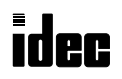

## Example: PWM

When MODE1 (pulse cycle period 51.2 msec) is selected and 99 is set to S1, the output pulse waveform is as follows.

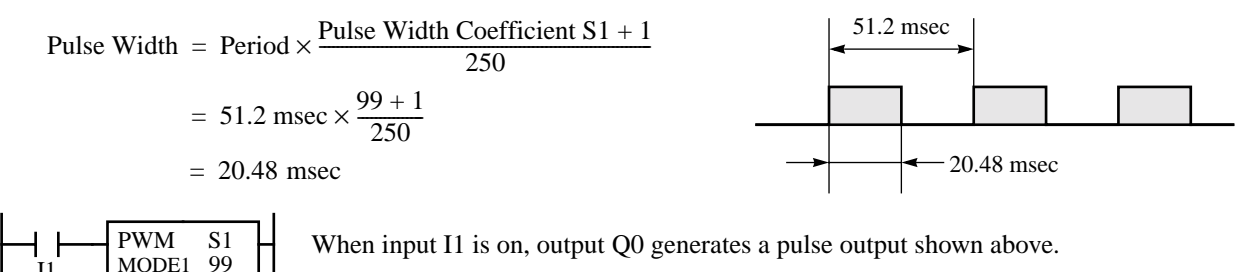

## Example: Illumination Control Using PWM Instruction

This example demonstrates a program to control incandescent lamp illumination using the PWM instruction. Analog potentiometer 0 is used to change the illumination intensity.

#### **Operands**

I1

Q0 Pulse output D<sub>20</sub> Pulse width coefficient MODE1 Pulse cycle period 51.2 msec

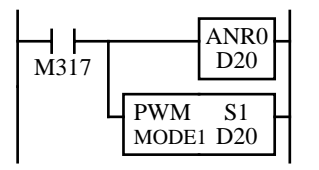

M317 is the in-operation output special internal relay which remains on while the program is executed.

The ANR0 (analog read 0) instruction sets the value of analog potentiometer 0 to data register D20.

The PWM instruction is executed to generate output pulses. The pulse width ratio is determined by the value of data register D20. Output Q0 sends out the output pulses.

### Output Wiring Diagram

#### • When using an incandescent lamp of 0.5A or less

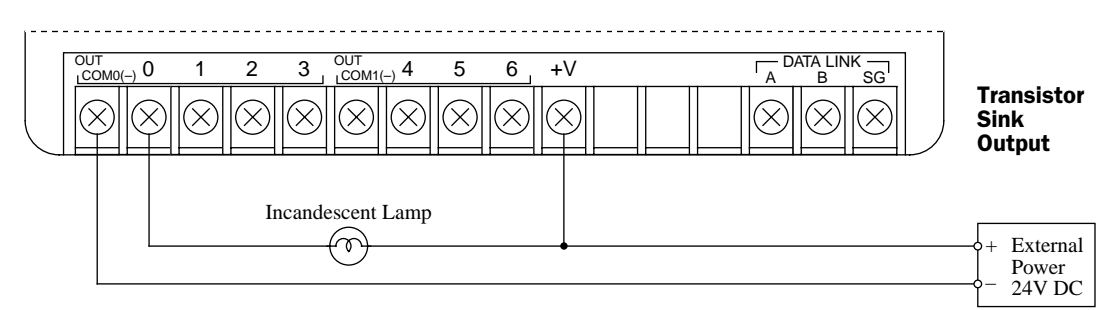

#### • When using an incandescent lamp of 0.5A or more

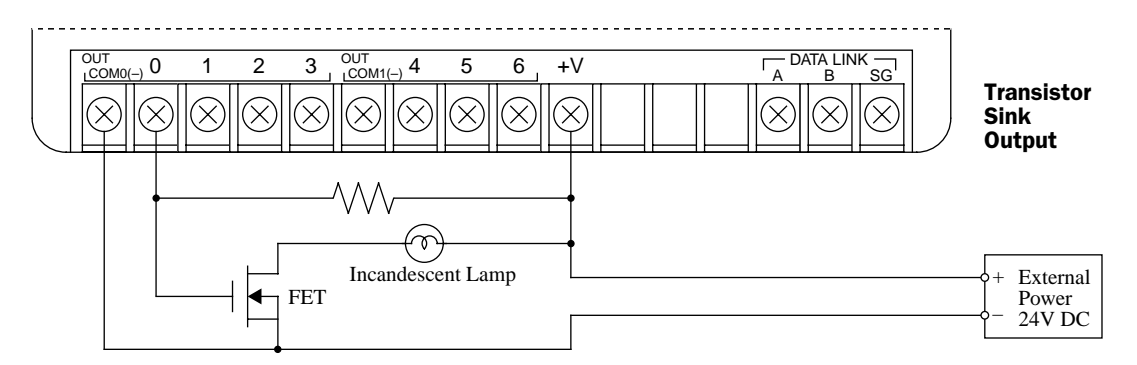

**Note:** Provide protection against a rush current depending on the load.

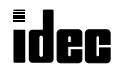

# 93 A/D (Analog/Digital Conversion)

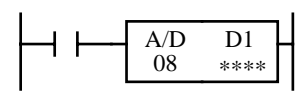

When input is on, the analog data from the A/D converter unit (FC2A-AD1, -AD2, -AD3, -AD4, or -AD5) connected to input I0 is converted to a digital value and set to a data register designated by destination operand D1.

Resolution of the A/D conversion is 8 bits. Conversion time is 125 msec.

**Note:** Either the A/D or HSC (high-speed counter) instruction can be used only once in a user program. The A/D converter unit can be connected to input I0 of MICRO<sup>3</sup> at the base station only, not at the expansion station.

## Key Operation

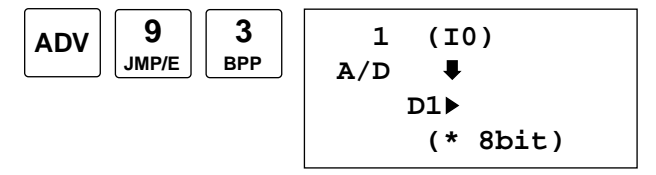

Enter operand D1. Select the resolution of 8 bits using the REP key.

To exit, press the  $\blacktriangleright$  key.

#### Valid Operands (Standard Processing)

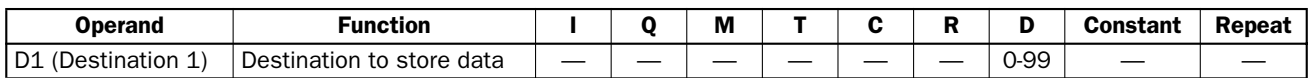

In the high-speed processing mode, data registers for this instruction are limited to D0 through D31.

## Digital Data Range

Depending on the resolution of A/D conversion, the digital data stored in the data register is limited to the range shown below:

**Resolution Digital Data Range** 8 bits 0 through 249, or 250

If the input to the A/D converter unit exceeds the input range, an overflow occurs and 250 is set.

## Resolution

When the user program is cleared from the program loader memory, the resolution for the A/D instruction is set to the default value of 8 bits.

Although pressing the REP key on the program loader toggles the resolution between 8 bits and 12 bits, select the resolution of 8 bits for programming the MICRO<sup>3</sup> used with the A/D converter unit (FC2A-AD1, -AD2, -AD3, -AD4, or -AD5).

## Example: A/D

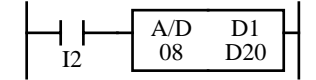

When input I2 is on, the analog data from the A/D converter unit is converted to a digital value with an 8-bit resolution and set to data register D20.

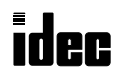

# *Introduction*

**MICDO** 

MICRO3 features high-speed counter functions which can be used for position control by counting high-speed pulses or for simple motor control in combination with the pulse output. This function can also be used in combination with a pulse generator to measure lengths or widths of objects.

The ordinary counter instruction counts only one pulse in one scan, and the counting speed depends on the scan time. The high-speed counter can count many input pulses in one scan and make it possible to count high-speed pulses faster than the scan time. If the high-speed counter counts input pulses representing a position, the current position can be determined. This function is useful for position control.

The HSC0 is a high-speed counter with a single-stage comparison function. When the current value is equal to or greater than the preset value (4,294,967,295 maximum), a designated output or internal relay is turned on.

The HSC1 is a multi-stage comparison counter. The preset value and output data are programmed in data registers. When preset values are reached (4,294,967,295 maximum), designated outputs or internal relays are turned on in sequence.

The HSC2 is a pulse output control counter used with the PULS (pulse output) instruction. When a preset value is reached, a designated output or internal relay is turned on, and the pulse output at output Q0 is turned off.

The HSC3 is a gate-controlled counter without comparison function. When the gate input is turned off, the current value is moved to a designated data register.

**Note:** The high-speed counter function can be used with the 24V DC input type MICRO<sup>3</sup> only, not with the AC input type.

## High-speed Counter Specifications (Hard Filter Value: 10)

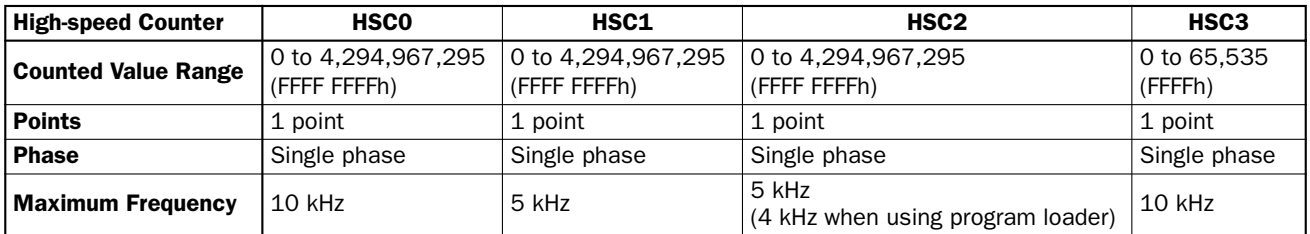

**Note:** The input response frequency of the high-speed counter depends on the hard filter setting. The soft filter does not affect the high-speed counter function. See Input Filter Function on page 4-3.

## A1 HSC0 (Single-stage Comparison)

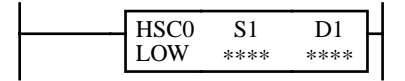

High-speed counter 0 counts input pulses to input I0. When the current value is equal to or greater than the preset value designated by source operand S1, the output or internal relay designated by destination operand D1 is turned on.

The high-speed counter current value is reset to  $0$  when MICRO $3$  is powered up. The high-speed counter holds the current value while MICRO<sup>3</sup> is stopped and restarts counting input pulses starting with the existing current value. Include the hard reset or soft reset in the user program, if necessary.

**Note:** Only one of HSC0 through HSC3 and A/D instructions can be used only once in a user program.

## Key Operation

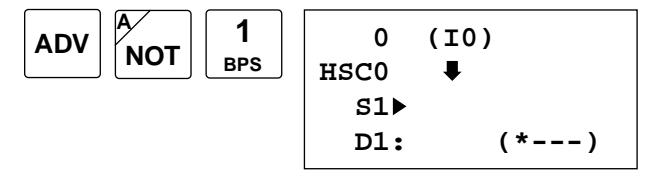

Enter operands S1 and D1.

To select hard reset mode from LOW, HIGH, or unused, press the REP key.

To exit, press the  $\blacktriangleright$  key.

#### Valid Operands (Standard Processing)

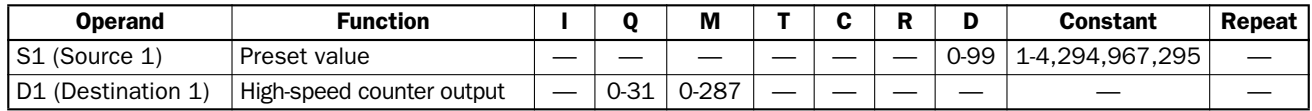

In the high-speed processing mode, operands for advanced instructions are limited. See page 6-1.

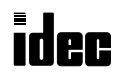

## Allocation Numbers

The HSC0 instruction uses the following input and internal relay numbers:

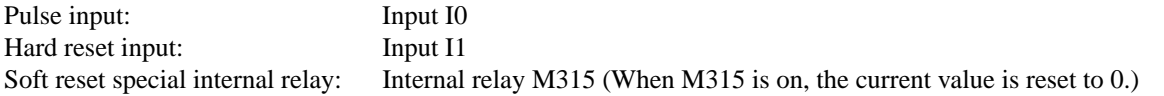

## Hard Reset Selection

Input I1 can be used to reset the current value of high-speed counter HSC0.

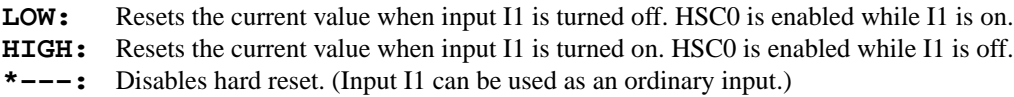

### Soft Reset Special Internal Relay M315

In addition to the hard reset using input I1, the high-speed counter current value can be reset by turning special internal relay M315 on using another input, output, or internal relay. M315, if used, must be programmed immediately after the HSC0 instruction as shown on the right.

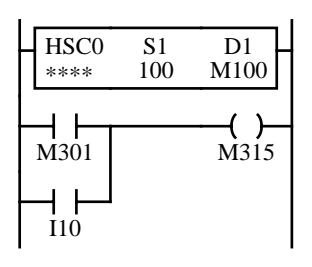

M301 is the initialize pulse special internal relay.

## Preset Value

The preset value can be 1 through 4,294,967,295 (FFFF FFFFh), which is designated using a constant or two consecutive data registers. The first data register designated by source operand S1 stores the upper digits, and the next data register stores the lower digits. To enter a double-word value to two consecutive data registers using the program loader, from the editor mode press the MON, D, data register number, ADV, followed by the LOD/10 (decimal) or OUT/16 (hexadecimal), data register value, and  $\blacklozenge$  keys. See page 3-16. If the preset value designated by a data register is changed during highspeed counter operation, the high-speed counter remains unchanged for that cycle. The change will be reflected in the next count cycle after resetting.

## Input Filter and Input Frequency

 $MICRO<sup>3</sup>$  has hard and soft filter functions. Only the hard filter works on high-speed counter instructions. The hard filter settings affect the input response. See page 4-3. The maximum input frequency for the HSC0 instruction is 10 kHz.

## Block Diagram (HSC0: Single-stage Comparison)

HSC0 counts input pulses to input I0. When the preset value is reached, comparison output is turned on.

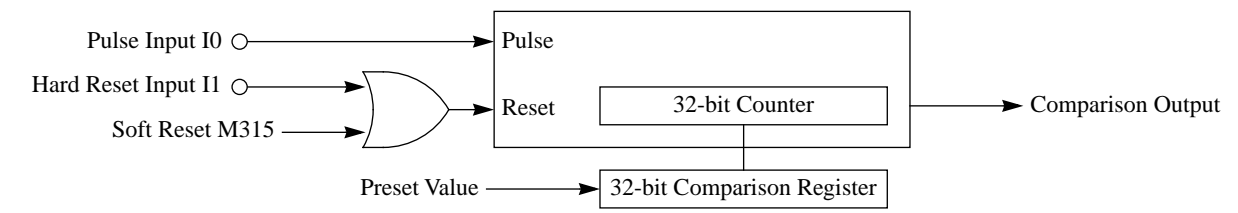

## Output Delay (HSC0: Single-stage Comparison)

After the HSC0 has counted the Nth input pulse (the preset value), the output or internal relay designated by destination operand D1 is turned on with a delay shown below.

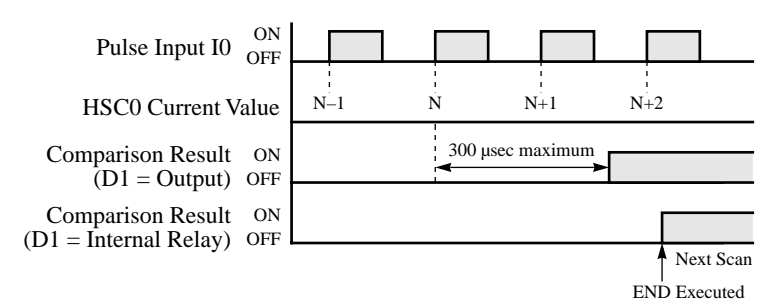

When an output is designated as destination operand D1, the maximum output delay can be 300 µsec, not including the delay in the hardware.

When an internal relay is designated as destination operand D1, the delay can be 1 scan time at the maximum.

**Note:** After the preset value has been reached, the HSC0 current value continues to increase.

## Example: HSC0

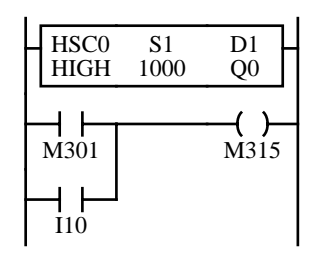

I0: Pulse input

I1: Hard reset input (HSC0 is reset when I1 is on because the hard reset is set to HIGH.) I10: Soft reset input to turn on soft reset special internal relay M315

M301 is the initialize pulse special internal relay used to turn soft reset special internal relay M315 on at start up.

While hard reset input I1 is off, the HSC0 instruction counts input pulses to input I0. When the HSC0 current value reaches 1000, output Q0 is turned on.

When hard reset input I1 or soft reset input I10 is turned on, the HSC0 current value is reset to 0.

For monitoring high-speed counter preset and current values, see page 3-15.

# A2 HSC1 (Multi-stage Comparison)

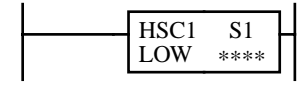

Multi-stage high-speed counter HSC1 counts input pulses to input I0 and compares the current value with multiple preset values. When the current value reaches the first preset value, the first comparison output is turned on. When the second preset value is reached, the first comparison output is turned off, the second comparison output is turned on, and so forth.

The high-speed counter current value is reset to 0 when MICRO $3$  is powered up. The high-speed counter holds the current value while MICRO<sup>3</sup> is stopped and restarts counting input pulses starting with the existing current value. Include the hard reset or soft reset in the user program, if necessary.

**Note:** Only one of HSC0 through HSC3 and A/D instructions can be used only once in a user program.

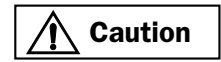

**Caution** When a slave station performs communication at 19,200 bps through the loader port in the data link system, multi-stage comparison instruction HSC1 cannot be used at the slave station.

## Key Operation

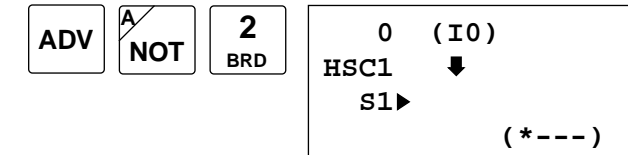

Enter operand S1.

To select hard reset mode from LOW, HIGH, or unused, press the REP key.

To exit, press the  $\blacktriangleright$  key.

#### Valid Operands (Standard Processing)

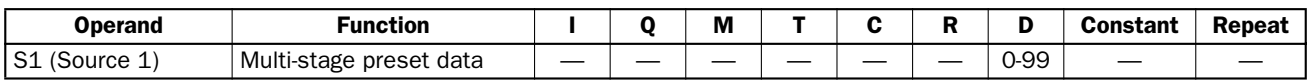

In the high-speed processing mode, data registers for this instruction are limited to D0 through D31.

## Allocation Numbers

The HSC1 instruction uses the following input and internal relay numbers:

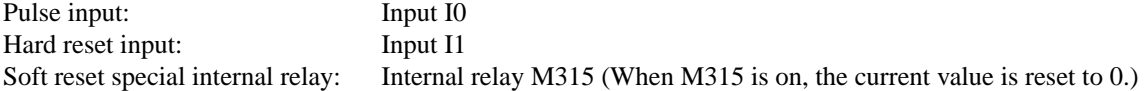

#### Hard Reset Selection

Input I1 can be used to reset the current value of high-speed counter HSC1.

**LOW:** Resets the current value when input I1 is turned off. HSC1 is enabled while I1 is on.

- **HIGH:** Resets the current value when input I1 is turned on. HSC1 is enabled while I1 is off.
- **\*–––:** Disables hard reset. (Input I1 can be used as an ordinary input.)

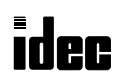

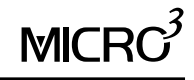

## Soft Reset Special Internal Relay M315

In addition to the hard reset using input I1, the high-speed counter current value can be reset by turning special internal relay M315 on using another input, output, or internal relay. M315, if used, must be programmed immediately after the HSC1 instruction as shown on the right.

## Multi-stage Data Setting

The data of comparison stages, preset values, and comparison outputs are stored in consecutive data registers starting with the data register designated by source operand S1.

Store the quantity of preset stages in the first data register.

In the next two data registers, store the upper and lower digits of the preset value for the first stage.

In the fourth data register, store the destination of the first-stage comparison output, using a numeric allocation number of output or internal relay. See below.

Store data in these data registers before executing the HSC1 instruction.

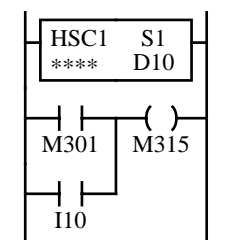

M301 is the initialize pulse special internal relay.

When data register D10 is designated as source operand S1

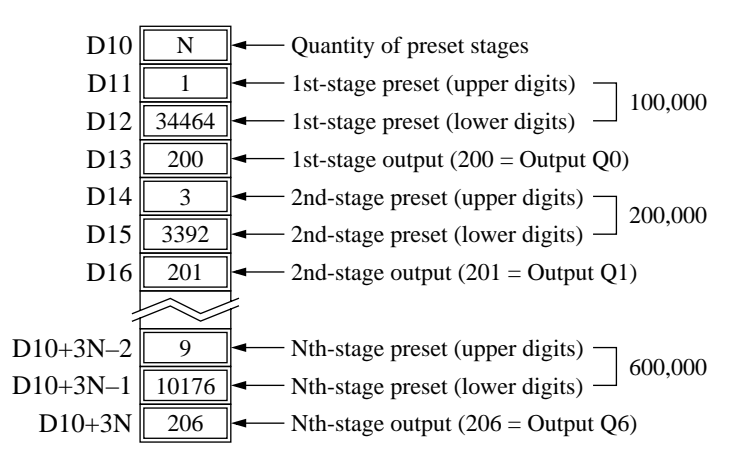

## Preset Value

The preset value can be 1 through 4,294,967,295 (FFFF FFFFh), which is stored in two consecutive data registers. The first data register stores the upper digits, and the next data register stores the lower digits. To enter a double-word value to two consecutive data registers using the program loader, from the editor mode press the MON, D, data register number, ADV, followed by the LOD/10 (decimal) or OUT/16 (hexadecimal), data register value, and  $\blacktriangleright$  keys. See page 3-16. If the preset value is changed during high-speed counter operation, the high-speed counter remains unchanged for that cycle. The change will be reflected in the next count cycle after resetting.

## Allocation Numbers: Numeric and Symbolic

Use the numeric allocation numbers to specify the destination of the HSC1 comparison outputs.

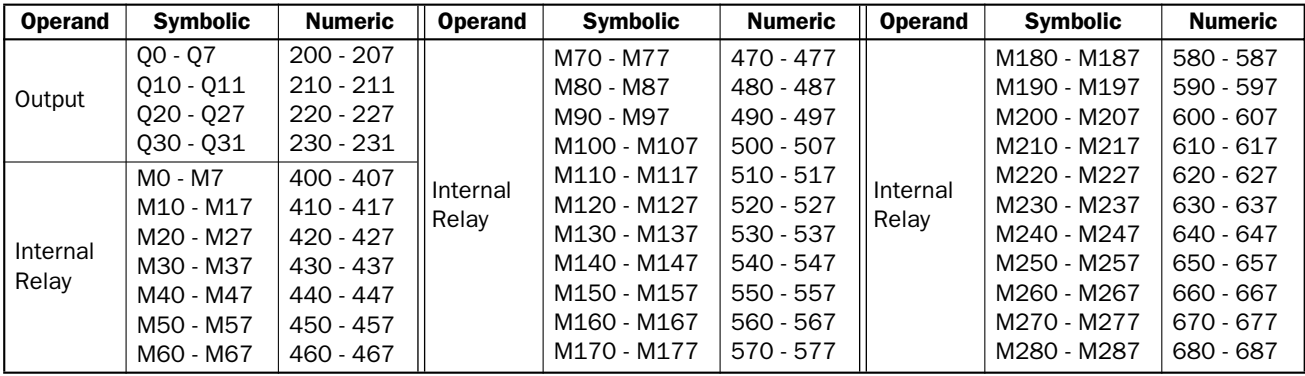

## Input Filter and Input Frequency

MICRO<sup>3</sup> has hard and soft filter functions. Only the hard filter works on high-speed counter instructions. The hard filter settings affect the input response. See page 4-3. The maximum input frequency for the HSC1 instruction is 5 kHz.

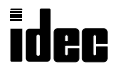

## Block Diagram (HSC1: Multi-stage Comparison)

HSC1 counts input pulses to input I0. When the preset value is reached, comparison output is turned on. Multiple preset values and comparison outputs can be programmed.

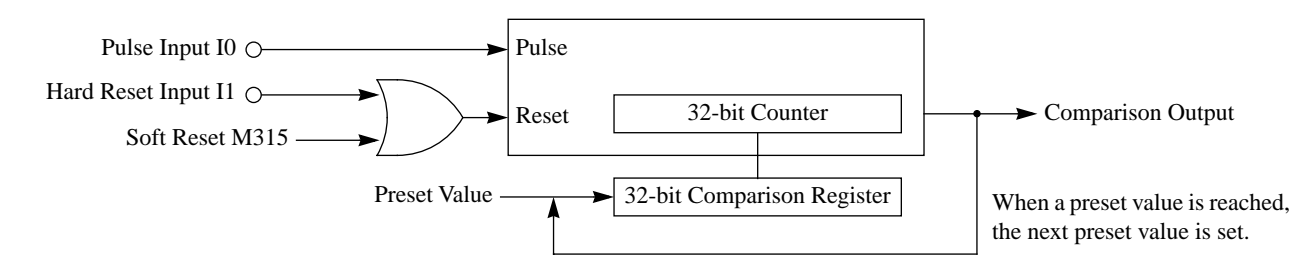

## Output Delay (HSC1: Multi-stage Comparison)

After the HSC1 has counted the Nth input pulse (the preset value), the output or internal relay designated as destination of comparison result is turned on with a delay shown below.

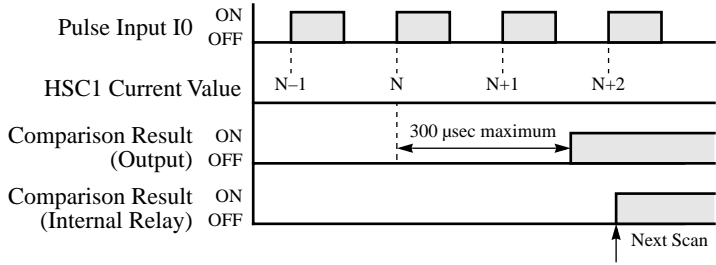

END Executed

When an output is designated as destination operand, the maximum output delay can be 300 µsec, not including the delay in the hardware.

When an internal relay is designated as destination operand, the delay can be 1 scan time at the maximum.

**Note:** After the last preset value has been reached, the HSC1 current value continues to increase.

## Example: HSC1

This example demonstrates a 3-stage high-speed counter operation using the HSC1 instruction.

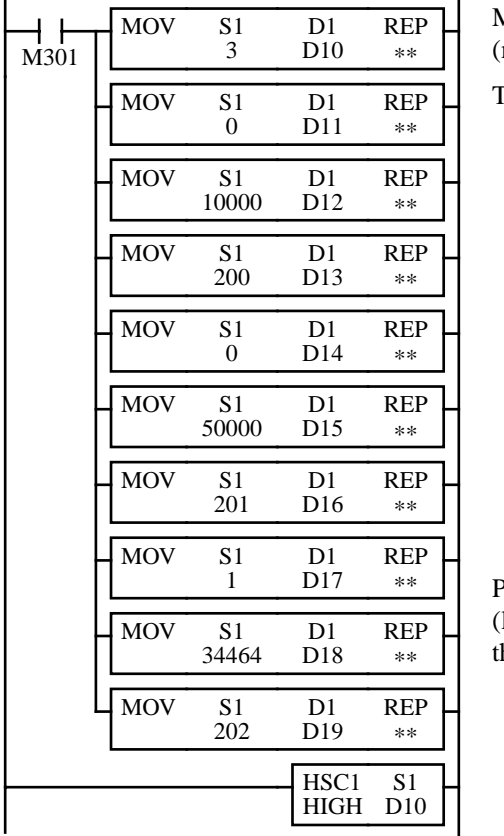

M301 is the initialize pulse special internal relay used to execute the MOV move) instructions at start up.

The MOV instructions set data to data registers D10 through D19.

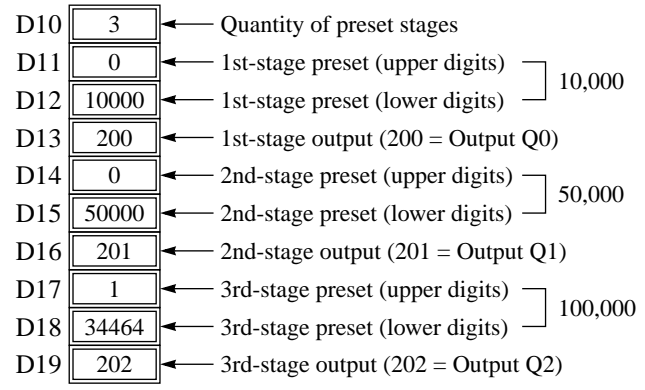

Preset value 100,000 is set to two data registers D17 (upper digits) and D18 lower digits). Values for the two data registers are calculated by dividing he preset value by  $65,536$  (10000h) as follows:

100,000 ÷ 65,536 = 1 and remainder 34,464 HSC1 Upper Digits (D17) Lower Digits (D18)

## Example: HSC1, continued

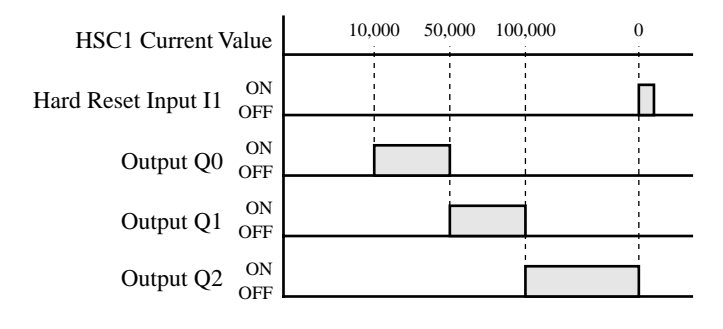

High-speed counter HSC1 counts input pulses to input I0. When the first preset value 10,000 is reached, output Q0 is turned on. When the second preset value 50,000 is reached, output Q0 is turned off, and output Q1 is turned on. When the last preset value 100,000 is reached, output Q1 is turned off, and output Q2 is turned on. Output Q2 remains on until hard reset input I1 is turned on to reset the high-speed counter (hard reset is set to HIGH).

Since this example does not include the soft reset special internal relay to reset at startup, the current value is held when  $MICRO<sup>3</sup>$  is stopped.

For monitoring high-speed counter preset and current values, see page 3-15.

# A3 HSC2 (Pulse Output Control)

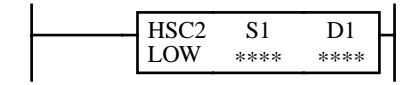

The HSC2 instruction is used with the PULS (pulse output) instruction to generate a predetermined number of pulse outputs. The PULS instruction generates high-frequency output pulses at output Q0. By hard-wiring output Q0 to input I0, HSC2 counts input pulses to input I0. (Input pulses can also be entered to input I0 from another source.) When the HSC2 current value is equal to or greater than the preset value designated by source operand S1, the output or internal relay designated by destination operand D1 is turned on, and the pulse output at output Q0 is stopped.

The high-speed counter current value is reset to 0 when MICRO $3$  is powered up. The high-speed counter holds the current value while MICRO<sup>3</sup> is stopped and restarts counting input pulses starting with the existing current value. Include the hard reset or soft reset in the user program, if necessary.

Note: Since the PULS instruction can be used on transistor output type MICRO<sup>3</sup> base units only, the HSC2 instruction can also be used on transistor output type  $MICRO<sup>3</sup>$  base units only.

**Note:** Only one of HSC0 through HSC3 and A/D instructions can be used only once in a user program.

## Key Operation

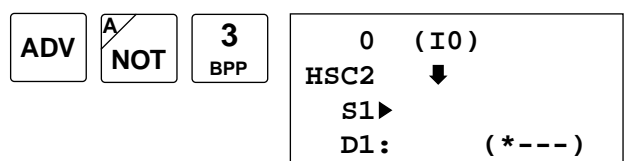

Enter operands S1 and D1.

To select hard reset mode from LOW, HIGH, or unused, press the REP key.

To exit, press the  $\leftrightarrow$  key.

## Valid Operands (Standard Processing)

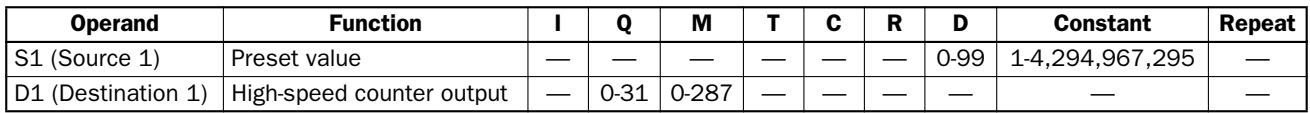

In the high-speed processing mode, operands for advanced instructions are limited. See page 6-1.

## Allocation Numbers

The HSC2 instruction uses the following input and internal relay numbers:

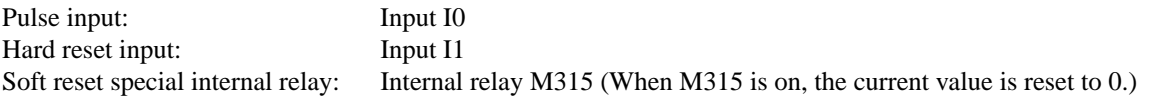

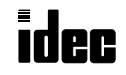

# MICR $C^3$

## Hard Reset Selection

Input I1 can be used to reset the current value of high-speed counter HSC2.

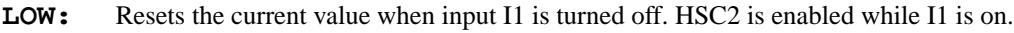

**HIGH:** Resets the current value when input I1 is turned on. HSC2 is enabled while I1 is off.

**\*–––:** Disables hard reset. (Input I1 can be used as an ordinary input.)

## Soft Reset Special Internal Relay M315

In addition to the hard reset using input I1, the high-speed counter current value can be reset by turning special internal relay M315 on using another input, output, or internal relay. M315, if used, must be programmed immediately after the HSC2 instruction as shown on the right.

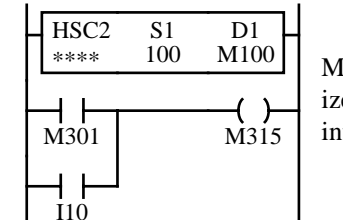

M301 is the initialize pulse special internal relay.

## Preset Value

The preset value can be 1 through 4,294,967,295 (FFFF FFFFh), which is designated using a constant or two consecutive data registers. The first data register designated by source operand S1 stores the upper digits, and the next data register stores the lower digits. To enter a double-word value to two consecutive data registers using the program loader, from the editor mode press the MON, D, data register number, ADV, followed by the LOD/10 (decimal) or OUT/16 (hexadecimal), data register value, and  $\blacktriangleleft$  keys. See page 3-16. If the preset value designated by a data register is changed during highspeed counter operation, the high-speed counter remains unchanged for that cycle. The change will be reflected in the next count cycle after resetting.

### Input Filter and Input Frequency

MICRO3 has hard and soft filter functions. Only the hard filter works on high-speed counter instructions. The hard filter settings affect the input response. See page 4-3. The maximum input frequency for the HSC2 instruction is 5 kHz (4 kHz when using the program loader).

## Block Diagram (HSC2: Pulse Output Control)

HSC2 counts input pulses to input I0. When the preset value is reached, comparison output is turned on, and pulse output Q0 is turned off. The pulse output frequency is determined by the PULS (pulse output) instruction.

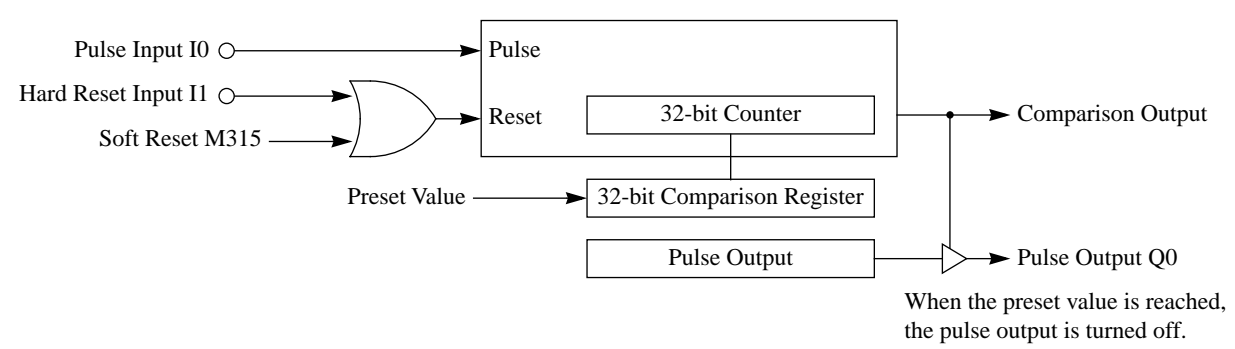

## Output Delay (HSC2: Pulse Output Control)

After the HSC2 has counted the Nth input pulse (the preset value), the output or internal relay designated by destination operand D1 is turned on with a delay shown below.

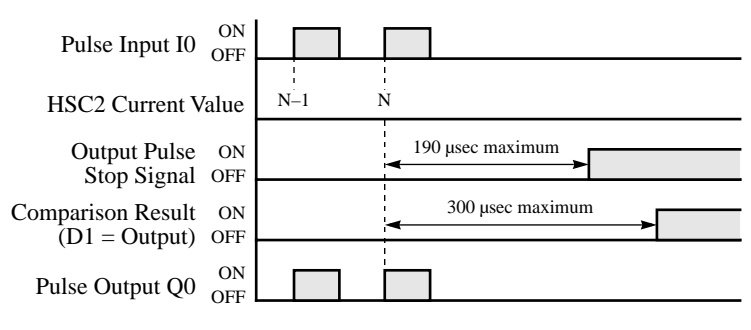

The output pulse stop signal is turned on 190 µsec at the maximum after the current value reaches the preset value.

The example on the left shows the operation when the PULS instruction generates 4882.81-Hz output pulses.

**Note:** When MICRO<sup>3</sup> is restarted without resetting the HSC2 after the preset value has been reached, the comparison result output or internal relay is reset, and the HSC2 continues to count input pulses starting with the preset value.

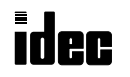

## Example: HSC2

The PULS (pulse output) instruction is used to generate output pulses. The output pulses are sent from output Q0 to input I0. The HSC2 instruction is used to count the pulse signals up to 1000. When the preset value is reached, HSC2 stops the pulse output at Q0 and turns output Q1 on.

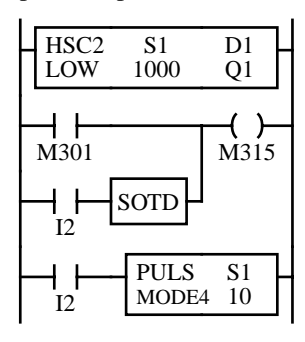

I0: Pulse input

- I1: Hard reset input (HSC2 is reset when I1 is off because the hard reset is set to LOW.)
- I2: Input to execute the PULS (pulse output) instruction and to turn on soft reset special internal relay M315

M301: Initialize pulse special internal relay

While input I2 is on, the PULS instruction generates output pulses at output Q0.

$$
PULS \quad S1
$$
 Output Frequency = 
$$
\frac{\text{Base Frequency (MODE)}}{(\text{Pulse Width Coefficient } S1 + 6) \times 2} = \frac{156250}{(10 + 6) \times 2} \approx 4882.81 \text{ Hz}
$$

While hard reset input I1 is on, HSC2 counts input pulses to input I0. When the HSC2 current value reaches 1000, the pulse output at Q0 is stopped, and output Q1 is turned on. When hard reset input I1 is turned off or soft reset input I2 is turned on, HSC2 is reset. When input I2 is turned off, the PULS instruction turns off the pulse output at Q0. For monitoring high-speed counter preset and current values, see page 3-15.

## I/O Wiring Diagram

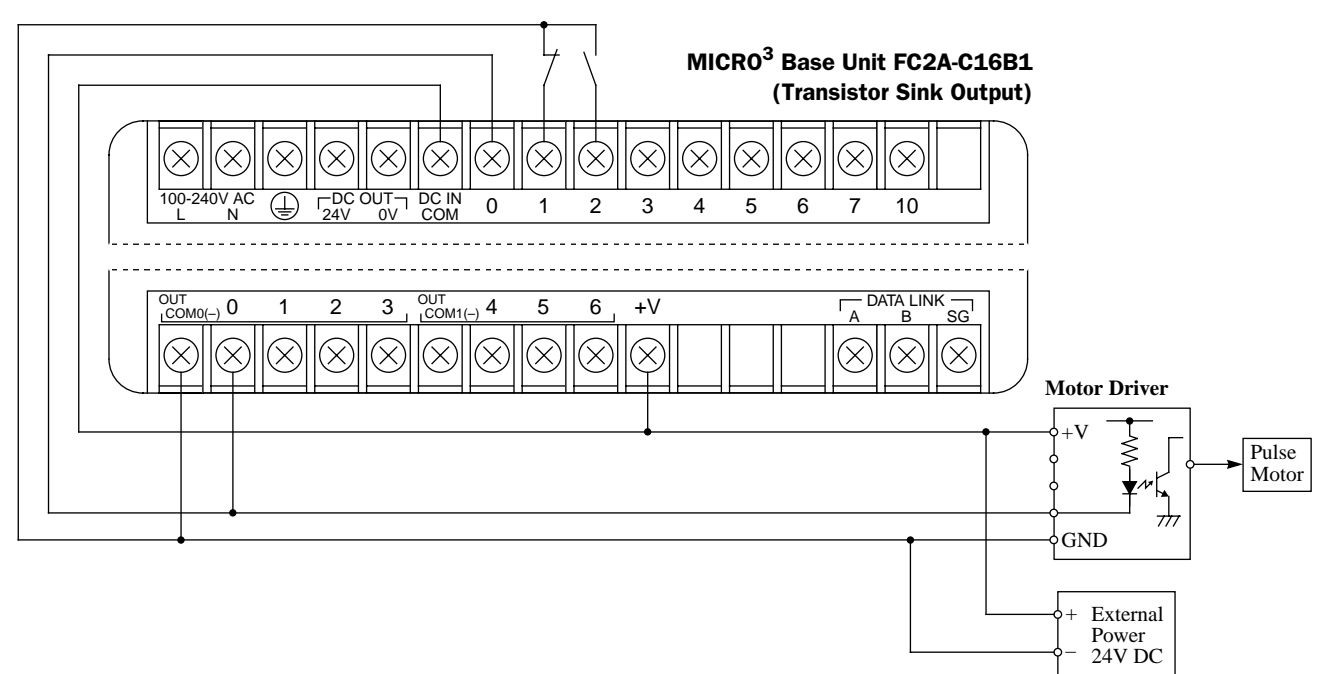

# A4 HSC3 (Gate Control)

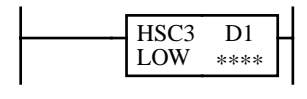

Gate controlled high-speed counter HSC3 counts input pulses to input I0 while gate control input I2 is on. When gate control input I2 is turned off, the current value is moved to a data register designated by destination operand D1. HSC3 does not compare the current value with a preset value.

HSC3 can count up to 65535. When another input pulse enters at 65535, the current value becomes 0, and special internal relay M316 (HSC3 overflow) is turned on.

The high-speed counter current value is reset to 0 when MICRO $3$  is powered up. The high-speed counter holds the current value while MICRO<sup>3</sup> is stopped and restarts counting input pulses starting with the existing current value. Include the hard reset or soft reset in the user program, if necessary.

**Note:** Only one of HSC0 through HSC3 and A/D instructions can be used only once in a user program.

### Key Operation

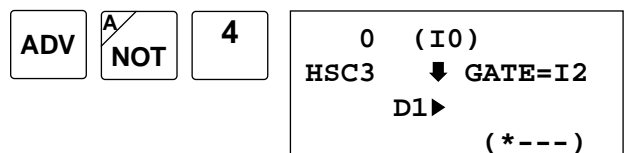

Enter operand D1.

To select hard reset mode from LOW, HIGH, or unused, press the REP key.

To exit, press the  $\blacktriangleright$  key.

### Valid Operands (Standard Processing)

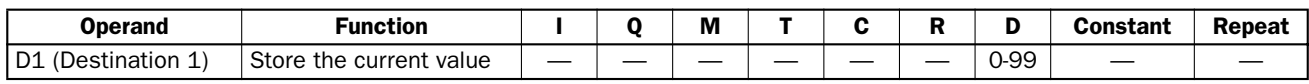

In the high-speed processing mode, data registers for this instruction are limited to D0 through D31.

### Allocation Numbers

The HSC3 instruction uses the following input and internal relay numbers:

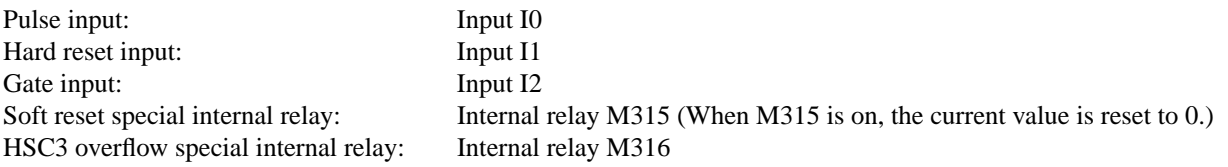

#### Hard Reset Selection

Input I1 can be used to reset the current value of high-speed counter HSC3.

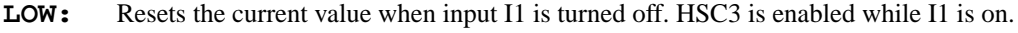

**HIGH:** Resets the current value when input I1 is turned on. HSC3 is enabled while I1 is off.

**\*–––:** Disables hard reset. (Input I1 can be used as an ordinary input.)

## Gate Input

Input I2 is allocated as a gate input for the HSC3 instruction. When I2 is on, HSC3 is enabled to count input pulses to input I0. When I2 is turned off, HSC3 is disabled, and the current value is moved to a data register designated by destination operand D1. When I2 is turned on again, HSC3 continues counting from the existing current value.

## Soft Reset Special Internal Relay M315

In addition to the hard reset using input I1, the high-speed counter current value can be reset by turning special internal relay M315 on using another input, output, or internal relay. M315, if used, must be programmed immediately after the HSC3 instruction as shown on the right.

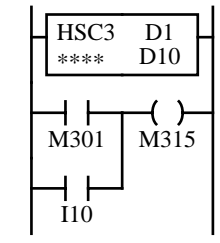

M301 is the initialize pulse special internal relay.

## Input Filter and Input Frequency

MICRO<sup>3</sup> has hard and soft filter functions. Only the hard filter works on high-speed counter instructions. The hard filter settings affect the input response. See page 4-3. The maximum input frequency for the HSC3 instruction is 10 kHz.

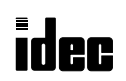

## Block Diagram (HSC3: Gate Control)

HSC3 counts input pulses to input I0 while gate input I2 is on and stops counting when I2 is off.

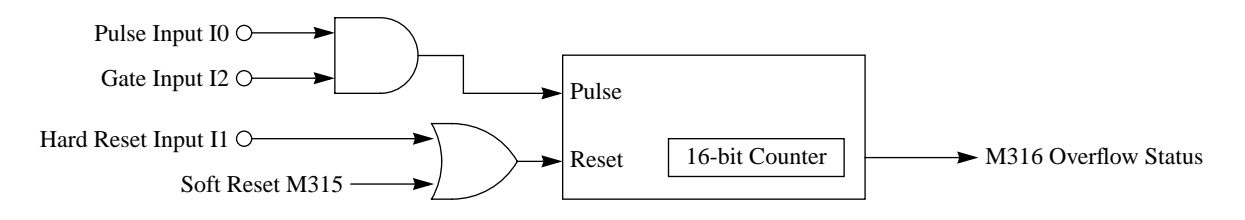

## Gate Input (HSC3: Gate Control)

As shown in the figure above, pulse input I0 and gate input I2 are connected in an AND circuit. If gate input I2 is turned on and off while pulse input I0 is on, the gate pulses are counted as shown below.

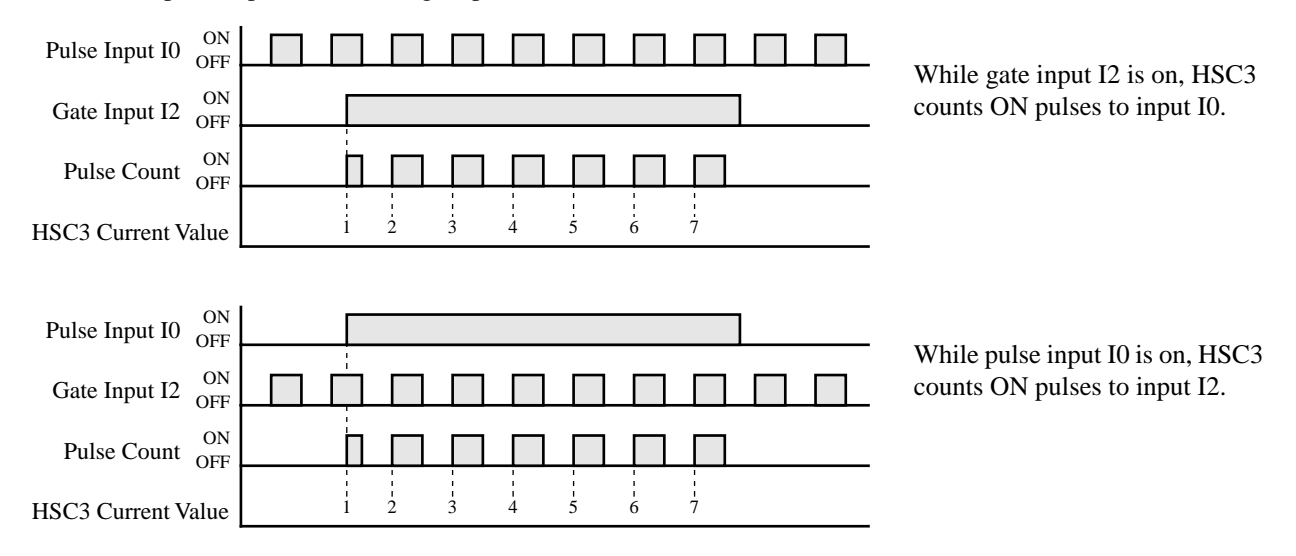

## Example: HSC3

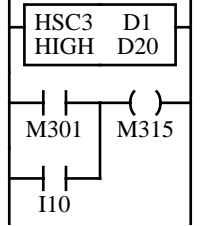

I0: Pulse input

I1: Hard reset input (HSC3 is reset when I1 is on because the hard reset is set to HIGH.)

I2: Gate input

I10: Soft reset input to turn soft reset special internal relay M315 on

M301 is the initialize pulse special internal relay used to turn soft reset special internal relay M315 on at start up.

While hard reset input I1 is off and gate input I2 is on, the HSC3 instruction counts input pulses to input I0. When gate input I2 is turned off, HSC3 stops counting, and the current value is moved to data register D20. When gate input I2 is turned on again, HSC3 continues counting from the existing current value.

When hard reset input I1 or soft reset input I10 is turned on, the HSC3 current value is reset to 0.

When the current value exceeds 65535, HSC3 overflow special internal relay M316 is turned on to signal an overflow.

For monitoring high-speed counter preset and current values, see page 3-15.

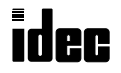

# *Introduction*

This chapter describes the procedures to determine the cause of trouble and actions to be taken when any trouble occurs during operating the MICRO $3$  programmable controller.

MICRO $3$  has self-diagnostic functions to prevent the spread of troubles if any trouble should occur. In case of any trouble, follow the troubleshooting procedures to determine the cause and to correct the error.

# Error Indicators ERR1 and ERR2

The MICRO<sup>3</sup> base unit has two error indicators: ERR1 and ERR2. When an error occurs in the MICRO $3$  base unit, error indicator ERR1 is lit. In addition, when the sensor power supply from the MICRO $3$ base unit is overloaded, error indicator ERR2 is lit. See the trouble shooting diagrams on pages 18-9 and 18-10.

For error causes to turn ERR1 and ERR2 on, see page 18-2.

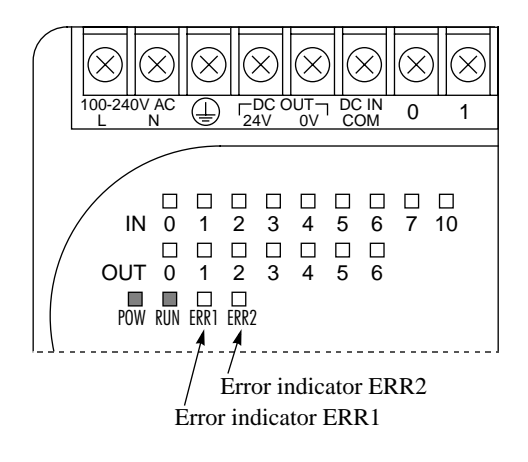

# Reading Error Data

When any error occurs during the MICRO<sup>3</sup> operation, the error codes and messages can be read out using FUN20 on the program loader.

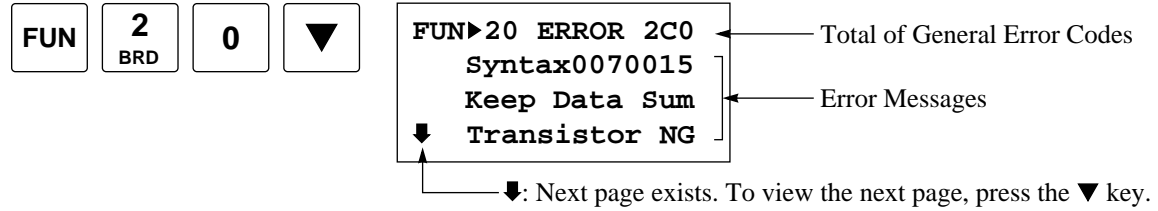

 $\hat{\mathbf{\cdot}}$ : Preceding page exists. To view the preceding page, press the  $\hat{\mathbf{\cdot}}$  key.

## Error Messages

When operating FUN20, the following error messages may be displayed.

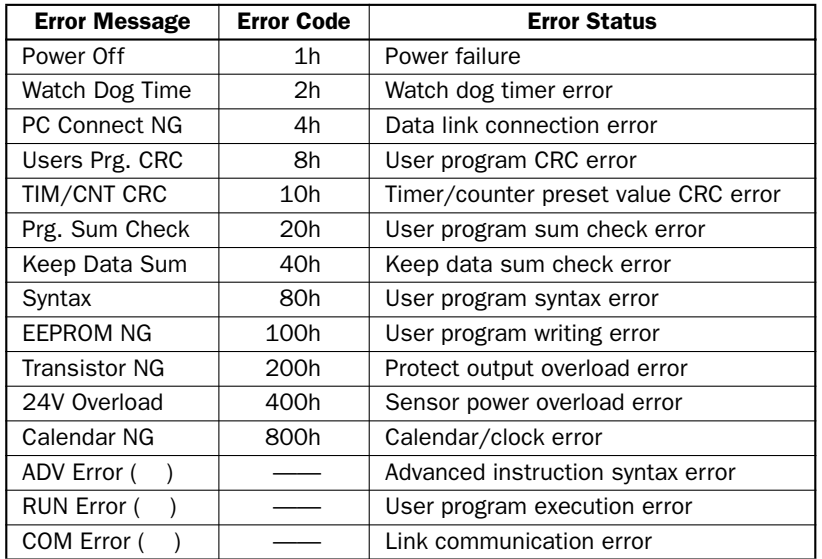

ADV Error, RUN Error, and COM Error are displayed on the same page.

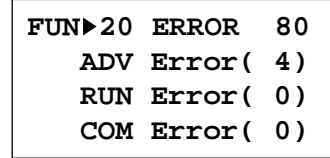

After removing cause of the error, clear error code using the program loader.

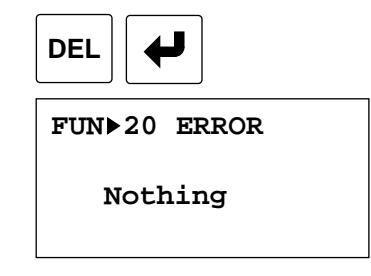

The error indicator remains on until the cause of the error is removed.

**Note:** When the error code is cleared using the program loader as described above, the error data on the user program syntax error (Syntax), advanced instruction syntax error (ADV Error), user program execution error (RUN Error), and link communication error (COM Error) is cleared from memory. To read the error code again before removing the cause of the error, power up the MICRO<sup>3</sup> or transfer the user program to the MICRO<sup>3</sup> again, then operate FUN20.

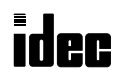

# General Error Codes

When reading error data using FUN20, the error code is displayed using one, two, or three digits in hexadecimal notation (0 through F). Each digit of the error code indicates a different set of conditions requiring attention. If there are none of the conditions from the first chart (digit on the left), then this digit does not display on the program loader. If there are none from the first and second charts, then these two digits are not displayed.

For example, the error code may read out "21." This indicates two conditions requiring attention, "User program sum check error" from the second chart and "Power failure" from the third chart. If the read-out displays "D," this indicates three conditions exist from only the chart on the right.

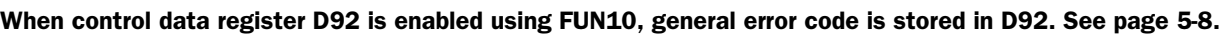

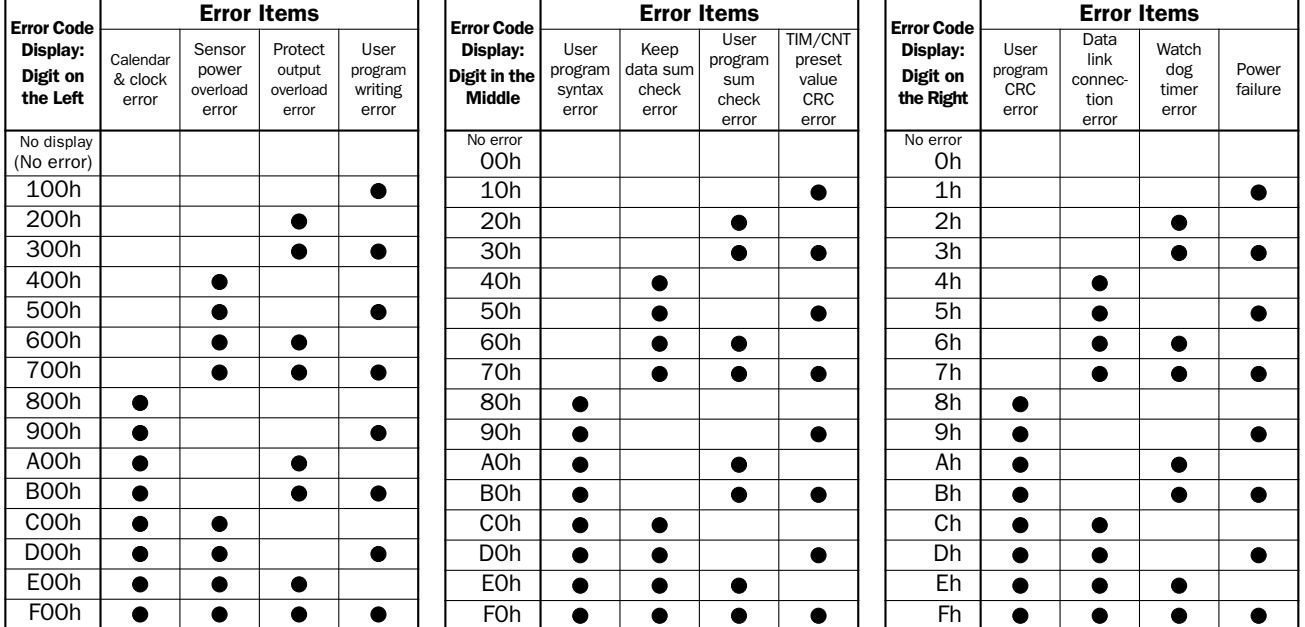

# MICRO<sup>3</sup> Operating Status, Output, and Error Indicator during Errors

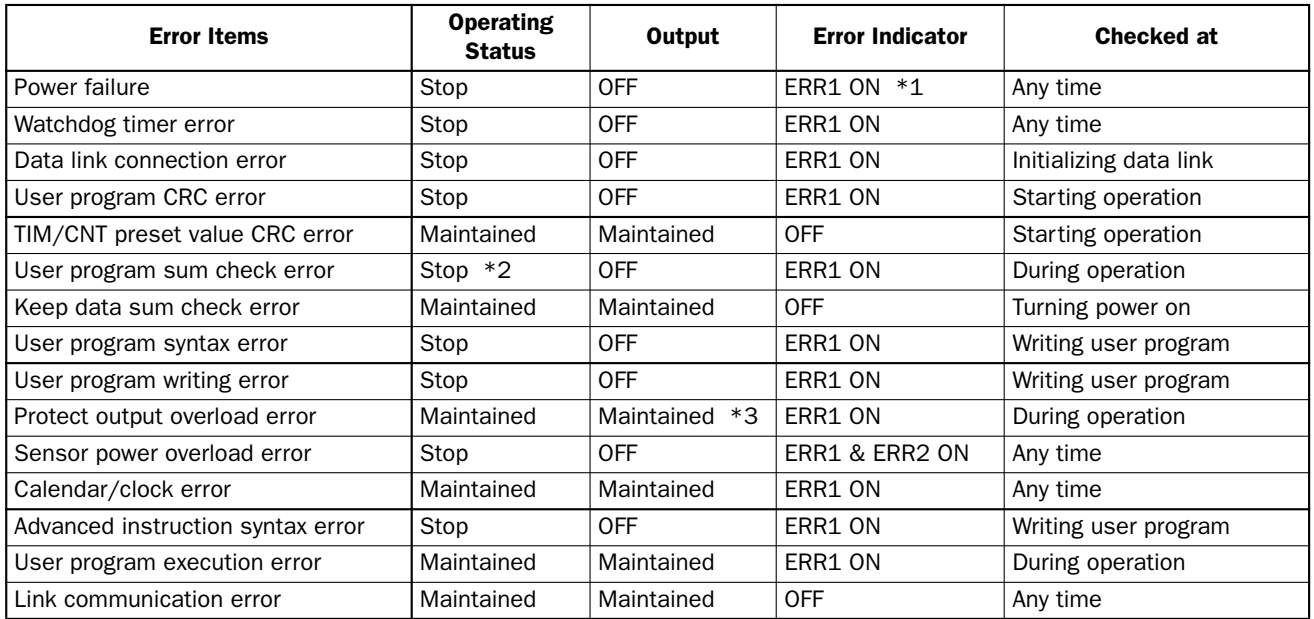

\*1: When the power voltage to the MICRO<sup>3</sup> base unit drops below the rated value, the ERR1 indicator is lit. While the power voltage remains below the rated value, the ERR1 indicator does not go on.

\*2: When a program sum check error occurs, operation is stopped momentarily for recompiling the user program. After completing the recompilation, operation resumes.

\*3: Outputs where error occurs are turned off.

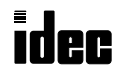

# Error Causes and Actions

## 1h: Power Failure (Power Off)

This error indicates when the power supply is lower than the specified voltage. This error is also recorded when the power is turned off. Clear the error code using FUN20 on the program loader.

### 2h: Watchdog Timer Error (Watch Dog Time)

The watchdog timer monitors the time required for one program cycle (scan time). When the time exceeds approximately 300 msec, the watchdog timer indicates an error. If this error occurs frequently, the MICRO<sup>3</sup> base unit has to be replaced. Clear the error code using FUN20 on the program loader.

### 4h: Data Link Connection Error (PC Connect NG)

This error indicates that both data link slave stations (function selector switch set to 1 through 6) and an expansion station (function selector switch set to 7) are connected to the data link master station (function selector switch set to 0). Make sure that the function selector switches at all slave stations are set to 1 through 6 in the data link system. The expansion link function cannot be used in the data link system.

To correct this error, change the function selector switch setting to 1 through 6 on slave station units. Turn power off and on again for the slave station unit. Then take one of the following method:

- Turn power off and on for the master station unit.
- Execute the link formatting sequence (FUN27) for the master station using the program loader. See page 5-11.
- Turn M307 on at the master station during operation to initialize the link communication. See page 6-3.

### 8h: User Program CRC Error (Users Prg. CRC)

The user program stored in the MICRO<sup>3</sup> base unit EERPOM is broken. Transfer a correct user program to MICRO<sup>3</sup>, and clear the error code using FUN20 on the program loader.

### 10h: Timer/Counter Preset Value CRC Error (TIM/CNT CRC)

The execution data of timer/counter preset values is broken. Clear the error code using FUN20 on the program loader; then the timer/counter preset values are initialized to the values of the user program. Note that modified preset values are cleared and that the original values are restored when the error code is cleared.

#### 20h: User Program Sum Check Error (Prg. Sum Check)

The data of the user program compile area in the MICRO<sup>3</sup> base unit RAM is broken. When this error occurs, the user program is recompiled automatically. Clear the error code using FUN20 on the program loader; then the timer/counter preset values are initialized to the values of the user program. Note that modified preset values are cleared and that the original values are restored when the error code is cleared.

#### 40h: Keep Data Sum Check Error (Keep Data Sum)

This error indicates that the data designated to be maintained during power failure is broken because of memory backup failure. Clear the error code using FUN20 on the program loader. Note that the "keep" data of internal relays and shift registers are cleared when the error code is cleared.

#### 80h: User Program Syntax Error (Syntax)

This error indicates that the user program has a syntax error or that FUN1 through FUN10 is set incorrectly. Correct the user program or FUN settings, and transfer the corrected user program to MICRO<sup>3</sup>. The error code is cleared when a correct user program is transferred.

#### When this error occurs, the error message is displayed with a type code and an address code of 7 digits total.

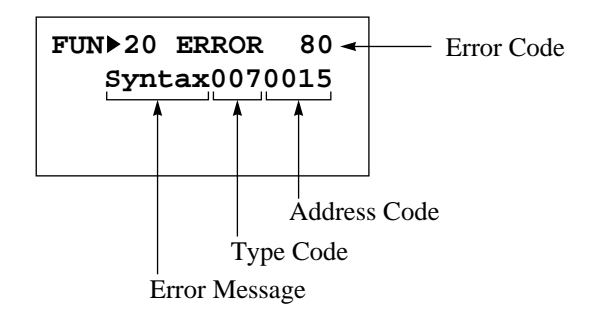

For details of the type code and address code, see the next page.

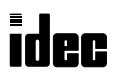

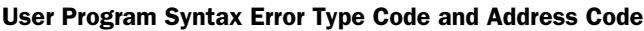

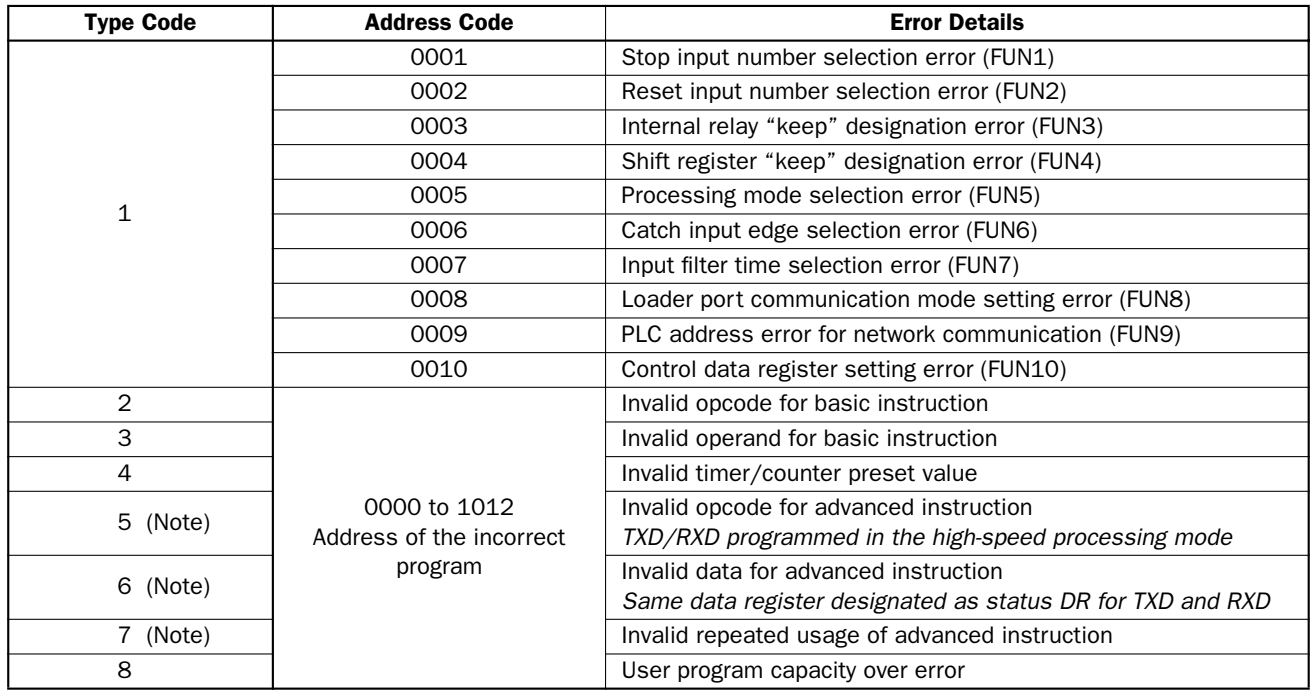

**Note:** When type code 5, 6, or 7 is displayed, the details are shown by the error code of the ADV Error (advanced instruction syntax error). See the next page.

### 100h: User Program Writing Error (EEPROM NG)

This error indicates a failure of writing into the MICRO<sup>3</sup> base unit EEPROM when transferring a user program or when setting user program protection. The error code is cleared when writing into the EEPROM is completed correctly. If this error occurs frequently, the MICRO<sup>3</sup> base unit has to be replaced.

#### 200h: Protect Output Overload Error (Transistor NG)

This error is issued when a protect transistor output is overloaded during operation, then only the overloaded output is forced off. When this error occurs at the base station in the expansion link system, error indicator ERR1 at the base station is lit. When the error is at the expansion station, error indicator ERR1 is lit at both the base and expansion stations.

If this error has occurred at output Q0 or Q20, then remove the cause of the overload, turn the output off (MON, Q, output number, RST,  $\leftrightarrow$ ), or turn the output power off. Clear the error code using FUN20 on the program loader.

If this error has occurred at other outputs, then remove the cause of the overload, and the output restores normal operation automatically. Clear the error code using FUN20 on the program loader.

#### 400h: Sensor Power Overload Error (24V Overload)

This error indicates that the sensor power supply from the MICRO<sup>3</sup> base unit is overloaded. When this error occurs, both error indicators ERR1 and ERR2 are lit.

When this error occurs at the base station in the expansion link system, error indicators ERR1 and ERR2 are lit at the base station. When the error is at the expansion station, ERR1 and ERR2 are lit at both the base and expansion stations.

To correct this error, reduce the sensor power output load within the rated value, and either turn power to MICRO<sup>3</sup> off and on or clear the error code using FUN20 on the program loader.

#### 800h: Calendar/Clock Error (Calendar NG)

This error indicates that the real time calendar/clock in the MICRO<sup>3</sup> base unit has an error caused by invalid clock data due to voltage drop or by erroneous quartz oscillator operation.

Clear the error code using FUN20, and set the calendar/clock data using FUN28 on the program loader. Turn power off and on again. If the error continues, the MICRO $3$  base unit has to be replaced. See Troubleshooting Diagram 14 on page 18-20.

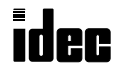

## Advanced Instruction Syntax Error (ADV Error)

When a user program syntax error (error code 80h—error related with advanced instruction) is indicated with type code 5, 6, or 7, the detailed information can be viewed from the error code indicated in the ADV Error line.

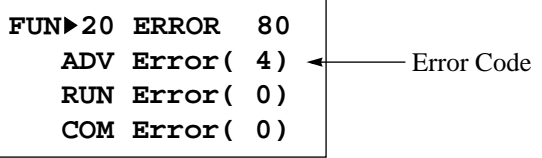

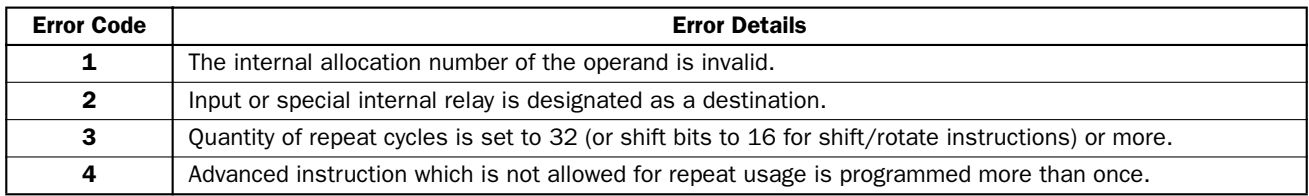

Correct the error in the user program and transfer the corrected user program to MICRO<sup>3</sup>. The error code is cleared when a correct user program is transferred.

## User Program Execution Error (RUN Error)

This error indicates that invalid data is found during execution of a user program. When this error occurs, special internal relay M304 (user program execution error) is also turned on. The detailed information of this error can be viewed from the error code indicated in the RUN Error line. This error code is stored in control data register D93, if enabled using FUN10. See page 5-8. When this error occurs, program operation and all output statuses are maintained.

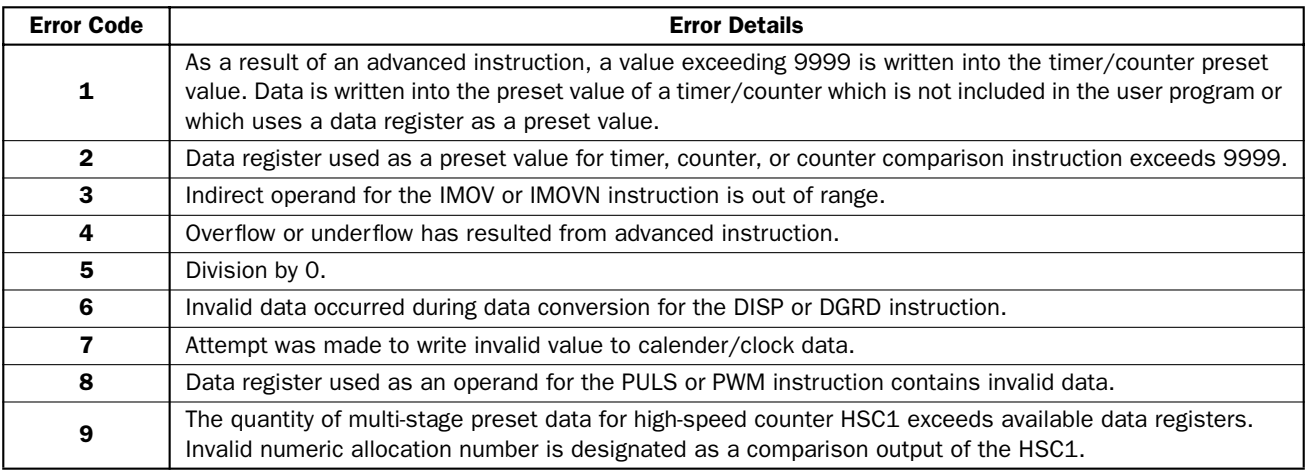

Remove the cause of the error, and clear the error code using FUN20 on the program loader. Special internal relay M304 is reset when restarting the MICRO<sup>3</sup> operation; M304 can also be reset using the program loader (MON, M304, RST,  $\leftrightarrow$ ).

## Link Communication Error (COM Error)

This error indicates a communication error in the expansion link or data link system. When this error occurs, special internal relay M305 (link communication error) is also turned on. The detailed information of this error can be viewed from the error code indicated in the COM Error line. This error code is stored in control data register D94, if enabled using FUN10. See page 5-8. When this error occurs, program operation and all output statuses are maintained.

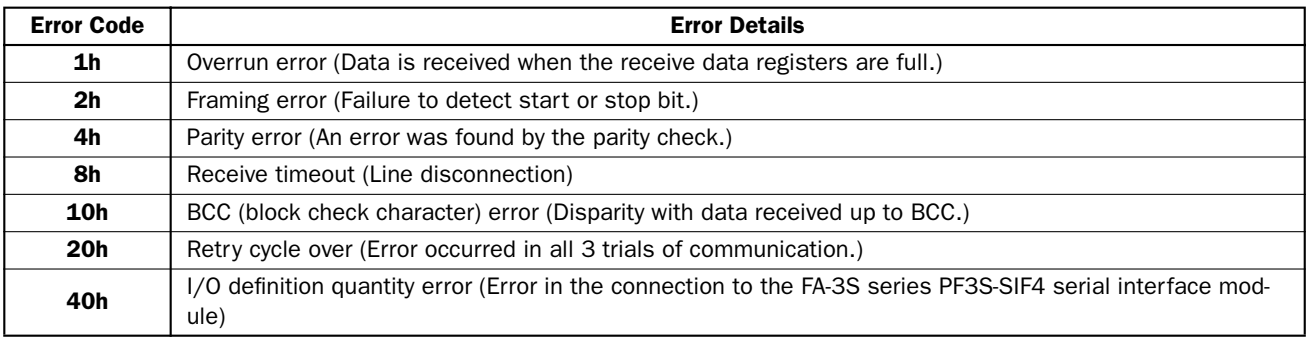

When more than one error is detected in the expansion link or data link system, the total of error codes is indicated. For example, when framing error (error code 2h) and BCC error (error code 10h) are found, error code 12 is displayed.

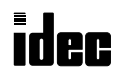

When one of the following problems is encountered, see the troubleshooting diagrams on the following pages. When using MICRO<sup>3</sup>C, also see the MICRO<sup>3</sup>C User's Manual for troubles particular to the MICRO<sup>3</sup>C.

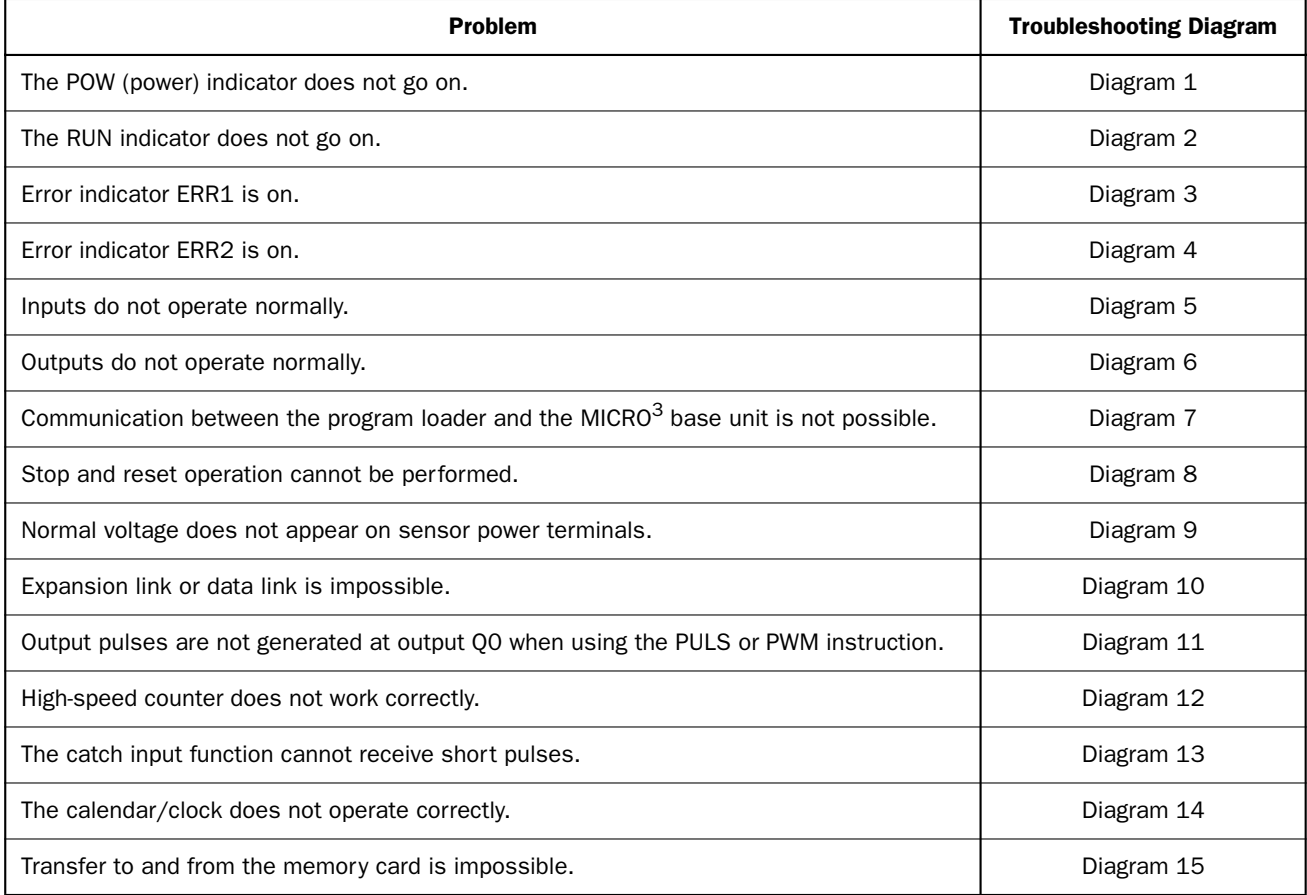

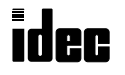

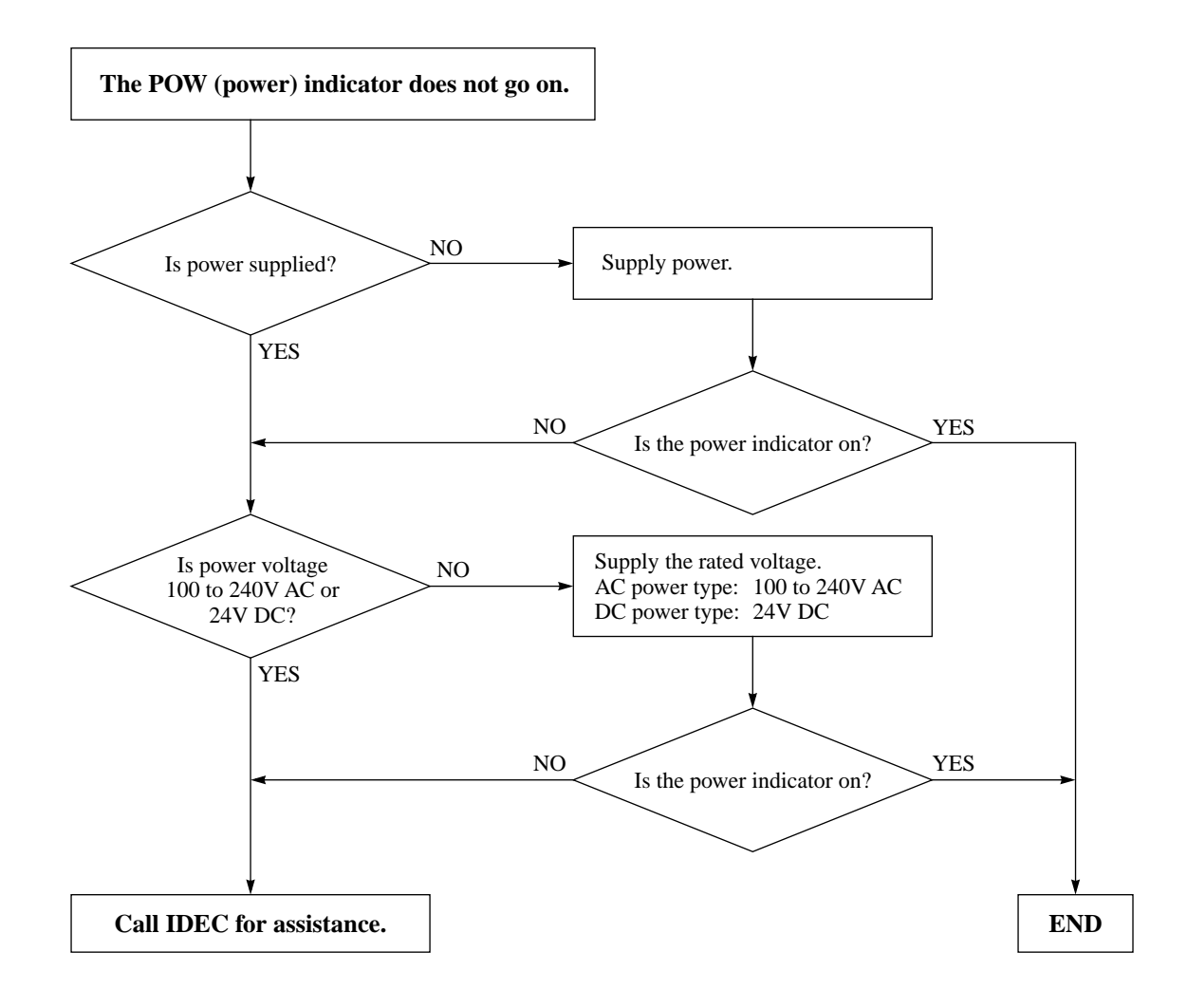

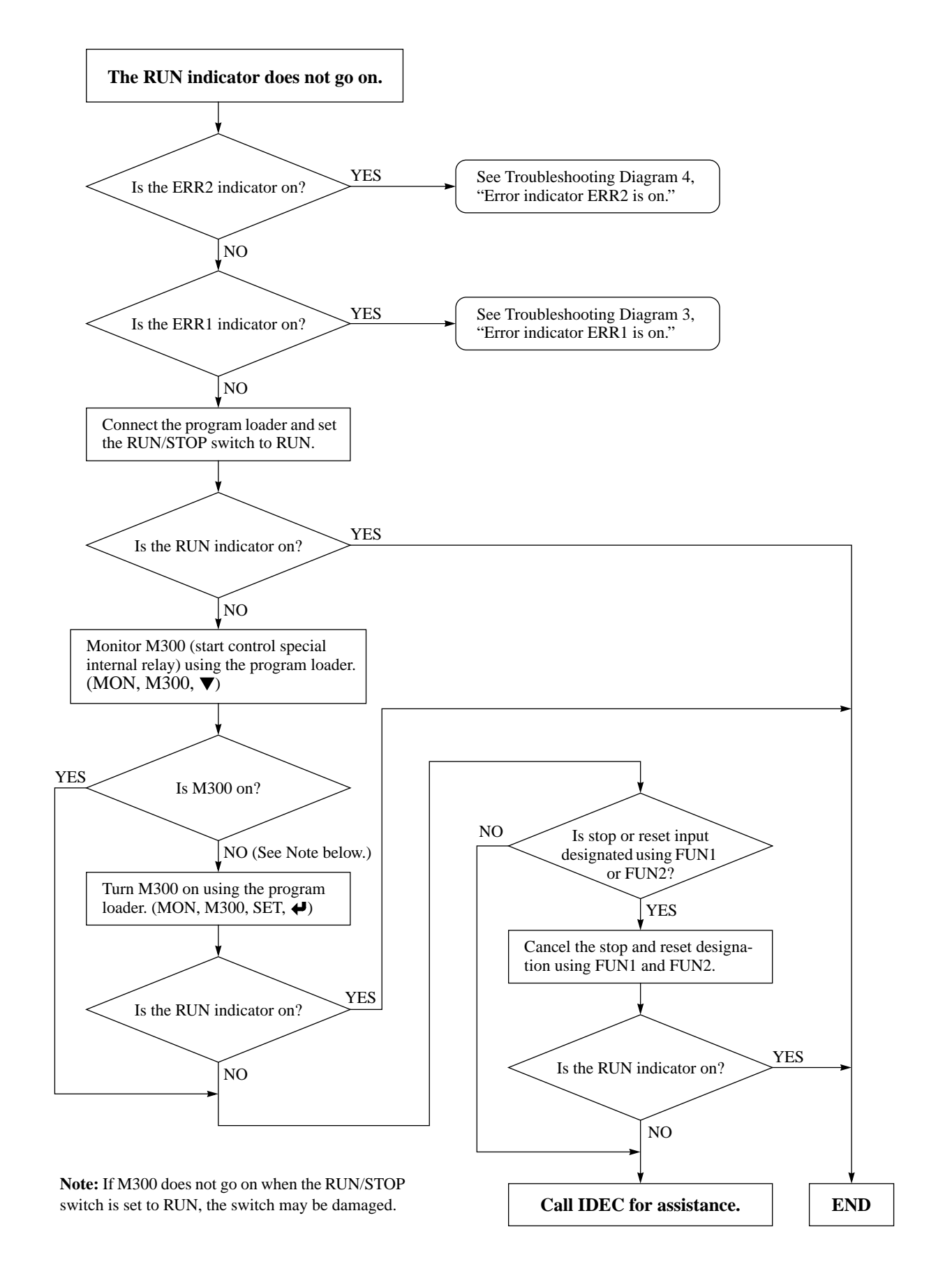

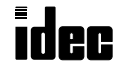

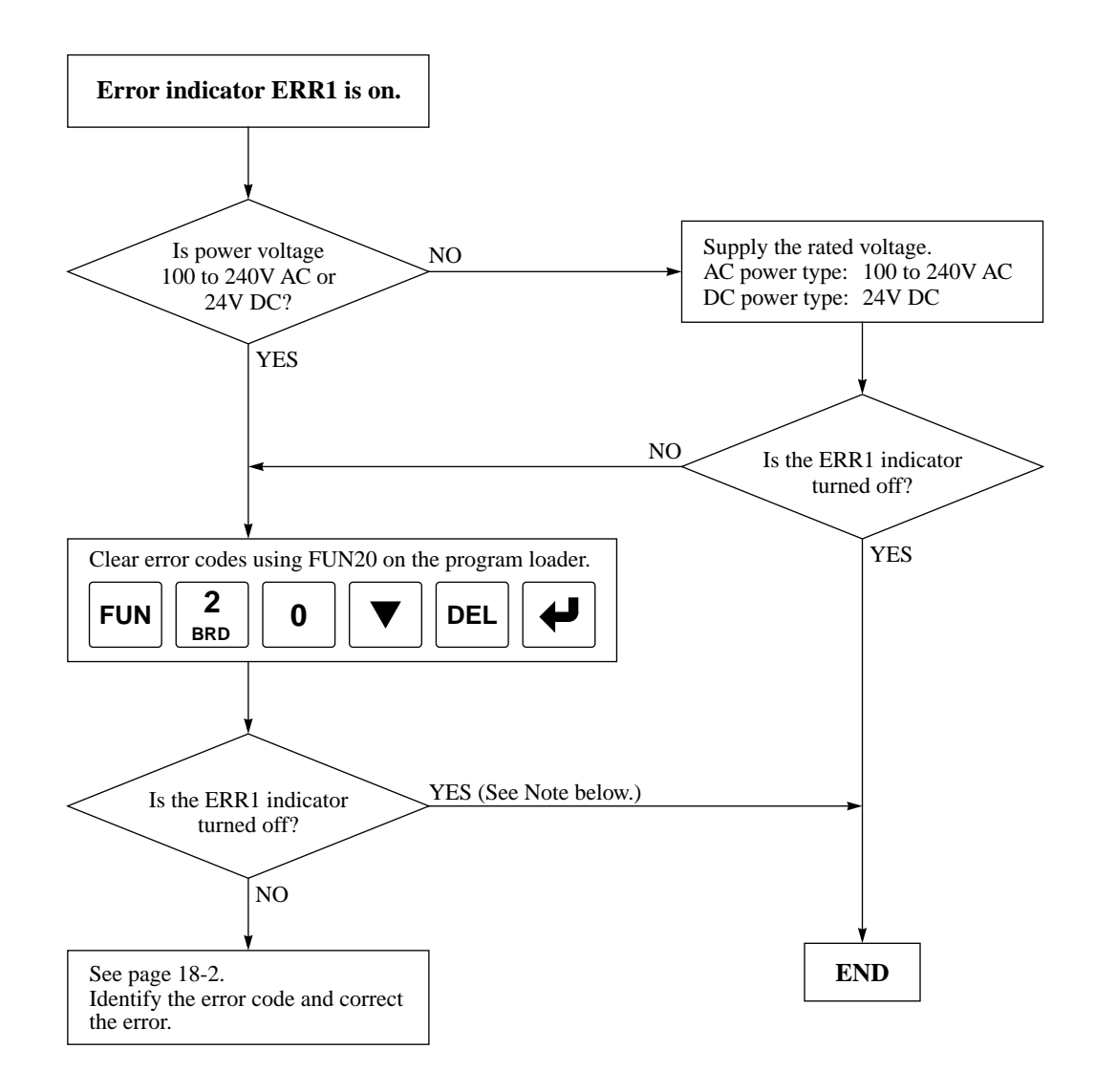

**Note:** Temporary errors can be cleared to resume normal operation using FUN20.

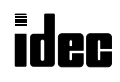

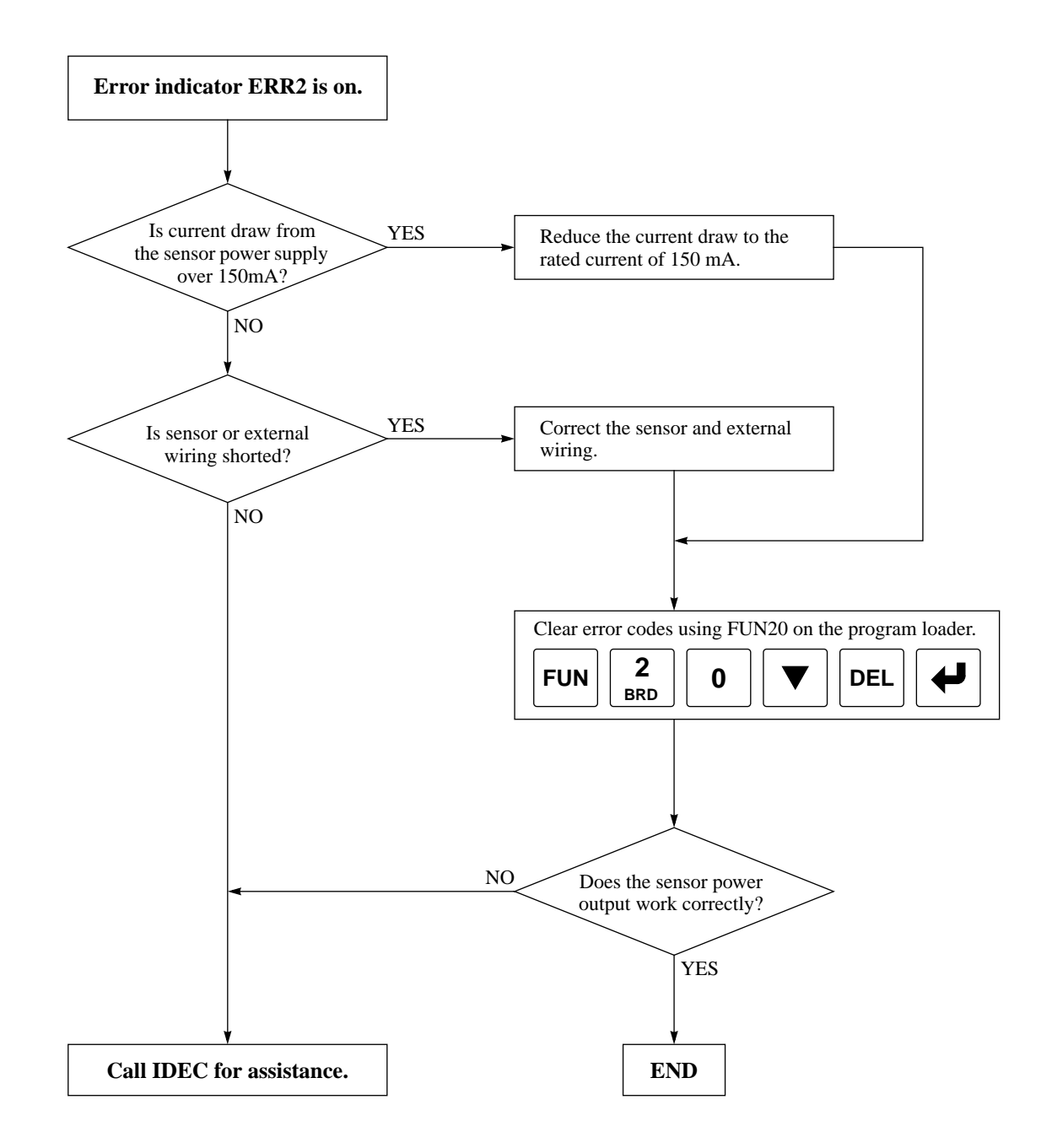

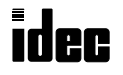

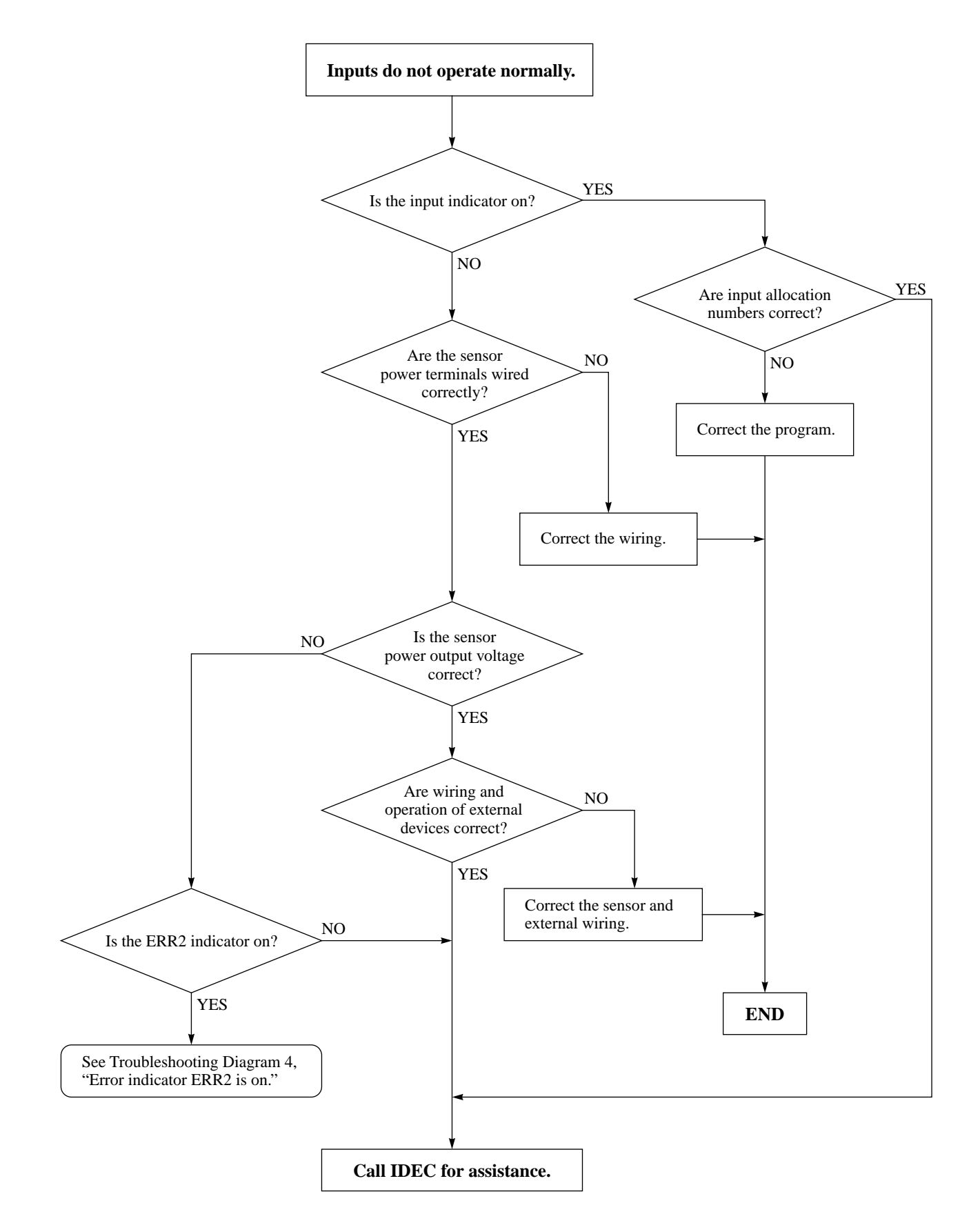

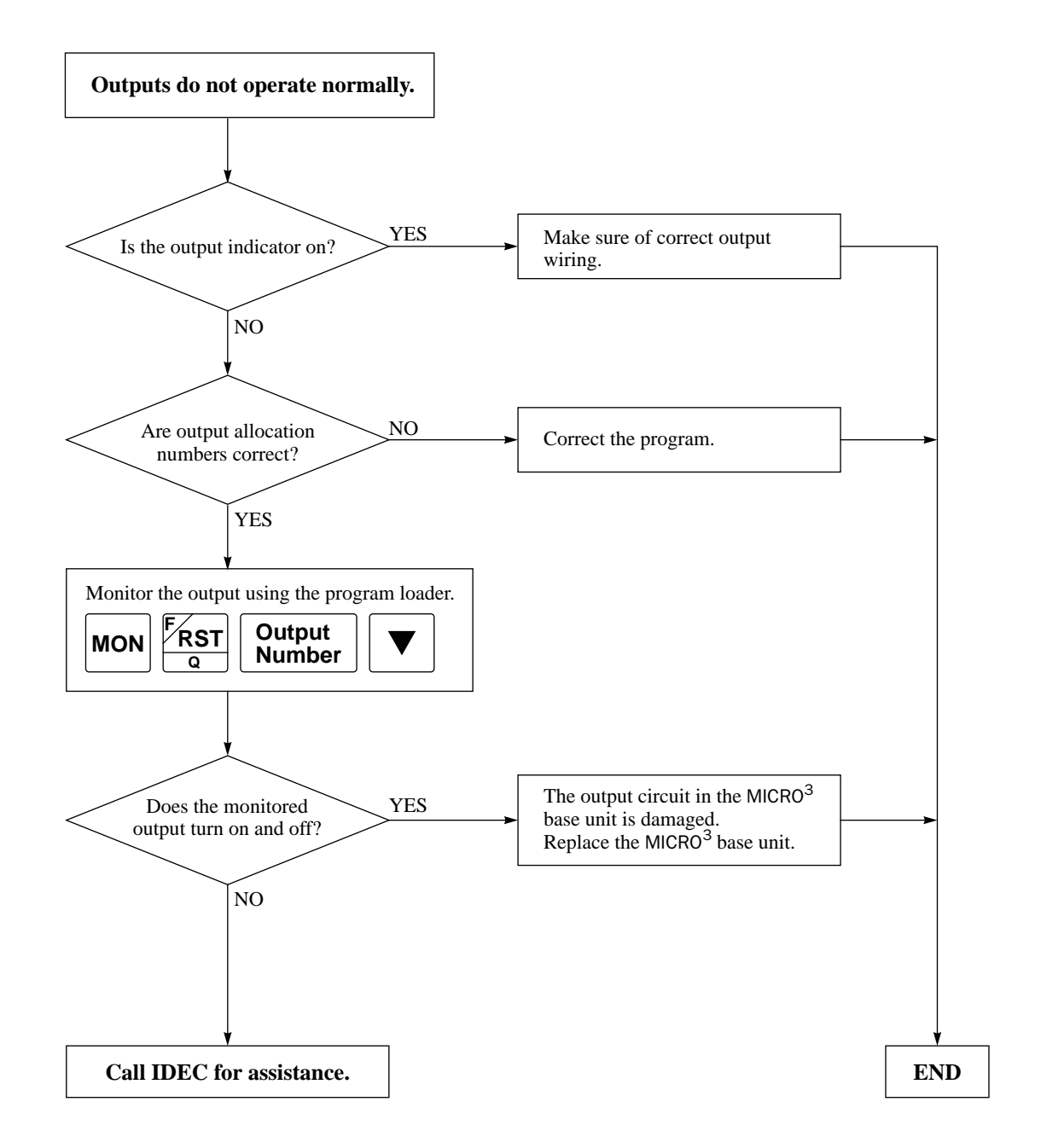

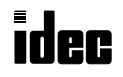

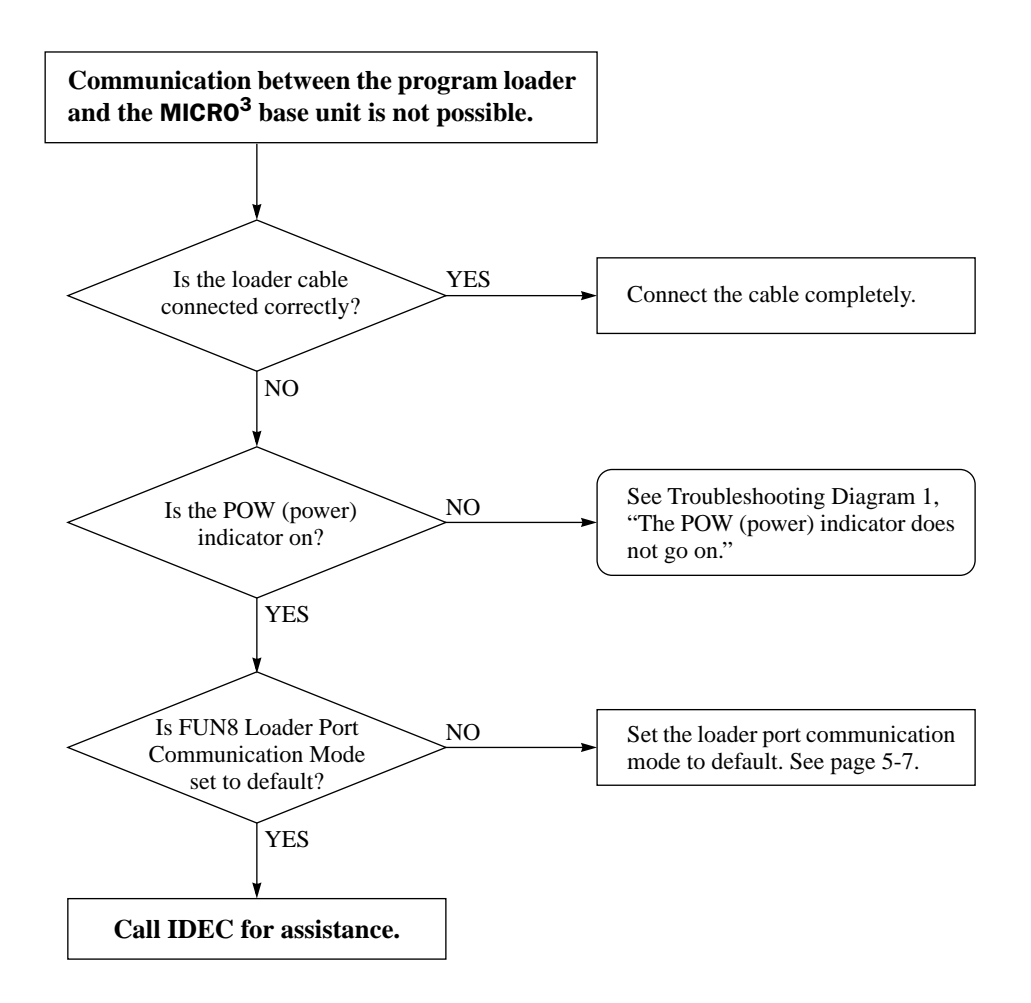

**When only program transfer is not possible:**

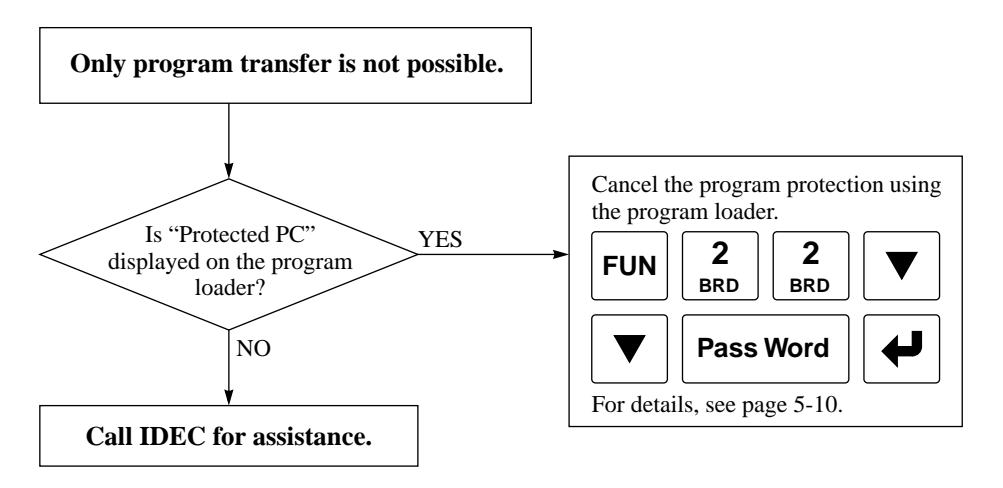

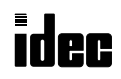

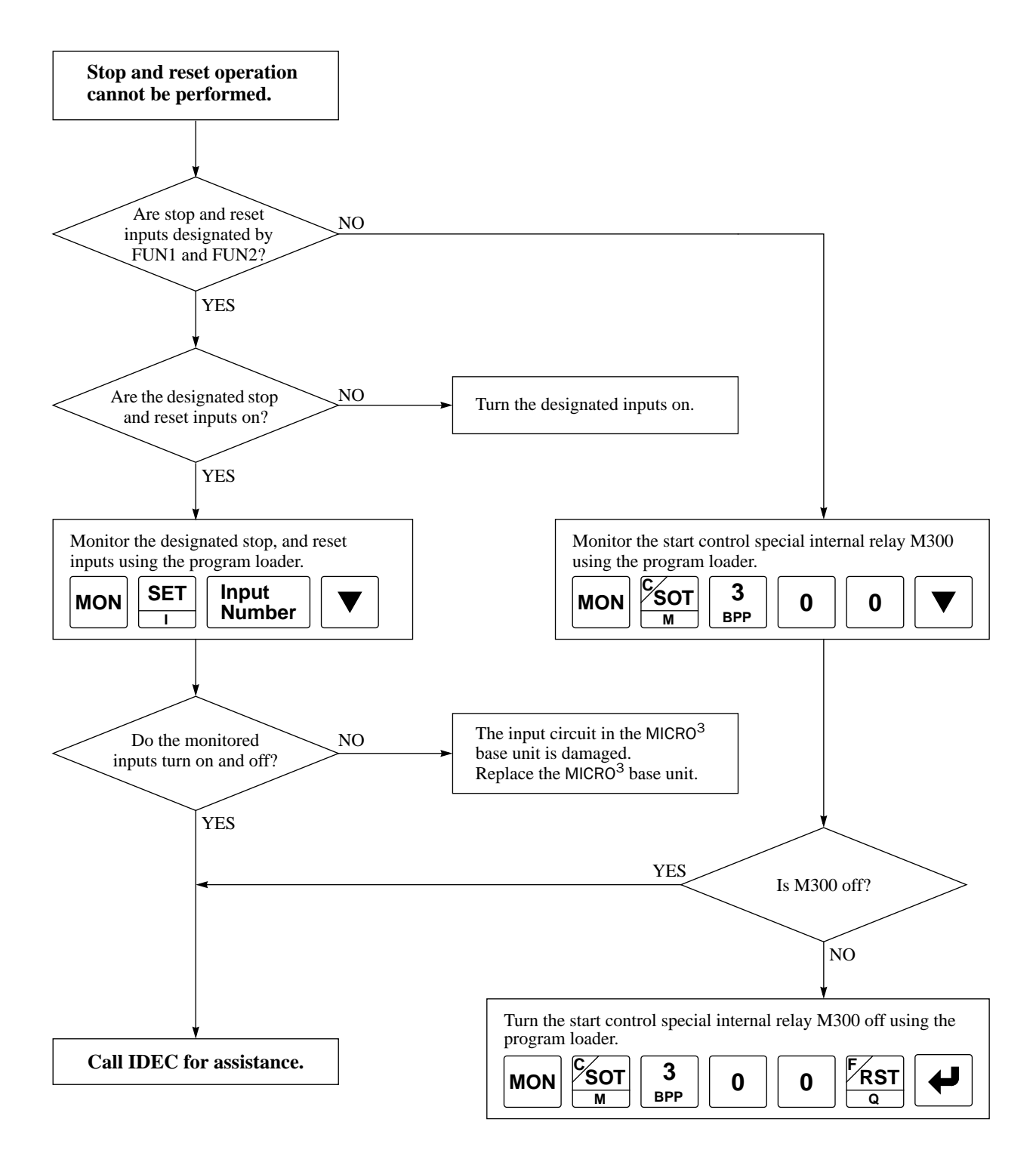

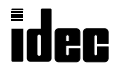

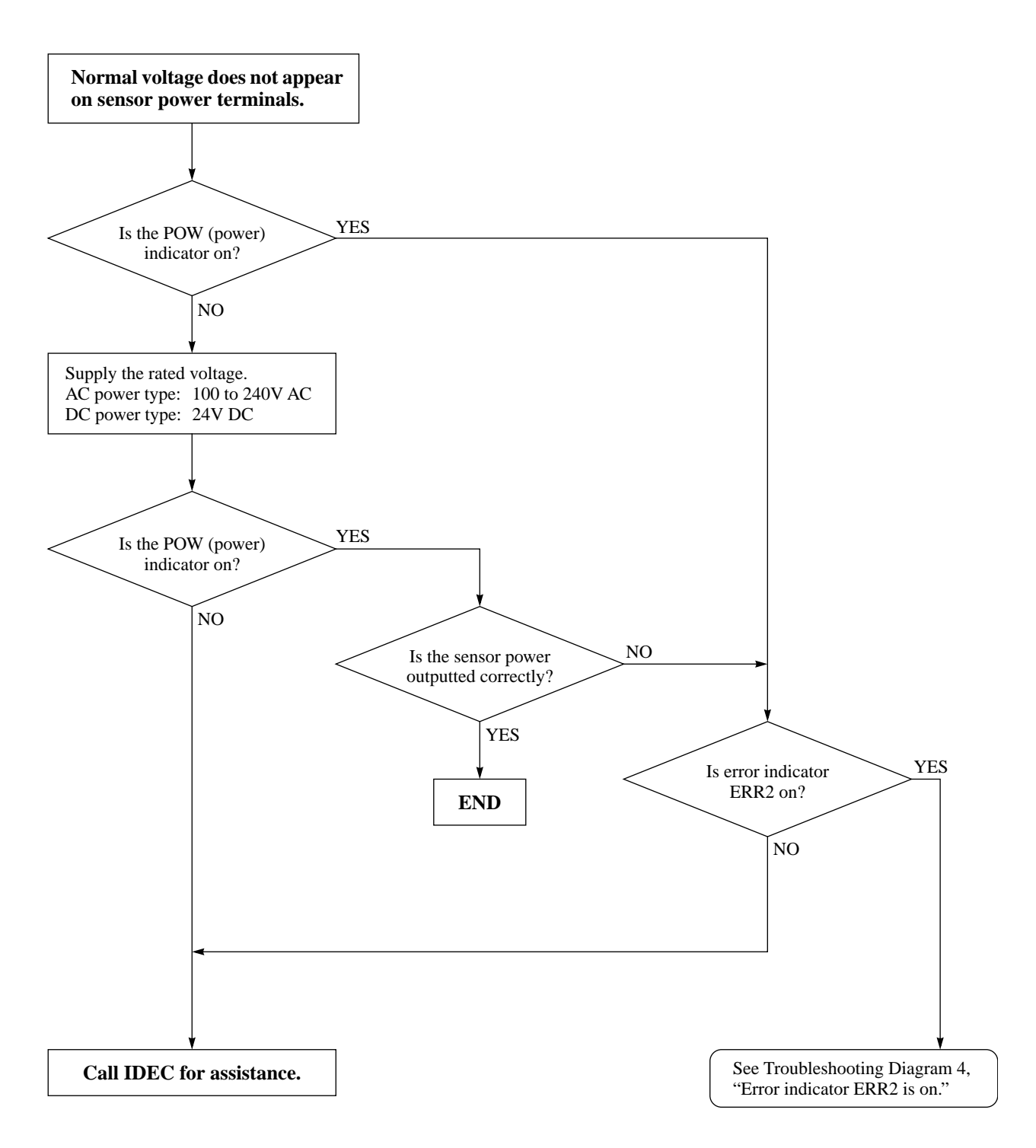
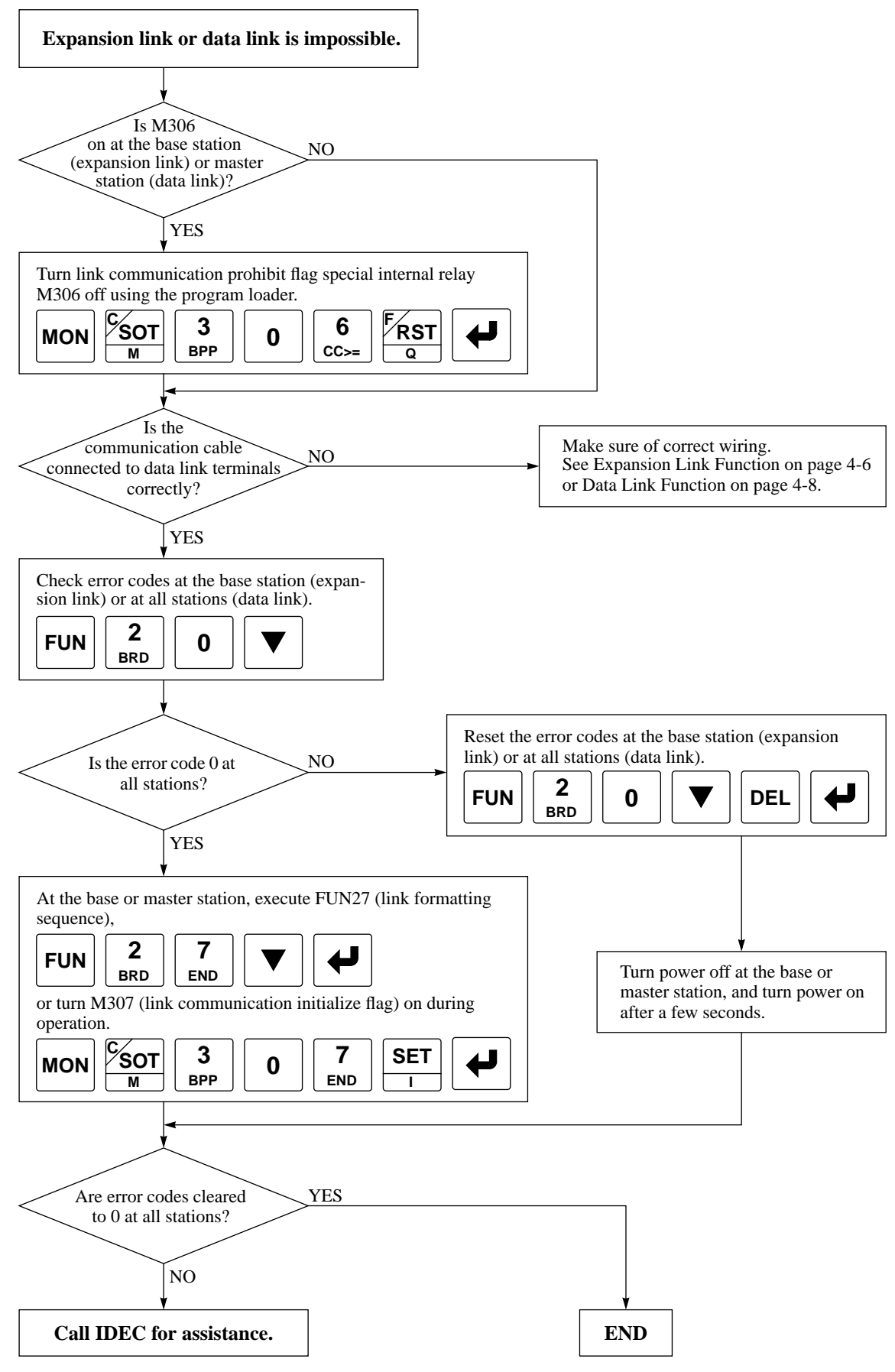

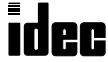

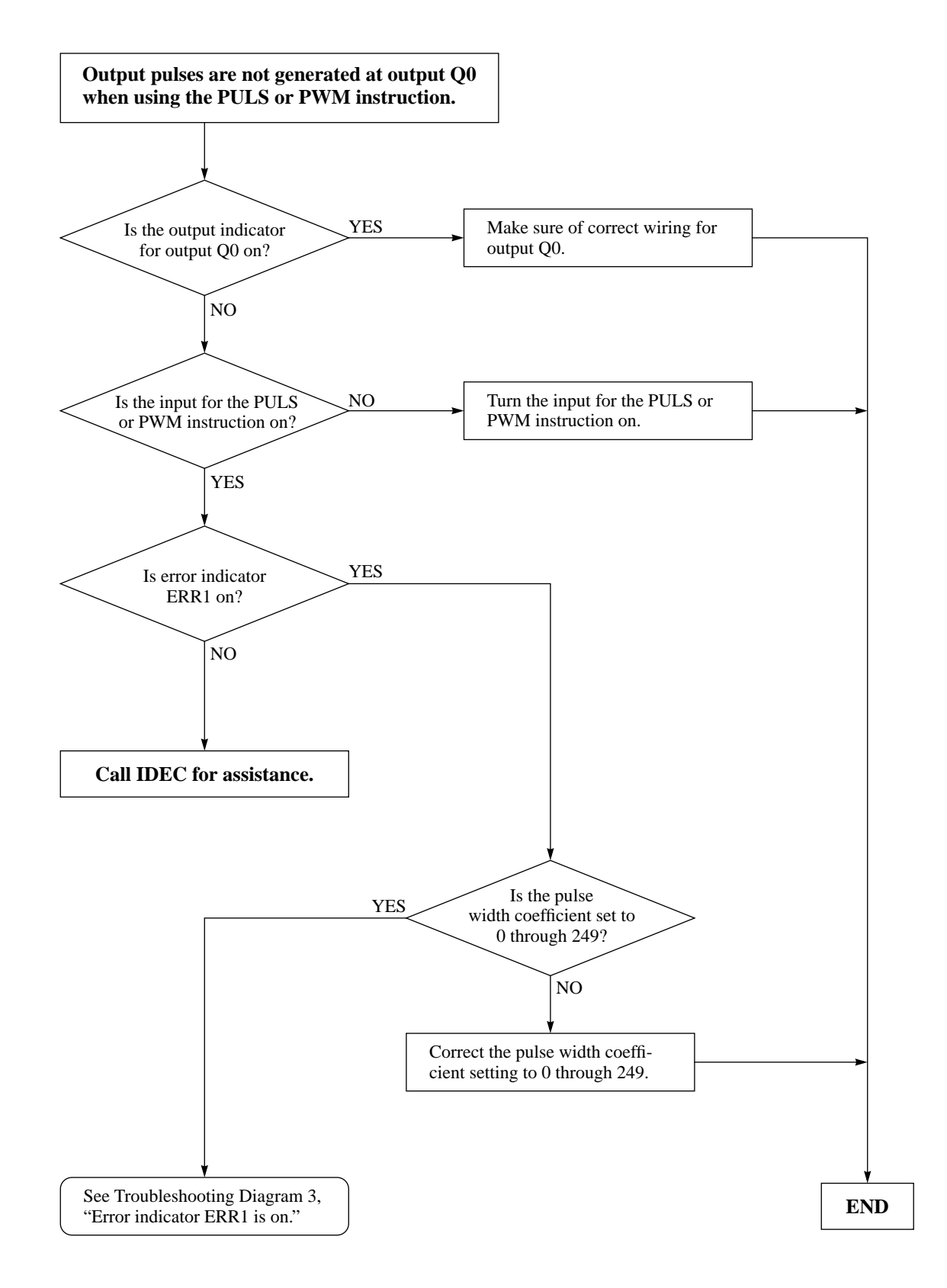

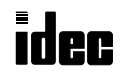

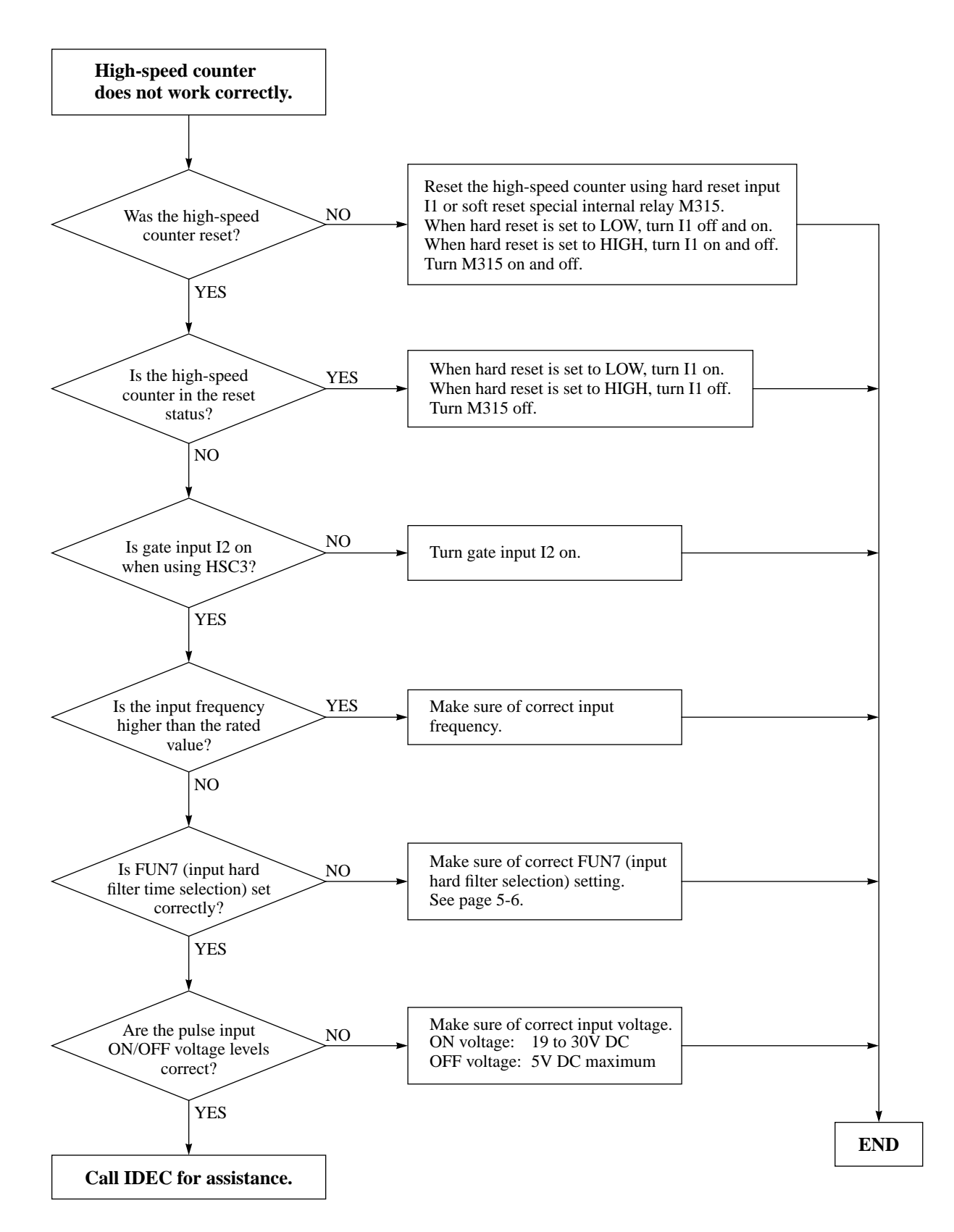

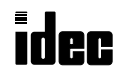

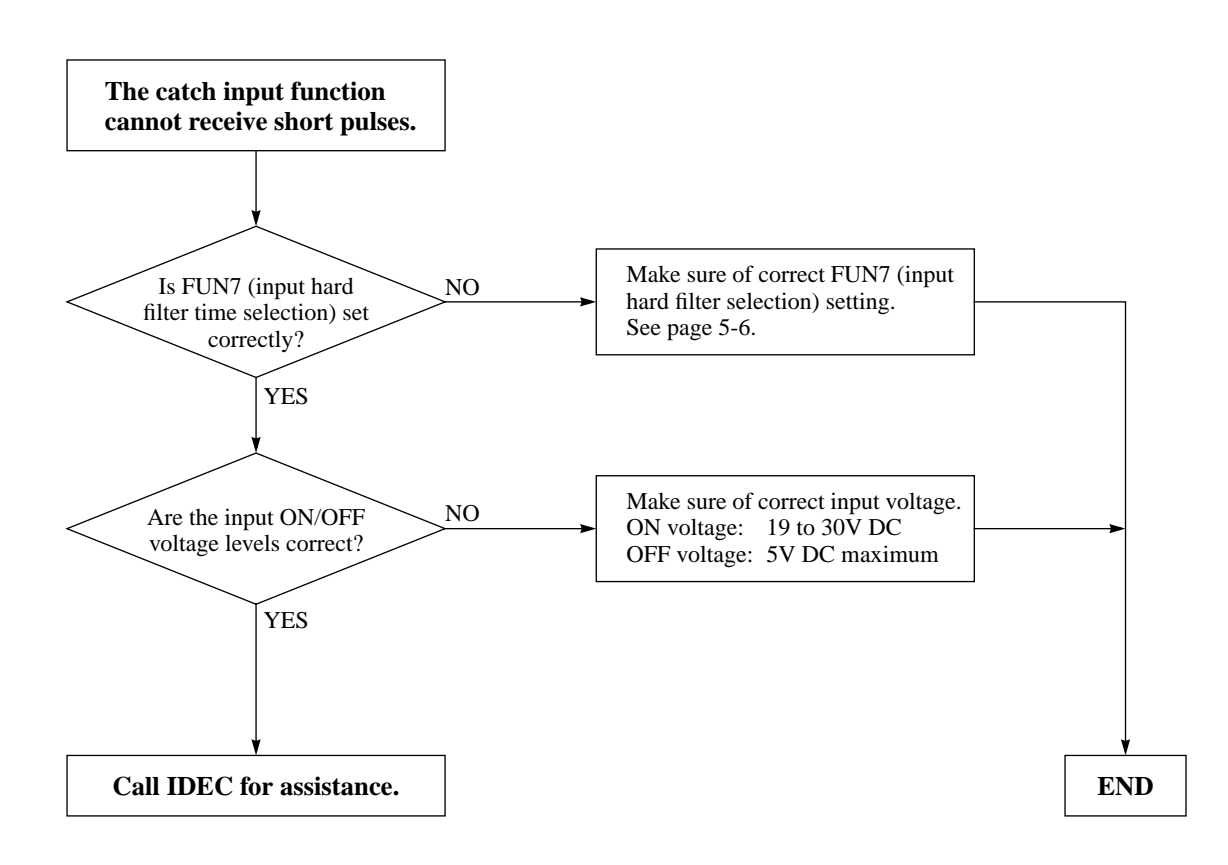

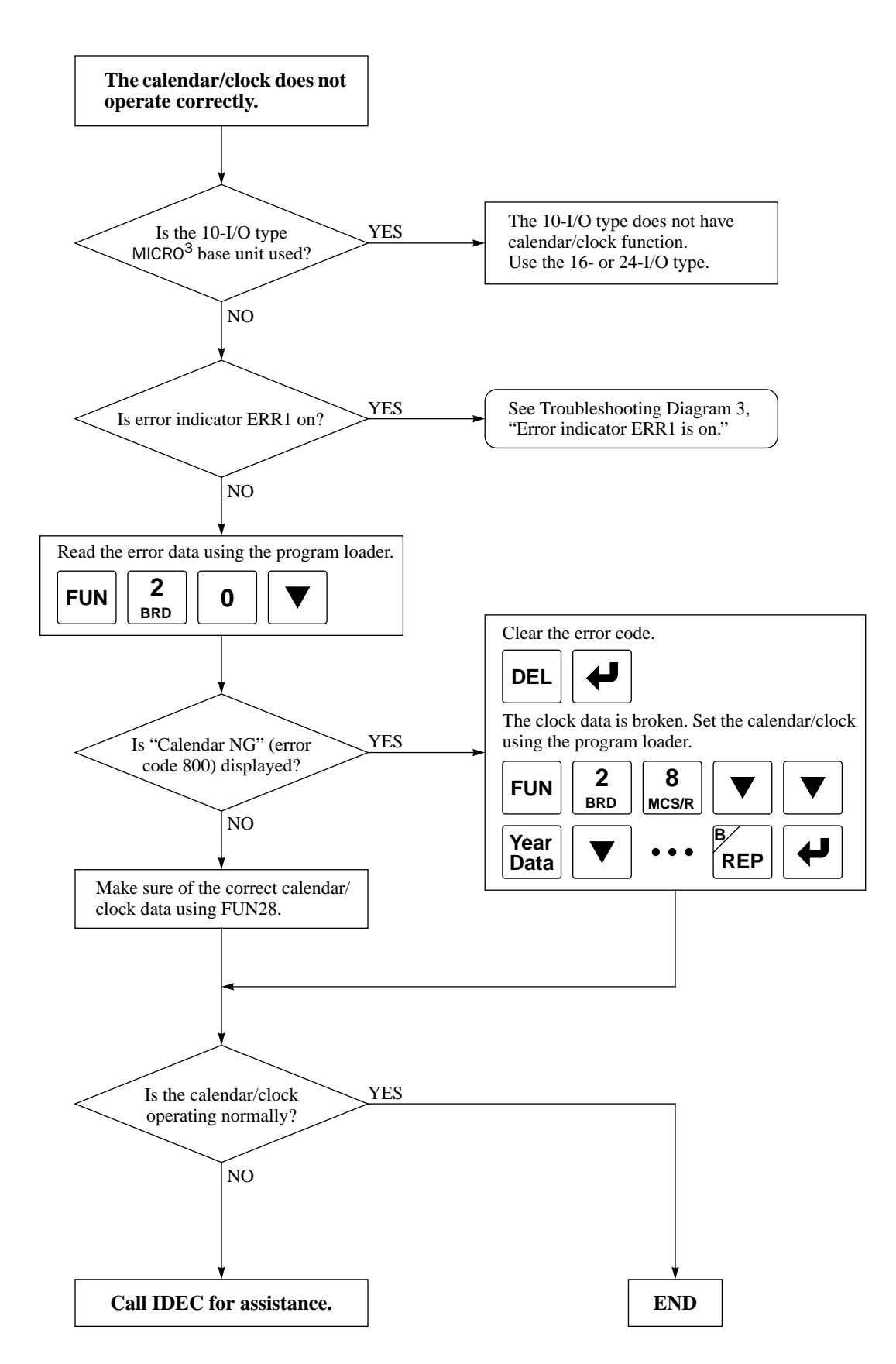

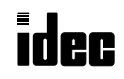

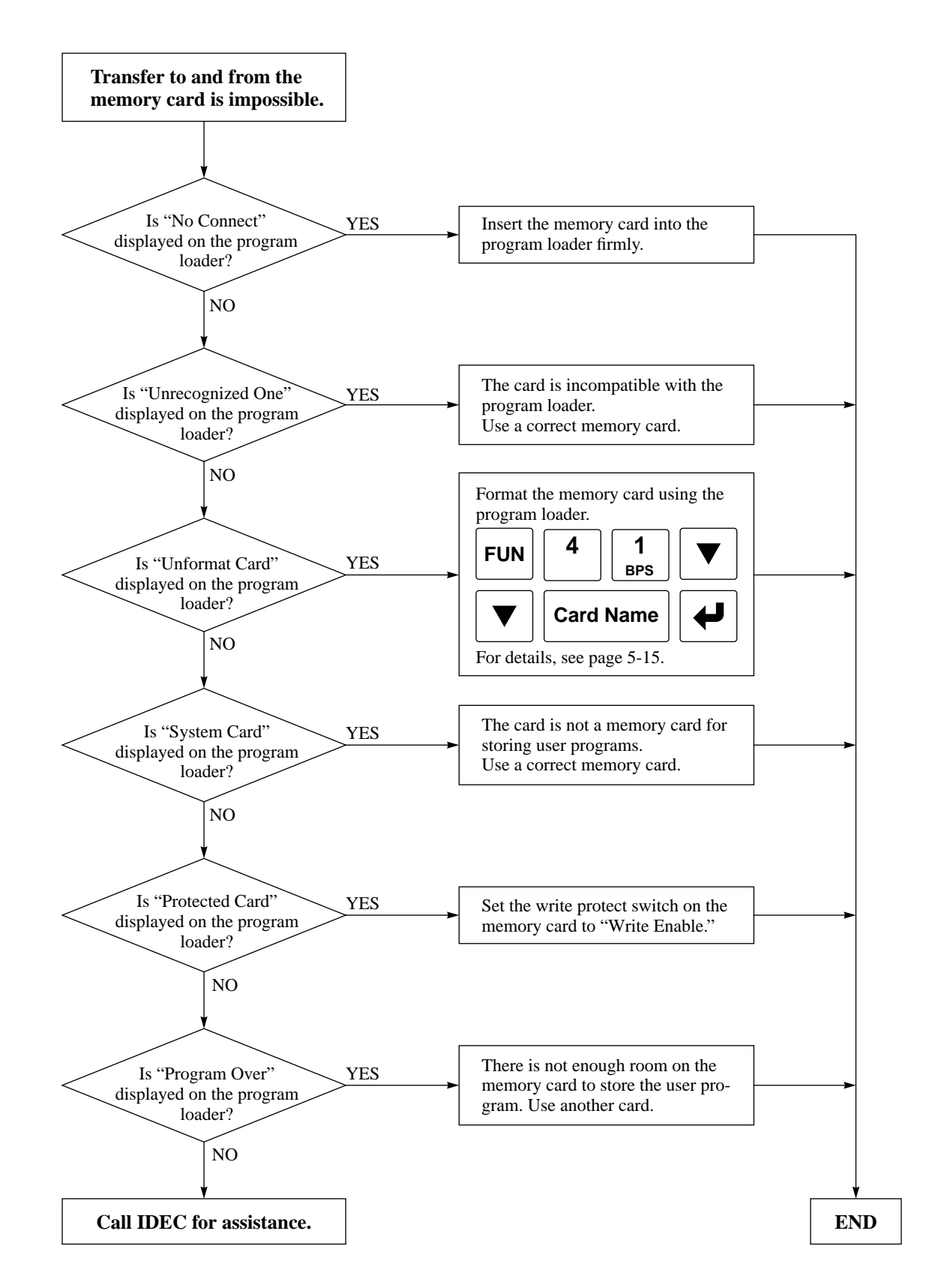

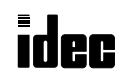

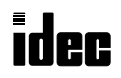

# Execution Times for Instructions

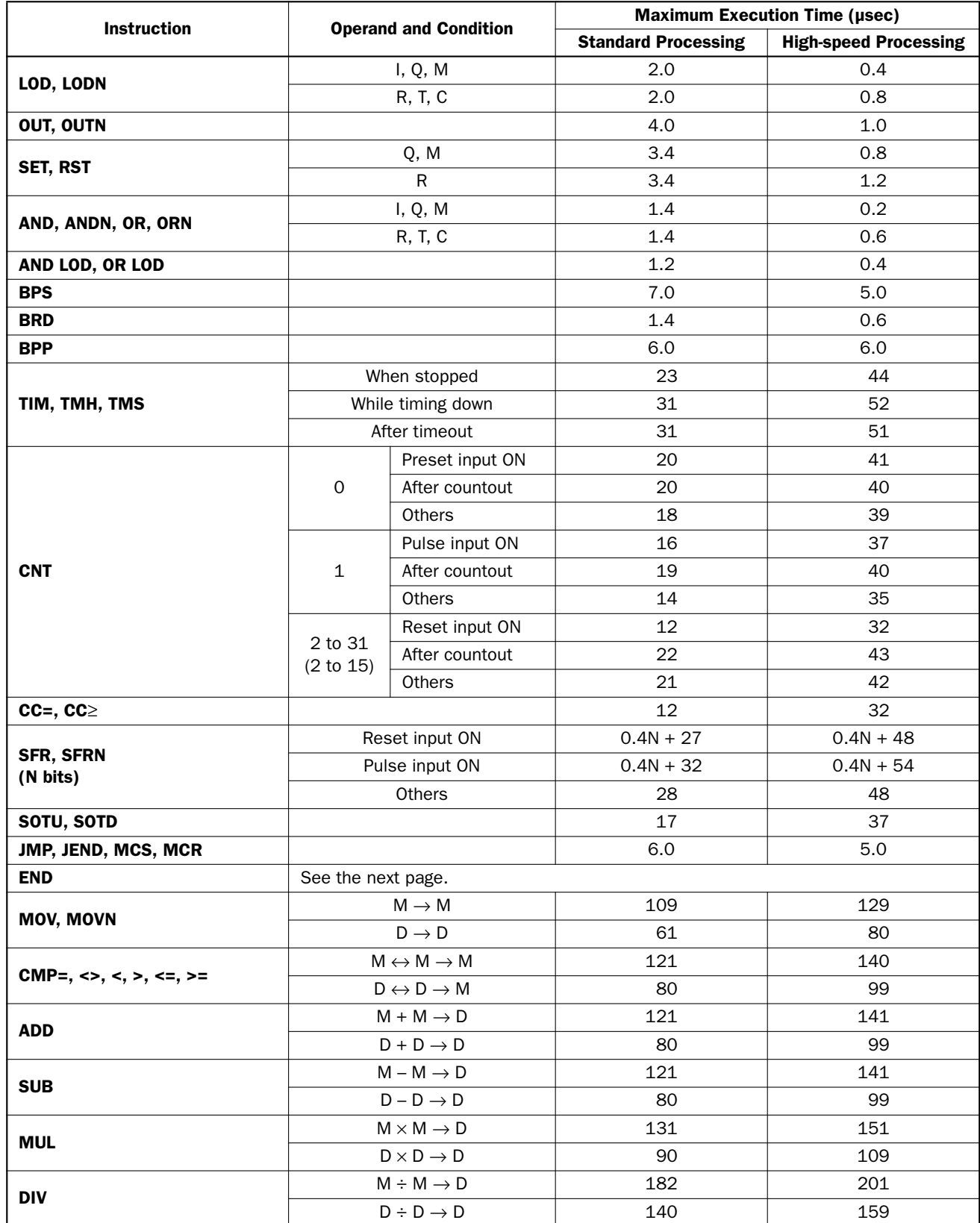

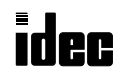

### Breakdown of END Processing Time

The END processing time depends on the MICRO<sup>3</sup> settings and system configuration. The total of execution times for applicable conditions shown below is the actual END processing time.

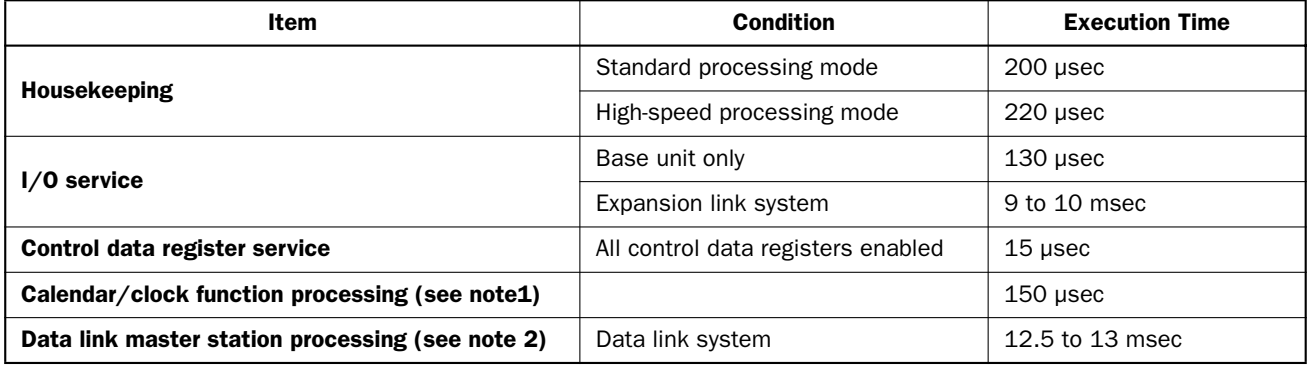

Note 1: Calendar/clock function is processed once every 500 msec in the 16- and 24-I/O MICRO<sup>3</sup> base units. The 10-I/O MICRO<sup>3</sup> base unit does not have the calendar/clock function.

**Note 2:** Data link slave stations are processed in interrupt processing asynchronous to the ordinary system processing.

Processing times of advanced instructions are generally approximately 20 usec longer in the high-speed processing mode than in the standard processing mode.

In addition to processing user program instructions and END instruction, the MICRO<sup>3</sup> system processing includes interrupt processing of various functions.

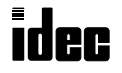

## Type List

### ◆ *For the MICRO3C, see the MICRO3C User's Manual.* ◆

# MICRO<sup>3</sup> CPU Base Units / Expansion I/O and Program Loader

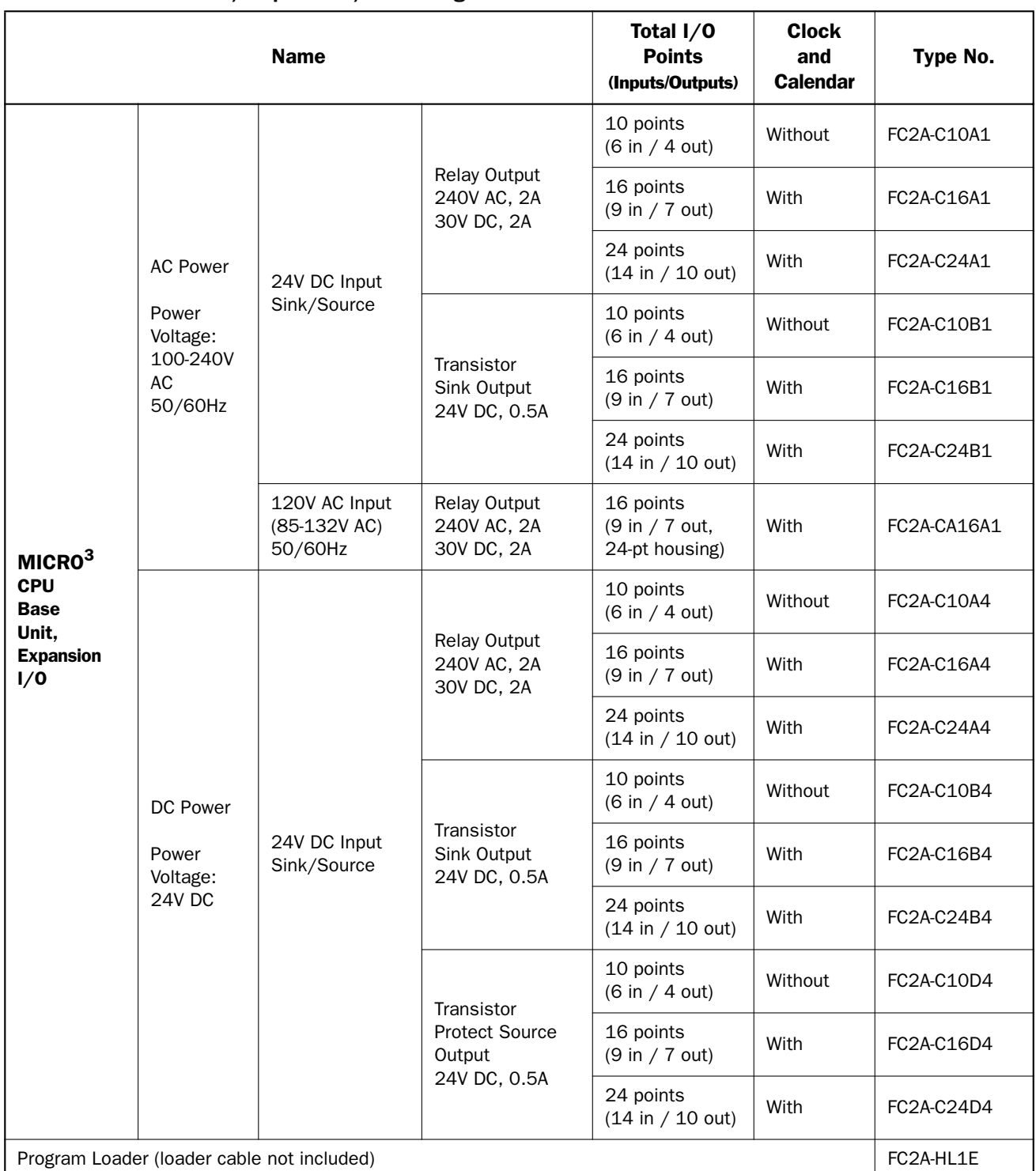

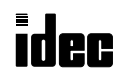

## Type List, continued

◆ *For the MICRO3C, see the MICRO3C User's Manual.* ◆

### Cables and Accessories

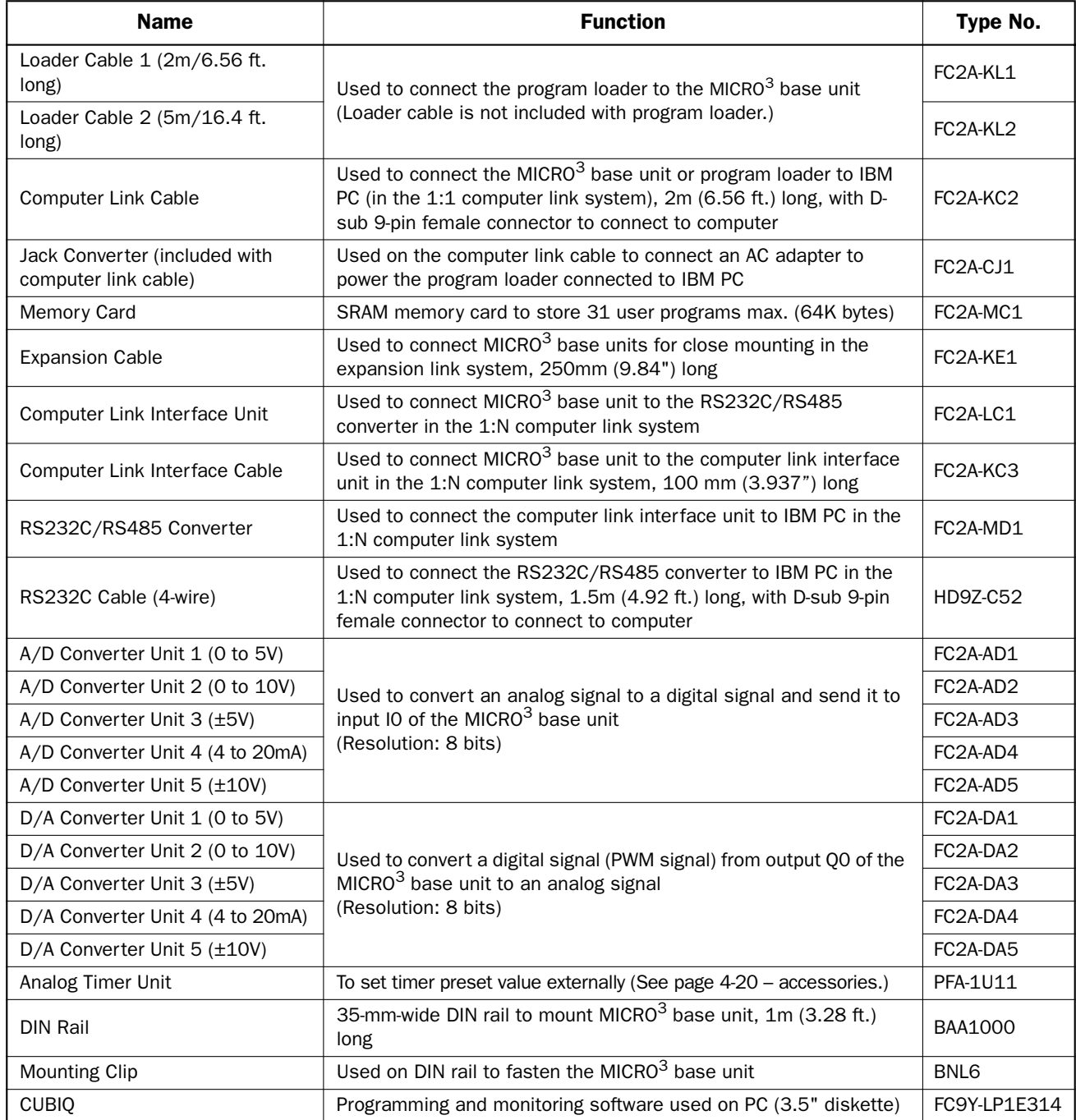

### AC Adapter

When using the program loader for off line programming or communication with a computer, an AC adapter is required to power the program loader. AC adapter output capacity: 5 to 6.5V DC, 4W

The RS232C/RS485 converter is powered by 24V DC source or an AC adapter with 9V DC, 350mA output capacity.

The output plug of the AC adapter applicable to both the program loader and RS232C/RS485 converter is shown on the right.

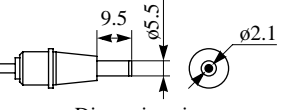

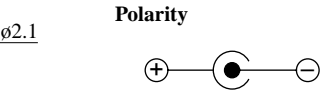

Dimensions in mm.

# MICR $C^3$

*#* 1:1 communication 4-16 1:N Communication 4-17 100-msec clock M312 6-3 10-msec clock M313 6-3 1-sec clock M311 6-3 1-sec clock reset M310 6-3 24V Overload 18-4 *A* A/D 16-5 converter unit 4-21 AC adapter 4-17, A-4 adapter jack 3-1 input 1-22 accessories A-4 ADD 11-1 adding counters CNT2-CNT31 7-19 addition 11-1 ADJ 14-4 adjust 14-4 ADV Error 18-5 advanced instruction A/D 16-5 ADD 11-1 ADJ 14-4 ANDW 12-1 ANR0 15-5 ANR1 15-5 CALR 14-1 CALW 14-2 CLKR 14-3 CLKW 14-3 CMP< 10-1 CMP<= 10-1  $CMP \leq 10-1$ CMP= 10-1 CMP> 10-1 CMP>= 10-1 DGRD 15-3 DISP 15-1 DIV 11-1 HSC0 17-1 HSC1 17-3 HSC2 17-6 HSC3 17-9 IMOV 9-4 IMOVN 9-5 input condition 8-4 list 8-2 menus 8-1 MOV 9-1 MOVN 9-3 MUL 11-1 NOP 8-6 ORW 12-1 programming 8-3 PULS 16-1 PWM 16-3 reading 3-8 revising 8-3 ROTL 13-3 ROTR 13-4 SFTL 13-1

SFTR 13-2 structure 8-4 SUB 11-1 syntax error 18-5 XORW 12-1 advanced instructions 8-1 all outputs OFF M302 6-2 allocation numbers 6-1 analog input function 4-21 output function 4-27 potentiometer 15-5 potentiometer setting 15-5 read 0 15-5 read 1 15-5 timer unit 4-18, 4-20 timer, external 4-18 analog/digital conversion 16-5 AND and ANDN instructions 7-4 AND LOD instruction 7-5 AND word 12-1 ANDW 12-1 ANR0 15-5 ANR1 15-5 *B* base frequency 16-1 unit processing mode code 5-8 system code 5-8 basic instructions 7-1 system 1-3 bidirectional shift register 7-26 bit stack register 7-10 Boolean computation 12-1 BPS, BRD, and BPP instructions 7-9 breakdown of END processing time A-2 *C* cables and accessories A-4 calendar and clock 14-1 read 14-1 write 14-2 Calendar NG 18-4 calendar/clock data readout and setting (FUN28) 5-12 error 18-4 function processing A-2 CALR 14-1 CALW 14-2 carry (Cy) and borrow (Bw) M303 6-3 carry or borrow signals 11-2 catch input function 4-2 status set M290-M297 6-2 vs normal input 4-2  $CC =$  and  $CC \geq$  instructions 7-21 changing preset values for timers and counters 3-14 clearing changed preset values 3-14 CLKR 14-3 CLKW 14-3 clock

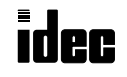

read 14-3 write 14-3 CMP< 10-1 CMP<= 10-1 CMP<> 10-1 CMP= 10-1 CMP> 10-1 CMP>= 10-1 CNT instruction 7-18 COM Error 18-5 communication mode setting (FUN8) 5-7 compare equal to 10-1 greater than 10-1 greater than or equal to 10-1 less than 10-1 less than or equal to 10-1 unequal to 10-1 comparing programs between loader and base unit 3-9 between loader and memory card 3-11 computer link cable 4-16 function 4-16 interface cable 4-17 interface unit 4-17 system 1-4 contact protection circuit for relay output 1-17 control data register service A-2 setting (FUN10) 5-8 counter adding (up) counter 7-19 and shift register in master control circuit 7-29 comparison instructions 7-21 dual-pulse reversible counter 7-18 up/down selection reversible 7-19 counting catch input pulses 4-3 crimping terminal 1-28 **D** D/A converter unit 4-27 data clear, operand (FUN26) 5-11 data input 7-23 data link connection error 18-3 data register allocation 4-9 function 4-8 master station processing A-2 system 1-4 terminal communication specifications 1-9 wiring 1-27 data movement, timer/counter preset value 3-14 data register allocation for data link system 4-9 allocation numbers 6-4 clearing all data (FUN26) 5-11 control data register 5-8 entering data 3-16 monitoring 3-17 data transmission through FA-3S serial interface module 4-13 data type selection, display 5-14 day of week (calendar) 5-8

DC sink input (AC power type) 1-22 (DC power type) 1-22 DC source input (AC power type) 1-21 (DC power type) 1-21 deleting a program from memory card 3-11 entire user program 3-5 program instructions 3-6 destination operand 8-4 DGRD 15-3 digital data range 16-5 read 15-3 resolution 4-24 dimensions 1-24 analog timer unit 4-20 DIN rail 4-20 mount socket 4-20 mounting 1-26 direct mounting 1-25 discontinuity of operand areas 8-6 DISP 15-1 display 3-1, 15-1 data type selection (FUN36) 5-14 language selection (FUN35) 5-14 displaying instructions 3-5 disposing 1-26 DIV 11-1 division 11-1 dual-pulse reversible counter CNT0 7-18 *E* editor mode 3-3, 3-5 EEPROM NG 18-4 END instruction 7-32 END processing time, breakdown A-2 entering data into data registers 3-16 program instructions 3-6 error causes and actions 18-3 indicator during errors 18-2 indicators 18-1 messages program loader operation 3-20 exclusive OR word 12-1 execution times for instructions A-1 expansion cable 4-6 expansion link function 4-6 system 1-4 system setup 4-6 external analog timer 4-18 **F** FA-3S serial interface module 4-13

formatting memory card 5-15 forward shift register 7-23 FUN (function) mode 3-3 FUN settings 5-1 FUN table (FUN1 through FUN11) 5-1 (FUN20 through FUN43) 5-2

# MICR $C^3$

FUN11 program capacity and PLC type selection Preface-2 FUN31 program loader version readout/hardware check Preface-2 function 4-8 keys 3-1 to 3-2 selector switch 4-6, 4-8, 4-13 specifications 1-7 to 1-8 (A/D converter unit) 4-23 (D/A converter unit) 4-29 *G* gate control HSC3 17-9 input 17-9 general error code 5-8 error codes 18-2 specifications 1-5 to 1-6 (A/D converter unit) 4-22 (D/A converter unit) 4-28 *H* hard filter 4-4 reset selection 17-2 to 17-3, 17-7, 17-9 high-speed counter 17-1 (HSC3) overflow M316 6-4 monitoring 3-15 soft reset M315 6-4 high-speed processing mode 4-1 hold-down spring 4-20 hour (clock) 5-8 housekeeping A-2 HSC0 17-1 HSC1 17-3 HSC2 17-6 HSC3 17-9 *I* I/O allocation numbers for expansion link system 4-7 service A-2 wiring diagram 15-4, 16-2, 17-8 illumination control using PWM instruction 16-4 IMOV 9-4 IMOVN 9-5 indirect move 9-4 move not 9-5 initialize pulse M301 6-2 in-operation output M317 6-4 input condition for advanced instructions 8-4 filter function 4-3 time selection (FUN7) 4-2, 5-6 internal circuit 1-12 operating range 1-12 or output as source or destination operand 8-5 specifications 1-11 terminal arrangements 1-19 wiring 1-27 wiring diagrams 1-21 to 1-22 inserting program instructions 3-7 installation 1-25

instructions basic 7-1 binary arithmetic 11-1 bit shift and rotate 13-1 Boolean computation 12-1 clock and calendar 14-1 comparison 10-1 high-speed counter 17-1 interface 15-1 move 9-1 pulse and A/D conversion 16-1 real-time calendar and clock 14-1 internal circuit input 1-12 output 1-16 memory and user memory 3-3 relay "keep" designation (FUN3) 5-4 *J* jack converter 4-16 JMP and JEND instructions 7-30 jump instructions 7-30 *K* keep data sum check error 18-3 designation internal relay (FUN3) 5-4 shift register (FUN4) 5-5 Keep Data Sum 18-3 key function keys 3-1 to 3-2 program keys 3-1 to 3-2 **L** language selection, display 5-14 link communication error 18-5 error code 5-8 error M305 6-3 initialize flag M307 6-3 prohibit flag M306 6-3 stop flag M307 6-3 formatting sequence (FUN27) 5-11 systems 1-4 loader cable 1-3 connection port 3-1 loader port communication mode setting (FUN8) 5-7 specifications 1-9 LOD and LODN instructions 7-2 *M* magnets on the back 3-1 maintaining catch input 4-3 master control instruction 7-28 MCS and MCR instructions 7-28 memory backup function 1-10 memory card 3-1 comparing programs 3-11 deleting a program 3-11 formatting (FUN41) 5-15 identification (FUN40) 5-15 reading program 3-10 writing program 3-10 minute (clock) 5-8

in control panel 1-26

mode 16-1, 16-3 module number selection switch 4-13 monitor mode 3-3, 3-12 screen holding (FUN33) 5-13 monitoring data registers 3-17 high-speed counters 3-15 I/O, internal relays, and shift registers 3-12 sequential 3-8 timers and counters 3-13 mounting hole layout 1-24 MOV 9-1 move 9-1 move not 9-3 MOVN 9-3 MUL 11-1 multiple usage of MCS instructions 7-29 multiplication 11-1 multi-stage comparison HSC1 17-3 data setting 17-4 *N* no operation 8-6 noise emission specifications 1-9 immunity specifications 1-9 NOP 8-6 numeric and symbolic allocation numbers 17-4 *O* ON-delay analog timer 4-19 opcode 8-4 operand data clear (FUN26) 5-11 operating procedure data link system 4-10 expansion link system 4-6 operating status during errors 18-2 operation basics 2-1 register 7-5, 7-7, 7-10 OR and ORN instructions 7-4 OR LOD instruction 7-7 OR word 12-1 ORW 12-1 OUT and OUTN instructions 7-2 output delay 1-16 during errors 18-2 frequency 16-1 frequency range 16-1 internal circuit 1-16 pulse width ratio 16-3 response at power up and down 4-30 specifications 1-13 to 1-15 terminal arrangements 1-20 wiring 1-27 wiring diagram 15-2, 16-4 wiring diagrams 1-23 *P* panel mount adapter 4-20 socket 4-20

program loader 3-1 pass word 5-10 PC Connect NG 18-3 PLC address for network communication (FUN9) 5-7 error data readout and reset (FUN20) 5-9 operating status readout (FUN24) 5-10 system program version readout (FUN23) 5-10 power failure 18-3 memory protection 7-17 Power Off 18-3 power supply timing chart 1-10, 4-24, 4-30 voltage 1-28 wiring 1-27 preset values changing 3-14 restoring 3-14 Prg. Sum Check 18-3 processing mode selection (FUN5) 5-5 speed 4-1 program capacity 4-1 capacity and PLC type selection (FUN11) Preface-2, 5-9 check (FUN30) 5-12 keys 3-1 to 3-2 program loader beep sound (FUN34) 5-14 connection to computer 4-16 error messages 3-20 operation modes 3-3 specifications 1-18 system program installation (FUN42) 5-15 system program restore (FUN43) 5-16 version readout/hardware check (FUN31) Preface-2, 5-13 programming advanced instructions 8-3 procedures and precautions 3-4 protect output overload error 18-4 protection, type of 4-24, 4-31 user program (FUN22) 5-10 PULS 16-1 pulse cycle period 16-3 input 7-23 motor speed control using PULS instruction 16-2 output 16-1 output control HSC2 17-6 width coefficient 16-1, 16-3 modulation 16-3 PWM 16-3 *R* reading advanced instructions 3-8 error data 18-1 program from base unit to loader 3-9 from memory card to loader 3-10

parts description base unit 1-2

# MICR $C^3$

register bit stack register 7-10 operation register 7-5, 7-7, 7-10 stack register 7-5, 7-7 relay output 1-23 repeat cycles 8-4 designation 8-4 operation ADD, SUB, and MUL instructions 11-3 ANDW, ORW, and XORW instructions 12-3 comparison instructions 10-2 DIV instruction 11-4 move instructions 9-2 reset input 2-2, 7-23 number selection (FUN2) 5-4 resetting 3-18 resolution 4-24, 4-30, 16-5 restore timer/counter preset values 3-14 reverse shift register 7-25 revising advanced instructions 8-3 rising or falling edge selection for catch inputs (FUN6) 4-2, 5-6 rotate left 13-3 right 13-4 ROTL 13-3 ROTR 13-4 RS232C cable 4-17 RS232C/RS485 converter 4-17 RUN Error 18-5 RUN/STOP switch 2-1, 3-1 **S** scan time (current value) 5-8 readout (FUN25) 5-11 scanning process and WDT (watch dog timer) 1-10 searching for a program instruction 3-8 second (clock) 5-8 selecting program addresses 3-5 self-diagnostics flow chart 1-10 sensor power overload error 18-4 sequential monitoring 3-8 monitoring (FUN32) 5-13 start 14-7 serial interface module 4-13 SET and RST instructions 7-32 setting 3-18 SFR and SFRN instructions 7-23 SFTL 13-1 SFTR 13-2 shift left 13-1 right 13-2 shift register "keep" designation (FUN4) 5-5 instructions 7-23 simple operation 2-3 single output instruction 7-27 single-stage comparison HSC0 17-1 soft filter 4-5

reset special internal relay M315 17-2, 17-4, 17-7, 17-9 SOTU and SOTD instructions 7-27 source and destination operands 8-4 operand 8-4 special functions 4-1 internal relays 6-2 specifications data link 4-9 terminal communication 1-9 function 1-7 to 1-8 general 1-5 to 1-6 high-speed counter 17-1 input 1-11 loader port communication 1-9 noise emission 1-9 immunity 1-9 output 1-13 to 1-15 program loader 1-18 stack register 7-5, 7-7 start control M300 6-2 start/stop operation 2-1 schematic 2-1 using power supply 2-2 using program loader 2-1 stop input 2-2 number selection (FUN1) 5-3 structure of an advanced instruction 8-4 SUB 11-1 subtraction 11-1 Syntax 18-3 system setup 1-3 data link 4-8, 4-13 expansion link 4-6 statuses 2-2 *T* terminal arrangements input 1-19 output 1-20 TIM, TMH, and TMS instructions 7-14 TIM/CNT CRC 18-3 time scheduled control 14-5 timer accuracy 7-16 circuit 7-15 timer or counter as destination operand 8-4 as source operand 8-4 timer/counter preset value changed M314 6-3 CRC error 18-3 readout and restore (FUN21) 5-9 transfer mode 3-3, 3-9 transistor protect source output 1-23 sink output 1-23 Transistor NG 18-4 troubleshooting 18-1 diagrams 18-6

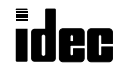

type list analog timer unit and accessories 4-20 base units and program loader A-3 cables and accessories A-4 type of protection 4-24, 4-31 *U* up counters CNT2-CNT31 7-19 up/down selection reversible counter CNT1 7-19 user communication data monitor (FUN50) 5-16 user communication status readout (FUN29) 5-12 user program CRC error 18-3 execution error 18-5 execution error code 5-8 execution error M304 6-3 sum check error 18-3 syntax error 18-3 writing error 18-4 user program protection (FUN22) 5-10 Users Prg. CRC 18-3 using the editor mode 3-5 the monitor mode 3-12 the transfer mode 3-9 *W* Watch Dog Time 18-3 watchdog timer error 18-3 weight Preface-2 wiring 1-27 diagram 4-19, 4-25, 4-31 input 1-21 to 1-22 output 1-23 socket adapter 4-20 wrist strap 3-1 writing program from loader to base unit 3-9 from loader to memory card 3-10 *X* XORW 12-1

# Pr

### UNITED STATES

IDEC CORPORATION 1213 Elko Drive Sunnyvale, CA 94089-2240, USA Tel (408) 747-0550 Toll Free (800) 262-IDEC Fax (408) 744-9055 Fax (800) 635-6246 E-mail ideccorp@industry.net www.industry.net/ideccorp

### JAPAN

IDEC IZUMI CORPORATION 7-31, Nishi-Miyahara 1-Chome, Yodogawa-ku Osaka 532, Japan Tel (06) 398-2571 Fax (06) 392-9731

#### CANADA

IDEC CANADA LIMITED Unit 22-151 Brunel Road Mississauga, Ontario, L4Z 1X3, Canada Tel (905) 890-8561 Fax (905) 890-8562

#### GERMANY

IDEC ELEKTROTECHNIK GmbH Wendenstraße 331 D-20537 Hamburg, Germany Tel (040) 25 11 91-93 Fax (040) 25 4 33 61

#### UNITED KINGDOM

IDEC ELECTRONICS LIMITED Unit 12, Canbury Business Park Elm Crescent Kingston-Upon-Thames Surrey KT2 6HJ, United Kingdom Tel (0181) 549-0737 Fax (0181) 546-0963

**Programmable Logic Controller Manual**

### HONG KONG

IDEC IZUMI (H.K.) CO., LTD. Room No.1409, Tower 1 Silvercord 30 Canton Road, Tsimshatsui Kowloon, Hong Kong Tel (02) 376-2823 Fax (02) 376-0790

### TAIWAN

IDEC TAIWAN CORPORATION 3F., No.75, Hsin Tai Wu Road, Sec. 1 Hsi-Chih, Taipei County, Taiwan Republic of China Tel (02) 698-2601 Fax (02) 698-2709

### AUSTRALIA

IDEC AUSTRALIA PTY. LTD. 2/3 Macro Court Rowville, Victoria 3178 Australia Tel (03) 9763-3244 Fax (03) 9763-3255

Users Manual #EM317-0 Printed in the USA 5U 2/97